### **Oracle® Fusion Middleware**

**Oracle WebLogic Server SAP R/3**統合アダプタ・ ユーザーズ・ガイド **12c** リリース**(12.2.1.2.0) E82718-02**

2017年4月 SAP R/3システムとの統合方法およびアプリケーションの 開発方法に関する情報を提供します。

## ORACLE<sup>®</sup>

Oracle® Fusion Middleware Oracle WebLogic Server SAP R/3統合アダプタ・ユーザーズ・ガイド12cリリース(12.2.1.2.0)

E82718-02

Copyright © 2017, Oracle and/or its affiliates.All rights reserved.

原本著者: Vishal Bhardwaj

原本協力者: Tientien Li, Robert May, Amit Maheshwari, Shalabh Gupta, Amanpreet Wraich, Nitin Agarwal, Prashant Singh, K Rajendra Prasad, Meenakshi Sharma, Harshdev Singh and Prashant Kesarvani.

このソフトウェアおよび関連ドキュメントの使用と開示は、ライセンス契約の制約条件に従うものとし、知的財産に関す る法律により保護されています。ライセンス契約で明示的に許諾されている場合もしくは法律によって認められている 場合を除き、形式、手段に関係なく、いかなる部分も使用、複写、複製、翻訳、放送、修正、ライセンス供与、送信、配 布、発表、実行、公開または表示することはできません。このソフトウェアのリバース・エンジニアリング、逆アセンブル、 逆コンパイルは互換性のために法律によって規定されている場合を除き、禁止されています。

ここに記載された情報は予告なしに変更される場合があります。また、誤りが無いことの保証はいたしかねます。誤りを 見つけた場合は、オラクルまでご連絡ください。 このソフトウェアまたは関連ドキュメントを、米国政府機関もしくは米国政府機関に代わってこのソフトウェアまたは関連

ドキュメントをライセンスされた者に提供する場合は、次の通知が適用されます。

U.S. GOVERNMENT END USERS: Oracle programs, including any operating system, integrated software, any programs installed on the hardware, and/or documentation, delivered to U.S. Government end users are "commercial computer software" pursuant to the applicable Federal Acquisition Regulation and agency-specific supplemental regulations.As such, use, duplication, disclosure, modification, and adaptation of the programs, including any operating system, integrated software, any programs installed on the hardware, and/or documentation, shall be subject to license terms and license restrictions applicable to the programs.No other rights are granted to the U.S. Government.

このソフトウェアまたはハードウェアは様々な情報管理アプリケーションでの一般的な使用のために開発されたもので す。このソフトウェアまたはハードウェアは、危険が伴うアプリケーション(人的傷害を発生させる可能性があるアプリ ケーションを含む)への用途を目的として開発されていません。このソフトウェアまたはハードウェアを危険が伴うアプリ ケーションで使用する際、安全に使用するために、適切な安全装置、バックアップ、冗長性(redundancy)、その他の対 策を講じることは使用者の責任となります。このソフトウェアまたはハードウェアを危険が伴うアプリケーションで使用し たことに起因して損害が発生しても、Oracle Corporationおよびその関連会社は一切の責任を負いかねます。 OracleおよびJavaはオラクルおよびその関連会社の登録商標です。その他の社名、商品名等は各社の商標または登 録商標である場合があります。

Intel、Intel Xeonは、Intel Corporationの商標または登録商標です。すべてのSPARCの商標はライセンスをもとに使用 し、SPARC International, Inc.の商標または登録商標です。AMD、Opteron、AMDロゴ、AMD Opteronロゴは、 Advanced Micro Devices, Inc.の商標または登録商標です。UNIXは、The Open Groupの登録商標です。

このソフトウェアまたはハードウェア、そしてドキュメントは、第三者のコンテンツ、製品、サービスへのアクセス、あるい はそれらに関する情報を提供することがあります。適用されるお客様とOracle Corporationとの間の契約に別段の定め がある場合を除いて、Oracle Corporationおよびその関連会社は、第三者のコンテンツ、製品、サービスに関して一切 の責任を負わず、いかなる保証もいたしません。適用されるお客様とOracle Corporationとの間の契約に定めがある場 合を除いて、Oracle Corporationおよびその関連会社は、第三者のコンテンツ、製品、サービスへのアクセスまたは使 用によって損失、費用、あるいは損害が発生しても一切の責任を負いかねます。

<span id="page-2-0"></span>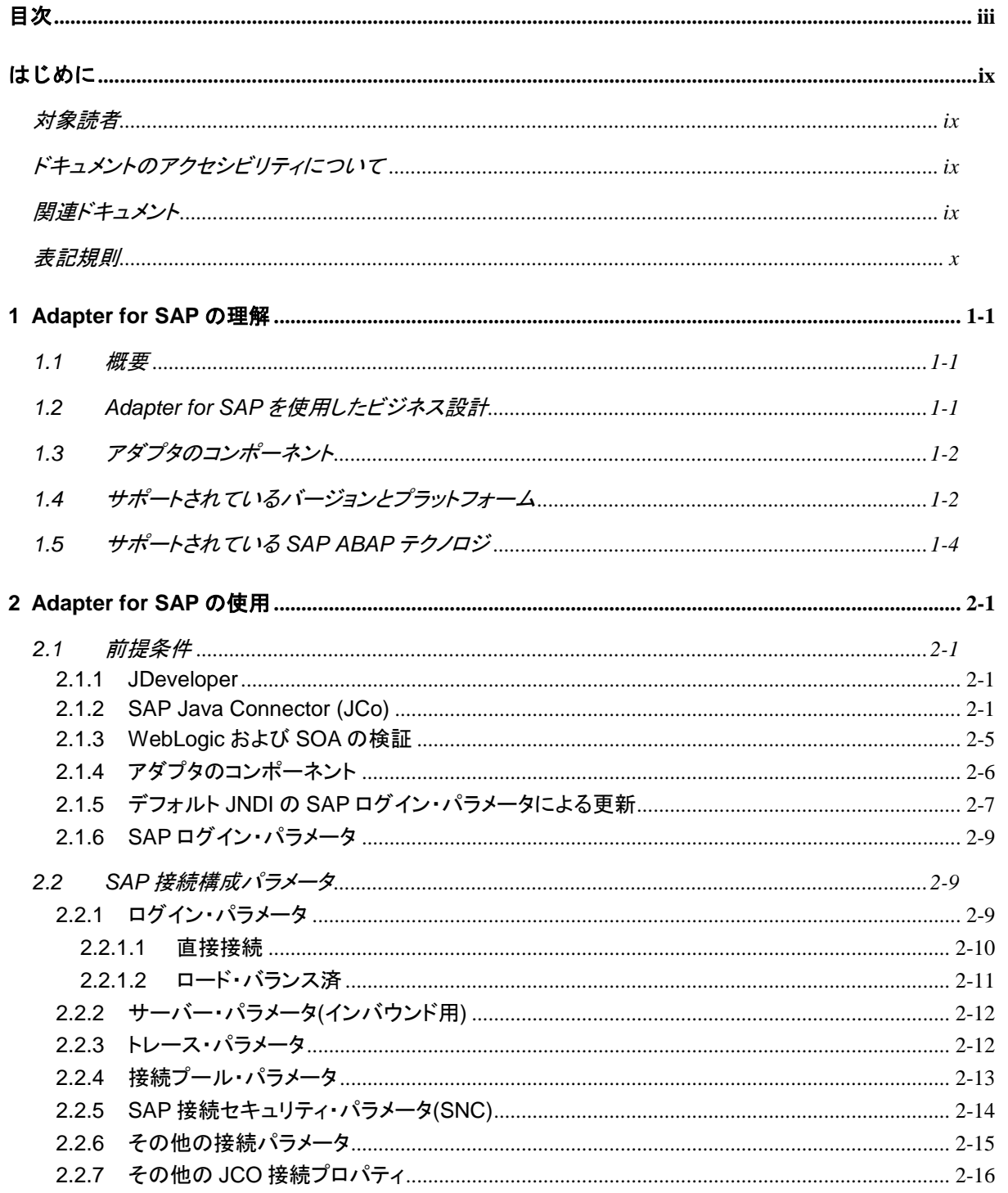

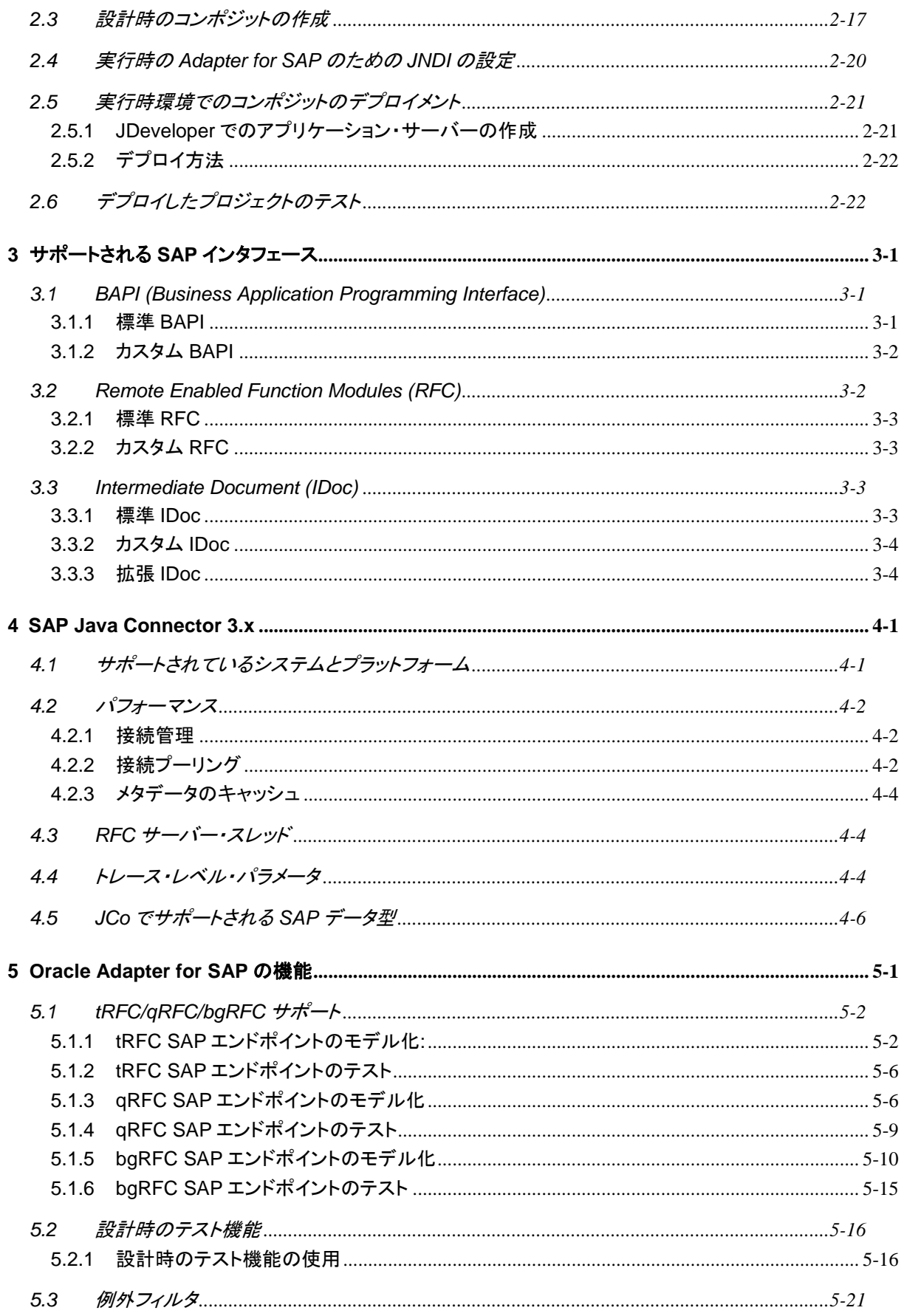

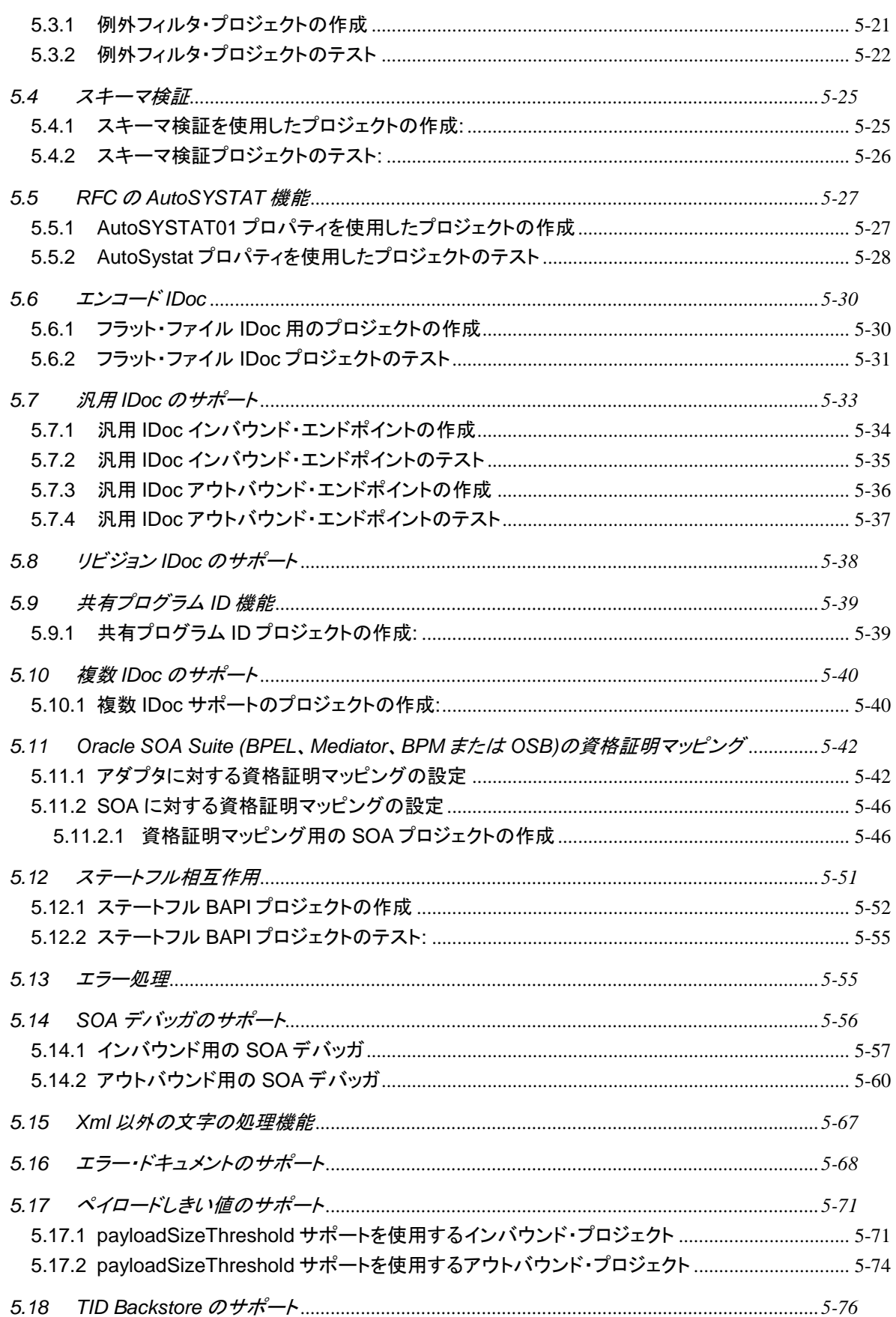

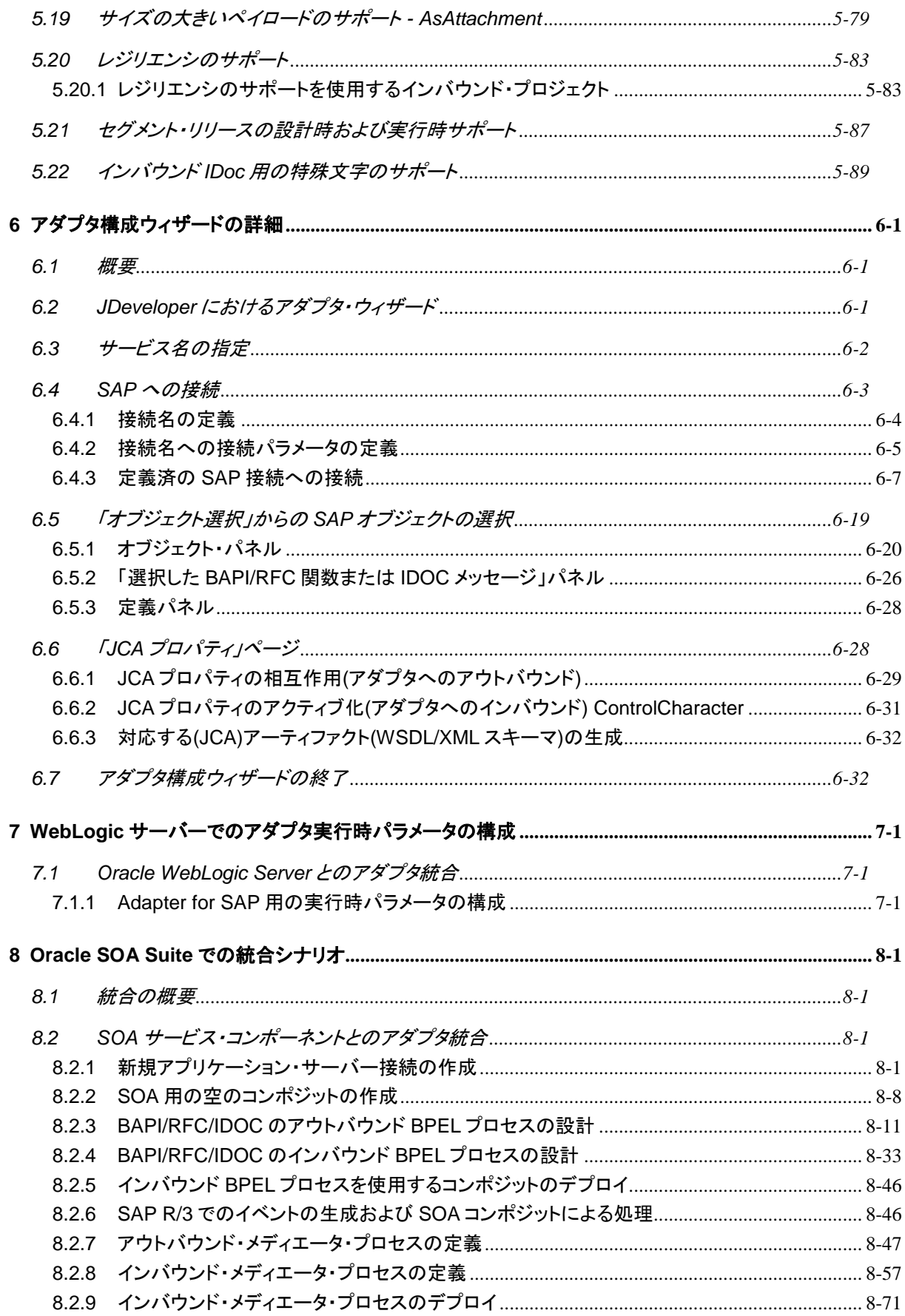

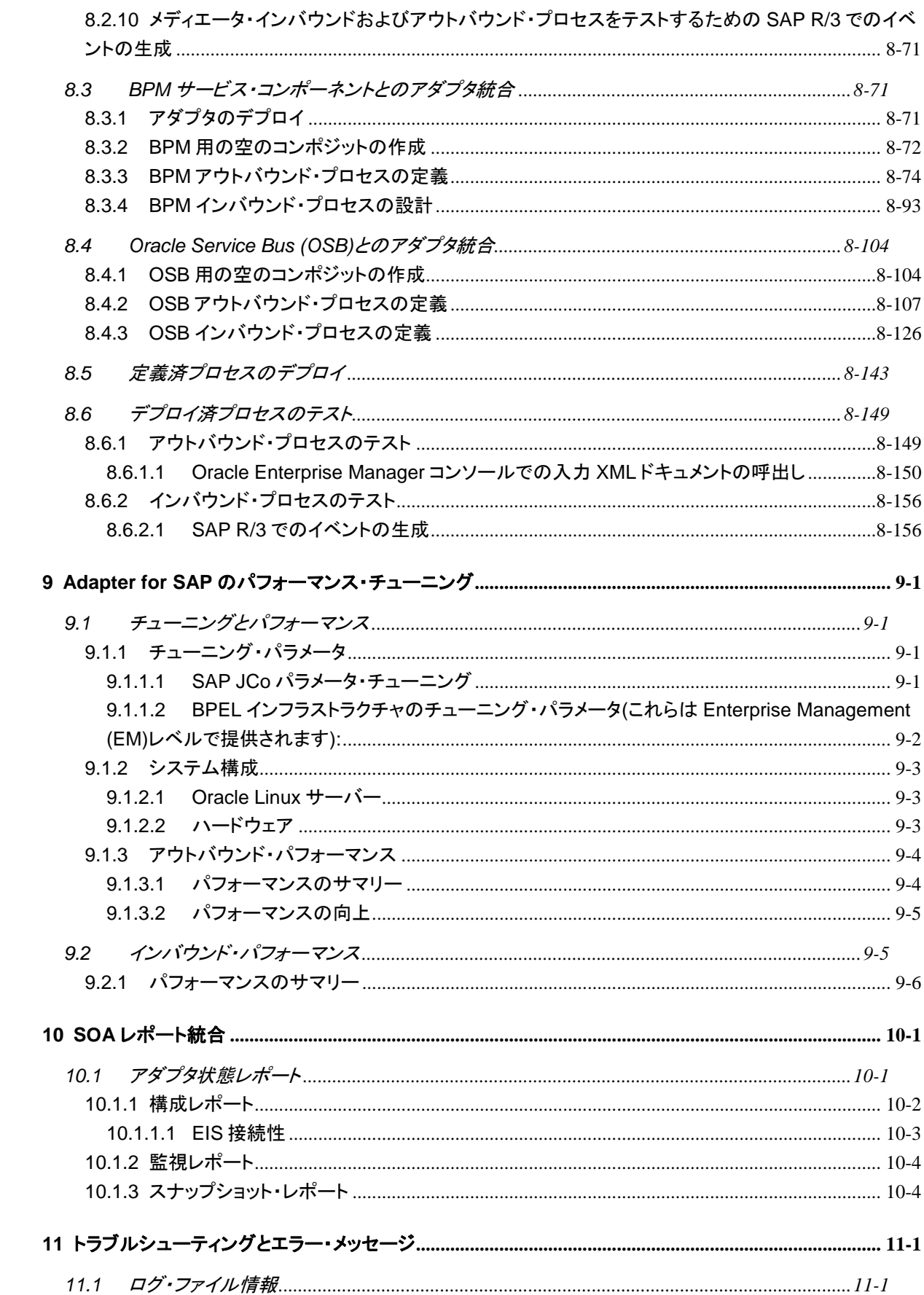

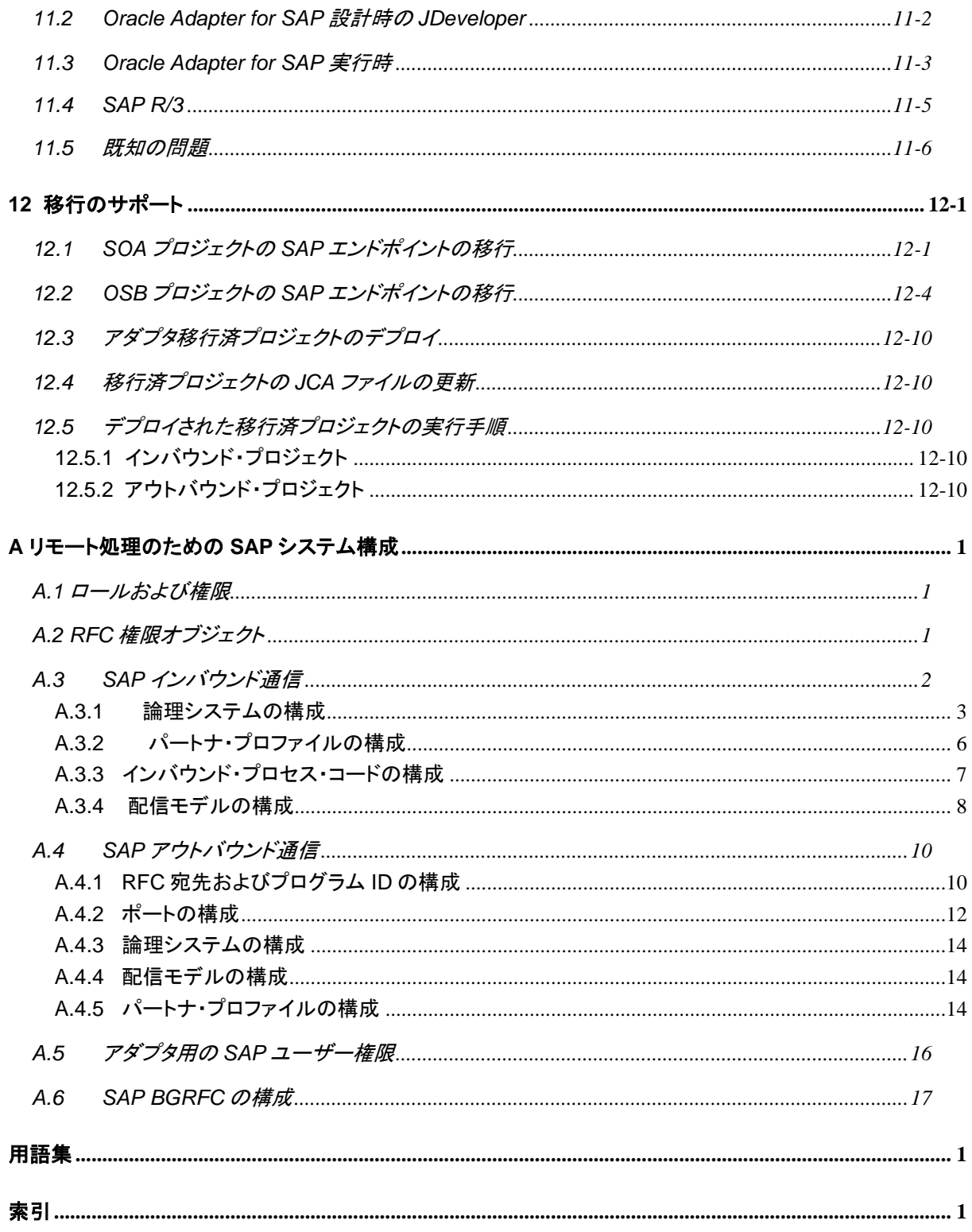

- <span id="page-8-0"></span>[対象読者](#page-8-1)
- [ドキュメントのアクセシビリティについて](#page-8-2)
- [関連ドキュメント](#page-8-3)
- [表記規則](#page-9-0)

## <span id="page-8-1"></span>対象読者

『*Oracle Fusion Middleware Adapter for SAP* ユーザーズ・ガイド』は、これらのアダプタの使用に 関心があるすべてのユーザーを対象としています。

## <span id="page-8-2"></span>ドキュメントのアクセシビリティについて

Oracleのアクセシビリティについての詳細情報は、 Oracle Accessibility ProgramのWebサイト [\(http://www.oracle.com/pls/topic/lookup?ctx=acc&id=docacc\)](http://www.oracle.com/pls/topic/lookup?ctx=acc&id=docacc)を参照し てください。

#### **Oracle Support**へのアクセス

Oracleサポート・サービスでは、My Oracle Supportを通して電子支援サービスを提供しています。 詳細情報は

[\(http://www.oracle.com/pls/topic/lookup?ctx=acc&id=info\)](http://www.oracle.com/pls/topic/lookup?ctx=acc&id=info)か、 聴覚に障害のあるお客様は

[\(http://www.oracle.com/pls/topic/lookup?ctx=acc&id=trs\)](http://www.oracle.com/pls/topic/lookup?ctx=acc&id=trs)を参照してくだ さい。

## <span id="page-8-3"></span>関連ドキュメント

詳細は、Oracle Fusion Middleware 12c リリース(12.2.1.0.0)のドキュメント・セットに含まれる次の ドキュメントを参照してください。

- 『*Oracle Fusion Middleware Programming Resource Adapters for Oracle WebLogic Server*』
- 『*Oracle Fusion Middleware Adapter for Oracle Applications* ユーザーズ・ガイド』
- 『*Oracle Fusion Middleware Oracle SOA Suite* 開発者ガイド』
- 『*Oracle Fusion Middleware* 管理者ガイド』 『*Oracle Fusion Middleware Oracle SOA Suite* および *Oracle Business Process Management Suite* 管理者ガイド』
- 『*Oracle Fusion Middleware Oracle Service Bus* 管理者ガイド』

『*Oracle Application Server* レガシー・アダプタ・インストレーション・ガイド』

# <span id="page-9-0"></span>表記規則

このマニュアルでは次の表記規則を使用します。

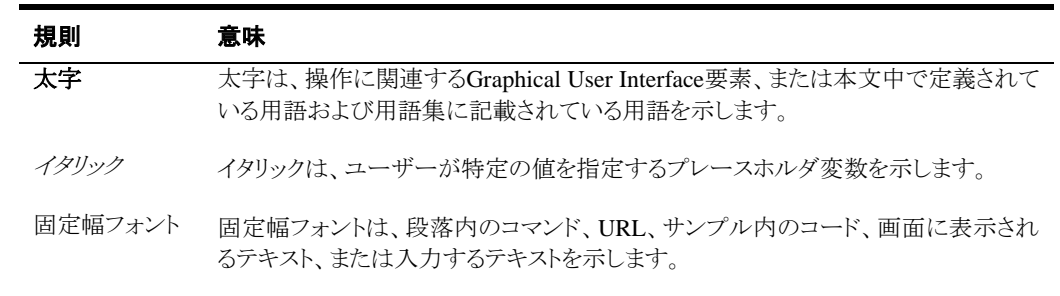

**1**

# **Adapter for SAP** の理解

<span id="page-10-0"></span>この章では、Oracle Integration Adapter for SAP R/3の概要について説明します。内容は次のと おりです。

- 項1.1[「概要」](#page-10-1)
- 項1.2「Adapter for SAP[を使用したビジネス設計」](#page-10-2)
- 項1.3[「アダプタのコンポーネント」](#page-11-0)
- 項1.4[「サポートされているバージョンとプラットフォーム」](#page-11-1)
- 項1.5[「サポートされている](#page-13-0)SAP ABAPテクノロジ」

### <span id="page-10-1"></span>**1.1** 概要

[Adapter](#page-386-1) for SAP は、Oracle 製品と SAP Enterprise を統合して、リアルタイムのデータを交換する ために使用されます。これは、Oracle JCA フレームワーク内で開発します。SAP Java Connector 3.0 (SAP JCo)に基づき、メッセージ・タイプ RFC/BAPI/IDOC を使用した SAP とのインバウンド およびアウトバウンドの相互作用に使用します。

- アウトバウンド相互作用**:** アプリケーションが、Adapter for SAP を使用して SAP R/3 ビジネ ス・オブジェクトまたはビジネス・オペレーションを起動する場合、この相互作用をアウトバウ ンド相互作用と呼びます。
- インバウンド相互作用**:** SAP R/3 システムがイベントをトリガーしたとき、そのイベントが Adapter for SAP を使用するアプリケーションによってリスニングされており、その結果として アプリケーションが SAP R/3 データを受信する場合、この相互作用をインバウンド相互作 用と呼びます。

Adapter for SAP によって、セキュア接続、メッセージ・サーバー通信方法など様々なタイプの 接続方法を、Unicode および非 Unicode の両方の SAP システムで利用できるようになります。

ほとんどの IT 環境で展開されてきた情報資産を解放するサービス指向のアプローチを、組織 に提供します。SOA Suite の設計時および実行時の両方のコンポーネントとの、また他の Oracle 製品との緊密な統合を実現して、ビジネス・データ統合の向上に役立ちます。

## <span id="page-10-2"></span>**1.2 Adapter for SAP** を使用したビジネス設計

Adapter for SAP は、SAP R/3 システムと非 SAP システムとの間のシームレスな統合を実現しま す。XML 通信を標準のビジネス・メッセージ形式としてサポートするため、異なるプラットフォー ムの統合に役立ちます。アダプタの実行時は、SAP システムへのアクセスと、セキュア通信、接 続管理およびファンクション実行の制御を提供します。アダプタの設計時モジュールは、Oracle SOA Suite および OSB 製品に不可欠な機能として用意されています。これは、SAP R/3 システ ムとのビジネス統合シナリオを設計するために役立ちます。

Adapter for SAP の実行時は、SAP システムとの双方向の通信をサポートします。SAP との間で ビジネス・データの追加、更新または受信が可能になります。Adapter for SAP は、これらの操作 を実行するために、BAPI/RFC/IDoc など複数の SAP インタフェースをサポートしています。エン ド・ユーザーとして知っておく必要があるのは、SAP システムが RFC/IDoc/BAPI のいずれを使 用するかと、ビジネスのユース・ケースに必要な通信のタイプのみです。セキュリティおよび接続 管理は、アダプタによって処理されます。Adapter for SAP との統合を開始する前に、通信のた めの SAP ユーザー資格証明を保有する必要があります。SAP ユーザーは、BAPI/RFC/IDOC を実行するために最低限必要な権限を持っている必要があります。SAP システムからデータを 受信するには、SAP 管理者から支援を受けて、SAP 側に論理システムを定義する必要がありま す。

Adapter for SAP は、SAP R/3 システムがサポートする複雑なデータ・タイプのほとんどを XML 標準タイプの形式にカプセル化することで、プロセス設計時の複雑なデータ・マッピングを不要 にして、エンド・ユーザーのために統合を容易にします。

## <span id="page-11-0"></span>**1.3** アダプタのコンポーネント

Adapter for SAPのコンポーネントは、次の2つの部分で定義されます。

- **1.** 設計時コンポーネント(JDeveloper拡張機能)
- **2.** 実行時コンポーネント(WebLogicアプリケーション)

アダプタの設計時コンポーネントは、SOA、OSB および BPM の Oracle 統合製品の一部として、 Oracle JDeveloper に付属して提供されます。アダプタの設計時は、ウィザード・ベースの設計フ ローを提供し、分類されたページで SOA/OSB コンポジットの SAP リファレンス/サービスの作成 を順を追って実行できるようにします。アダプタ設計の結果として、JCA アーティファクトが作成さ れます。

アダプタの実行時コンポーネントは、Oracle SOA/OSB リリースの JCA コネクタとして用意されて います。このコンポーネントは J2EE Connector Architecture フレームワークを使用して実装され ます。Adapter for SAP を使用する SOA/OSB プロジェクトをデプロイする前に、アダプタの実行 時をリソース・アダプタとして WebLogic サーバーにデプロイする必要があります。このアダプタ・ コンポーネントが SAP へのネイティブ呼出しを実行し、アウトバウンド実行の場合は XML として 結果を返送します。SAP へのネイティブ呼出しを処理して、SAP 関連の実行の複雑さをユー ザーに見せないように抽象化します。

## <span id="page-11-1"></span>**1.4** サポートされているバージョンとプラットフォーム

Oracle Integration Adapter for SAP R/3 は、次に示すバージョンの相互作用/基盤システムをサ ポートします。

### オペレーティング・システム**(OS)**のバージョン**:**

Oracle Integration Adapter for SAP R/3 は、SAP JCo 3.0 によってサポートされる、すべてのバー ジョンのオペレーティング・システムをサポートします。次に OS プラットフォームの一覧を示しま す。

SAP JCo 3.x によってサポートされるバージョンの詳細は、SAP サービス・マーケット・プレースの SAP ノート[#1077727](http://service.sap.com/~form/handler?_APP=01100107900000000342&_EVENT=REDIR&_NNUM=1077727&_NLANG=en&_NVERS=0) を参照してください。

- $\blacksquare$  Windows (2008 R2)
- Linux (Oracle Linux 6 および Redhat Linux 6)

### **SAP** バージョン**:**

- $\blacksquare$  SAP R/3 4.7
- $SAP ECC 5.0$
- $SAP ECC 6.0$
- $SAP$  ECC 6.0 EhP 6
- $SAP ECC 6.0 EhP 7$

#### **Java** バージョン**:**

 Oracle Integration Adapter for SAP R/3 は、SAP JCo 3 API によってサポートされる、すべて の Java バージョンをサポートします。

#### **JCo** バージョン**:**

 $SAP$  JCo 3.X

#### **Oracle SOA** バージョン**:**

Oracle Fusion Middleware 12.2.1

アダプタ証明書マトリクスの詳細は、次のリンクを参照してください。

<http://www.oracle.com/technetwork/middleware/adapters/documentation/index.html>

Oracle Fusion Middleware の詳細は、次のリンクを参照してください。

[http://www.oracle.com/technetwork/middleware/fusion-middleware/documentation/fmw-122120](http://www.oracle.com/technetwork/middleware/fusion-middleware/documentation/fmw-122120-certmatrix-3254735.xlsx) [certmatrix-3254735.xlsx](http://www.oracle.com/technetwork/middleware/fusion-middleware/documentation/fmw-122120-certmatrix-3254735.xlsx)

## <span id="page-13-0"></span>**1.5** サポートされている **SAP ABAP** テクノロジ

Oracle Integration Adapter for SAP R/3は、次のSAP ABAPインタフェースへのアクセスを提供し ます。

- **1.** RFC (Remote Function Call)
- **2.** BAPI (Business Application Programming Interface)
- **3.** IDoc (Intermediate Document)

Remote Function Call (RFC)は、SAPシステム内の通信および外部の非SAPシステムとの通信に 使用される標準のSAPインタフェースです。RFCはリモート・システムで実行されるファンクション を呼び出します。

Business Application Programming Interface (BAPI)は、SAPビジネス・オブジェクト・タイプのAPI メソッドとして定義されます。BAPIは、ファンクション・ビルダーで保存し記述するファンクション・ モジュールとして実装されます。BAPIはリモートで有効化されるファンクションであるため、スタン ドアロンのJavaプログラムまたはWebサービスなどのリモート・プログラムから起動できます。BAPI のこの属性が、サード・パーティのシステムとSAP R/3固有の製品との統合に役立ちます。BAPI は、通常、自己完結型のビジネス・ファンクションです。

Intermediate Document (IDoc)は、ビジネス・トランザクション・データ転送のためのSAPドキュメン ト形式です。名前が示すとおり、このドキュメントは情報の中間的な格納場所として機能し、SAP R/3システムと非R/3システムとのデータ交換のために双方向に送信できます。

IDocは次の部分から構成されます。

- 制御レコード: このセクションには、IDoc に関連する制御情報が含まれています。送信 者の名前、受信者の名前、メッセージ・タイプおよび IDoc タイプで構成されます。制御 レコードの形式は、すべての IDoc タイプで同様です。
- データ・レコード**:** ここには、IDoc の識別情報を含むヘッダーが含まれています。連続 したセグメント番号、セグメントの実際のデータを含むフィール ドで構成されます。
- **ステータス・レコード:** ステータス・レコードは、IDoc の終了した処理段階と残りの処理段 階に関する情報を示します。IDoc タイプごとに同一の形式です。

**2**

# **Adapter for SAP** の使用

<span id="page-14-0"></span>ここでは、Oracle Integration Adapter for SAP R/3を使用するためのクイック・スタート・ガイドを示 します。この章の内容は次のとおりです。

- 項 2.1[「前提条件」](#page-14-1)
- 項 2.2「SAP [接続構成パラメータ」](#page-22-1)
- 項 2.3「[設計時のコンポジットの作成](#page-30-0)」
- 項 2.4「実行時の [Adapter for SAP](#page-33-0) のための JNDI の設定」
- 項 2.5[「実行時環境でのコンポジットのデプロイメント」](#page-34-0)
- 項 2.6[「デプロイしたプロジェクトのテスト」](#page-35-1)

### <span id="page-14-1"></span>**2.1** 前提条件

この項では、設計時および実行時の環境で Adapter for SAP を使用するための前提条 件を示します。

### <span id="page-14-2"></span>**2.1.1 JDeveloper**

設計時にコンポーネントを開発するには、適切なバージョンの JDeveloper をインストールする必 要があります。JDeveloper のインストール手順の詳細は、『*[Oracle Fusion Middleware Oracle](http://docs.oracle.com/cd/E17904_01/install.1111/e13666/toc.htm)  JDeveloper* [インストレーション・ガイド』](http://docs.oracle.com/cd/E17904_01/install.1111/e13666/toc.htm)を参照してください。

### <span id="page-14-3"></span>**2.1.2 SAP Java Connector (JCo)**

SAP JCo は、アダプタと SAP システムとの間の通信に使用されるミドルウェア・コンポーネントで す。このコンポーネントを、Adapter for SAP の設計時および実行時の両方の環境にインストー ルする必要があります。SAP JCo のインストールと評価に役立つ詳細情報を次に示します。

- **1.** JCo バージョンは SAP Java Connector 3.x をサポートします。利用できる最新バージョンは SAP JCo 3.0.13 です。サポートされるオペレーティング・システムおよびプラットフォームの詳 細は、「[SAP Java Connector 3.x](#page-40-0)」の章で説明します。アダプタは、SAP JCo 3.x がサポートし ていないプラットフォームはサポートしません。
- **2. JCo** ファイル**:** 必要な SAP JCo インストール・ファイルは次のとおりです。
	- i. Microsoft Windows
		- a. sapjco3.jar
- b. sapjco3.dll
- c. sapidoc3.jar
- ii. Linux
	- a. sapjco3.jar
	- b. libsapjco3.so
	- c. sapidoc3.jar
- **3.** SAP JCo ファイルのソース:

SAP 管理者によってこれらのファイルが提供されるか、または SAP サービス・マーケット・プ レースの service.sap.com/connectors でインストール・ファイルをダウンロードでき ます。

SAPJCo ファイルのパスとクラスパスを確認します。

Windows の場合:

- 1. SAPJCo3 ライブラリが CLASSPATH および PATH 変数に含まれている必 要があります。
- 2. SAPJCO zip をフォルダ内で展開すると、このフォルダの中に sapjco3.jar、 sapjco3.dll および sapidoc3.jar が格納されます。
- 3. このフォルダの場所を PATH に指定します。
- 4. sapjco3 および sapidoc3 の jar の場所を CLASSPATH に指定します。

Linux の場合:

- 1. SAPJCo3 ライブラリが CLASSPATH および PATH 変数に含まれている必 要があります。
- 2. SAPJCO を/oracle/SAPJCo3 のようなフォルダ内で展開すると、このフォルダ の中に sapjco3.jar、libsapjco3.so、sapidoc3.jar が格納されます。
- 3. libsapico3.so ファイルを LD LIBRARY PATH に含めたままにするか、 libsapjco3.jar がシステム・ライブラリとしてインストールされていることを確認 します。
- 4. LD\_LIBRARY\_PATH は次のコマンドを使用して設定できます。 Export LD\_LIBRARY\_PATH=/oracle/SAPJCo3
- **4.** 次のように互換性を確認します。

SAP JCo ファイルをダウンロードしたら、これらのライブラリを評価する必要のあるシステムの ディレクトリに格納します。次の手順を実行して SAP JCo を評価します。

- i. *sapjco3.jar* ファイルがあるディレクトリに移動します。
	- a. Windows の場合:
		- **sapjco3.jar** ファイルを右クリックします。

■ 「プログラムから開く」を選択して、Java 2 Platform Standard Edition バイナリ をクリックします。 または図 [2-1](#page-16-0) に示すとおり、コマンド・プロンプトで sapjco3.jar ファイルを実 行します。

#### 図 *2***-***1* コマンド実行画面

<span id="page-16-0"></span>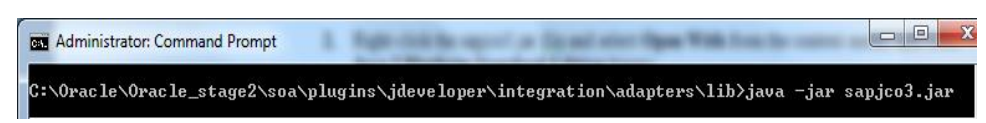

- b. Linux の場合:
	- コマンド・プロンプトで次のコマンドを実行します。 java -jar sapjco3.jar
- ii. 対応する OS で前述のコマンドを実行します。図 [2-2](#page-16-1) に示すとおり、ポップアップ・ウィン ドウが表示されます。このポップアップが正常に表示された場合、JCo が正常にインス トールされています。

#### <span id="page-16-1"></span>図 *2***-***2 OS* のポップアップ・ウィンドウ

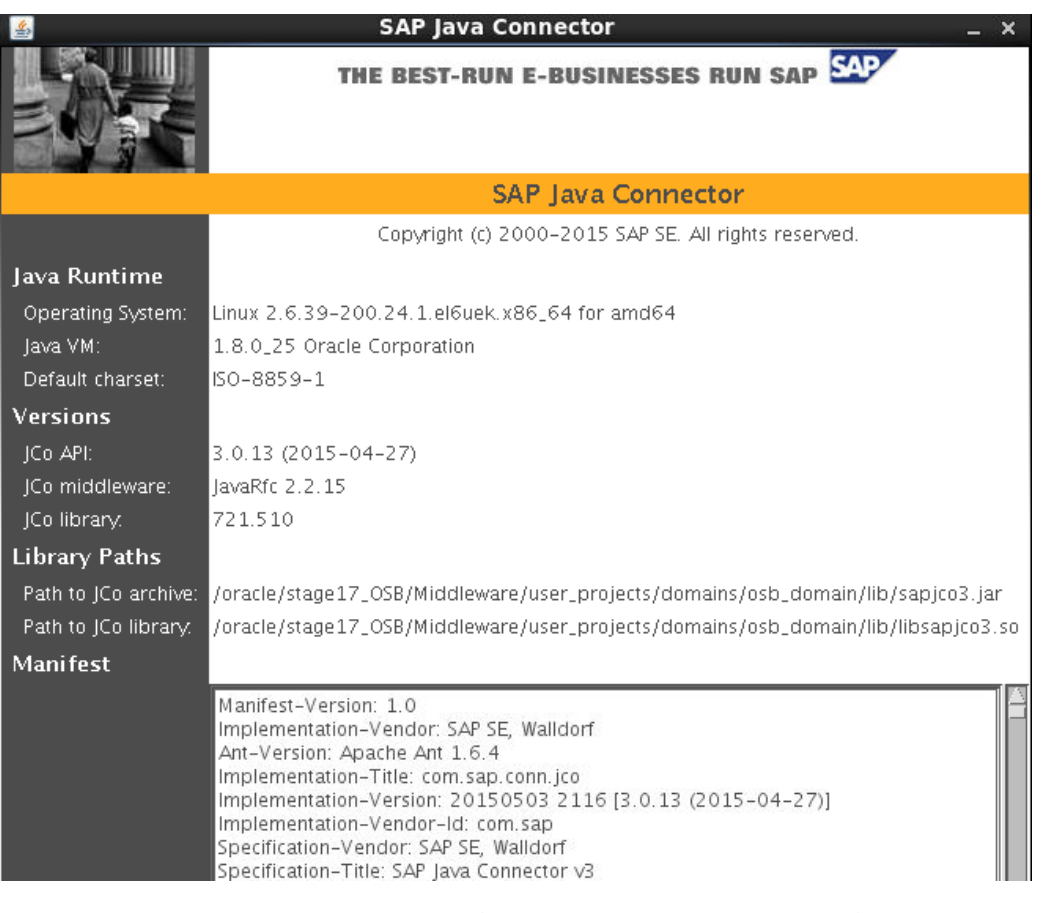

iii. もう 1 つの評価方法は、JCo ライブラリのパスおよび JCo アーカイブのパスのプロパティ を画面で確認することです。正しいライブラリおよびアーカイブ(jar)ファイルが表示され た場合、その JCo ライブラリは使用するオペレーティング・システムに適切なものです。

- **5.** Adapter for SAP 用の JCo ファイルの場所は次のとおりです。
	- 設計時環境では、ファイルを次のパスの下に配置します。 *<ORACLE\_HOME>/soa/plugins/jdeveloper/integration\adapters/lib*
	- 実行時環境では、ファイルを次のパスの下に配置します。 *<ORACLE\_HOME>/user\_projects/domains/soa\_domain/lib*
- **6.** グローバル変数を次のように更新します。

グローバル変数の PATH を、インストールされた JCo ライブラリのパスで更新する必要が あります。

i. Windows の場合:

Windows オペレーティング・システムでは、次の手順で環境変数を更新する必要があ ります。

- a. マイコンピュータのプロパティに移動します。
- b. 「システムの詳細設定」→「環境変数」に移動して、PATH および CLASSPATH 変数を次のように更新します。
	- *PATH=\$PATH; <ORACLE\_HOME>\soa\plugins\jdeveloper\integration\adapters\lib*
- ii. Linux の場合:

Linux オペレーティング・システムでは、次の手順で環境変数を更新する必要がありま す。

- a. 次のコマンドを実行して Bash プロファイルに移動し、同じ SOA インストールを使 用します。
	- vi ~/.bash\_profile
- b. 挿入するために**[i]**を押し、bash\_profile ファイルに次のエントリを追加します。
	- $\blacksquare$  PATH=\$PATH; <ORACLE\_HOME>\soa\plugins\jdeveloper\integrati on\adapters\lib
- c. [Esc]を押し、[Ctrl+Shft+x]を押して保存します。

## <span id="page-18-1"></span><span id="page-18-0"></span>**2.1.3 WebLogic** および **SOA** の検証

WebLogic および SOA のインストール後、図 [2-3](#page-18-1) に示すとおり、これらのサーバーが実行中の 状態で、ヘルスが **OK** であることを確認します。

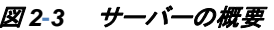

Þ

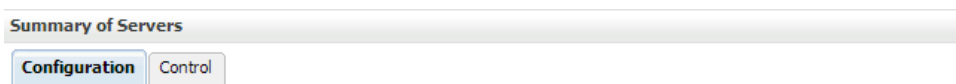

A server is an instance of WebLogic Server that runs in its own Java Virtual Machine (JVM) and has its own configuration.

This page summarizes each server that has been configured in the current WebLogic Server domain.

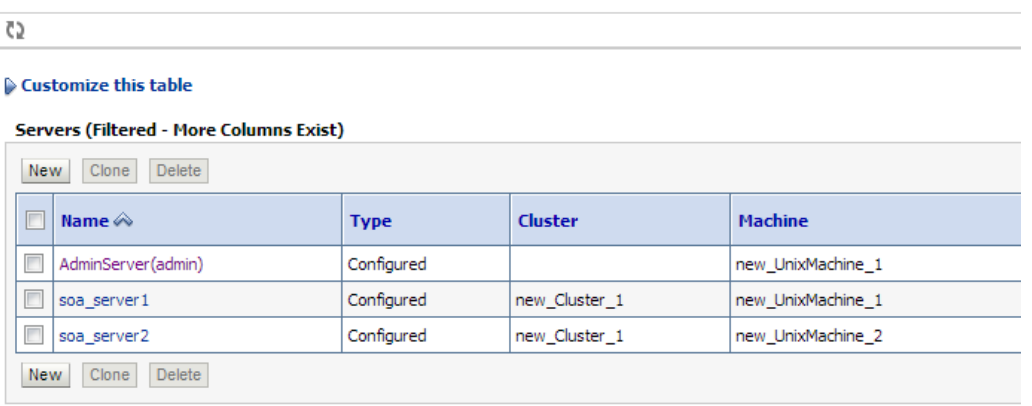

## <span id="page-19-1"></span><span id="page-19-0"></span>**2.1.4** アダプタのコンポーネント

**1.** 設計時**:** 提供されたビルドの設計時で Adapter for SAP をインストールした後、JDeveloper で SOA プロジェクトを作成するか既存のものを開き、図 [2-4](#page-19-1) に示すとおり、JDeveloper のコ ンポーネント・パレットでアダプタ・アイコンを確認します。

| Components          |                  |                      | $\overline{\phantom{a}}$ |
|---------------------|------------------|----------------------|--------------------------|
| $Q - ($             |                  |                      | 8                        |
| <b>SOA</b>          |                  |                      |                          |
| DE LE FINANCIA      | Duain read Tyure | <b>FRITTEIT TUON</b> | a.                       |
| 婚                   |                  |                      |                          |
| Mediator            | Spring           | Subprocess           |                          |
| Technology          |                  |                      |                          |
|                     | 鑑                | 鹂                    |                          |
| ADF-BC              | AQ               | B <sub>2</sub> B     |                          |
| 编                   | 38               | 缁                    |                          |
| BAM 11g             | Coherence        | Database             |                          |
| 鎔                   | 鑑                | 貓                    |                          |
| <b>Direct</b>       | <b>EJB</b>       | File                 |                          |
| €ĝ}                 | q                | ß                    |                          |
| <b>FTP</b>          | Healthcare       | <b>HTTP</b>          |                          |
| 鑑                   | 鶲                | 稳                    |                          |
| <b>JMS</b>          | LDAP             | <b>MFT</b>           |                          |
| 鑑                   | 端                | 匎                    |                          |
| <b>MQ</b>           | <b>MSMQ</b>      | <b>REST</b>          |                          |
| 3                   | 沿                |                      |                          |
| SOAP                | Socket           | <b>UMS</b>           |                          |
| <b>Applications</b> |                  |                      |                          |
| 195                 |                  |                      |                          |
| E-Business          | JDE World        | SAP <sub>R</sub> /3  |                          |
| Suite               |                  | Adapter              |                          |
| Custom/Third Party  |                  |                      |                          |
| ٦                   |                  |                      |                          |
| <b>Third Party</b>  |                  |                      |                          |

図 *2***-***4 JDeveloper* のコンポーネント・パレットのアダプタ・アイコン

**2.** 実行時**:** WebLogic コンソールでアダプタの実行時をインストールした後、図 [2-5](#page-20-1) に示すとお り、アダプタのステータスが「アクティブ」になり「**OK**」のチェックマークが付いていることを確 認します。

<span id="page-20-1"></span>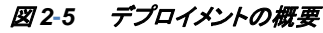

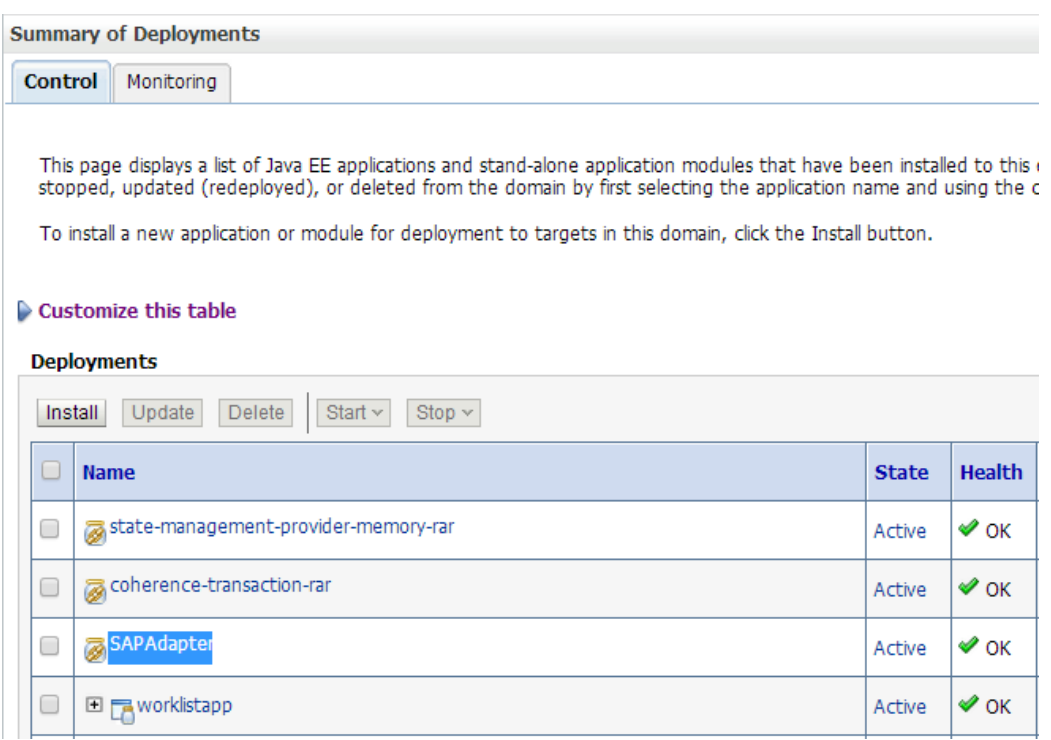

## <span id="page-20-0"></span>**2.1.5** デフォルト **JNDI** の **SAP** ログイン・パラメータによる更新

コンソールの次のパスで、デフォルトの JNDI を SAP ログイン・パラメータで更新します。

1. 図 [2-6](#page-21-0) に示すとおり[、「ホーム」](http://10.30.32.135:8001/console/console.portal?_nfpb=true&_pageLabel=HomePage1)→[「サーバーのサマリー」](http://10.30.32.135:8001/console/console.portal?_nfpb=true&_pageLabel=CoreServerServerTablePage)→[「デプロイメントのサマリー」](http://10.30.32.135:8001/console/console.portal?_nfpb=true&_pageLabel=AppDeploymentsControlPage) Adapter for SAP の順に選択します。

#### <span id="page-21-0"></span>図 *2***-***6 Adapter for SAP* の設定

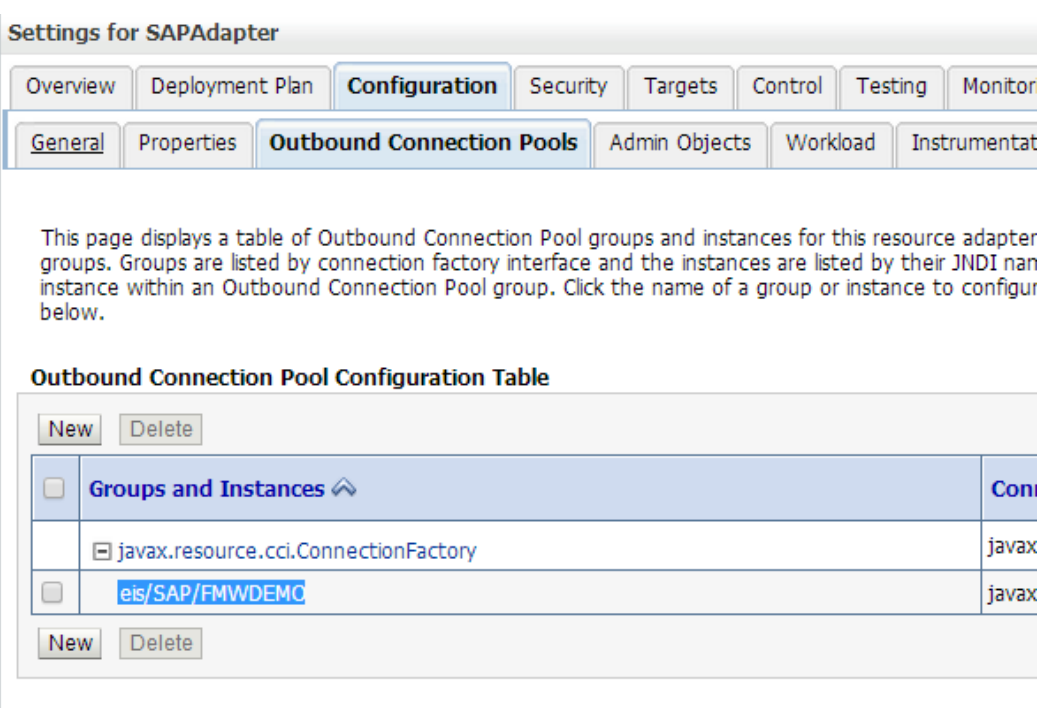

**2. eis/SAP/FMWDEMO** をクリックします。図 [2-7](#page-21-1) に示すとおり、「アウトバウンド接続のプロパ ティ」ページが表示されます。

#### <span id="page-21-1"></span>図 *2***-***7* 「プロパティ」タブ

Settings for javax.resource.cci.ConnectionFactory

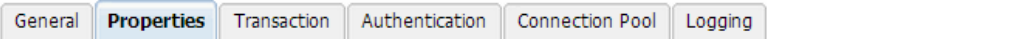

This page allows you to view and modify the configuration properties of this outbound connection pool. Properties yo

**Outbound Connection Properties** 

| Save                                          |                      |                   |  |  |  |
|-----------------------------------------------|----------------------|-------------------|--|--|--|
| <b>Property Name <math>\otimes</math></b>     | <b>Property Type</b> | <b>Property V</b> |  |  |  |
| DestinationDataProvider_JCO_ALIAS_USER        | java.lang.String     |                   |  |  |  |
| DestinationDataProvider JCO ASHOST            | java.lang.String     | 10.30.0.26        |  |  |  |
| DestinationDataProvider JCO CLIENT            | java.lang.String     | 800               |  |  |  |
| DestinationDataProvider JCO CODEPAGE          | java.lang.String     |                   |  |  |  |
| DestinationDataProvider JCO CPIC TRACE        | java.lang.String     |                   |  |  |  |
| DestinationDataProvider JCO DEST              | java.lang.String     |                   |  |  |  |
| DestinationDataProvider_JCO_EXPIRATION_PERIOD | java.lang.String     |                   |  |  |  |
| DestinationDataProvider JCO EXPIRATION TIME   | java.lang.String     |                   |  |  |  |
| DestinationDataProvider_JCO_GETSSO2           | java.lang.String     |                   |  |  |  |
| DestinationDataProvider JCO GROUP             | java.lang.String     |                   |  |  |  |

### <span id="page-22-0"></span>**2.1.6 SAP** ログイン・パラメータ

DT ウィザードまたは RT (JNDI)から SAP システムに接続するには、SAP R/3 ログオン・パラメー タが必要です。これは、SAP システム管理者から提供されます。SAP システムへの単純なアウト バウンド接続を作成するために必要となる、必須の接続パラメータの一覧を次に示します。

- **1.** クライアント**:** SAP システムのクライアント番号。これは 3 桁の数字です。たとえば、クライアン ト = 100 を指定します。
- **2.** ユーザー名**:** SAP ユーザー。ダイアログまたは通信の SAP ユーザー・タイプを使用できま す。
- **3.** パスワード**:** SAP ユーザーのパスワード。
- **4.** 言語**:** SAP のログオン言語。ここで指定する言語は、SAP 管理者によって提供されたインス トール済言語のいずれかにする必要があります。言語依存データの場合、このパラメータで 渡す言語に基づいたレスポンス・データのテキストが返されます。これは 2 桁の文字です。 たとえば、EN、DE を指定します。
- **5.** アプリケーション・サーバー**:** SAP アプリケーション・サーバーの完全修飾ドメイン名または IP。
- **6.** システム番号**:** アプリケーション・サーバーのインスタンス番号。

通信構成には他にも様々な SAP 接続パラメータがあり、SAP とのインバウンドおよびアウトバウ ンドの通信に使用されます。次に各種のパラメータの一覧を示します。詳細は、項「SAP [接続構](#page-22-1) [成パラメータ」](#page-22-1)を参照してください。

- **1.** 直接アプリケーション・サーバー接続パラメータ。
- **2.** メッセージ・サーバー接続パラメータ。
- **3.** インバウンド用サーバー・パラメータ。
- **4.** トレース・パラメータ。
- **5.** 接続プール・パラメータ。
- **6.** SAP セキュア接続パラメータ。
- **7.** その他の接続パラメータ。

### <span id="page-22-1"></span>**2.2 SAP** 接続構成パラメータ

この項では、Oracle Application Adapter を使用した SAP R/3 への接続を構成するために使用 する、SAP R/3 ログオン・パラメータについて説明します。

### <span id="page-22-2"></span>**2.2.1** ログイン・パラメータ

表 [2-1](#page-23-1) にユーザー・ログイン・パラメータとその説明の一覧を示します。

#### <span id="page-23-1"></span>表 *2***-***1* ログイン・パラメータ

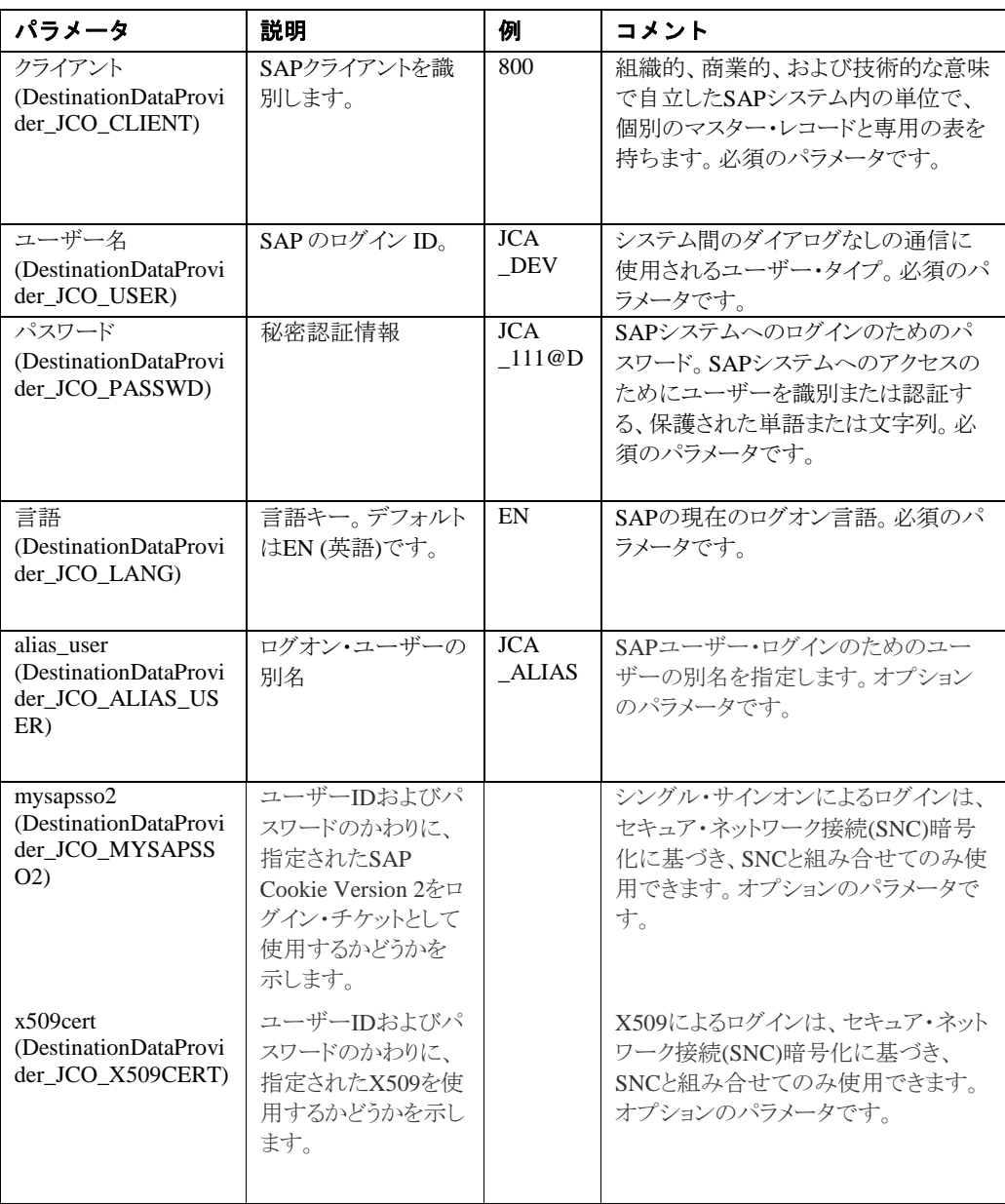

### <span id="page-23-0"></span>**2.2.1.1** 直接接続

<span id="page-23-2"></span>表 [2-2](#page-23-2) に直接接続パラメータとその説明の一覧を示します。

### 表 *2***-***2* 直接接続パラメータ

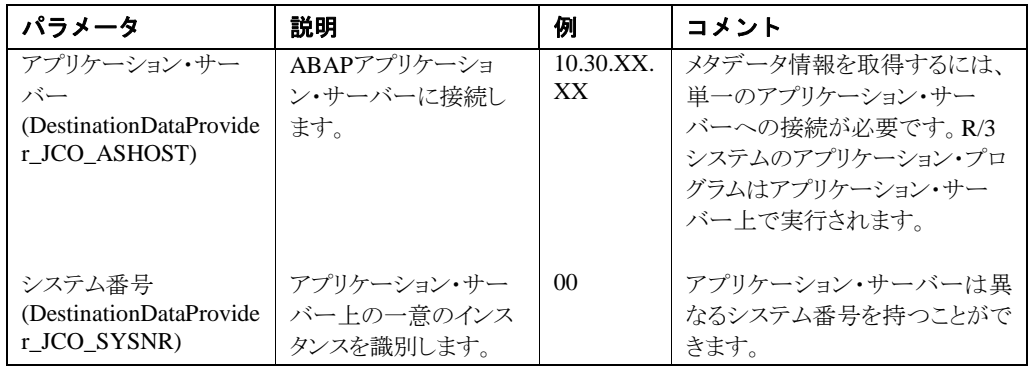

### <span id="page-24-0"></span>**2.2.1.2** ロード・バランス済

<span id="page-24-1"></span>表 [2-3](#page-24-1) にロード・バランス済接続パラメータとその説明の一覧を示します。

### 表 *2***-***3* ロード・バランス済接続パラメータ

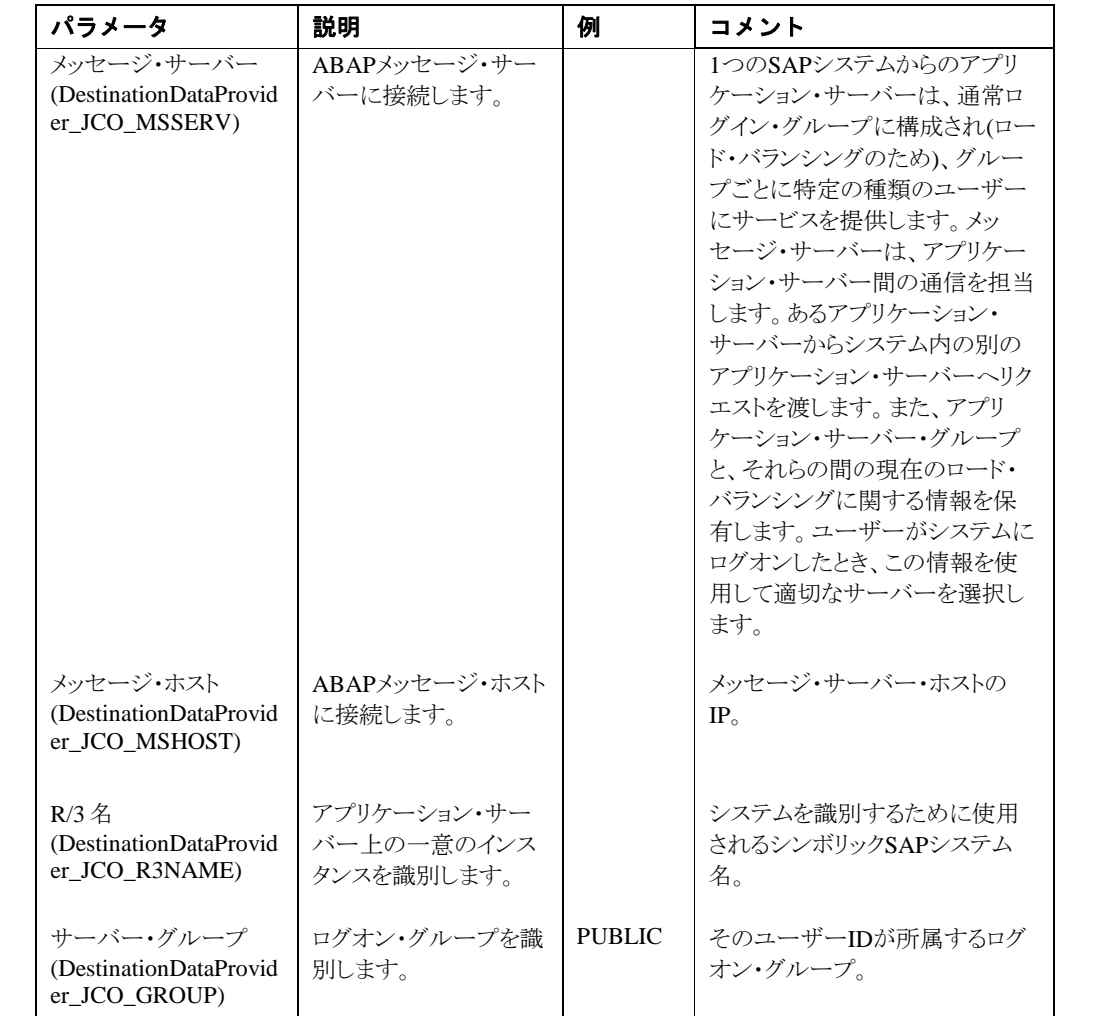

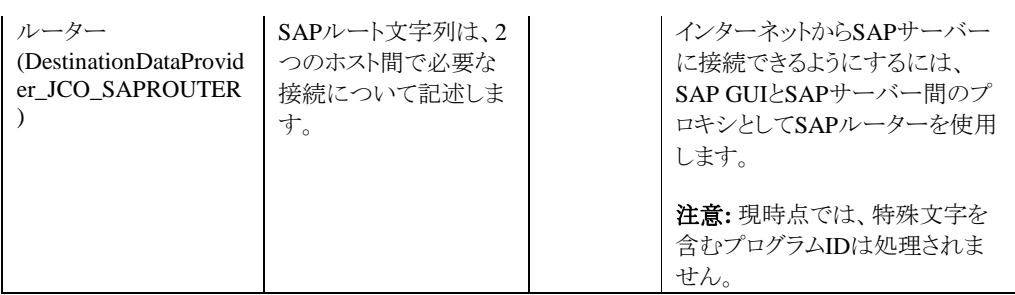

## <span id="page-25-2"></span><span id="page-25-0"></span>**2.2.2** サーバー・パラメータ**(**インバウンド用**)**

表 [2-4](#page-25-2) に SAP ゲートウェイ・サーバー・パラメータとその説明の一覧を示します。

表 *2***-***4 SAP* ゲートウェイ・サーバー・パラメータ

| パラメータ                                                             | 説明                                                            | 例         | コメント                                                                                                    |
|-------------------------------------------------------------------|---------------------------------------------------------------|-----------|----------------------------------------------------------------------------------------------------|
| SAPゲートウェイ・ホ<br>スト<br>(ServerDataProvider<br><b>JCO GWHOST</b>     | SAPゲートウェイ・<br>サーバーの名前を入<br>力します。                              | "isdsrv2" | SAPゲートウェイは、SAP環境内で<br>TCP/IPに基づいてCPI-Cサービスを<br>実行します。これらのサービスは、<br>SAPシステムと外部プログラム間の<br>相互通信を可能にします。              |
| SAPゲートウェイ・<br>サービス<br>(ServerDataProvider_<br><b>JCO GWSERV</b> ) | サービス名を入力し<br>ます(通常はサービス<br>名とシステム番号の<br>組合せ)。                 | Sapgw00   | ゲートウェイ・ホスト上のサービス名。                                                                                                |
| プログラムID<br>(ServerDataProvider<br><b>JCO_PROGID)</b>              | SAPゲートウェイ・<br>サーバー上で指定さ<br>れたプログラム識別<br>子(大文字と小文字<br>を区別します)。 | "S1PROG"  | プログラムIDは、システム管理者に<br>よって指定された、使用する通信<br>セッション用の一意の識別子です。<br>このフィールドに入力された値は、<br>ゲートウェイ上で公開される値と一致<br>している必要があります。 |

### <span id="page-25-3"></span><span id="page-25-1"></span>**2.2.3** トレース・パラメータ

表 [2-5](#page-25-3) にトレース・パラメータとその説明の一覧を示します。

### 表 *2***-***5* トレース・パラメータ

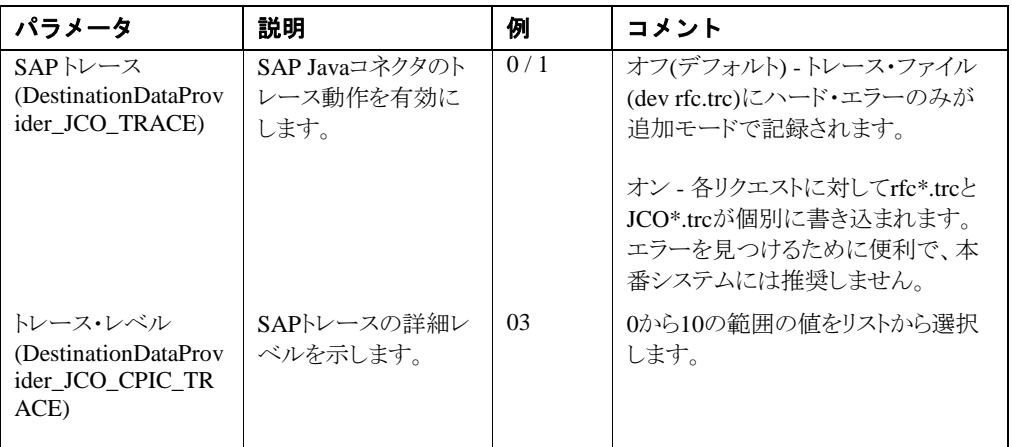

## <span id="page-26-1"></span><span id="page-26-0"></span>**2.2.4** 接続プール・パラメータ

表 [2-6](#page-26-1) に接続プーリング・パラメータとその説明の一覧を示します。

### 表 *2***-***6* 接続プーリング・パラメータ

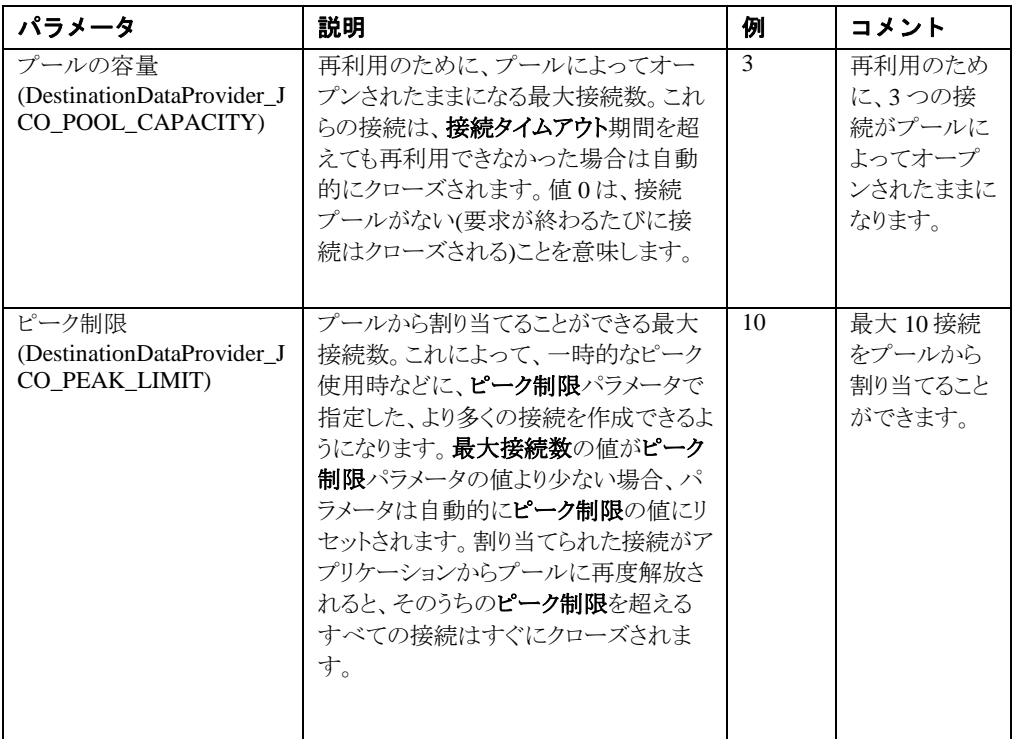

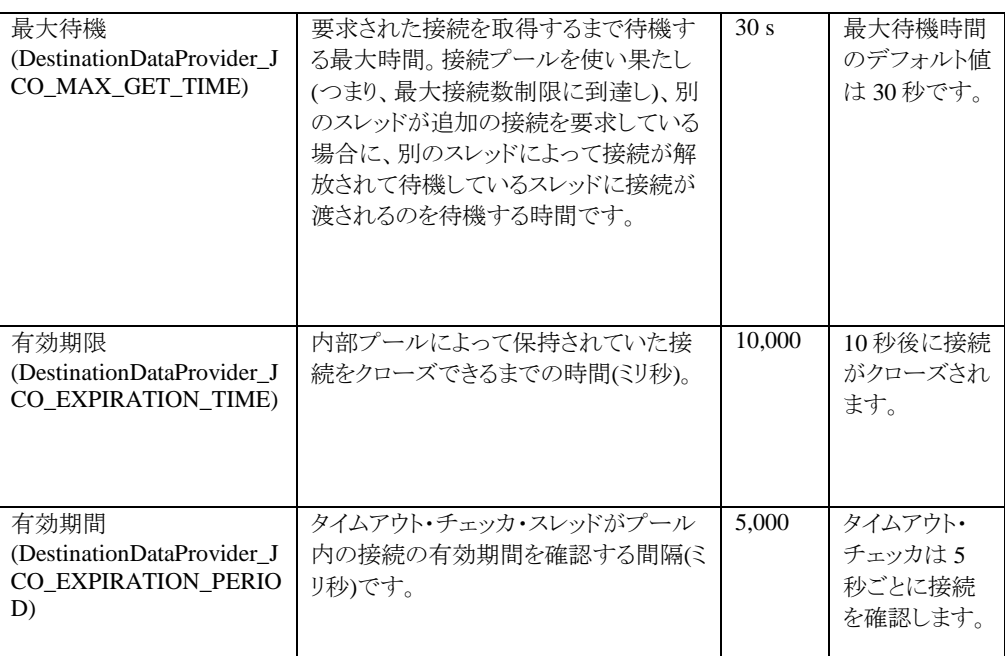

パラメータの詳細は、表 [4-1](#page-42-0)を参照してください。

## <span id="page-27-1"></span><span id="page-27-0"></span>**2.2.5 SAP** 接続セキュリティ・パラメータ**(SNC)**

表 [2-7](#page-27-1) に SNC パラメータとその説明の一覧を示します。

#### 表 *2***-***7 SNC* パラメータ

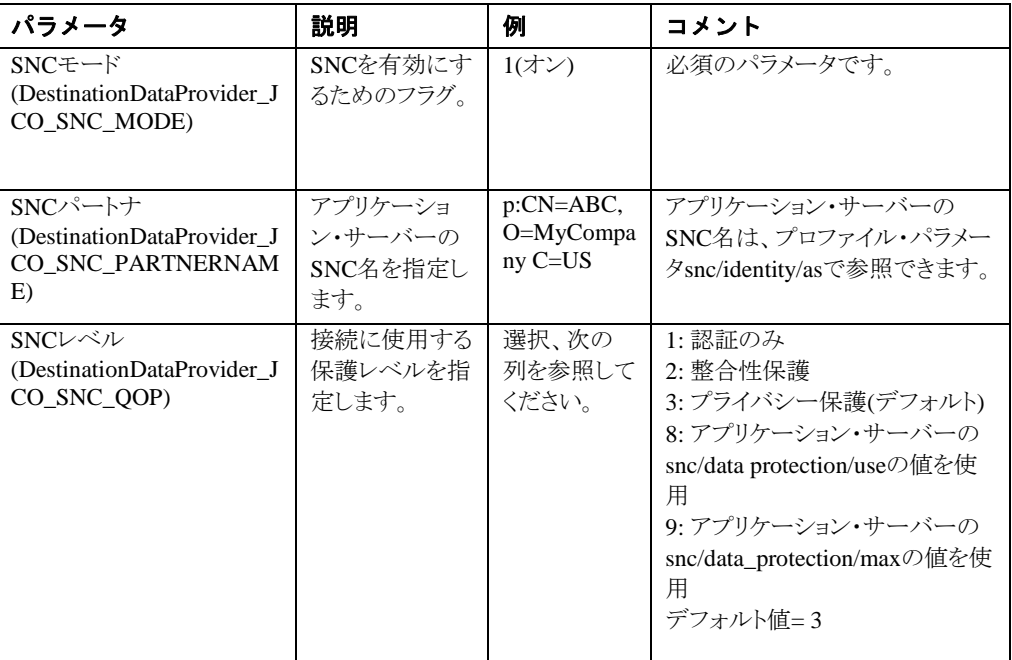

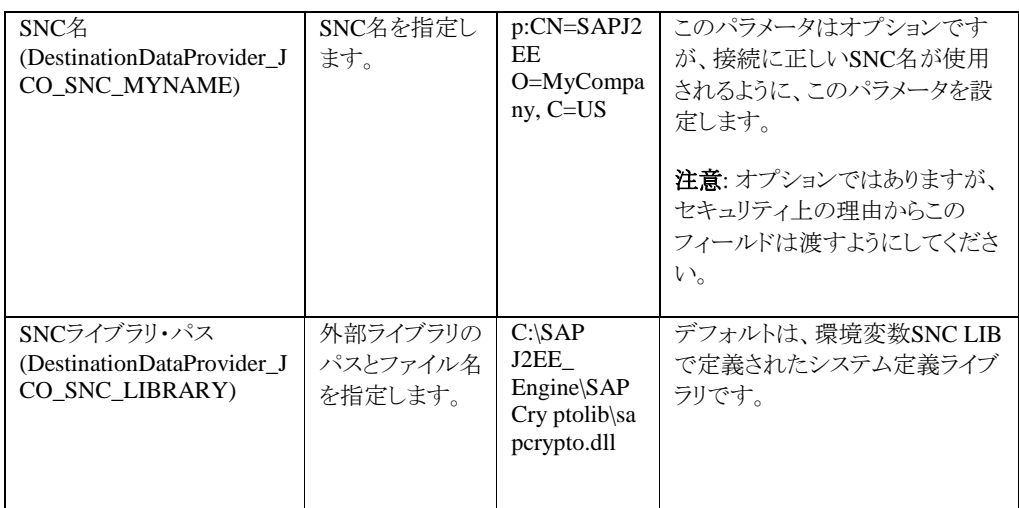

## <span id="page-28-1"></span><span id="page-28-0"></span>**2.2.6** その他の接続パラメータ

表 [2-8](#page-28-1) にその他の接続パラメータとその説明の一覧を示します。

#### 表 *2***-***8* その他の接続パラメータ

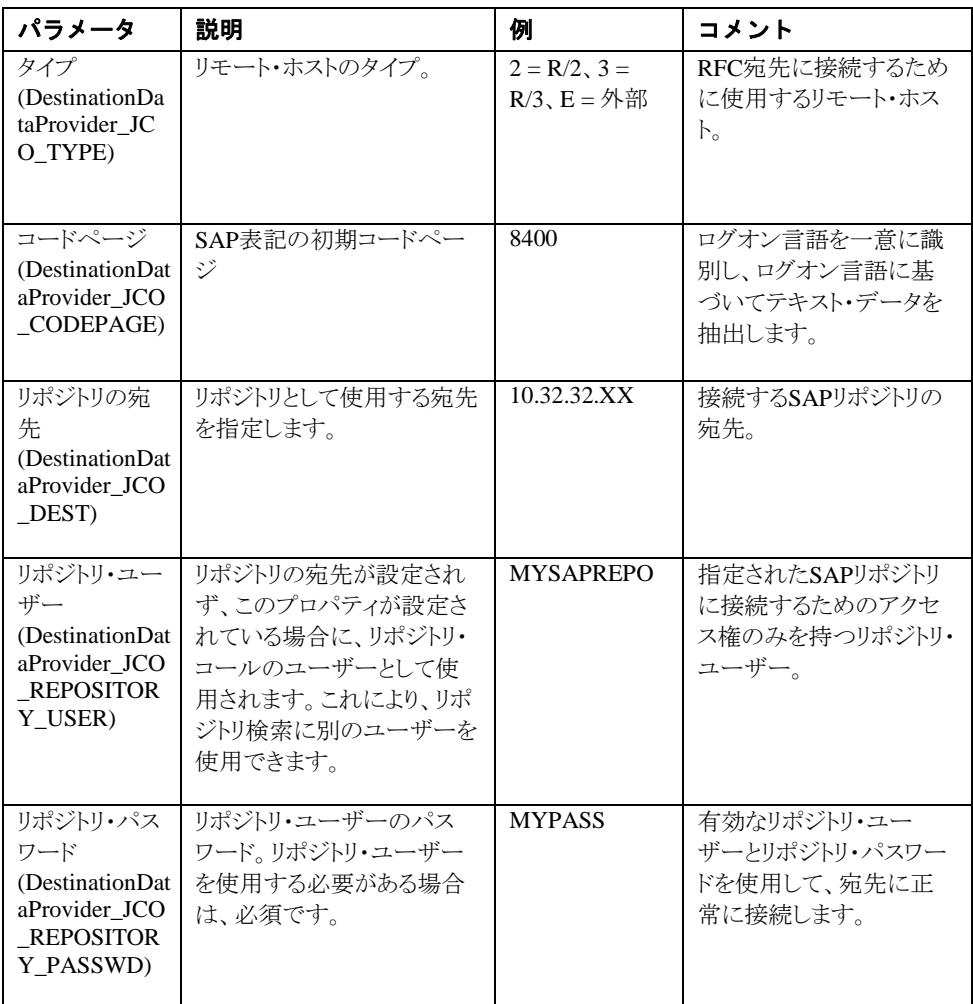

注意**:** ユーザーがリポジトリ・ユーザーで、特定の RFC/BAPI/IDoc 上での 権限がない場合。返されるエラー・メッセージは、リポジトリ特有のエラー・ メッセージではありません。

### <span id="page-29-0"></span>**2.2.7** その他の **JCO** 接続プロパティ

ユーザーは、すべての管理対象サーバーの startManagedweblogic.sh ファイルに次のパラメータ を追加することによって cpi max jco パラメータを増やすことができ、管理対象サーバーを再起動 すると変更が反映されます。

JAVA\_OPTIONS="-Djco.cpic\_maxconv=300 \${JAVA\_OPTIONS}" Export JAVA\_OPTIONS

#### 図 *2***-***8 startManagedweblogic.sh* ファイル

```
StartManagedWebLogic.sh X
WLS USER="
export WLS USER
WLS PW=""
export WLS_PW
# Set JAVA OPTIONS to the java flags you want to pass to the vm. i.e.:
# set JAVA OPTIONS=-Dweblogic.attribute=value -Djava.attribute=value -
DCPIC MAX CONV=500
JAVA 0PTIONS="-Dweblogic.security.SSL.trustedCAKeyStore="/oracle/GA12.2.1/
Middleware/wlserver/server/lib/cacerts" ${JAVA OPTIONS}"
JAVA OPTIONS="-Djco.cpic maxconv=300 ${JAVA OPTIONS}"
export JAVA OPTIONS
```
# <span id="page-30-0"></span>**2.3** 設計時のコンポジットの作成

- **1.** 次のパスで、インストールされた JDeveloper を開きます。 *<ORACLE\_HOME>/jdeveloper/jdev/bin /jdev*
- **2.** 新しい SOA アプリケーションと対応するプロジェクトを作成します。詳細は、項「SOA [用の空](#page-183-0) [のコンポジットの作成」を](#page-183-0)参照してください。
- **3.** 図 [2-9](#page-30-1) に示すとおり、アダプタを「外部参照」にドラッグ・アンド・ドロップします。

#### <span id="page-30-1"></span>図 *2***-***9* アダプタ・コンポーネント

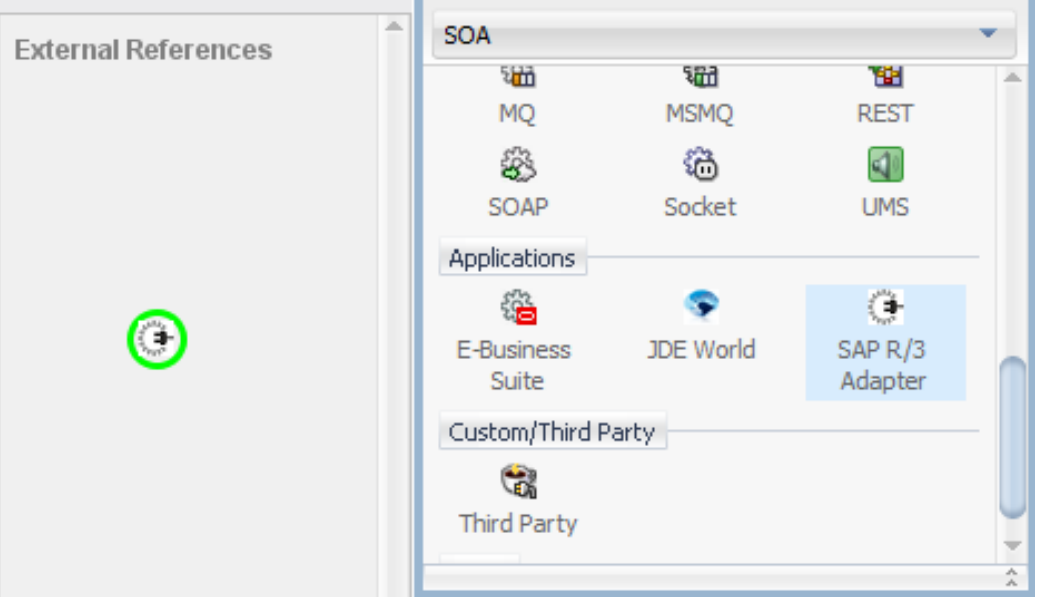

- **4.** アダプタの構成ウィザードが表示されます。
- **5.** ウィザードで、必要な詳細を指定します。詳細は、項「JDeveloper [におけるアダプタ・ウィ](#page-136-2) [ザード」](#page-136-2)を参照してください。
- **6.** BPEL プロセスを構成します。詳細は、項「アウトバウンド BPEL [プロセスの定義」](#page-186-0)を参照して ください。
- **7.** このプロセスを終了すると、図 [2-10](#page-31-0) に示すようなアウトバウンド・コンポジットが作成されます。

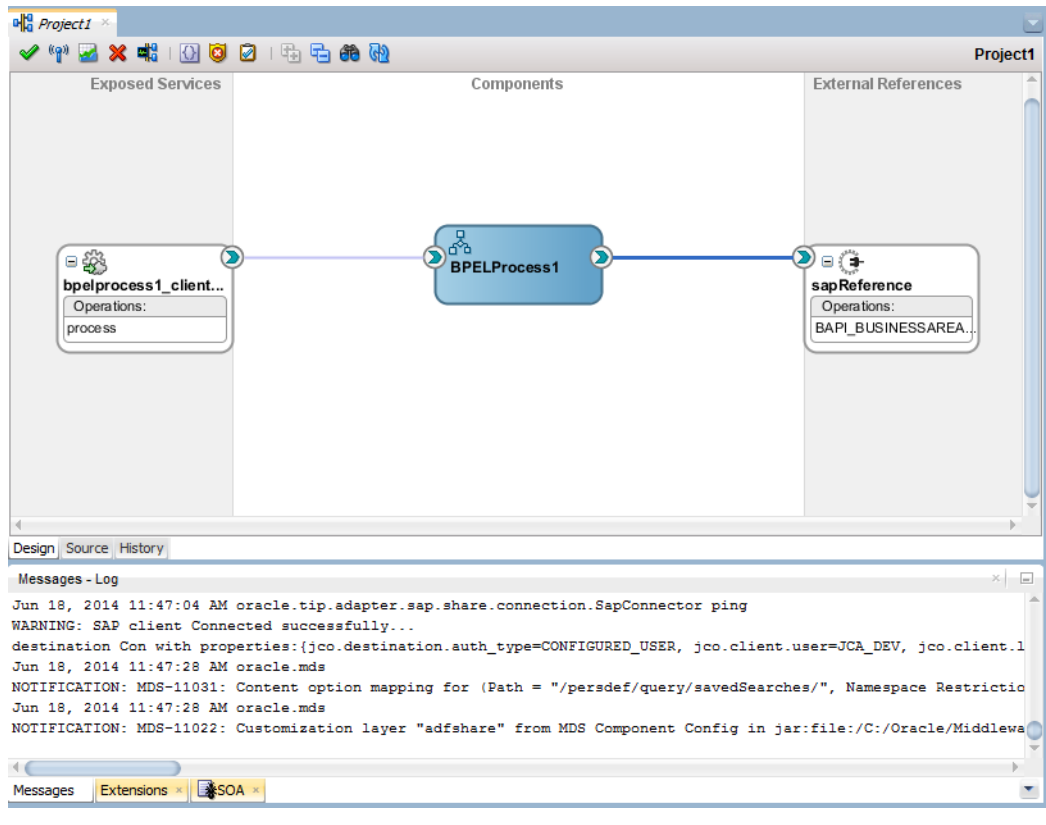

#### <span id="page-31-0"></span>図 *2***-***10* アウトバウンド・コンポジット

- **8.** アダプタのアウトバウンド・コンポジット作成の一環として、次のアーティファクトが作成されま す。これらのアーティファクトは、左側のペインのプロジェクト・ノードの下で確認できます[。図](#page-32-0) [2-11](#page-32-0) に示すとおりです。
	- PROJECT1\_sap.jca
	- PROJECT1.xsd
	- PROJECT1.wsdl

(ここで、PROJECT1 は、アダプタ・ウィザードで指定したアダプタの参照名で す。)

<span id="page-32-0"></span>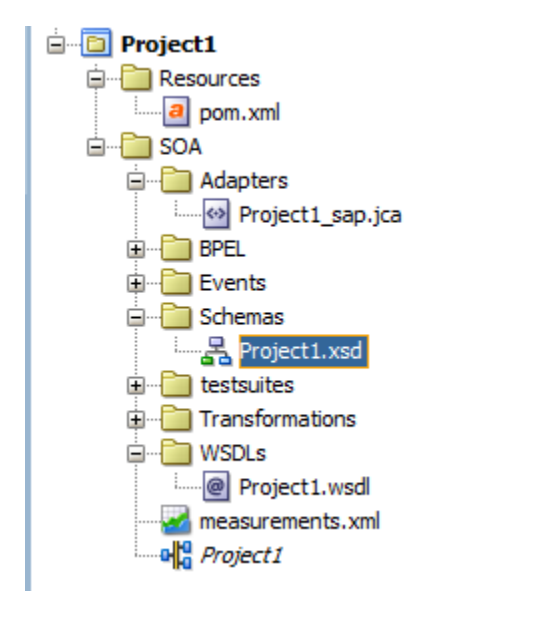

図 *2***-***11* アダプタのアウトバウンド・コンポジットの一部として作成されたアーティファクト

- **9.** 同様の手順でインバウンド・アダプタ・コンポジットを作成します。ここでは、「公開されたサー ビス」スイムレーンにアダプタをドラッグします。詳細は、項「インバウンド BPEL [プロセスの定](#page-208-0) [義」](#page-208-0)を参照してください。
- **10.** このプロセスを終了すると、図 [2-12](#page-32-1) に示すようなインバウンド・コンポジットが作成されます。

<span id="page-32-1"></span>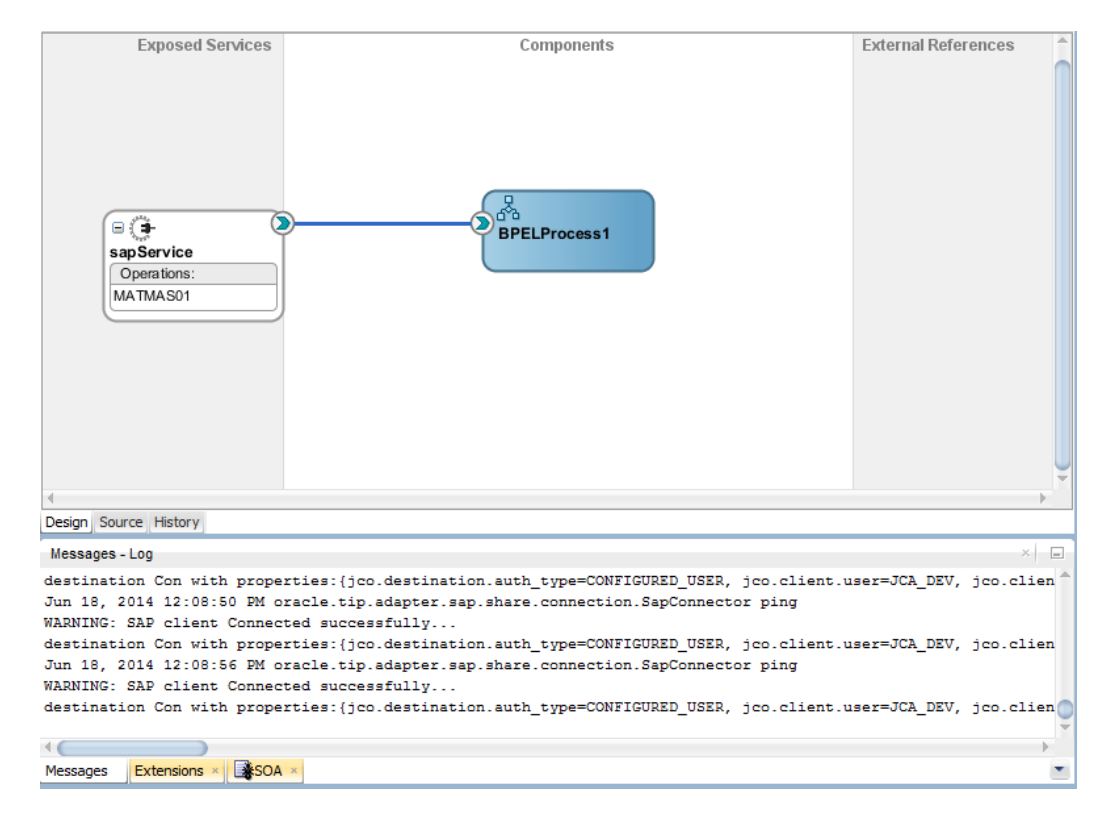

#### 図 *2***-***12* 作成されたインバウンド・コンポジット

## <span id="page-33-0"></span>**2.4** 実行時の **Adapter for SAP** のための **JNDI** の設定

この項では、次の手順による JNDI 接続パラメータの構成方法について説明します。

- **1.** コンソールの次のパスで、デフォルトの JNDI を SAP ログイン・パラメータで更新します。
	- 図 [2-13](#page-33-1) に示すとおり[、「ホーム」](http://10.30.32.135:8001/console/console.portal?_nfpb=true&_pageLabel=HomePage1)→[「サーバーのサマリー」](http://10.30.32.135:8001/console/console.portal?_nfpb=true&_pageLabel=CoreServerServerTablePage)→[「デプロイメントのサマリー」](http://10.30.32.135:8001/console/console.portal?_nfpb=true&_pageLabel=AppDeploymentsControlPage)→ア ダプタの順に選択します。

#### <span id="page-33-1"></span>図 *2***-***13 JNDI* の接続パラメータによる更新

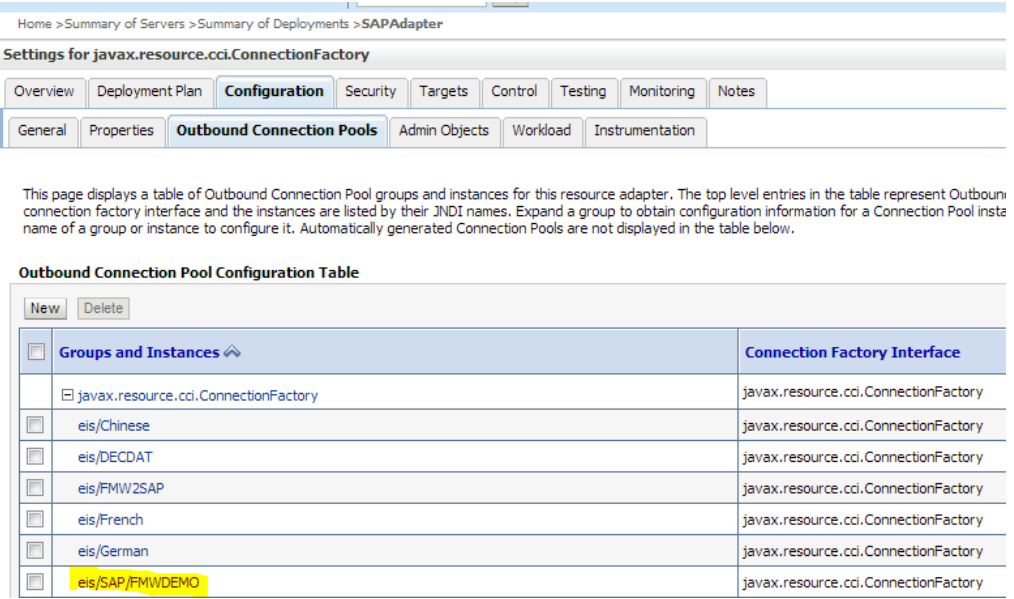

**eis/SAP/FMWDEMO** をクリックすると、図 [2-14](#page-33-2) に示す画面が表示されます。

#### <span id="page-33-2"></span>図 *2***-***14* アウトバウンド接続プロパティ

Home >Summary of Servers >Summary of Deployments >SAPAdapter

Settings for javax.resource.cci.ConnectionFactory General **Properties** Transaction Authentication Connection Pool Logging

This page allows you to view and modify the configuration properties of this outbound connection pool. Properties you modify here are saved to a

#### **Outbound Connection Properties**

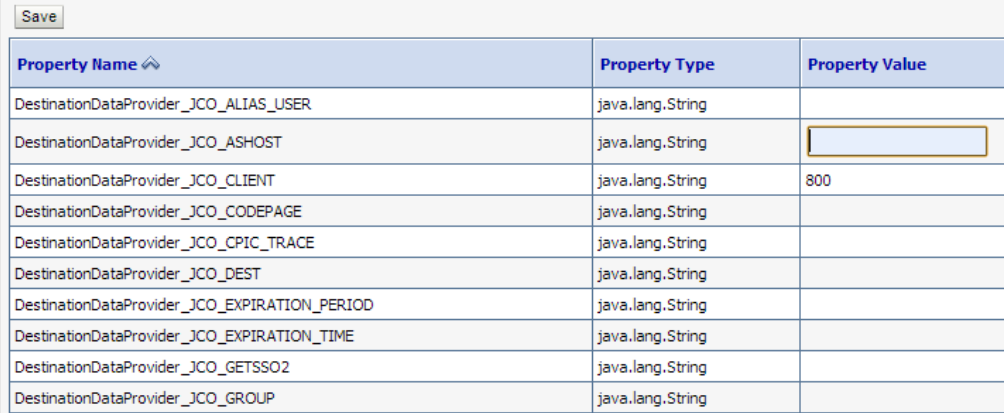

- **2.** JNDI を保存します。
- **3.** 「デプロイメントのサマリー」でアダプタを選択します。図 [2-15](#page-34-2) に示すとおり、「更新」ボタンを クリックし、ウィザードに従って接続構成を更新します。

<span id="page-34-2"></span>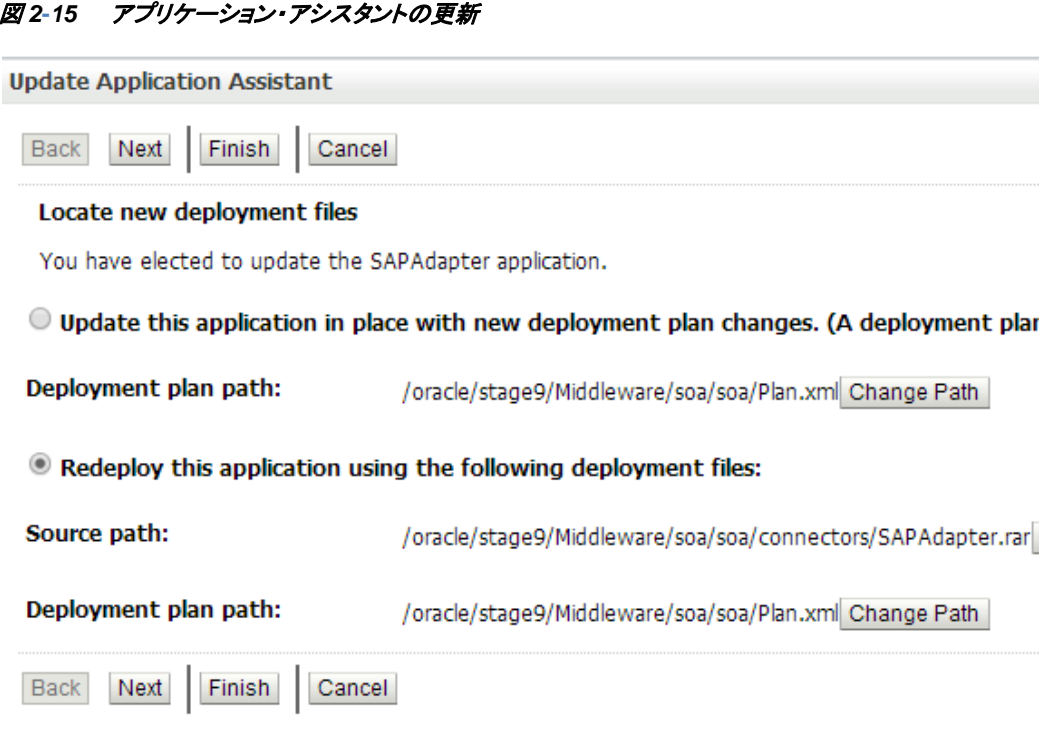

**4.** 更新した接続情報は、更新後にデプロイされたプロジェクトに適用されます。プロジェクトを デプロイして実行できるようになりました。

## <span id="page-34-0"></span>**2.5** 実行時環境でのコンポジットのデプロイメント

開発したアダプタ・プロジェクトを、JDeveloper で作成済のアプリケーション・サーバー接 続にデプロイする必要があります。アプリケーション・サーバーの作成とデプロイメントを 含む手順を次に示します。

### <span id="page-34-1"></span>**2.5.1 JDeveloper** でのアプリケーション・サーバーの作成

新規アプリケーション・サーバーを作成する手順は、次のとおりです。

- **1.** 「アプリケーション・サーバー」タブで、アプリケーション・サーバーの親ノードを右クリックしま す。
- **2.** サーバーのタイプを選択します。スタンドアロンがデフォルトです。
- **3.** 後続の画面で、接続名と資格証明をそれぞれ指定します。
- **4.** 接続をテストし、正常であればウィザードを終了します。

アプリケーション・サーバー接続の作成に関する詳細は、項[「新規アプリケーション・サー](#page-176-3) [バー接続の作成」](#page-176-3)を参照してください。

## <span id="page-35-0"></span>**2.5.2** デプロイ方法

プロジェクトをデプロイするには、次の手順を実行します。

- **1.** プロジェクトを選択します。
- **2.** 右クリックして「デプロイ」を選択します。
- **3.** リストで、デプロイ先のサーバーを選択します。
- **4.** 「次へ」→「終了」をクリックします。

プロジェクトのデプロイメントの詳細は、項[「定義済プロセスのデプロイ」](#page-318-0)を参照してください。

# <span id="page-35-1"></span>**2.6** デプロイしたプロジェクトのテスト

EM のアウトバウンドおよびインバウンドのエンドポイントをテストする方法の詳細は、項[「デプロイ](#page-324-0) [済プロセスのテスト」](#page-324-0)を参照してください。
**3**

# サポートされる **SAP** インタフェース

Adapter for SAPを使用して、Remote Enabled Function Modules (RFC)、Business Application Programming Interfaces (BAPI)およびIntermediate Documents (IDoc)などのSAP R/3インタ フェースにアクセスできます。

この項では、次のトピックについて説明します。

- 項3.1「[Business Application Programming Interfaces \(BAPI\)](#page-36-0)」
- 項3.2「[Remote Enabled Function Modules \(RFC\)](#page-37-0)」
- 項3.3「[Intermediate Document \(IDoc\)](#page-38-0)」

### <span id="page-36-0"></span>**3.1 BAPI (Business Application Programming Interface)**

BAPI (Business Application Programming Interface)は、オブジェクト指向プログラミング方式に 対するSAPの一連のインタフェースです。これによりプログラマはサードパーティ・ソフトウェアを SAPのプロプライエタリR/3製品に統合することができます。これらのインタフェースは他のSAPの アプリケーションと同様、顧客や補完的なソフトウェア・パートナによって開発された外部アプリ ケーションでも使用できます。BAPIは、トランザクション・データをアップロードするような特定の ビジネス・タスクに対してRemote Function Call(RFC)モジュールとしてR/3システムに実装され、 格納されます。

BAPIによってクライアントは実装の詳細を把握する必要性なしにアプリケーション・オブジェクト に関するオブジェクト指向のビューを利用できます。BAPIは、システム全体のビジネス・プロセス をマップし、実装するために使用されるシナリオを定義することで、常に開発されています。

> 注意**:** オンラインのBAPI (SAP画面と呼びます)はAdapter for SAPでサポートされ ていませんでした。

#### **3.1.1** 標準 **BAPI**

基本的な機能を備えたいくつかのBAPIおよびメソッドは、ほとんどのSAPビジネス・オブジェクト に使用することができます。そのようなBAPIは、標準BAPIとして知られています。たとえばBAPI には、ビジネス・オブジェクト・インスタンスのレプリケートに使用されるものがあります。これらは 特定のインスタンスのオブジェクト・タイプを1つ以上の異なるシステムにコピーすることができま す。これらのBAPIは、主にApplication Link Enabling (ALE)のコンテキスト内で分散システム間 のデータを転送するために使用されます。

多数のサービスBAPIに、基本的なヘルプ機能があります。サービスBAPIは、個々のビジネス・ コンポーネントのBAPIの情報またはサービスを提供します。サービスBAPIは、以下に示すとお り、ビジネス・オブジェクト・リポジトリ(BOR)のアプリケーション・コンポーネント階層下に作成され ます:

- クロスアプリケーション・コンポーネント
- ドジネス・フレームワーク・アーキテクチャ

異なるBAPIに対して作成できる複数のパラメータがあり、これらにはすべてのBAPIで同じか同 等のデータが含まれています。そのようなBAPIは、標準BAPIとして知られています。それらは すべてのBAPIで同じ方法で実装する必要があります。

リターン・パラメータ**:** アプリケーションを呼び出すメッセージを返すため、それぞれのBAPIにエ クスポート・リターン・パラメータがあります。アプリケーション・プログラマがBAPIコールに対して 一貫性のあるエラー処理プロセスを作成するには、すべてのリターン・パラメータを標準化され た同じ方法で実装する必要があります。

変更パラメータ**:** データベースを変更(BAPIを変更および作成)するには、変更された値を含む パラメータ・フィールドと変更されていないパラメータ・フィールドを識別できることが必要です。こ れは、標準化されたパラメータを使用して識別されます。

### **3.1.2** カスタム **BAPI**

SAPには、そのまま使用できるいくつかのBAPIが用意されていますが、必要に応じて簡単に独 自のBAPIを作成することができます。

顧客/プロジェクトのビジネス要件ごとにカスタムBAPIを作成できます。一般に標準BAPIは、そ のBAPIが要件を満たしている場合に使用し、そうでない場合はカスタムBAPIを使用できます。

カスタムBAPIは、コードを変更できない標準BAPIとは異なり、ビジネス要件の変化に応じてい つでもコードを更新することができます。最新のBAPIに関する情報は、Adapter for SAPでいつ でも検索できます。

## <span id="page-37-0"></span>**3.2 Remote Enabled Function Modules (RFC)**

RFC は SAP がリモート通信、つまり(独立した)リモート・システム間の通信に使用するプロトコル です。

Remote Function Call (RFC)は、外部システムでのリモート・ファンクション・モジュールのコール またはリモート実行です。

RFC は、独立した 2 つの SAP のシステム間の通信、または SAP システムと外部アプリケーショ ンなど SAP 以外のシステムとの通信に使用されます。また、同じシステムにあるモジュール間の 通信にも使用できます。

RFC インタフェースを使用すると、外部プログラムから R/3 アプリケーションの機能を拡張するこ とができます。

GUI インタフェースの使用と比較して、RFC インタフェースの使用には、外部アプリケーションを 統合している R/3 アプリケーションのビジネスロジックについてより多くの知識が必要です。

RFCはSAPシステム間での通信のための標準のSAPのインタフェースです。RFCはリモート・シス テムで実行されるファンクションを呼び出します。

> 注意**:** Oracle Adapter for SAPではすべてのデータ型とパラメータ・タイプ(Import、 Export、TableおよびChangingパラメータを含む)がサポートされます。

#### **3.2.1** 標準 **RFC**

SAPには、異なる事業要件に基づき、すぐに使用できるRFCが用意されています。 標準RFCは、Adapter for SAPのような外部システムによってリモートで呼び出して実行すること ができます。たとえばRFC\_READ\_TABLEは、R/3 SAPシステム内で利用可能な標準のSAP ファンクション・モジュールです。これは、SAPの表に存在するフィールドの詳細を返します。

### **3.2.2** カスタム **RFC**

標準RFCがビジネス/顧客要件を満たしていない場合にカスタムRFCを作成します。カスタム RFCは、必要に応じて後で更新することができます。その後、最新のカスタムRFCをAdapter for SAPで使用できます。

### <span id="page-38-0"></span>**3.3 Intermediate Document (IDoc)**

Intermediate Document (IDoc)はSAPの標準文書形式です。メッセージベースのインタフェース を使用して、異なるアプリケーション・システムの接続を可能にします。IDocsは、主に次の3つの 目的で使用します。

- アプリケーション・ドキュメントの構造化された変換と自動ポスト。
- 異なるアプリケーション・システムの様々な複雑な構造を、単一の単純構造に変形。SAP ア プリケーション・ドキュメントの構造と、UN/EDIFACT 標準に従った対応する電子データ交換 (EDI)メッセージの構造など。
- データがアプリケーションでポストされる前の詳細なエラー処理。IDocs は技術的なレベルと アプリケーション・レベルの 2 つのレベルと考え、定義されます。技術的なレベルによって、 ルーティングや技術的なエラー処理のようなクロスアプリケーション・ファンクションのサポー トが可能になります。

Intermediate Document (IDoc)は、異なるビジネス・プロセスに対応する論理メッセージです。 異なるアプリケーション・システムをメッセージベースの・インタフェースによってリンクさせる ことができます。IDoc タイプは、ビジネス・トランザクションのデータを転送するために使用す る SAP 形式を示します。IDoc は、IDoc タイプの形式の実際のビジネス・プロセスで、複数 のメッセージ・タイプを転送できます。

#### **3.3.1** 標準 **IDoc**

SAPで標準IDocを利用することで、大部分のビジネス要件を満たすことができます。標準IDocs を使用して、アプリケーション・ドキュメントを交換したり自動ポストすることができます。たとえば MATMAS01は、SAP形式のマテリアル・マスター・データで利用可能な標準IDocです。

### **3.3.2** カスタム **IDoc**

カスタムIDocは、標準IDocを利用できない特別なビジネス/顧客要件に対して作成します。後で IDocに変更が必要になった場合、カスタムIDocで変更することができます。Adapter for SAPで は、更新された最新のIDocを使用することができます。

### **3.3.3** 拡張 **IDoc**

SAPで提供される標準IDocがビジネス・プロセスに対して不十分な場合は、拡張IDocを使用で きます。ビジネス・プロセスでの必要性と同様、ディクショナリ表に新しい構造を追加するときは IDocの拡張があります。

ビジネス・プロセスに追加フィールドが必要な場合にIDocが拡張されます。たとえばすでに定義 済のIDocタイプ*INVOIC02*があり、要件は、VBRK-KTGRD(この顧客のためのアカウント割当て グループ)とVBRK-MANSP(ブロックを要求する)を含む追加の構成を転送することです。要件を 満たすには、既存のIDocタイプ*INVOIC02*に対する拡張として2つの追加のフィールドを持つセ グメントを追加することで、セグメント構造を作成する必要があります。したがってIDoc拡張は、既 存のメッセージ・タイプに追加機能を加えることです。

# **SAP Java Connector 3.x**

この章では、SAP JCo 3.xライブラリについて説明します。SAP Java Connector 3.xは、SAP R/3シ ステムに接続するためのスタンドアロンのjavaライブラリです。SAP JCoは、AS ABAP (Application server for ABAP)との双方向(インバウンド(JavaがABAPをコールする)およびアウト バウンド(ABAPがJavaをコールする))の通信をサポートします。

SAP Javaアプリケーションと、SAPライブラリのABAP 環境との通信の詳細は、 [http://help.sap.com](http://help.sap.com/)を参照してください。

この項では、次のトピックについて説明します。

- 項4.1[「サポートされているシステムとプラットフォーム」](#page-40-0)
- 項4.2[「パフォーマンス」](#page-41-0)
- 項4.3「RFC[サーバー・スレッド」](#page-43-0)
- 項4.4[「トレース・レベル・パラメータ」](#page-43-1)
- 項4.5「JCo[でサポートされる](#page-45-0)SAPデータ型」

### <span id="page-40-0"></span>**4.1** サポートされているシステムとプラットフォーム

SAP JCo 3.0 は、SAP JVM 5 および 6 バージョンでサポートされ、対応するプラットフォーム・ベ ンダーの Java 5、6 および 7 Standard Editions 用にサポートされています。SAP JVM 5 または 6 では、さらに診断サポート機能が追加されている他、他のベンダーのメンテナンス終了の制限対 象になっていないため、これらを使用する必要があります。

JCo 3.0 リリースは、SAP Note [#1077727](http://service.sap.com/~form/handler?_APP=01100107900000000342&_EVENT=REDIR&_NNUM=1077727&_NLANG=en&_NVERS=0) に示されているオペレーティング・システムと、対応する プラットフォーム・ベンダーの SAP JVM 5 または Java 5 Standard Edition の組合せでサポートさ れています。

SAP R/3 は、サポートされている JVM のリストに含まれていない JVM はサポートしていません。

一般に、新しいパッチ・レベルは、同じリリースの以前のパッチ・リリースと下位互換があります。 そのため、古い JCo 3.0 インストールのファイルは、単純に最新のファイルと置き換えることがで きます。SAP JCo 3.0 は SAP JCo 2.0 および SAP JCo 2.1 を置き換えるものであり、Java 5、6 お よび 7 バージョン用にリリースされます。

SAP JCo 3 と SAP JVM 5/6 または JAVA 5/6 の組合せは、64 および 32 ビットのオペレーティン グ・システムをサポートします。SAP JCo 3 以降、32 ビットの UNIX システムはサポートされませ  $\lambda$ 

# <span id="page-41-0"></span>**4.2** パフォーマンス

この項では、パフォーマンス向上のために、接続プーリング、スレッド関連の管理、メタ データのキャッシュなどの接続の構成について詳細に説明します。

#### **4.2.1** 接続管理

SAP JCo 3 は、SAP システムに直接接続するだけでなく、接続管理に対し多くの有効な変更を 行います。SAP JCo は、接続プーリングおよびスレッド関連管理を行います。このプールは JCo によって管理され、JCo は接続の作成とプールからの接続の削除を行います。これによって、 JCoのスループット・パフォーマンスが向上します。

コストのかかるログオン・プロセスを再度行わずに、接続の再利用が可能になります。内部配列 に含まれない接続は、プールに戻されます。(これは、最大接続が最大プール・サイズより大きい 場合のみ可能です。)

上限に達しないように、ピーク時の接続の上限は十分な大きさにしてください。指定された個々 のユーザーが使用する小規模なプールの場合は例外です。この場合、同じユーザーが SAP シ ステムで過剰な数のセッションを持たないようにするため、接続の最大数を小さくすることが適し ています。

### **4.2.2** 接続プーリング

SAP JCo 3.0 では、単一またはプールされた接続を使用して接続設定が明示的に実装されるこ とはなくなり、接続のタイプは、単一またはプールされた接続を暗黙的に定義する接続プロパ ティによって判別されます。直接接続を作成することの他に、毎回接続を作成するのではなく、 プール接続を使用して接続を使用可能にできます。JCo 宛先接続パラメータでは、プール内で アクティブにできる接続の最大数とそのタイムアウトには制限があります。図 [4-1](#page-42-0) に、接続プール を構成するために定義するパラメータを示します。

<span id="page-42-0"></span>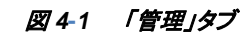

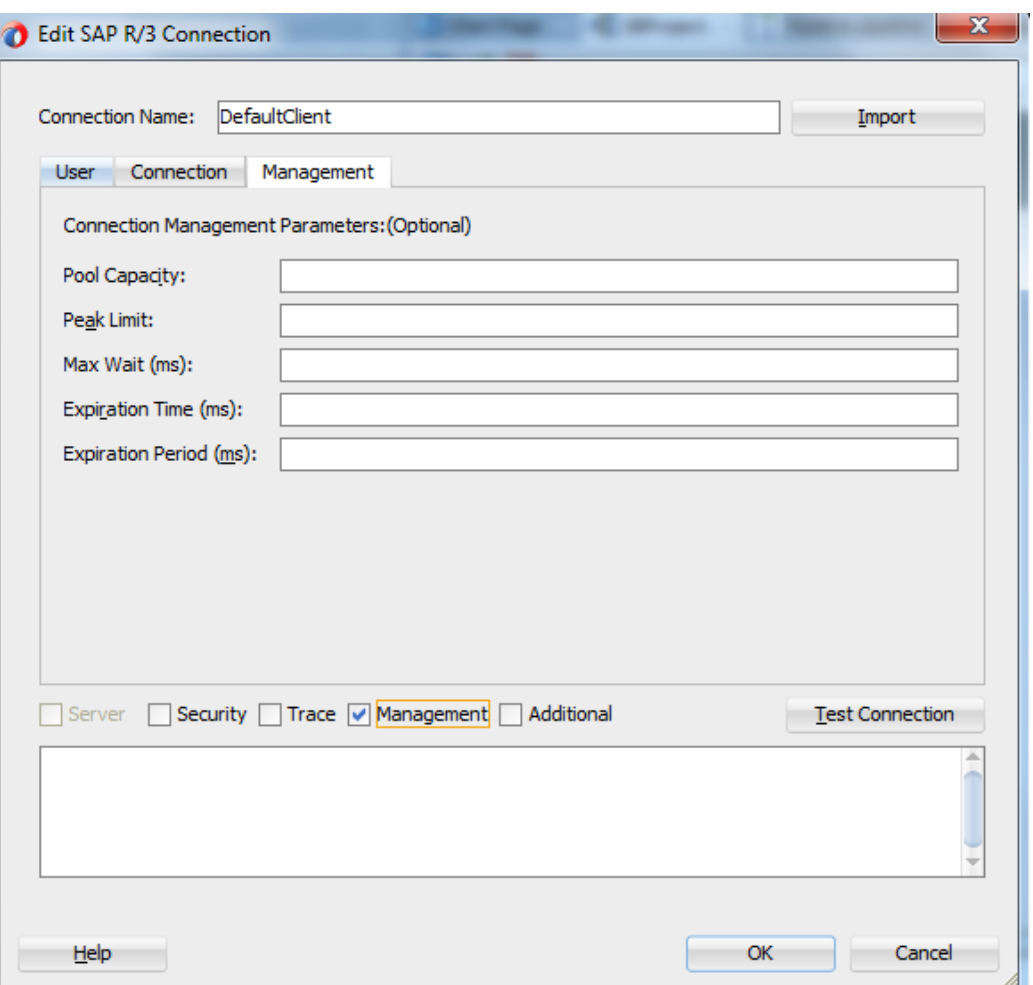

表 [4-1](#page-42-1) に、接続管理に使用する JCo パラメータを示します。

#### 表 *4***-***1 JCo* パラメータ

<span id="page-42-1"></span>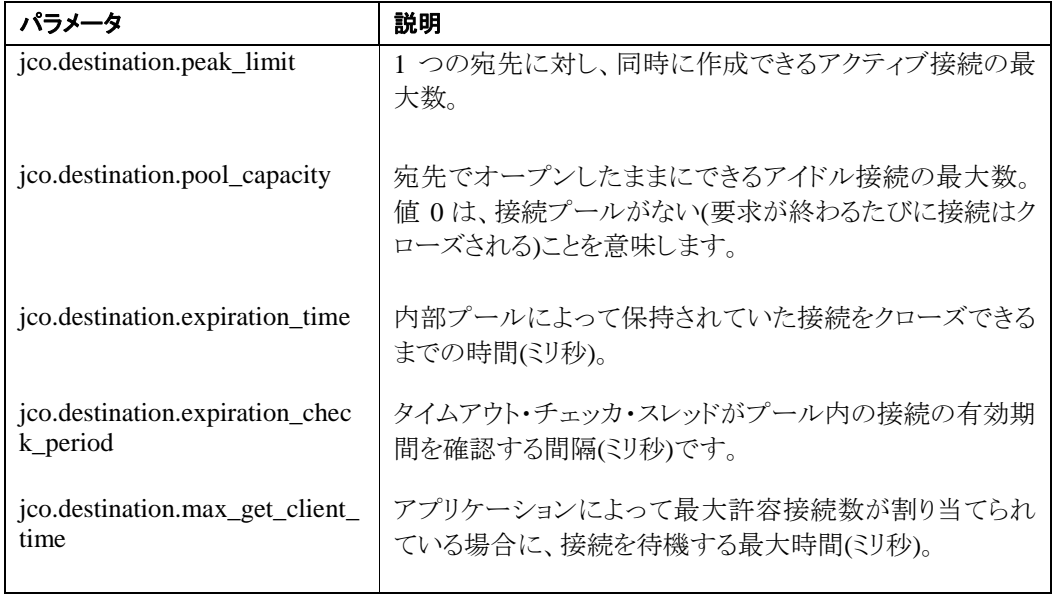

注意**:** 現在のリリースでは「管理」タブはサポートされていませんが、将来のリリース で導入される予定です。BAPI (SAP画面をコールする)はAdapter for SAPではサ ポートされていませんでした。

### **4.2.3** メタデータのキャッシュ

SAP Java Connector API は、ローカル・キャッシュにリポジトリのメタデータをキャッシュすることで、 SAP システムへのコール数を抑制します。この機能によって、SAP JCo のパフォーマンスが向上 します。関数およびパラメータのメタデータは、初回のリクエストでフェッチされ、リポジトリ・キャッ シュに格納されます。SAP JCo 3 自体がオブジェクトのキャッシングを処理するため、開発者によ る処理は不要です。API には、キャッシュされたメタデータをクリアするための方法が用意されて います。

### <span id="page-43-0"></span>**4.3 RFC** サーバー・スレッド

SAP JCo 3.0 には、非 SAP システムで RFC 関数モジュールを実行する際に役立つ RFC サー バー・モジュールがあります。SAP ABAP によって、この関数モジュールを呼び出すことができ ます。これらの java プログラムは、サーバー・スレッドを使用して、SAP R/3 ゲートウェイにプログ ラム ID の使用を登録します。

接続後、これらの RFC プログラムは SAP システムからの着信コールを待機します。サーバー・ス レッドは、特定のプログラム ID で SAP システムからの着信メッセージをリスニングします。このた め、プログラム ID を SAP システムに登録する必要があります。RFC 接続が遮断されると、JCo サーバーは自動的に自分自身を再度 SAP ゲートウェイに登録します。

構成パラメータを使用すると、より効率的なスループットが得られます。WebLogic コンソールを 使用すると、アダプタでこの構成を変更できます。

同じ名前のプログラム ID が異なる RFC サーバーから何度も登録されると、そのプログラム ID で SAP システムから送信された IDoc は、デフォルトのロード・バランシングのシナリオに基づい て、登録済の RFC サーバーのいずれかに転送されます。ロード・バランシングのシナリオは、要 件に応じて変更できます。変更するには、SAP システム管理者に問い合せてください。

## <span id="page-43-1"></span>**4.4** トレース・レベル・パラメータ

SAP JCo 3 は、RFC および CPIC API を使用します。これらのコンポーネントによって生成された トレースには、JCo API コール、RFC トレース、CPIC トレースが含まれます。JCo API コールは、 JCo トレースを有効にし、アダプタ構成で適切なトレース・レベルを設定することによってトレース できます。

トレース・レベル・プロパティには、JCo によって作成されたトレースの詳細レベルを指定します。 トレース・データの量はトレース・レベルとともに増加し、各レベルには、下位レベルのすべてのト レース・データが含まれます。上位トレース・レベルのいずれかを選択する場合は、十分な空き ディスク領域が使用可能であることを確認する必要があります。

SAP JCo 3 には、情報をトレースするためにトレース構成があります。JCo 3 は、異なるタイプのロ ギング用のパラメータを定義します。*jco.client.trace* パラメータは、RFC ログのロギング・レベルを 定義するために使用します。指定できる値は、0 (無効)または 1 (有効)です。 *jco.client.cpic\_trace* パラメータは、CPIC トレース・ログに使用します。CPIC トレースに指定でき る値は、表 [4-2](#page-44-0) を参照してください。

<span id="page-44-0"></span>表 *4***-***2 CPIC* トレースの値

| パラメータ | 説明               |
|-------|------------------|
| $-1$  | 環境の値を引き継ぎます。     |
|       | トレースなし           |
|       | エラー              |
|       | エラーおよび警告         |
|       | 情報メッセージ、エラーおよび警告 |

*jco.server.trace* パラメータは、JCo RFC サーバー・レベル・ロギングに使用します。指定可能な 値は、0 (有効)、1 (無効)です。

トレースがオフになっていても、RFC エラーが発生すると、必ず *dev\_jrfc.trc* が作成されます。

JCo トレースは、環境変数として *jco.trace\_level* プロパティを使用してオンにできます。これに よって、すべての API および JCo で発生する通信のロギングが可能になります。指定できる値と その説明は、表 [4-3](#page-44-1) を参照してください。

| パラメータ                       | 説明                                             |
|-----------------------------|------------------------------------------------|
| $\Omega$                    | なし                                             |
|                             | エラー                                            |
| $\mathcal{D}_{\mathcal{L}}$ | エラーおよび警告                                       |
| 3                           | 情報メッセージ、エラーおよび警告                               |
| 4                           | 実行パス、情報メッセージ、エラーおよび警告                          |
| 5                           | 冗長実行パス、情報メッセージ、エラーおよび警告                        |
| 6                           | 冗長実行パス、制限付きデータ・ダンプ、情報メッセージ、エラーおよび警告            |
| 7                           | 完全実行パス、メタデータ付きデータ・ダンプ、冗長情報メッセージ、エラー<br>および警告   |
| 8                           | 完全実行パス、メタデータ付き完全データ・ダンプ、冗長情報メッセージ、エ<br>ラーおよび警告 |

<span id="page-44-1"></span>表 *4***-***3 JCo* トレースの値

トレース・ファイルは、{jdev\_home}\jdev\bin にあります。

# <span id="page-45-0"></span>**4.5 JCo** でサポートされる **SAP** データ型

Adapter for SAP では、SOA コンポジットと SAP アプリケーション間のデータ交換に使用できる、 JCo でサポートされるすべての SAP データ型を使用できます。表 [4-4](#page-45-1) に、SAP アプリケーション で使用される基本的な ABAP データ型と、JCo java データ型のマッピングを示します。

<span id="page-45-1"></span>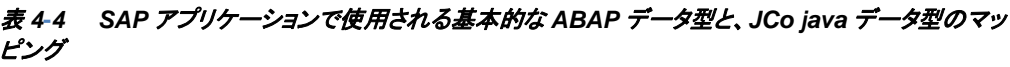

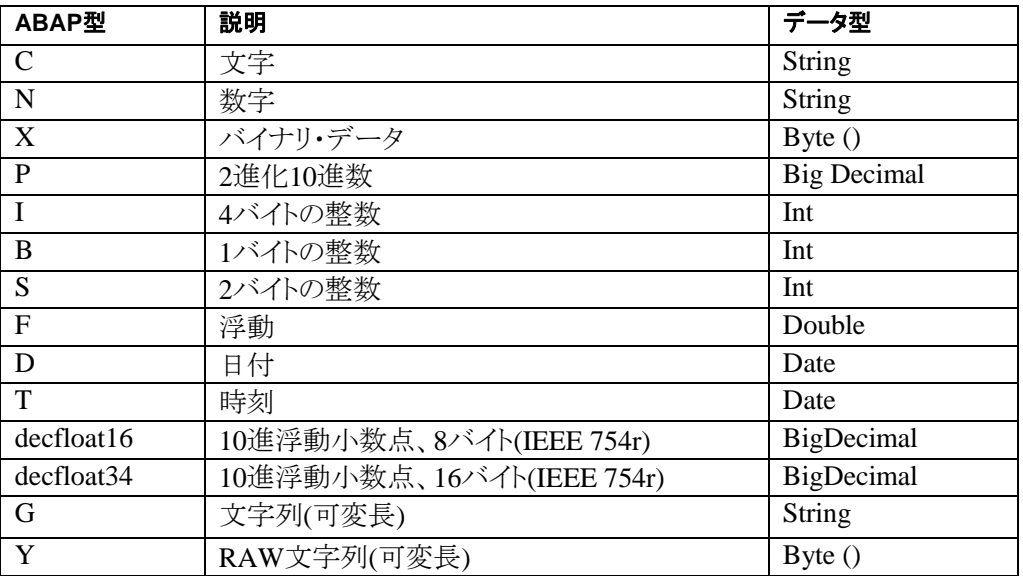

その他の ABAP データ型は、次のように処理されます。

- Type h (階層) サポート(JCo 表として)
- Nested サポート(レコードの中にレコードが含まれる)。
- Deep サポート(参照型がサポートされる場合)。

**5**

# **Oracle Adapter for SAP** の機能

この章では、Oracle Adapter for SAP の最新リリース 12.2.1 の新機能について説明します。この 章の内容は次のとおりです。

- 項5.1「[tRFC/qRFC/bgRFC](#page-47-0)サポート」
- 項5.2[「設計時のテスト機能」](#page-61-0)
- 項5.3[「例外フィルタ」](#page-66-0)
- 項5.4[「スキーマ検証」](#page-70-0)
- 項5.5「RFCの[AutoSYSTAT](#page-72-0)機能」
- 項5.6[「エンコード](#page-75-0)IDoc」
- 項5.7「汎用IDoc[のサポート」](#page-78-0)
- 項5.8「リビジョンIDoc[のサポート」](#page-83-0)
- 項5.9[「共有プログラム](#page-84-0)ID機能」
- 項5.10「複数IDoc[のサポート」](#page-85-0)
- 項5.11「[Oracle SOA Suite \(BPEL](#page-87-0)、Mediator、BPMまたはOSB)の資格証明マッピング」
- 項5.12[「ステートフル相互作用」](#page-96-0)
- 項5.13[「エラー処理」](#page-100-0)
- 項5.14「SOA[デバッガのサポート」](#page-101-0)
- 項5.15「Xml[以外の文字の処理サポート」](#page-112-0)
- 項5.16[「エラー・ドキュメントのサポート」](#page-113-0)
- 項5.17[「ペイロードしきい値のサポート」](#page-116-0)
- 項5.18「[TID Backstore](#page-121-0)のサポート」
- 項5.19「サイズの大きいペイロードのサポート AsAttachment」
- 項5.20[「レジリエンシのサポート」](#page-128-0)
- 項5.21「セグメント・リリースの設計時および実行時サポート」
- 項5.22「インバウンドIDoc用の特殊文字のサポート」

# <span id="page-47-0"></span>**5.1 tRFC/qRFC/bgRFC** サポート

アウトバウンド処理において、Adapter for SAP でサポートされている SAP 通信メソッドがあります。

トランザクション **RFC (tRFC):** ターゲット・システムで 1 回だけコールされた関数の実行を管理 するための非同期通信メソッドです。RFC クライアント・プログラムの SAP が tRFC を実行してい るときに、ポートに対するリスナーが使用可能になっている必要はありません。tRFC コンポーネ ントは、コールされた RFC ファンクションとともに、対応するデータを SAP データベースに一意 のトランザクション ID (TID)で格納します。

キュー**RFC (qRFC):** これも非同期通信メソッドで、複数のリクエストが送信者によって指定され た順に処理されることが保証されます。tRFC はキュー(インバウンドおよびアウトバウンド・キュー) を使用してシリアライズできます。つまり、SAP でインバウンド/アウトバウンド・キューを使用してシ リアライズされた tRFC リクエストは、キューRFC (qRFC)と呼ばれます。したがって、qRFC は tRFC を拡張したものです。同じキューに先行するリクエストがない場合のみ、リクエストを処理し ます。複数のリクエストが定義された順に処理されるという要件がある場合のみ、qRFC を使用で きます。この項では、tRFC/qRFC 通信メソッドにおいてエンドポイントをモデル化しテストする場 合の詳細を説明します。

- tRFC SAP エンドポイントのモデル化
- tRFC SAP エンドポイントのテスト
- gRFC SAP エンドポイントのモデル化
- qRFC SAP エンドポイントのテスト

バックグラウンド **RFC (bgRFC):** bgRFC は SAP ERP でサポートされている非同期の通信メソッ ドであり、呼出しを受けた側のアプリケーションでトランザクションを記録できるため、それらのトラ ンザクションを後から実行できます。ユーザーは 1 回のトランザクションで複数の関数ユニットの 実行を SAP ERP に送信できます。ただし、それらの関数ユニット間に依存関係がないことを確 認する必要があります。bgRFC では 2 種類の実行モードがサポートされています。

タイプ t: 実行が 1 回のみの bgRFC が必要な場合

タイプ q: 関数ユニットの実行順序を伴う bgRFC が必要な場合

### **5.1.1 tRFC SAP** エンドポイントのモデル化**:**

- **1.** tRFC SAP エンドポイントを作成するには、アウトバウンド RFC プロジェクトを作成します。(詳 細は、項「[BAPI/RFC/IDOC](#page-186-0) のアウトバウンド BPEL プロセス」を参照してください。)
- **2.** 図 [5-1](#page-48-0) に示すとおり、「オブジェクト選択」ページでいずれかの RFC を右クリックし、「選択」 をクリックします。

選択した RFC が「選択した **BAPI/RFC** 関数または **IDOC** メッセージ」領域に表示されます。

<span id="page-48-0"></span>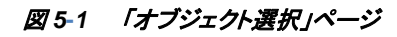

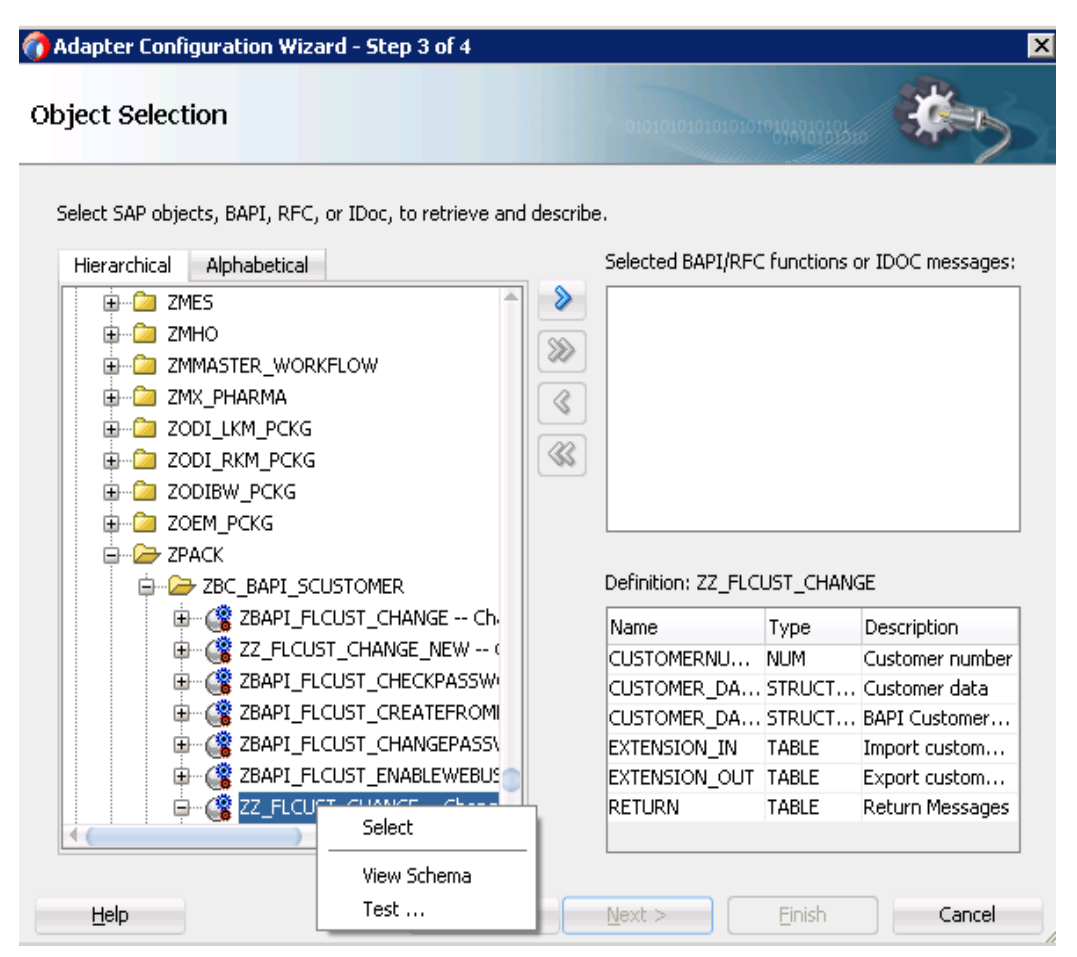

**3.** 図 [5-2](#page-49-0) に示すとおり、選択した RFC を右クリックし、「**RFC** オプション」を選択します。

#### 図 *5***-***2* 選択した *RFC*

<span id="page-49-0"></span>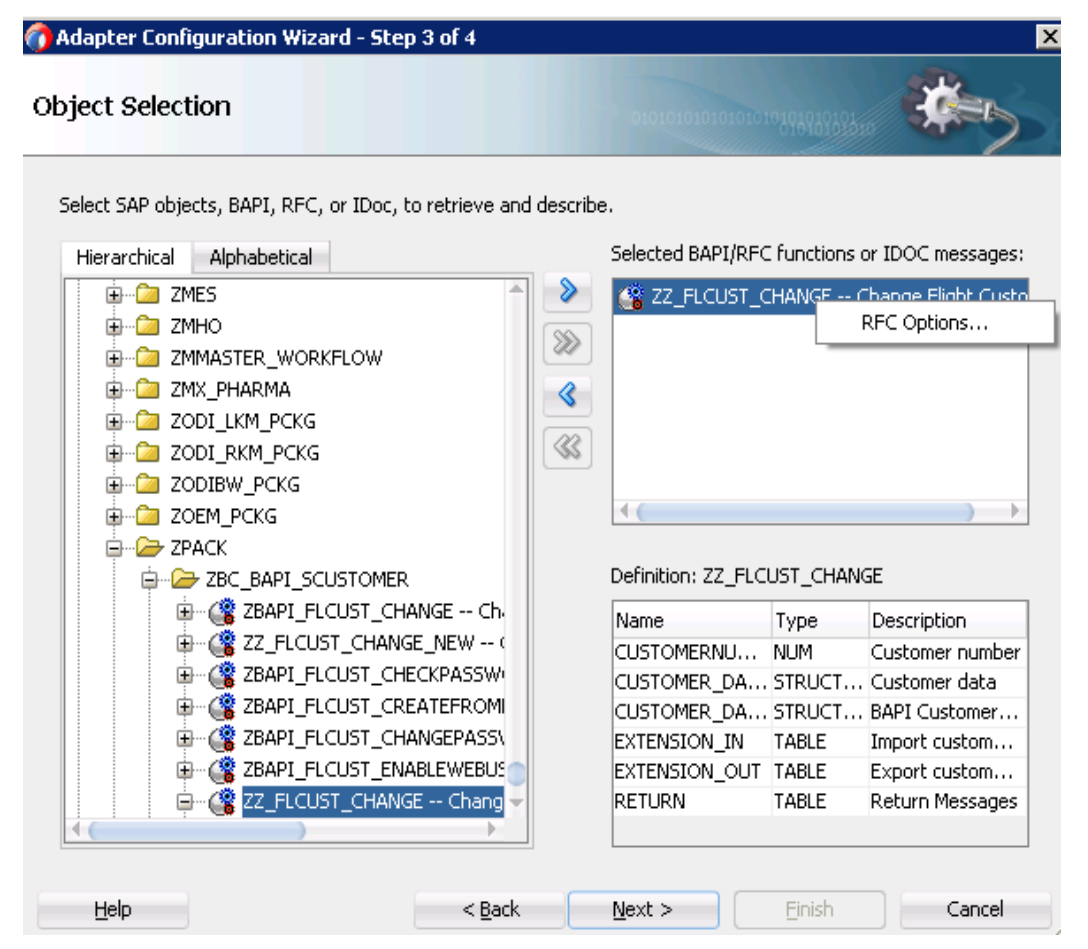

「RFC オプションの構成」ウィンドウが表示されます。

- **4.** 図 [5-3](#page-50-0) に示すとおり、「**tRFC**」ラジオ・ボタンを選択します。
- **5.** 「**OK**」をクリックします。

<span id="page-50-0"></span>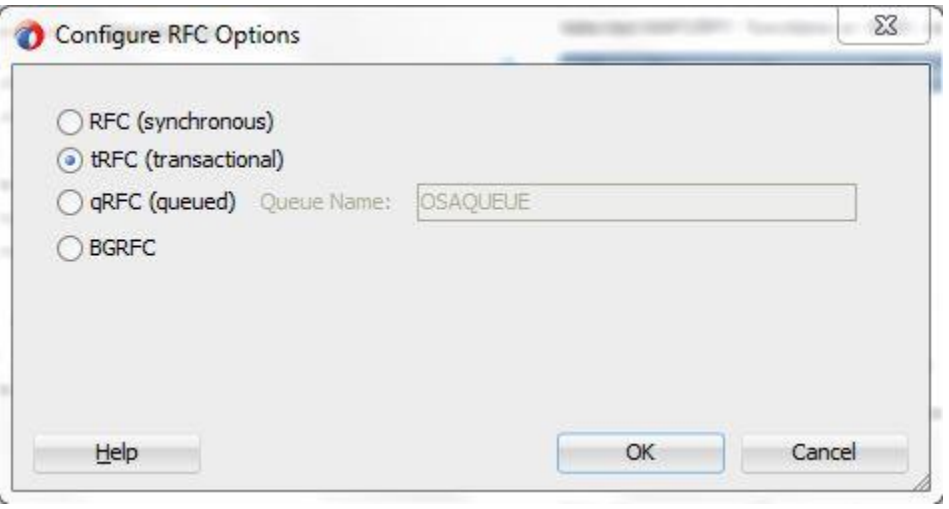

**6.** 「終了」をクリックします。

プロジェクトの jca ファイルは、図 [5-4](#page-50-1) のようになります。

#### <span id="page-50-1"></span>図 *5***-***4 JCA* ファイル

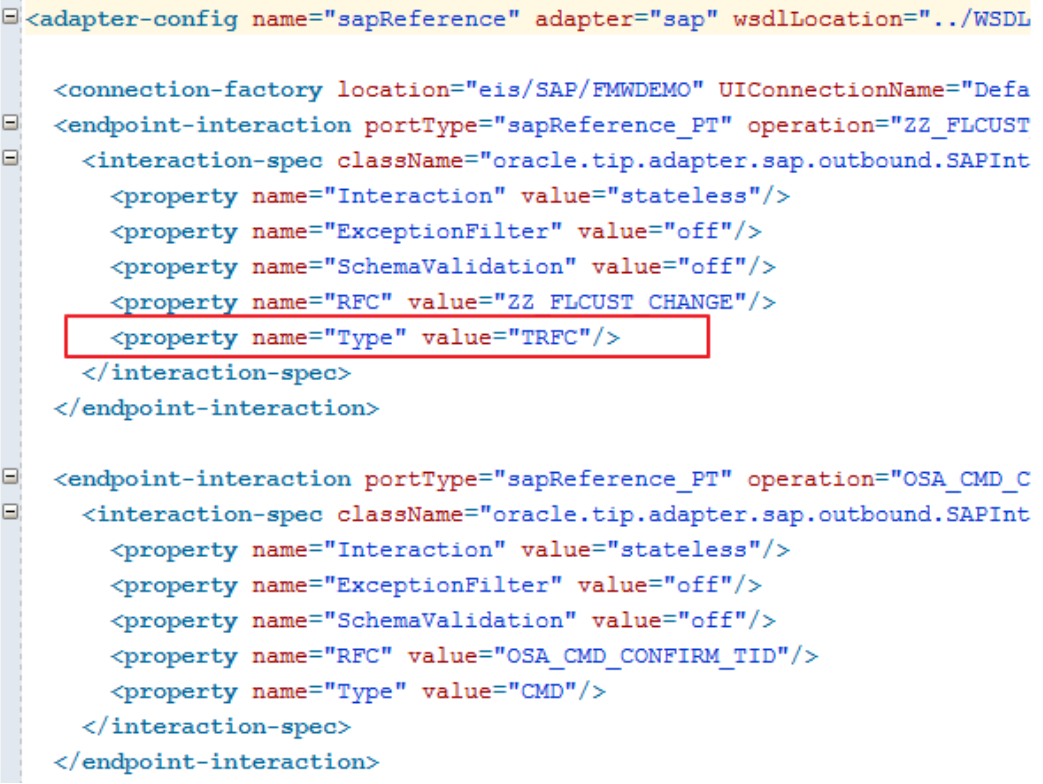

### **5.1.2 tRFC SAP** エンドポイントのテスト

- **1.** プロジェクトをデプロイします。(詳細は、項[「定義済プロセスのデプロイ」](#page-318-0)を参照してくださ  $V_{o}$ )
- **2.** 図 [5-5](#page-51-0) に示すとおり、TID 値を指定するときにリクエスト・メッセージを送信することによって、 デプロイしたプロジェクトをテストします。

#### <span id="page-51-0"></span>図 *5***-***5 tRFC* エンドポイント

```
<soapenv:Envelope xmlns:soapenv="http://schemas.xmlsoap.org/soap/enve
   <soapenv: Header />
   <soapenv:Body>
      <urn: ZZ FLCUST CHANGE tid="678hgjk">
         </--You may enter the following 6 items in any order-->
         <urn: CUSTOMERNUMBER>00000453</urn: CUSTOMERNUMBER>
         <urn: CUSTOMER DATA>
            <urn: CUSTNAME>xyz</urn: CUSTNAME>
```
**3.** 指定した TID 値が、新しいリクエストが SAP に送信されるたびに一意であること、また RFC が実行されないことを確認します。

### **5.1.3 qRFC SAP** エンドポイントのモデル化

- **1.** qRFC SAP エンドポイントを作成するには、アウトバウンド RFC プロジェクトを作成します。 (詳細は、項「[BAPI/RFC/IDOC](#page-186-0) のアウトバウンド BPEL プロセス」を参照してください。)
- **2.** 図 [5-6](#page-52-0) に示すとおり、「オブジェクト選択」ページでいずれかの RFC を右クリックし、「選択」 をクリックします。

選択した RFC が「選択した **BAPI/RFC** 関数または **IDOC** メッセージ」領域に表示されます。

<span id="page-52-0"></span>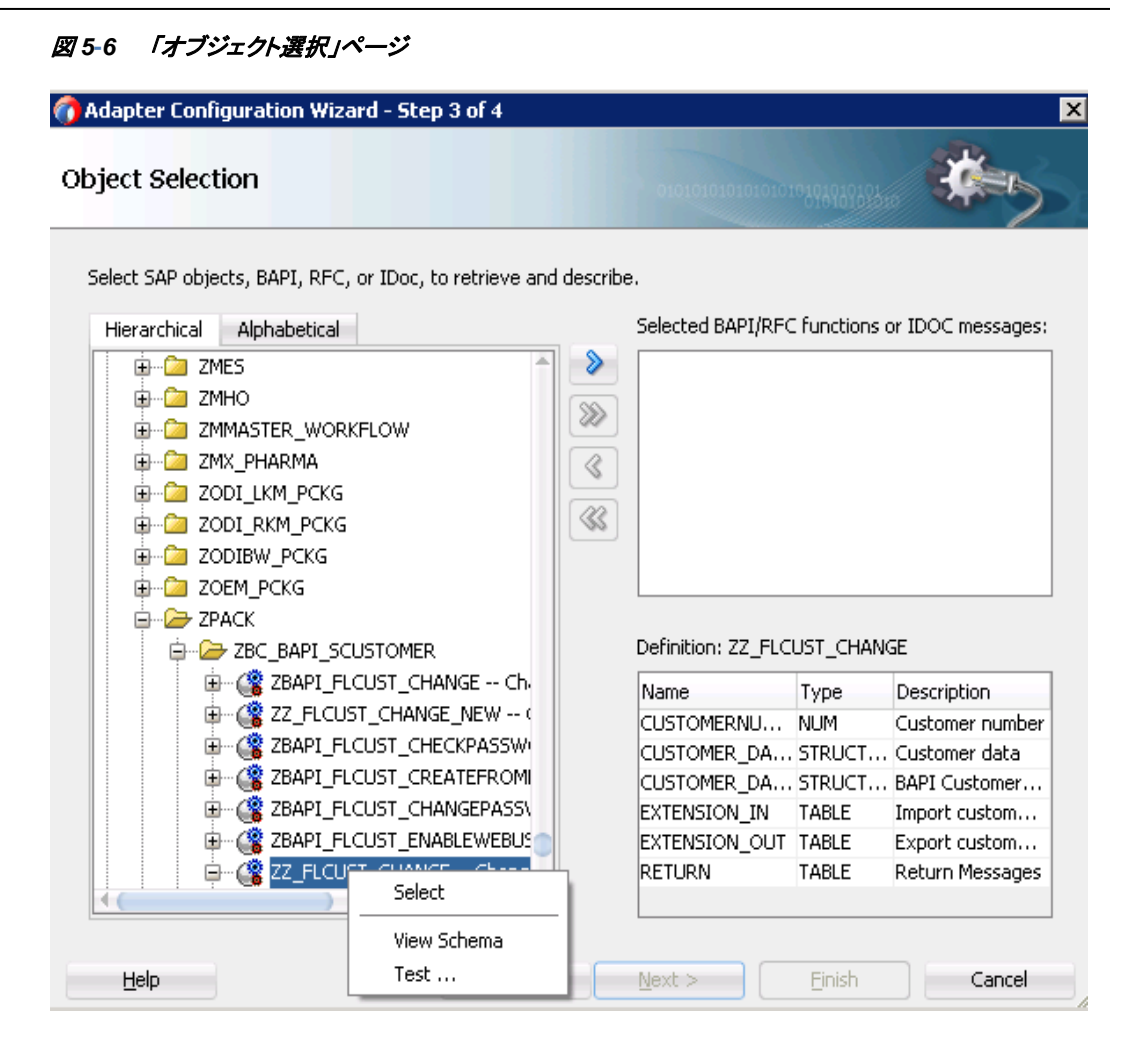

#### **3.** 図 [5-7](#page-53-0) に示すとおり、選択した RFC を右クリックし、「**RFC** オプション」を選択します。

<span id="page-53-0"></span>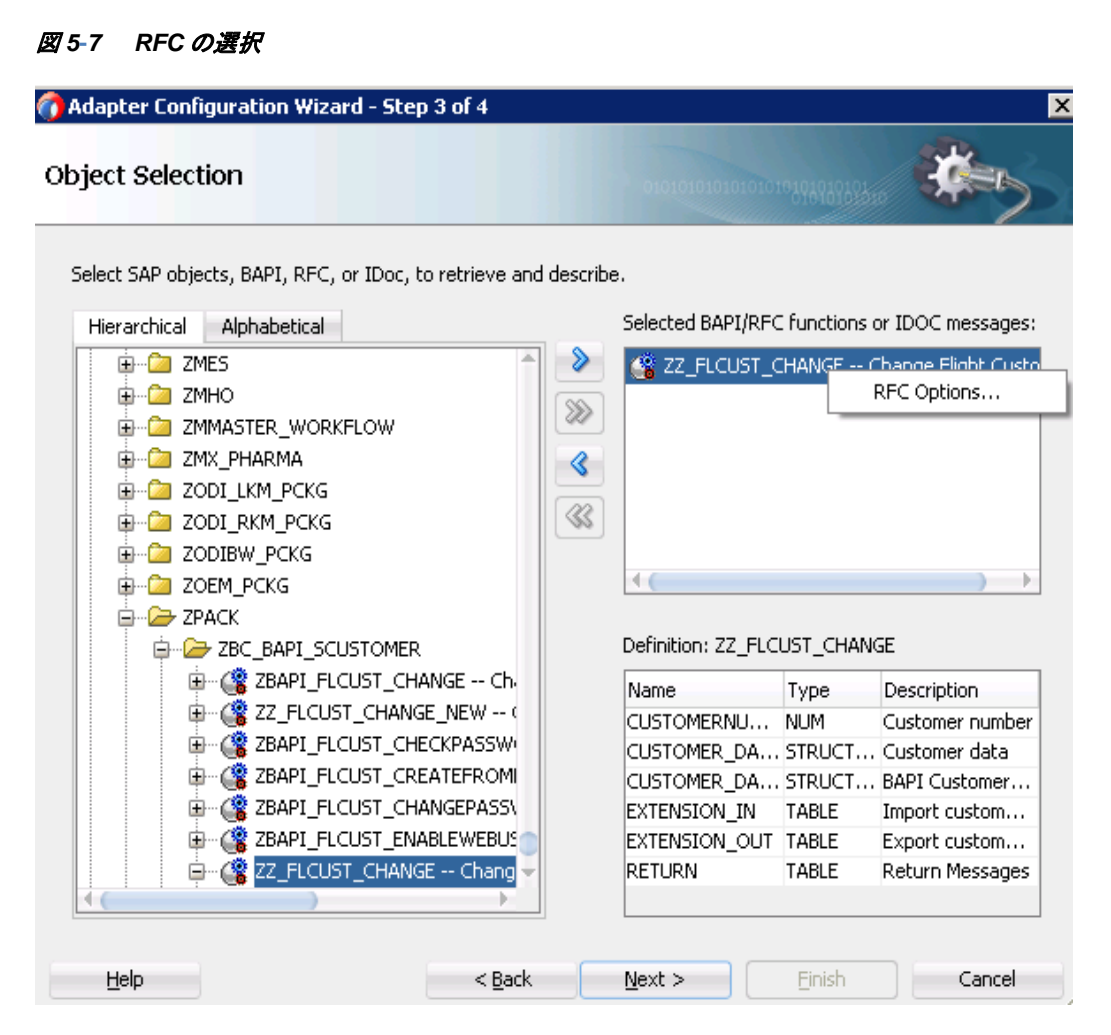

「RFC オプションの構成」ウィンドウが表示されます。

- **4.** 図 [5-8](#page-54-0) に示すとおり、「**qRFC**」ラジオ・ボタンを選択します。
- **5.** 「キュー名」フィールドにキュー名を入力します。このキューは、SAP システムに存在している 必要があります。
- **6.** 「**OK**」をクリックします。

# <span id="page-54-0"></span> $\sum$ Configure RFC Options RFC (synchronous) O tRFC (transactional) o qRFC (queued) Queue Name: OSAQUEUE ◯ BGRFC  $He$ OK Cancel

**7.** 「終了」をクリックします。

図 *5***-***8 RFC* オプションの構成

プロジェクトの jca ファイルは、図 [5-9](#page-54-1)のようになります。

#### <span id="page-54-1"></span>図 *5***-***9 JCA* ファイル

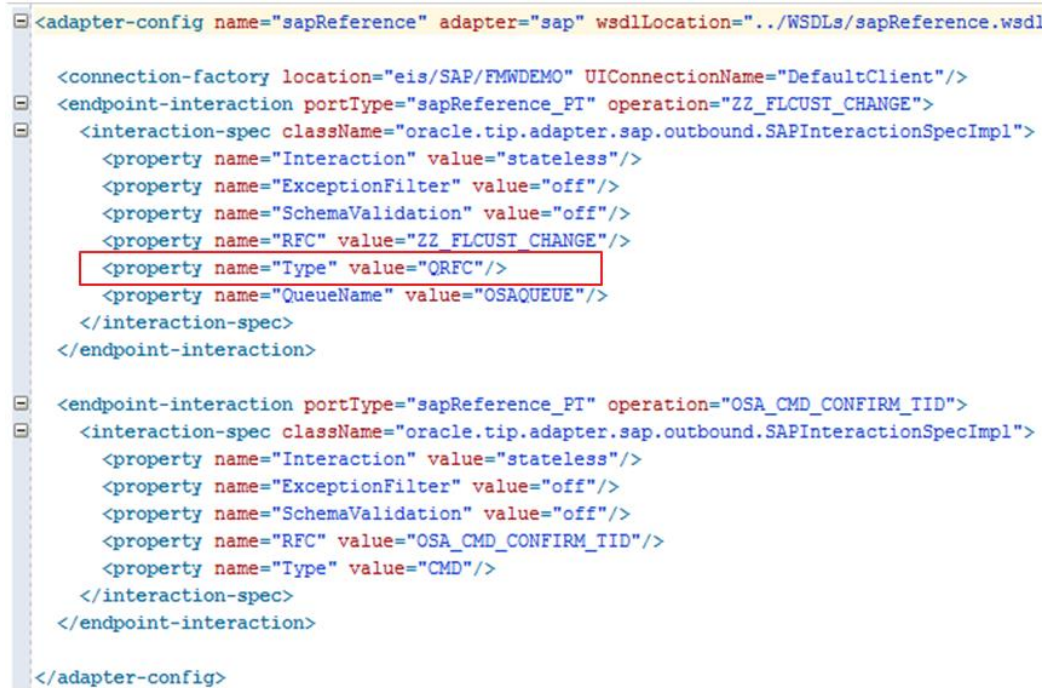

### **5.1.4 qRFC SAP** エンドポイントのテスト

- **1.** プロジェクトをデプロイします。(詳細は、項[「定義済プロセスのデプロイ」](#page-318-0)を参照してくださ い。)
- **2.** 図 [5-10](#page-55-0) に示すとおり、TID 値を指定するときにリクエスト・メッセージを送信することによって、 デプロイしたプロジェクトをテストします。

#### <span id="page-55-0"></span>図 *5***-***10 qRFC* エンドポイントのテスト

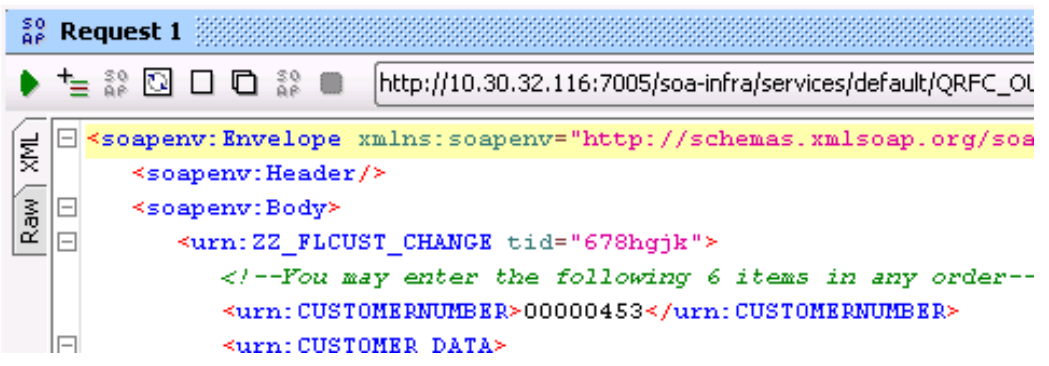

- **3.** 指定した TID 値が、新しいリクエストが SAP に送信されるたびに一意であること、また RFC が実行されないことを確認します。
- **4.** 図 [5-11](#page-55-1) に示すとおり、リクエスト・メッセージは SAP キューに SMQ2 tcode で表示されます。

#### <span id="page-55-1"></span>図 *5***-***11 qRFC* モニター

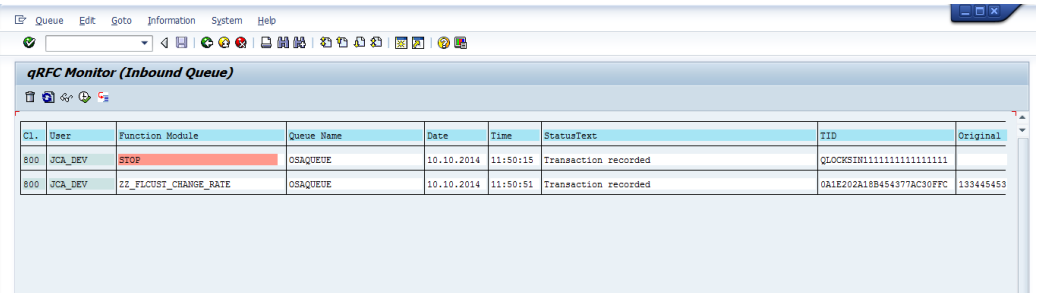

### **5.1.5 bgRFC SAP** エンドポイントのモデル化

- **1.** bgRFC SAP エンドポイントを作成するには、アウトバウンド RFC プロジェクトを作成します。 (詳細は、項「[BAPI/RFC/IDOC](#page-186-0) のアウトバウンド BPEL プロセス」を参照してください。)
- **2.** 次の図に示すとおり、「オブジェクト選択」ページでいずれかの RFC を右クリックし、「選択」 をクリックします。

選択した RFC が「選択した **BAPI/RFC** 関数または **IDOC** メッセージ」領域に表示されます。

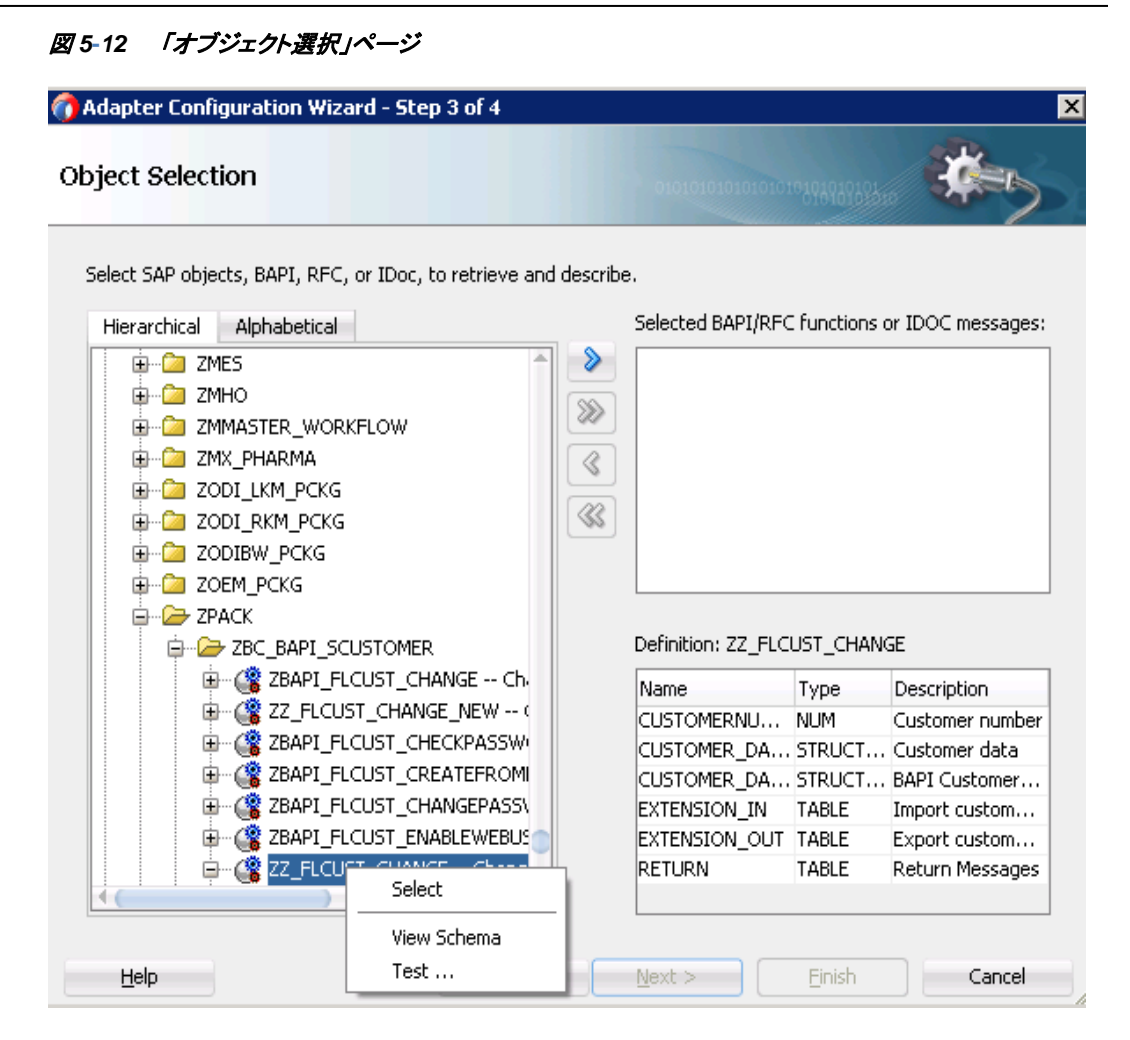

**3.** 次の図に示すとおり、選択した RFC を右クリックし、「**RFC** オプション」を選択します。

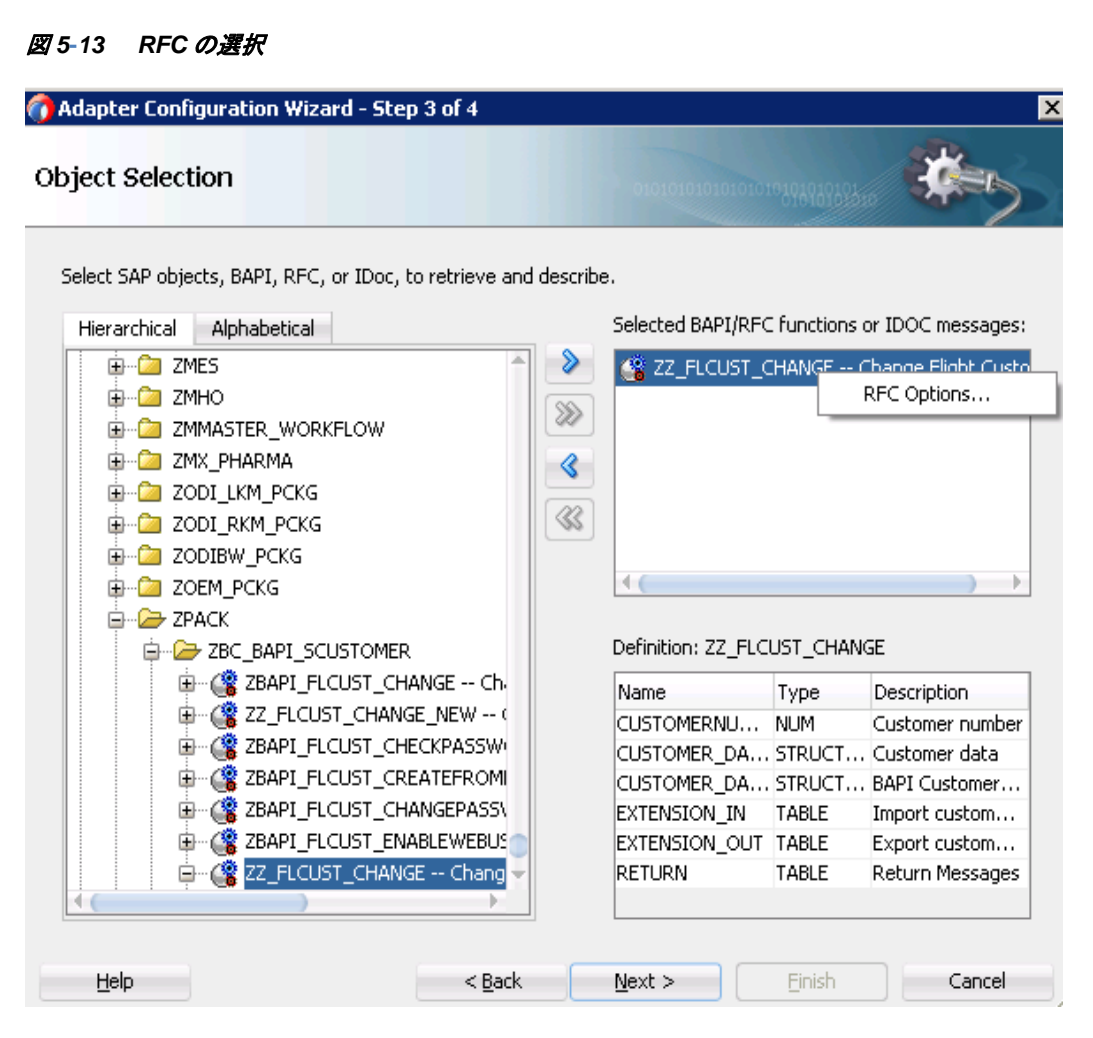

「RFC オプションの構成」ウィンドウが表示されます。

- **4.** 図 [5-8](#page-54-0) に示すとおり、「**bgRFC**」ラジオ・ボタンを選択します。
- 図 *5***-***14 RFC* オプションの構成

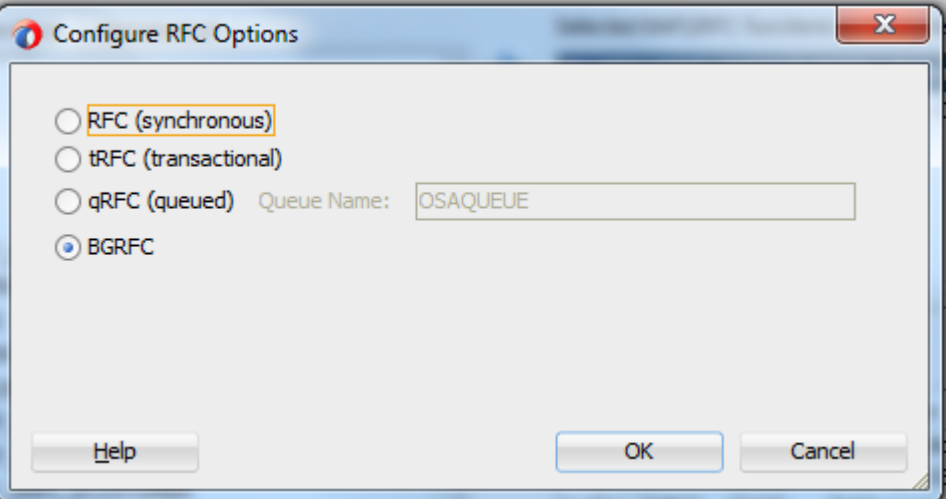

- **5.** 「**OK**」をクリックします。
- **6.** 次の図に示すとおり、複数の RFC を bgrfc モードに設定できます。

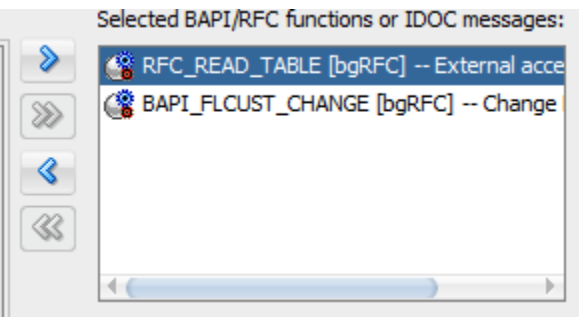

図 *5***-***15 RFC* オプションの構成

- **7.** 「次へ」をクリックします。プロパティ・ページでは bgRFC タイプ q 実行で使用するキューを 指定できます。bgRFC のタイプ t 実行が必要な場合、この手順はスキップできます。
- **8.** 次に示すとおり、「追加」ボタンをクリックします。

#### 図 *5***-***16 RFC* オプションの構成

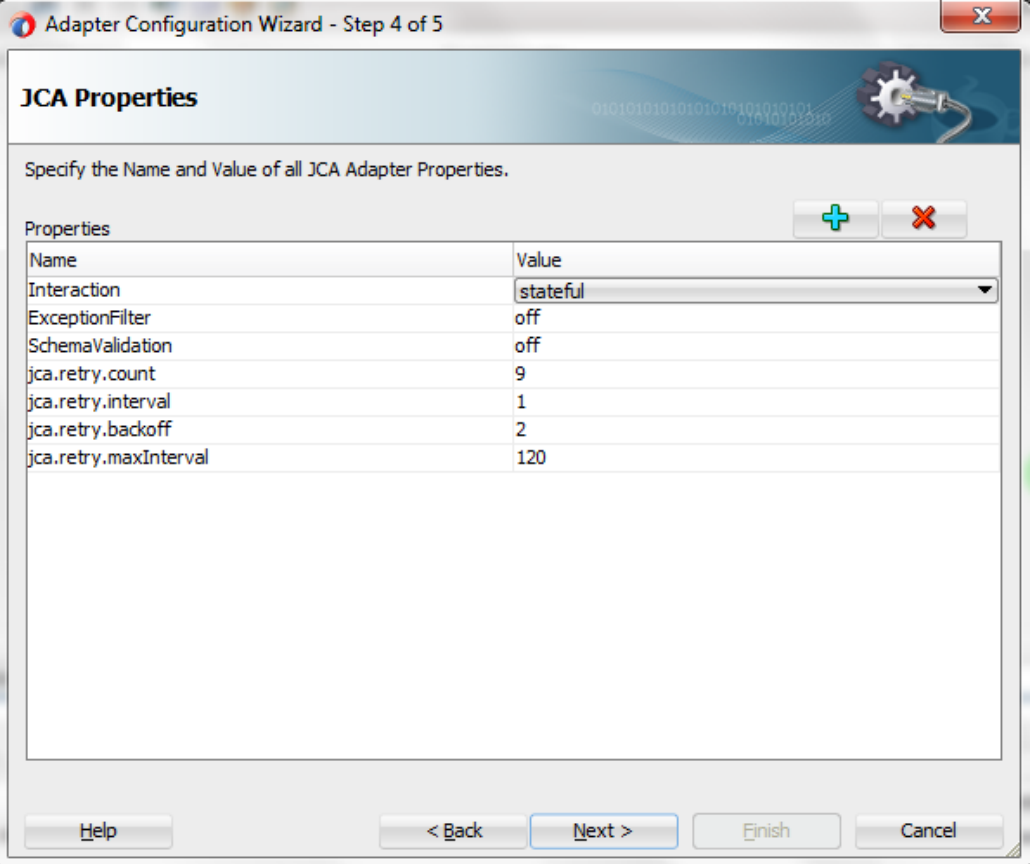

**9.** ドロップダウンから BGRFCQueues プロパティを選択し、次の図に示すとおりプロパティの値 を選択できます。

#### 図 *5***-***17 RFC* オプションの構成

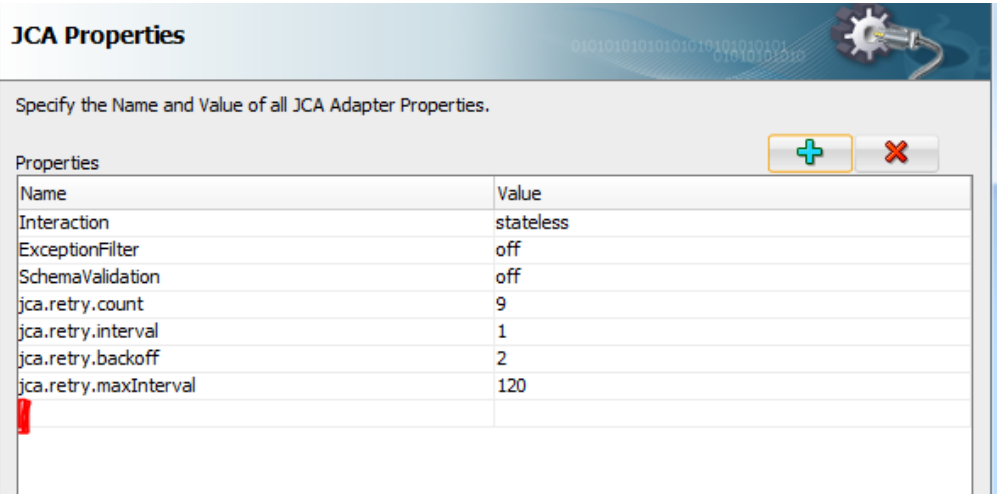

**10.** 表示されている行をクリックすると、プロパティ・リストを持つドロップダウン・メニューが表示さ れます。次の図に示すとおり、表示されるオプションから BGRFCQueues プロパティを選択し ます。

#### 図 *5***-***18 RFC* オプションの構成

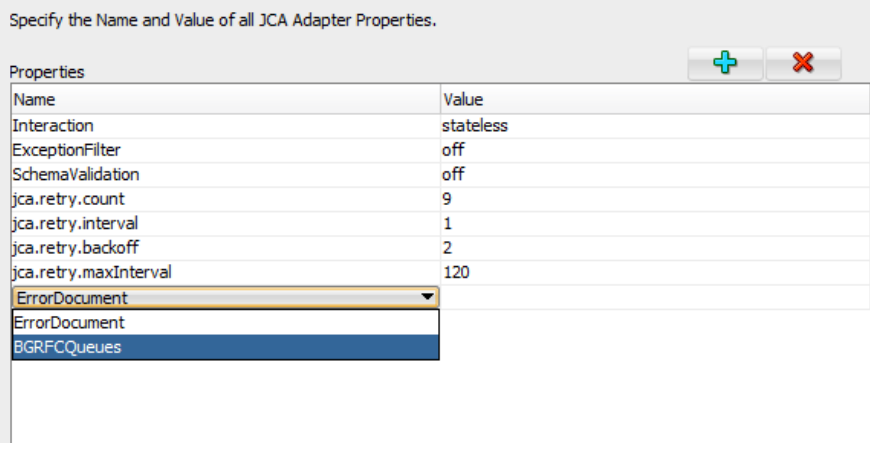

**11.** 次の図に示すとおり、「値」列でキュー名を指定します。

図 *5***-***19 RFC* オプションの構成

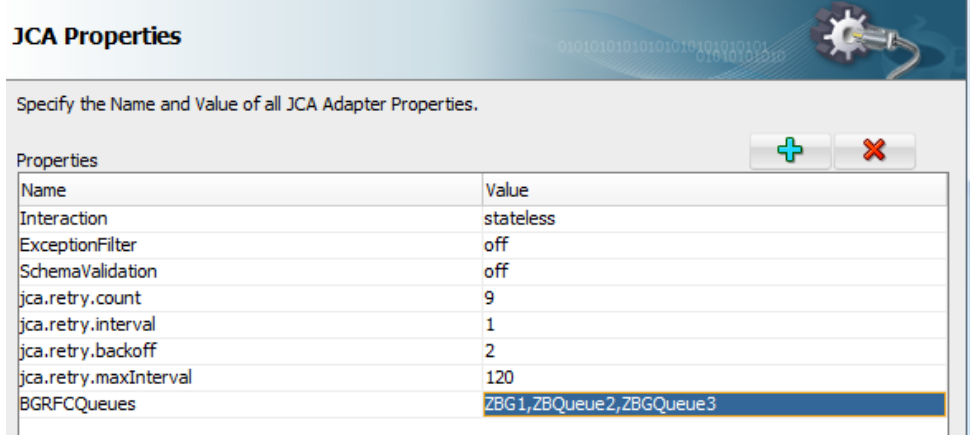

**12.** 「終了」をクリックします。

プロジェクトの jca ファイルは、次の図のようになります。

#### 図 *5***-***20 JCA* ファイル

<adapter-config name="sapReference\_2" adapter="sap" wsdlLocation="../WSDLs/sapReference\_2.W

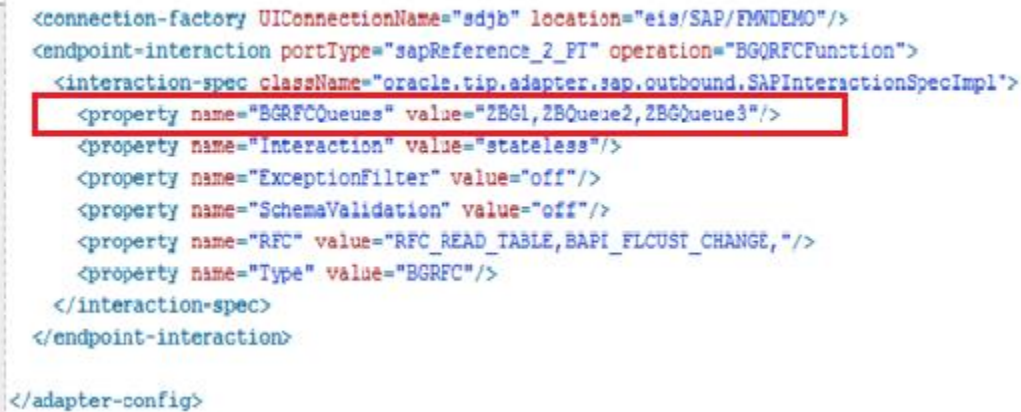

### **5.1.6 bgRFC SAP** エンドポイントのテスト

- **1.** プロジェクトをデプロイします。(詳細は、項[「定義済プロセスのデプロイ」](#page-318-0)を参照してくださ  $V_{o}$ )
- **2.** 次の図に示すとおり、リクエスト・メッセージを送信し、デプロイしたプロジェクトをテストします。

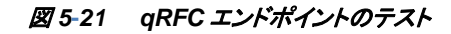

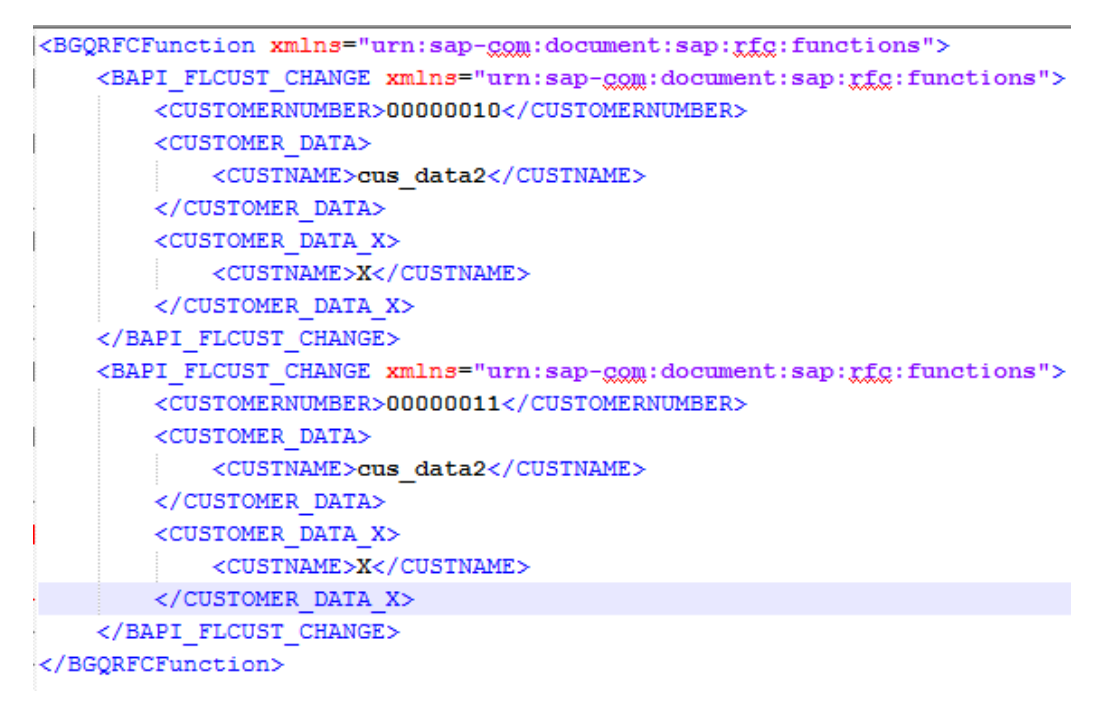

**3.** スキーマで無限として定義されているため、BAPI\_FLCUST\_CHANGE にさらに値を追加で きます。

### <span id="page-61-0"></span>**5.2** 設計時のテスト機能

アダプタで使用可能な設計時のテスト機能を使用して、設計時に SAP オブジェクトをテストしま す。実行結果は、アダプタ・ウィザードに表示されます。この機能は、RFC および BAPI オブジェ クトのアウトバウンド・テストには使用できますが、IDocs には使用できません。

### **5.2.1** 設計時のテスト機能の使用

**1.** 図 [5-22](#page-62-0) に示すとおり、アダプタ構成ウィザードの「オブジェクト選択」ページで、いずれかの オブジェクト(BAPI/RFC)を右クリックし、「テスト」ボタンをクリックします。

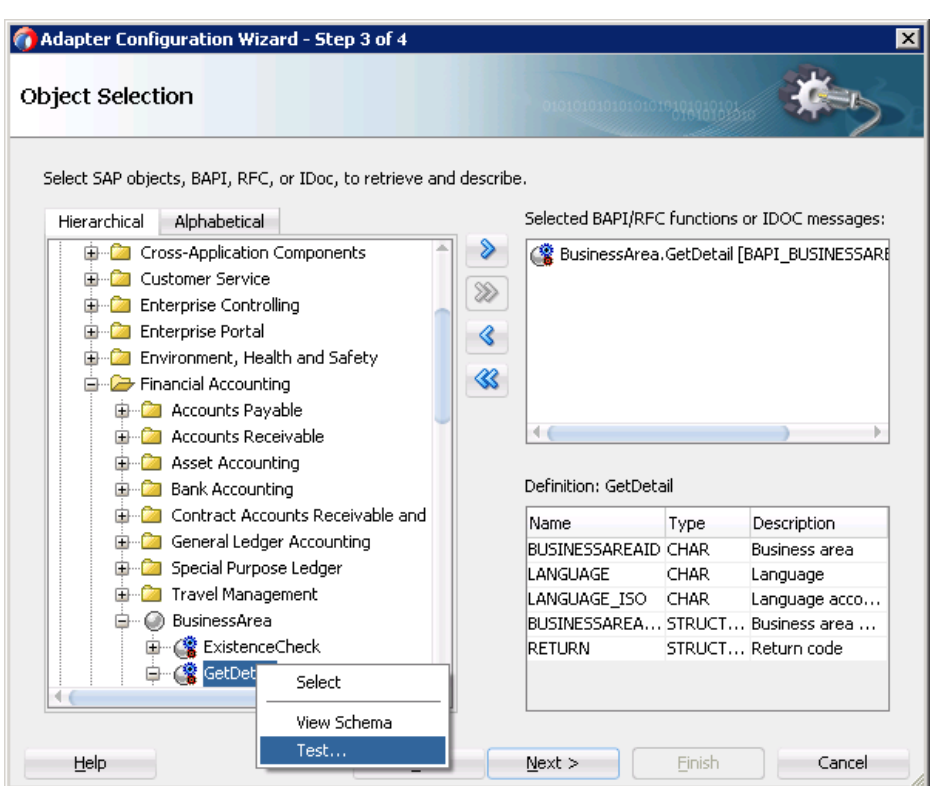

**2.** 図 [5-23](#page-62-1) に示すとおり、必要な入力を指定して、「テストの実行」ボタンをクリックします。

#### <span id="page-62-1"></span>図 *5***-***23* 「テスト」ダイアログ

<span id="page-62-0"></span>図 *5***-***22* アダプタ構成ウィザード

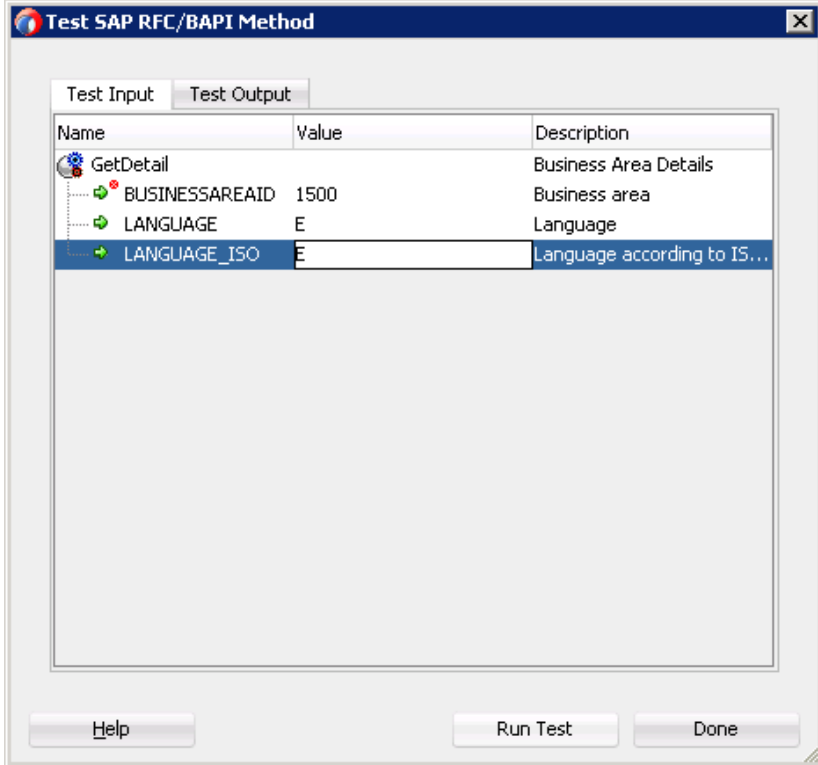

図 [5-24](#page-63-0) に示すとおり、BAPI/RFC の実行結果が表示されます。

#### <span id="page-63-0"></span>図 *5***-***24* テスト出力

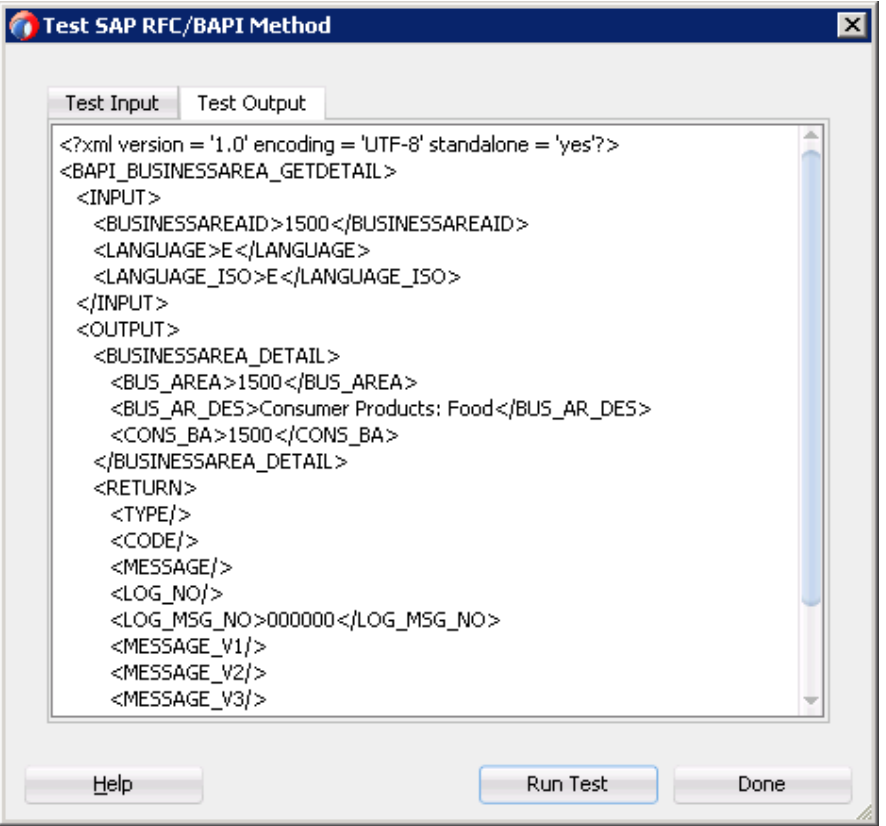

構造体または表を入力としてとる BAPI は、次の手順を実行して、設計時のテスト機能を実行す る必要があります。

図 *5***-***25* 結果ダイアログ

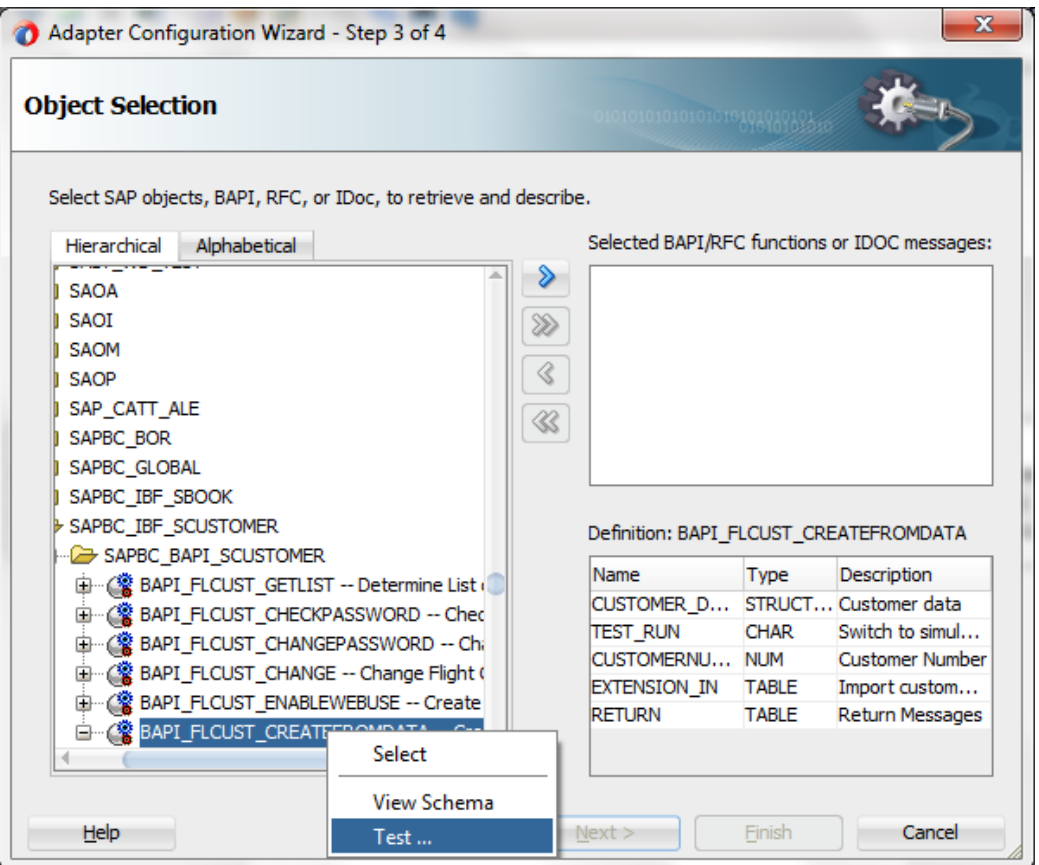

CUSTOMER\_DATA を右クリックし、「展開」をクリックして構造体を展開します。

#### 図 *5***-***26* 結果ダイアログ

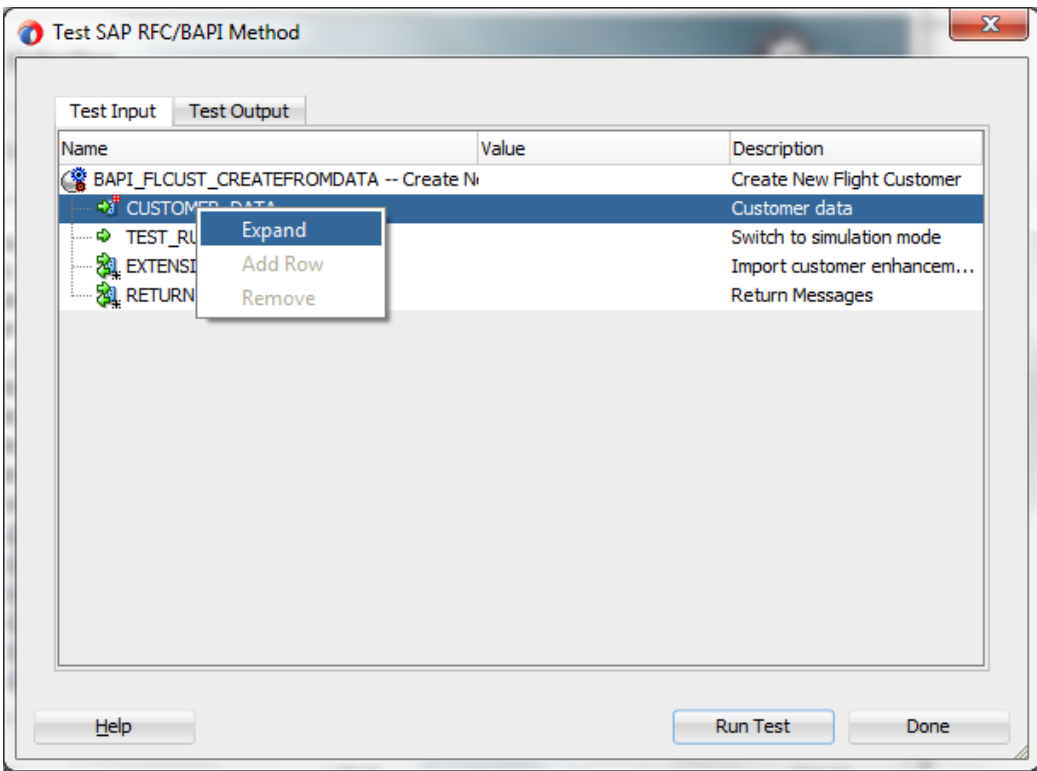

ここで、次のように必要事項を入力し、「テストの実行」ボタンをクリックします。

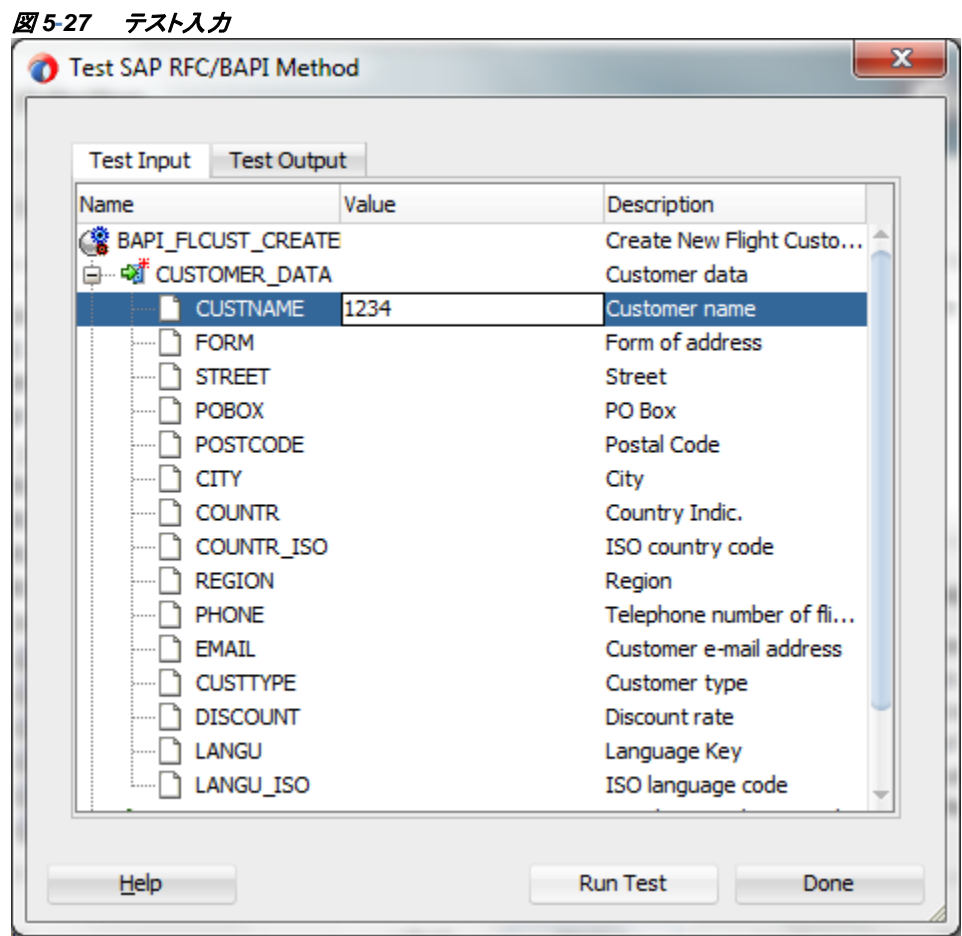

# <span id="page-66-0"></span>**5.3** 例外フィルタ

Adapter for SAP では、ExceptionFilter という JCA 相互作用仕様プロパティがあり、アダプタ で例外フィルタ・クラスを使用して、アウトバウンド例外をフィルタ処理することができます。デ フォルトの実装 *oracle.tip.adapter.sap.exception.SAPExceptionFilter* が Adapter for SAP に 含まれています。JCO 例外が Oracle Fault の処理および拒否フレームワークでサポートされ ている PCRetriableResourceException(リモート・フォルト)または PCResourceException(バイ ンディング・フォルト)にフィルタ処理されます。デフォルトの例外フィルタは、生成された JCA ファイルで<exception-filter>要素の className 属性を変更することで、カスタム・フィルタに 置き換えることができます。

### **5.3.1** 例外フィルタ・プロジェクトの作成

次の手順を実行し、例外フィルタ機能を使用する SAP エンドポイントを作成します。

**1.** Adapter for SAP を使用して、アウトバウンド BAPI/RFC/IDoc プロジェクトを作成します。

(詳細は、アウトバウンド BPEL プロセスで説明されている[項「アダプタ・コンポーネントの構](#page-186-1) [成」を](#page-186-1)参照してください。)

**2.** 図 [5-28](#page-67-0) に示すとおり、「JCA プロパティ」ページで ExceptionFilter プロパティを「オン」に設 定します。

<span id="page-67-0"></span>図 *5***-***28* 例外フィルタ・プロパティ

| Adapter Configuration Wizard - Step 4 of 5                |                |        |                         | $\vert x \vert$ |
|-----------------------------------------------------------|----------------|--------|-------------------------|-----------------|
| <b>JCA Properties</b>                                     |                |        | 10101010101010101010101 |                 |
| Specify the Name and Value of all JCA Adapter Properties. |                |        |                         |                 |
| Properties                                                |                |        | ♧                       |                 |
| Mame.                                                     | Value          |        |                         |                 |
| Interaction                                               | stateless      |        |                         |                 |
| <b>ExceptionFilter</b>                                    | lon.           |        |                         |                 |
| SchemaValidation                                          | off            |        |                         |                 |
| jca.retry.count                                           | 9              |        |                         |                 |
| jca.retry.interval                                        | $\mathbf{1}$   |        |                         |                 |
| jca.retry.backoff                                         | $\overline{c}$ |        |                         |                 |
| jca.retry.maxInterval                                     | 120            |        |                         |                 |
|                                                           |                |        |                         |                 |
| Help                                                      | $<$ Back       | Next > | Finish                  | Cancel          |

### **5.3.2** 例外フィルタ・プロジェクトのテスト

#### リモート・フォルト**: PCRetriableResource** 例外

例外フィルタ・プロジェクトをテストするには、次の手順を実行します。

- **1.** 例外フィルタを「オン」にして、プロジェクトをデプロイします。(詳細は、項[「定義済プロセスの](#page-318-0) [デプロイ」](#page-318-0)を参照してください。)
- **2.** たとえば、WebLogic サーバーを SAP から切断して SAP ユーザーをロックする例外を想定 します。
- **3.** アウトバウンド・プロジェクトを実行します。
- **4.** エラー・メッセージが表示されて出力は失敗します。
- **5.** SOA サーバーの診断ログを確認します。

これには、図 [5-29](#page-68-0) に示す例外が含まれます。

oracle.tip.adapter.sap.exception.SAPExceptionFilter@301155b3.appl yFilter(): javax.resource.ResourceException: com.sap.conn.jco.JCoException: (103) JCO\_ERROR\_LOGON\_FAILURE: User is locked.Please notify the person responsible on 10.30.32.42 sysnr 00 linked to class com.sap.conn.jco.JCoException wrapped with oracle.tip.adapter.api.exception.PCRetriableResourceException

#### <span id="page-68-0"></span>図 *5***-***29 SOA* サーバーの診断ログ画面

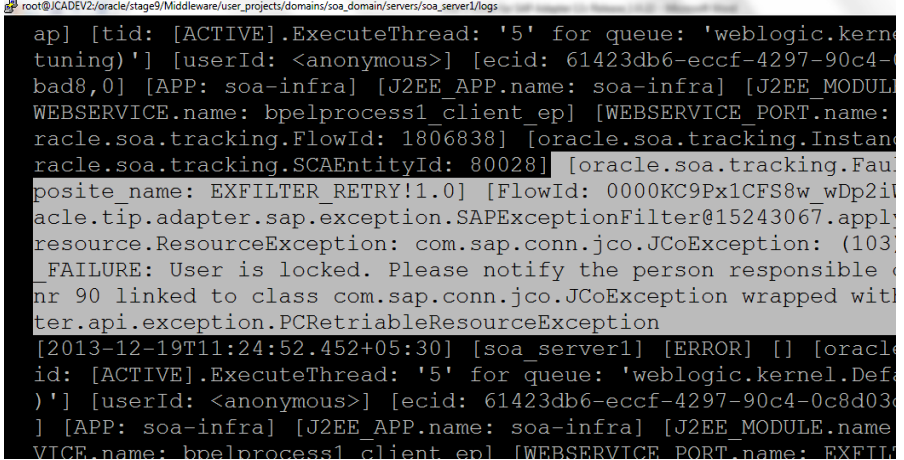

これによって、例外が取得されたことを確認します。

#### バインディング・フォルト**: PCResource** 例外

例外フィルタ・プロジェクトをテストするには、次の手順を実行します。

- **1.** プロキシ・サービスとして公開されている RFC オブジェクト BAPI\_MATERIAL\_GET\_DETAIL のアウトバウンド・エンドポイントを作成します。
- **2.** 例外フィルタを「オン」にして、プロジェクトをデプロイします。(詳細は、項[「定義済プロセスの](#page-318-0) [デプロイ」](#page-318-0)を参照してください。)
- **3.** アウトバウンド・プロジェクトを実行します。
- **4.** エラー・メッセージが表示されて出力は失敗します。
- **5.** 図 [5-30](#page-68-1) に示すとおり、SOA サーバーの診断ログを確認します。

#### <span id="page-68-1"></span>図 *5***-***30 SOA* サーバーの診断ログ画面

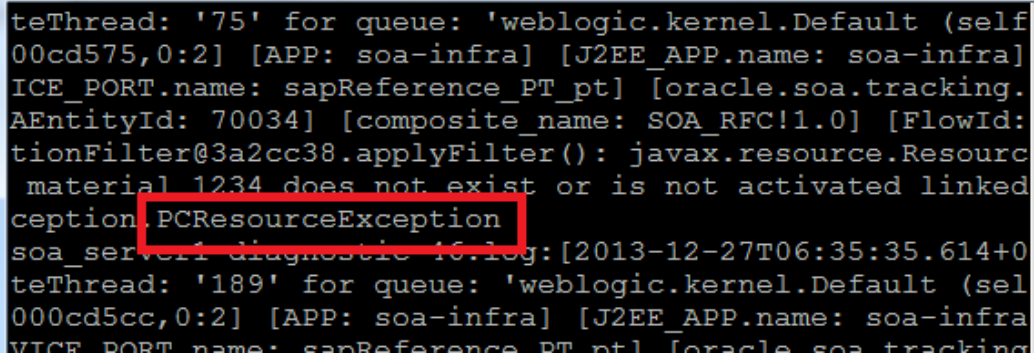

### アダプタの**RetryCount**プロパティのテスト

RetryCountプロパティでは、SAP接続に失敗したときに、アダプタがSAPに何回接続を試みるか を設定できます。

- **1.** アダプタ・ウィザードの「JCAプロパティ」ページで、Adapter for SAPがSAPに接続を試行す る回数をプロパティ**jca.retry.count**に設定し、プロジェクトをデプロイします。たとえば、 jca.retry.count = 9です**(**図5-31[を参照](#page-69-0)**)**。
- 図 *5***-***31* 「*JCA* プロパティ」ページ

<span id="page-69-0"></span>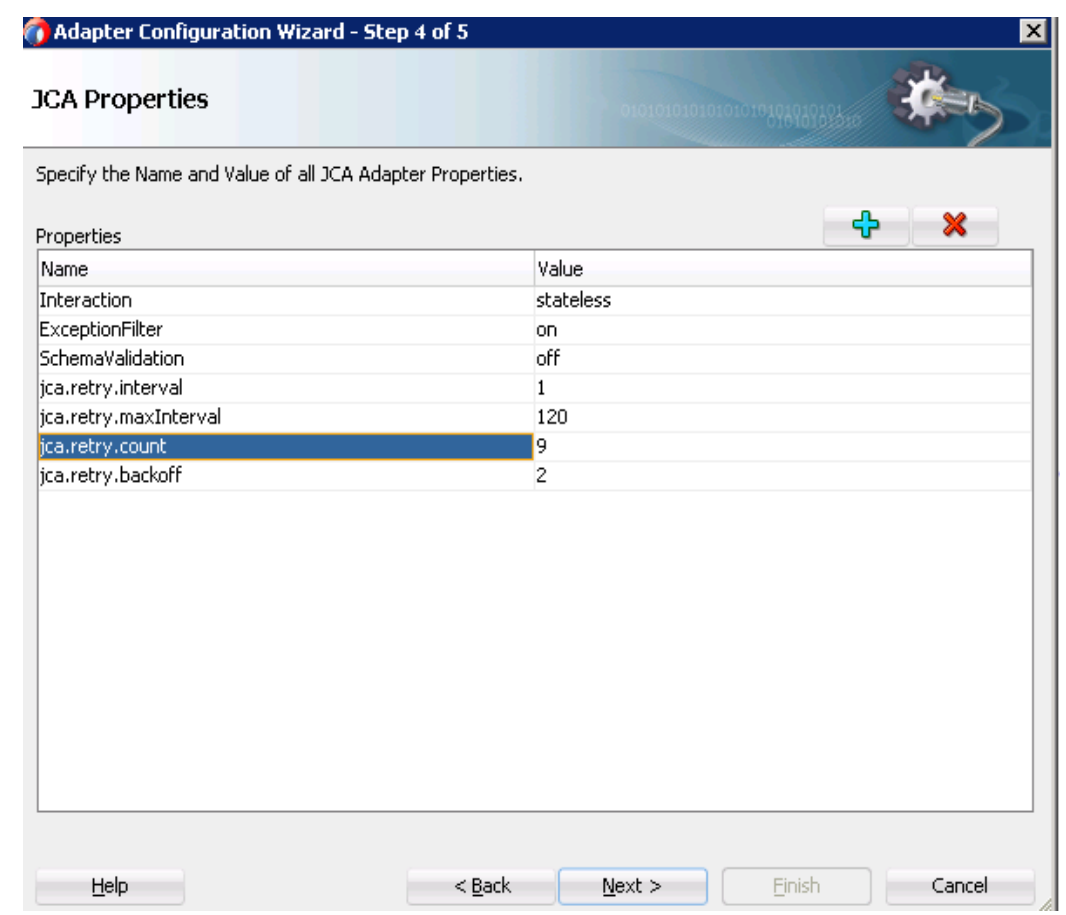

- **2.** たとえば、WebLogicサーバーをSAPから切断してSAPユーザーをロックする例外を想定しま す。
- **3.** アウトバウンド・プロジェクトを実行します。
- **4.** エラー・メッセージが表示されて出力は失敗します。
- **5.** SOAサーバーの診断ログを確認します。

次のようなエントリができるため、Adapter for SAPが約9回再試行していることがわかります。

- Waiting 1 second before retry #1
- Waiting 1 second before retry #2

Waiting 4 seconds before retry #3

などです(図 [5-32](#page-70-1) を参照)。

#### <span id="page-70-1"></span>図 *5***-***32 SOA* サーバーの診断ログ画面

bpelprocessi\_client\_ep] [WEBSERVICE\_PORT.name: EXF.T.T.L ing.FlowId: 1806838] [oracle.soa.tracking.InstanceId: 5290530] [ ng.SCAEntityId: 80028] [oracle.soa.tracking.FaultId: 40009] [co ILTER RETRY!1.0] [FlowId: 0000KC9Px1CFS8w wDp2iW1Ig07q0001ew] J LITER RETRY: EXFILT [ EXFILT PT:: BAPI COMPANYCODE GETDETAIL (param Waiting 64 seconds before retry #7

再試行中、WebLogic サーバーはユーザーのロックを解除して再度 SAP に接続されて いるため、診断ログにはそれ以上の再試行エントリはなく、実行結果は正常に受信され ます。

> 注意**:** Manual editing of JCA プロパティ・ファイル(.jca ファイル)を手動で編集して 例外フィルタ・プロパティの値を「オン」から「オフ」またはその逆に変更することは サポートされておらず、変更は反映されません。

## <span id="page-70-0"></span>**5.4** スキーマ検証

スキーマ検証プロパティを使用して、実行時に SAP オブジェクト用に作成された xsd に対して 入力 xml を検証します。リクエストが送信される前に入力 xml が検証されるように、「**JCA** プロパ ティ」ページでプロパティを「オン」に設定する必要があります。このプロパティが xsd に準拠しな い場合は、エラー・メッセージが表示されます。

### **5.4.1** スキーマ検証を使用したプロジェクトの作成**:**

- **1.** アウトバウンド・プロジェクトを作成します。(詳細は、アウトバウンド BPEL プロセスで説明さ れている[項「アダプタ・コンポーネントの構成」を](#page-186-1)参照してください。)
- **2.** 図 [5-33](#page-71-0) に示すとおり、「**JCA** プロパティ」ページで SchemaValidation プロパティを「オン」に 設定します。

<span id="page-71-0"></span>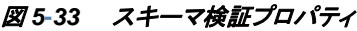

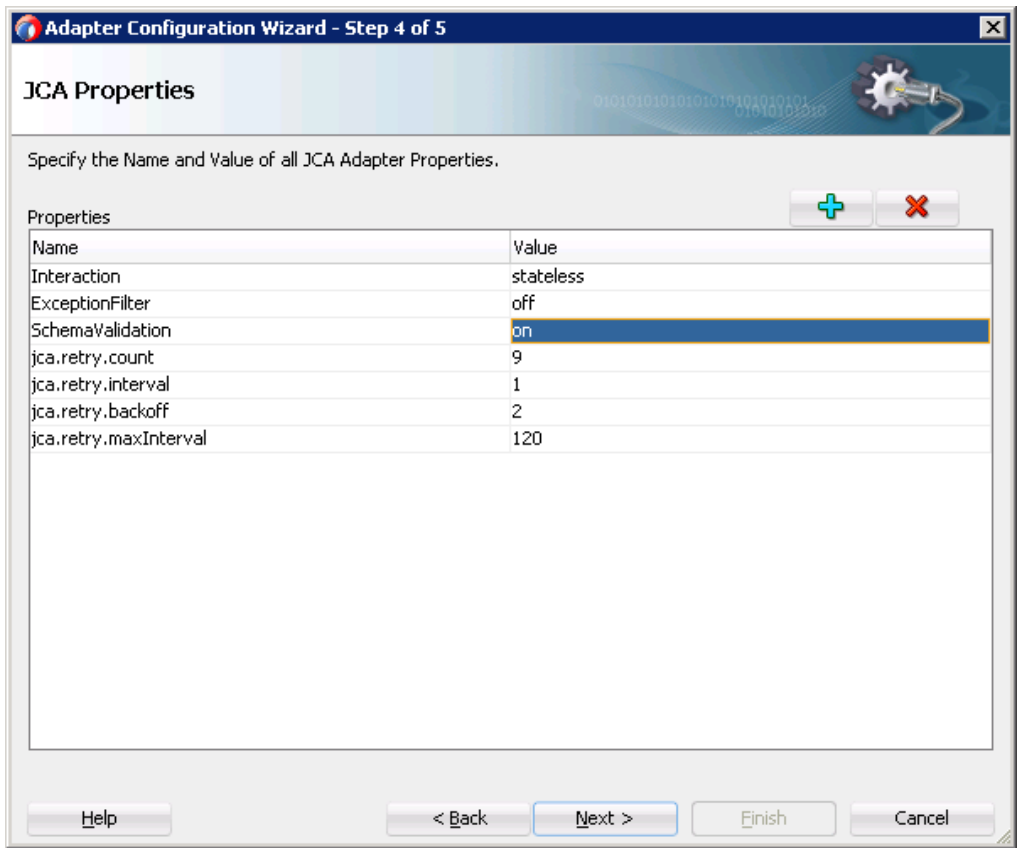

**3.** 「次へ」→「終了」をクリックします。

### **5.4.2** スキーマ検証プロジェクトのテスト**:**

- **1.** スキーマ検証をオンにしてプロジェクトをデプロイします。(詳細は、項[「定義済プロセ](#page-318-0) [スのデプロイ」](#page-318-0)を参照してください。)
- **2.** なんらかの無効なペイロード入力 xml を入力します。
- **3.** 次のようなエラー・メッセージが表示されます。

```
<env:Envelope 
xmlns:env="http://schemas.xmlsoap.org/soap/envelope/">
```
<env:Header>

```
 <tracking:faultId 
xmlns:tracking="http://oracle.soa.tracking.core.TrackingProperty"
>20002</tracking:faultId>
```
</env:Header>

<env:Body>
<env:Fault>

```
 <faultcode>env:Server</faultcode>
```
<faultstring>バインディングが起動したときに例外が発生しました。

JCA バインディングの起動時に例外が発生しました: "JCA Binding execute of Reference operation 'HOLIDAY\_CHECK\_AND\_GET\_INFO' failed due to: javax.resource.ResourceException: Invalid Input XML"。

起動した JCA アダプタでリソース例外が発生しました。

前述のエラー・メッセージを確認し、回避策を判断してください。</faultstring>

```
 <faultactor/>
```
<detail>

<exception>無効な入力 XML</exception>

</detail>

</env:Fault>

</env:Body>

</env:Envelope>

## **5.5 RFC** の **AutoSYSTAT** 機能

Adapter for SAP では、IDoc メッセージを正常に受信すると、SYSTAT01 を送信することができ ます。これには、「**JCA** プロパティ」ページで AutoSYSTAT01 プロパティを「はい」に設定する必 要があります。Adapter for SAP は、SAP での正常なメッセージ受信ステータスに基づいて、自 動的に SYSTAT01 を戻すことができます。

### **5.5.1 AutoSYSTAT01** プロパティを使用したプロジェクトの作成

- **1.** IDOC 用のインバウンド・エンドポイントを作成します。詳細は、項「[BAPI/RFC/IDOC](#page-208-0) のイン バウンド BPEL [プロセス」](#page-208-0)を参照してください。
- **2.** 図 [5-34](#page-73-0) に示すとおり、「**JCA** プロパティ」ページで **AutoSYSTAT01** プロパティを「はい」に 設定します。

#### <span id="page-73-0"></span>図 *5***-***34 AutoSystat* プロパティ

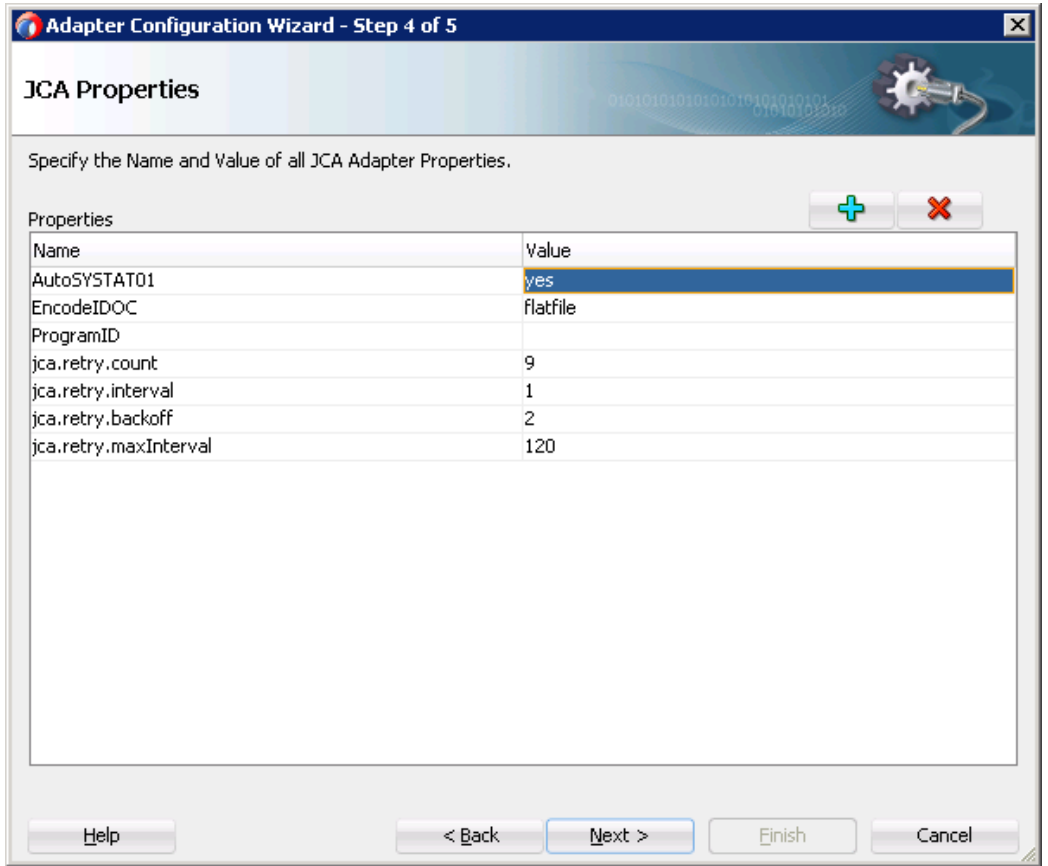

**3.** プロジェクトを完了します。

# **5.5.2 AutoSystat** プロパティを使用したプロジェクトのテスト

- **1.** AutoSystat プロパティを「はい」に設定してプロジェクトをデプロイします。(詳細は、 項[「定義済プロセスのデプロイ」](#page-318-0)を参照してください。)
- **2.** SAP から IDoc を送信します。図 [5-35](#page-74-0) は、BD16 から送信された COSMAS IDoc の例です。

#### <span id="page-74-0"></span>図 *5***-***35* コスト・センターの送信

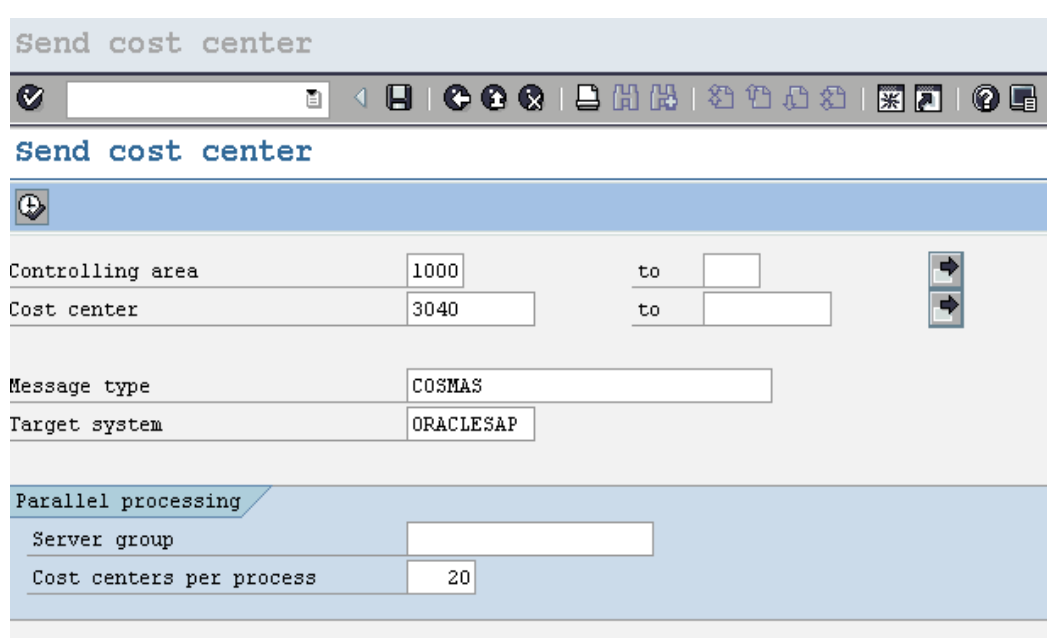

- **3.** SAP の tcode WE02 に移動します。
- **4.** 図 [5-36](#page-74-1) に示すとおり、アダプタから送信された IDoc のステータスが COSMAS IDoc の受信 確認として表示されます。

#### <span id="page-74-1"></span>図 *5***-***36 SAP IDoc* の表示

网目 **SAP** 

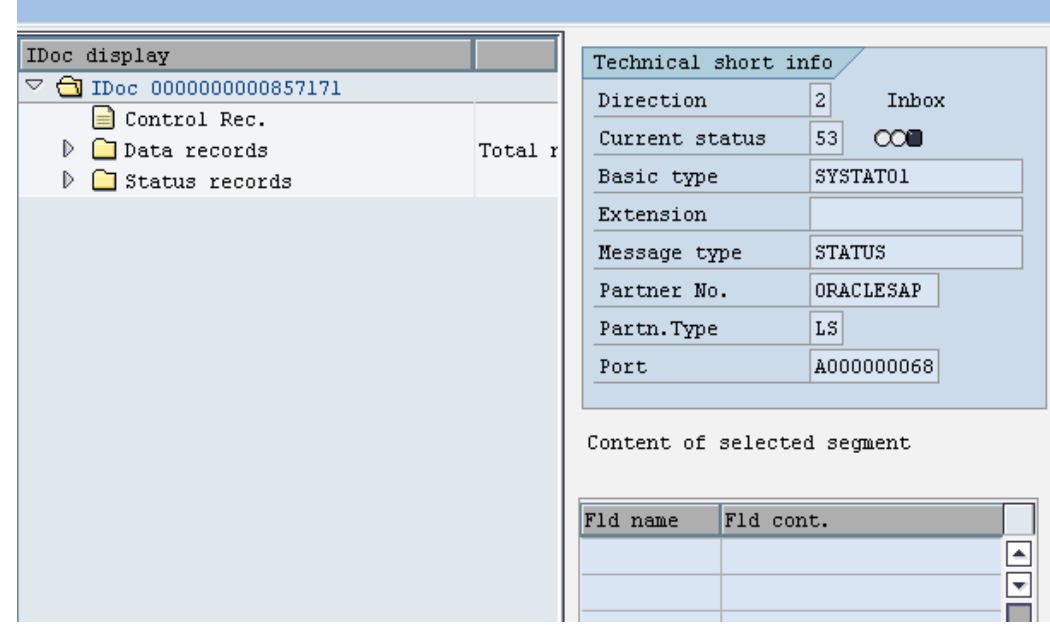

# **5.6** エンコード **IDoc**

SAP は、フラット・ファイル IDoc 形式という、非 XML のテキストベース形式を使用して、IDoc メッ セージとファイル・システム間のシリアライズを行います。フラット・ファイル IDoc では、制御レ コードおよびデータ・レコードを含むすべての IDoc レコードが行区切りで分割されたテキスト行 に格納されます。

SAP では、フラット・ファイルの IDoc の読取り/書込みにファイルベースの RFC 宛先が使用され ます。Oracle Adapter for SAP では、ファイル・システムなど、非 JCO ベースの入力ストリームから フラット・ファイル IDoc を受け取ることができます。この機能は、SAP またはサード・パーティが生 成したフラット・ファイル IDoc がインバウンド/アウトバウンド・データに使用される統合シナリオに 役立ちます。

SAP からフラット・ファイル形式の IDocs を受信するには、「**JCA** プロパティ」ページで **encodeIDOC** プロパティを設定する必要があります。

## **5.6.1** フラット・ファイル **IDoc** 用のプロジェクトの作成

- **1.** IDoc 用のインバウンド・エンドポイントを作成します。詳細は、項「[BAPI/RFC/IDOC](#page-208-0) のインバ ウンド BPEL [プロセス」](#page-208-0)を参照してください。ファイル・アダプタを使用して、フラット・ファイル 形式の IDoc を受信できます。
- **2.** 図 [5-37](#page-76-0) に示すとおり、「**JCA** プロパティ」ページで EncodeIDOC プロパティを「フラット・ファ イル」に設定します。

<span id="page-76-0"></span>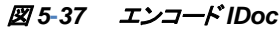

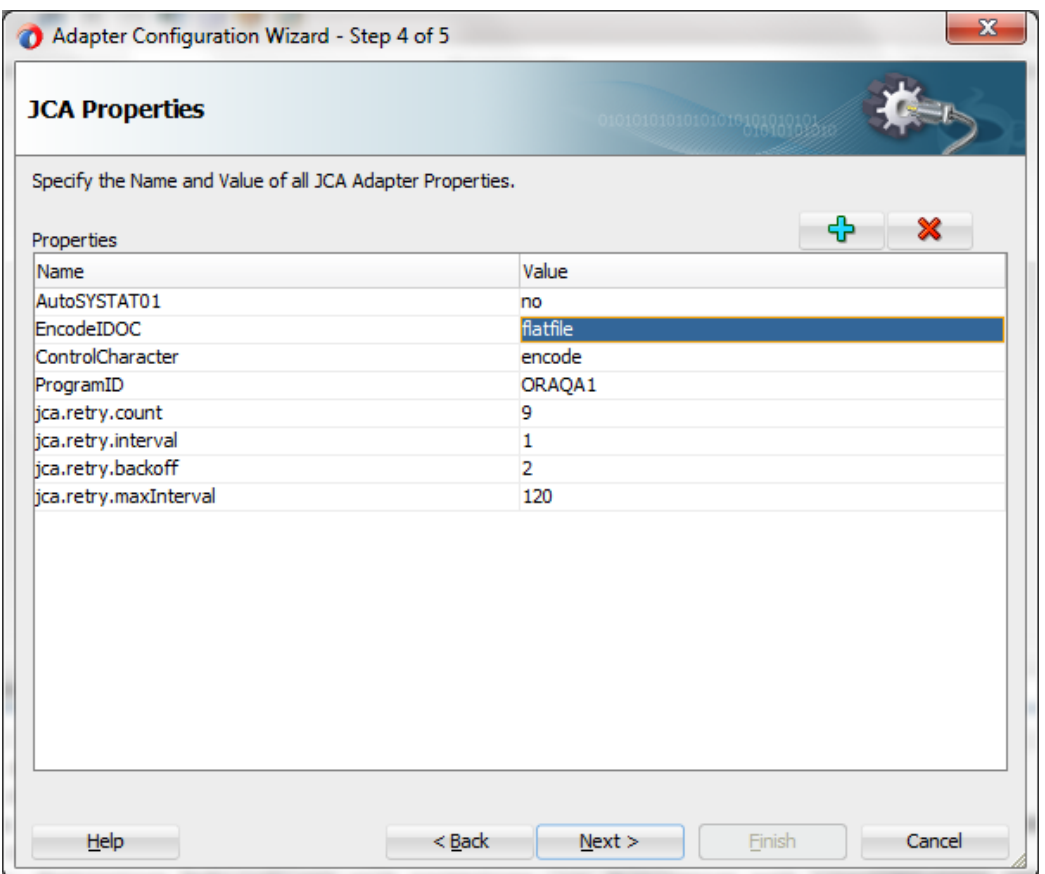

**3.** 「次へ」→「終了」をクリックします。

# **5.6.2** フラット・ファイル **IDoc** プロジェクトのテスト

- **1.** プロジェクトをデプロイします。詳細は、項[「定義済プロセスのデプロイ」](#page-318-0)を参照してください。
- **2.** SAP から IDoc を送信して、デプロイされたプロジェクトをテストします。たとえば、図 [5-38](#page-77-0) に 示すとおり、MATMAS IDoc は SAP の BD10 tcode から送信できます。

#### <span id="page-77-0"></span>図 *5***-***38* マテリアルの送信

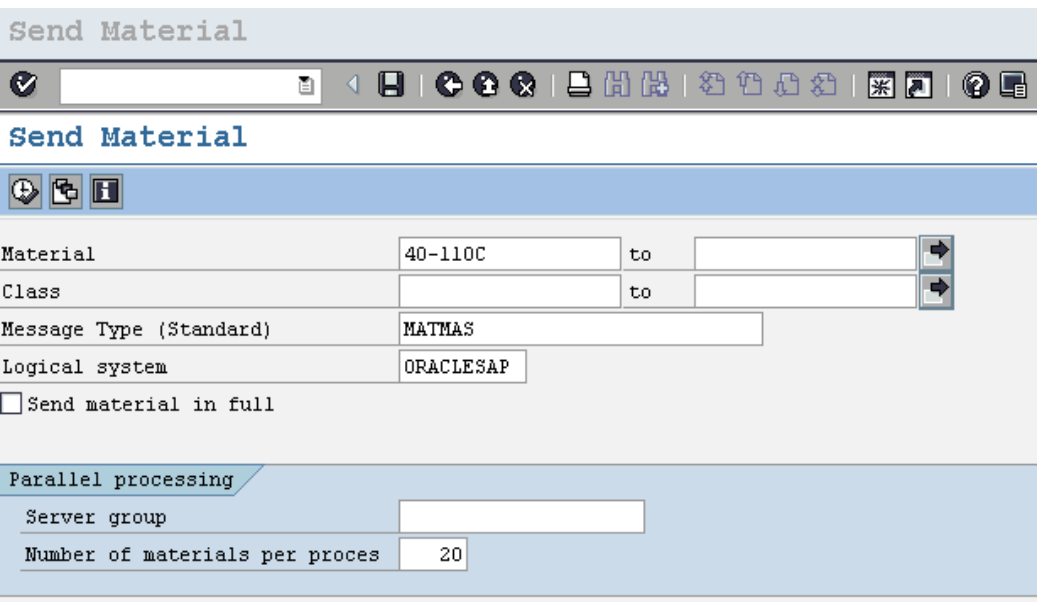

**3.** 受信したファイルを確認します。図 [5-39](#page-78-0) に示すとおり、XML ではなくフラット・ファイル形式 です。

#### <span id="page-78-0"></span>図 *5***-***39* フラット・ファイル形式

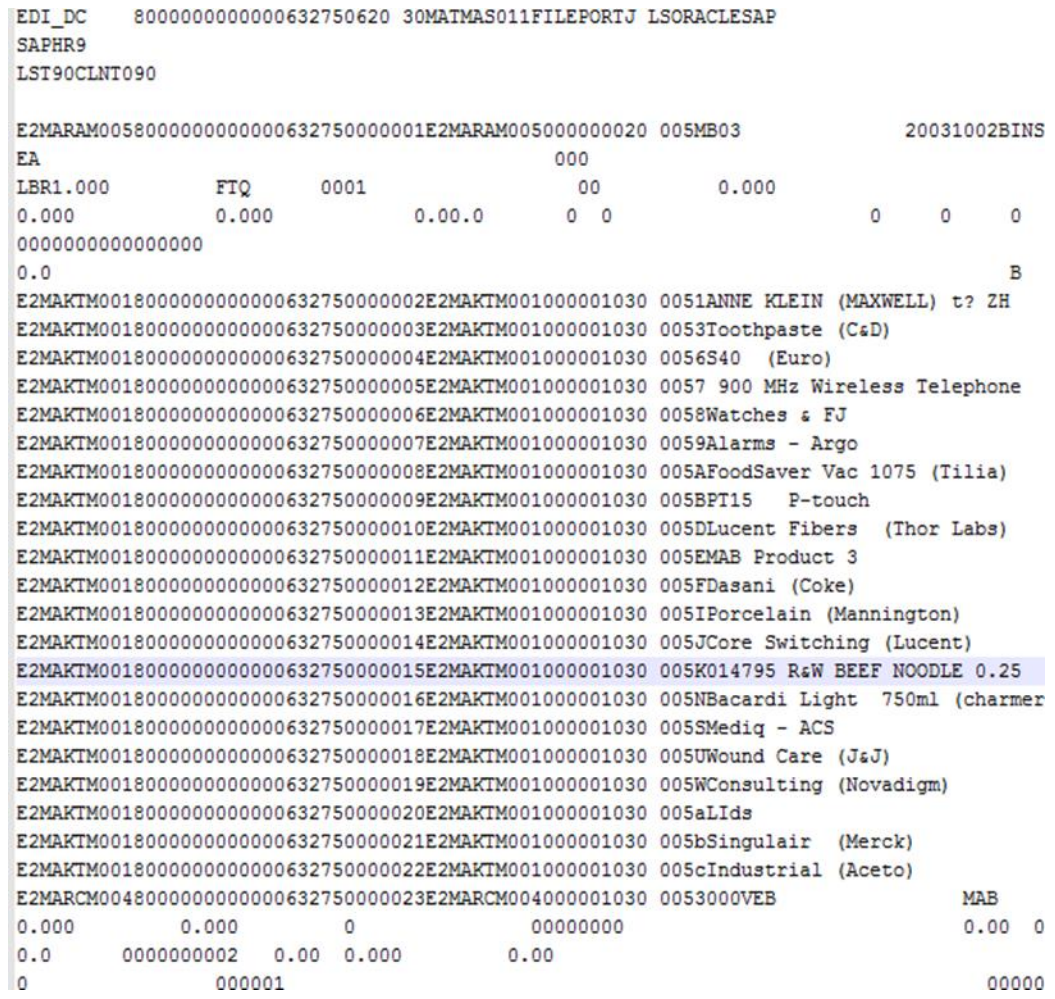

# **5.7** 汎用 **IDoc** のサポート

Adapter for SAP は、アダプタの設計時に 1 つのメッセージ・タイプ GENRIC\_IDOC を選択する だけで、SAP システムの異なるネイティブ IDoc メッセージ・タイプを送受信できるようにするため に、汎用 IDoc メッセージ・タイプを提供しています。図 [5-40](#page-79-0) に示すとおり、Adapter for SAP は、 GENERIC\_IDOC をサポートするために、要素型 anyType を使用してスキーマ構造を作成しま す。

<span id="page-79-0"></span>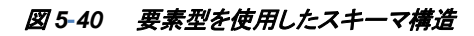

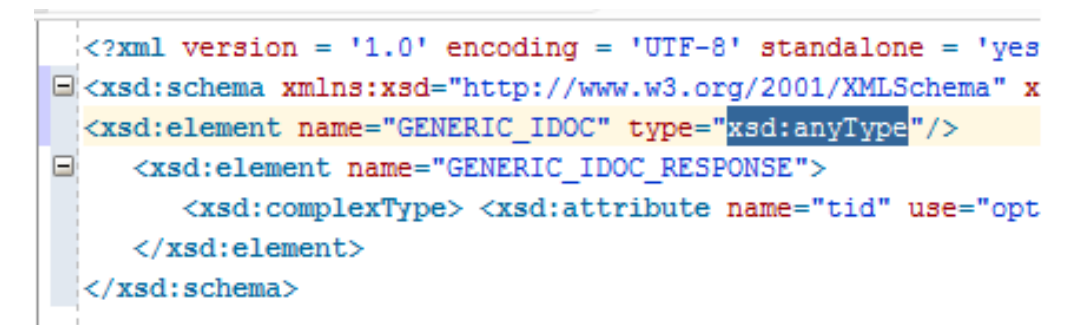

この機能によって、SOA プロジェクトの再デプロイ/再構成を行わなくても、実行時に SAP サー バーで IDoc メッセージ・タイプのコンテンツを動的に変更できるようになります。ダウンストリー ム・プロセス関数が IDoc メッセージをキャストし、プロセッサが適切な IDoc メッセージ・タイプに 従ってそのメッセージをルートできます。

> 注意**:** 汎用 IDOC メッセージ・タイプとしてでなく、標準の IDOC を直接使用して いる場合、IDOC の構造になんらかの変更を行うと、その変更を有効にするため に SOA プロジェクトの再構成/再デプロイが必要になります。

# **5.7.1** 汎用 **IDoc** インバウンド・エンドポイントの作成

- **1.** IDoc 用のインバウンド・エンドポイントを作成します。詳細は、項「[BAPI/RFC/IDOC](#page-208-0)」を参照 してください。ファイル・アダプタを使用して、IDoc を受信できます。
- **2.** 図 [5-41](#page-80-0) に示すとおり、アダプタ・ウィザードの「オブジェクト選択」ページで、「**Generic IDOC**」を選択します。

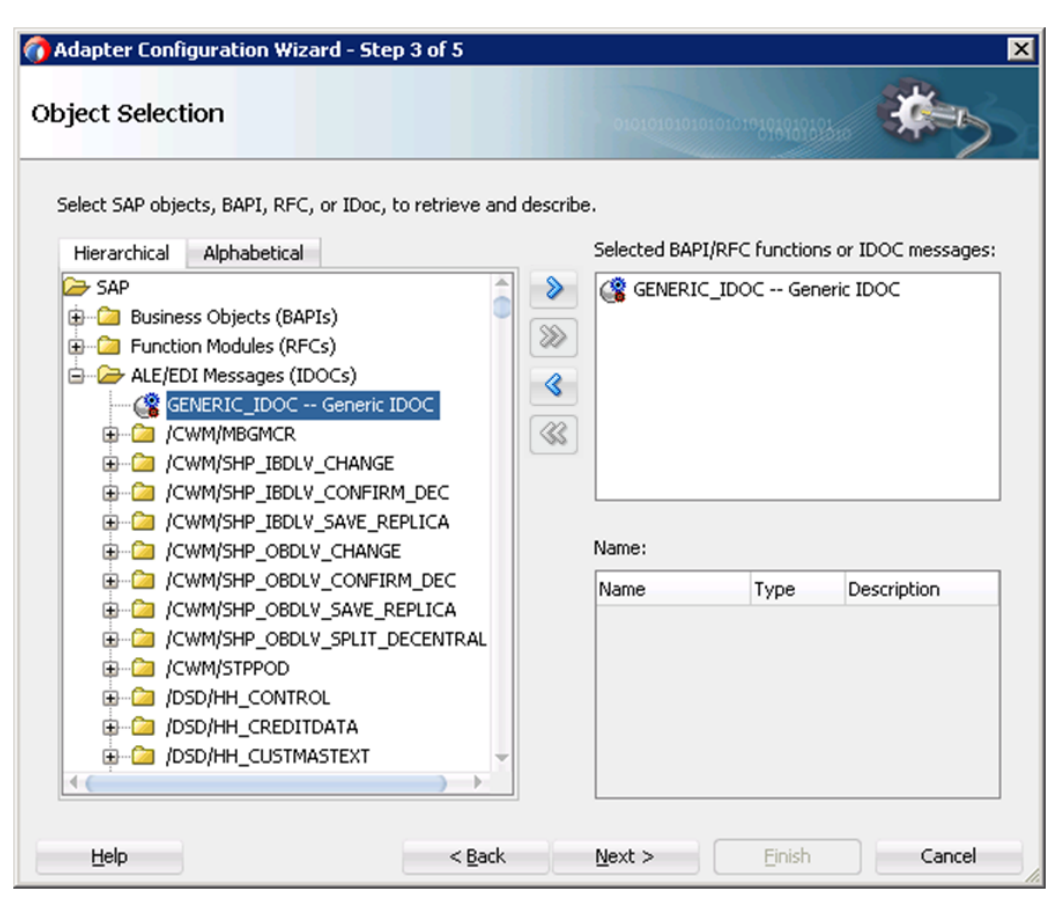

<span id="page-80-0"></span>図 *5***-***41* 汎用 *IDoc* のサポート

汎用 IDoc の XSD は、図 [5-42](#page-80-1) のようになります。

#### 図 *5***-***42* 汎用 *IDoc* の *XSD*

<span id="page-80-1"></span>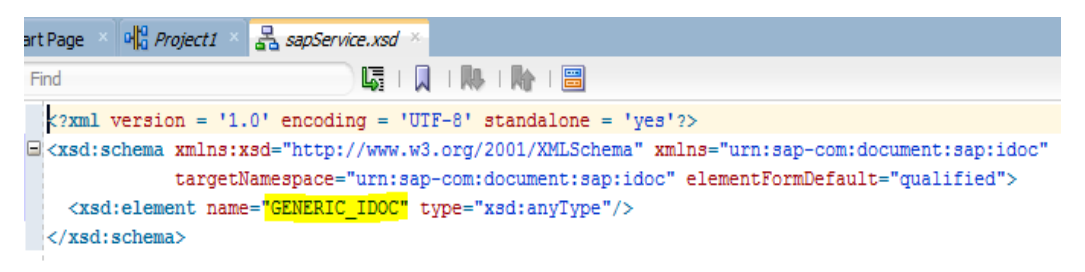

**3.** 「次へ」をクリックして、プロジェクトを終了します。

## **5.7.2** 汎用 **IDoc** インバウンド・エンドポイントのテスト

- **1.** プロジェクトをデプロイします。詳細は、項[「定義済プロセスのデプロイ」](#page-318-0)を参照してください。
- **2.** SAP から IDoc を送信し、デプロイしたプロジェクトをテストします。たとえば、MATMAS IDoc を SAP の BD10 tcode から送信できます。
- **3.** ファイル・アダプタから受信した IDoc を確認します。受信した xml は、図 [5-43](#page-81-0) のようになり ます。

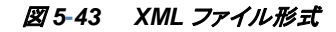

<span id="page-81-0"></span>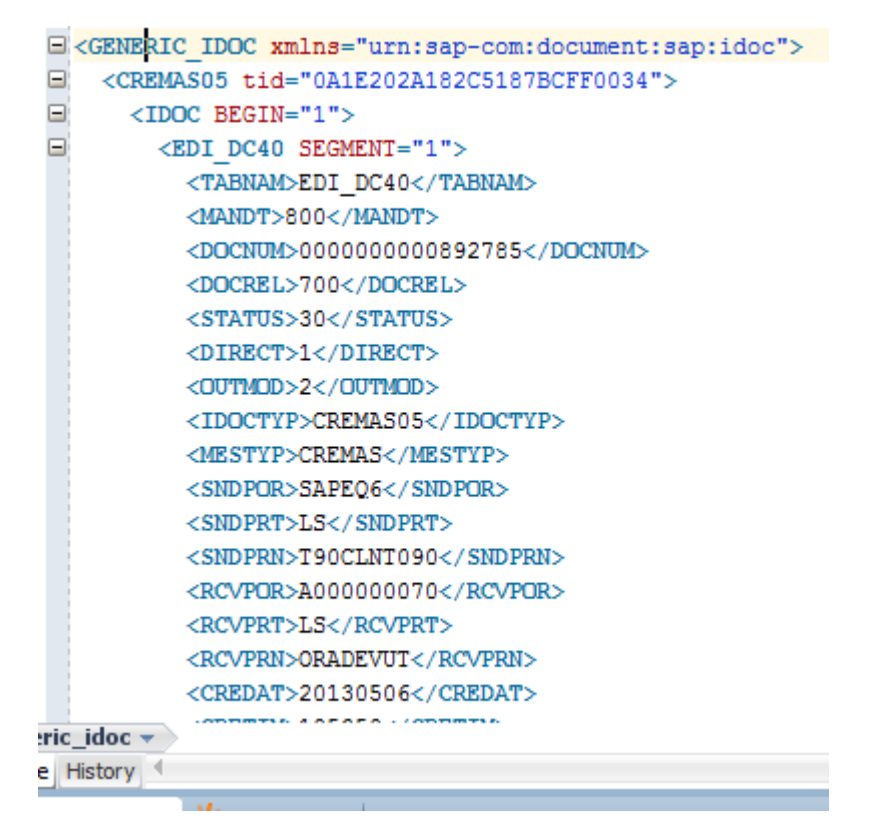

## **5.7.3** 汎用 **IDoc** アウトバウンド・エンドポイントの作成

- **1.** IDoc 用のアウトバウンド・エンドポイントを作成します。詳細は、項「[BAPI/RFC/IDOC](#page-186-0) のアウ トバウンド BPEL [プロセスの設計」](#page-186-0)を参照してください。
- **2.** 図 [5-44](#page-82-0) に示すとおり、アダプタ・ウィザードの「オブジェクト選択」ページで、「**Generic IDOC**」を選択し、「次へ」をクリックします。

<span id="page-82-0"></span>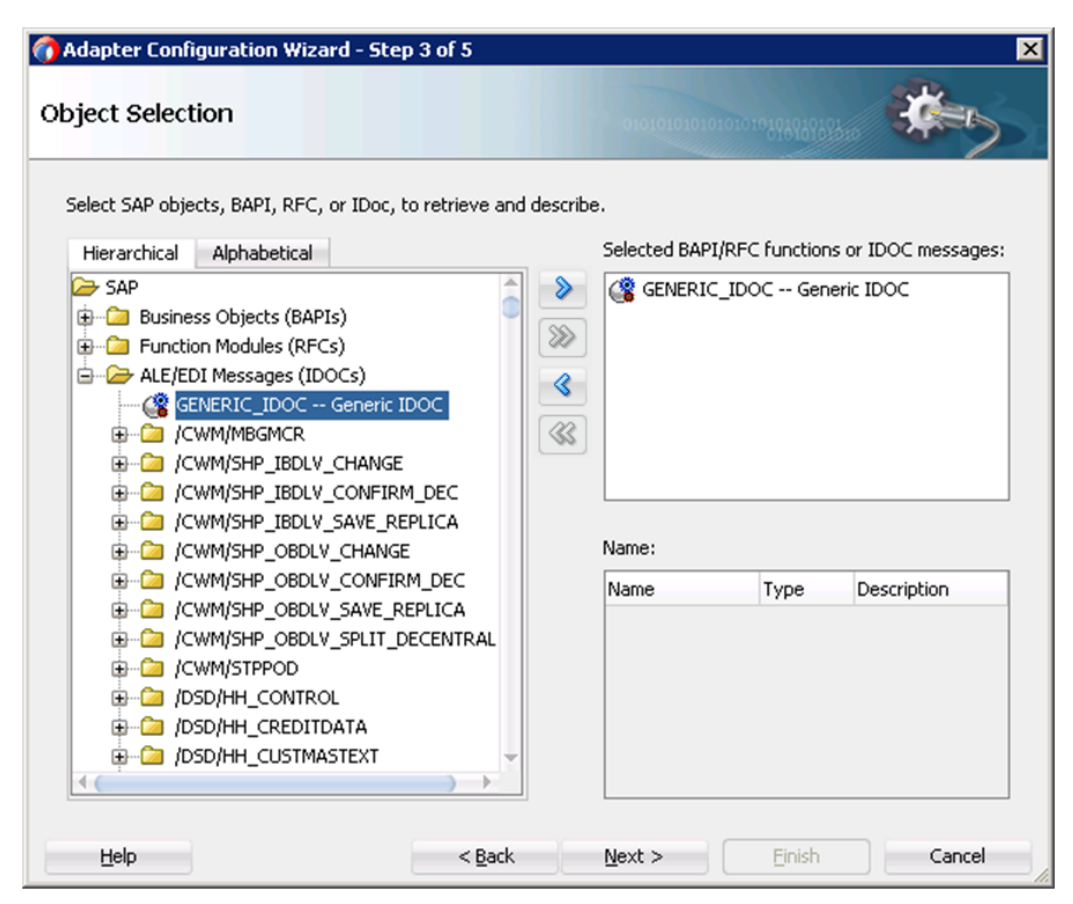

図 *5***-***44* 「オブジェクト選択」ページ

**3.** その後の画面で、「次へ」、「次へ」、「終了」の順にクリックします。

汎用 IDoc が XSD/WSDL の SAP エンドポイントが作成されます。

### **5.7.4** 汎用 **IDoc** アウトバウンド・エンドポイントのテスト

- **1.** 汎用 IDoc プロジェクトをデプロイします。詳細は、項[「定義済プロセスのデプロイ」](#page-318-0)を参照し てください。
- **2.** 汎用 IDoc (matmas01 など)を SAP システムに送信します。
- **3.** 図 [5-45](#page-83-0) に示すとおり、受信した IDoc ステータスは、SAP システムで tcode WE02 を使用し て確認できます。

#### <span id="page-83-0"></span>図 *5***-***45 SAP IDoc* の表示

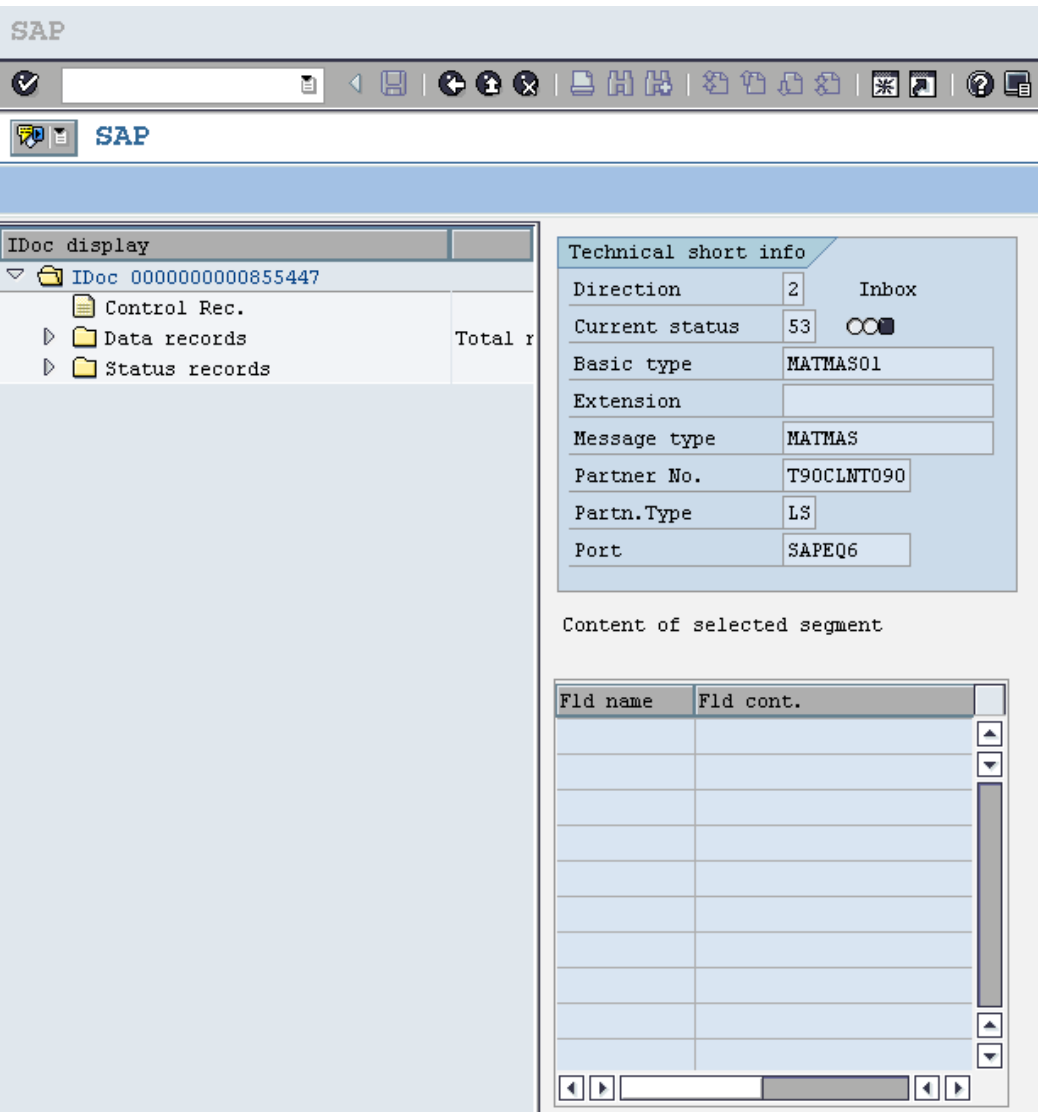

SAP によって IDoc が正常に受信されたことが表示されます。

# **5.8** リビジョン **IDoc** のサポート

Idoc-ecmrev01 は IDoc タイプで、リビジョン・レベルのマークが付いたオブジェクト(マテリアルま たはドキュメント)のオブジェクト管理レコードを含みます。このデータは、エンジニアリング変更管 理内部でリビジョン・レベルを正しく作成、変更および削除するために必要です。

このタイプの IDocs は、次の場合に自動的に送信されます。

- リビジョン・レベルのマークが付いたオブジェクト(マテリアルまたはドキュメント)が配布される。
- 配布が Integrated Distributed PDM ソリューション(ID PDM)の変更インジケータで開始する。

注意**:** Adapter for SAP は、動的に汎用 IDoc 機能を併用することで、この機能を サポートします。

# **5.9** 共有プログラム **ID** 機能

Adapter for SAP では、複数のインバウンド IDoc メッセージ・タイプで同じプログラム ID を使用 する SAP 接続を共有できます。個々の IDoc メッセージ・タイプを受信するために、複数の操作 で WSDL ポート・タイプを生成できます。

Adapter for SAP では、異なるインバウンド・データで 1 つのプログラム ID を共有できます。たと えば、SOA インバウンド・エンドポイントで使用される同じプログラム ID に、複数の IDoc タイプを 送信できます。

# **5.9.1** 共有プログラム **ID** プロジェクトの作成**:**

- **1.** IDoc 用のインバウンド・エンドポイントを作成します。詳細は、項[「インバウンド](#page-208-0) BPEL プロセ [スの定義」](#page-208-0)を参照してください。
- **2.** 図 [5-46](#page-84-0) に示すとおり、異なるメッセージ・タイプに複数のインバウンド・エンドポイントを作成 します。

<span id="page-84-0"></span>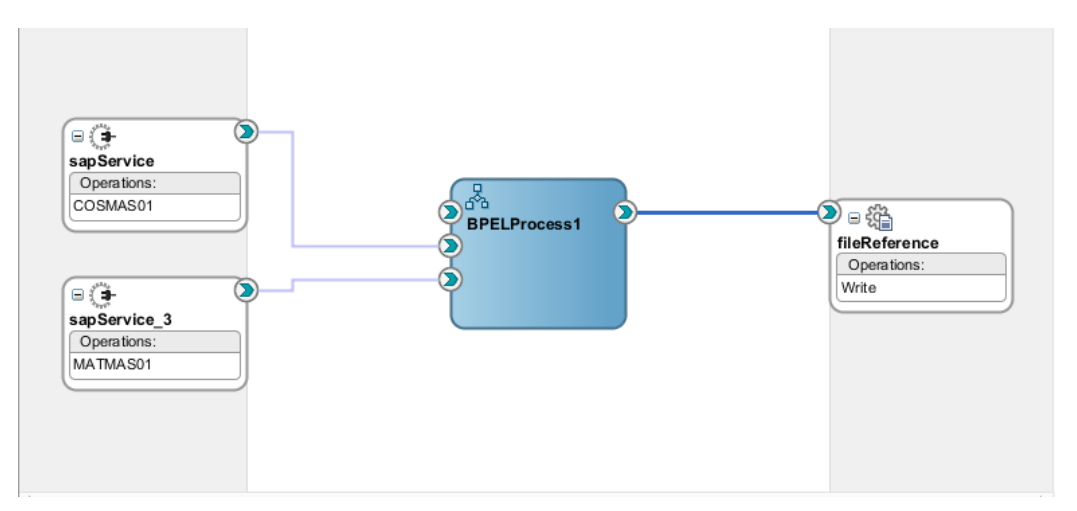

#### 図 *5***-***46* 複数のインバウンド・エンドポイント

- **3.** プロジェクトをデプロイします。詳細は、項 7.6[「定義済プロセスのデプロイ」](#page-318-0)を参照してくださ い。
- **4.** 図 [5-47](#page-85-0) に示すとおり、SAP GUI でトランザクション sm59 を使用して、プログラム ID 登録を テストします。

```
図 5-47 接続テスト
```
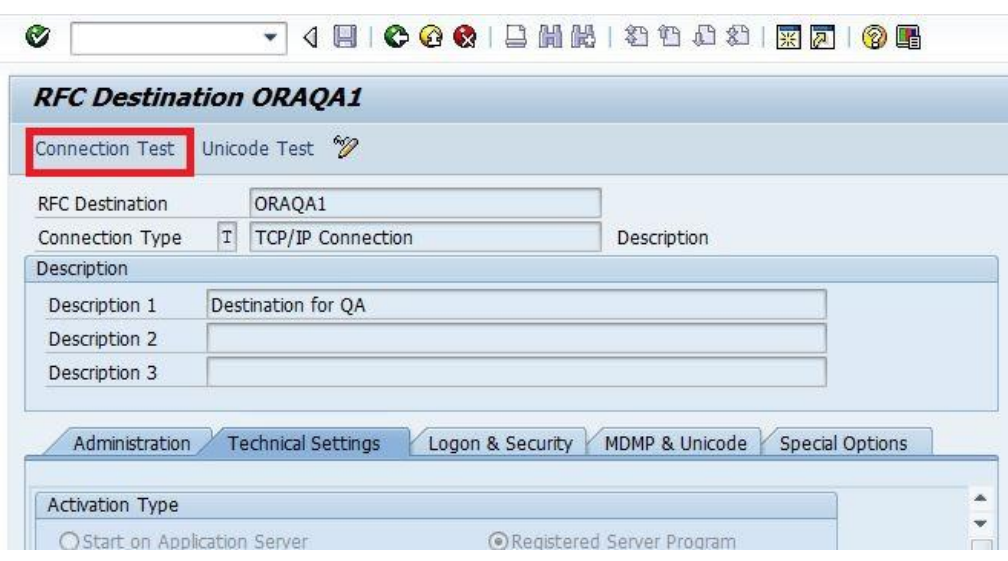

**5.** SAP からプロジェクトで選択された IDocs を送信します。

# **5.10** 複数 **IDoc** のサポート

Adapter for SAP では、アダプタの単一のインバウンド・エンドポイント内で複数の IDoc を選択で きます。アダプタは、選択したすべての IDoc に対し、JCA、WSDL および xsd ファイルを 1 回作 成します。

### **5.10.1** 複数 **IDoc** サポートのプロジェクトの作成**:**

- **1.** インバウンド IDoc プロジェクトを作成します。詳細は、項「インバウンド BPEL [プロセスの定](#page-208-0) [義」](#page-208-0)を参照してください。
- **2.** 図 [5-48](#page-86-0) に示すとおり、アダプタのインバウンド・エンドポイントの作成中に複数の IDoc を作 成します。

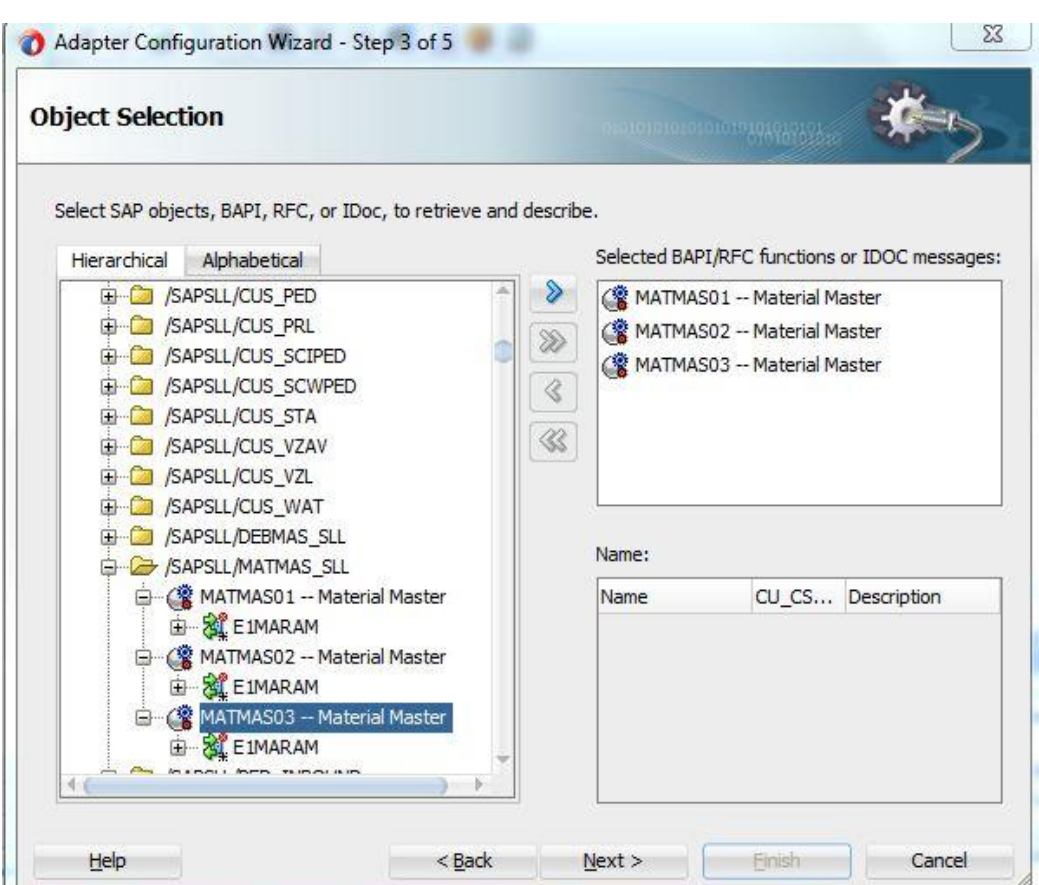

<span id="page-86-0"></span>図 *5***-***48* 複数 *IDoc* の選択

**3.** プロジェクトの JCA ファイルは、図 [5-49](#page-86-1) のようになります。

#### 図 *5***-***49 JCA* ファイル画面

<span id="page-86-1"></span>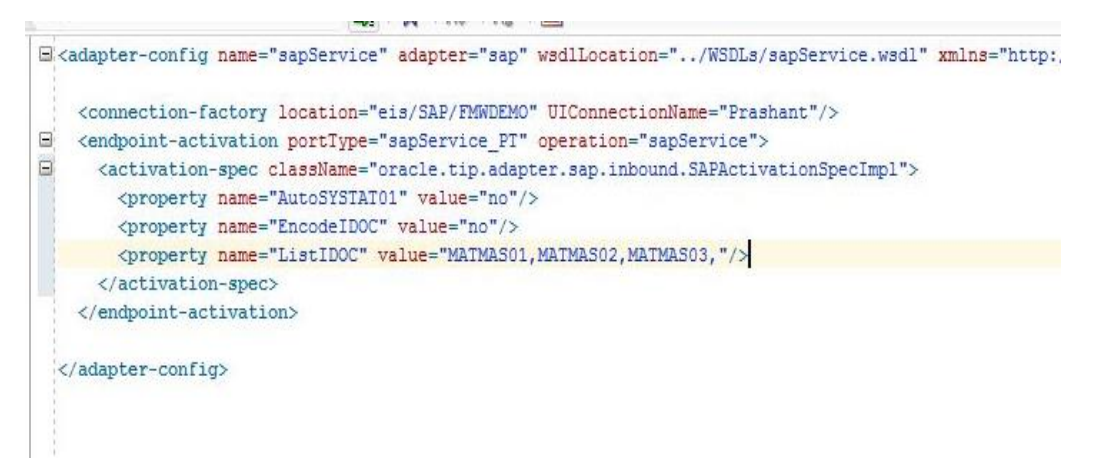

- **4.** プロジェクトをデプロイします。詳細は、項[「定義済プロセスのデプロイ」](#page-318-0)を参照してください。
- **5.** SAP から複数の IDoc を送信し、デプロイしたプロジェクトをテストします。Adapter for SAP は、単一の SAP エンドポイントを使用して、選択したすべてが異なる IDoc を受信します。

# **5.11 Oracle SOA Suite (BPEL**、**Mediator**、**BPM** または **OSB)**の資 格証明マッピング

資格証明マッピングは、ターゲット・リソースに対してユーザーの認証を行うために、リモート・シ ステムの認証および認可メカニズムを使用して、一連の適切な資格証明を取得するプロセスで す。WebLogic サーバーのセキュリティ・アーキテクチャでは、資格証明マッピング・プロバイダを 使用して、資格証明マッピング・サービスが提供され、WebLogic サーバー環境に新しいタイプ の資格証明が適用されます。ユーザー資格証明を Adapter for SAP に渡すには、Oracle WebLogic Server ユーザー資格証明から EIS ユーザー資格証明(SAP R/3 アダプタ)への資格 証明マップを作成します。その後、資格証明ポリシーを BPEL、Mediator、BPM または OSB Web サービスに関連付け、Oracle WebLogic Server ユーザー資格証明を使用して Web サービ スを起動します。これらの資格証明は EIS ユーザー資格証明にマップされた後、J2CA コンテナ に渡され、そこで EIS アダプタ(SAP R/3)に接続するために使用されます。

## <span id="page-87-1"></span>**5.11.1** アダプタに対する資格証明マッピングの設定

資格証明マッピングでは、次の手順を実行します。

- **1.** Adapter for SAP をインストールします。詳細は、項「WebLogic [サーバーでのアダプタ実行](#page-170-0) [時パラメータの構成](#page-170-0)」を参照してください。
- **2.** マッピングを作成します。

WebLogic コンソールで、WebLogic ユーザー資格証明を SAP ユーザー資格証明にマップ できます。

a. 左側のペインの「ドメイン構造」セクションで、「デプロイメント」をクリックします[。図](#page-87-0) 5-[50](#page-87-0)に示すとおり、「デプロイメント」ページが表示されます。

#### 図 *5***-***50* 「ドメイン構造」セクション

<span id="page-87-0"></span>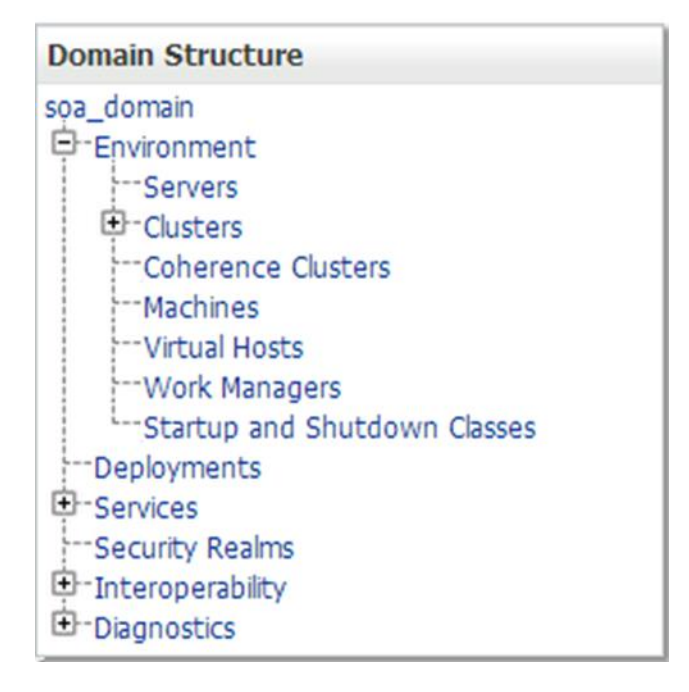

b. 図 [5-51](#page-88-0) に示すとおり、リストから「アダプタ」を選択します。

<span id="page-88-0"></span>図 *5***-***51* 「デプロイメント」リスト

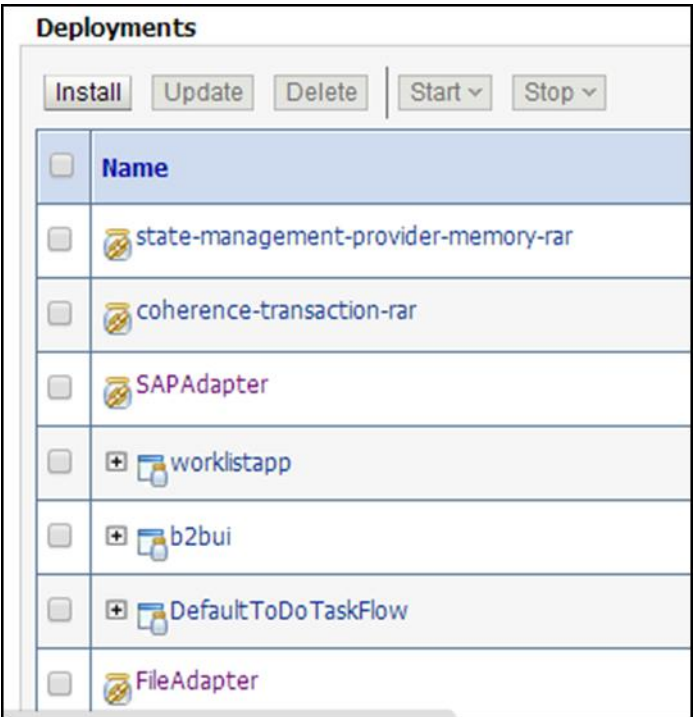

- c. 「セキュリティ」タブをクリックした後、「アウトバウンド資格証明マッピング」タブをク リックします。
- d. 図 [5-52](#page-89-0) に示すとおり、「新規」ボタンをクリックして、新しい資格証明マップを作成し ます。

#### <span id="page-89-0"></span>図 *5***-***52* アウトバウンド資格証明マッピング

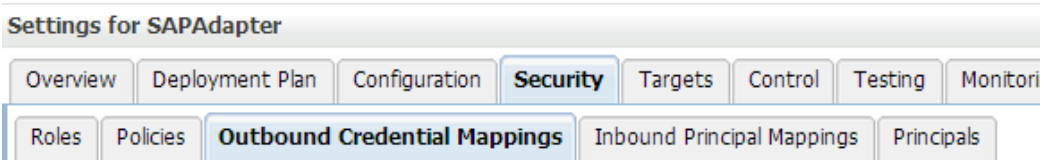

Outbound credential mappings let you map WebLogic Server usernames to usernames in the Enterpri: adapter. You can use default outbound credential mappings for all outbound connection pools in the individual connection pools. This page contains the table of outbound credential mappings for this reso

#### Customize this table

#### **Outbound Credential Mappings**

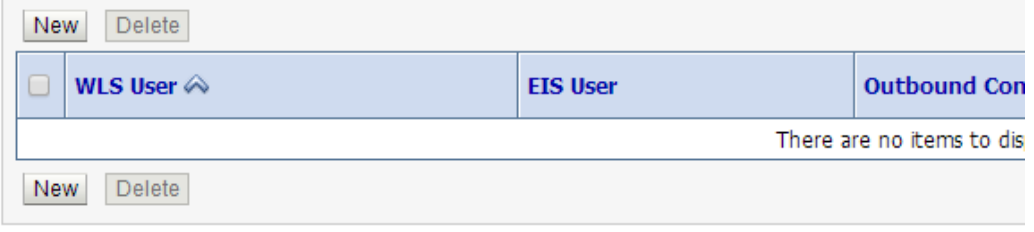

e. 図 [5-53](#page-89-1) に示すとおり、資格証明マッピングを作成する接続プールを選択します。

#### <span id="page-89-1"></span>図 *5***-***53* 新しいセキュリティ資格証明マッピングの作成

Create a New Security Credential Mapping

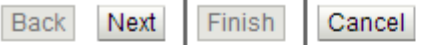

#### **Outbound Connection Pool**

Which Outbound Connection Pool would you like the credential map to be associa Connection Pools in this resource adapter. Each Outbound Connection Pool can th

#### Customize this table

#### Create a New Security Credential Map Entry for:

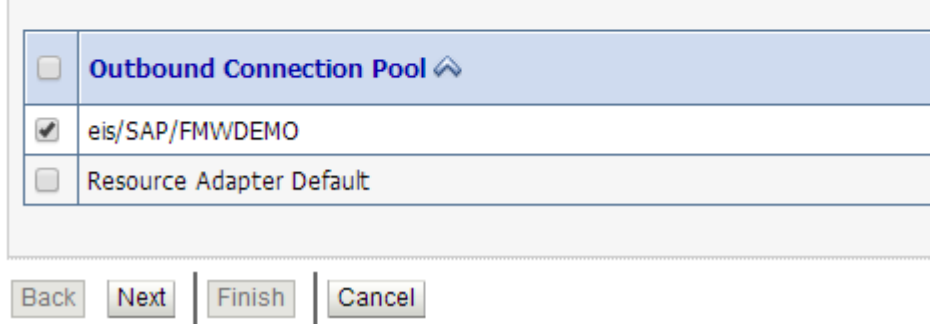

П

f. 図 [5-54](#page-90-0) に示すとおり、「構成済みユーザー名」ラジオ・ボタンを選択し、WebLogic ユーザー名を入力します。

#### <span id="page-90-0"></span>図 *5***-***54* 新しいセキュリティ資格証明マッピングの作成

Create a New Security Credential Mapping

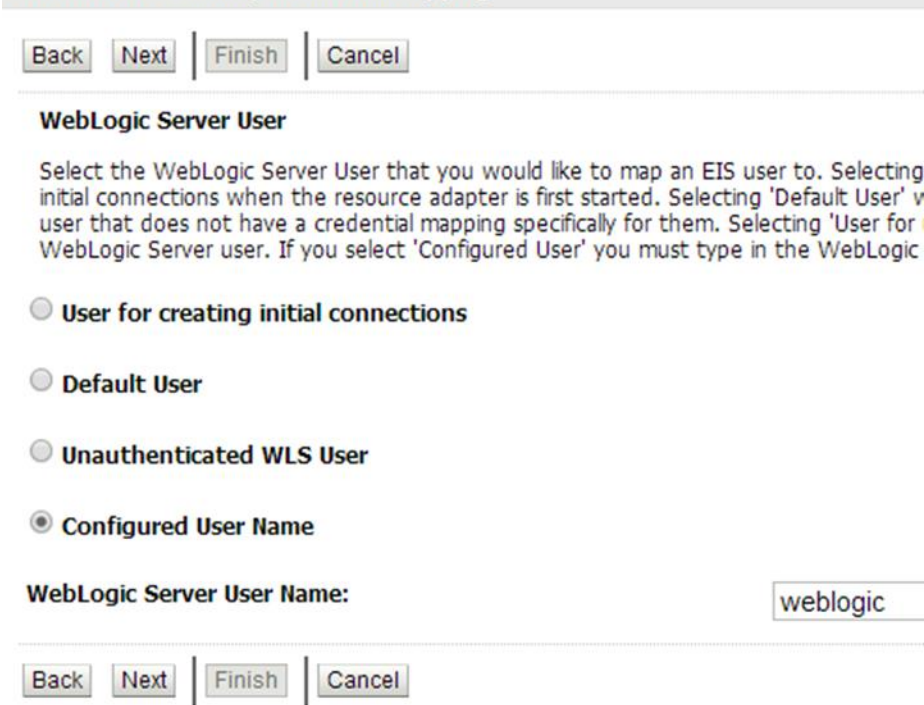

g. 図 [5-55](#page-91-0) に示すとおり、SAP ユーザー名とパスワードを入力し、「終了」をクリックしま す。

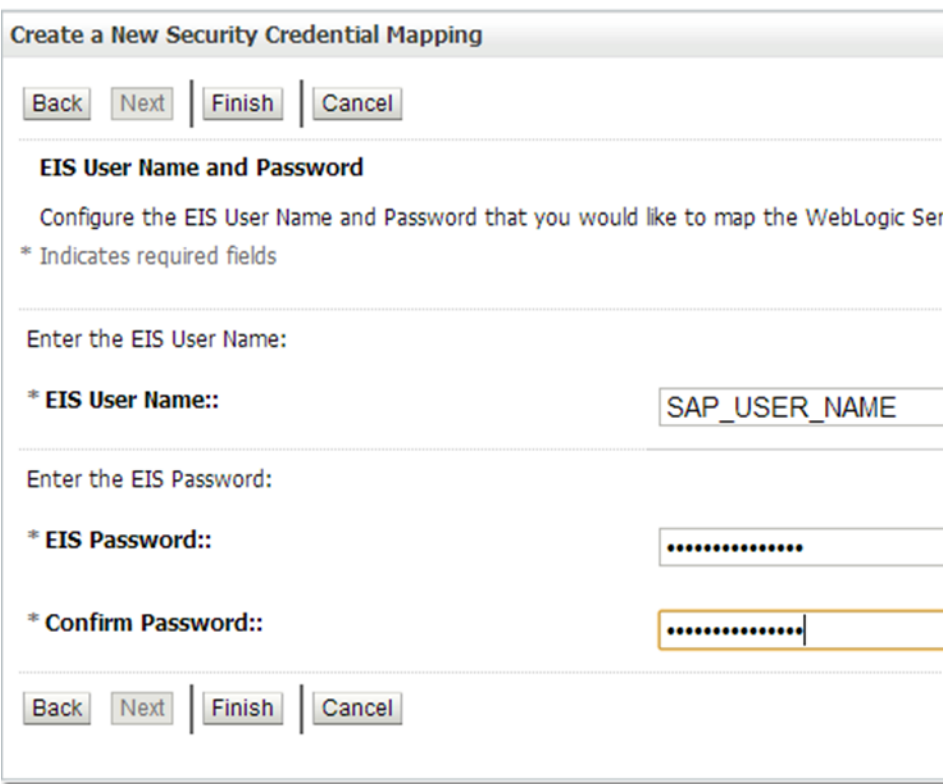

<span id="page-91-0"></span>図 *5***-***55* 新しいセキュリティ資格証明マッピングの作成

資格証明マッピングの設定は完了です。これで、SAP SOA/OSB プロジェクトで同じマッピン グを使用できます。

### **5.11.2 SOA** に対する資格証明マッピングの設定

ユーザー資格証明を SAP リソース・アダプタに渡すには、Oracle WebLogic Server ユーザー資 格証明から EIS ユーザー資格証明(SAP R/3 アダプタ)への資格証明マップを作成します。詳細 は、項[「アダプタに対する資格証明マッピングの設定」](#page-87-1)を参照してください。ここで、資格証明ポリ シーを Web サービスに関連付け、Oracle WebLogic Server ユーザー資格証明を使用して Web サービスを起動します。これらの資格証明は EIS ユーザー資格証明にマップされた後、アダプ タ・コンテナに渡され、そこで EIS アダプタ(SAP R/3)に接続するために使用されます。

#### **5.11.2.1** 資格証明マッピング用の **SOA** プロジェクトの作成

資格証明マッピング用に SOA プロジェクトを作成するには、次の手順を実行します。

- **1.** アダプタ・アウトバウンド・エンドポイントを作成します。詳細は、項「[BAPI/RFC/IDOC](#page-186-0) のアウ [トバウンド](#page-186-0) BPEL プロセス」を参照してください。
- **2.** プロジェクトをデプロイします。詳細は、項[「定義済プロセスのデプロイ」](#page-318-0)を参照してください。
- **3.** ポリシーをプロジェクトにアタッチします。
	- a. 図 [5-56](#page-92-0) に示すとおり、EM コンソールを開き、デプロイしたプロジェクトまでナビゲートし ます。

<span id="page-92-0"></span>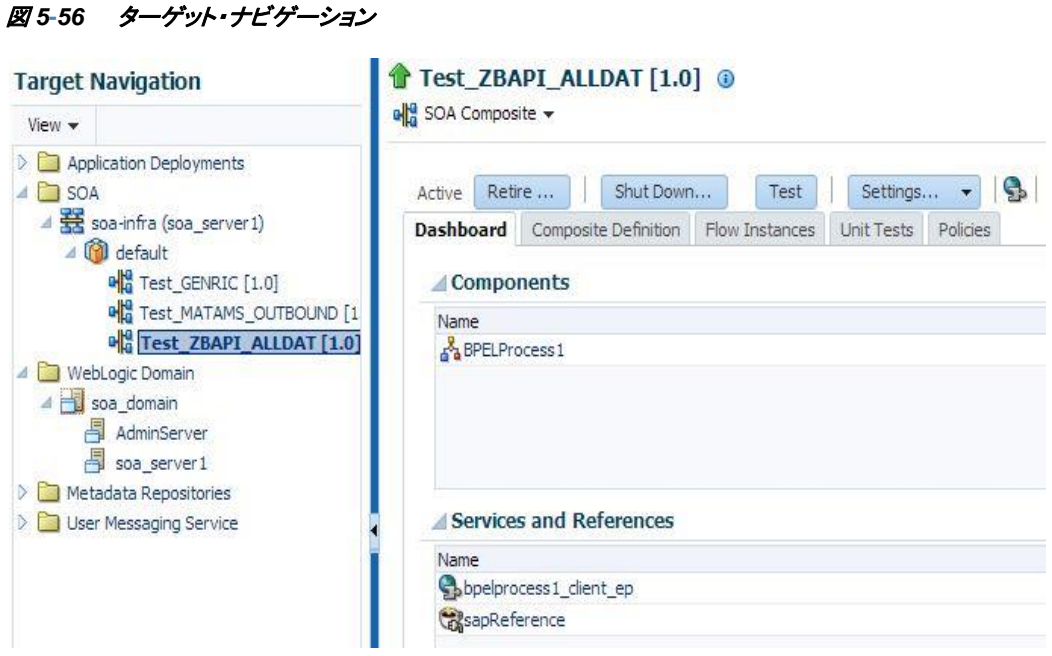

b. 図 [5-57](#page-92-1) に示すとおり、「ポリシー」タブをクリックします。

#### <span id="page-92-1"></span>図 *5***-***57* 「ポリシー」タブ

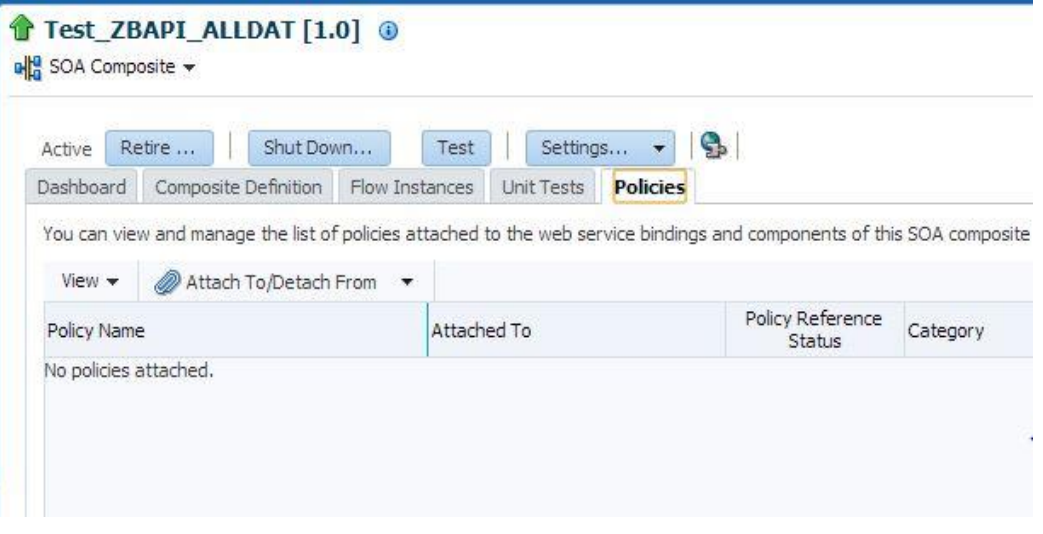

c. 「アタッチ先**/**デタッチ元」ドロップダウンをクリックし、「**bpelprocess1\_client\_ep**」を選択し てポリシーをアタッチします。

図 [5-58](#page-93-0) に示すとおり、ポリシー選択ページが表示されます。

#### <span id="page-93-0"></span>図 *5***-***58* 「ポリシー」タブ

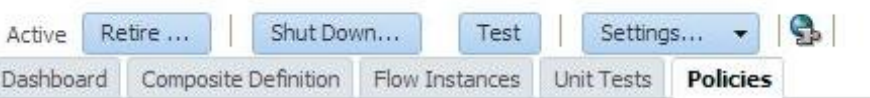

You can view and manage the list of policies attached to the web service bindings and components of this

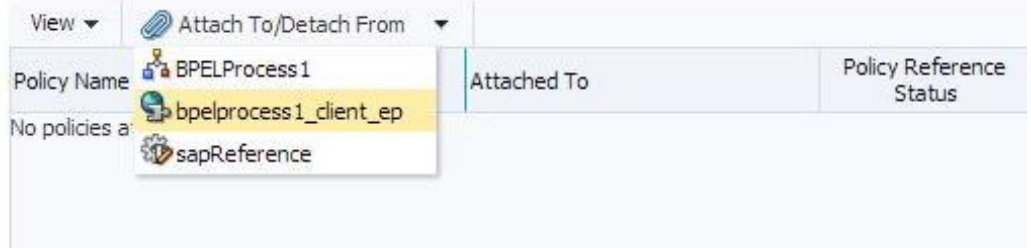

d. ポリシー・ページで、**oracle/wss\_username\_token\_service\_policy** という名前のポリシー を検索します。

図 [5-59](#page-93-1) に示すとおり、検索結果領域に **oracle/wss\_username\_token\_service\_policy** ポリシーが表示されます。

#### <span id="page-93-1"></span>図 *5***-***59* ポリシーの検索

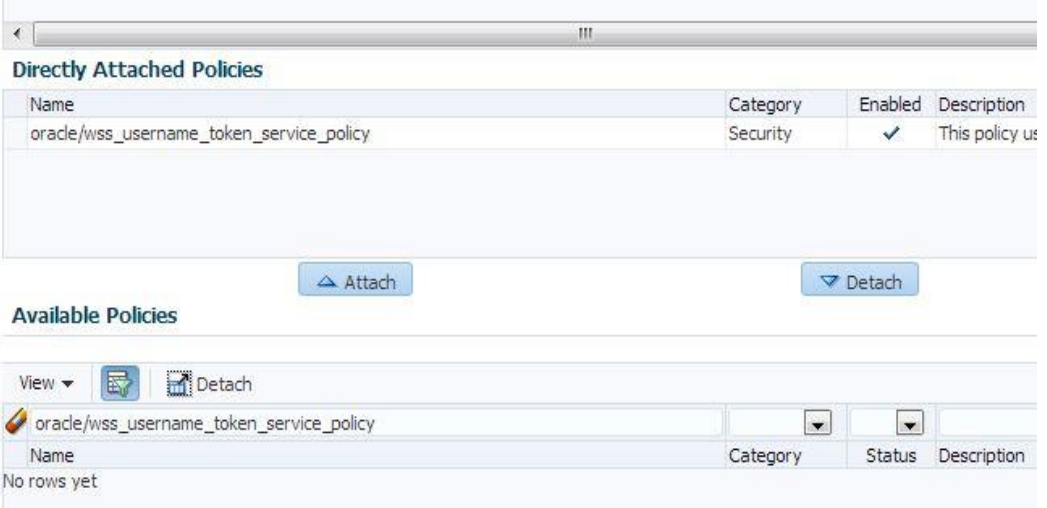

- e. 検索したポリシーを選択し、「アタッチ先」ボタンをクリックします。
- f. 「**OK**」ボタンをクリックします。
- g. 図 [5-60](#page-94-0) に示すとおり、「テスト」ボタンをクリックして、このプロジェクトのテストを開始しま す。

<span id="page-94-0"></span>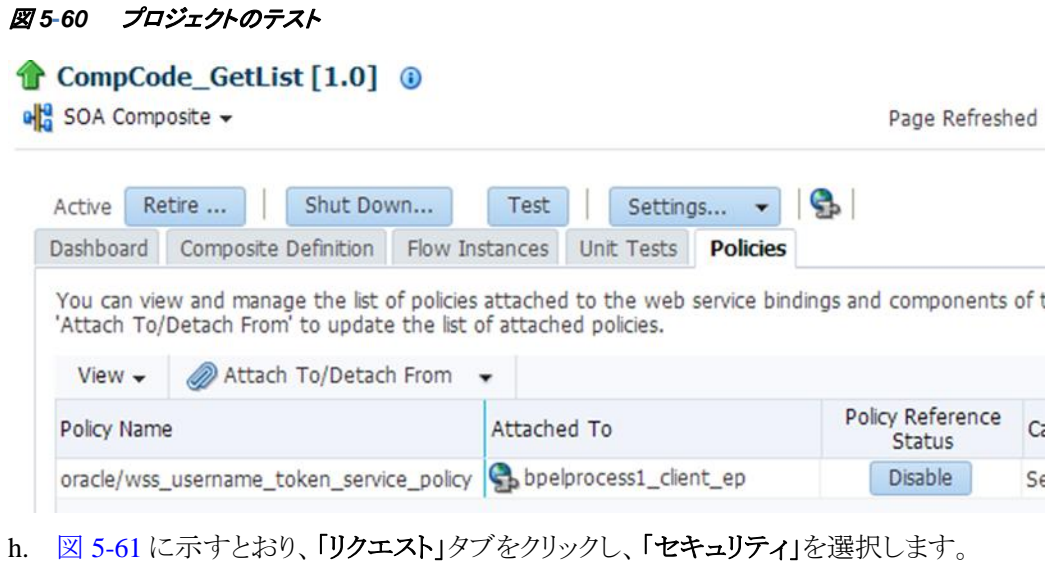

<span id="page-94-1"></span>図 *5***-***61* 「リクエスト」タブ

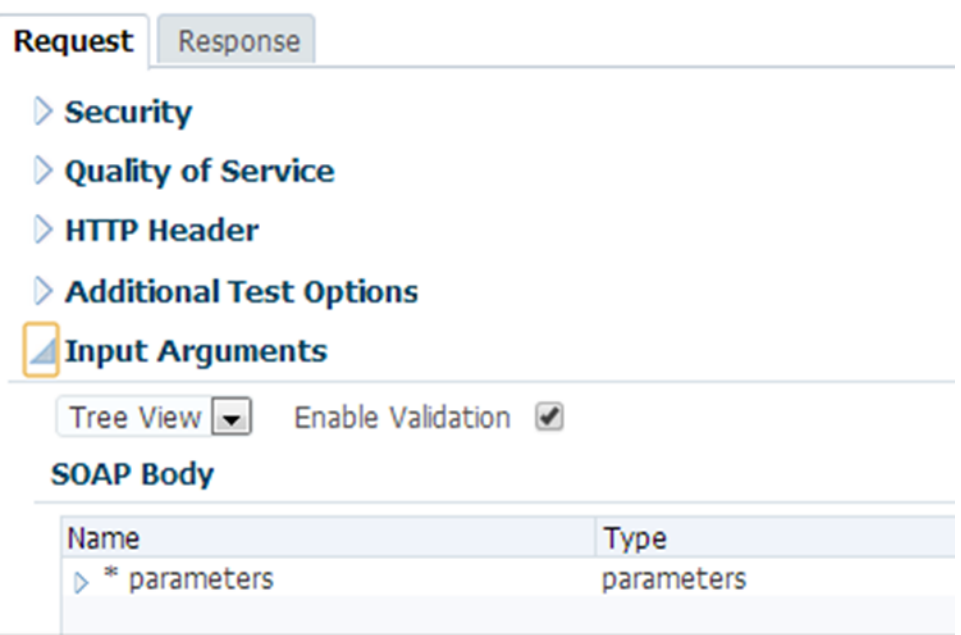

i. 図 [5-62](#page-95-0) に示すとおり、「**OWSM** セキュリティ・ポリシー」ラジオ・ボタンを選択し、「その他 のクライアント・ポリシー」表から **oracle/wss\_username\_token\_client\_policy** を選択しま す。

#### <span id="page-95-0"></span>図 *5***-***62* 「リクエスト」タブ

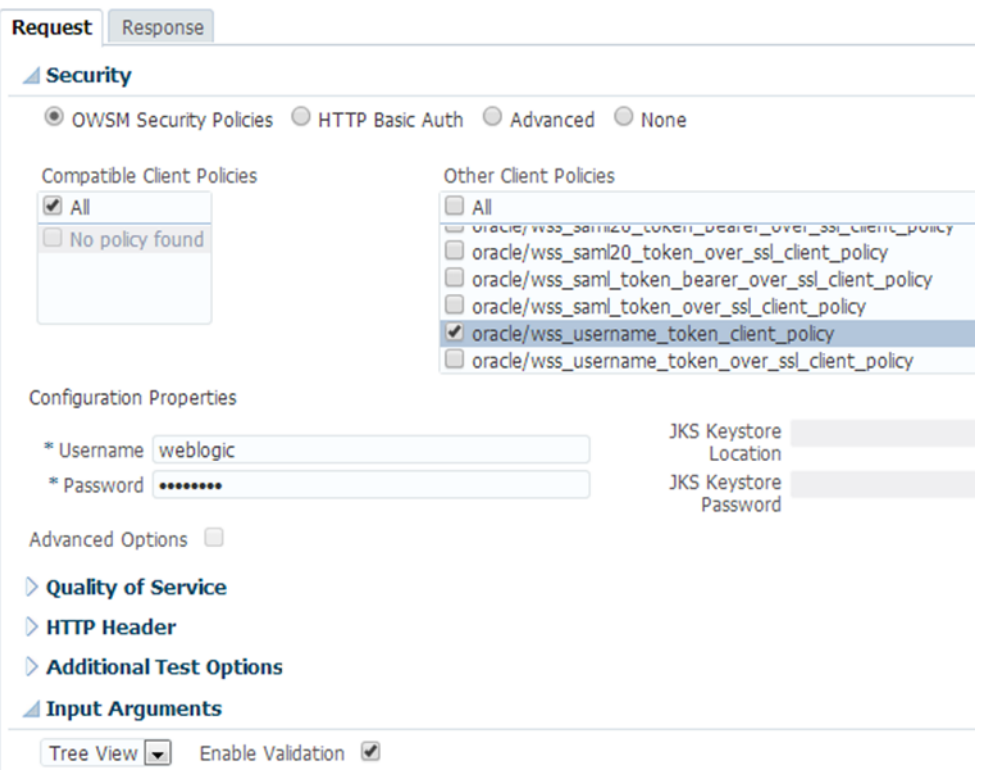

- j. 「構成プロパティ」で、ユーザー名とパスワード(資格証明マッピングで SAP ユーザー資 格証明にマップしたもの)を入力します。
- k. 図 [5-63](#page-95-1) に示すとおり、「**Web** サービスのテスト」ボタンをクリックしてサービスをテストしま す。

<span id="page-95-1"></span>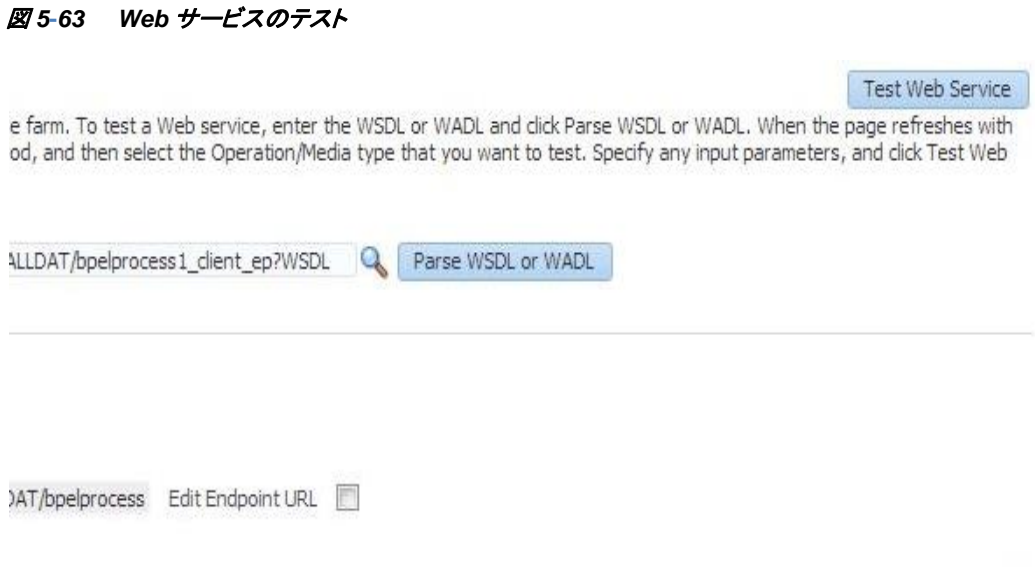

# **5.12** ステートフル相互作用

#### ステートレス相互作用

サーバーは、リクエストごとに指定した情報に基づいてリクエストを処理し、以前のリクエストの情 報は使用しません。サーバーでは、リクエスト間のステート情報を保持する必要はありません。

#### ステートフル相互作用

サーバーは、リクエストごとに指定した情報と以前のリクエストで保存した情報の両方に基づいて リクエストを処理します。サーバーは、以前のリクエストの処理中に生成されたステート情報にア クセスし、保持する必要があります。このとき、標準の BAPI を使用して、SAP でデータの更新/ 挿入を実行する必要があります。

図 [5-64](#page-96-0) に示すとおり、Adapter for SAP には設計時プロパティ「Interaction」(ステートレス/ステー トフル)があります。

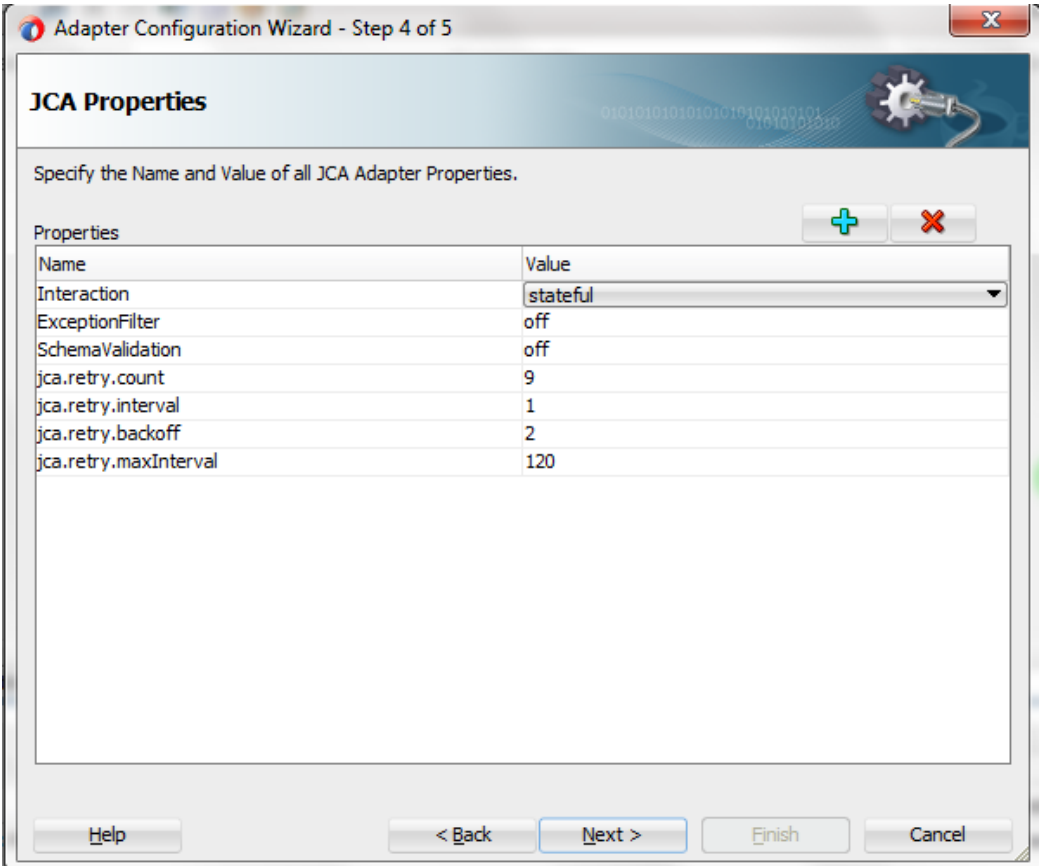

#### <span id="page-96-0"></span>図 *5***-***64* 「*JCA* プロパティ」ページ

図 [5-65](#page-97-0) に示すとおり、アダプタ・ウィザードの「JCA プロパティ」ページでステートフル・プロパ ティを設定すると、次の操作が自動的に作成されます。

- **OSA\_CMD\_STATEFUL\_OPEN**
- **SELECTED\_BAPI**
- **BAPI TRANSACTION COMMIT**
- **BAPI TRANSACTION ROLLBACK**
- **OSA\_CMD\_STATEFUL\_CLOSE**

<span id="page-97-0"></span>図 *5***-***65* ステートフル *BAPI*

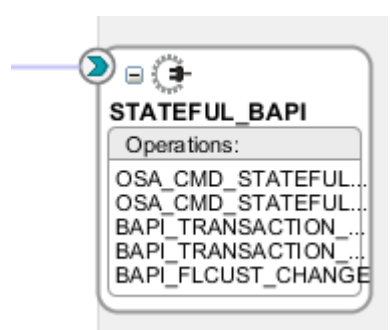

これによって、選択した BAPI が正常に実行されると、bapi\_transaction\_commit を使用して明示 的なコミットが自動的にコールされ、SAP データベースに対して行われた変更がコミットされるか、 または bapi\_transaction\_commit を使用してロールバックが実行されます。 osa cmd stateful open および osa cmd stateful close の操作によって、すべての操作が同じ セッションで実行されます。

この機能は、SAP データベース表に対して行われた変更をコミットする暗黙的なコミット文を含ま ない BAPI に有効です。

すべてのアウトバウンド・エンドポイントは、デフォルトではステートレスです。

### **5.12.1** ステートフル **BAPI** プロジェクトの作成

- **1.** アウトバウンド・エンドポイントを作成します。(詳細は、BPEL アウトバウンド・プロセスで説明 されている[項「アダプタ・コンポーネントの構成」を](#page-186-1)参照してください。)
- **2.** アダプタ・ウィザードのオブジェクト選択ページで BAPI を選択します(これには内部コミット は含まれません)。たとえば Flight\_Customer です。(BAPI\_FLCUST\_CHANGE)を変更しま す。
- **3.** 図 [5-66](#page-98-0) に示すとおり、「JCA プロパティ」ページで Interaction プロパティを「ステートフル」に 設定します。

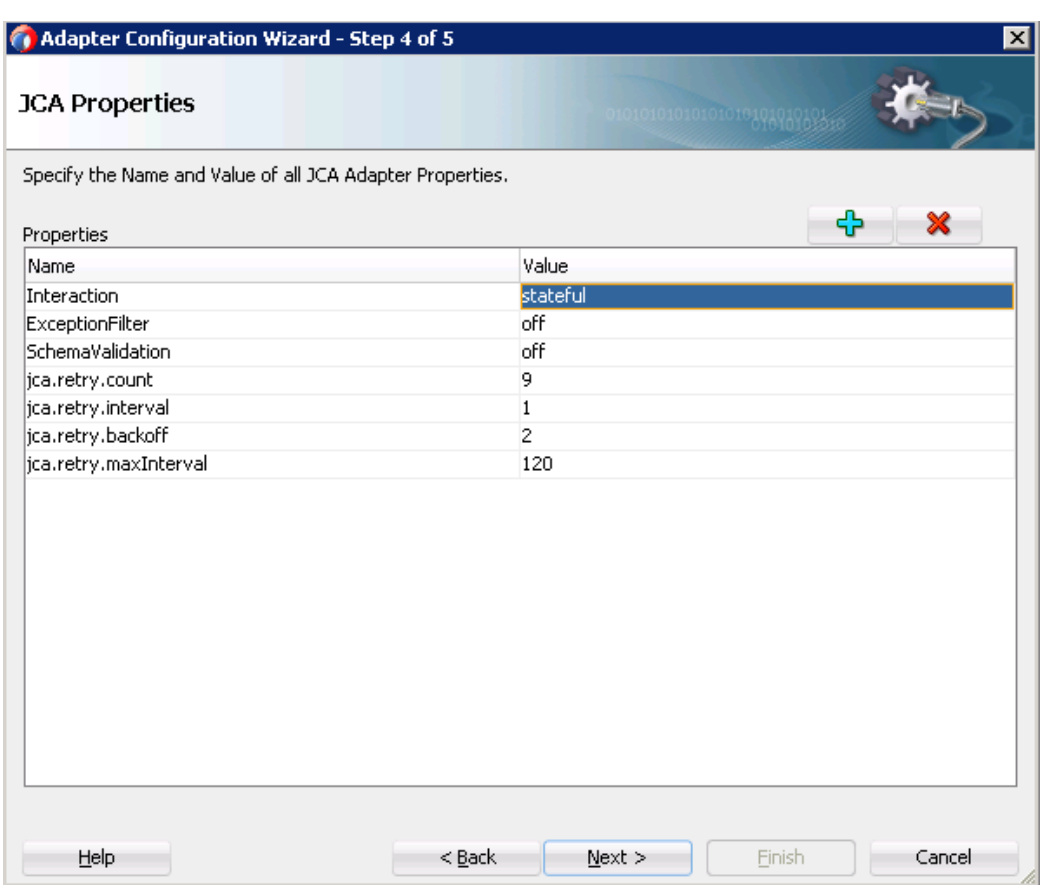

**4.** 「次へ」→「終了」をクリックします。

<span id="page-98-0"></span>図 *5***-***66* ステートフル・プロパティ

- **5.** 次の 5 つの操作で SAP エンドポイントが作成されます。
- **OSA\_CMD\_STATEFUL\_OPEN**
- **OSA\_CMD\_STATEFUL\_CLOSE**
- **BAPI\_TRANSACTION\_COMMIT**
- **BAPI\_TRANSACTION\_ROLLBACK**
- **BAPI\_FLCUST\_CHANGE**
- **6.** BPEL プロセスを作成し、次のものを追加します。
- BAPI\_FLCUST\_CHANGE の受信アクティビティ
- OSA CMD STATEFUL OPEN を呼び出すための Invoke
- セッション ID を格納するための SID 変数の作成
- セッション ID (SID)をレスポンスから SID 変数にコピーするための Assign
- SIDを BAPI\_FLCUST\_CHANGE リクエストにコピーするための Assign
- BAPI\_FLCUST\_CHANGE リクエストを呼び出すための Invoke
- SIDを BAPI\_TRANSACTION\_COMMIT リクエストにコピーするための Assign
- BAPI\_TRANSACTION\_COMMITリクエストを呼び出すための Invoke
- SIDを OSA\_CMD\_STATEFUL\_CLOSE リクエストにコピーするための Assign
- OSA CMD STATEFUL CLOSE リクエストを呼び出すための Invoke
- BAPI\_FLCUST\_CHANGE レスポンスを戻すための Reply
- **7.** プロジェクトを終了して保存します。
- **8.** プロジェクトの jca ファイルは、図 [5-67](#page-99-0) のようになります。

#### <span id="page-99-0"></span>図 *5***-***67 JCA* ファイル

```
<connection-factory location="eis/SAP/FMWDEM0" UIConnectionName="DefaultClient"/>
<endpoint-interaction portType="STATEFUL_BAPI_PT" operation="BAPI_TRANSACTION_COMMIT">
  <interaction-spec className="oracle.tip.adapter.sap.outbound.SAPInteractionSpecImpl">
   <property name="Interaction" value="stateful"/>
\Diamondproperty name="ExceptionFilter" value="off"/>
   <property name="RFC" value="BAPI_TRANSACTION_COMMIT"/>
    </interaction-spec>
</endpoint-interaction>
<endpoint-interaction portType="STATEFUL BAPI PT" operation="BAPI TRANSACTION ROLLBACK":
  <interaction-spec className="oracle.tip.adapter.sap.outbound.SAPInteractionSpecImpl">
   <property name="Interaction" value="stateful"/>
   <property name="ExceptionFilter" value="off"/>
   <property name="RFC" value="BAPI TRANSACTION ROLLBACK"/>
   <property name="Type" value="RFC"/>
  \langle/interaction-spec>
</endpoint-interaction>
<endpoint-interaction portType="STATEFUL BAPI PT" operation="BAPI FLCUST CHANGE">
  <interaction-spec className="oracle.tip.adapter.sap.outbound.SAPInteractionSpecImpl">
    <property name="ExceptionFilter" value="off"/>
    <property name="RFC" value="BAPI FLCUST CHANGE"/>
    <property name="Type" value="BAPI"/>
    <property name="BAPI" value="FlightCustomer.Change"/>
  </interaction-spec>
</endpoint-interaction>
<endpoint-interaction portType="STATEFUL_BAPI_PT" operation="0SA_CMD_STATEFUL_0PEN">
  <interaction-spec className="oracle.tip.adapter.sap.outbound.SAPInteractionSpecImpl">
   \Diamond property name="Interaction" value="stateful"/>
```

```
<property name="RFC" value="0SA CMD STATEFUL OPEN"/>
      <property name="Type" value="CMD"/>
    </interaction-spec>
 \langle/endpoint-interaction>
 <endpoint-interaction portType="STATEFUL BAPI PT" operation="0SA CMD STATEFUL CLOSE">
   <interaction-spec className="oracle.tip.adapter.sap.outbound.SAPInteractionSpecImpl">
      <property name="Interaction" value="stateful"/>
      <property name="ExceptionFilter" value="off"/>
      <property name="RFC" value="0SA_CMD_STATEFUL_CLOSE"/>
      <property name="Type" value="CMD"/>
    </interaction-spec>
 \le/endpoint-interaction>
</adapter-config>
```
注意**:** 例外の場合、セッションは自動的にクローズしません。この場合、ロール バック・メカニズムを実装しセッションをクローズさせる必要があります。

## **5.12.2** ステートフル **BAPI** プロジェクトのテスト**:**

- **1.** Interaction プロパティを「ステートフル」に設定して、プロジェクトをデプロイします。
- **2.** BAPI への入力値を入力し、セッション ID の変数を指定して実行します。
- **3.** 変更が対応する SAP データベース表に反映されていることがわかります。たとえば、BAPI 「bapi\_flcust\_change」の変更は、SAP 表「scustom」の SE11 tcode に反映されます。

### **5.13** エラー処理

アダプタの実行時に例外が発生すると、SOAP エージェントは、生成された SOAP レスポンスに SOAP フォルト要素を作成します。SOAP フォルト要素は、フォルト・コードとフォルト文字列要素 で構成されます。フォルト文字列には、アダプタ・ターゲット・システムからのネイティブ・エラーの 説明が含まれます。アダプタはターゲット・システムのインタフェースおよび API を使用するため、 例外が発生するかどうかは、ターゲット・システムのインタフェースまたは API がエラー条件をど う処理するかに依存します。SOAP リクエスト・メッセージが SOAP エージェントによってアダプタ に渡され、そのリクエストがそのサービスの WSDL に対して無効な場合は、アダプタによって、 SOAP フォルトを伴う例外が発生します。

図 [5-68](#page-101-0) に、SOAP フォルトの例を示します。

```
図 5-68 SOAP フォルト
```

```
<env:Fault>
     <faultcode>env:Server</faultcode>
     <faultstring>
        Exception occurred when binding was invoked.
        Exception occurred during invocation of JCA
        binding: "JCA Binding execute of Reference
        operation 'BAPI COMPANYCODE GETDETAIL' failed
        due to: com.sap.conn.jco.JCoException: (126)
        JCO ERROR ABAP EXCEPTION:
        Company code 1212 does not exist".
        The invoked JCA adapter raised a resource exception.
        Please examine the above error message carefully to
        determine a resolution.
    </faultstring>
     <faultactor/>
     <detail>
        <exception>Company code 1212 does not exist</exception>
     \langle/detail>
 </env:Fault>
```
# **5.14 SOA** デバッガのサポート

Oracle JDeveloper で SOA デバッガを使用して、SOA コンポジット・アプリケーションをテストおよ びデバッグできます。Oracle JDeveloper 内にトラブルシューティング環境が用意されることで、 SOA デバッガによって、SOA コンポジット・アプリケーションの開発サイクルが短縮されます。こ れは、Oracle JDeveloper での SOA コンポジット・アプリケーションの構築、SOA インフラストラク チャへのデプロイ、監査証跡およびフロー・トレースをテストおよび表示するためのコンソールの 起動、および演習を繰り返すために Oracle JDeveloper に戻ることが必要ないことを示します。か わりに、次のコンポーネントに対してトラブルシューティングを行うために、Oracle JDeveloper で ブレークポイントを設定できます。

- SOA コンポジット・アプリケーションでのバインディング・コンポーネントおよびサービス・コン ポーネント。
- 同期および非同期 BPEL プロセス。
- BPMプロセス。

SOA デバッガを使用するときは、次のガイドラインに従ってください。

- デバッグは、Oracle JDeveloper の設計ビューに限定されます。
- Java exec アクティビティ、XSLT、XQuery 変換など、言語をまたぐ機能のデバッグはできま せん。
- Oracle SOA Suite がインストールされているサーバーの SOA コンポジット・アプリケーション のデバッグは可能です。たとえば、Oracle SOA Suite が管理対象サーバーで実行されてい る場合、クライアントは管理対象サーバーのホストおよびポートを使用して接続する必要が あります。
- デバッグに接続できるクライアントは1回に1つです。
- SOA コンポジット・アプリケーションの複数のインスタンスをデバッグすることはできません。 デバッグできるのは単一のインスタンスのみです。
- アダプタ・エンドポイント・エラーは、SOA デバッグには表示されません。

## **5.14.1** インバウンド用の **SOA** デバッガ

インバウンド・エンドポイント用の SOA デバッガに対し、次の手順を実行します。

**1.** 図 [5-69](#page-102-0) に示すとおり、JDeveloper ツールバーで「デバッグ」アイコンをクリックし、デフォルト を使用します。

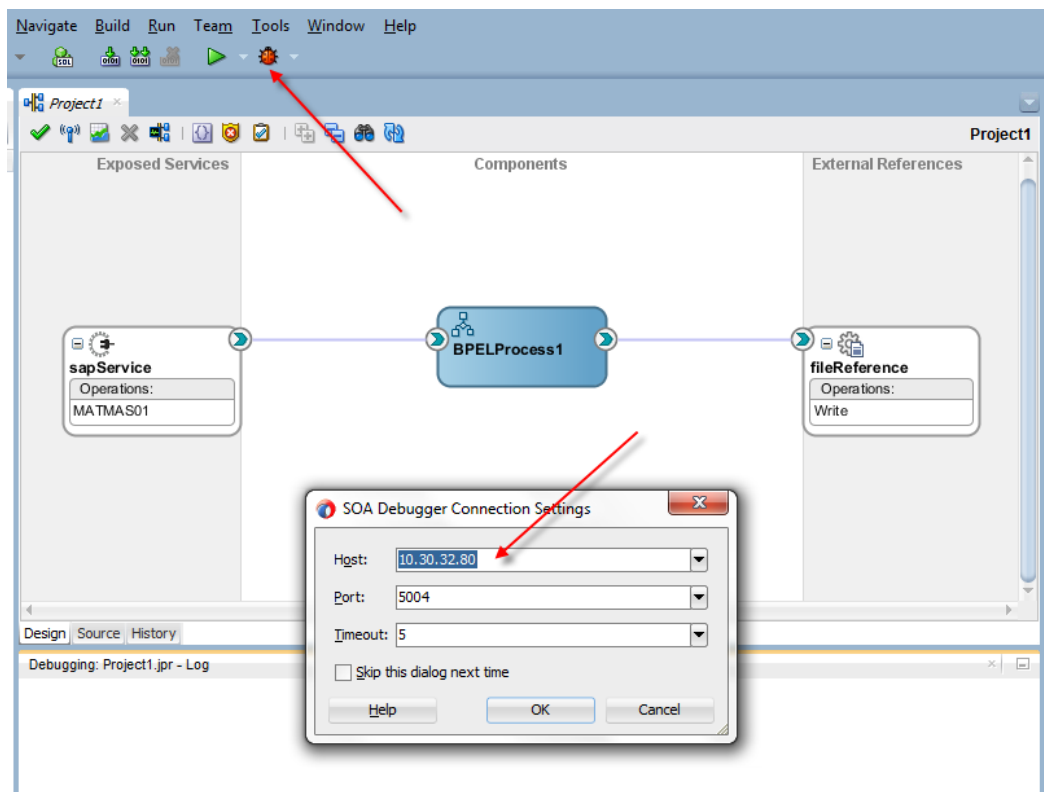

#### <span id="page-102-0"></span>図 *5***-***69* インバウンド用の *SOA* デバッガ

**2.** ホスト **IP** を入力して「**OK**」をクリックします。

JDeveloper はデバッグ用に SOA プロジェクトをデプロイします。図 [5-70](#page-103-0) に示すとおり、SOA 実行時に実行している SOA デバッガに JDeveloper が接続したら、複数の SOA デバッガ・ ウィンドウが表示されます。

<span id="page-103-0"></span>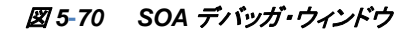

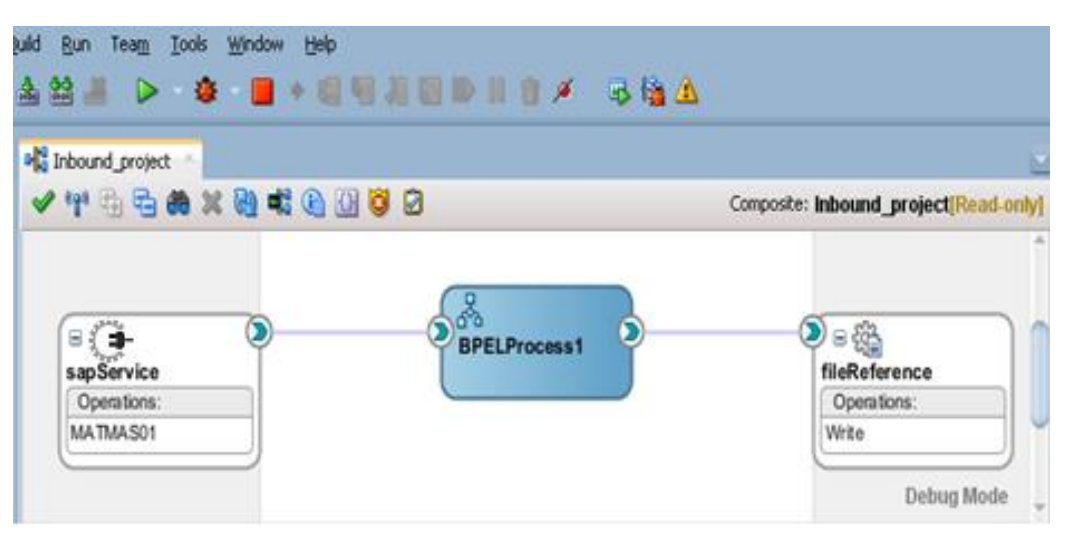

**3.** 図 [5-71](#page-103-1) に示すとおり、エンドポイント・コネクタを右クリックしてブレークポイント・オプションを 表示します。選択すると、ブレークポイント・アイコンが追加されます。

#### 図 *5***-***71* ブレークポイント・オプション

<span id="page-103-1"></span>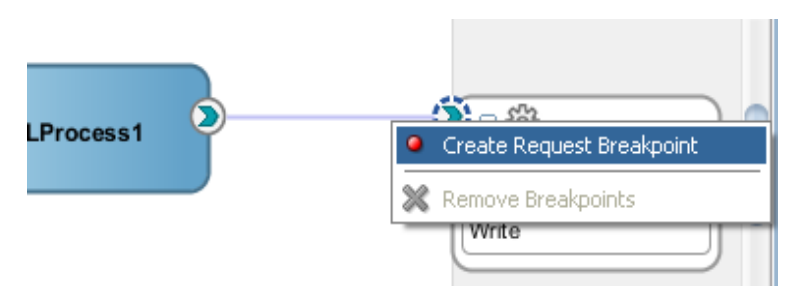

**4.** ブレークポイントにヒットする SAP からインバウンドをトリガーします。図 [5-72](#page-104-0) に示すとおり、 次のブレークポイントに進むには、ステップオーバーをクリックします。

<span id="page-104-0"></span>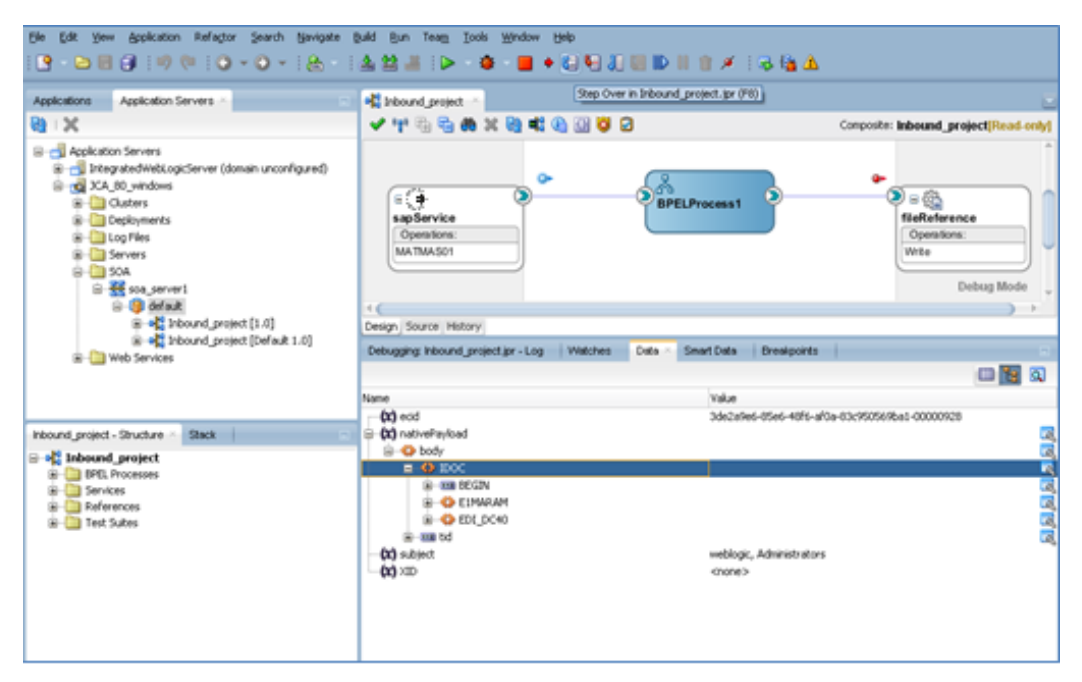

図 *5***-***72* ブレークポイント・オプション

図 [5-73](#page-104-1) に示すとおり、次のブレークポイントにヒットします。

<span id="page-104-1"></span>図 *5***-***73* ブレークポイント・オプション

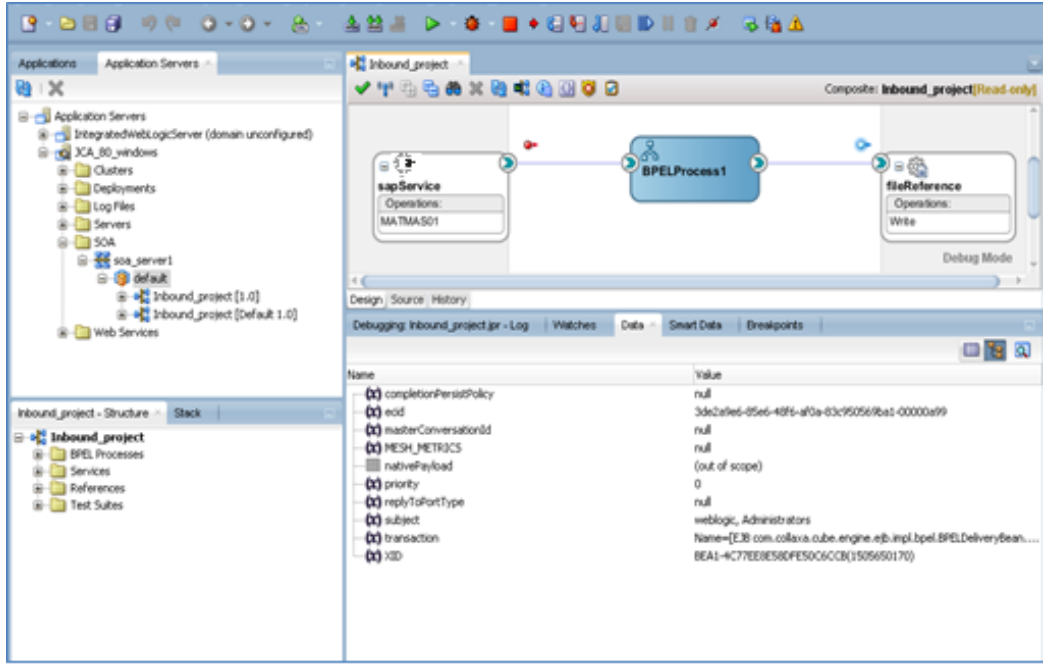

**5.** 図 [5-74](#page-105-0) に示すとおり、「連結解除」ボタンをクリックしてデバッガをデタッチします。

<span id="page-105-0"></span>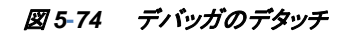

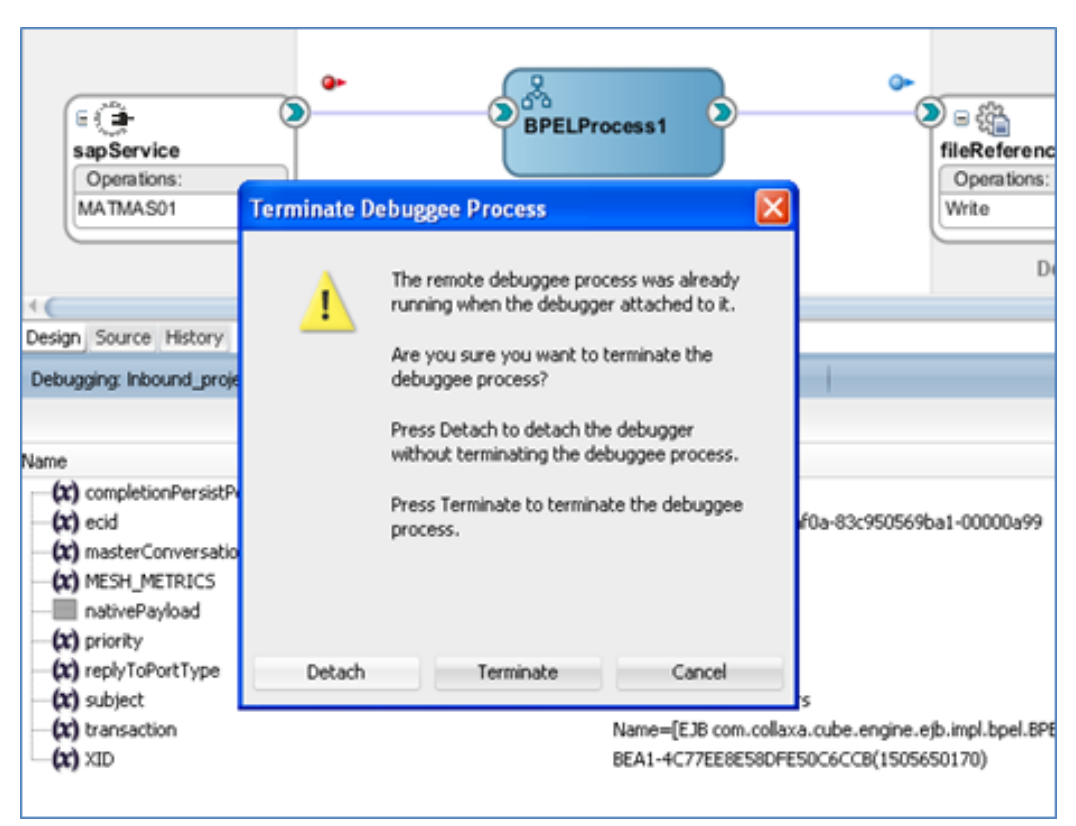

# **5.14.2** アウトバウンド用の **SOA** デバッガ

アウトバウンド・エンドポイント用の SOA デバッガに対し、次の手順を実行します。

**1.** 図 [5-75](#page-106-0) に示すとおり、JDeveloper ツールバーで「デバッグ」アイコンをクリックし、デフォルト を使用します。

<span id="page-106-0"></span>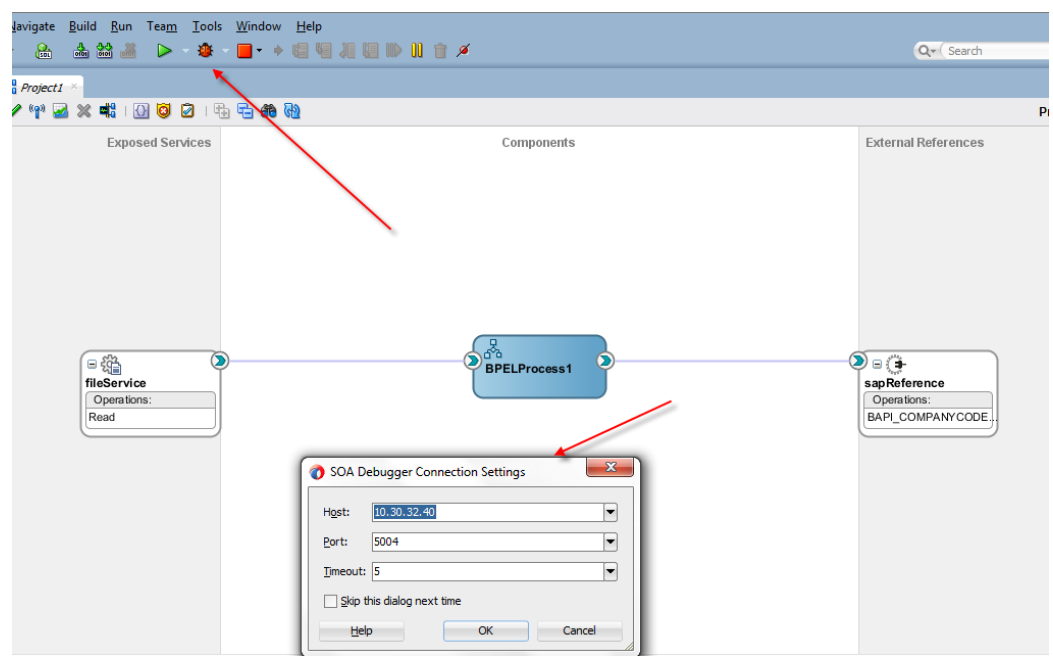

#### 図 *5***-***75* アウトバウンド用の *SOA* デバッガ

**6.** ホスト **IP** を入力して「**OK**」をクリックします。

JDeveloper はデバッグ用に SOA プロジェクトをデプロイします。図 [5-76](#page-106-1) に示すとおり、SOA 実行時に実行している SOA デバッガに JDeveloper が接続したら、複数の SOA デバッガ・ ウィンドウが表示されます。

#### <span id="page-106-1"></span>図 *5***-***76 SOA* デバッガ・ウィンドウ

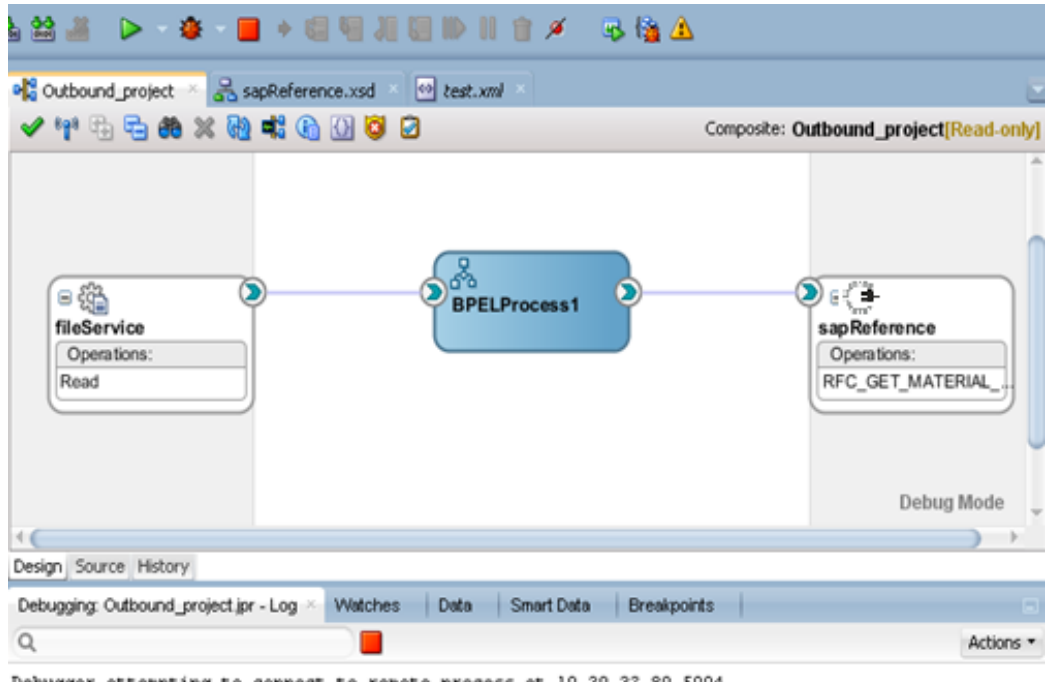

Debugger attempting to connect to remote process at 10.30.32.80 5004. Debugger connected to remote process at 10.30.32.80 5004. Debuggee process virtual machine is SOA Debugger.

**7.** 図 [5-77](#page-107-0) に示すとおり、エンドポイント・コネクタを右クリックしてブレークポイント・オプションを 表示します。

図 *5***-***77* ブレークポイント・オプション

<span id="page-107-0"></span>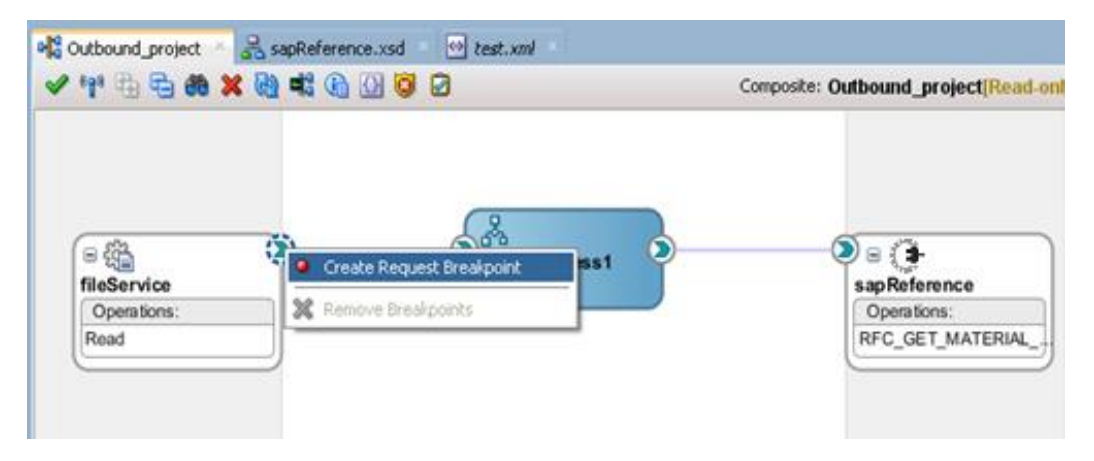

**8.** 図 [5-78](#page-107-1) に示すとおり、エンドポイント・コネクタを右クリックしてブレークポイント・オプションを 表示します。

<span id="page-107-1"></span>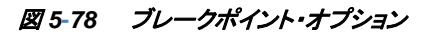

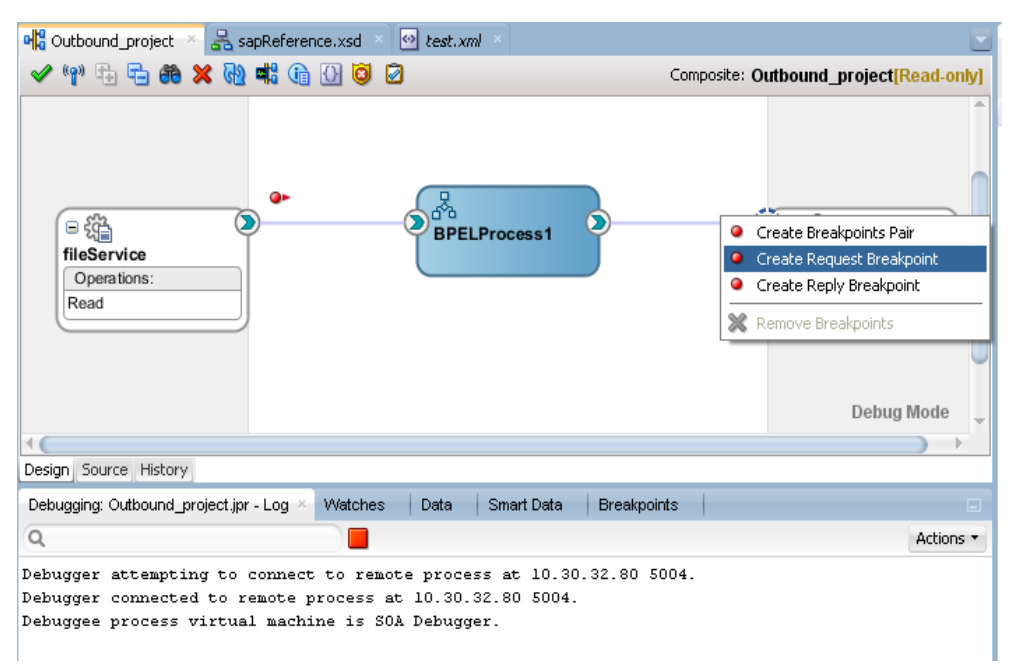

選択すると、図 [5-79](#page-108-0) に示すとおり、ブレークポイント・アイコンが追加されます。
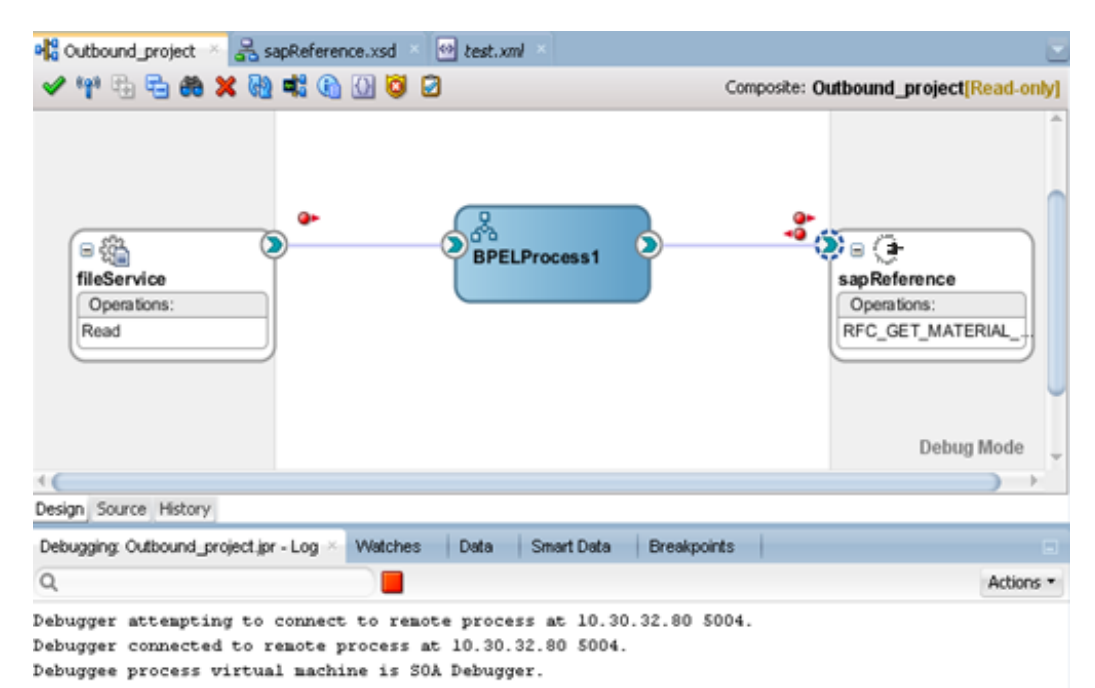

#### 図 *5***-***79* ブレークポイント・オプション

**9.** 図 [5-80](#page-108-0) に示すとおり、テスト・メッセージを送信すると、デバッガは、リクエスト・メッセージな どでいったん停止します。

<span id="page-108-0"></span>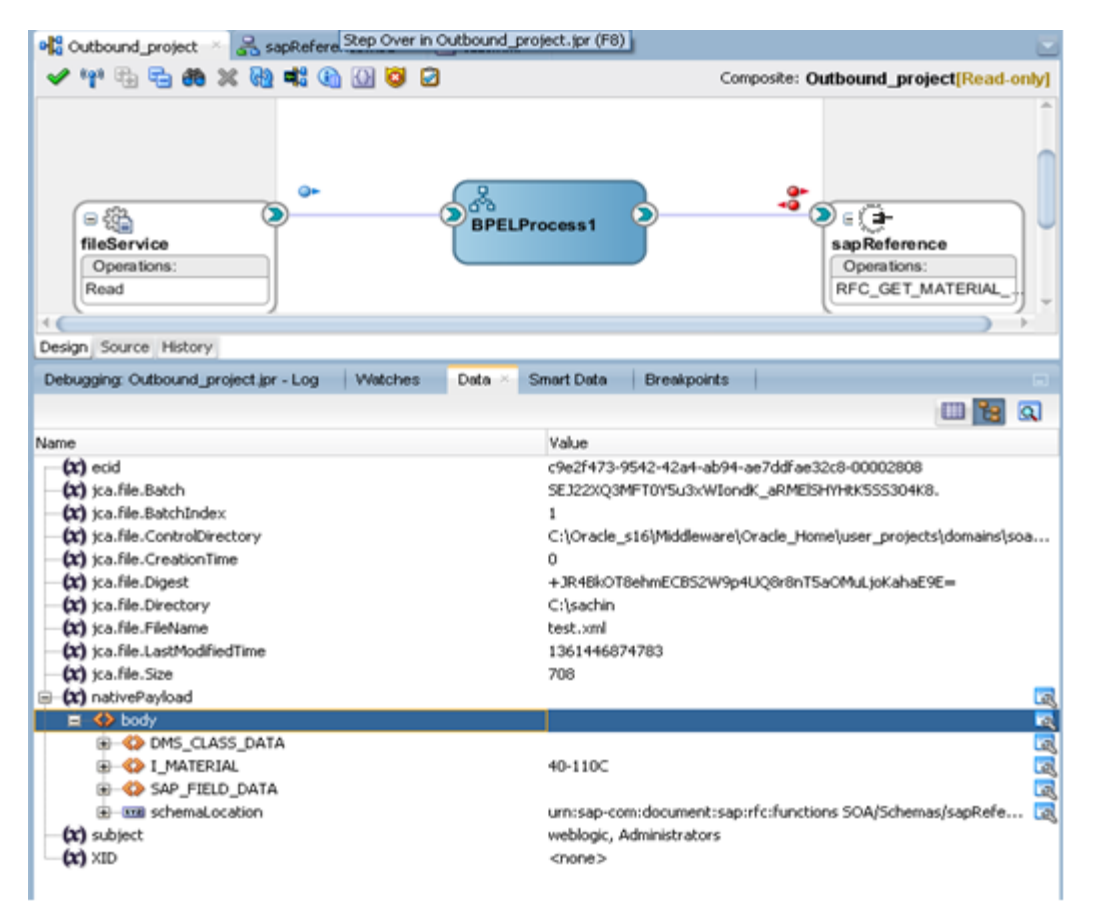

図 *5***-***80* ブレークポイント・オプション

**10.** 図 [5-81](#page-109-0) に示すとおり、ステップオーバーをクリックし、次のブレークポイントに進みます。

<span id="page-109-0"></span>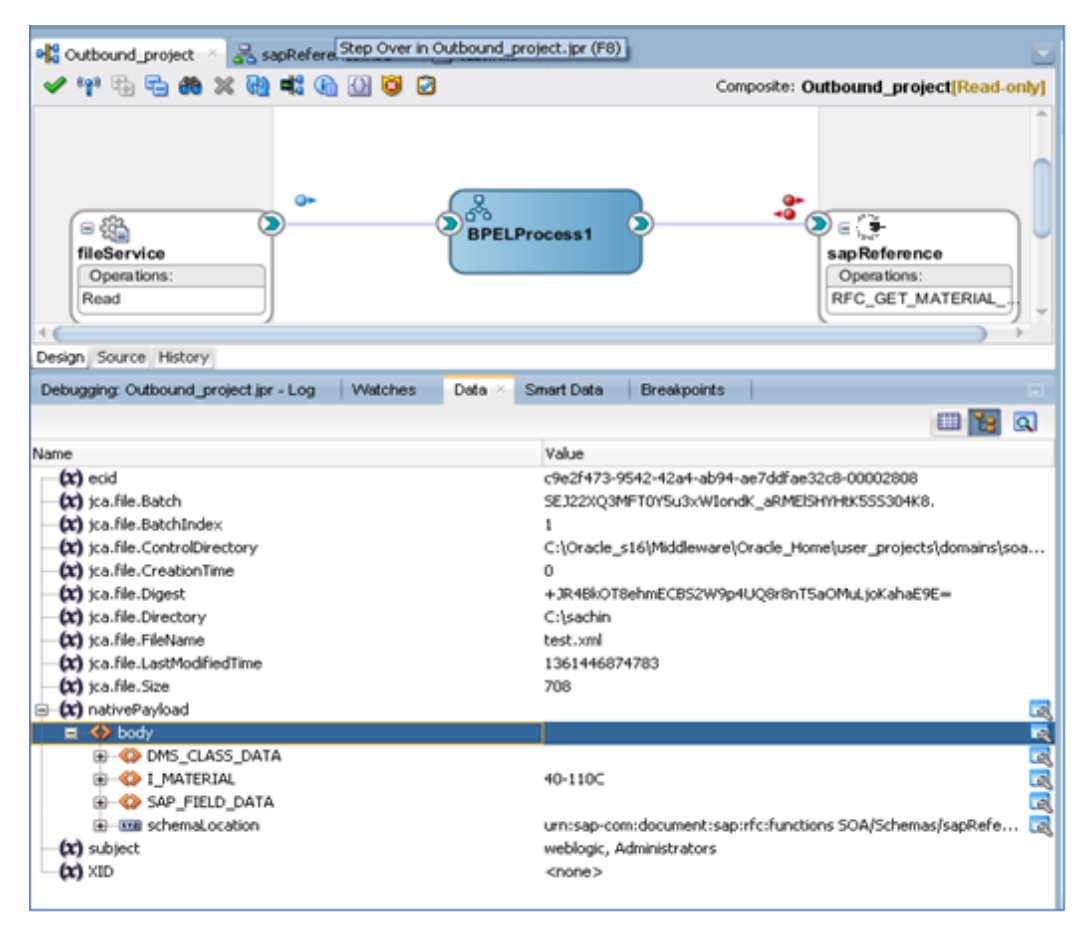

図 *5***-***81* ブレークポイント・オプション

図 [5-82](#page-110-0) に示すとおり、次のブレークポイントにヒットします。

| old Outbound_project > 33 sapReference.xsd<br><sup>40</sup> test.xml                         |                                                                                                    |
|----------------------------------------------------------------------------------------------|----------------------------------------------------------------------------------------------------|
| ✔♥母母的%<br>-8000<br>П<br>(dB)                                                                 | Composite: Outbound_project[Read-only]                                                                   |
| ൙<br>$=$<br>fileService<br>Operations:<br>Read                                               | $\bullet$<br><b>BPELProcess1</b><br>sapReference<br>Operations:<br>RFC_GET_MATERIAL                      |
|                                                                                              | Debug Mode                                                                                               |
| 16                                                                                           |                                                                                                    |
| Design Source History                                                                        |                                                                                                    |
| <b>Watches</b><br>Debugging: Outbound_project.jpr - Log<br>Data X                            | Smart Data<br><b>Breakpoints</b>                                                                         |
|                                                                                              | ⊞ ਇ∣ ଘ                                                                                                   |
| Name                                                                                         | Value                                                                                                    |
| (x) completionPersistPolicy                                                                  | null                                                                                                    |
| $(x)$ ecid                                                                                   | c9e2f473-9542-42a4-ab94-ae7ddfae32c8-00003231                                                            |
| (x) masterConversationId                                                                     | null                                                                                                    |
| (x) MESH_METRICS                                                                             | null                                                                                                    |
| (3) nativePayload                                                                            |                                                                                                    |
| <b>E-©</b> body<br>EI-C DMS_CLASS_DATA<br><b>E-O I_MATERIAL</b><br><b>G-C-SAP_FIELD_DATA</b> | 医马耳耳属<br>40-110C                                                                                         |
| (a) and schemaLocation                                                                       | $\overline{\mathbb{R}}$<br>urn:sap-com:document:sap:rfc:functions SOA/Schemas/sapRefe                    |
| (x) priority                                                                                 | Ũ                                                                                                    |
| (x) replyToPortType                                                                          | null                                                                                                    |
| $(x)$ subject                                                                                | weblogic, Administrators                                                                                 |
| (x) transaction<br>$\alpha$ xid                                                              | Name=[EJB com.collaxa.cube.engine.ejb.impl.bpel.BPELDeliveryBean<br>BEA1-36D25561C246E50C6CCB(615191801) |

<span id="page-110-0"></span>図 *5***-***82* ブレークポイント・オプション

**11.** 図 [5-83](#page-111-0) に示すとおり、レスポンス・ブレークポイントにヒットします。

<span id="page-111-0"></span>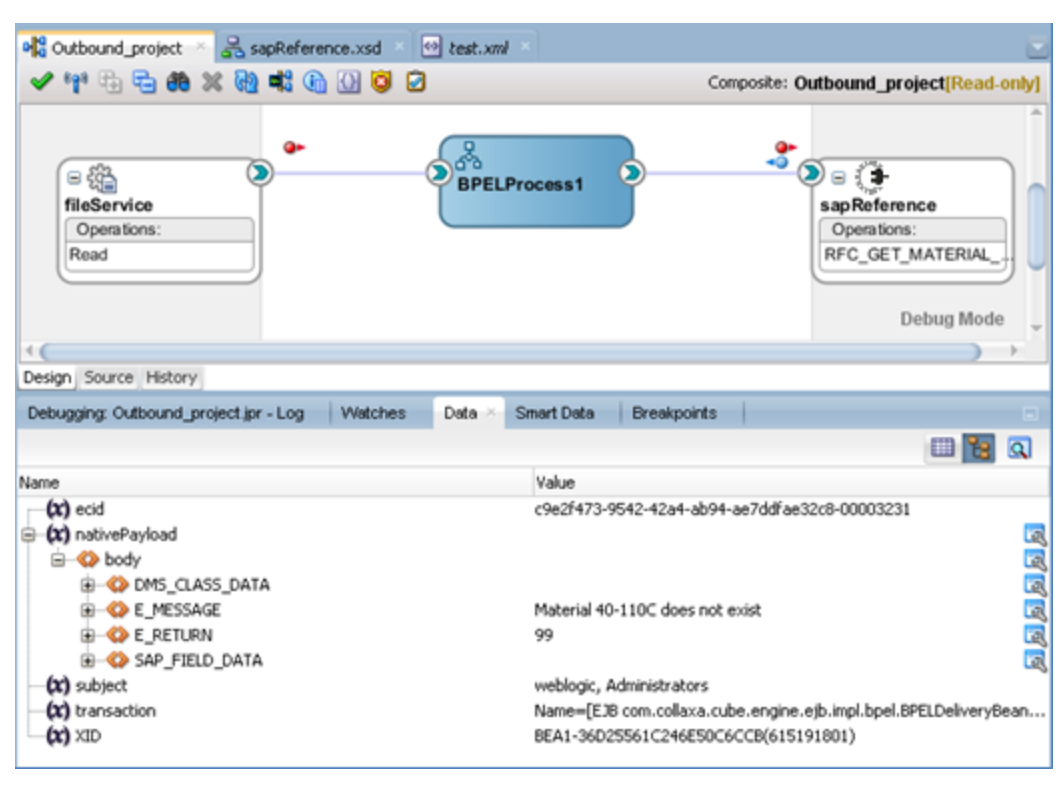

#### 図 *5***-***83* レスポンス・ブレークポイント

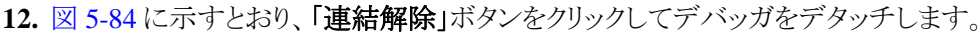

<span id="page-111-1"></span>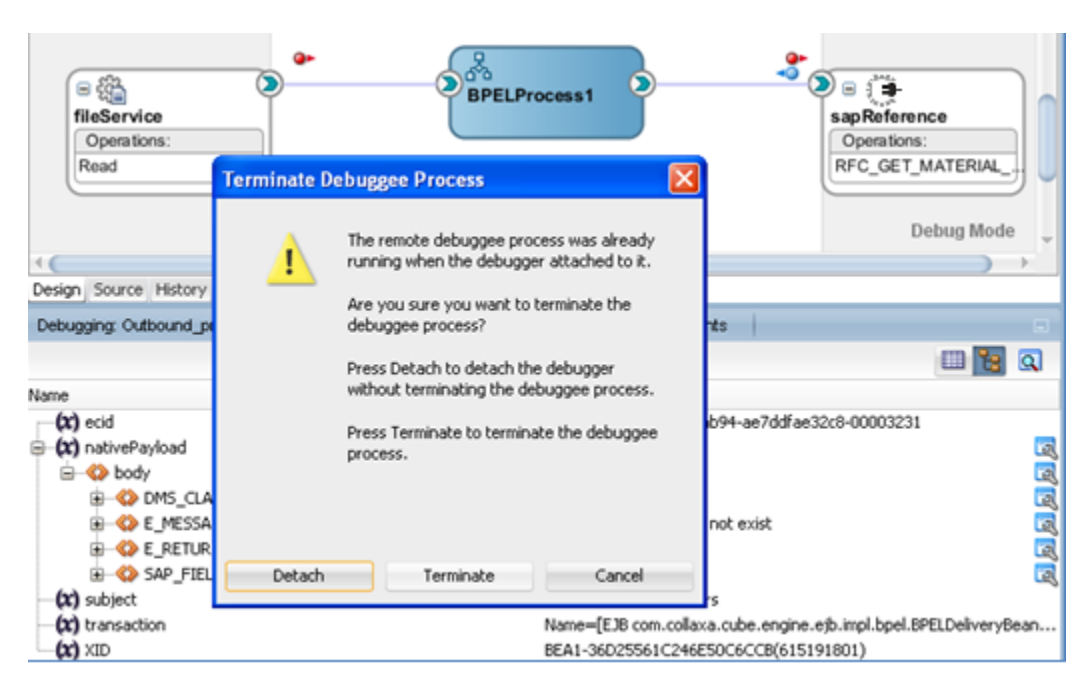

図 *5***-***84* デバッガのデタッチ

# **5.15 Xml** 以外の文字の処理機能

Adapter for SAP では、SAP システムから別のシステムに移行されるデータで XML 以外の文字 を処理できます。XML は、Unicode で定義されているすべての文字をサポートするわけではあ りません。たとえば、一部の制御文字は XML 1.0 ではサポートされていません。

XML 1.0 ドキュメントで有効な Unicode のコード・ポイントの範囲は次のとおりです。

- U+0009、U+000A、U+000D: XML 1.0 で使用できる唯一の [C0](http://en.wikipedia.org/wiki/C0_and_C1_control_codes) 制御です。
- U+0020–U+D7FF、U+E000–U+FFFD: BMP の一部の(すべてではない)非文字を除きます (すべてのサロゲート、U+FFFE および U+FFFF は使用禁止)。
- U+10000–U+10FFFF: 追加面の非文字を含むすべてのコード・ポイントを含みます。

これらのコード・ポイント範囲には、XML 1.0 ドキュメントにおける特定のコンテキストでのみ有効 な、次の制御が含まれ、その使用方法は限定的であるため、お薦めはしません。

■ U+007F–U+0084、U+0086–U+009F: [C0](http://en.wikipedia.org/wiki/C0_and_C1_control_codes) 制御文字、および [C1](http://en.wikipedia.org/wiki/C0_and_C1_control_codes)の1つの制御を除くすべて の文字が含まれます。

ペイロード中の文字が XML 1.0 でサポートされていない場合、文字は削除またはエスケープで きます。Adapter for SAP では、JCA プロパティとして ControlCharacter を提供しており、XML 以 外の文字に対し、次のオプションを操作できます。このプロパティは、インバウンド・プロジェクト で使用可能です。

- **remove:** ペイロードから文字を削除します。
- **space:** 文字を空白に置き換えます。
- **encode:** 文字を 10 進形式でエンコードします。

アウトバウンド・プロジェクトでペイロードをリクエストすると、XML 文字がすでにエスケープされ ている場合は、ペイロードを Adapter for SAP に送信する前に、エスケープ解除されます。

図 [5-85](#page-113-0) に示すとおり、プロパティ・ページには、SAP 設計時の **ControlCharacter** プロパティを 確認できます。このプロパティは、インバウンド・プロジェクトの場合の JCA プロパティに含まれま す。

<span id="page-113-0"></span>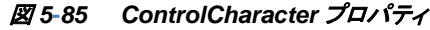

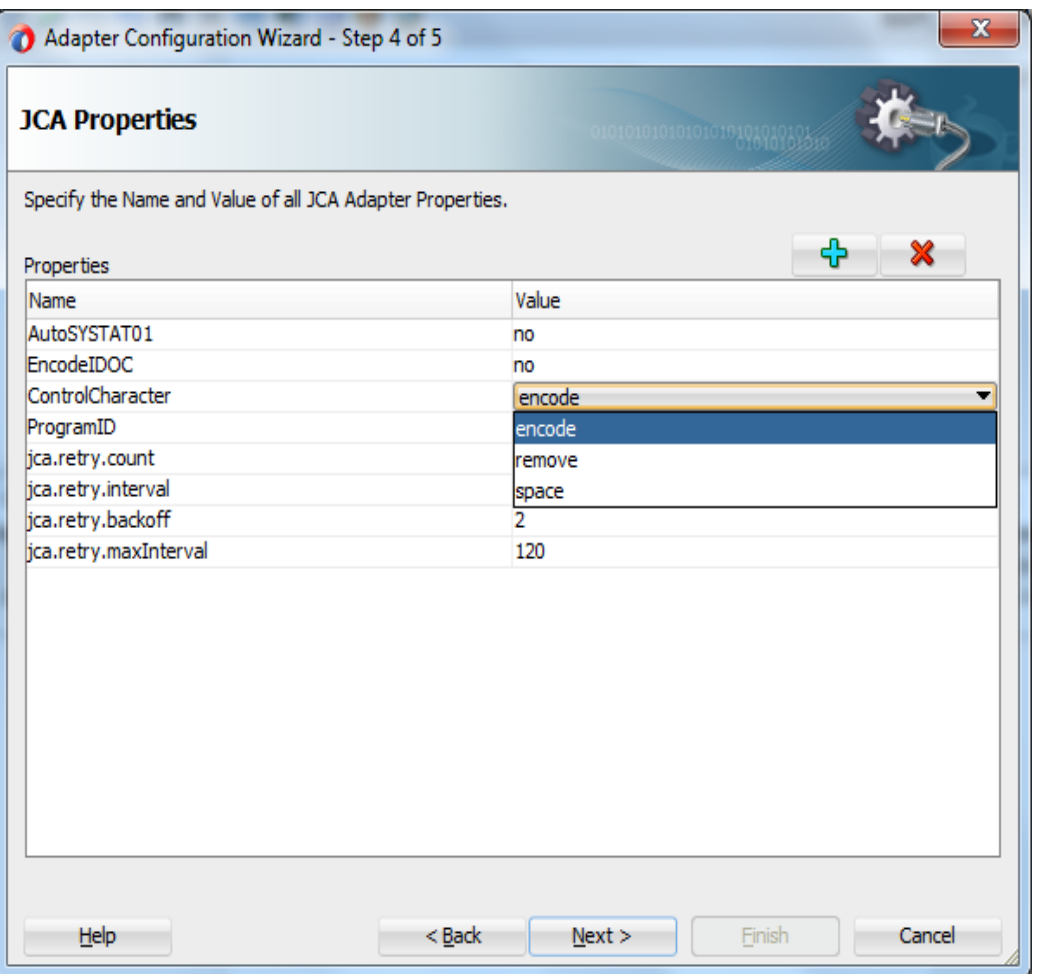

([ctrl] + [shift] + 下線)のような制御文字のエンコードはサポートされていないため、このような文 字の場合、**ControlCharacter** プロパティは「**remove**」または「**space**」のいずれかに設定する必 要があります。

> 注意**:** 制御文字の変換オプションはXMLペイロードにのみ適用され、フラット・ファ イルには適用されません。エンコードされたIDocオプションを選択した場合、 ControlCharacterプロパティで操作を選択できません。

# **5.16** エラー・ドキュメントのサポート

この機能により、アウトバンドのシナリオで SAP からレスポンスとしてタイプ E が返された ときに、エラーをスローするのではなく XML ペイロードを返すことが可能になります。こ の機能は構成可能で、設計時に更新できます。

次の手順を実行し、エラー・ドキュメント機能を使用する SAP エンドポイントを作成します。

**1.** Adapter for SAP を使用して、アウトバウンド BAPI/RFC エンドポイントを作成します。

(詳細は、アウトバウンド BPEL プロセスで説明されている[項「アダプタ・コンポーネントの構](#page-186-0) [成」を](#page-186-0)参照してください。)

- **2.** 「JCA プロパティ」ページで、「ErrorDocument」プロパティを「オン」に設定します。
- **3.** 「JCAプロパティ」ページで、次の図に示すとおり追加ボタンを使用して新しいプロパ ティを追加します。

図 *5***-***86 JCA* プロパティ

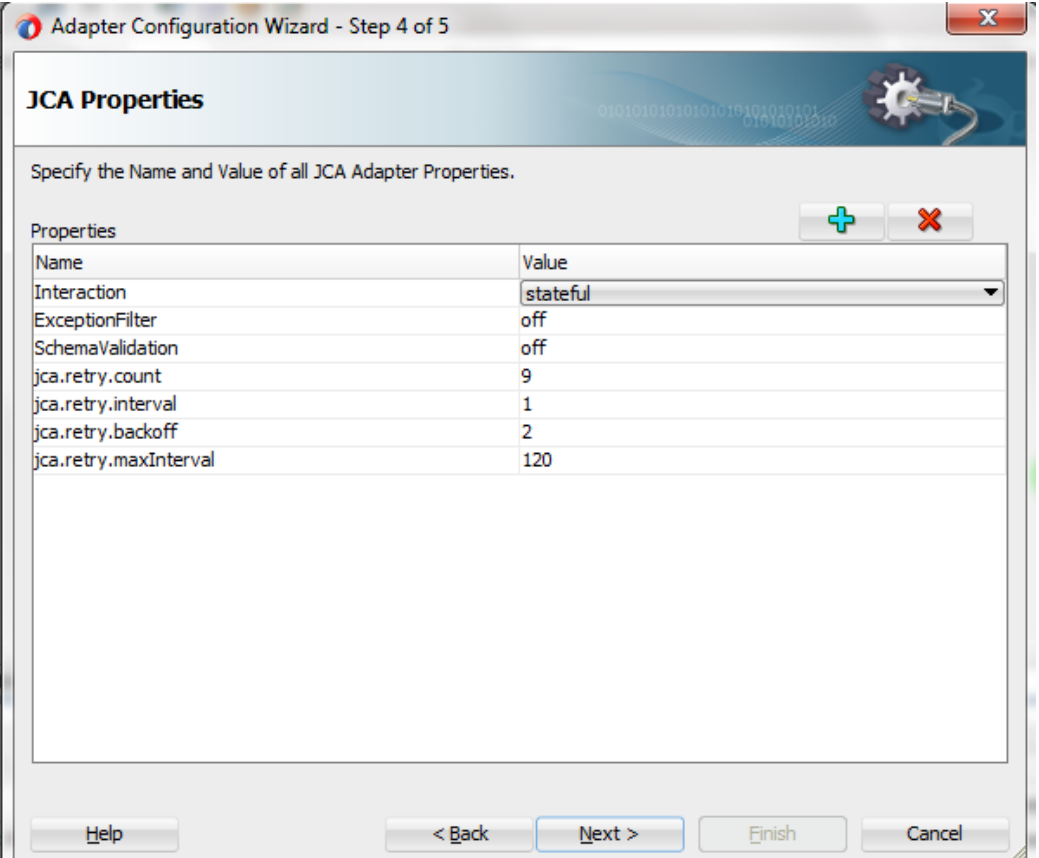

**4.** 次の図に示すとおり、「JCAプロパティ」表に新しく表示された行をクリックします。

#### 図 *5***-***87 JCA* プロパティ

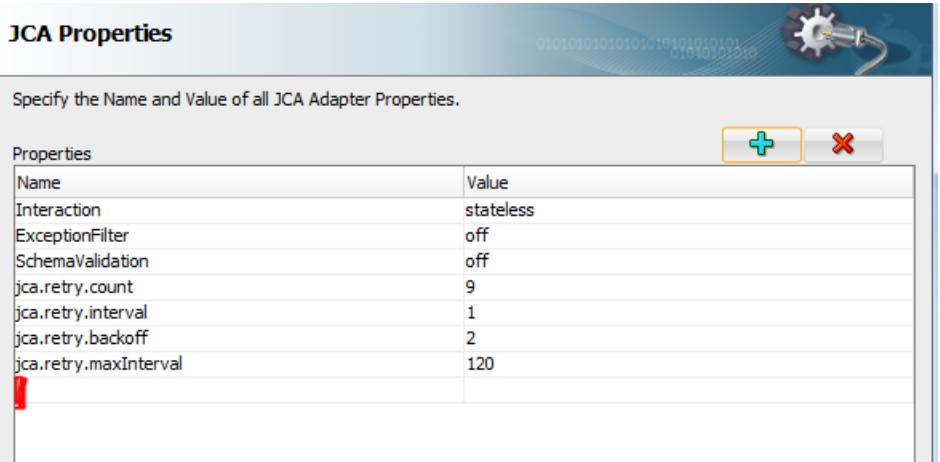

**5.** 次の図に示すとおり、ドロップダウン・メニューから「ErrorDocument」を選択します。 図 *5***-***88 JCA* プロパティ

#### **JCA Properties**

Specify the Name and Value of all JCA Adapter Properties.

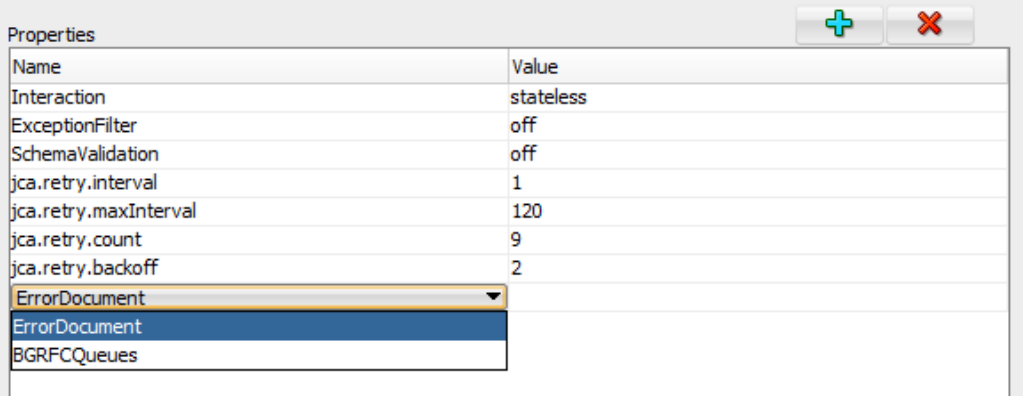

L

**6.** 次の図に示すとおり、値を「オン」に設定します。

 $\overline{\phantom{a}}$ 

図 *5***-***89 JCA* プロパティ

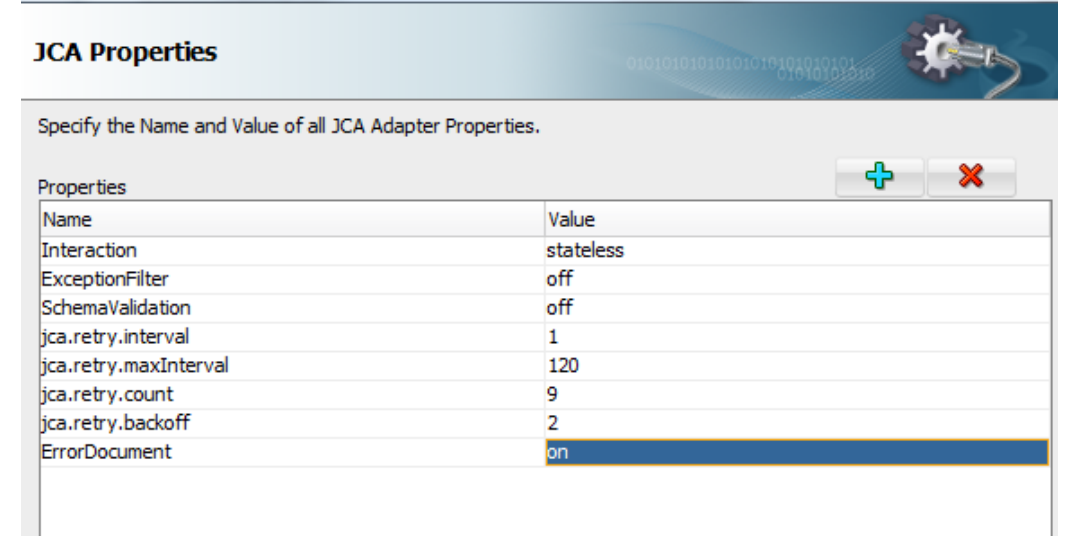

**7.** 「終了」をクリックします。

# **5.17** ペイロードしきい値のサポート

Adapter for SAP では payloadSizeThreshold のサポートが可能なため、レスポンス・メッセージ/ ペイロード・サイズに基づいて処理を制御できます。

設定されている payloadSizeThreshold よりもレスポンス・メッセージ・サイズが大きい場合、レスポ ンスは拒否され、しきい値よりもレスポンス・メッセージ・サイズが小さい場合、フローは正常に終 了します。

## **5.17.1 payloadSizeThreshold** サポートを使用するインバウンド・プロジェク ト

payloadSizeThreshold サポートを使用するインバウンド・プロジェクトを作成するには、次の手順 を実行します。

**1.** IDoc 用のインバウンド・エンドポイントを作成します。詳細は、項 8.2.4「[BAPI/RFC/IDoc](#page-208-0) のインバウンド BPEL [プロセスの設計」](#page-208-0)を参照してください。ファイル・アダプタを使用し て IDoc を受信できます。

#### 図 *5***-***90 JCA* プロパティ

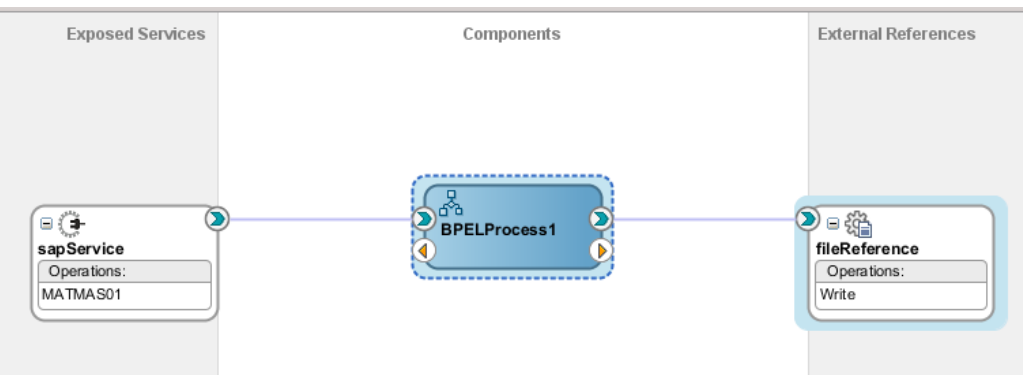

**2.** Composite.xml を開き、図 [5-91](#page-117-0) に示すとおり、次のプロパティを binding.jca の下に追 加します。

*<property name="payloadSizeThreshold" type="xs:string" many="false" override="may">24000</property>*

#### 図 *5*-*91 JCA* プロパティ

<span id="page-117-0"></span>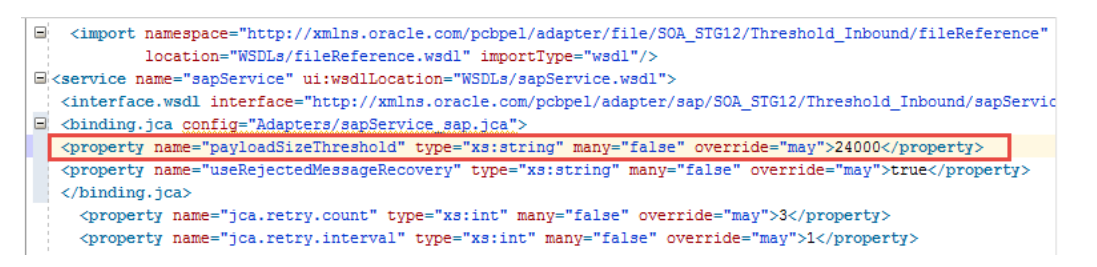

**3.** プロジェクトをデプロイします。詳細は、項[「定義済プロセスのデプロイ」](#page-318-0)を参照してくだ さい。

#### テスト

SAP から IDoc を送信し、デプロイしたプロジェクトをテストします。たとえば、MATMAS IDoc を SAP の BD10 tcode から送信できます。送信する IDoc のサイズはコンポジットで指定されている payloadSizeThreshold を上回っている必要があります。

#### 図 *5*-*92 JCA* プロパティ

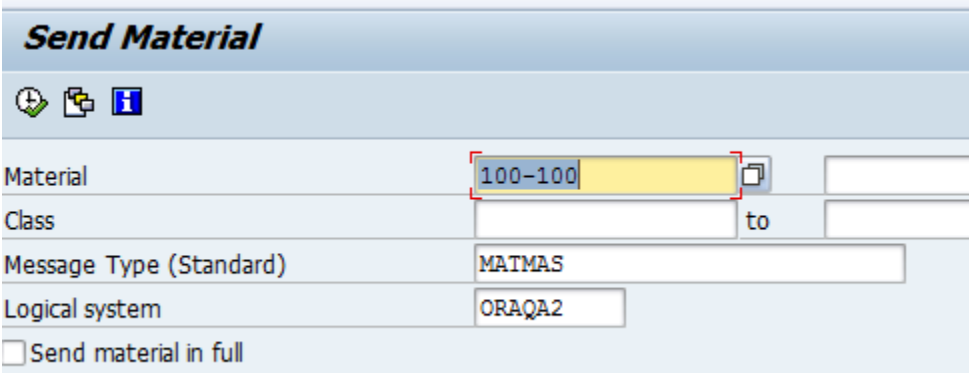

この IDoc は処理されずに拒否され、エラーが発生し、拒否されたメッセージのフォルダにメッ セージが送信されます。

EM コンソールでフロー・インスタンスを確認します。次の図に示すとおり、エラーが発生してい ます。

#### 図 *5*-*93 JCA* プロパティ

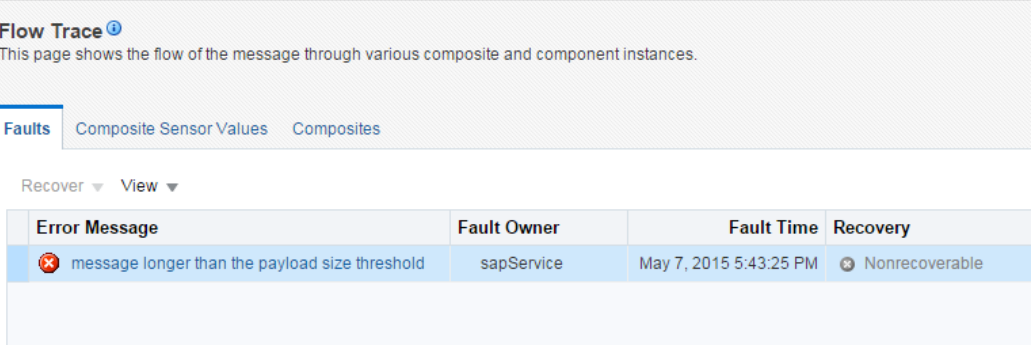

SOA の「rejmsgs」フォルダを確認します。次の図に示すとおり、拒否されたメッセージのフォル ダにメッセージが送信されています。

#### 図 *5*-*94 JCA* プロパティ

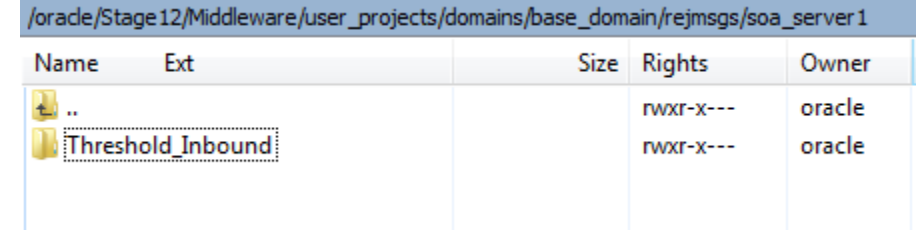

## **5.17.2 payloadSizeThreshold** サポートを使用するアウトバウンド・プロ ジェクト

この項では、payloadSizeThreshold サポートを使用するアウトバウンド・プロジェクトの作成手順 について説明します。

次の手順を実行し、payloadSizeThreshold サポートに使用する SAP エンドポイントを作成します。

**1.** Adapter for SAP を使用して、アウトバウンド BAPI/RFC エンドポイントを作成します。

詳細は、BPEL アウトバウンド・プロセスで説明されている項 8.2.3[「アダプタ・コンポーネント](#page-186-1) [の構成」](#page-186-1)を参照してください。

**2.** ファイル・アダプタを使用して出力をファイルに取得します。

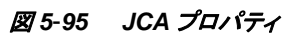

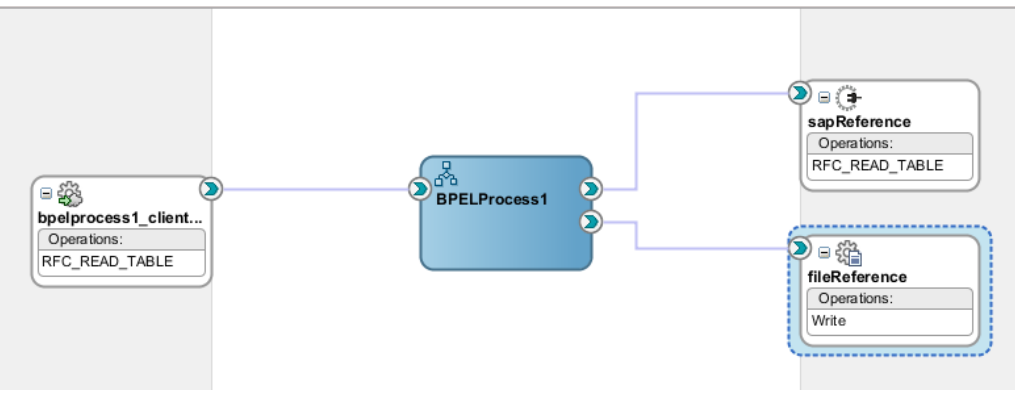

**3.** Composite.xml を開き、図に示すとおり、次のプロパティを reference の下に追加します。

*<property name="payloadSizeThreshold" type="xs:string" many="false" override="may">24000</property>*

#### 図 *5*-*96 JCA* プロパティ

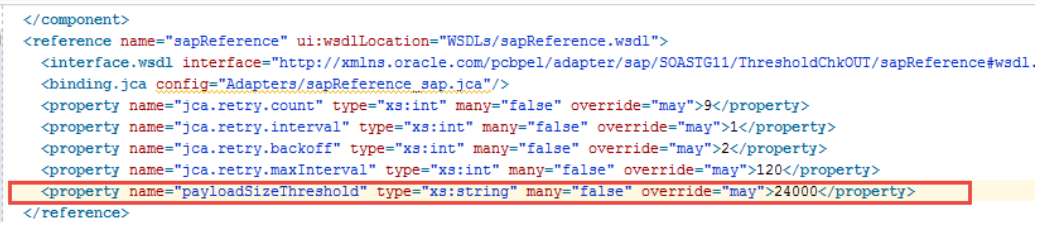

#### アウトバウンドの **payloadSizeThreshold** サポートのテスト

プロジェクトをデプロイします。詳細は、項「定義済プロセスのデプロイ」を参照してください。

出力サイズが composite.xml に指定されている payloadSizeThreshold を上回る入力で、アウト バウンド・プロジェクトを実行します。

#### 図 *5*-*97 JCA* プロパティ

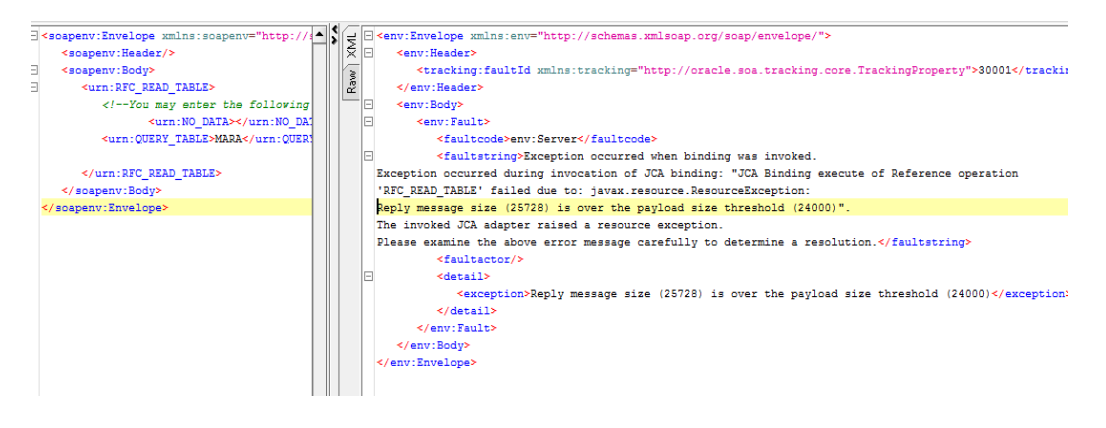

EM コンソールでフロー・インスタンスを確認します。次の図に示すとおり、エラーが発生してい ます。

#### 図 *5*-*98 JCA* プロパティ

#### Flow Trace<sup>®</sup>

This page shows the flow of the message through various composite and component instances.

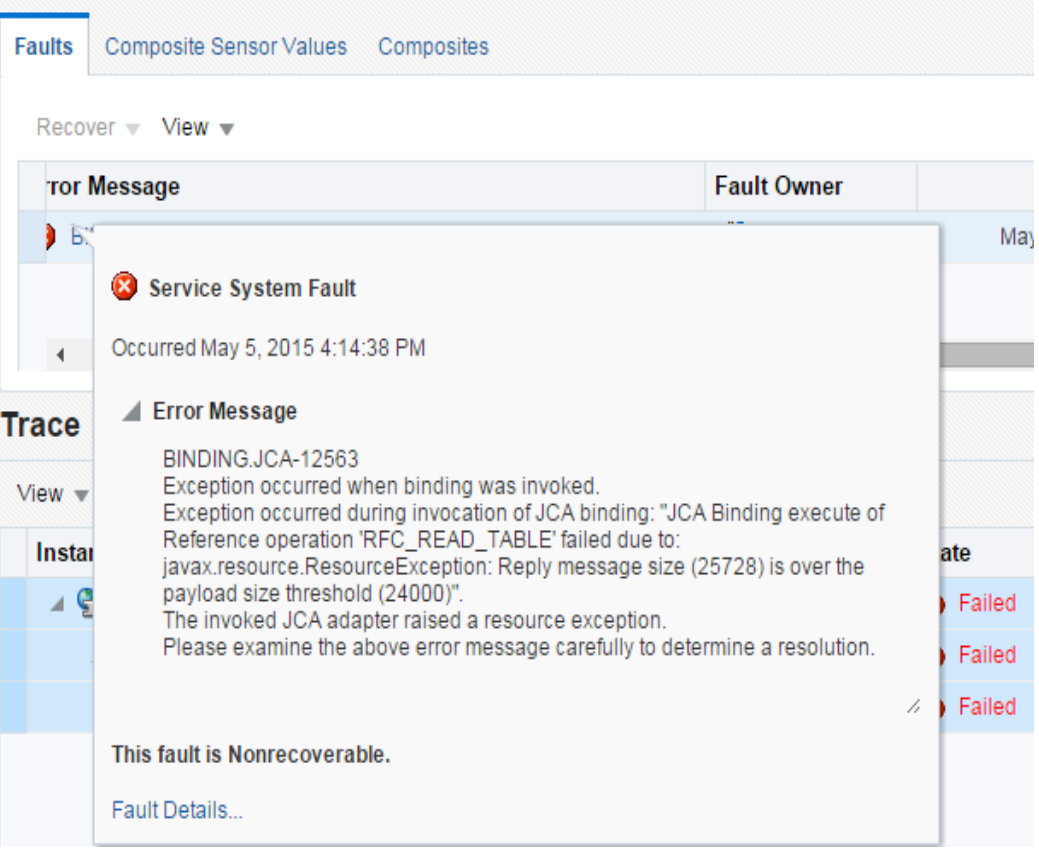

<span id="page-120-0"></span>図 [5-99](#page-120-0) に示すとおり、診断ログにも同じエラー・メッセージが表示されます。

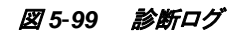

\*\* Audit Message: Faulted while invoking operation "RFC\_READ\_TABLE" on provider "sapReference".<br>\*\* Audit Detail: «messages><input><br>\*\* Audit Detail: «movel\_RFC\_READ\_TABLE\_Input\variable><part name="parameters" xmlns:xsi="ht

%<br>
Appliarity/formation/formation/formation/formation/formation/formation/formation/formation/formation/formation/formation/formation/formation/formation/formation/formation/formation/formation/formation/formation/formatio

24000)</detail></part></bindingFault></bpelFault></fault><faultType>

<message>0</message></faultType></messages> \*\* hudit Frant http://messages>

注意**:** OSB の場合、このプロパティを動的プロパティとして追加し、サイズをバイト で指定する必要があります。さらに図 [5-100](#page-121-0) に示すとおり、このプロパティはアウト バウンドの場合は Bix ファイル、インバウンドの場合はプロキシに設定する必要が あります。

<span id="page-121-0"></span>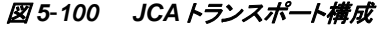

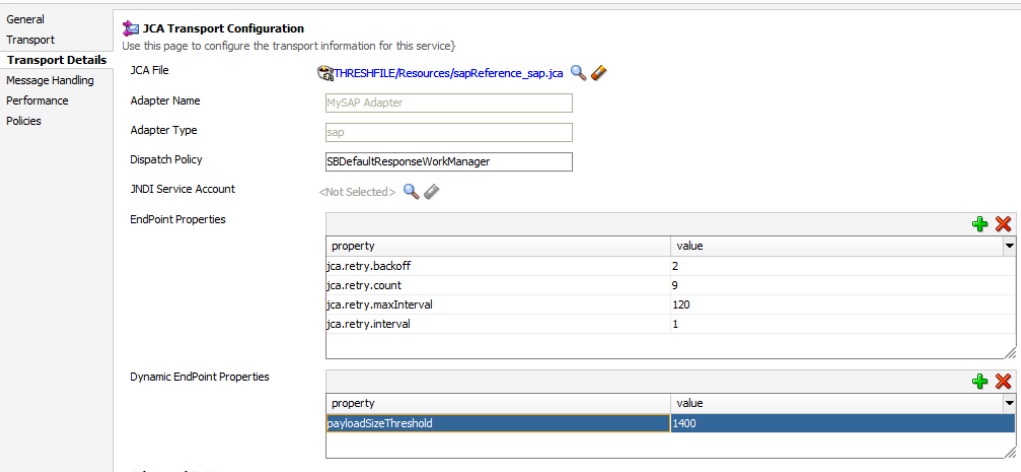

# **5.18 TID Backstore** のサポート

TID Backstore は、トランザクションの実行中にネットワーク障害が発生した場合に、同じ トランザクションが重複して実行されることを防止します。SAP システムから送信される データは、TID(トランザクション ID)と呼ばれる通常一意の ID で識別されます。SOA で TID を追跡できる機能は途中で障害が発生した場合に役立ちます。一度記録されたトラ ンザクションは再び送信する必要がありません。この機能では、SAP から IDoc メッセー ジを受信したときに、SOA データベースにデータが記録されます。

そのため、次のフィールドを使用して永続的な保存場所に TID 格納用の表を作成しま す。

#### CREATE USER TIDUSER IDENTIFIED BY TIDUSER;

#### ALTER USER TIDUSER DEFAULT TABLESPACE users

QUOTA UNLIMITED ON users;

#### ALTER USER TIDUSER TEMPORARY TABLESPACE temp;

#### GRANT create session

- , create table
- , create procedure
- , create sequence
- , create trigger
- , create view
- , create synonym
- , alter session

TO TIDUSER;

#### CONNECT TIDUSER/TIDUSER

#### CREATE TABLE TIDSTORE

(

TID CHARACTER (100) ,

CREATED\_ON CHARACTER (50) ,

PROGRAMID CHARACTER (50),

TIDSTATE CHARACTER(50)

);

表のエントリには最終的なステータスが EXECUTED であるか、または FAILED であるか がプログラム ID と日時とともに表示されるため、障害発生時にトランザクションの再試行 が必要かどうかを判別できます。

<sup>図</sup> *5*-*101 IDoc* のステータス

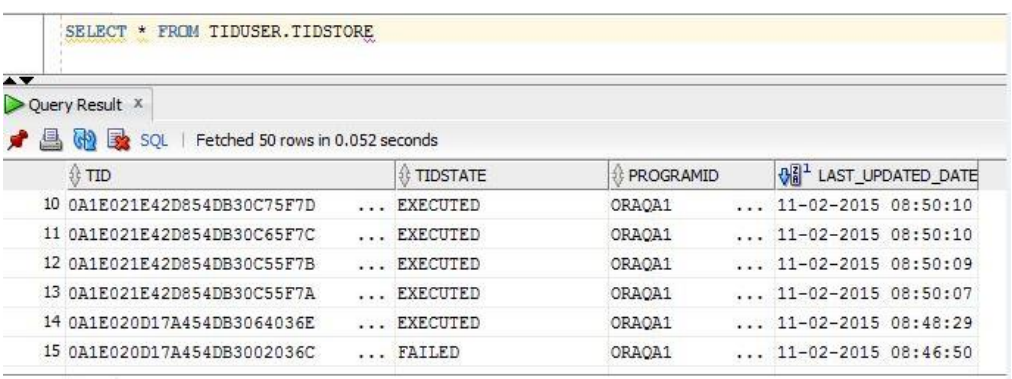

この表を作成したデータベースの JDBC データ・ソースを作成し、次の図に示すとおり、 この JDBC データ・ソースを JNDI->プロパティ DataSourceName に指定します。

#### <sup>図</sup> *5*-*102 JDBC* データ・ソース

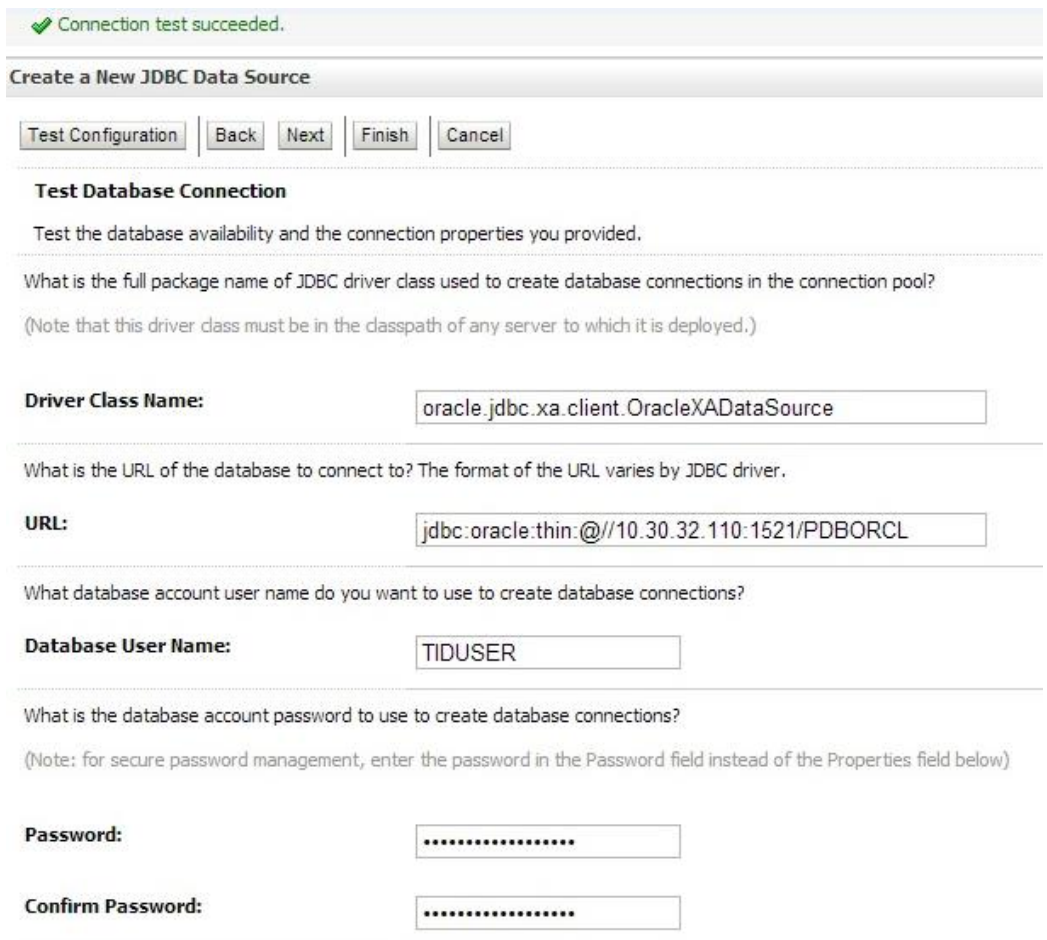

#### <sup>図</sup> *5*-*103 DataSourceName*

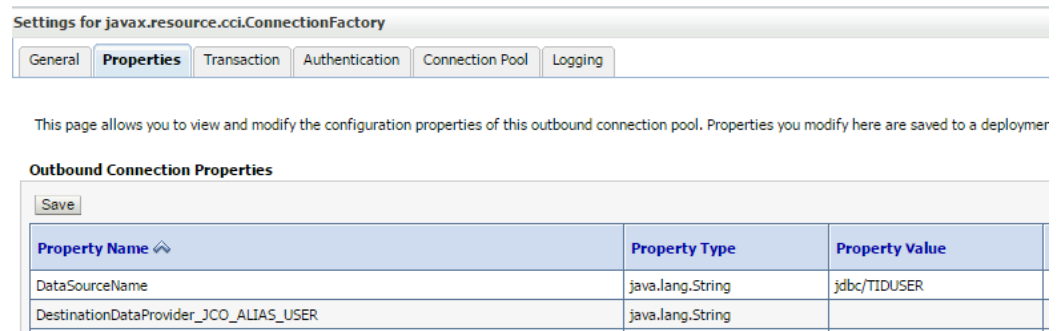

トランザクションのステータスはデータベースに記録されます。そのため、トランザクション の再試行が必要かどうかを簡単に判別できます。この概念はデータの冗長性の排除に 役立ち、トランザクションの完了ステータスをリアルタイムで確認できることから開発者の 全体的な作業負荷も大幅に削減できます。

## **5.19** サイズの大きいペイロードのサポート **- AsAttachment**

SAPアダプタのサイズの大きいペイロードのサポート(AsAttachment)機能は、サイズの大 きいファイルを添付ファイルとして転送する機能です。このオプションでは、コンテンツを 処理することなくサイズの大きいIDocを添付ファイルとして非透過的に転送します。この 機能では、送信者から受信者にIDocをより高速にポストできます。

#### インバウンドの**AsAttachment**サポート

次の手順を実行し、サイズの大きいペイロードのサポートに使用する SAP エンドポイントを作成 します。

- **1.** Adapter for SAP を使用して、インバウンド Idoc エンドポイントを作成します。
- **2.** 詳細は、項 8.2.4「[BAPI/RFC/IDoc](#page-208-0) のインバウンド BPEL プロセスの設計」を参 照してください。
- **3.** SAP アダプタの構成中、IDoc を選択した後に「JCA プロパティ」ページで 「AsAttachment」プロパティを追加します。

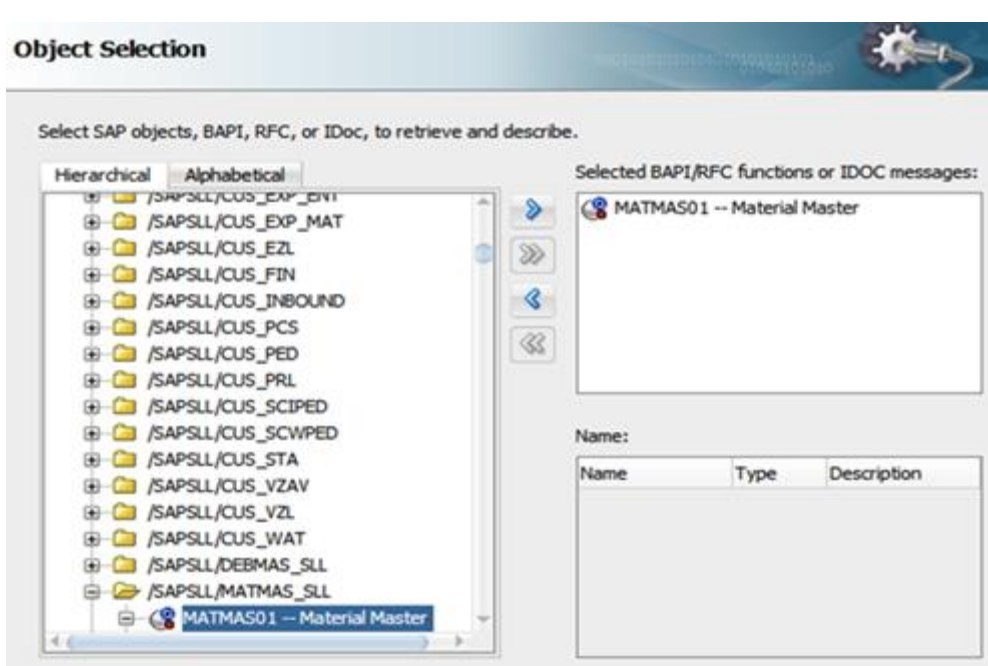

#### <sup>図</sup> *5*-*104 IDoc* を選択後に「*JCA* プロパティ」ページに進む

#### <sup>図</sup> *5*-*105 JCA* プロパティ

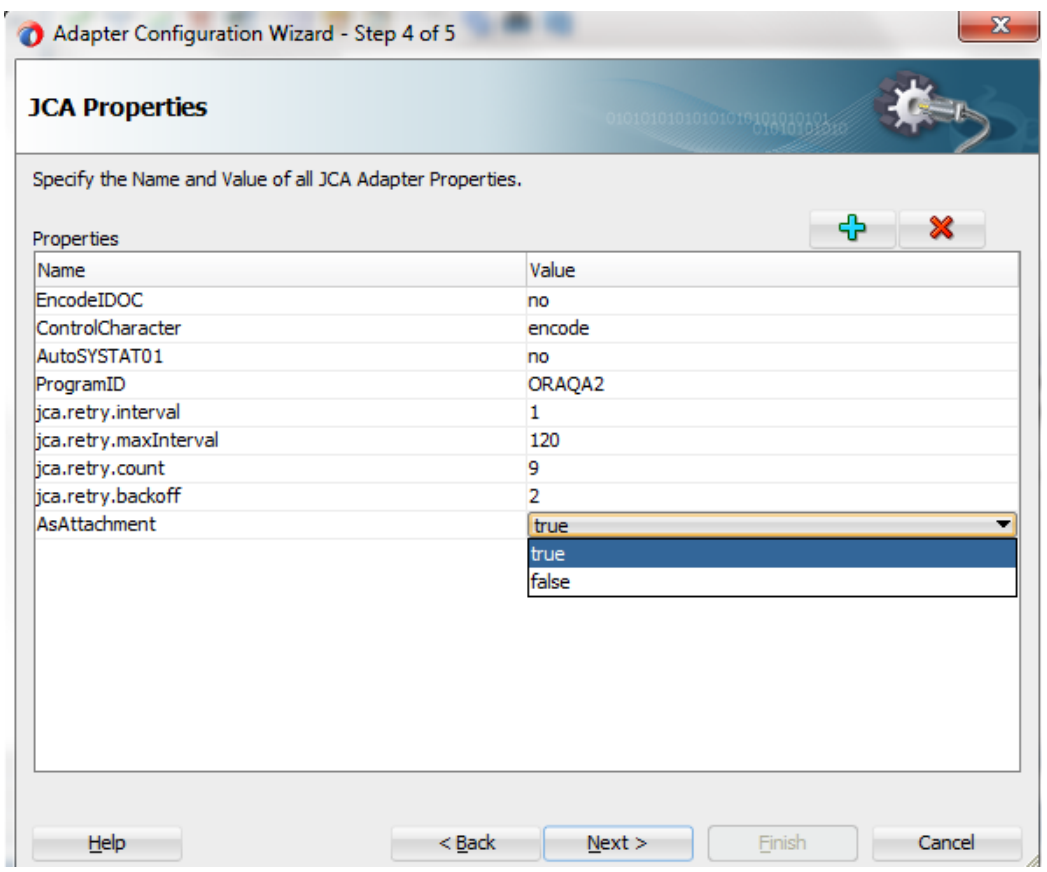

4. SAP アダプタの構成を完成させ、次の図に示すとおり、jca ファイルで 「AsAttachment」を確認します。

#### <sup>図</sup> *5*-*106 JCA* ファイルに追加された *AsAttachment*

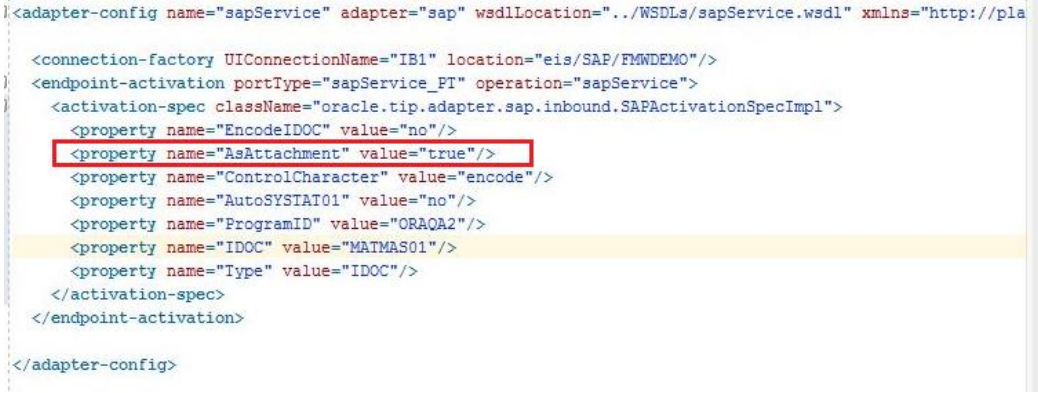

**5.** SAP アダプタを正しく構成できたら、ファイル・アダプタを構成し、次の図に示す とおりスキーマを選択します。

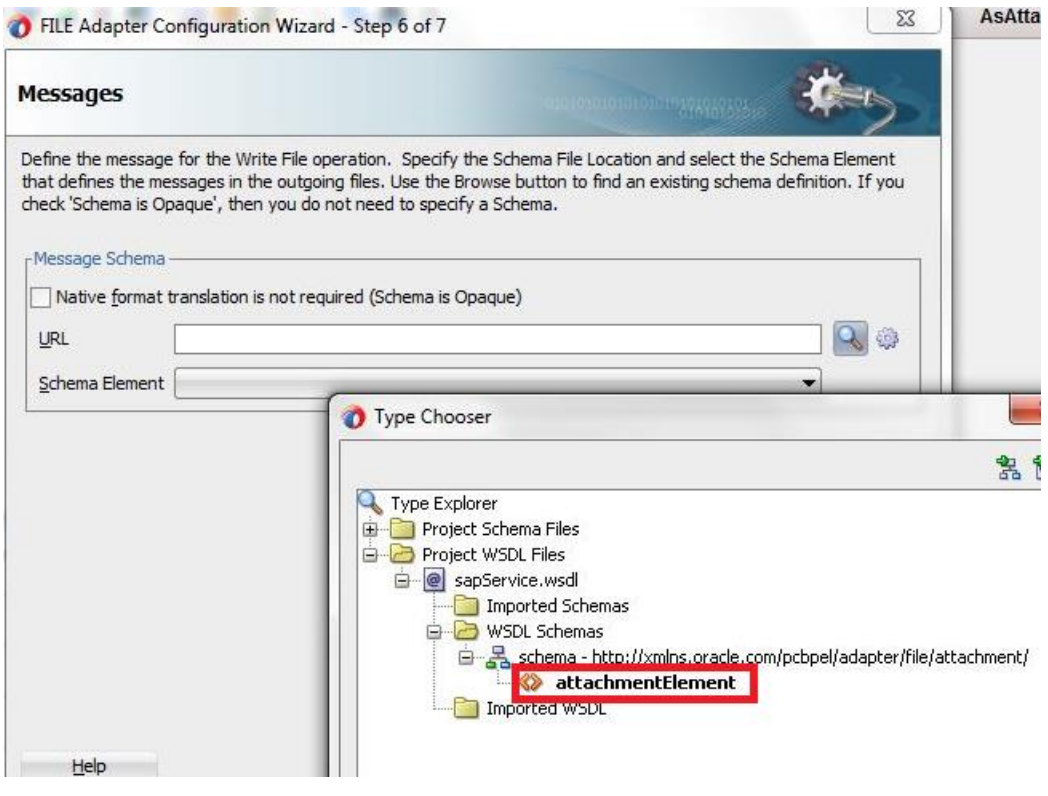

<sup>図</sup> *5*-*107* 次に示すとおり *Attachment* スキーマを選択

**6.** BPEL プロセスを構成します

#### <sup>図</sup> *5*-*108* 構成された *BPEL* プロセス

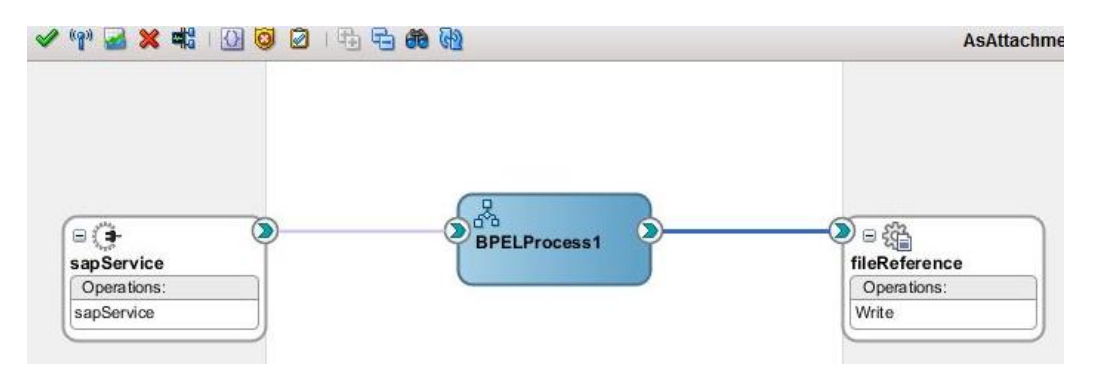

- **7.** 次に示すとおり、recive および invoke アクティビティを追加します。
- **8.** 次の図に示すとおり、assign アクティビティを追加し、送信側の'href\_id'フィール ドを受信側の'href\_id'とマップします。

<sup>図</sup> *5*-*109 assign* アクティビティの追加

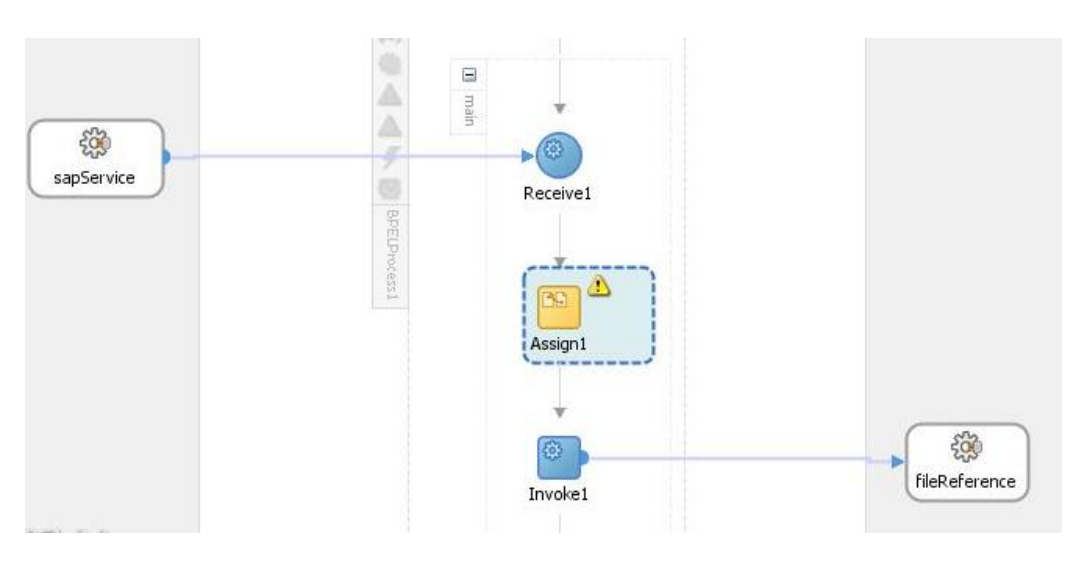

<sup>図</sup> *5*-*110 assign* アクティビティのオープンと*'href\_id'*のマップ

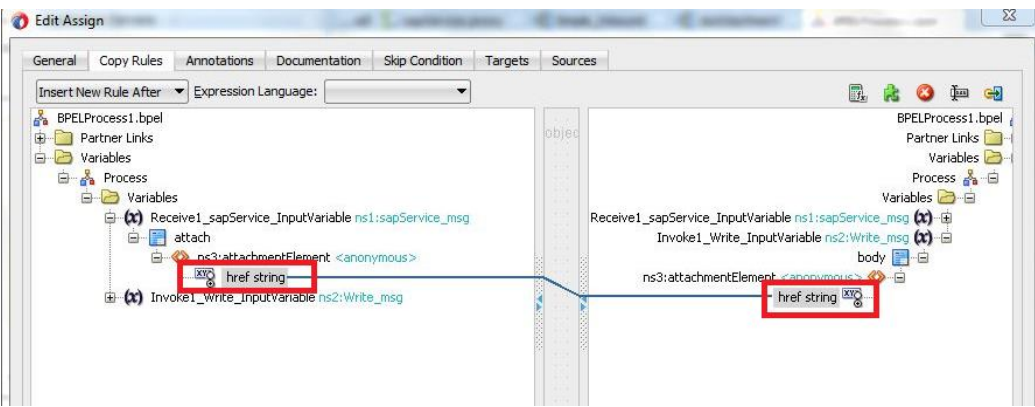

- **9.** プロジェクトの作成後、各コンポジットをサーバーにデプロイし、SAP から IDoc をトリガーします。
- **10.** IDoc を添付ファイルとして受信できたら、フロー・インスタンスを確認し、添付 ファイルの'href id'を確認します。

図 *5*-*111* フロー・インスタンス

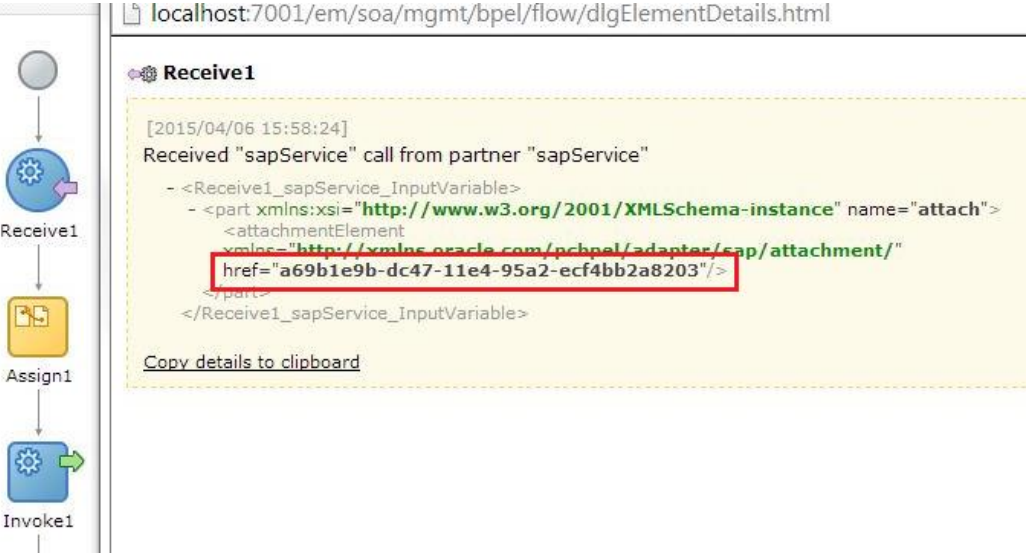

## **5.20** レジリエンシのサポート

レジリエンシはOracle SOA Suite 12CのSAPアダプタでサポートされる汎用機能です。レ ジリエンシ・プロジェクトの主要な目標はSOAサーバーの堅牢性を高め、過負荷状態や 障害状態をより適切に処理することです。

レジリエンシ障害: ダウンストリーム・エンドポイントの障害に適切に対応します。フローの 受信リクエストを遮断することで、システム/エラー・ホスピタルにフォルトが増大しないよう にします。

## **5.20.1** レジリエンシのサポートを使用するインバウンド・プロジェクト

レジリエンシ・サポートを使用するインバウンド・プロジェクトを作成するには、次の手順を実行し ます。

**1.** IDoc 用のインバウンド・エンドポイントを作成します。詳細は、項 8.2.4「[BAPI/RFC/IDoc](#page-208-0) のインバウンド BPEL [プロセスの設計」](#page-208-0)を参照してください。ファイル・アダプタを使用し て IDoc を受信できます。

#### 図 *5***-***112* コンポジットの設計

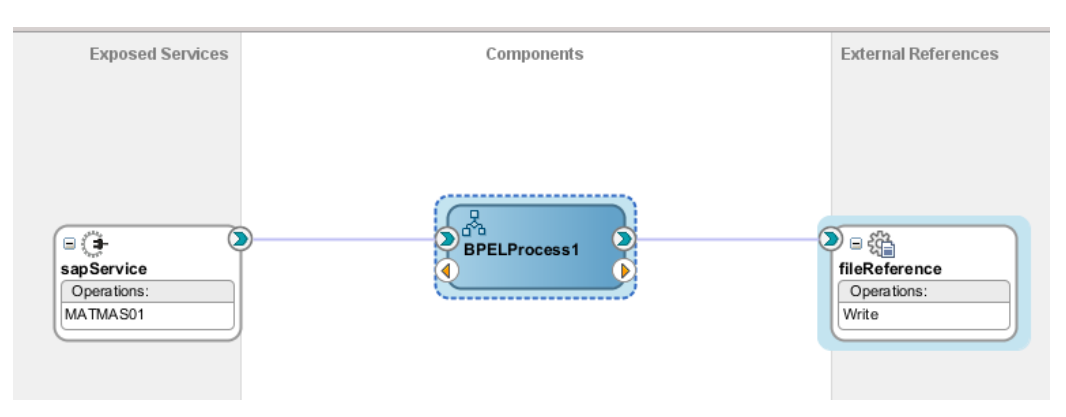

**2.** プロジェクトをデプロイします。詳細は、項 2.5.2[「デプロイ方法」](#page-35-0)を参照してください。

#### テスト

SAP から IDoc を送信し、デプロイしたプロジェクトをテストします。たとえば、MATMAS IDoc を SAP の BD10 tcode から送信できます。

#### 図 *5*-*113* デプロイしたプロジェクトのテスト

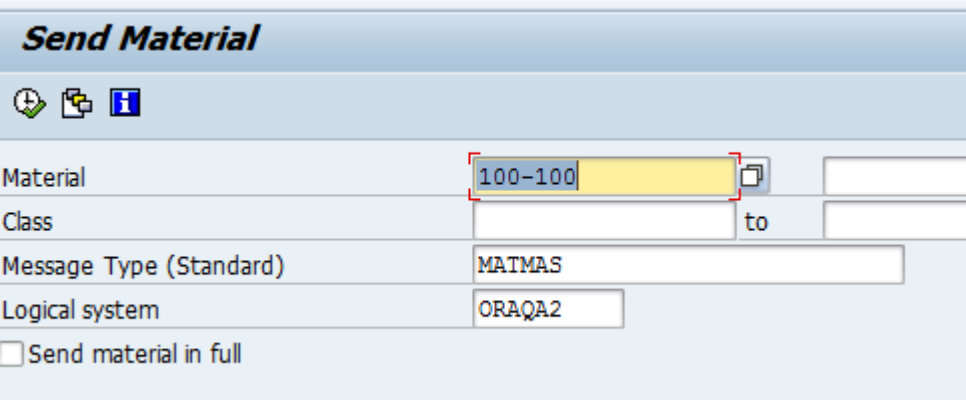

注意**:** IDoc がファイルに書き込まれる場合で、Linux 環境における書込み権限が ファイルにないケースを検討します。

書込み権限がないため、この IDoc は処理されずに拒否され、エラーが発生します。EM コン ソールでフロー・インスタンスを確認すると、フローはリカバリ・モードになっています。

Enterprise Manager からレジリエンシを構成します。

1. EM から、「SOA」→「soa\_infra(soa\_server1)」→「SOA デプロイメント」→「レジリエンシ構 成」に移動します。

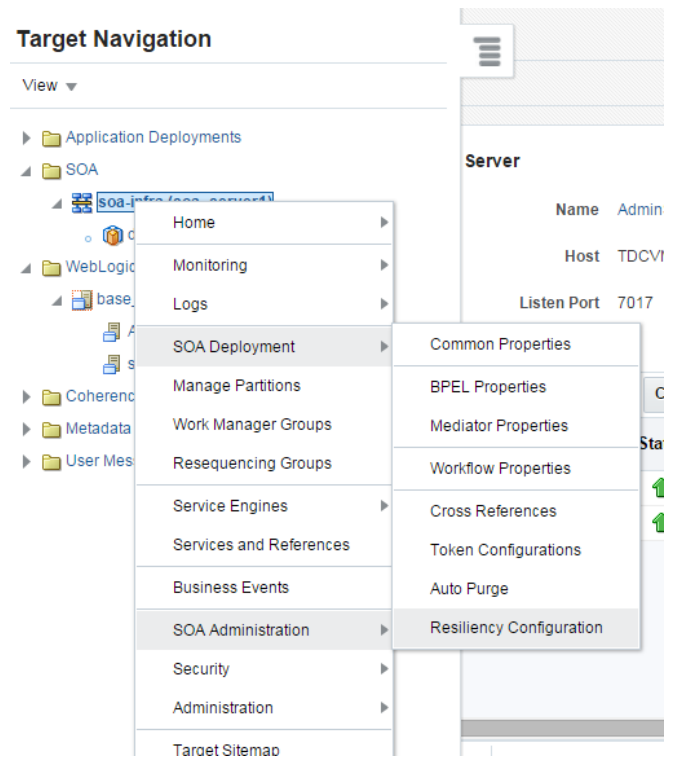

#### 図 *5*-*114* デプロイしたプロジェクトのテスト

**2.** 「レジリエンシ」チェック・ボックスを選択し、図に示すとおり、パラメータして 1 分以内に 3 以 上のエラー発生を指定します。

図 *5*-*115* レジリエンシ構成

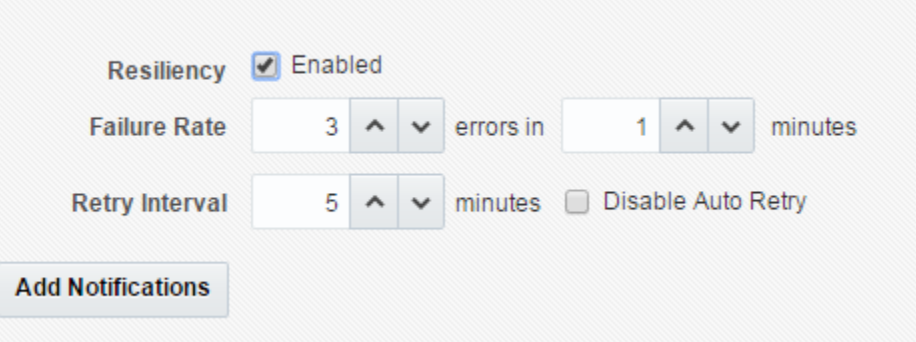

失敗率: 指定した時間内に何回エラーが発生したらエラーを捕捉するかを指定します。

再試行間隔: EM レベルからの再試行の間隔(分単位)。

**3.** 構成の完了後、「レジリエンシ構成」パネルの右側にある「適用」ボタンをクリックします。

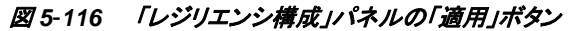

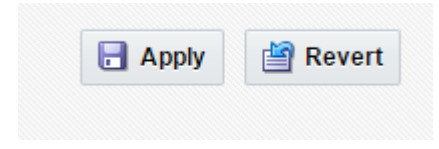

**4.** 「OK」をクリックして確定します。

#### 図 *5*-*117* 確認ウィンドウ

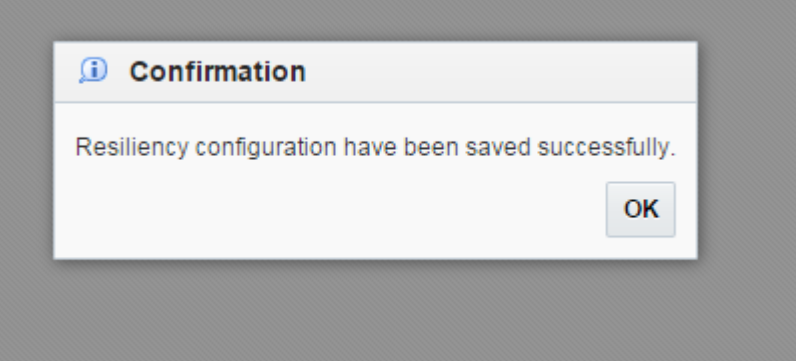

**5.** エラーが発生した場合、サービスは一時停止されたとしてダッシュボードに表示されま す。

図 *5*-*118* 「レジリエンシ *-* 一時停止されたサービス」

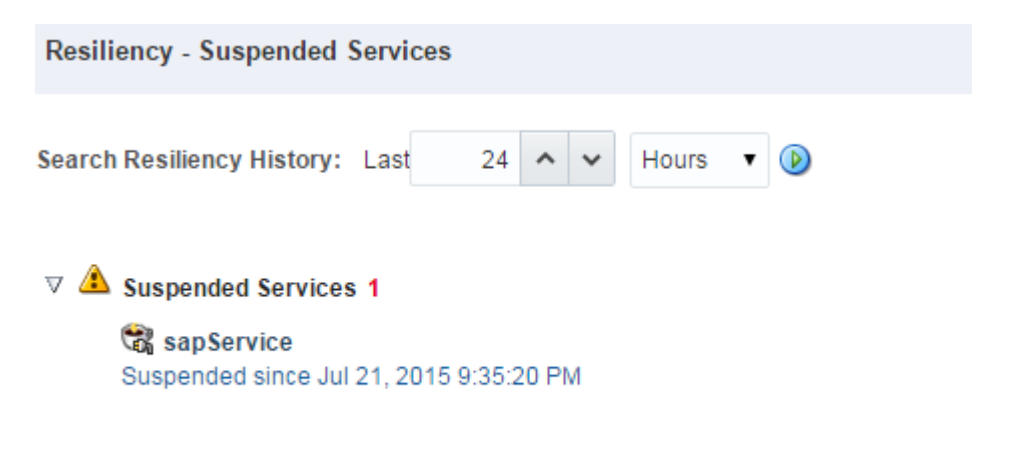

このエンドポイントは停止されるため、このエンドポイントに対する以降のリクエストは処理さ れません。「Jul 21.2015 9:35:20PM 以降一時停止」ハイパーリンクから再開オプションをク リックすると、エンドポイントは再開されます。

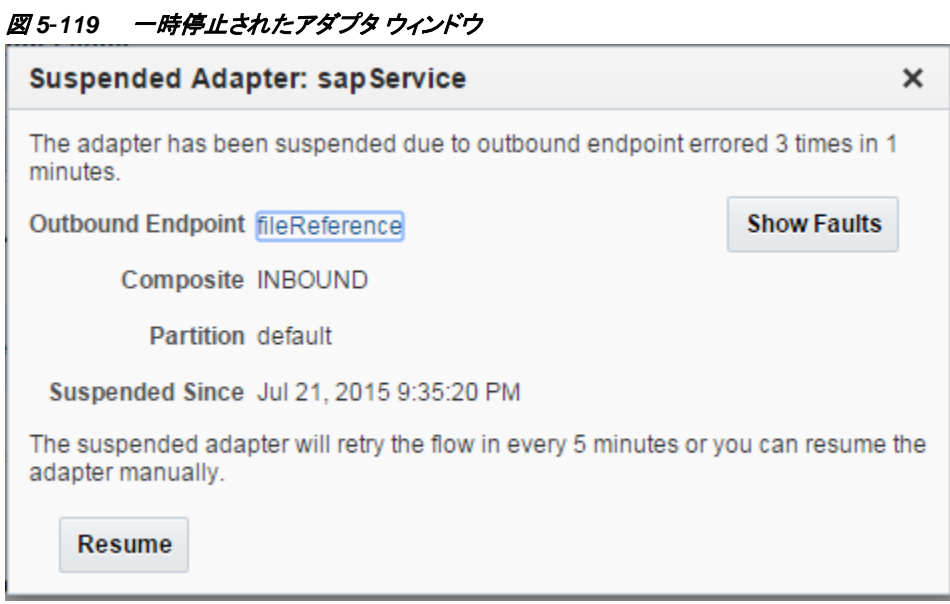

必要な権限を付与すると、一時停止されていたサービスが再開され、ファイルへの書込 みが行われます。

# **5.21** セグメント・リリースの設計時および実行時サポート

SAP アダプタは、IDoc 用のセグメント・リリース・オプションをサポートします。SAP アダプ タ構成時に、ユーザー入力またはデフォルト・バージョンのいずれかを選択できます。

ユーザー入力を選択した場合、セグメント・リリース・バージョンの値を入力する必要があ ります。

#### Adapter Configuration Wizard - Step 4 of 5  $\overline{\mathbf{x}}$ **JCA Properties** Specify the Name and Value of all JCA Adapter Properties. ሩ Properties Name Value AutoSYSTAT01 no EncodeIDOC  $no$ ControlCharacter encode Segment release provider User input ProgramID  $\overline{9}$ jca.retry.count jca.retry.interval  $\mathbf 1$ jca.retry.backoff  $\overline{2}$ jca.retry.maxInterval 120 Segment release version  $30<$ < Back Mext > Finish | Cancel  $He$ <sub>p</sub>

図 *5*-*120* セグメント・リリース・パーション*(*ユーザー入力*)*

デフォルトの SAP リリース・バージョンを選択した場合、SAP アダプタによって最新のリリース・ バージョンがフェッチされます。

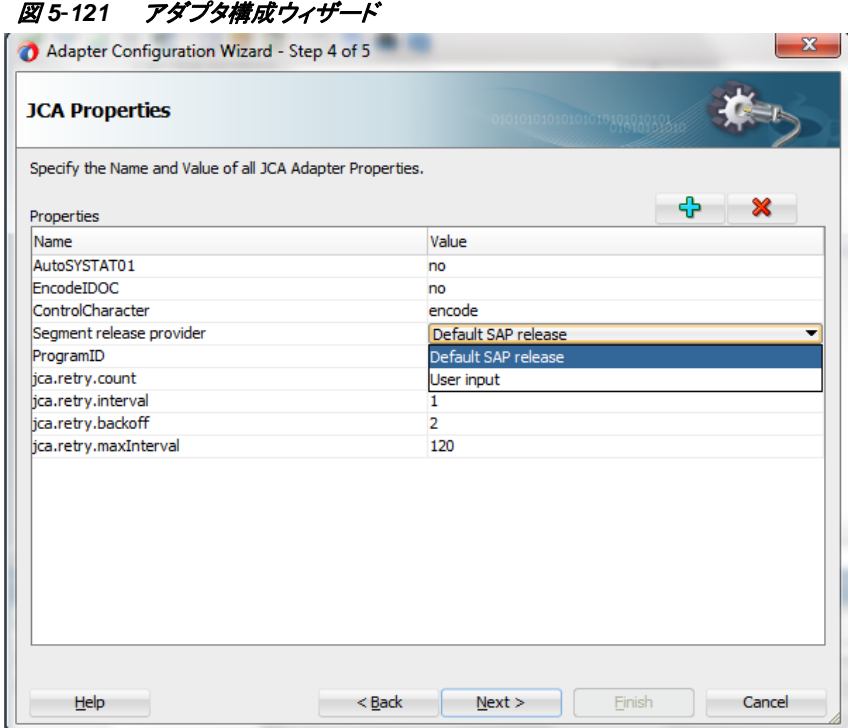

# **5.22** インバウンド **IDoc** 用の特殊文字のサポート

SAP アダプタは、有効な文字と無効な文字の両方をサポートします。これには、特殊文字、絵文 字および ASCII 形式のすべての HTML 文字が含まれます。

**6**

# アダプタ構成ウィザードの詳細

この章では、設計時の Adapter for SAP の構成方法について説明します。内容は次のとおり です。

- 項6.1[「概要」](#page-136-0)
- 項6.2「JDeveloper[におけるアダプタ・ウィザード」](#page-136-1)
- 項6.3[「サービス名の指定」](#page-137-0)
- 項6.4「SAP[への接続」](#page-138-0)
- 項6.5[「「オブジェクト選択」からの](#page-154-0)SAPオブジェクトの選択」
- 項6.6「「JCA[プロパティ」ページ」](#page-163-0)
- 項6.7[「アダプタ構成ウィザードの終了」](#page-167-0)

## <span id="page-136-0"></span>**6.1** 概要

設計時プラグインによって、SAP サーバーへのアクセス、SAP リポジトリの参照が可能になる 他、JDeveloper for SAP RFC、BAPI および IDoc オブジェクトのコンポジット・デザイナ内で SAP エンドポイント用の XSD、WSDL、JCA プロパティといった SCA アーティファクトを直接生 成できるようになります。また、JDeveloper で直接 BAPI および RFC をテストすることもできま す。

## <span id="page-136-1"></span>**6.2 JDeveloper** におけるアダプタ・ウィザード

JDeveloper コンポジットで Adapter for SAP を使用するには、Oracle JDeveloper を開き[、図](#page-137-1) 6- [1](#page-137-1)に示すように、「公開されたサービス」ペインまたは「外部参照」ペインのいずれかで、「コン ポーネント」から「コンポジット」にアダプタをドラッグ・アンド・ドロップします。

または

「公開されたサービス」ペインまたは「外部参照」を右クリックして「挿入」を選択し、使用可能な リストから「**Adapter for SAP**」を選択します。

<span id="page-137-1"></span>図 *6***-***1* アダプタ・コンポーネント

図 *6***-***2* アダプタ構成ウィザード

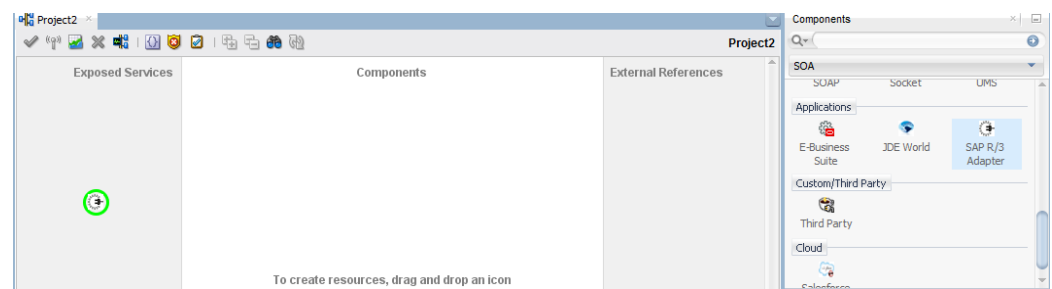

# <span id="page-137-2"></span><span id="page-137-0"></span>**6.3** サービス名の指定

Adapter for SAP が「コンポジット」にドラッグ・アンド・ドロップされると、図 [6-2](#page-137-2) に示すようなアダ プタ構成ウィザードの最初のページが表示されます。

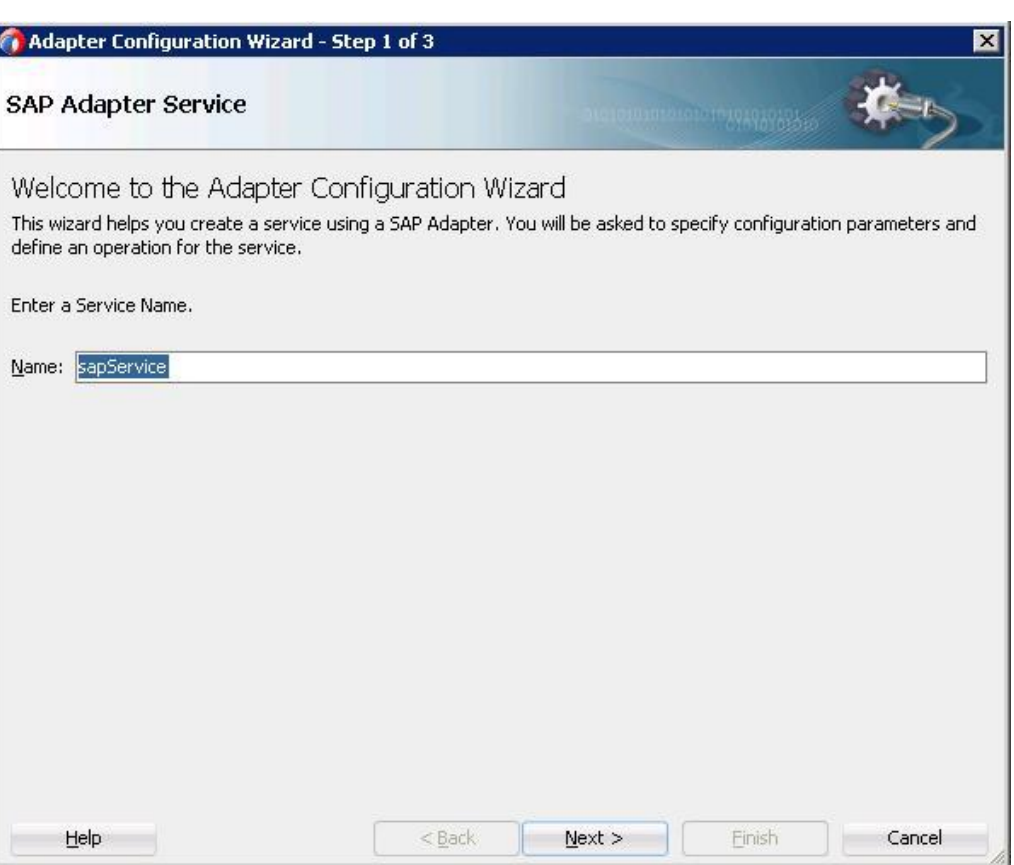

サービス名を指定し、ウィザードでのアダプタ・サービスの定義が完了すると、この名前が付い た WSDL ファイルがアプリケーション・ナビゲータに表示されます。

## <span id="page-138-0"></span>**6.4 SAP** への接続

次に、アダプタへの SAP 接続を定義するための「接続情報」ページが開きます。このページ では、新しい接続の作成や、既存の接続の更新/編集ができます。図 [6-3](#page-138-1) に示すように、この ページには JNDI 名とともに接続のサマリーが表示されます。

デフォルトの Java Naming and Directory Interface (JNDI)名を使用するか、カスタム名を指定 します。この接続によって、設計時にアダプタを構成し、実行時に SAP サーバーに接続でき るようになります。

#### <span id="page-138-1"></span>図 *6***-***3* 「接続情報」ページ

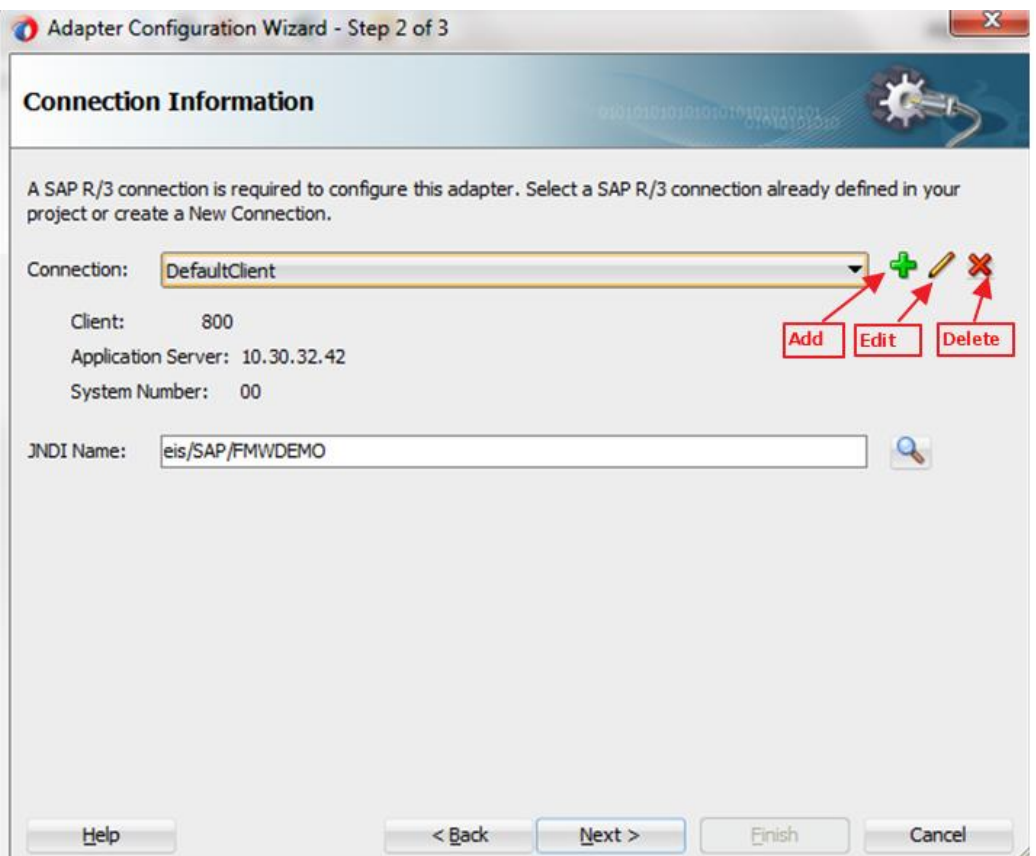

**SAP** 接続の編集**:** 「SAP 接続の編集」ボタンを使用すると、図 [6-4](#page-139-0) に示すように、SAP 接続の 詳細を編集できます。「インポート」ボタンを使用して、接続パラメータを設定することもできま す。その項に示[す「注意」を](#page-140-0)参照してください。

#### <span id="page-139-0"></span>図 *6***-***4* 「インポート」ボタン

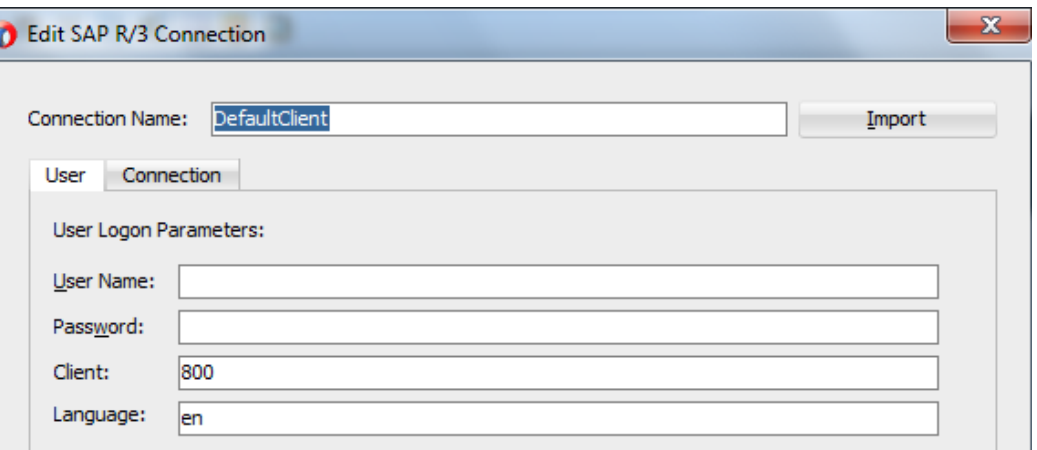

**SAP** 接続の削除**:** 「SAP 接続の削除」ボタンを使用すると、「接続」リストから既存の接続を削除 できます。クリックすると、図 [6-5](#page-139-1) に示す「**SAP R/3** 接続の削除」ページが表示されます。

#### <span id="page-139-1"></span>図 *6***-***5 SAP R/3* 接続の削除

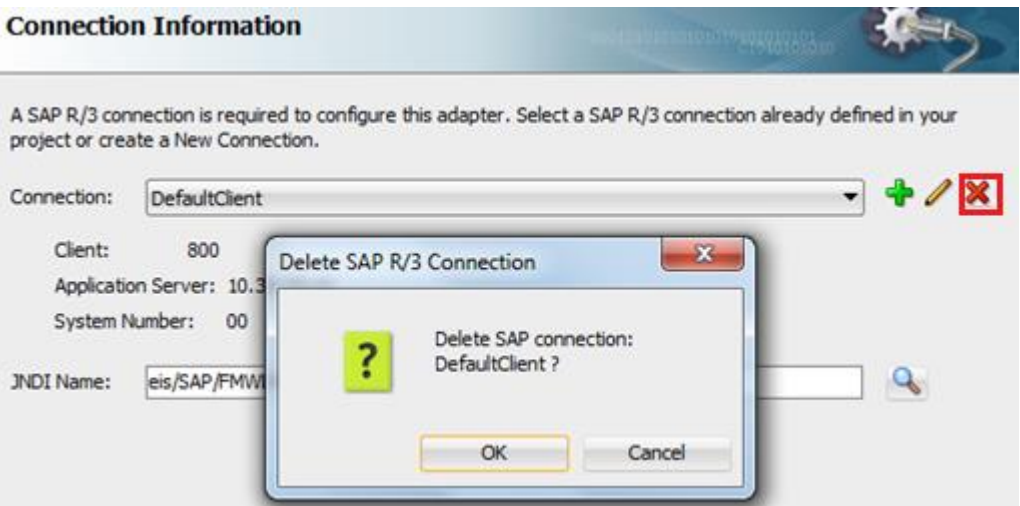

## **6.4.1** 接続名の定義

新しい SAP R/3 接続を作成するには、「**+**」アイコンをクリックします。図 [6-6](#page-140-1) に示すような、接 統名を指定するか、またはデフォルトの名前を使用する新しい接続ダイアログが表示されます。 <span id="page-140-1"></span>図 *6***-***6* 新しい *SAP R/3* 接続の作成ページ

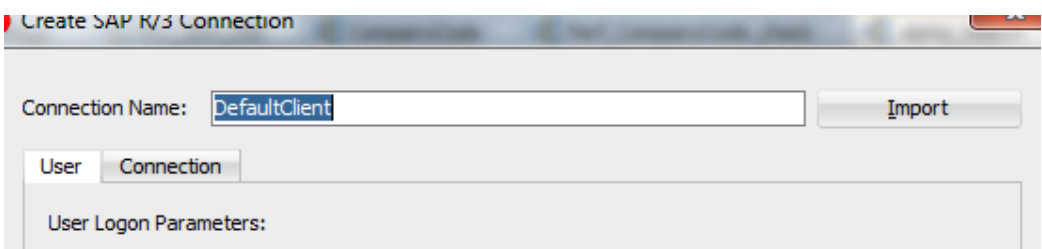

## **6.4.2** 接続名への接続パラメータの定義

図 [6-7](#page-140-2) に示すように、「ユーザー」タブで **SAP** ユーザーのログオン・パラメータ(ユーザー名、 パスワード、クライアント、および言語)を指定します。

- ユーザー名: SAPシステムのユーザー名(大/小文字を区別します)。Adapter for SAPは、 ユーザーが SAP システムで接続をオープンするときに、ユーザー名として入力する値の 大/小文字を保持します。
- **パスワード: SAP** システムのパスワード(大/小文字を区別します)。 Adapter for SAP は、 ユーザーが SAP システムで接続をオープンするときに、パスワードとして入力する値の 大/小文字を保持します。
- クライアント: SAP システムのクライアント ID。デフォルトは 800 です。
- 言語**:** SAP の現在のログオン言語。デフォルトは英語です。

<span id="page-140-2"></span>図 *6***-***7* ユーザー・ログオン・パラメータ

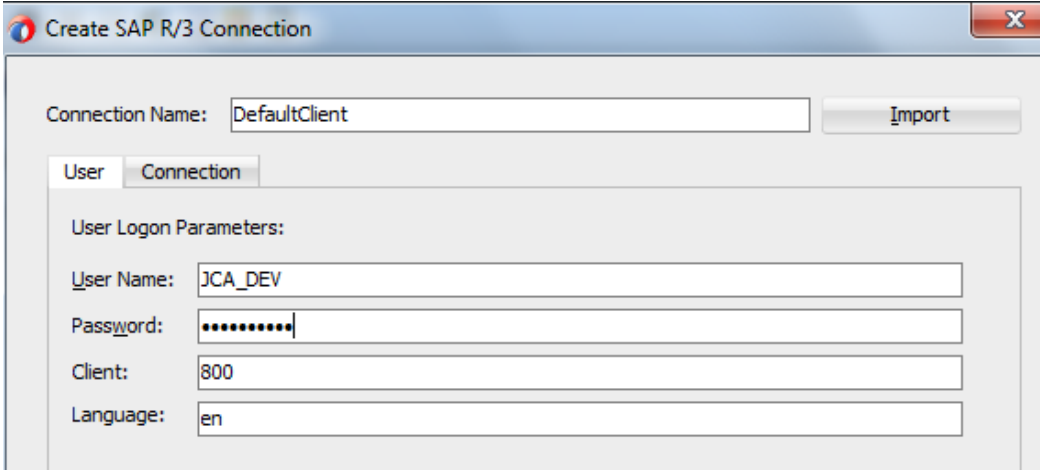

<span id="page-140-3"></span><span id="page-140-0"></span>注意**:** ユーザーは、「インポート」ボタンを選択してプロパティ・ファイルから接続パラ メータをインポートし、接続をテストできます。その場合、図 [6-8](#page-140-3) に示すように、デ フォルトの接続名はプロパティ・ファイル名と同じになります。

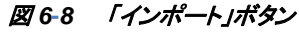

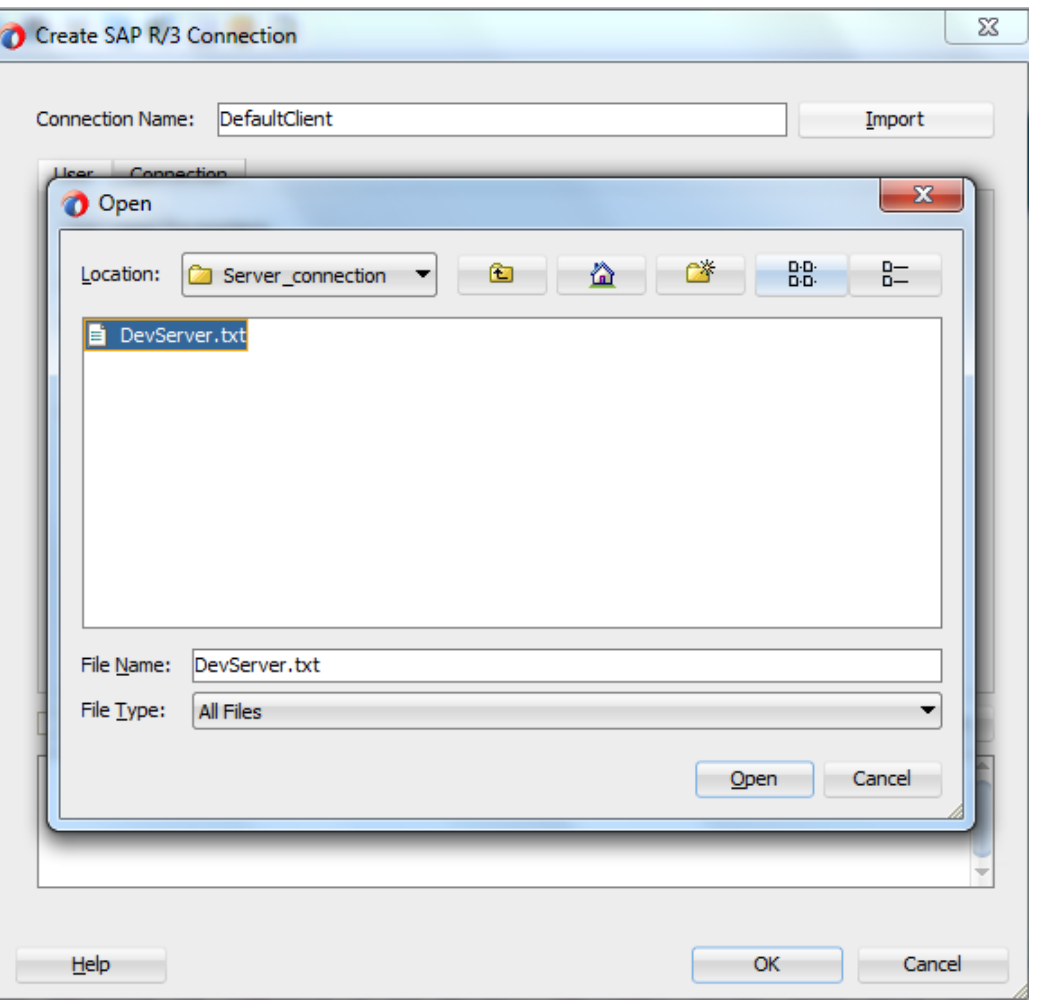

「開く」ボタンをクリックすると、図 [6-9](#page-141-0) に示すように、プロパティ・ファイルの値が設定されます。

<span id="page-141-0"></span>図 *6***-***9* プロパティ・ファイルの値の設定

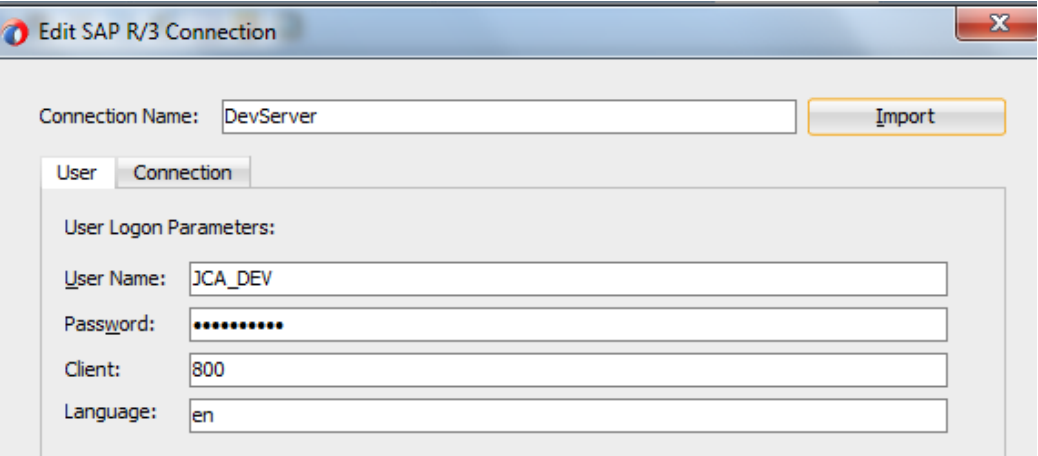

## **6.4.3** 定義済の **SAP** 接続への接続

SAP 接続は、「接続」タブで「直接接続」または「ロード・バランス済」オプションのいずれかを 選択することによって定義できます。

- 直接接続: 単一のアプリケーション・サーバーへの直接接続。デフォルトでは直接接続 です。
- ロード・バランス済接続: ロード・バランスされたアダプタの接続。

#### 直接接続

「直接接続」オプションを使用して接続するときは、図 [6-10](#page-142-0) に示すように、次のパラメータを指 定する必要があります。

- アプリケーション・サーバー**:** システムのアプリケーション・サーバー(ホスト名または IP Address of SAP システムの IP アドレス)を定義します。
- システム番号: SAP アプリケーション・サーバーの SAP インスタンス。SAP ロード・バラン スを使用していない場合は、このプロパティを使用する必要があります。

#### <span id="page-142-0"></span>図 *6***-***10* 直接接続

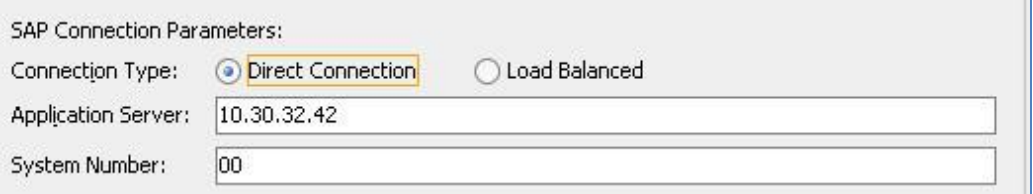

### ロード・バランス済接続

ロード・バランスを行うために「ロード・バランス済」オプションを使用して接続するときは[、図](#page-143-0) 6-[11](#page-143-0) に示すように、次のパラメータを指定する必要があります。

- メッセージ・ホスト**:** メッセージ・ホストは、メッセージ・サーバー・ホストの IP です。
- **メッセージ・サービス:** メッセージ・サービスは、ロード・バランサ・サービスのサービス名で す。
- **R/3名: R/3** 名は、SAP システムのシステム ID/名前です。
- サーバー・グループ**:** 接続先となるいずれかのログオン・グループを選択します。SAP シス テムのログインしているグループの名前です。

#### <span id="page-143-0"></span>図 *6***-***11* ロード・バランス済

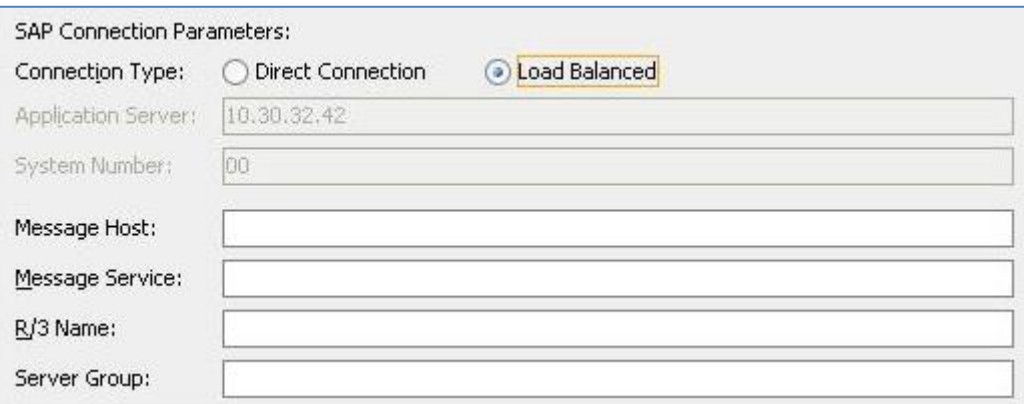

#### **SAP** ルート文字列

また、図 [6-12](#page-144-0) に示すような「**SAP** ルート文字列」というオプションもあり、これは、1 つ以上の SAP ルーターを使用した 2 つのホスト間で必要な接続について説明するために使用します。

インターネットで SAP サーバーに接続するには、SAP GUI と SAP サーバー間のプロキシとして SAP ルーターを使用します。

> 注意**:** 管理者は、ロード・バランスによって複数のアプリケーション・サーバー間 で均等にログインを分散できます。また、クライアントは、すべてのアプリケーショ ン・サーバーのアドレスを知る必要はなく、メッセージ・サーバー(ロード・バラン サ)のアドレスのみを知っていればよいため、より大規模なシステムを透過的に 構成できるようになります。

主に、SAPシステムに複数のユーザーがログインできるようにする場合に使用します。

#### テスト接続

図 [6-12](#page-144-0) に示すように、「接続」タブでは「接続のテスト」ボタンも使用可能です。「接続のテスト」ボ タンでは、指定したパラメータを使用して、SAP への接続をテストします。
図 *6***-***12* 「接続」タブ

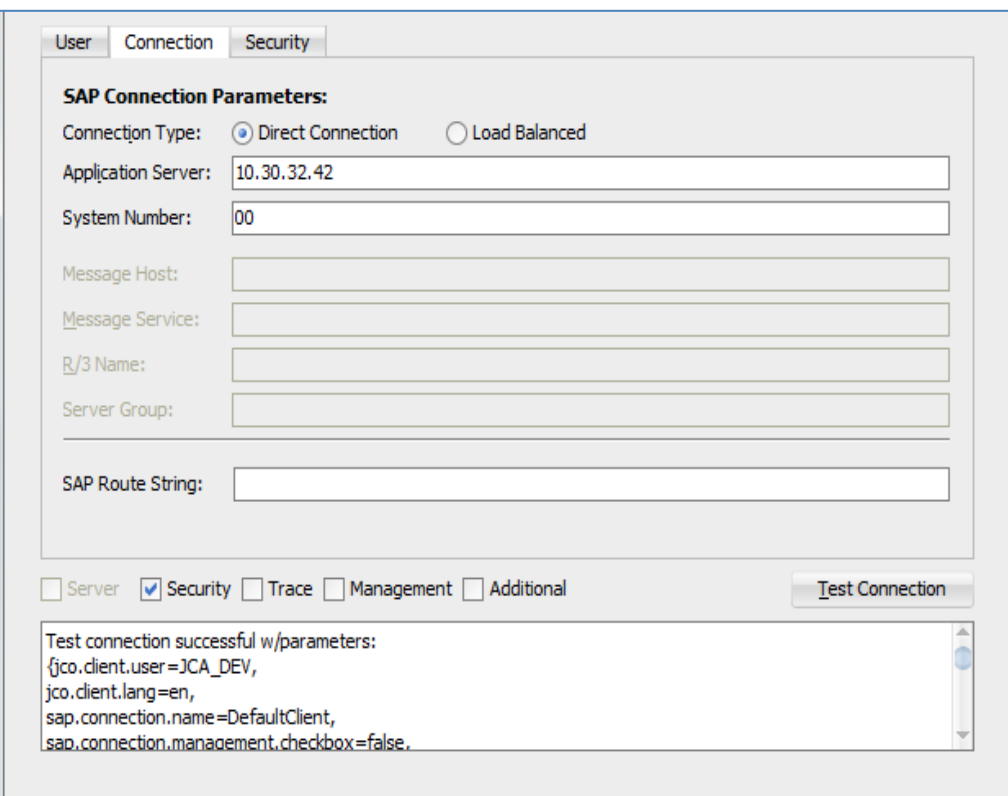

対応するチェック・ボックスを選択して、オプションのタブを追加することができます。

- 「サーバー」タブ(注意: アウトバウンド・アダプタの場合、このタブは無効です。)
- 「セキュリティ」タブ
- 「トレース」タブ
- 「管理」タブ
- 「追加」タブ

# 「サーバー」タブ

このタブは、インバウンド・アダプタの場合に表示されます。このタブで使用可能なパラメータは、 図[6-13](#page-145-0)に示すように、SAPを使用したインバウンド通信で役立ちます。

<span id="page-145-0"></span>図 *6***-***13* 「サーバー」タブ

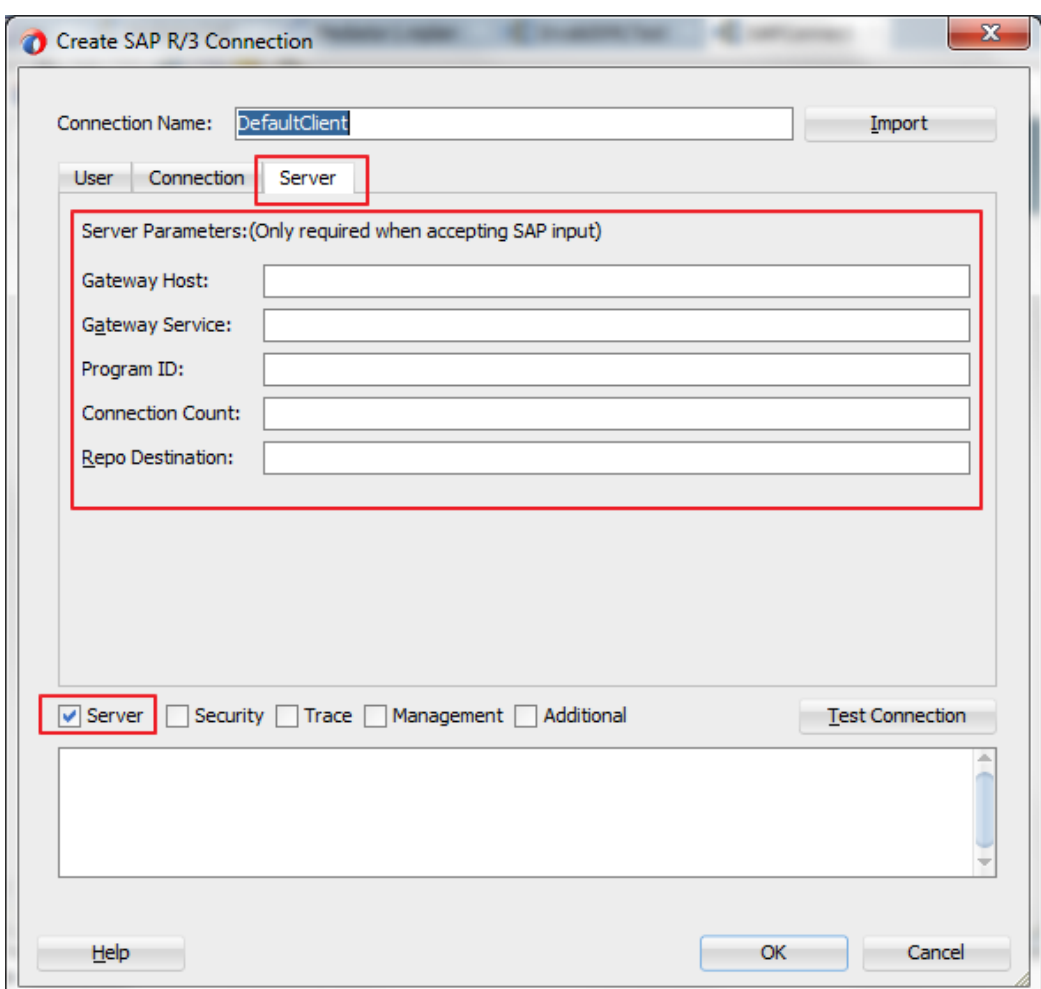

表 [6-1](#page-145-1) に、「サーバー」タブで使用可能なパラメータを示します。

<span id="page-145-1"></span>表 *6***-***1*

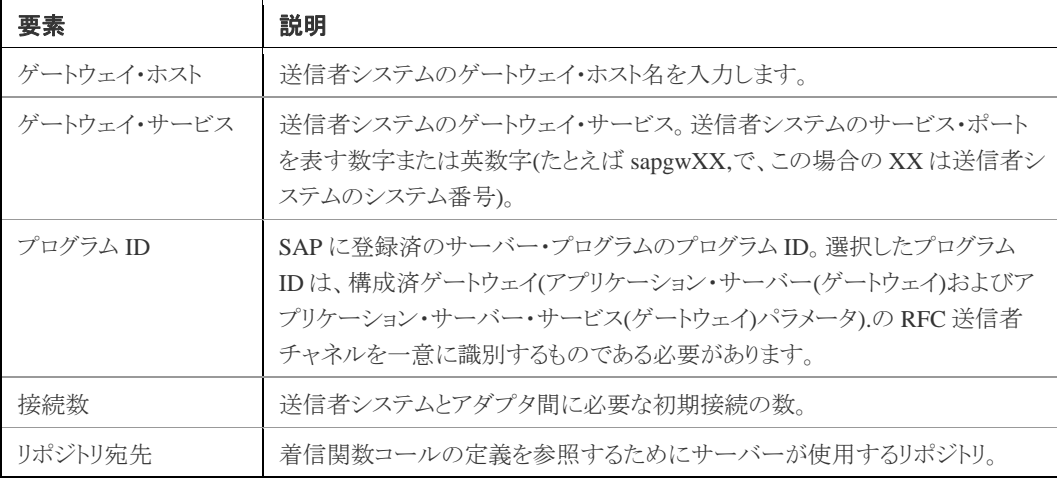

注意**:** 「サーバー」タブは、現在のリリースではサポートされていません。将来の リリースで実装される予定です。

# 「トレース」タブ

## トレース・パラメータ**(**オプション**)**

次のパラメータを使用して SAP JCo のロギング・レベルを変更するには、図 [6-14](#page-146-0) に示すとおり、 JCo レベルに基づいてトレース・レベルを指定するか、RFC トレース・レベル、PIC トレース・レ ベル、サーバー・トレース・レベルなどの個々のレベルを指定します。

#### <span id="page-146-0"></span>図 *6***-***14* 「トレース」タブ

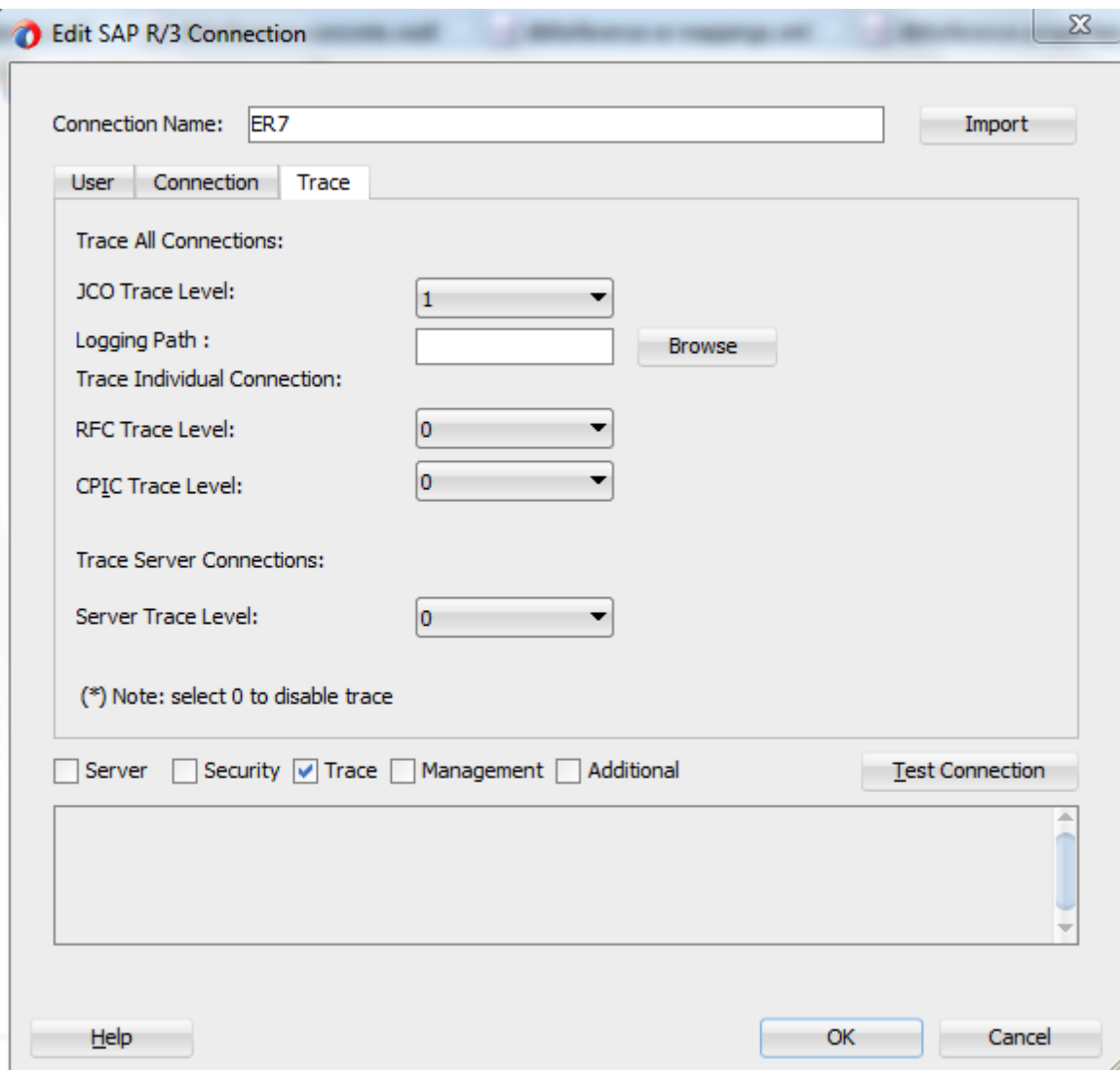

## **JCo**トレース・レベル

このプロシージャを使用して、SAP システムから受信する JCo コールをトレースします。JCo ト レースは、コール全体を通して、起動されたメソッドに関する情報、および基礎となる通信層から 渡されたデータに関する情報を書き込みます。

> 注意**:** JCoトレースをアクティブにすると、通信速度が大きく低下します。そのた め、必要に応じてアクティブにする必要があります。

トレース・レベル 0 は無効を意味し、1 は有効を意味します。

**JCO** トレース・レベル**:** 0 または 1 のいずれかを選択します。

トレース・ファイルを目的の場所に生成するにはロギング・パスを指定する必要があります。パス を指定しなかった場合のトレース・ファイルのデフォルトの場所は\$jdev\_home/jdev/bin です。

図 *6***-***15 JCo* トレース・レベル

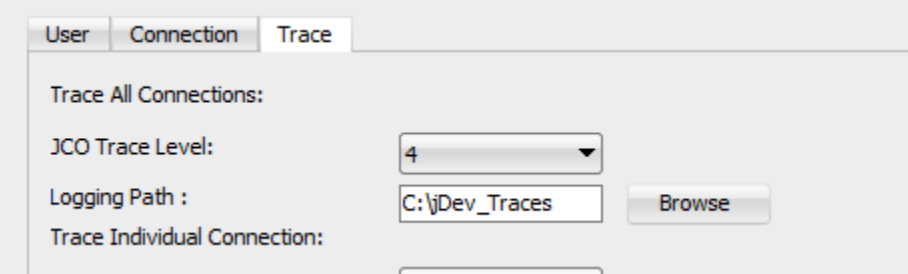

図 *6***-***16 JCo* トレース・レベル

| ▶ OS (C:) ▶ jDev_Traces      |                                                       |                           |      |             |  |
|------------------------------|-------------------------------------------------------|---------------------------|------|-------------|--|
| $r$ ary $\blacktriangledown$ | Share with $\blacktriangledown$<br>New folder<br>Burn |                           |      |             |  |
|                              | ×.<br>Name                                            | Date modified             | Type | <b>Size</b> |  |
|                              | JCO20150721_133336554.trc                             | 21-07-2015 13:33 TRC File |      | KB          |  |

## **RFC**トレース・レベル

RFC トレースを使用すると、アプリケーションまたは SAP システムがトリガーするリモート・コール、 およびこれらのコールが実行されるインスタンスを追跡できます。ユーザーは、トレース・ファイル に記録されたトレース・レコードを表示し、さらに分析できます。

ユーザーが RFC トレース関数をオンにしたときから、再度オフにするときまで、特定のユーザー またはユーザー・グループに対して発生したすべての RFC コールが記録されます。

記録されたトレースから、ユーザーは次のことを推測できます。

 どのファンクション・モジュールが分析対象としてプログラムによってリモートでコールされた か。

- RFC が正常に実行されたかどうか。
- リモート・コールの処理にかかった合計時間。
- RFC 通信(RFC クライアントまたは RFC サーバー)のマーキング。
- リモート・コールが実行されたインスタンス。
- このインスタンスの特徴付けるテクニカル・パラメータ。
- RFC で送受信されたバイト数。

**RFC** トレース・レベル**:** RFC レベルのトレースを 0 または 1 のいずれかにする場合に選択します。

## **CPIC**トレース・レベル

Common Programming Interface - Communication (CPIC)トレース。これは、JRFC(または JCo)よ り下の通信層です。0 から 3 のトレース・レベルを選択でき、3 が最も高く、最も詳細なトレース・レ ベルです。

JCo は、内部的に RFC および CPIC ライブラリを使用しているため、これらのコンポーネントの関 連トレースも、エラー分析に必要になる場合があります。

**CPIC** トレース・レベル**:** CPIC トレースとして、0 から 3 のいずれかのトレース・レベルを選択しま す。

# 「管理」タブ

## 管理パラメータ**(**オプション**)**

このタブでは、接続期間の管理に役立つパラメータが表示されます。図 [6-17](#page-149-0) に示すとおり、接続 期間を保証するための、接続プール・サイズおよびその他のパラメータを定義できます。

<span id="page-149-0"></span>図 *6***-***17* 「管理」タブ

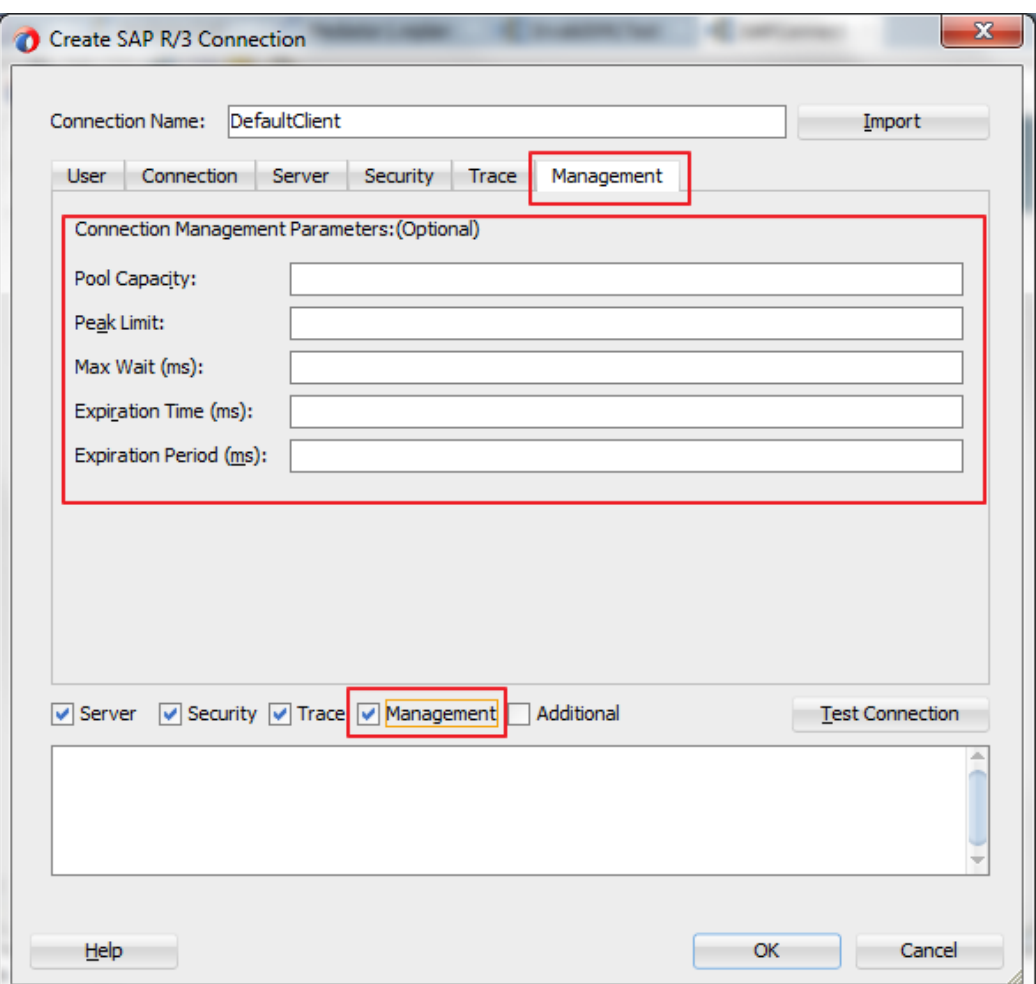

- **1.** プールの容量**:** 再利用のために、プールによってオープンされたままになる最大接続数。こ れらの接続は、接続タイムアウト期間を超えても再利用できなかった場合は自動的にクロー ズされます。値 0 は、接続プールがない(要求が終わるたびに接続はクローズされる)ことを 意味します。
- **2.** ピーク制限**:** プールから割り当てることができる最大接続数。これによって、一時的なピーク 使用時など、「ピーク制限」パラメータで指定したより多くの接続を作成できるようになります。 最大接続数の値が「ピーク制限」パラメータの値より少ない場合、パラメータは自動的に 「ピーク制限」の値にリセットされます。割り当てられた接続がアプリケーションからプールに 再度解放されると、そのうちの「ピーク制限」を超えるすべての接続はすぐにクローズされま す。
- **3.** 最大待機 **(ms):** 要求された接続を取得するまで待機する最大時間。接続プールを使い果 たし(つまり、最大接続数制限に到達し)、別のスレッドが追加の接続を要求している場合、こ れが、待機しているスレッドに接続が渡されるように、別のスレッドによって接続が解放される まで待機している時間になります。最大待機時間に到達し、しばらくの間接続が使用可能 にならなかった場合は、JCO.Exception が *JCO\_ERROR\_RESOURCE* キー付きでスローされ ます。最大待機時間のデフォルト値は 30 秒(30,000 ms)です。
- **4.** 有効期限 **(ms):** 内部プールによって保持されていた接続をクローズできるまでの時間(ms)。
- **5.** 有効期間 **(ms):** 有効期間をミリ秒単位で入力します(これは、タイムアウト・チェッカ・スレッド がプール内の接続の有効期間を確認する間隔(ミリ秒)です)。

注意**:** 現在のリリースでは、「管理」タブはサポートされていません。これは、将来 のリリースで実装される予定です。

# 「セキュリティ」タブ

## **SAP**セキュリティ・パラメータ

Adapter for SAPは、Java Connector (JCo)を使用してSAPと通信します。インバウンドとアウトバウ ンドの両方でSNC接続ができます。JCoが接続にSNCを使用するには、次に示す情報が必要で す。

#### **SNC**通信**(**インバウンドまたはアウトバウンド**)**の前提条件

クライアント・サーバー(Adapter for SAP)とSAP間のSNC通信ができるのは、両方でのSNC構成 が完了し、SAPで定義されている手順に従って証明書が交換された場合です。

## アウトバウンド用の**SNC**パラメータ

図[6-18](#page-151-0)に示すように、SAPサーバーへのアウトバウンド接続にはSNCパラメータが必要です。

<span id="page-151-0"></span>図 *6***-***18* 「セキュリティ」タブ

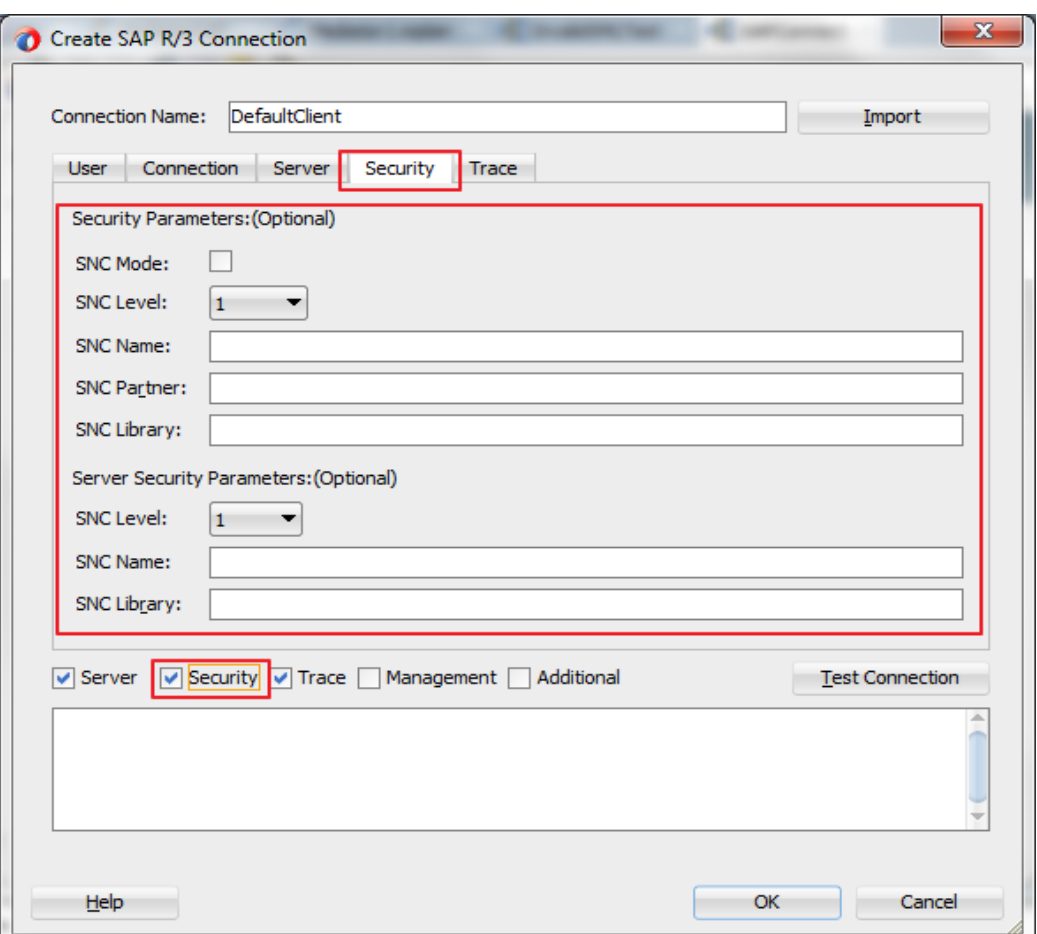

表 [6-2](#page-151-1) に、「セキュリティ」タブで使用可能なパラメータを示します。

## <span id="page-151-1"></span>表 *6***-***2* 「セキュリティ」タブで使用できるパラメータ

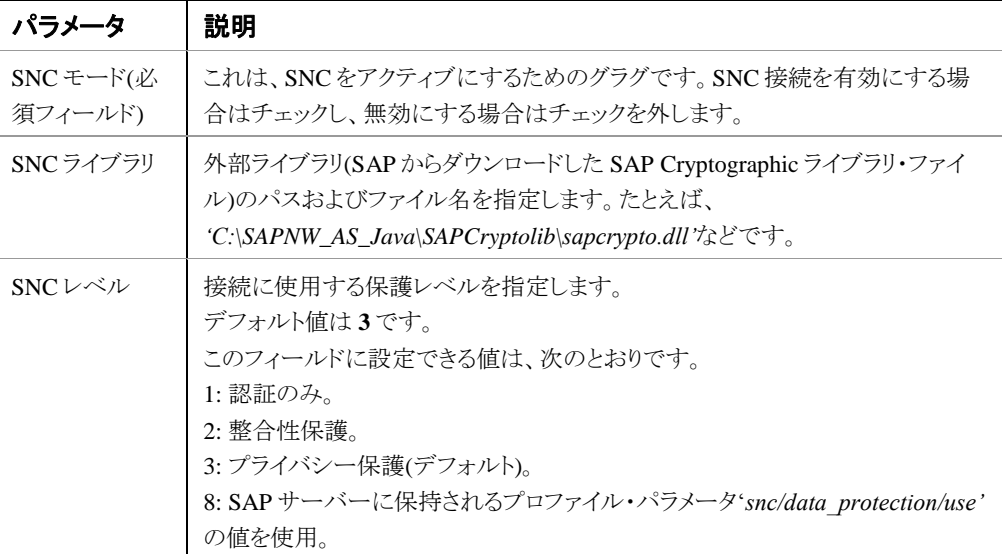

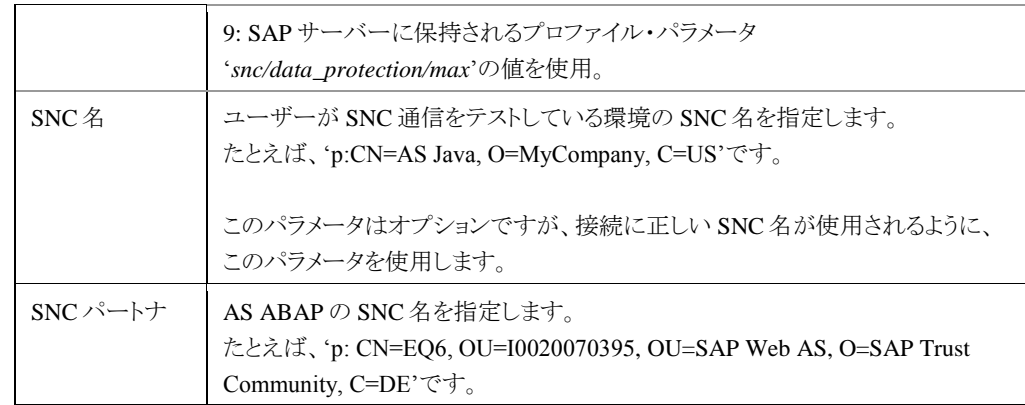

# インバウンド用の**SNC**パラメータ

## インバウンド**SNC**通信の前提条件

接続に使用したプログラムIDのRFCオプションを定義し、対応するRFC宛先で同じものをアク ティブにしてSNCを有効にした後のインバウンドSNC通信です。これは、tcode SM59で実行しま す。SNCオプションに渡されるパラメータは次のとおりです。

- **1.** RFC宛先では、「ログオン**&**セキュリティ」タブで「**SNC**」ボタンを選択します。次の値を渡しま す。
	- OoP: ドロップダウン・ボックスに表示される値から、1、2、3、8、9のいずれかを選択しま す。接続に使用する保護レベルを指定します。
	- パートナ**:** RFCサーバー・プログラムのSNC名を指定する必要があります。たとえば、'p: CN=RFC, OU=IT, O=CSW, C=DE'です。
	- パラメータを保存します。
- **2.** RFC宛先の「ログオン**&**セキュリティ」タブで「アクティブ」ラジオ・ボタンを選択し、SNC をアク ティブ化します。

表[6-3](#page-152-0)に、SAPサーバーへのインバウンド通信に必要なSNCパラメータを示します。

#### <span id="page-152-0"></span>表 *6***-***3* インバウンド接続に必要な *SNC* パラメータ

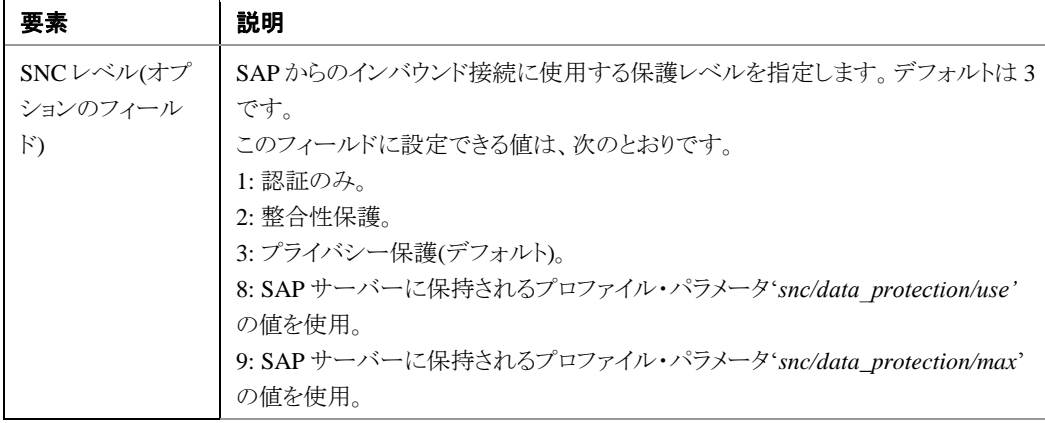

#### 表 *6*-*3* インバウンド接続に必要な *SNC* パラメータ*(*続き*)*

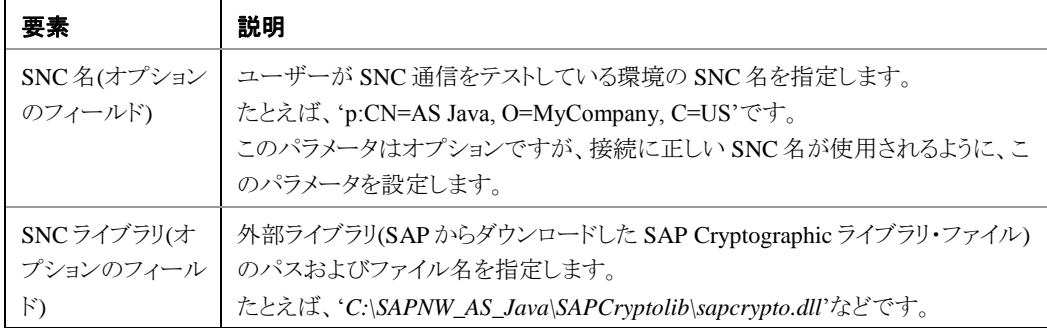

WebLogicコンソールのプロパティは、Adapter for SAPの実行時SNC通信に使用できます。DT およびRTの対応するパラメータを表[6-4](#page-153-0)に示します。

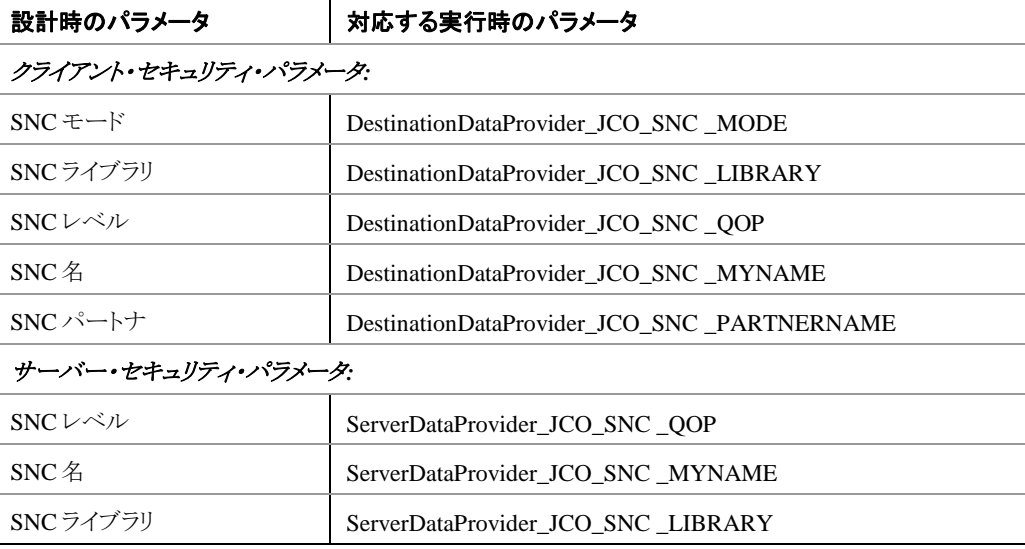

#### <span id="page-153-0"></span>表 *6***-***4 DT* および *RT* のパラメータ

# 「追加」タブ

このタブでは、ウィザードの「接続」ページのその他のタブで定義していない、その他の JCo 接 続パラメータを指定できます。「プロパティ名」では JCo プロパティを指定し、「プロパティ値」列 では特定の JCo パラメータの値を指定します。

「追加」タブでこれらのプロパティを定義すると、接続に同じ値が使用されます。これらのプロパ ティと対応する値は、図[6-19](#page-154-0)に示すとおり、「接続のテスト」ボタンでパラメータをチェックするとき にも反映されます。

> 注意**:** 「追加」タブは、現在のリリースではサポートされていません。将来のリリー スで実装される予定です。

<span id="page-154-0"></span>図 *6***-***19* 「追加」タブ

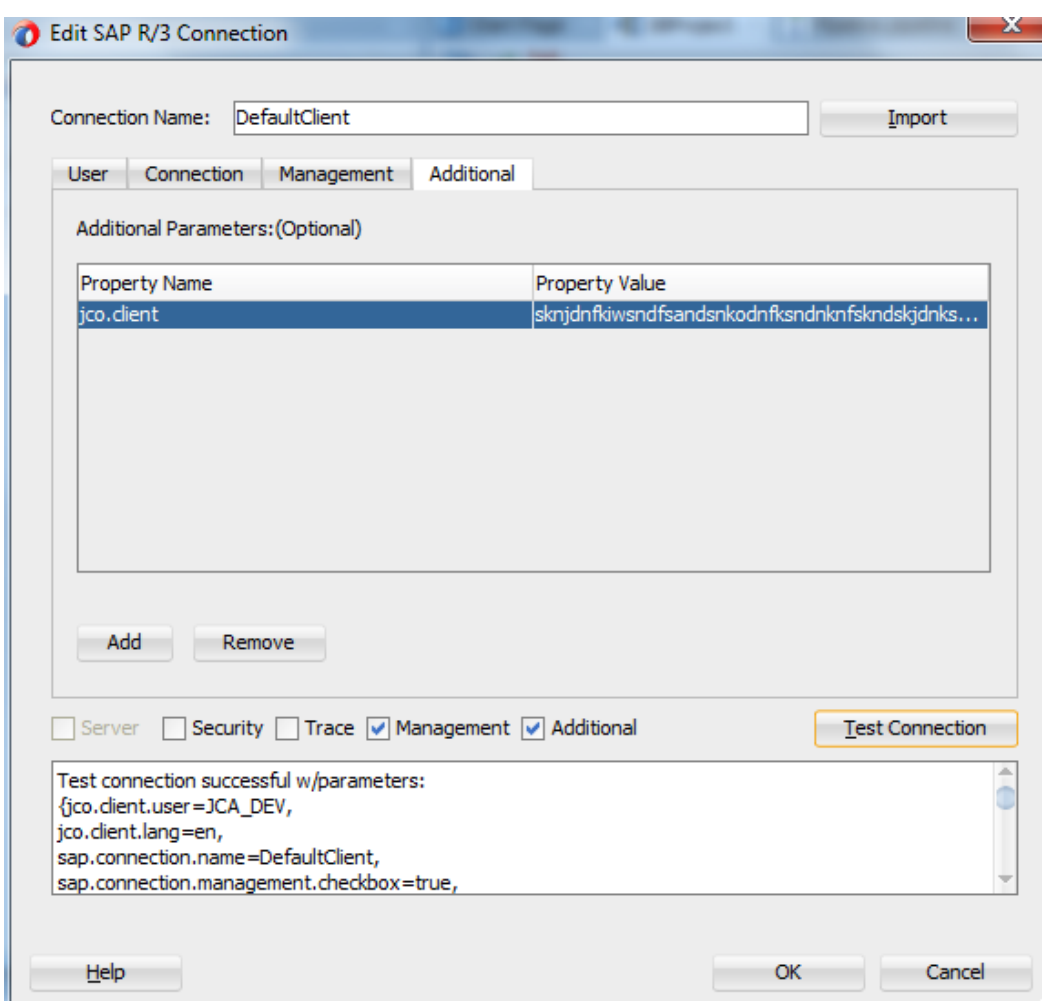

# **6.5** 「オブジェクト選択」からの **SAP** オブジェクトの選択

接続定義を使用して SAP サーバーに接続した後、「オブジェクト選択」ページが表示され、SAP BAPI、RFC または IDoc オブジェクトを選択できます。

図 [6-20](#page-155-0) に示すとおり、このウィザードには3つのパネルがあります。

- **1.** オブジェクト・パネル。
- **2.** 「選択した BAPI/RFC 関数または IDOC メッセージ」パネル。
- **3.** 定義パネル。

#### <span id="page-155-0"></span>図 *6***-***20* 「オブジェクト選択」ページ

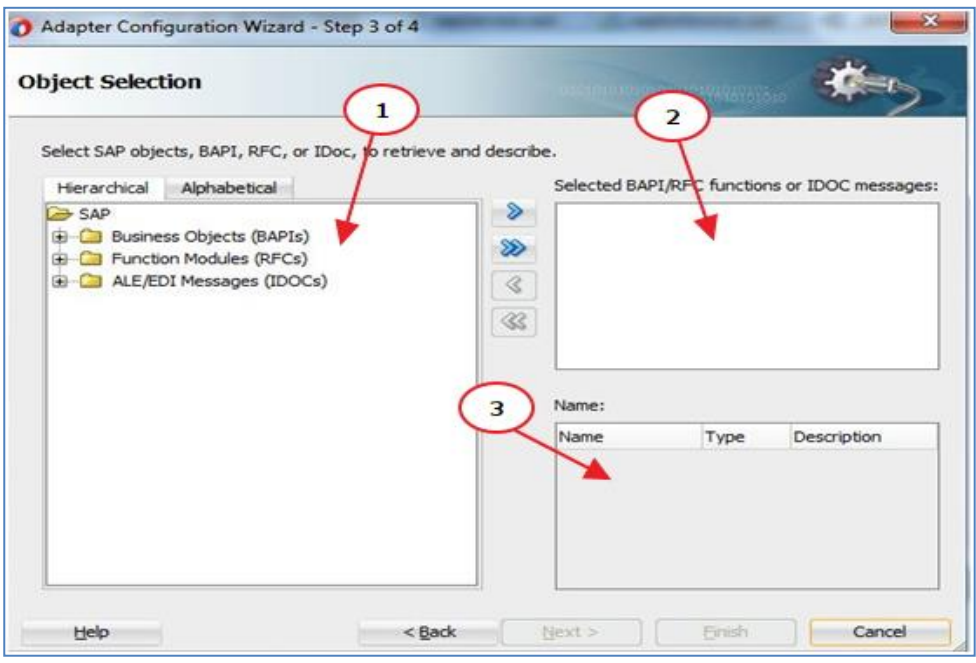

# **6.5.1** オブジェクト・パネル

オブジェクト・パネルには、「階層」および「アルファベット」という 2 つのタブが表示されます。

■ 階層: このタブには、図[6-21](#page-155-1)に示すとおり、SAPシステムで使用可能なすべてのSAPオブ ジェクト(RFC /BAPI/IDoc)が階層形式で表示されます。

BAPI/RFC/IDocのルート・ノードごとに、ルート・ノードからリーフ・ノードに向かって階層レベ ルが付けられ、アプリケーション・コンポーネント、サブコンポーネント、ビジネス・オブジェク ト・タイプ、ビジネス・オブジェクト、メソッドで階層が形成されます。

<span id="page-155-1"></span>図 *6***-***21* 「階層」タブ

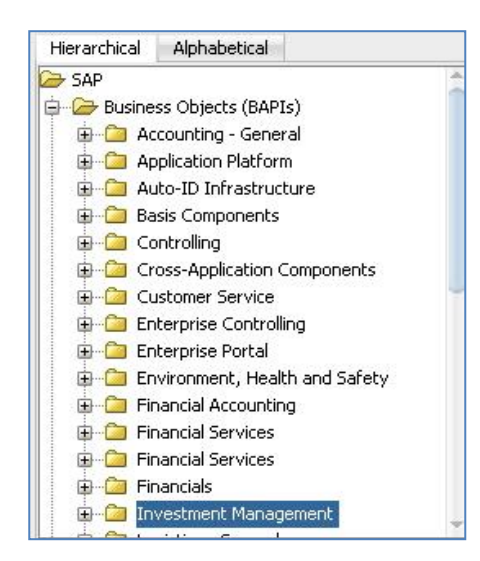

■ アルファベット: このタブには、図[6-22](#page-156-0)に示すとおり、SAPシステムで使用可能なすべてのビ ジネス・オブジェクトがアルファベット順(AからZ)で表示されます。

<span id="page-156-0"></span>図 *6***-***22* 「アルファベット」タブ

| Hierarchical                                 | Alphabetical             |   |
|----------------------------------------------|--------------------------|---|
| > SAP                                        |                          | m |
|                                              | Business Objects (BAPIs) |   |
| $\blacksquare$ $\blacksquare$ $\blacksquare$ |                          |   |
| в<br>$\blacksquare$                          |                          |   |
| 国<br>C<br><b>Contract</b>                    |                          |   |
| 由<br>Ð<br>$-25$                              |                          |   |
| E<br>$\blacksquare$                          |                          |   |
| F<br>œ<br>$\sim$ $\sim$                      |                          |   |
| $+ - 1$<br>G<br>-301                         |                          |   |
| 田一園<br>H                                     |                          |   |
| $\blacksquare$ $\blacksquare$ I              |                          |   |
| <b>EL CO</b><br>ා                            |                          |   |
| $H$ $K$                                      |                          |   |
| <b>H</b> 图<br>1.                             |                          |   |
| м<br>$\blacksquare$                          |                          |   |
| Ν<br>÷                                       |                          |   |
| Ð<br>Ω                                       |                          |   |
|                                              |                          |   |

SAP ビジネス・オブジェクトを参照するためのオプションを選択できます。これには、図 [6-23](#page-156-1) に示 すとおり、SAP への接続を確立し、展開されたノードのすべてのオブジェクトを表示する「+」アイ コンをクリックします。

<span id="page-156-1"></span>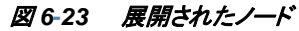

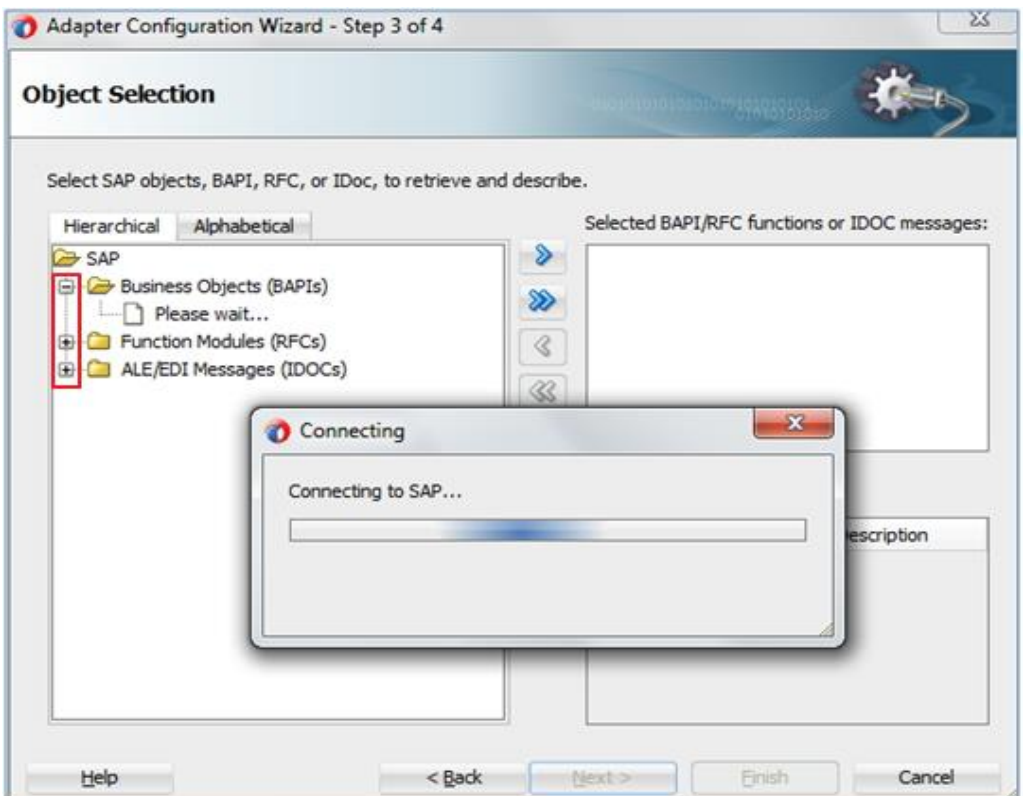

SAP 接続が確立され、すべてのオブジェクトが表示されたら、「**SAP** リポジトリの検索」を使用し て、完全一致またはパターン一致文字列を指定し、必要なオブジェクトを検索して選択できます。 オブジェクトを検索するには、図 [6-24](#page-157-0) に示すとおり、必要なオブジェクトを選択し、右クリックして

<span id="page-157-0"></span>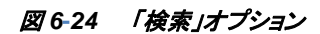

「検索」オプションを選択します。

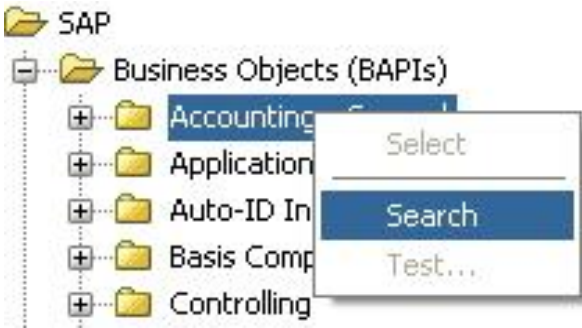

図 [6-25](#page-158-0) に示すとおり、オブジェクトは名前または説明のいずれかで検索できます。

- 名前: 「名前」ラジオ・ボタンを選択すると、オブジェクトの名前を基に検索が実行されます。
- **説明: 「説明」ラジオ・ボタンを選択すると、オブジェクトの説明を基に検索が実行されます。**

オブジェクトを検索するには、検索条件を「検索」フィールドに渡す必要があります。検索条件を 指定して「検索」ボタンをクリックすると、その条件に一致するオブジェクトが「検索」フィールドの 直下にあるテキスト領域に表示されます。

テキスト領域にオブジェクトが表示されると、「**OK**」ボタンをクリックしてそのオブジェクトを選択で きます。

#### *inboundTest*  $\rightarrow$  $\Sigma$ Adapter Configuration Wizard - Step 3 of 4  $\equiv$  M es: Link **Object Selection** favo  $\Sigma\!3$ Search SAP Repository Select SAP objects, BAPI, RFC, or IDoc, to Hierarchical Alphabetical Search SAP Repository ⊙ Name ○ Description  $>$  SAP **Business Objects (BAPIs)** Find: COMPANY\* Search Accounting - General ( сотрапуСоde.ExistenceCheck [BAPI\_COMPANYCODE\_EXISTENCECHK] **E** Application Platform **Auto-ID Infrastructure** CompanyCode.GetDetail [BAPI\_COMPANYCODE\_GETDETAIL] **Basis Components** CompanyCode.GetList [BAPI\_COMPANYCODE\_GETLIST] CompanyCode.GetPeriod [BAPI\_COMPANYCODE\_GET\_PERIOD] **E** Controlling Cross-Application Components 《 Company.ExistenceCheck [BAPI\_COMPANY\_EXISTENCECHECK] **E** Customer Service 《 Company.GetDetail [BAPI\_COMPANY\_GETDETAIL] Enterprise Controlling 《 Company.GetList [BAPI\_COMPANY\_GETLIST] Enterprise Portal Environment, Health and Safet Financial Accounting **E** Financial Services **E C** Financial Services **E** Financials **E** Investment Management OK Cancel Help  $He$  $<$  Back Cancel Next > Finish

希望のオブジェクトが選択されると、「選択した **BAPI/RFC** 関数または **IDOC** メッセージ」パネ ルに移動されます。

階層またはアルファベット・リストで必要なオブジェクトを特定した後、図[6-26](#page-159-0)に示すとおり、オブ ジェクトに対して3つの操作を実行できます。

必要なオブジェクトを選択し、右クリックして「選択」、「スキーマの表示」または「**Test**」オプション を選択します。

 選択**:** 「選択」をクリックすると、選択したオブジェクトが「選択した**BAPI/RFC**関数または **IDOC**メッセージ」パネルに追加されます。

#### <span id="page-158-0"></span>図 *6***-***25**SAP* リポジトリの検索

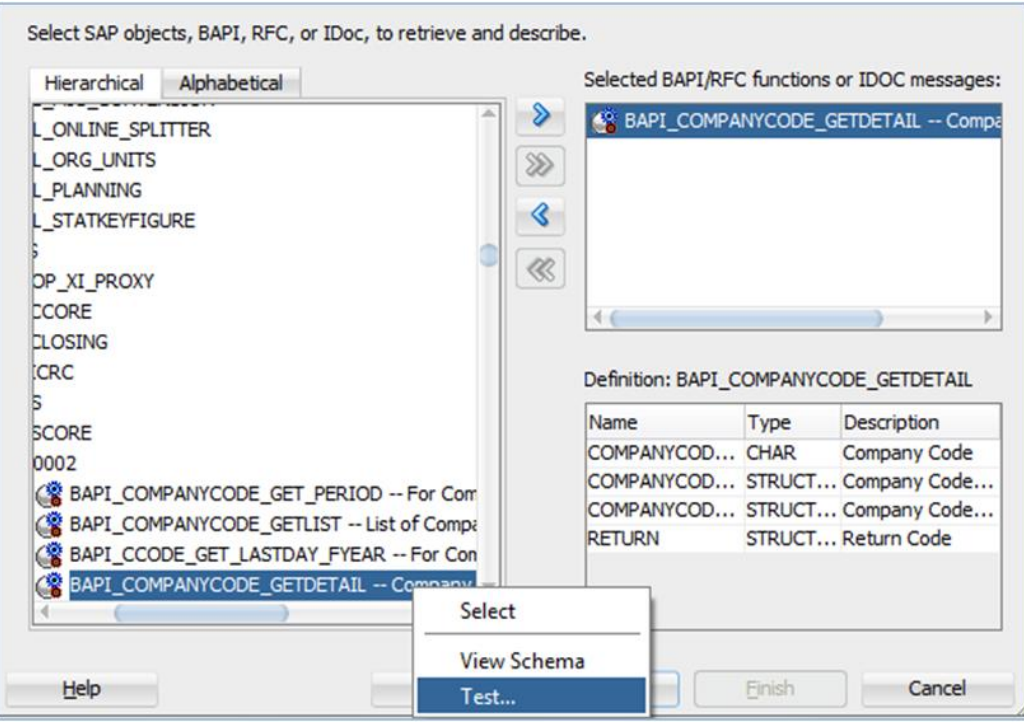

- スキーマの表示: 図[6-27](#page-159-1)に示すとおり、作成したオブジェクトのxsdスキーマを「定義」パネル に表示できます。
- Test: このオプションで、作成したスキーマをテストできます。この機能は、BAPIおよびRFC でのみサポートされます。

#### 図 *6***-***27* 「選択」および「スキーマの表示」の結果

<span id="page-159-1"></span>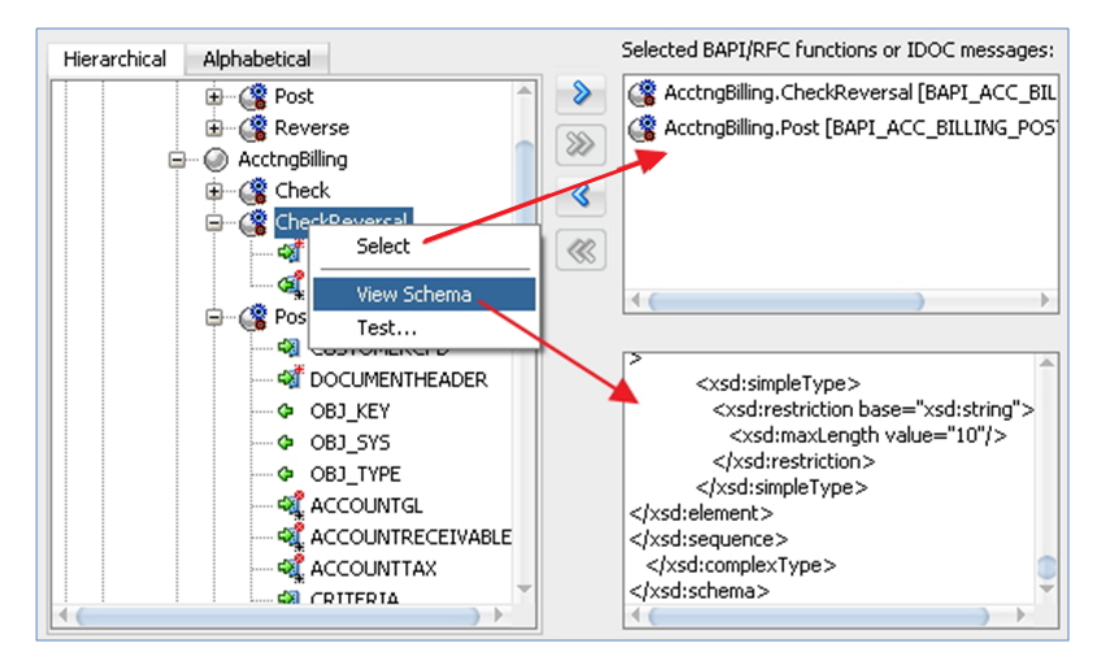

<span id="page-159-0"></span>図 *6***-***26* 「選択」、「スキーマの表示」および「*Test*」

「**Test**」オプションをクリックすると、図[6-28](#page-160-0)に示すとおり、「テスト入力」および「テスト出力」タブの あるポップアップ・ウィンドウが表示されます。

- **1.** テスト入力**:** 「テスト入力」タブには、次の3つの列があります。
	- **名前:** オブジェクトの名前。
	- 値: 選択したオブジェクトに作成したスキーマをテストするための入力としてユーザーが 指定します。
	- 説明: オブジェクトの各フィールドの説明。

## <span id="page-160-0"></span>図 *6***-***28* 「テスト入力タブ

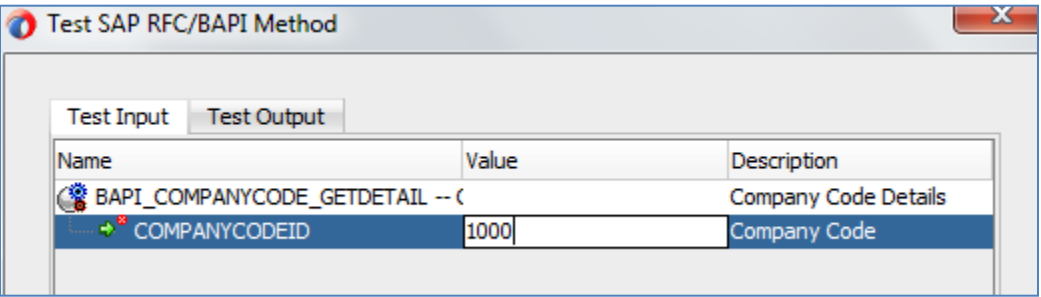

**2.** テスト出力: 入力を指定し、「テストの実行」をクリックすると、図[6-29](#page-161-0)に示すとおり、選択した オブジェクトに作成したスキーマがテストされ、その結果が「テスト出力」タブのテキスト領域 に表示されます。

<span id="page-161-0"></span>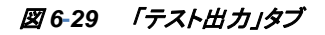

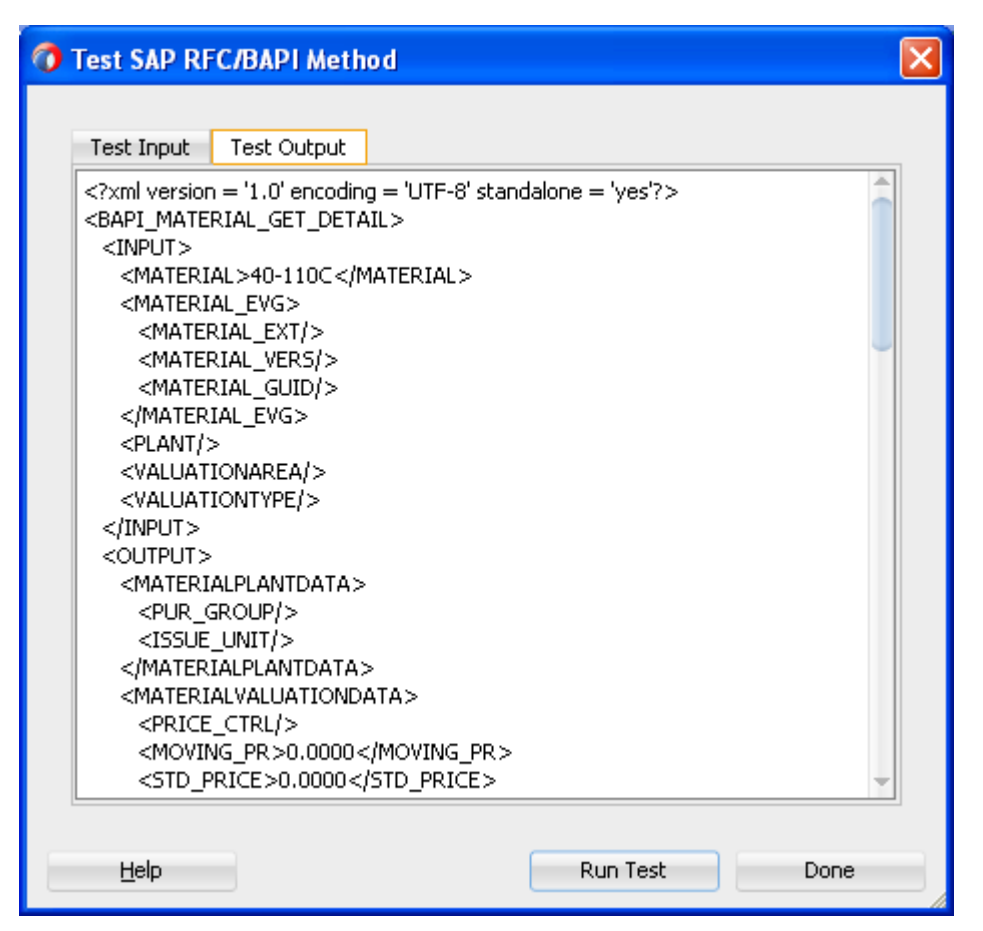

「終了」ボタンをクリックすると、テスト・ウィンドウを閉じることができます。

## **6.5.2** 「選択した **BAPI/RFC** 関数または **IDOC** メッセージ」パネル

図 [6-30](#page-162-0) に示すとおり、このパネルには、選択した BAPI/RFC 関数または IDoc メッセージが表 示されます。希望のオブジェクトを選択したら、表 [6-5](#page-161-1) に示すアイコンをクリックして、「選択した **BAPI/RFC** 関数または **IDOC** メッセージ」パネルに対して、オブジェクトの追加または削除がで きます。

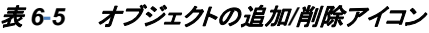

<span id="page-161-1"></span>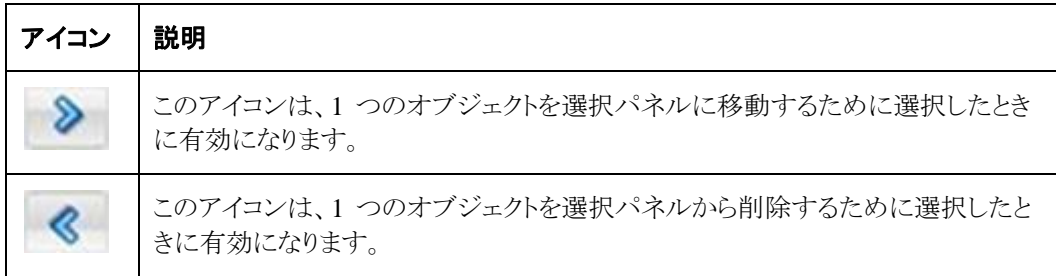

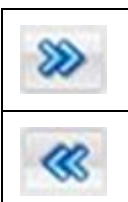

このアイコンは、複数のオブジェクトを選択パネルに移動するために選択したと きに有効になります。

このアイコンは、複数のオブジェクトを選択パネルら削除するために選択したとき に有効になります。

「検索」ウィンドウで対応するオブジェクトを選択すると、そのオブジェクトは自動的にこのパネル に追加されます。

注意**:** アウトバウンド・エンドポイントの作成中に RFC オブジェクトを選択すると、こ のオブジェクトの実行時に使用する RFC 接続のタイプ(sRFC、tRFC、qRFC、 bgRFC)を定義するためのオプションが使用可能になります。選択した RFC オブ ジェクトをクリックすると、RFC タイプを選択できるポップアップ・ウィンドウが表示され ます。

#### <span id="page-162-0"></span>図 *6***-***30* 「選択した *BAPI/RFC* 関数または *IDOC* メッセージ」パネル

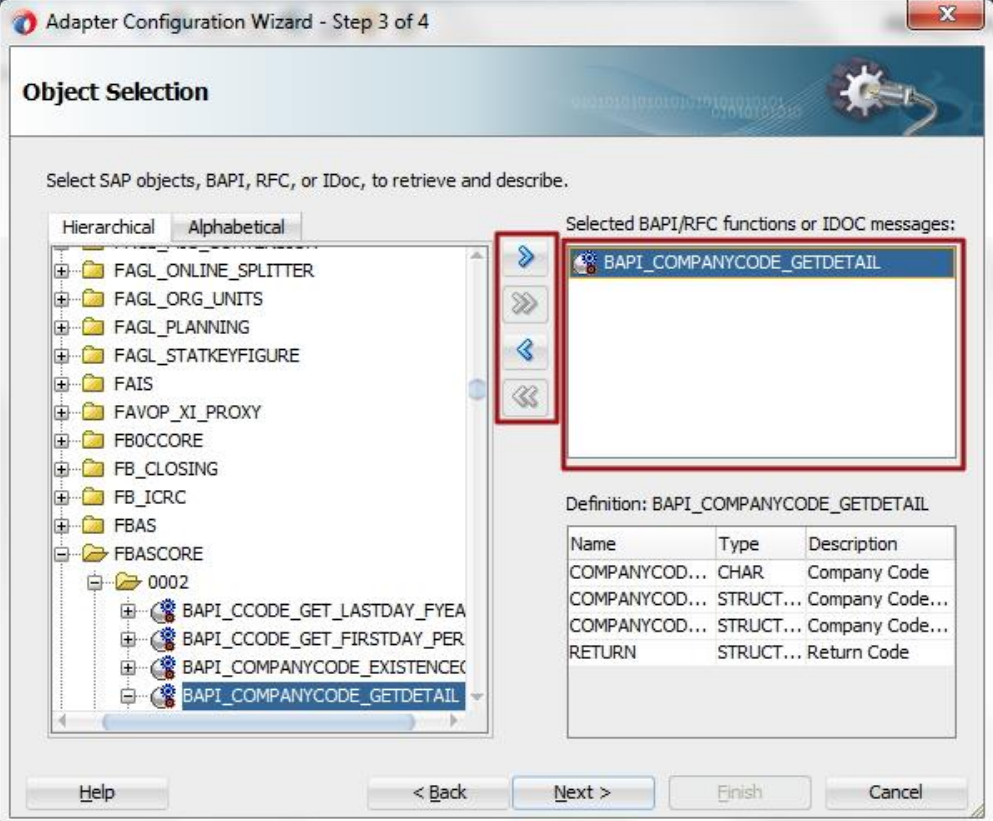

## **6.5.3** 定義パネル

このパネルには、選択したオブジェクトの定義がさらに詳しく表示されます。このパネルでは、オ ブジェクト・スキーマ定義が表示されます。図 [6-31](#page-163-0) に示すとおり、定義パネルには、名前、タイプ、 説明の 3 つの列があり、選択したオブジェクトのフィールドを定義します。

#### <span id="page-163-0"></span>図 *6***-***31* 定義パネル

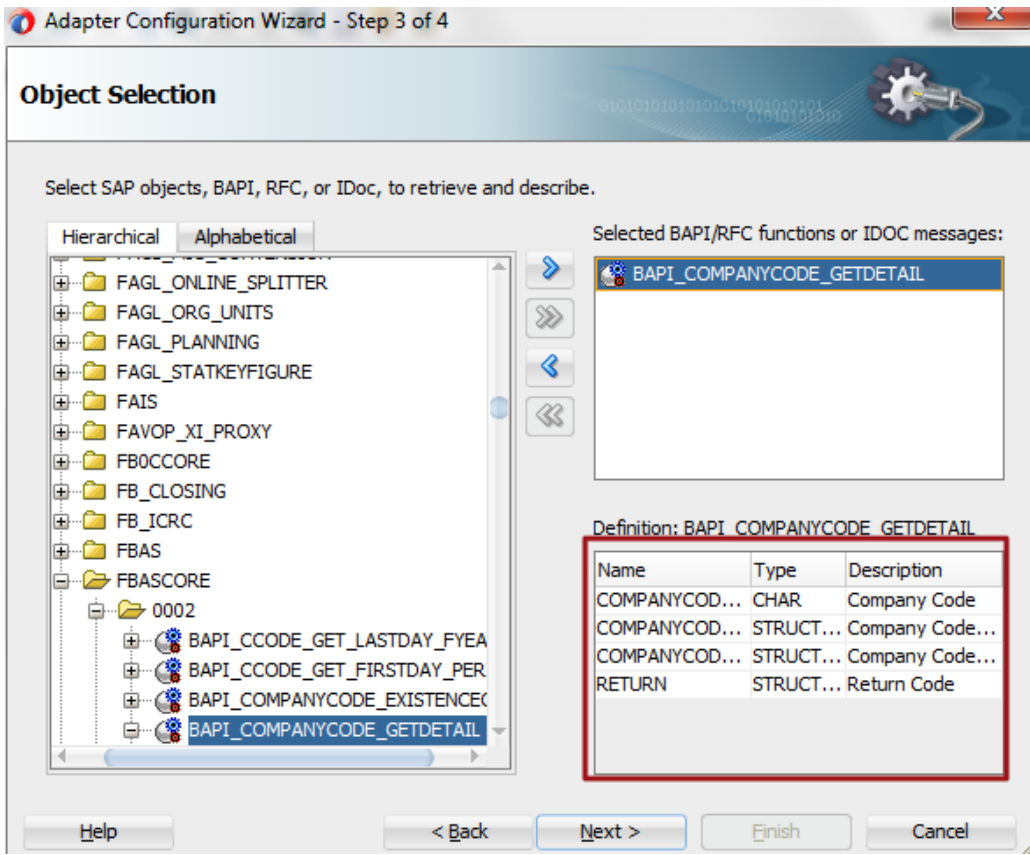

# **6.6** 「**JCA** プロパティ」ページ

「JCA プロパティ」ページでは、SAP エンドポイントの JCA プロパティを定義できます。このペー ジには、「**+**」(追加)および「**x**」(削除)という 2 つのタブがあります。図 [6-32](#page-164-0) に示すとおり、プロパ ティとそれぞれの値を追加、削除および更新できます。

<span id="page-164-0"></span>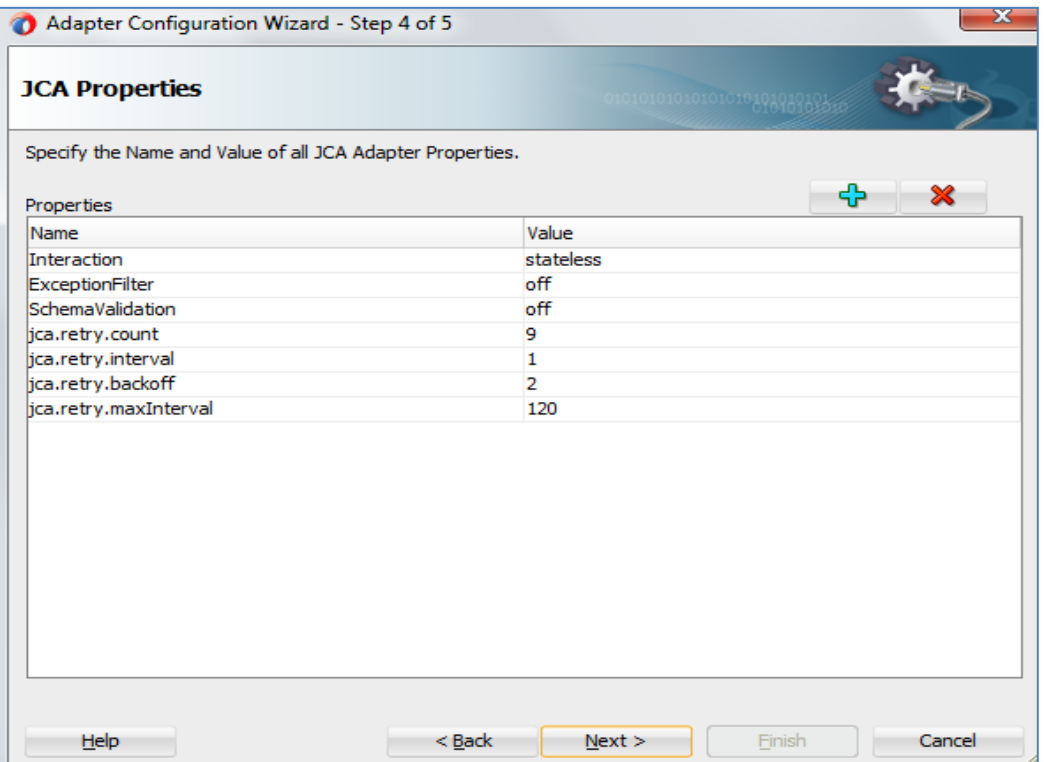

# **6.6.1 JCA** プロパティの相互作用**(**アダプタへのアウトバウンド**)**

## 相互作用

#### ■ ステートレス

通信がリクエストとレスポンスの独立したペアで構成されるように、各リクエストを、以前のリク エストには関連しない独立したトランザクションとして扱います。この場合、複数のリクエスト の期間中、サーバーは各通信パートナに関するセッション情報やステータスを保持する必 要はありません。デフォルトの値は「ステートレス」です。

## ■ ステートフル

セッションの状態は、クライアントとステートフル・セッション間の対話中、セッション ID で示さ れます。ユーザーが相互作用パターンをステートフルとして選択すると、次の操作が自動的 に追加されます。

これは、データベースに対する内部コミットをサポートしない標準/カスタム BAPI/RFC を使 用して SAP のデータを作成または変更する場合に必要です。

## **ExceptionFilter**

## ■ オン

このプロパティを使用すると、次のインタフェースを実行するカスタム例外フィルタ・クラスを 設定できます。

#### *oracle.tip.adapter.api.exception.ExceptionFilter*

この例外フィルタは、アウトバウンド・プロセスでのみサポートされます。このクラス名は、生成 された例外をフィルタ処理するために.jca ファイルで定義され、次のカテゴリに分類します。

- ‾ PCRetriableResourceException リモート・フォルト。
- ‾ PCResourceException バインディング・フォルト。

この例外は、SOA コンポジット・フォルトのポリシー・ファイルによって処理できるようになりま す。

## ■ オフ

この場合、例外フィルタ・クラスは.jca ファイルに追加されず、リモート・フォルトでもバイン ディング・フォルトでも *PCRetriableResourceException/PCResourceException* のような例外は スローされません。デフォルトの値はオフです。

## **SchemaValidation**

#### ■ オン

SchemaValidation の「オン」は、実行時に、WSDL ドキュメントのスキーマで入力 XML ド キュメントを検証するときに使用します。障害発生時、XML レコードは「無効な入力 **XML**」 というエラーで拒否されます。これは、.jca ファイルで構成できます。

■ オフ

xsd では、入力 XML の検証は行われません。入力 XML に不具合がある場合は、JCO 例 外で拒否されます。デフォルトの値はオフです。

# キュー名

キュー名は、互いに依存するファンクション・モジュール(更新した後変更する)など、送信する データをシリアライズするために指定する必要があり、キューを介したSAPにアウトバウンド・メッ セージを送信するためにQueued RFC (QRFC)接続が使用されます。このキューは、まずSAPで 構成する必要があり、その後、構成ウィザードの「キュー名」フィールドで指定します。

デフォルトの値は空白です。これは、IDOCに適用できます。

## **jca.retry.interval**

このプロパティは、再試行の間隔を指定します。

## **jca.retry.maxInterval**

このプロパティは、再試行間隔の最大値(バックオフ>1 の場合の上限)を指定します。

## **jca.retry.count**

このプロパティは、ユーザーが再試行を実行する回数を指定します。

## **jca.retry.backoff**

このプロパティは、再試行間隔の増加係数(正の整数)を指定します。ユーザーは、9 回の再試 行の間隔が増加するのを待機する必要があり、開始時の間隔が 1、バックオフが 2 によって、再 試行が 1、2、4、8、16、32、64、128、256 (28)秒後に実行されるようになります。

## **6.6.2 JCA** プロパティのアクティブ化**(**アダプタへのインバウンド**) ControlCharacter**

Adapter for SAP では、SAP システムから別のシステムに移行されるデータで XML 以外の文字 を処理できます。XML は、Unicode で定義されているすべての文字をサポートするわけではあ りません。たとえば、一部の制御文字は XML 1.0 ではサポートされていません。

#### エンコード

ペイロード中の文字が XML 1.0 でサポートされていない場合、文字は 10 進形式でエンコードさ れます。

#### ■ 削除

ペイロード中の文字が XML 1.0 でサポートされていない場合、文字は削除されます。

■ 空白

ペイロード中の文字が XML 1.0 でサポートされていない場合、文字は空白で置き換えられます。

## **AutoSYSTAT01**

■ はい

この場合、Adapter for SAP が IDoc メッセージを正常に受信すると、正のレスポンス(コード 53) で sent SYSTAT01 IDoc を SAP に自動で戻すことができます。

■ いいえ

この場合、IDoc メッセージが正常に受信されても、アダプタは SAP に何も戻しません。デフォル トの値は「いいえ」です。

## **EncodeIDoc**

**Flatfile**

SAP は、Flatfile IDoc 形式という、非 XML のテキストベース形式を使用して、IDoc メッセージを ファイル・システムにシリアライズします。Flatfile IDoc では、制御レコードおよびデータ・レコード を含むすべての IDoc レコードが行区切りで分割されたテキスト行に格納されます。

#### ■ いいえ

SAP は、XML 形式を使用して、IDoc レコード、フィールド名、およびデータ全体を送信します。

```
デフォルトの値は「いいえ」です。
```
## **programID**

DT レベルで指定された programID は RT で上書きされます。

# **6.6.3** 対応する**(JCA)**アーティファクト**(WSDL/XML** スキーマ**)**の生成

XSD、WSDL、JCA プロパティなどの SCA アーティファクトは、JDeveloper のコンポジット・デザイ ナの中で直接 SAP エンドポイント用に生成されます。図 [6-33](#page-167-0) に示すとおり、.xsd は選択された オブジェクトのスキーマ定義を定義しますが、.jca ファイルはそのプロジェクトのすべての JCA プ ロパティ(ConnectionFactory JNDI 名 UIConnectionName、portType 操作、および様々なプロパ ティ(ExceptionFilter、SchemaValidation、QueueName など)、オブジェクト・タイプとそれぞれの 値)を含みます。

<span id="page-167-0"></span>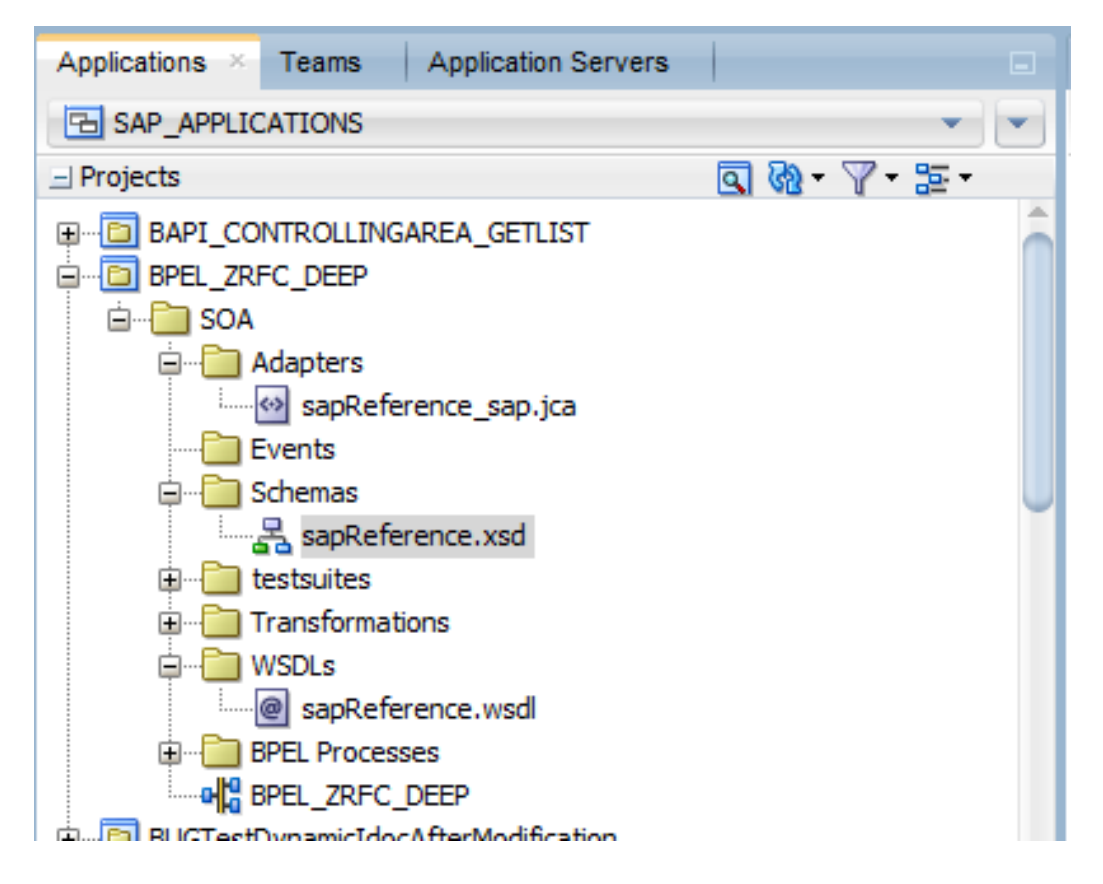

図 *6***-***33 WSDL/ XML* スキーマの生成画面

# **6.7** アダプタ構成ウィザードの終了

図 [6-34](#page-168-0) に示すとおり、終了ページには、SAP エンドポイント定義のサマリーと、生成されたイン タフェース・ファイルの場所が示されます。

<span id="page-168-0"></span>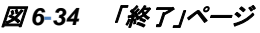

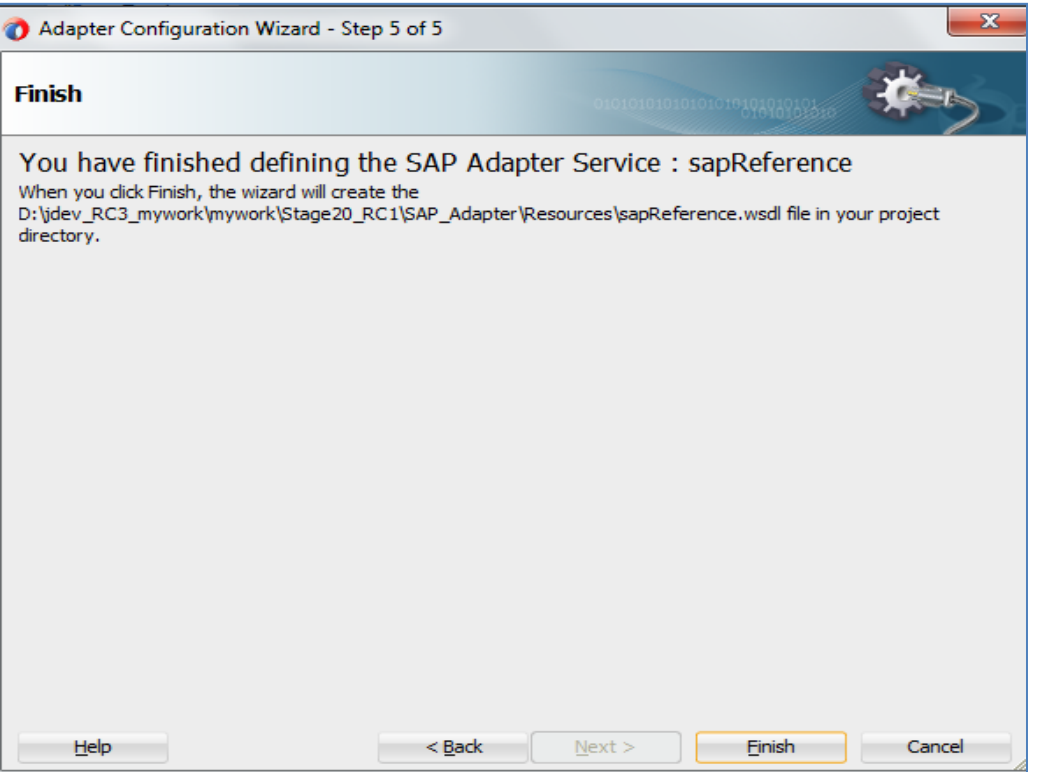

# **7 WebLogic** サーバーでのアダプタ実行時 パラメータの構成

この章では、Oracle WebLogic Server で Oracle Adapter for SAP を構成する手順について説明 します。この章の内容は次のとおりです。

項7.1「[Oracle WebLogic Server](#page-170-0)とのアダプタ統合」

#### 前提条件**:**

- WebLogic アプリケーション・サーバーが実行中であること。
- SAP JCo jar およびライブラリが WebLogic アプリケーション・サーバーにインス トールされていること。

## <span id="page-170-0"></span>**7.1 Oracle WebLogic Server** とのアダプタ統合

Oracle Adapter for SAP は、インストール時に Oracle WLS コンテナとともにデプロイされます。 すべてのクライアント・アプリケーションは、Oracle WLS 環境内で動作します。実行時サービス のシナリオでは、Enterprise Java Bean、サーブレットまたは Java プログラムのクライアントがリソー ス・アダプタに対して Common Client Interface (CCI)コールを行います。アダプタはコールをリク エストとして処理し、EIS に送信します。その後、EIS レスポンスがクライアントに返されます。

## **7.1.1 Adapter for SAP** 用の実行時パラメータの構成

**1.** アダプタ用の実行時パラメータを構成するには、デプロイ済アダプタの設定ページに移動し ます。図 [7-1](#page-171-0) に示すとおり、このページには、そのリソース・アダプタに関する基本情報が表 示されます。

#### <span id="page-171-0"></span>図 *7***-***1* 設定ページ

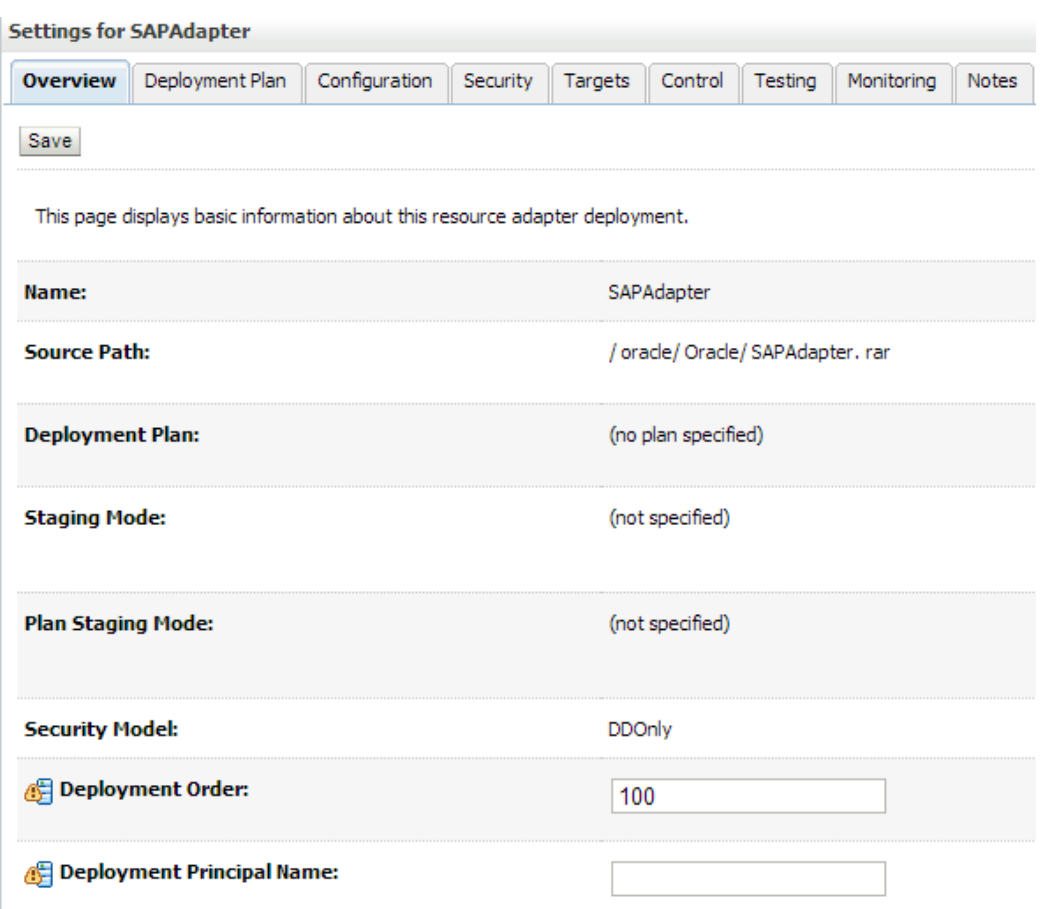

**2.** 図 [7-2](#page-172-0) に示すとおり、SAP JCA アダプタの「構成」パネルを開き、「アウトバウンド接続プー ル」タブを選択すると、デフォルトの「javax.resource.cci.ConnectionFactory」 が使用可能になっています。

#### <span id="page-172-0"></span>図 *7***-***2* 「アウトバウンド接続プール」タブ

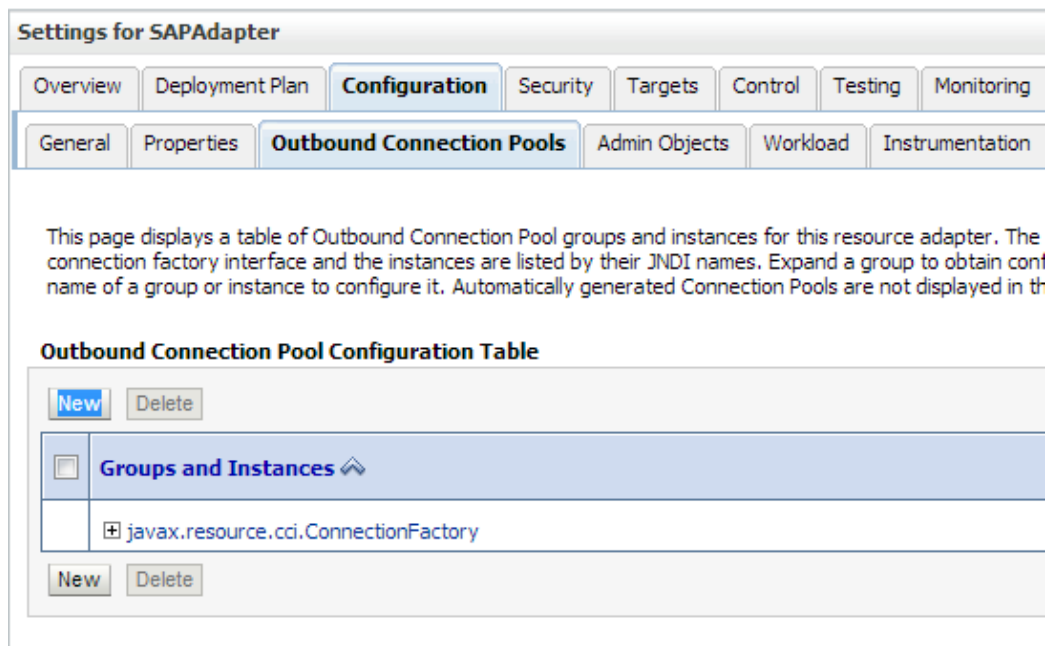

- **3.** 「新規」をクリックし、新しいアウトバウンド接続を作成します。
- **4.** アウトバウンド接続グループを作成する「アウトバウンド接続グループ」を選択します。
- **5.** 図 [7-3](#page-172-1) に示すとおり、「*javax.resource.cci.ConnectionFactory*」を選択し、「次」ボタンをクリッ クします。

<span id="page-172-1"></span>図 *7***-***3* 新しいアウトバウンド接続の作成

|             | <b>Create a New Outbound Connection</b>                               |
|-------------|-----------------------------------------------------------------------|
| <b>Back</b> | Next<br>Cancel                                                        |
|             | <b>Outbound Connection Group</b>                                      |
|             | In which outbound connection group do you want to create an instance? |
|             | <b>Outbound Connection Groups</b>                                     |
|             |                                                                       |
|             | Outbound Connection Group $\otimes$                                   |
|             | javax.resource.cci.ConnectionFactory                                  |

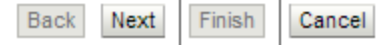

**6.** 図 [7-4](#page-173-0) に示すとおり、JNDI 名(「*eis/FMW2SAP*」など)を「**JNDI** 名」フィールドに入力し、「終 了」ボタンをクリックします。

#### <span id="page-173-0"></span>図 *7***-***4* 新しいアウトバウンド接続の作成

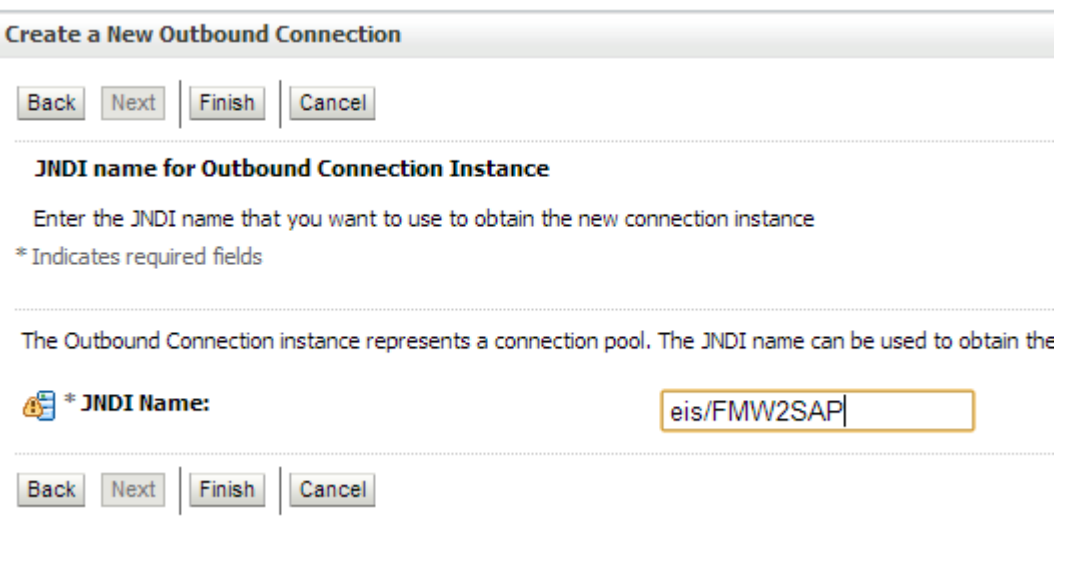

- **7.** 「**OK**」をクリックします。
- **8.** 「保存」をクリックします。
- **9.** 図 [7-5](#page-173-1) に示すとおり、「*eis/FMW2SAP* ConnectionFactory」をクリックします。

#### <span id="page-173-1"></span>図 *7***-***5* アウトバウンド接続プロパティ

Settings for javax.resource.cci.ConnectionFactory

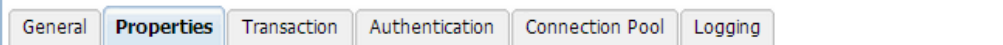

This page allows you to view and modify the configuration properties of this outbound connection pool. Properties yo

#### **Outbound Connection Properties**

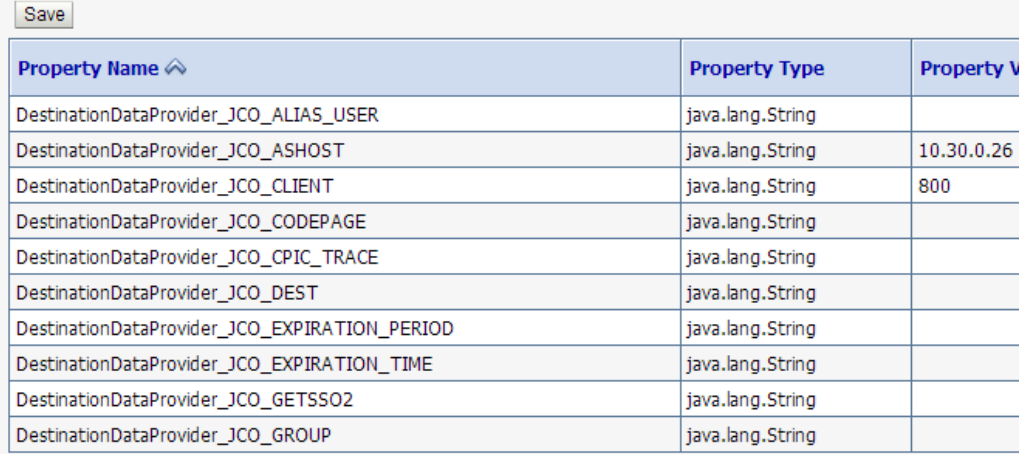

**10.** 必須の接続プロパティを更新する必要があります。

アウトバウンド接続の場合:

- DestinationDataProvider\_JCO\_ASHOST
- DestinationDataProvider\_JCO\_CLIENT
- DestinationDataProvider\_JCO\_LANG
- DestinationDataProvider\_JCO\_PASSWD
- DestinationDataProvider\_JCO\_PEAK\_LIMIT
- DestinationDataProvider\_JCO\_POOL\_CAPACITY
- DestinationDataProvider\_JCO\_SYSNR
- DestinationDataProvider\_JCO\_USER

#### インバウンド接続の場合(前述の他に):

- ServerDataProvider\_JCO\_CONNECTION\_COUNT
- ServerDataProvider\_JCO\_GWHOST
- ServerDataProvider\_JCO\_GWSERV
- ServerDataProvider\_JCO\_PROGID
- **11.** 「保存」をクリックして接続構成を保存し、「デプロイメント」パネルに戻ってクリックします。
- **12.** 図 [7-6](#page-174-0) に示すとおり、リストから「アダプタ」を選択し、「更新」をクリックして、更新した構成で SAP JCA アダプタを再デプロイします。
- **13.** plan.xml は、最新の接続構成パラメータで更新されます。

<span id="page-174-0"></span>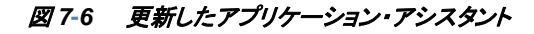

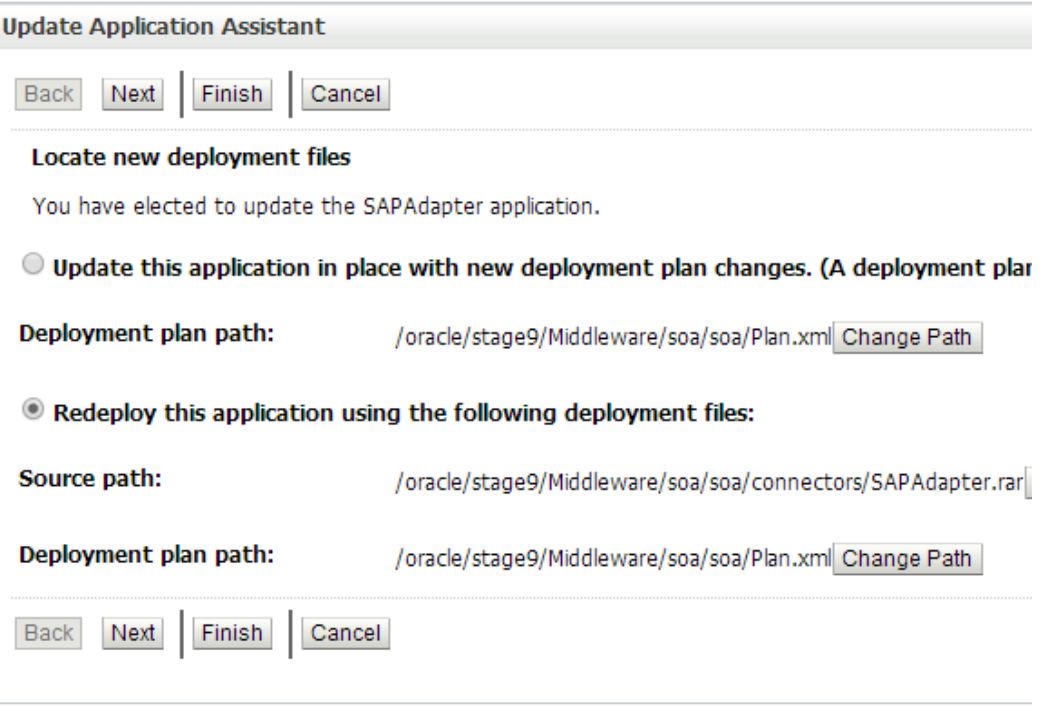

Adapter for SAP は、WebLogic Application Server で希望の接続に構成されました。

**8**

# **Oracle SOA Suite** での統合シナリオ

この章では、Adapter for SAP を使用して SAP とのインバウンドおよびアウトバウンド通信を実行 するコンポジットの作成方法について説明します。この章では、BPEL、メディエータ、OSB およ び BPM という異なるコンポーネントを使用します。編成、変換、ルーティング用に様々なコン ポーネントを使用し、Adapter for SAP を使用して SAP と対話してエンドツーエンドのプロセスを 作成します。

この章の内容は次のとおりです。

- 項8.1[「統合の概要」](#page-176-0)
- 項8.2「SOA[サービス・コンポーネントとのアダプタ統合」](#page-176-1)
- 項8.3「BPM[サービス・コンポーネントとのアダプタ統合」](#page-246-0)
- 項8.4「[Oracle Service Bus \(OSB\)](#page-279-0)とのアダプタ統合」
- 項8.5[「定義済プロセスのデプロイ」](#page-318-0)
- 項8.6[「デプロイ済プロセスのテスト」](#page-324-0)

## <span id="page-176-0"></span>**8.1** 統合の概要

Oracle Adapter for SAP によって、ミドルウェア・コンポーネントは、SAP R/3 システムとの対話お よびデータ交換が可能になります。他の WebLogic アダプタおよびアプリケーションと同様に、こ のアダプタは、WebLogic コンソールの「デプロイメント」にデプロイする必要があります。インバウ ンドおよびアウトバウンド通信の両方に使用する JDeveloper にデプロイメント WSDL が生成され た後、SOA/OSB は SOA/OSB サーバーに正常にデプロイできます。サーバーへのデプロイメン ト後、アプリケーションは EM/コンソールから制御できます。

# <span id="page-176-1"></span>**8.2 SOA** サービス・コンポーネントとのアダプタ統合

Oracle SOA プロセスの設計時構成に必要なツールは次のとおりです。

Oracle JDeveloper 12.2.1

## **8.2.1** 新規アプリケーション・サーバー接続の作成

Oracle JDeveloper 12.2.1 で新規アプリケーション・サーバー接続を作成するには、次の手順を 実行します。

**1.** Oracle JDeveloper 12.2.1 を開きます。

**2.** 図 [8-1](#page-177-0) に示すとおり、メニュー・バーから「ウィンドウ」をクリックして「アプリケーション・サー バー」を選択し、JDeveloper IDE のアプリケーション・サーバー・ナビゲータ・ペインを表示し ます。

<span id="page-177-0"></span>図 *8***-***1* アプリケーション・サーバー・ナビゲータ

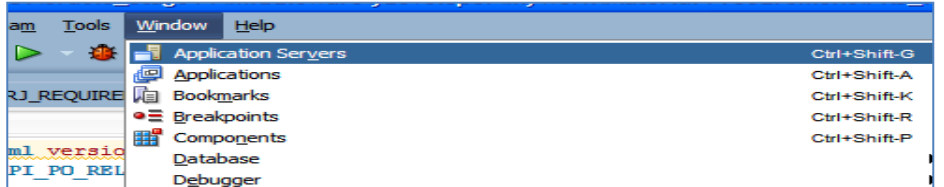

図 [8-2](#page-177-1) に示すとおり、「アプリケーション・サーバー」タブが表示されます。

<span id="page-177-1"></span>図 *8***-***2* アプリケーション・サーバー

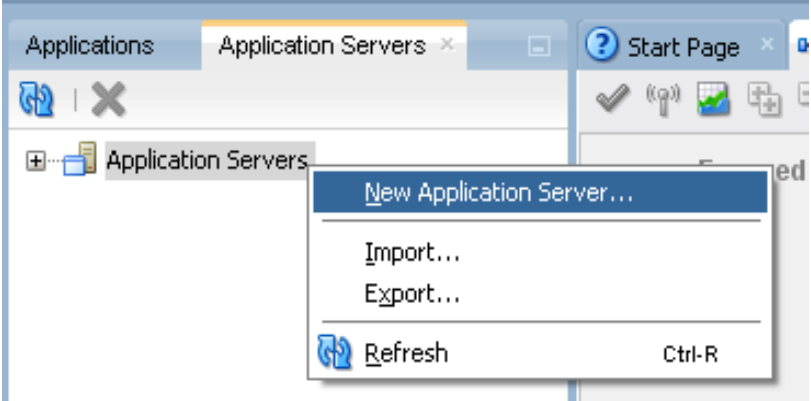

**3.** 「アプリケーション・サーバー」を右クリックし、「新規アプリケーション・サーバー」を選択しま す。図 [8-3](#page-178-0) に示すとおり、アプリケーション・サーバー接続の作成に役立つポップアップ・ウィ ザードが表示されます。

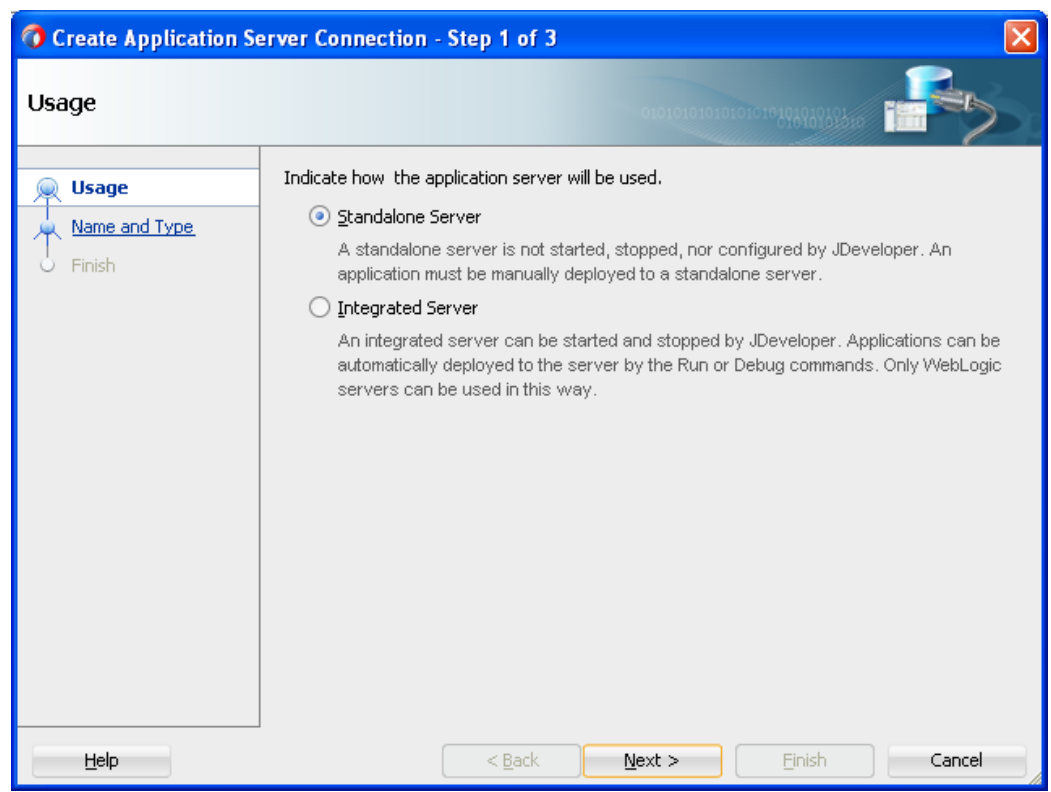

## <span id="page-178-0"></span>図 *8***-***3* 「アプリケーション・サーバー接続の作成」ウィザード

**4.** ウィザード画面のデフォルトの選択をそのまま受け入れます。図 [8-4](#page-179-0) に示すとおり、「次へ」 をクリックします。

### <span id="page-179-0"></span>図 *8***-***4* 「名前とタイプ」ページ

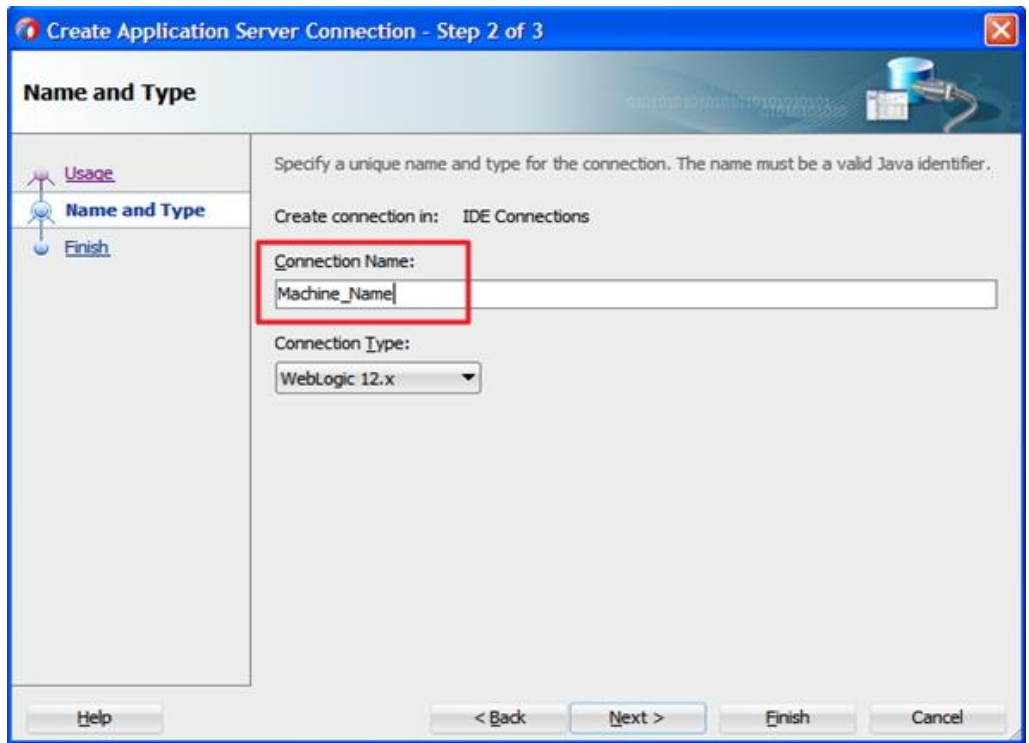

**5.** 図 [8-5](#page-179-1) に示すとおり、「名前とタイプ」画面が表示されます。

## <span id="page-179-1"></span>図 *8***-***5* 「名前とタイプ」ウィンドウ

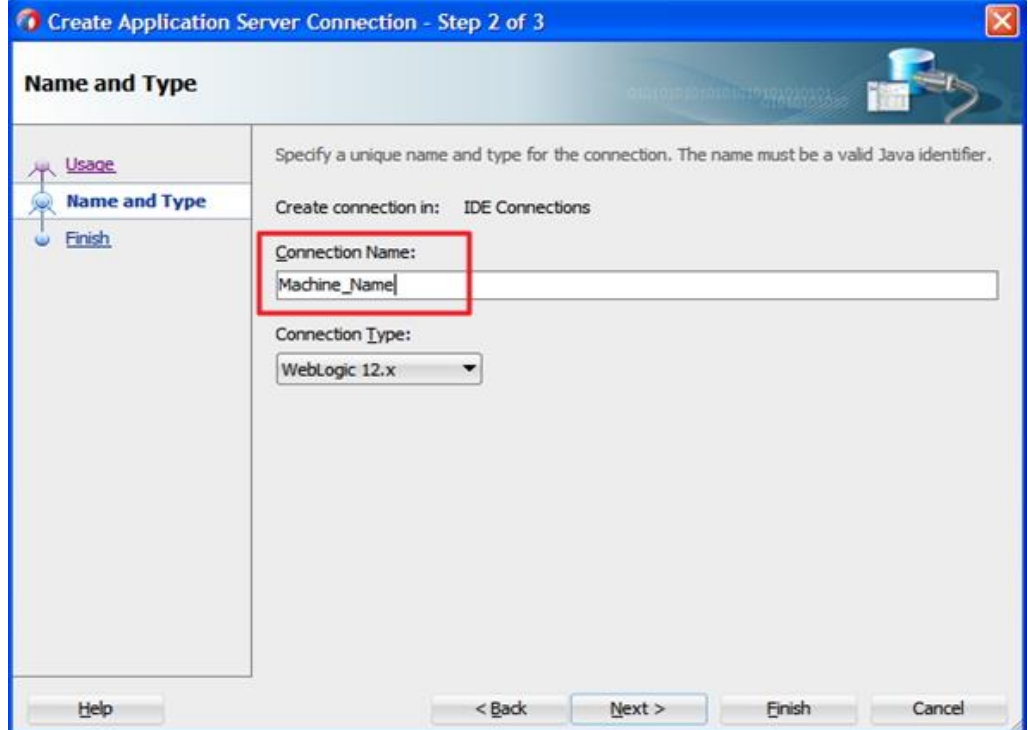
**6.** 接続サーバーに名前を付けて接続タイプを WebLogic12.x に設定し、「次へ」をクリックしま す。図 [8-6](#page-180-0)に示すとおり、「認証」ページが表示されます。

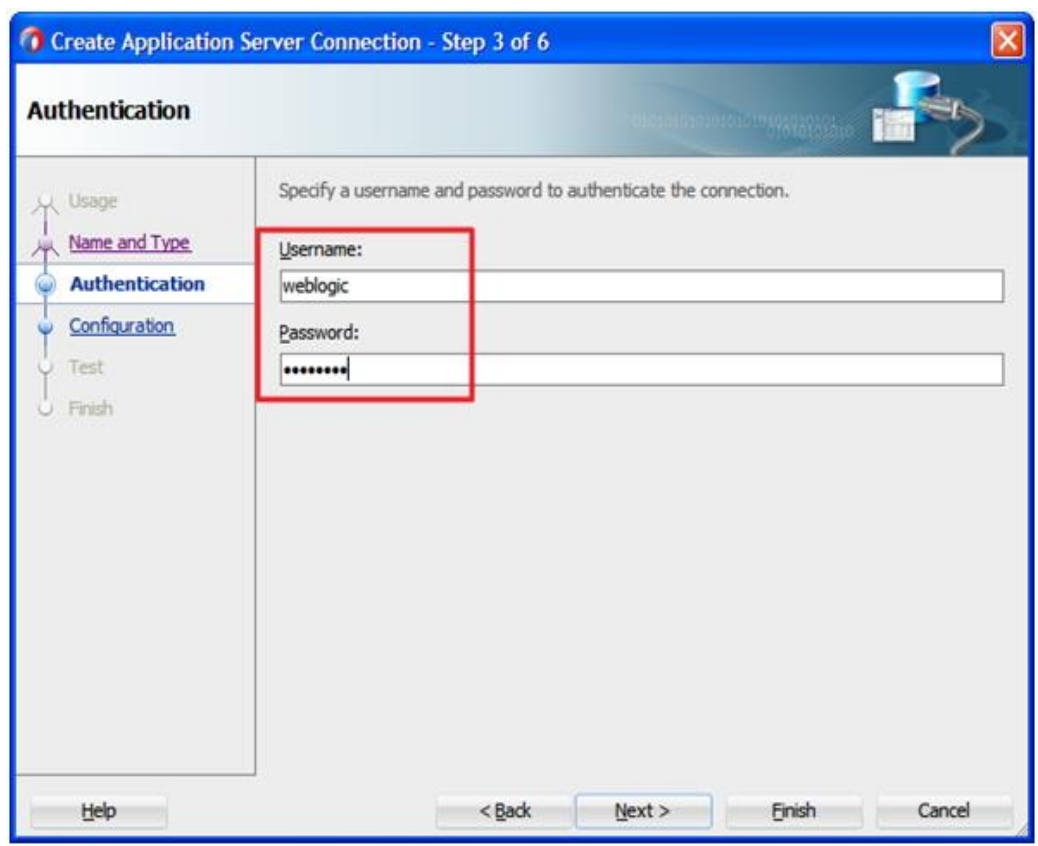

<span id="page-180-0"></span>図 *8***-***6* 「認証」ページ

- **7.** インストール時に指定したアプリケーション・サーバー接続の有効なユーザー名と対応する パスワードを入力します。これはアプリケーション・サーバーへの接続に使用します。
- **8.** 「次へ」をクリックします。図 [8-7](#page-181-0) に示すとおり、「構成」ページが表示されます。

#### <span id="page-181-0"></span>図 *8***-***7* 「構成」ページ

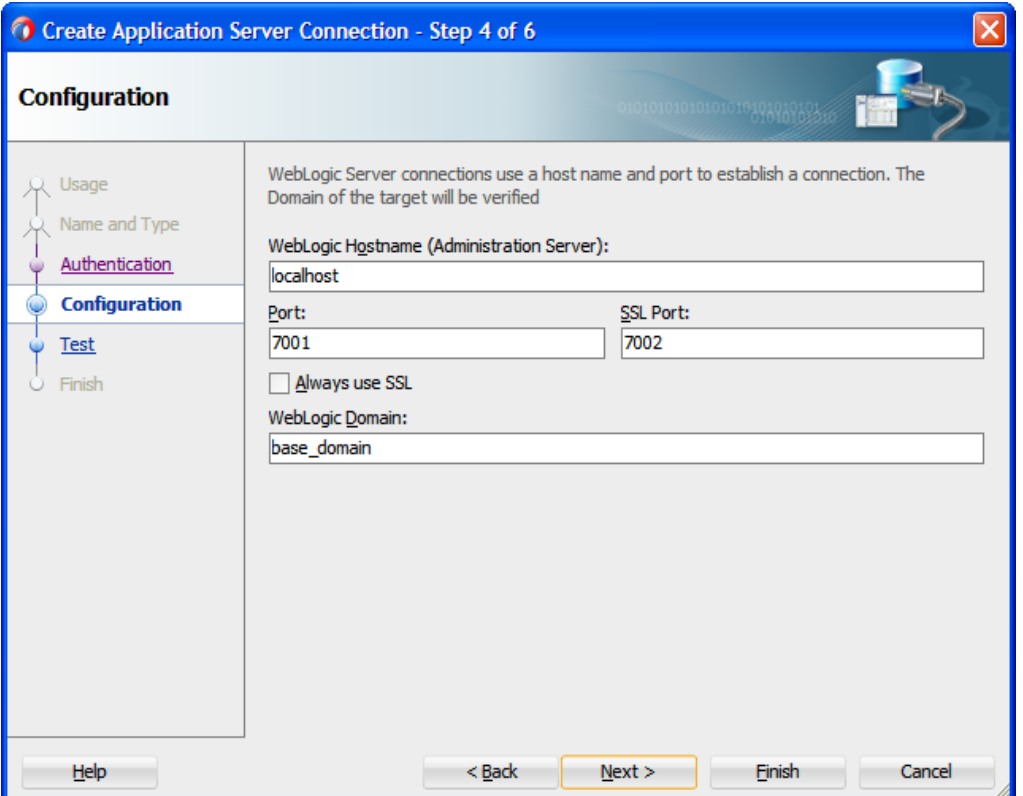

- **9.** Oracle WebLogic Server がインストールされているマシンのホスト名を入力します。 WebLogic インストールおよび構成プロセス時に定義したようにポートとドメイン名を入力しま す。
- **10.** 「次へ」をクリックします。図 [8-8](#page-182-0) に示すとおり、「テスト」ページが表示されます。

<span id="page-182-0"></span>図 *8***-***8* 「テスト」ページ

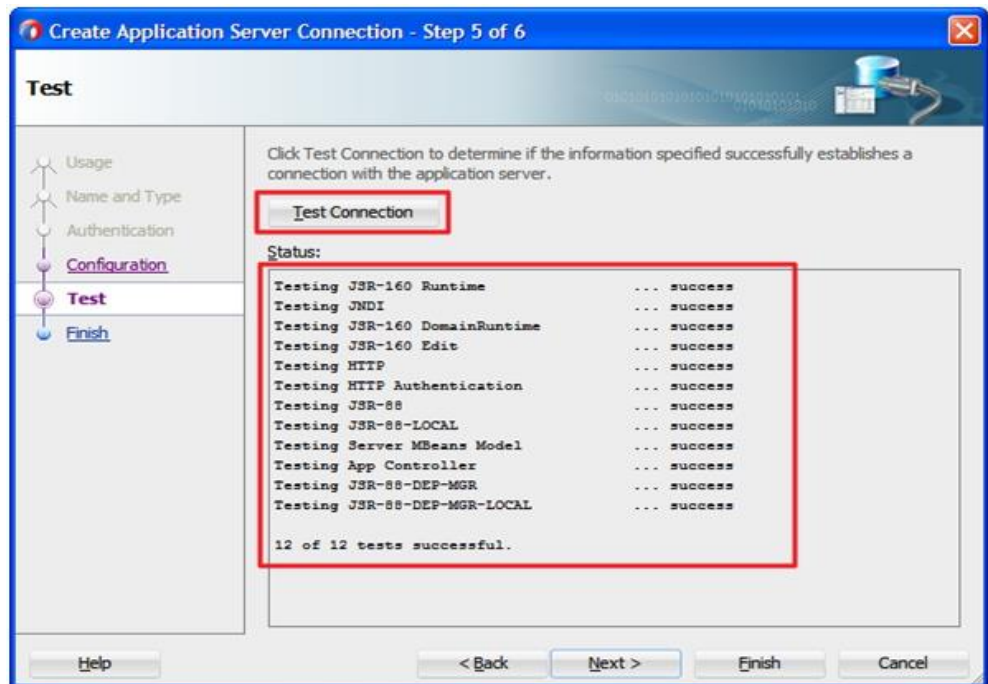

- **11.** 「接続のテスト」ボタンをクリックします。
- **12.** ステータスでは、すべてのテストに対して「成功」を返す必要があります。
- **13.** これで JDeveloper 12.2.1 での新規アプリケーション・サーバー接続の接続構成が完了しま した。「次へ」をクリックします。図 [8-9](#page-182-1) に示すとおり、「終了」ページが表示されます。

<span id="page-182-1"></span>図 *8***-***9* 「終了」ページ

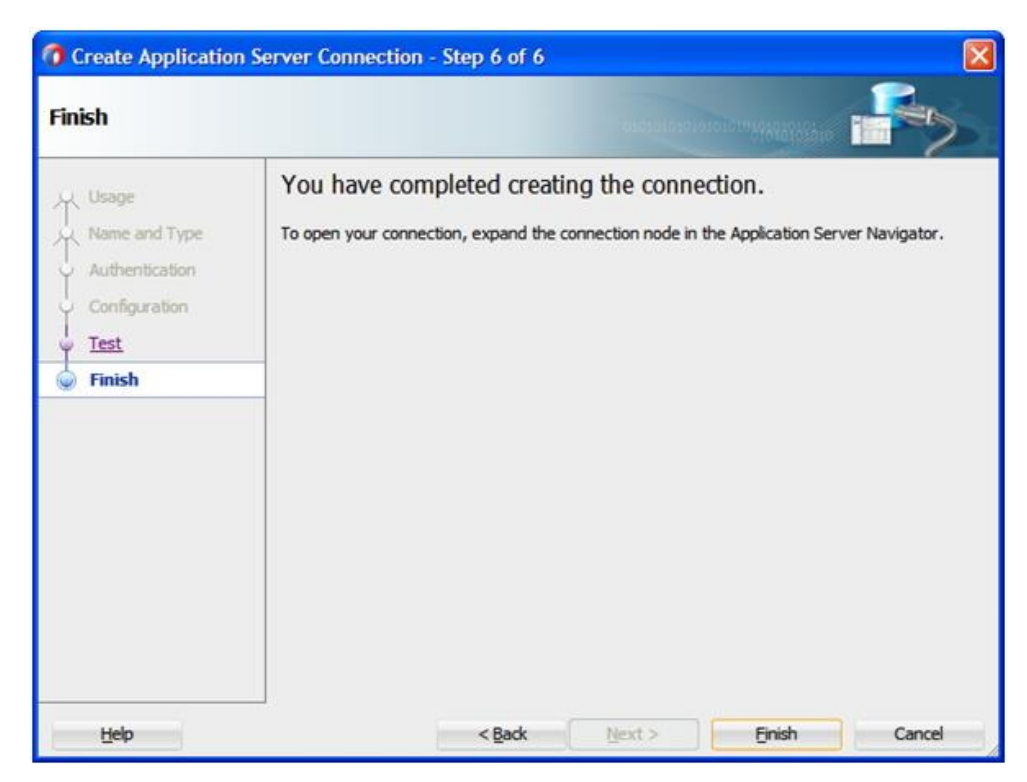

- **14.** 「終了」ボタンをクリックします。
- **15.** 図 [8-10](#page-183-0) に示すとおり、「アプリケーション・サーバー」タブの下に新規アプリケーション・サー バーが表示されます。

<span id="page-183-0"></span>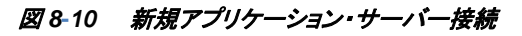

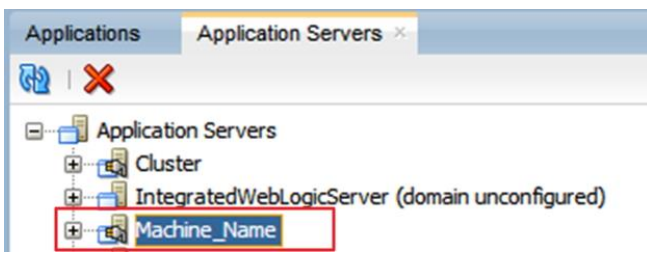

# <span id="page-183-2"></span>**8.2.2 SOA** 用の空のコンポジットの作成

SOA に空のコンポジットを作成する手順は、次のとおりです。

- **1.** 既存の SOA アプリケーションを使用するか、または新規 SOA アプリケーションを作成する ことができます。新規 SOA アプリケーションを作成するには、JDeveloper メニューから「ファ イル」タブをクリックします。
- **2.** 図 [8-11](#page-183-1) に示すとおり、「ファイル」**→**「新規」**→**「アプリケーション」を選択します。

# <span id="page-183-1"></span>図 *8***-***11* 「新規アプリケーション」ページ

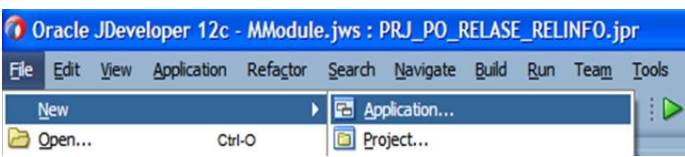

図 [8-12](#page-184-0) に示すとおり、「新規ギャラリ」ページが表示されます。

<span id="page-184-0"></span>図 *8***-***12* 「新規ギャラリ」ページ

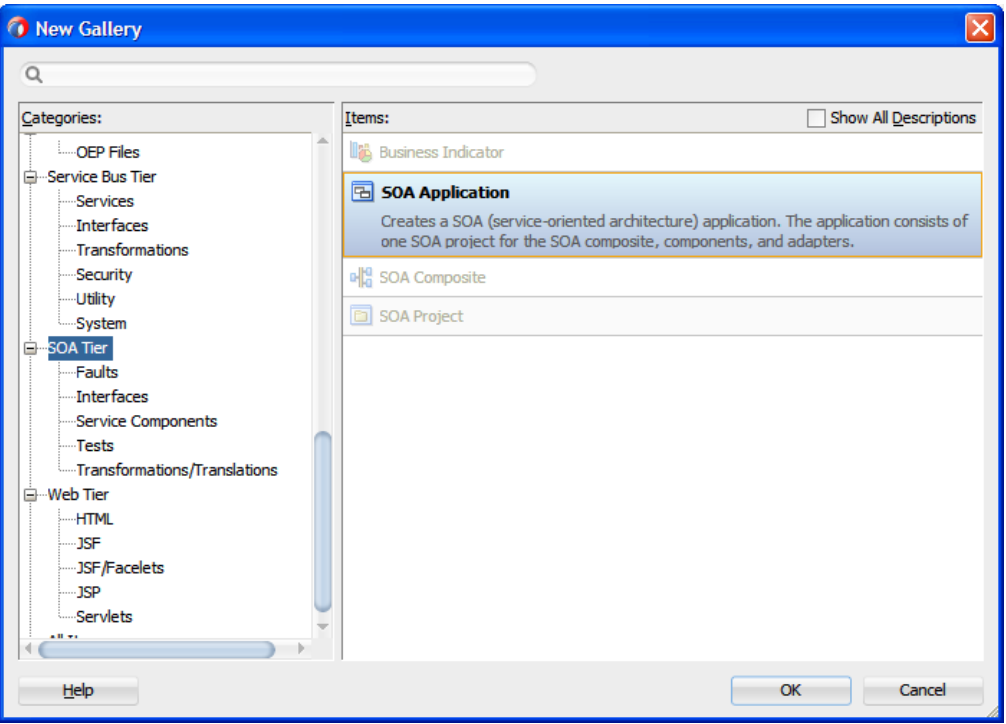

**3.** 図 [8-13](#page-184-1) に示すとおり、表示されるアイテムから、「**SOA** アプリケーション」を選択し、「**OK**」を クリックします。

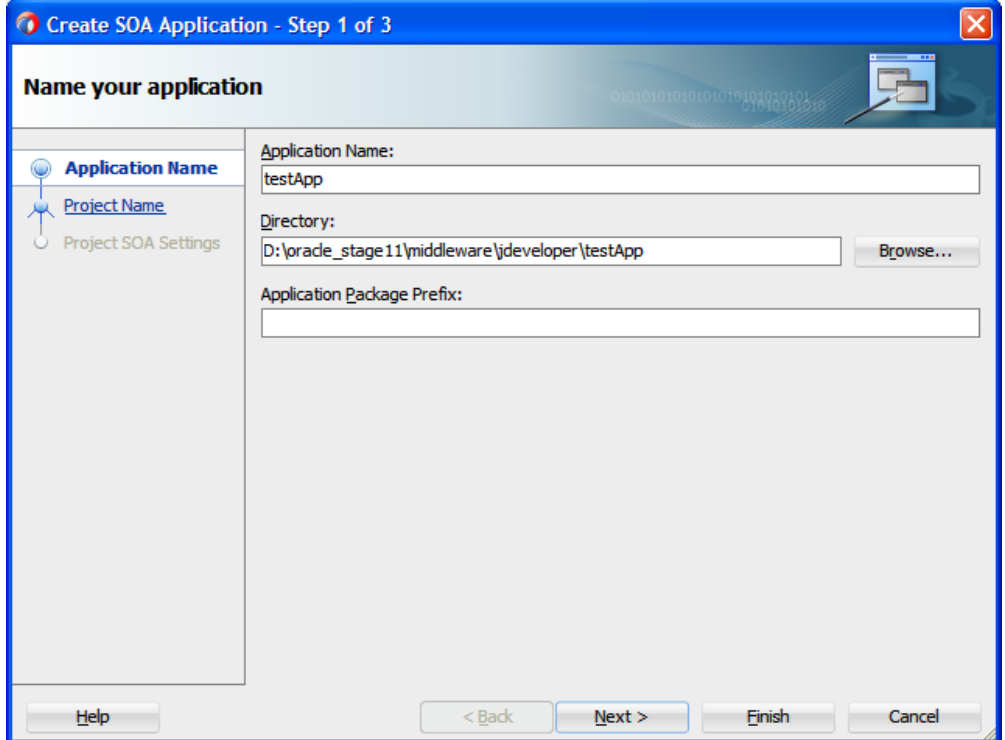

<span id="page-184-1"></span>図 *8***-***13* 「アプリケーション の名前付け」ページ

**4.** SOA アプリケーションの名前を入力します。「参照」ボタンをクリックしてアプリケーションの ソース・ディレクトリを選択することもできます。デフォルトでは、JDeveloper のデフォルトの ワークスペースが選択されます。「次へ」をクリックします。

図 [8-14](#page-185-0) に示すとおり、「プロジェクトの名前付け」ページが表示されます。

<span id="page-185-0"></span>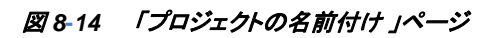

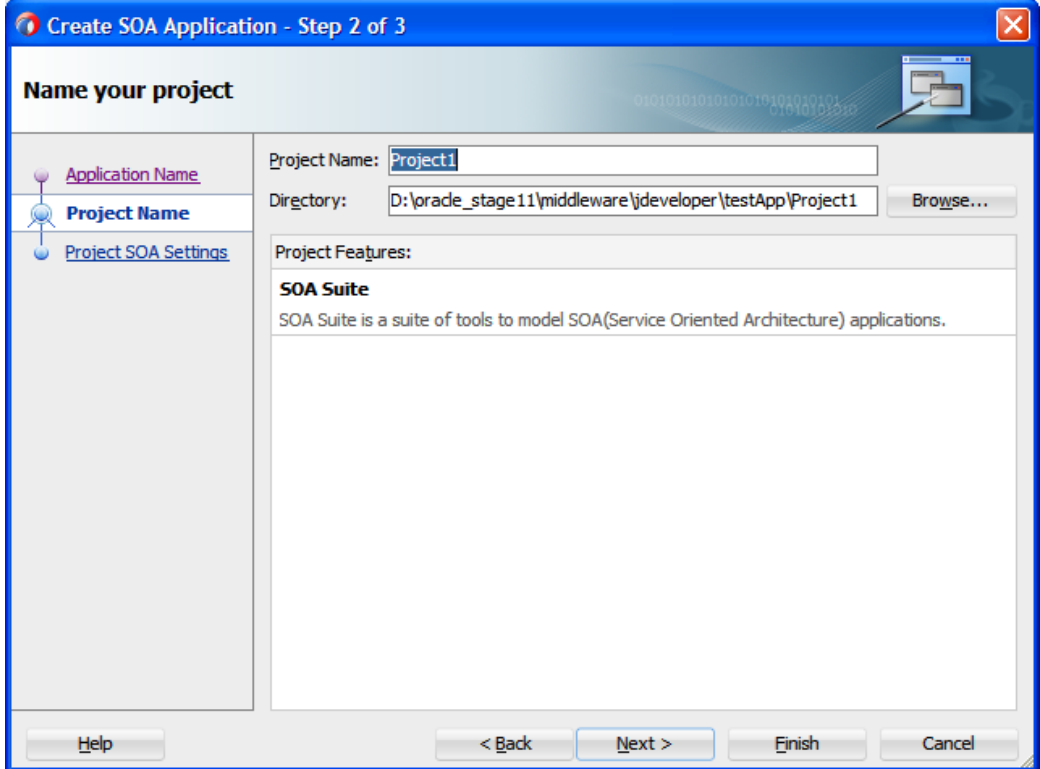

**5.** 任意のプロジェクト名を入力し、「次へ」をクリックします。

図 [8-15](#page-186-0) に示すとおり、「**SOA** 設定の構成」ページが表示されます。

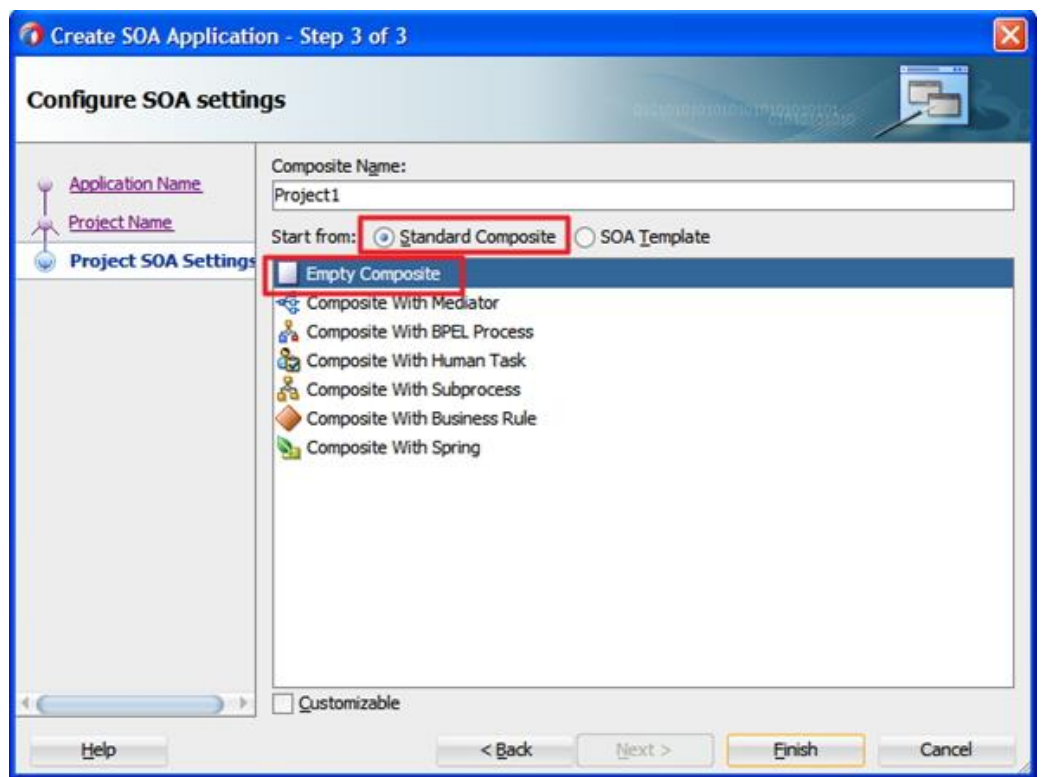

#### <span id="page-186-0"></span>図 *8***-***15* 「*SOA* 設定の構成」ページ

**6.** 任意のコンポジット名を入力します。テンプレートのリストがウィザード画面に表示されます。 「標準コンポジット」テンプレート・リストから「空のコンポジット」を選択し、「終了」をクリックし ます。

# **8.2.3 BAPI/RFC/IDOC** のアウトバウンド **BPEL** プロセスの設計

この項では、次の段階を含むアウトバウンドBPELプロセスを設計する方法について説明します。

- **1.** [空のコンポジットの作成](#page-186-1)
- **2.** [アダプタ・コンポーネントの構成](#page-186-2)
- **3.** アウトバウンドBPEL[プロセス・コンポーネントの構成](#page-196-0)

#### <span id="page-186-1"></span>空のコンポジットの作成

空のコンポジットを作成するには[、「空のコンポジットの作成」で](#page-183-2)説明されている同じ手順を実行 できます。

# <span id="page-186-2"></span>アダプタ・コンポーネントの構成

- **1.** JDeveloperを開きます。
- **2.** 前の[項「空のコンポジットの作成」で](#page-183-2)作成したアプリケーションをクリックします。このアプリ ケーションの下の作成したSOAプロジェクトをクリックします。
- **3.** このプロジェクトのcomposite.xmlをダブルクリックします。コンポジットの設計スペースが JDeveloperに表示されます。
- **4.** 図[8-16](#page-187-0)に示すとおり、アダプタ・コンポーネントを「アプリケーション・アダプタ」ペインから「外 部参照」ペインにドラッグ・アンド・ドロップします。

<span id="page-187-0"></span>図 *8***-***16* アダプタ・コンポーネント

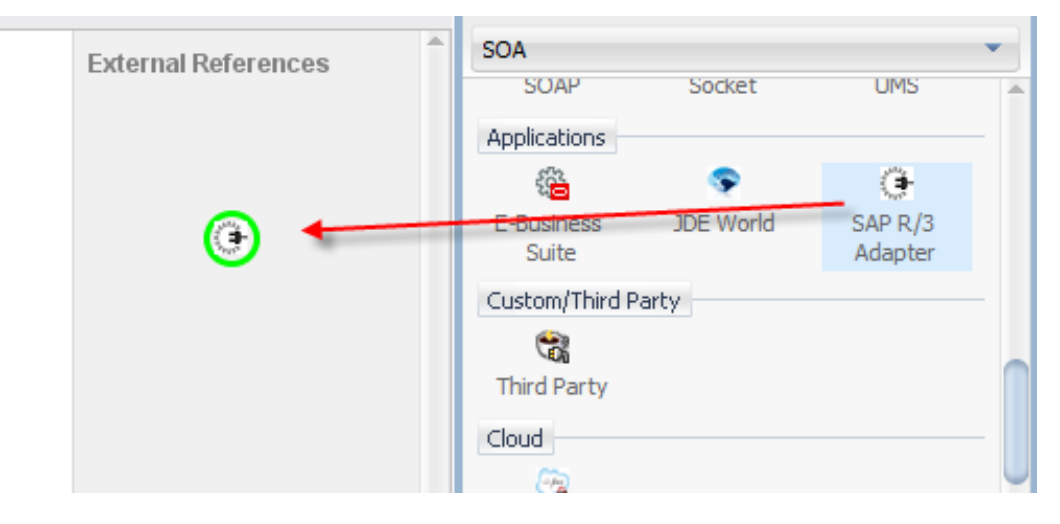

図[8-17](#page-188-0)に示すとおり、アダプタ構成ウィザードの「ようこそ」ページが表示されます。

<span id="page-188-0"></span>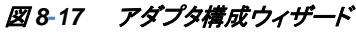

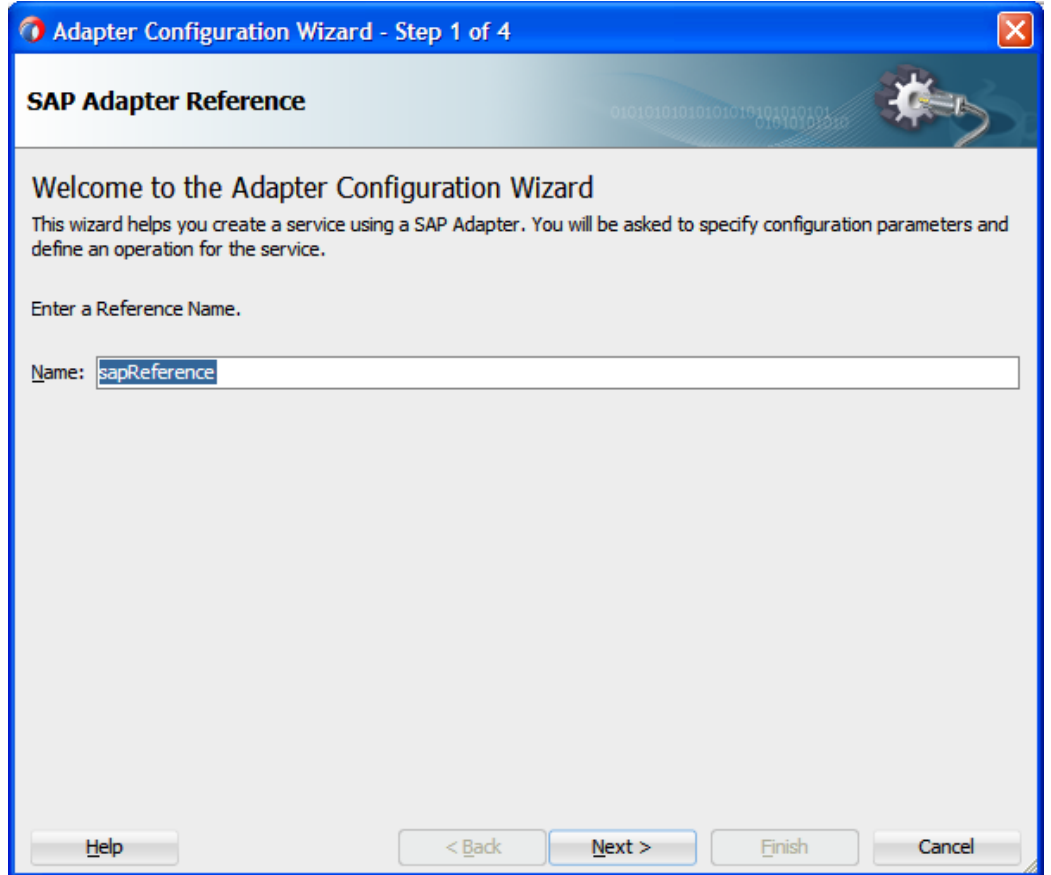

**5.** アダプタ参照の参照名を「名前」フィールドに入力し、「次へ」をクリックします。

図[8-18](#page-189-0)に示すとおり、「接続情報」ページが表示されます。

#### <span id="page-189-0"></span>図 *8***-***18* 「接続情報」ページ

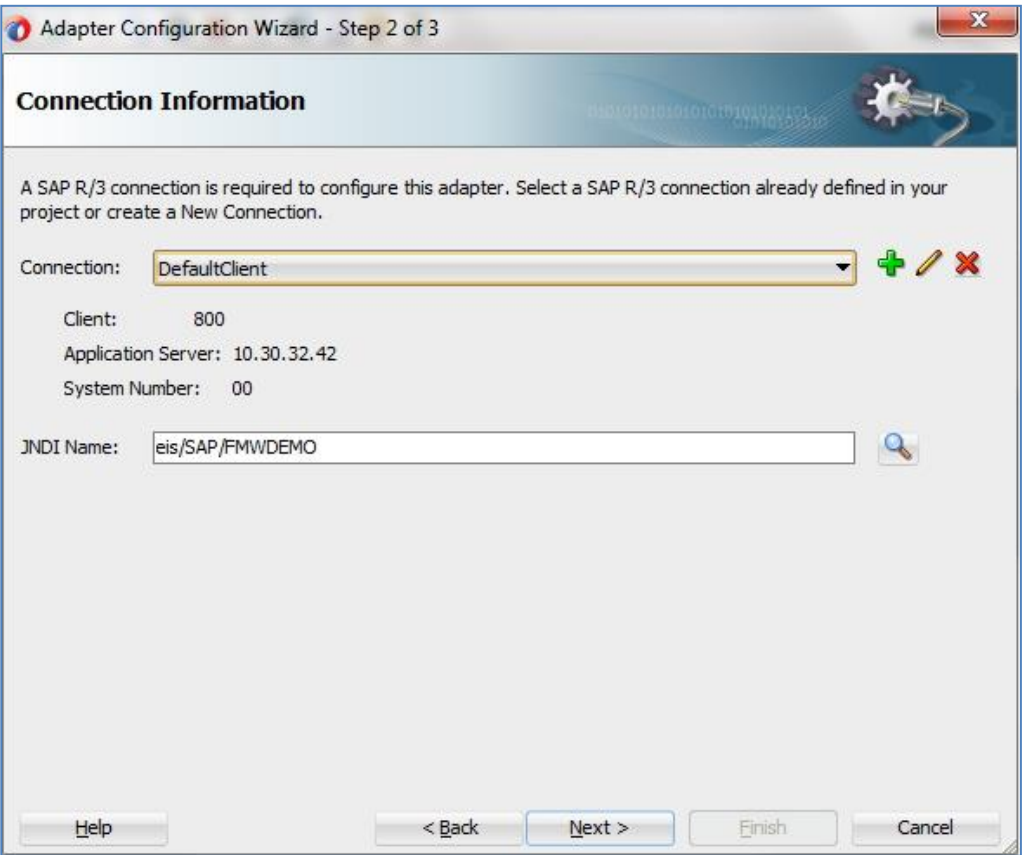

**6.** 図[8-19](#page-189-1)に示すとおり、「接続情報」ページで、「接続」フィールドの右にある「**+**」アイコンをク リックして、新しい接続を作成します。

注意**:** デフォルトのJNDI名を使用してください。

#### <span id="page-189-1"></span>図 *8***-***19* 新しい *SAP* 接続の作成

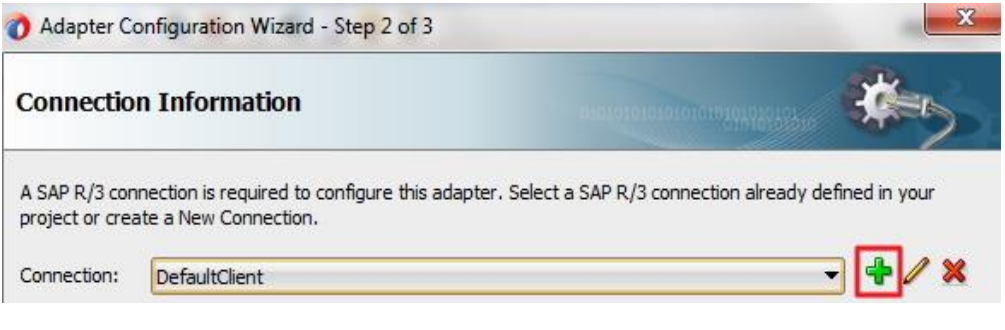

# 図[8-20](#page-190-0)に示すとおり、「SAP R/3接続の作成」ページが表示されます。

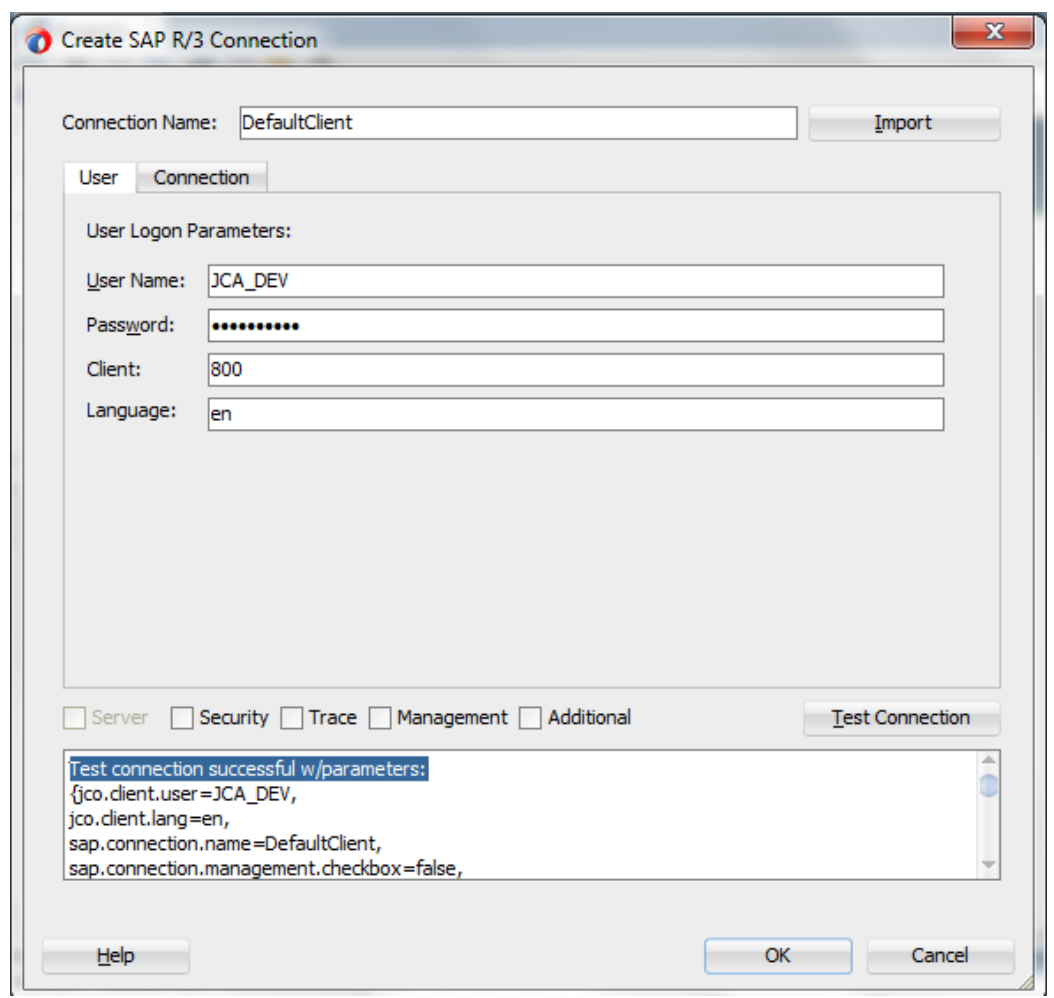

<span id="page-190-0"></span>図 *8***-***20* 「*SAP R/3* 接続の作成」ページ

- **7.** 「ユーザー」タブで、SAP 接続のユーザー名を入力します。
- **8.** 「パスワード」フィールドに SAP 接続のパスワードを入力します。
- **9.** 「クライアント」フィールドに SAP システムのクライアント ID を入力します。
- **10.** 言語を選択します。デフォルトは「en」(英語)です。
- **11.** ウィザード画面の「接続」タブをクリックします。図 [8-21](#page-191-0) に示すとおり、アプリケーション・サー バーのホストの詳細を入力します。
- **12.** 「接続名」フィールドに接続名を DefaultClient として入力します。

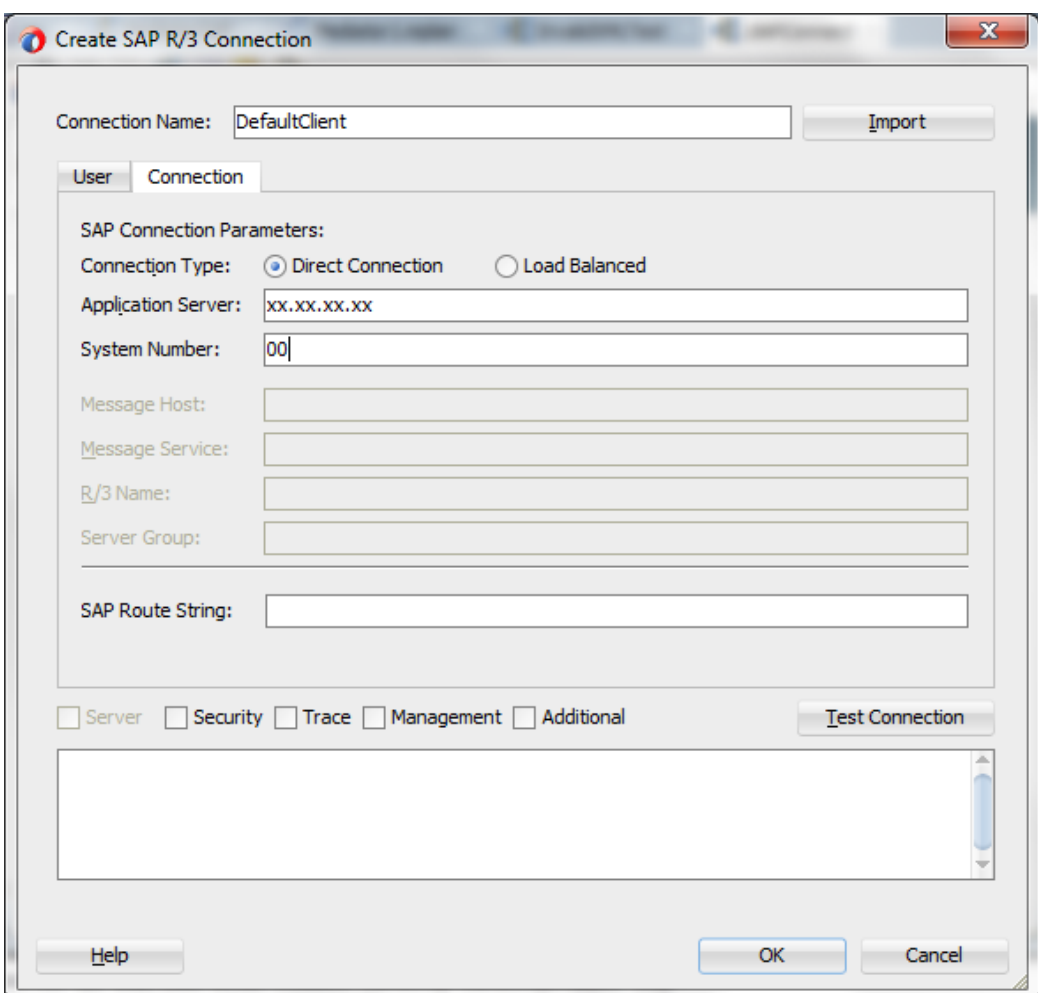

<span id="page-191-0"></span>図 *8***-***21* 「*SAP R/3* 接続の作成」ページ

**13.** 「システム番号」に値を入力します。

**14.** 「接続のテスト」ボタンをクリックして SAP 接続をテストします。

**15.** 接続テストが成功したら、「**OK**」をクリックします。

図 [8-22](#page-192-0) に示すとおり、「接続情報」ページに戻ります。

<span id="page-192-0"></span>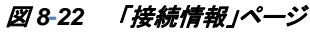

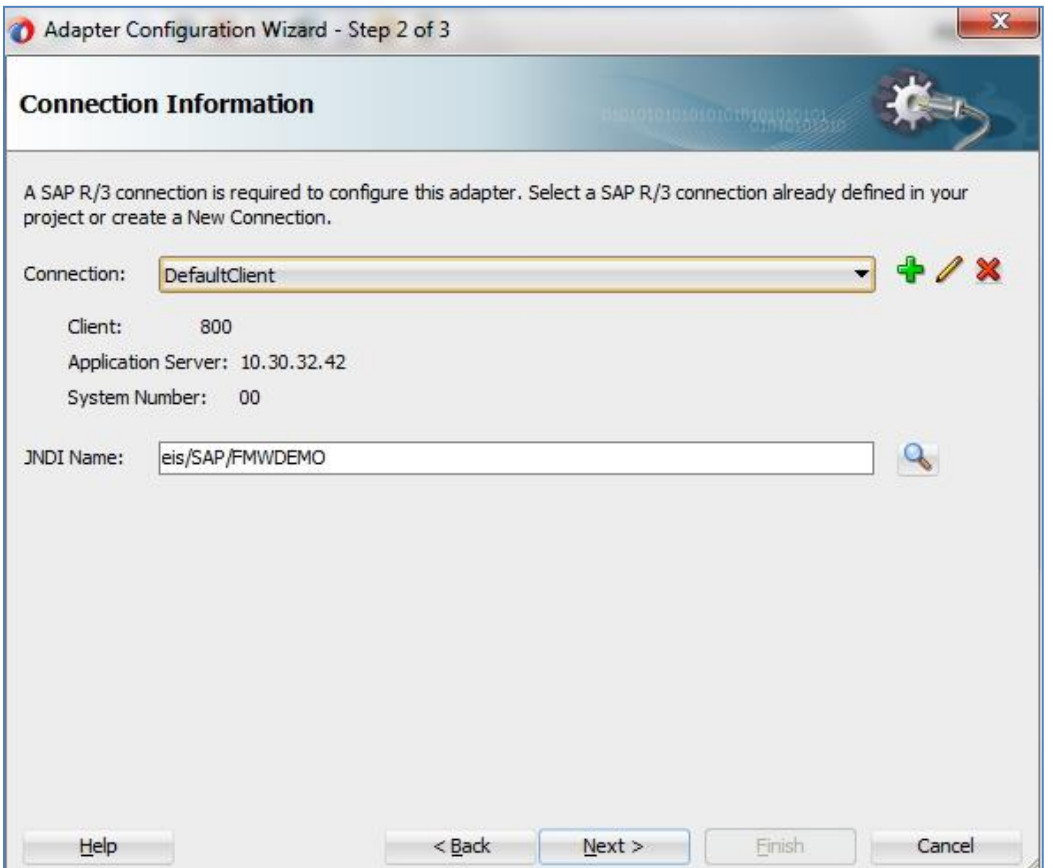

**16.** 「次へ」をクリックします。

図[8-23](#page-193-0)に示すとおり、「オブジェクト選択」ページが表示されます。

<span id="page-193-0"></span>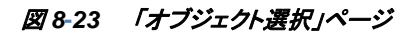

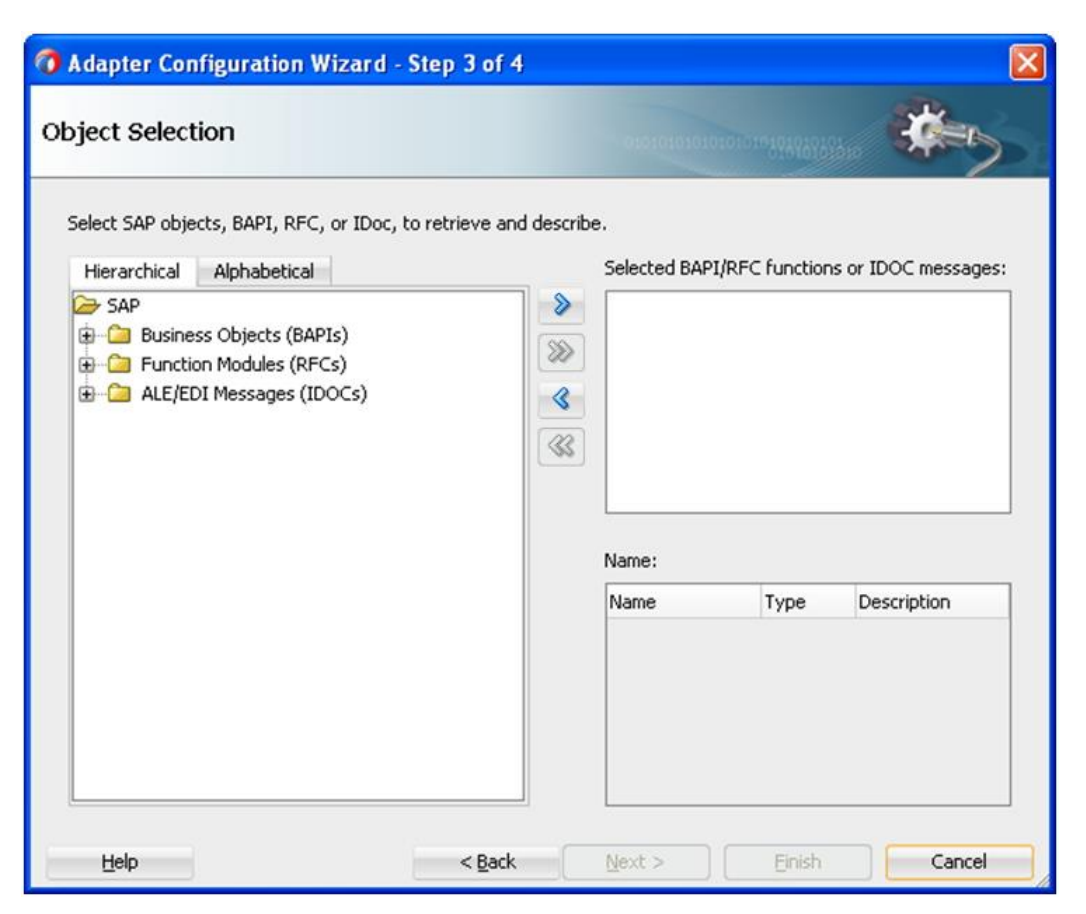

**17.** 「階層」タブをクリックし、「+」アイコンをクリックしてノードを展開します。

図[8-24](#page-193-1)に示すとおり、このタブでは、接続しているSAPシステムで使用可能なすべてのSAP オブジェクト(RFC/BAPI/IDoc)が階層形式で表示されます。

# <span id="page-193-1"></span>図 *8***-***24* 「階層」タブ

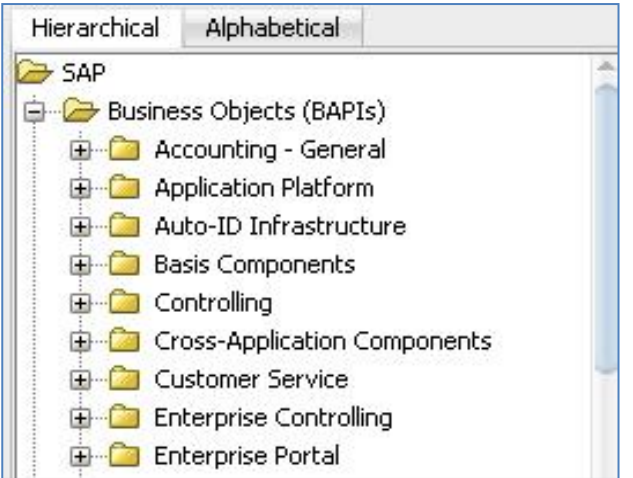

**18.** 図[8-25](#page-194-0)に示すとおり、リストから1つ以上のビジネス・オブジェクトを選択して「**>**」または「**>>**」 アイコンをクリックし、選択したオブジェクトを「**SAP**オブジェクト、**BAPI**、**RFC**または**IDoc**を 選択して、取得および記述します。」ペインから「選択した**BAPI/RFC**関数または**IDOC**メッ セージ」ペインに移動します。選択したBAPIの定義が「オブジェクト選択」ページの右下に 表示されます。

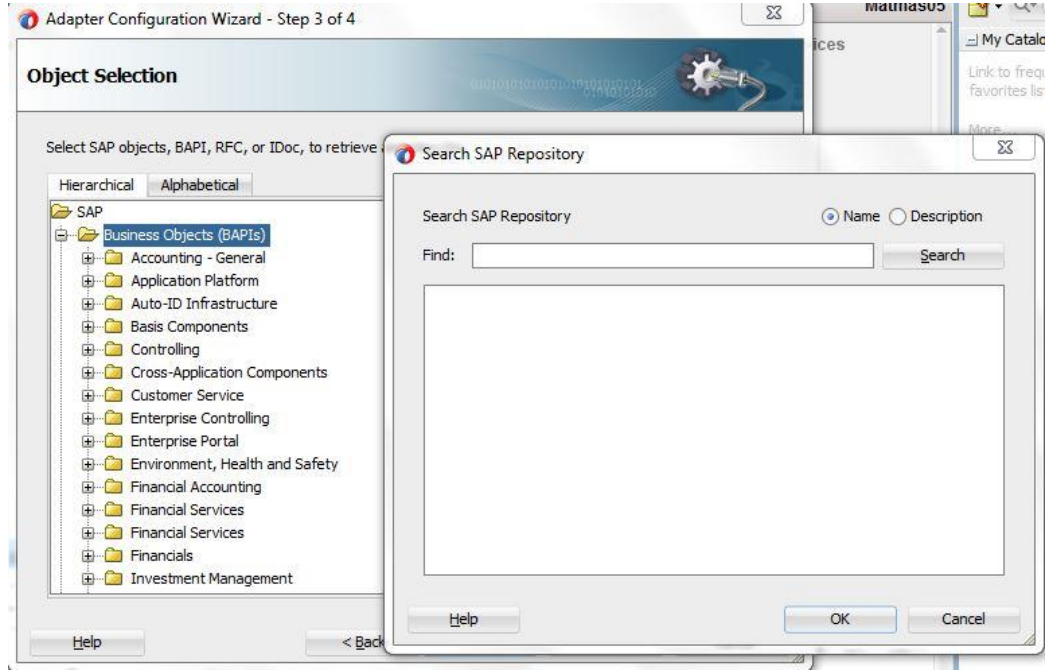

<span id="page-194-0"></span>図 *8***-***25* 「オブジェクト選択」ページ

**19.** デフォルトをそのままにして「次へ」をクリックします。

図[8-26](#page-195-0)に示すとおり、「JCAプロパティ」ページが表示されます。

<span id="page-195-0"></span>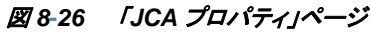

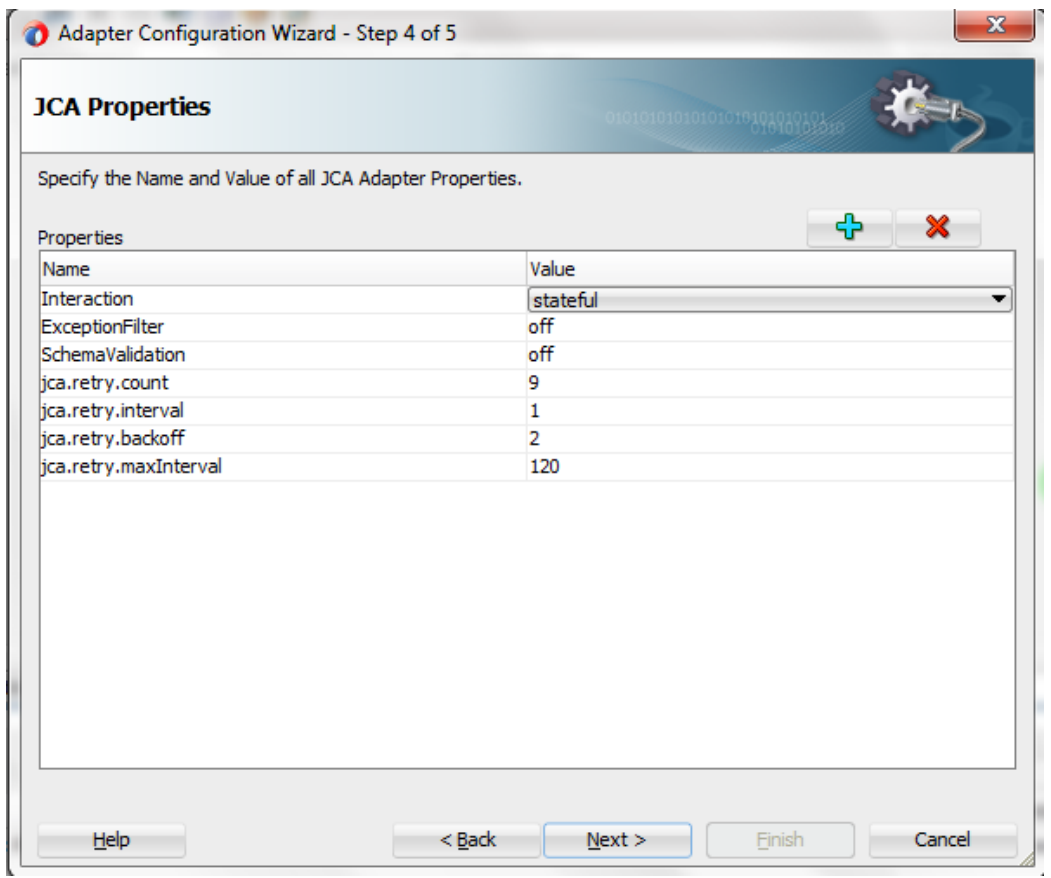

**20.** 「次へ」をクリックします。

図[8-27](#page-196-1)に示すとおり、「終了」ページが表示されます。

<span id="page-196-1"></span>図 *8***-***27* 「終了」ページ

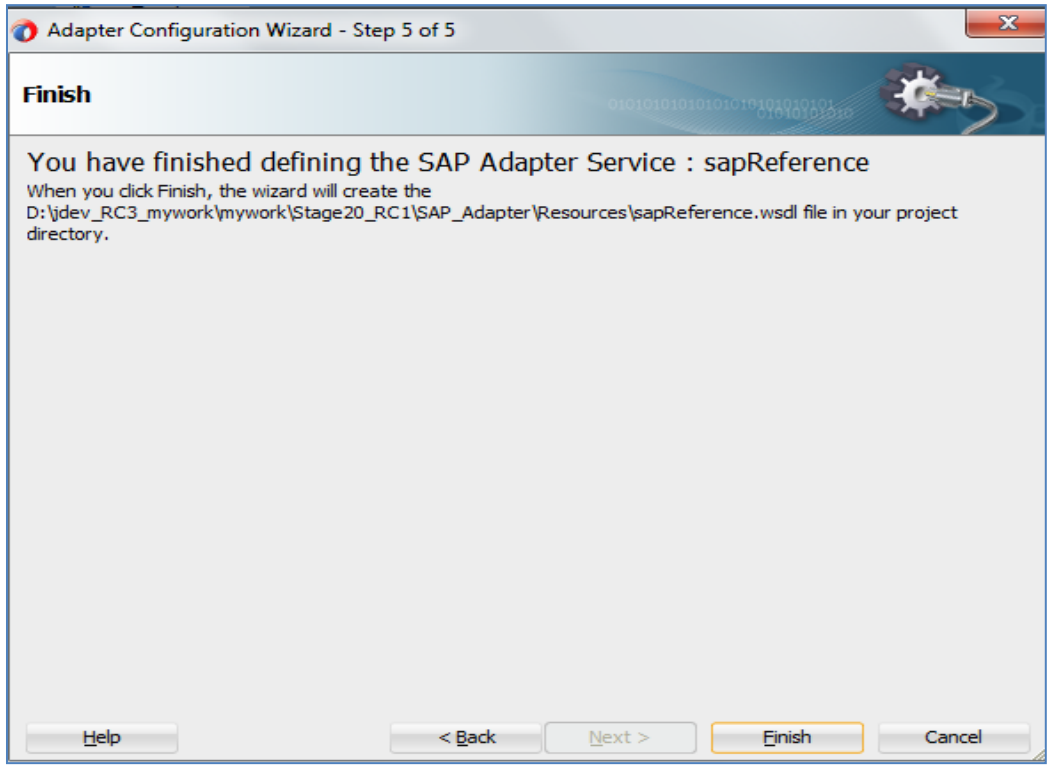

**21.** 「終了」をクリックします。

アダプタ・コンポーネントの構成方法の詳細は、項「JDeveloper [コンポジットでの](#page-136-0) Adapter for SAP [の使用」を](#page-136-0)参照してください。

## <span id="page-196-0"></span>アウトバウンド**BPEL**プロセス・コンポーネントの構成

アウトバウンドBPELプロセス・コンポーネントを構成するには、次の手順を実行します。

**1.** 前述の項([「空のコンポジットの作成」](#page-183-2))で作成して使用した同じコンポジットの設計ウィンドウ で、図[8-28](#page-197-0)に示すとおり、「**BPEL**プロセス」コンポーネントを「サービス・コンポーネント」**→** 「**SOA**」ペインから「コンポーネント」ペインにドラッグ・アンド・ドロップします。

<span id="page-197-0"></span>図 *8***-***28 BPEL* プロセス・コンポーネント

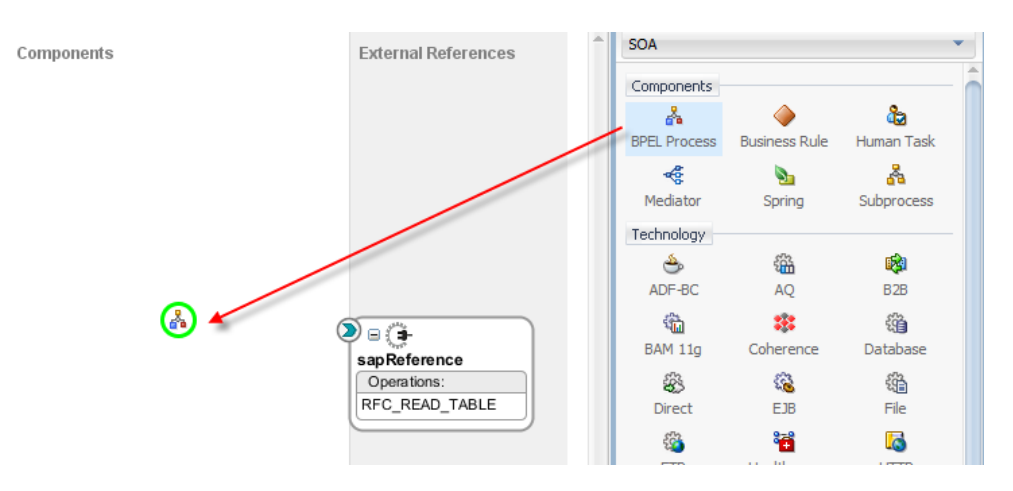

図 [8-29](#page-197-1) に示すとおり、「BPEL プロセスの作成」ダイアログが表示されます。

<span id="page-197-1"></span>図 *8***-***29* 「*BPEL* プロセスの作成」ダイアログ

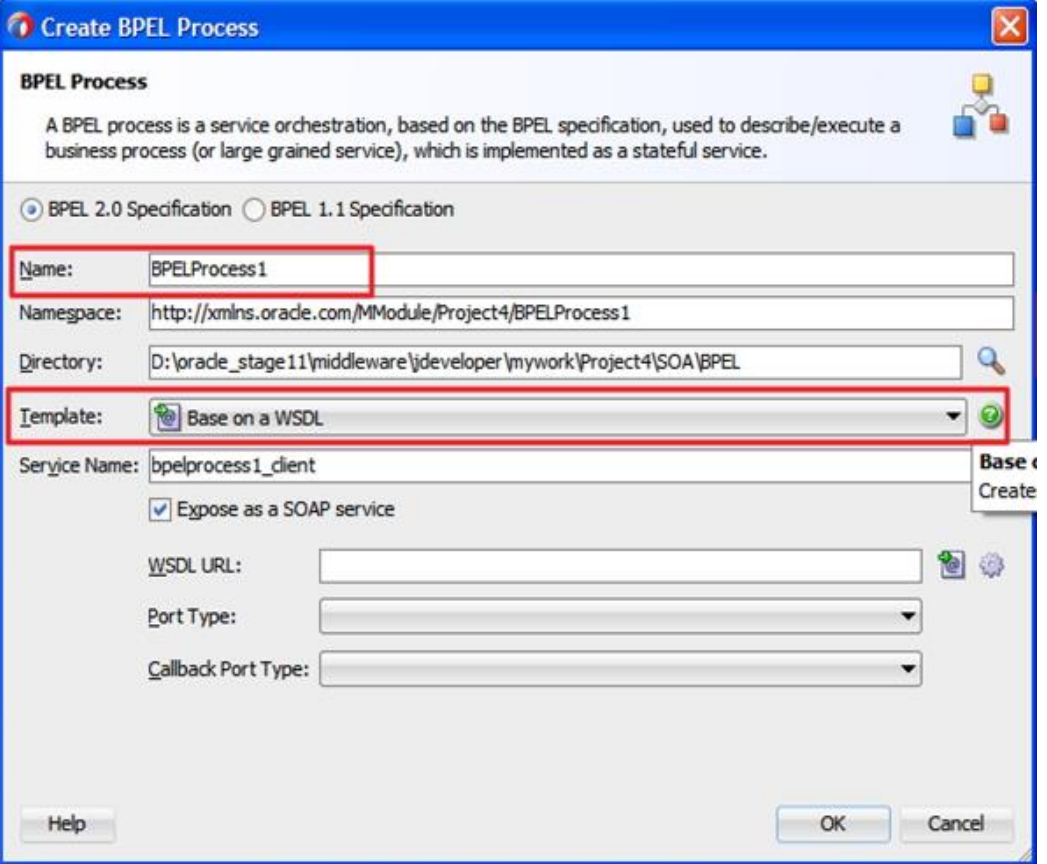

- **2.** 「名前」フィールドに新しいアウトバウンドBPELプロセス・コンポーネントの名前を入力します。
- **3.** 「ネームスペース」は、BPELプロセスの名前を入力したときに自動的に生成されます。
- **4.** 「参照」をクリックして新しいBPELプロセス・コンポーネントの「ディレクトリ」を選択します。デ フォルトのディレクトリはJDeveloperのワークスペースです。
- **5.** 「テンプレート」ドロップダウン・リストから「**WSDL**に基づく」を選択します。
- **6.** 「**WSDL URL**」を選択するには、図 [8-30](#page-198-0) に示すとおり、「参照」アイコンをクリックします。プ ロジェクトのソース・ディレクトリから WSDL を選択する必要があります。

#### <span id="page-198-0"></span>図 *8***-***30 WSDL URL* の選択

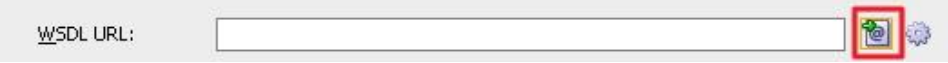

- **7.** 「ファイルシステム」をクリックし、**SOA\WSDLs** フォルダを展開し、図 8-31 に示すとおり、前 述の[項「アダプタ・コンポーネントの構成」で](#page-208-0)作成したアダプタ参照、**sapReference** の WSDL を選択します。
- **8.** 「**OK**」をクリックします。

図 [8-32](#page-198-1) に示すとおり、「BPEL プロセスの作成」ダイアログに戻ります。選択した WSDL から 「ポート・タイプ」が自動的に入力されます。「**OK**」をクリックします。

<span id="page-198-1"></span>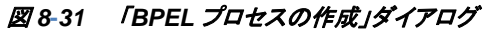

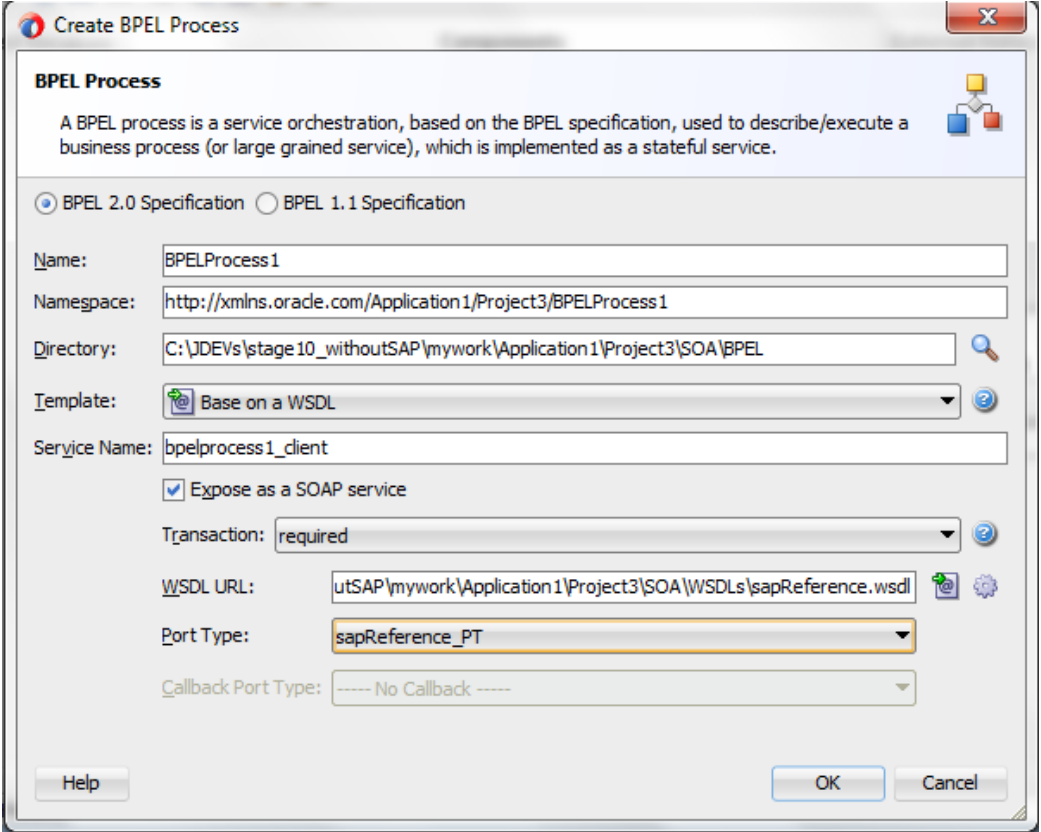

図 [8-32](#page-199-0) に示すとおり、次の画面に戻ります。

### <span id="page-199-0"></span>図 *8***-***32* 「*BPEL* プロセスの作成」ダイアログ

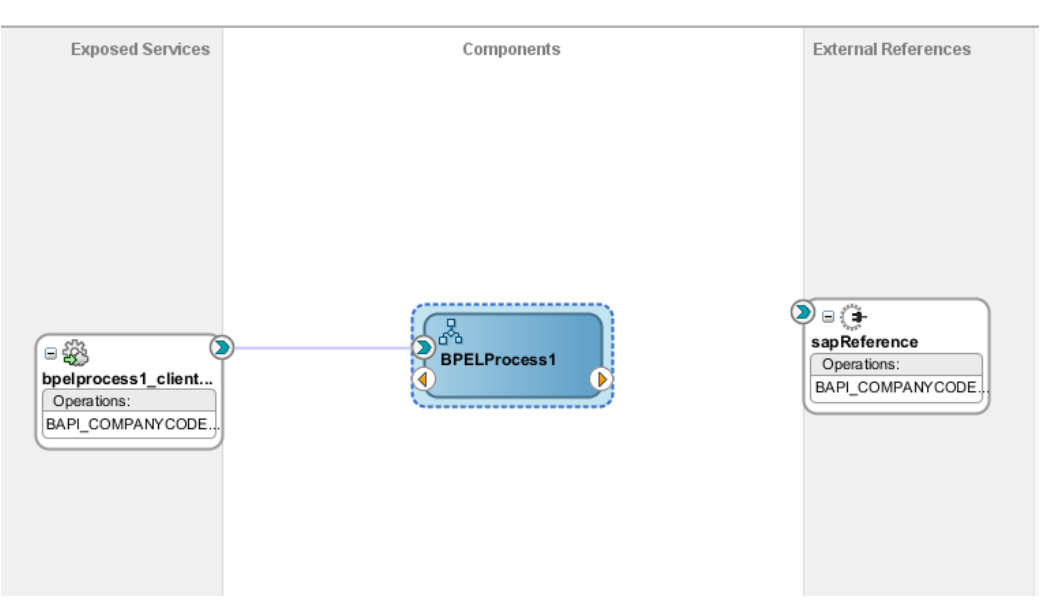

**9.** 図 [8-33](#page-199-1) に示すとおり、BPELProcess1 コンポーネントと sapReference コンポーネント間の接 続を作成します。

<span id="page-199-1"></span>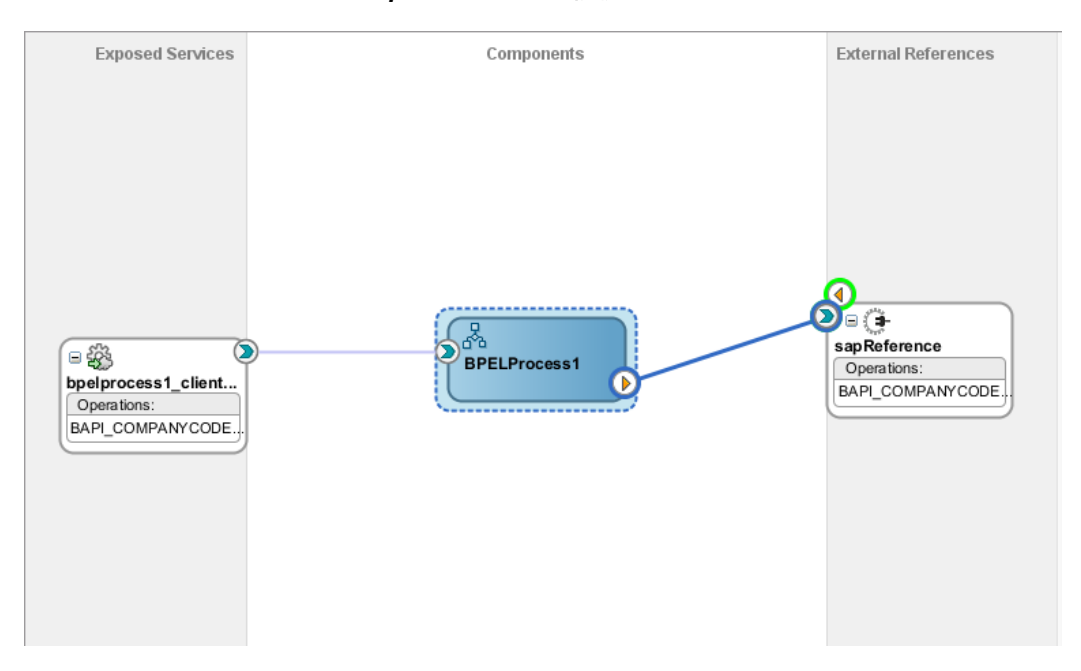

図 *8***-***33 BPELProcess1* から *sapReference* への接続

**10.** 図 [8-34](#page-200-0) に示すとおり、「コンポーネン」ペインのアウトバウンド BPEL プロセス・コンポーネン トをダブルクリックします。

#### 図 *8***-***34* アウトバウンド・*BPEL* プロセス・コンポーネント

<span id="page-200-0"></span>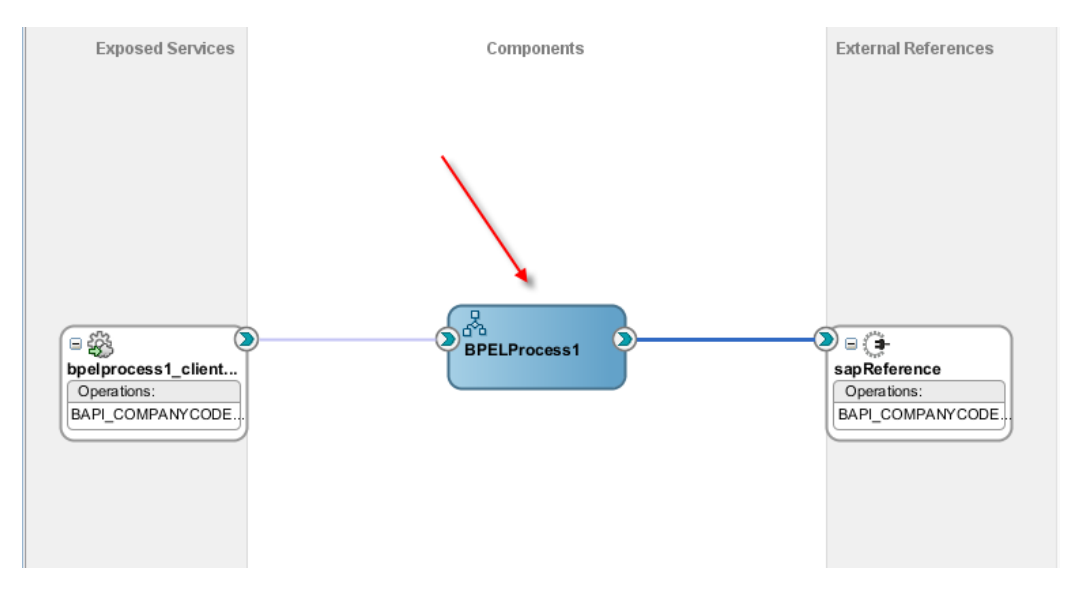

**11.** 図 [8-35](#page-200-1) に示すとおり、**Invoke** アクティビティ・コンポーネントを「コンポーネント」ペインにド ラッグ・アンド・ドロップし、**receiveInput** アクティビティ・コンポーネントと **replyOutput** アク ティビティ・コンポーネントの間に置きます。

図 *8***-***35 Invoke* アクティビティの追加

<span id="page-200-1"></span>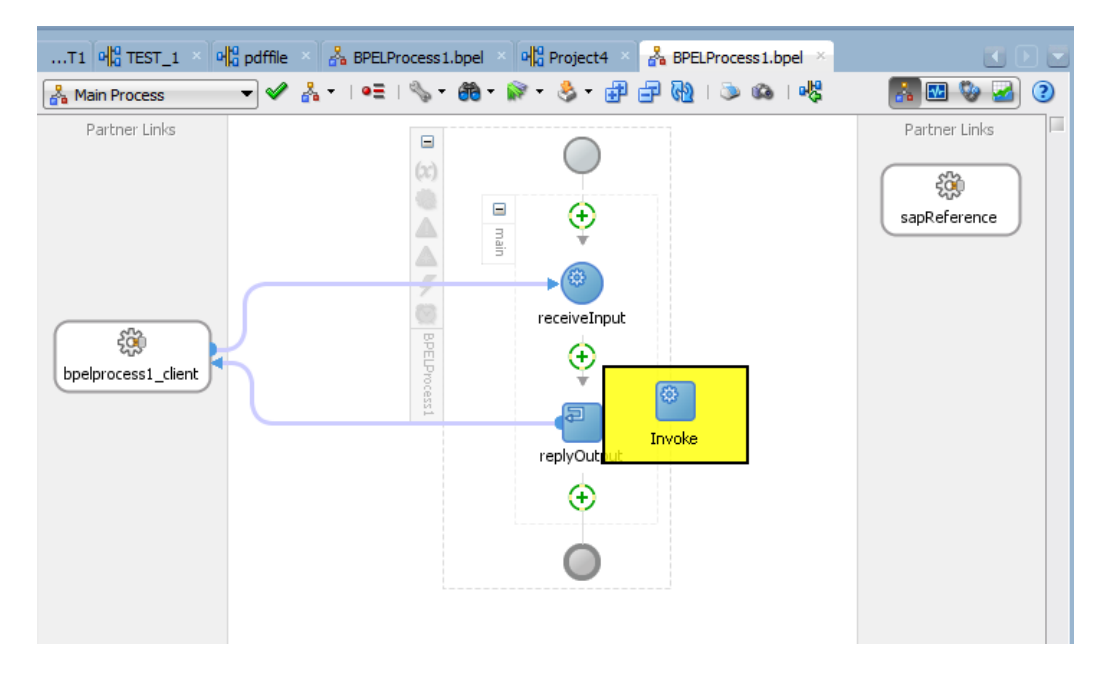

**12.** 図 [8-36](#page-201-0) に示すとおり、新しい Invoke アクティビティ・コンポーネント(「Invoke1」)と sapReference コンポーネント間の接続を作成します。

<span id="page-201-0"></span>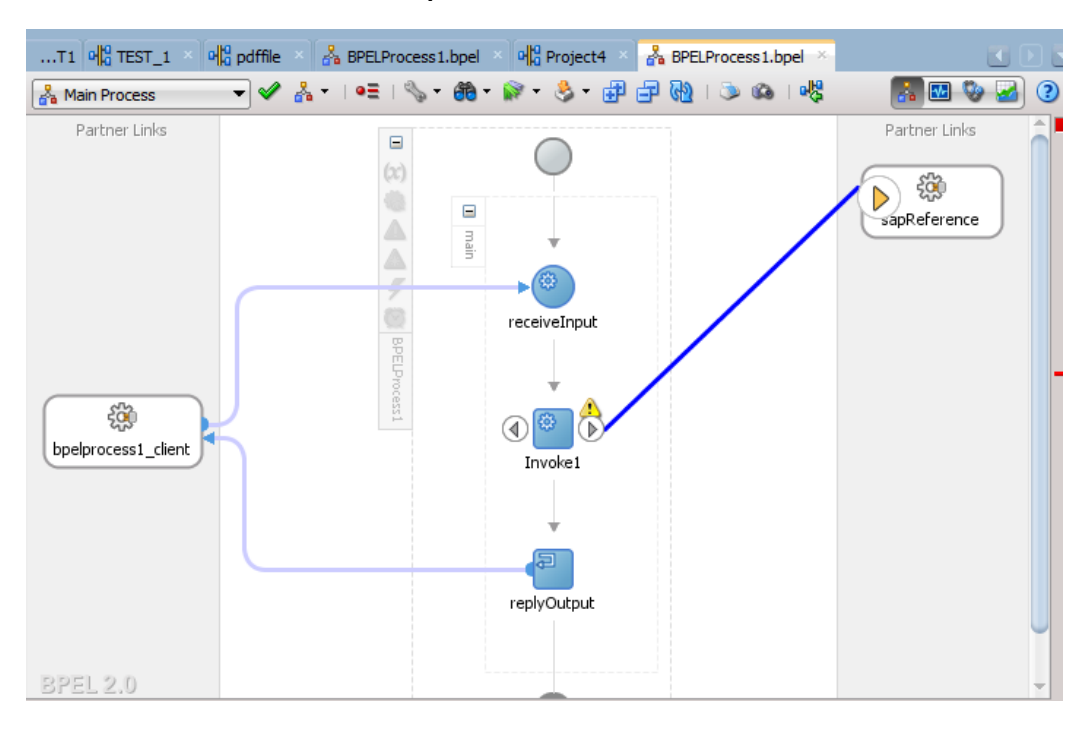

図 *8***-***36 Invoke* アクティビティから *sapReference* への接続

図 [8-37](#page-202-0) に示すとおり、「Invoke の編集」ダイアログが表示されます。

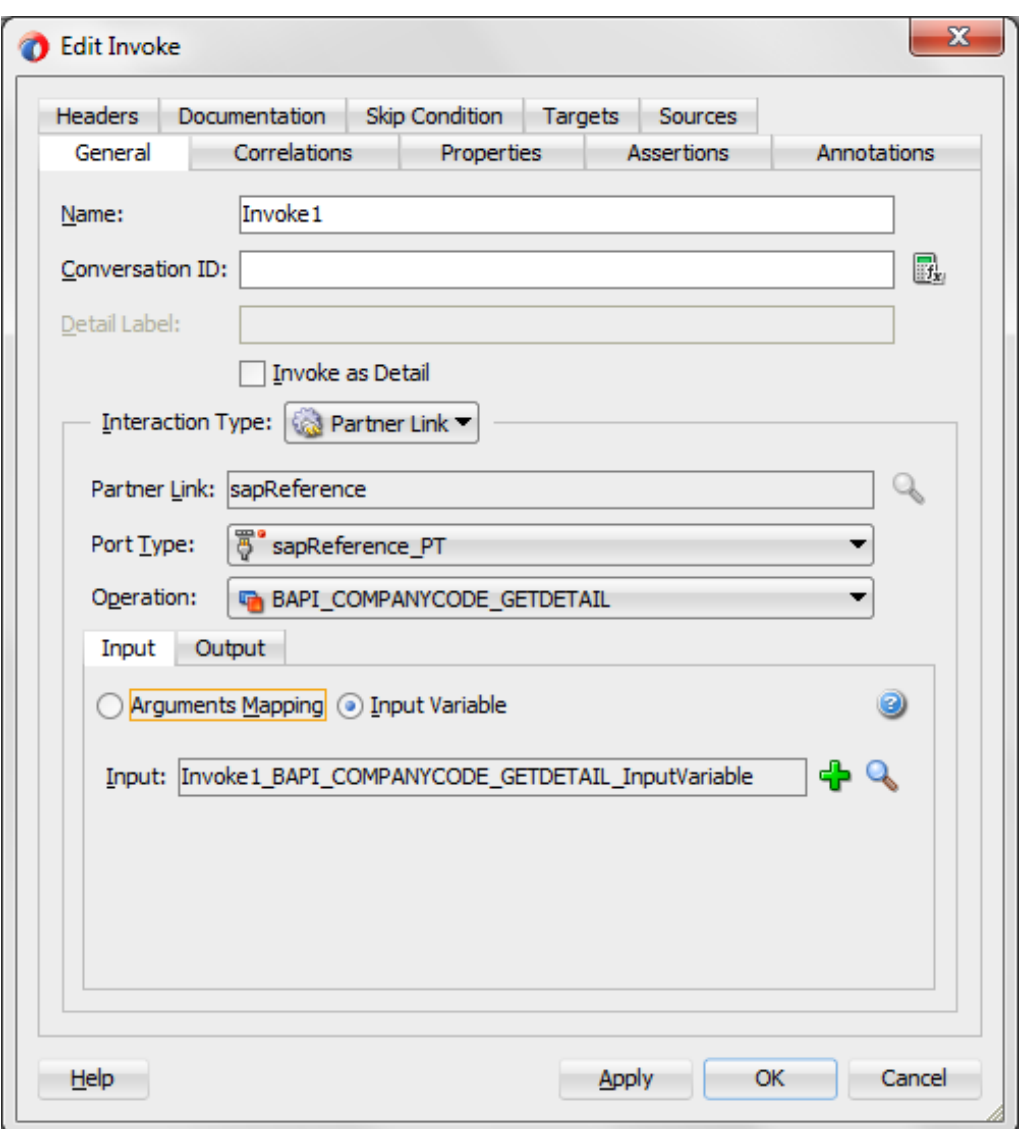

<span id="page-202-0"></span>図 *8***-***37* 「*Invoke* の編集」ダイアログ

- **13.** 「入力」タブで、「入力変数」ラジオ・ボタンをクリックします。新しい入力変数を構成するには、 「入力」フィールドの右にある「**+**」アイコンをクリックします。図 [8-38](#page-202-1) に示すとおり、「変数の作 成」ポップアップが表示されます。
- <span id="page-202-1"></span>図 *8***-***38* 変数の作成

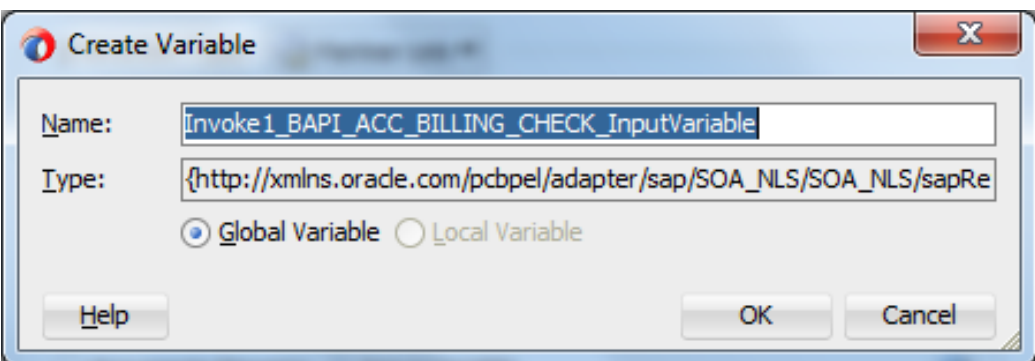

**14.** デフォルト値を受け入れて「**OK**」をクリックします。図 [8-39](#page-203-0) に示すとおり、「Invoke の編集」ダ イアログに戻ります。

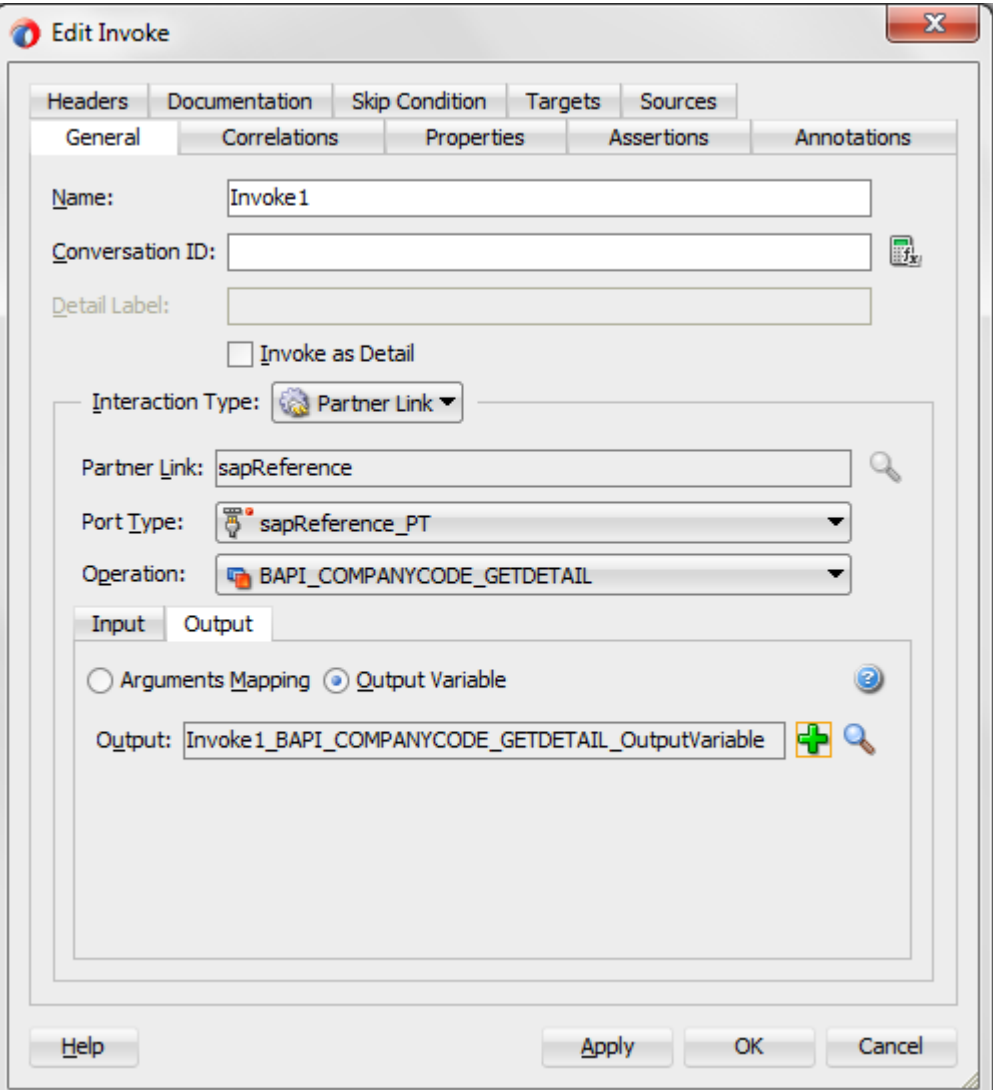

<span id="page-203-0"></span>図 *8***-***39* 「*Invoke* の編集」ウィンドウ・ダイアログ

**15.** 「出力」タブをクリックします。

**16.** 「出力変数」ラジオ・ボタンをクリックします。新しい出力変数を構成するには、「出力変数」 フィールドの右にある「**+**」アイコンをクリックします。図 [8-40](#page-204-0) に示すとおり、「変数の作成」ダイ アログが表示されます。

#### <span id="page-204-0"></span>図 *8***-***40* 変数の作成

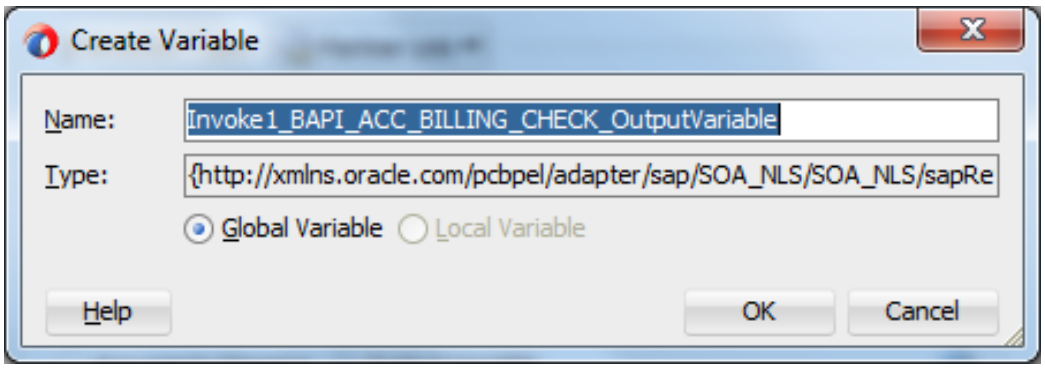

- **17.** デフォルト値を選択し、「**OK**」をクリックします。「Invoke の編集」ダイアログに戻ります。
- **18.** 「適用」をクリックしてから「**OK**」をクリックします。
- **19.** 図 [8-41](#page-204-1) に示すとおり、コンポーネントペインの **BPEL** コンストラクトの下の Assign アクティビ ティを **Receive** アクティビティ(「receiveInput」)と **Invoke** アクティビティ(「Invoke1」)の間にド ラッグ・アンド・ドロップします。

<span id="page-204-1"></span>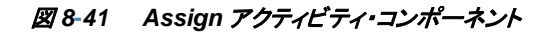

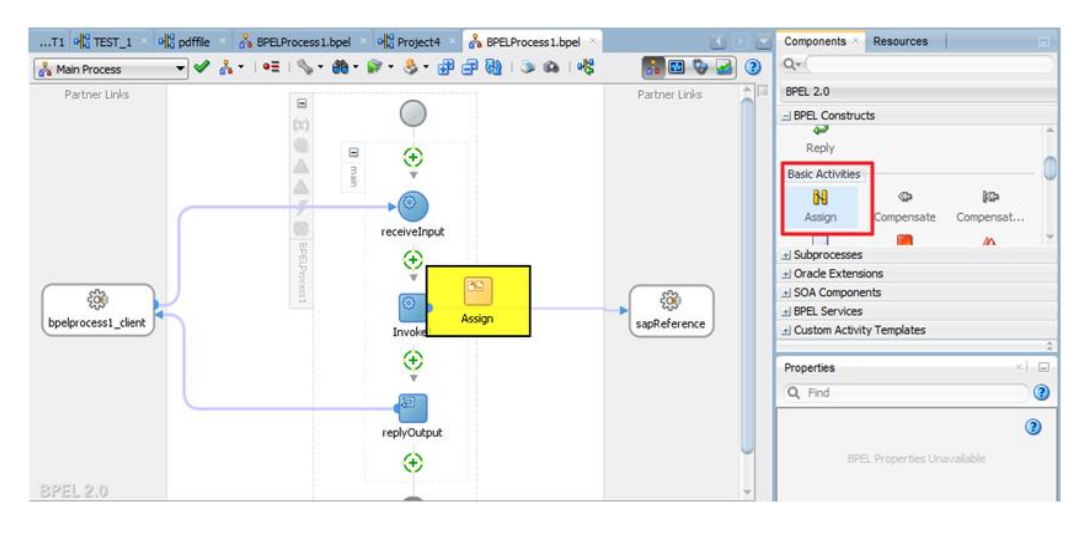

**20.** 新しい Assign アクティビティ(「Assign1」)をダブルクリックします。図 [8-42](#page-205-0) に示すとおり、 「Assign の編集」ダイアログが表示されます。

図 *8***-***42* 「*Assign* の編集」ダイアログ

<span id="page-205-0"></span>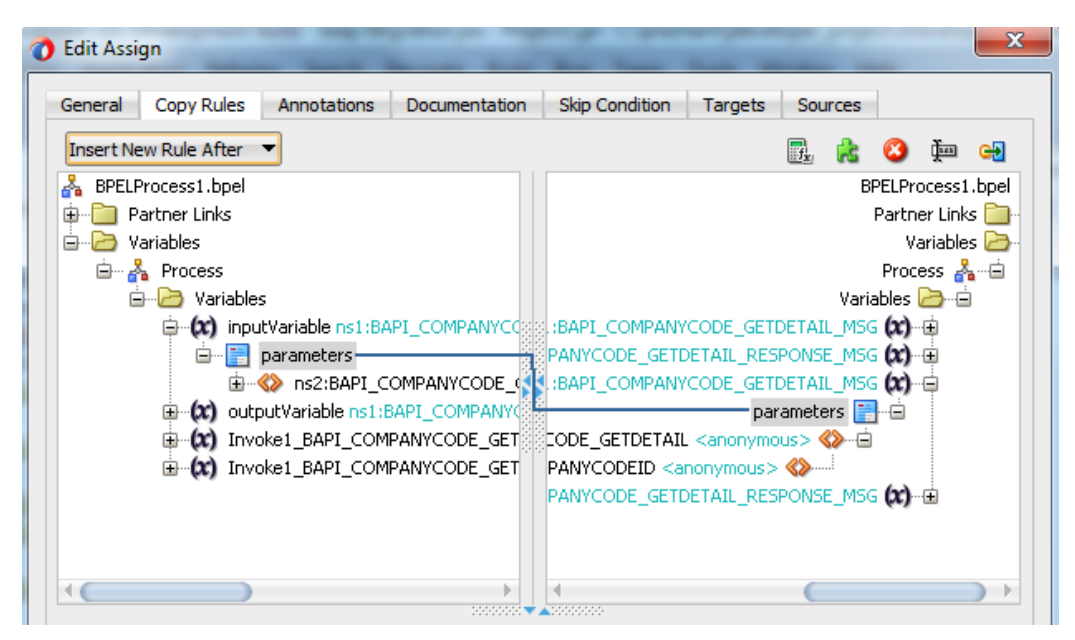

- **21.** 左ペインの「**Variables**」の下にある「**inputVariable**」を展開し、 「**ns2.COMPANYCODEID**」を選択します。
- **22.** 左ペインの、選択した inputVariable 要素「ns2.COMPANYCODEID」を、選択した Invoke1\_GetDetail\_InputVariable 要素「ns2.COMPANYCODEID」にドラッグ・アン ド・ドロップします。線は、選択した 2 つの要素間のマッピングを示します。
- **23.** 「適用」をクリックしてから「**OK**」をクリックします。
- **24.** 図 [8-43](#page-205-1) に示すとおり、コンポーネントペインの BPEL コンストラクトから Assign アク ティビティを Invoke アクティビティ(「Invoke1」)と Reply アクティビティ(「replyOutput」) の間にドラッグ・アンド・ドロップします。

図 *8***-***43 Assign* アクティビティ・コンポーネント

<span id="page-205-1"></span>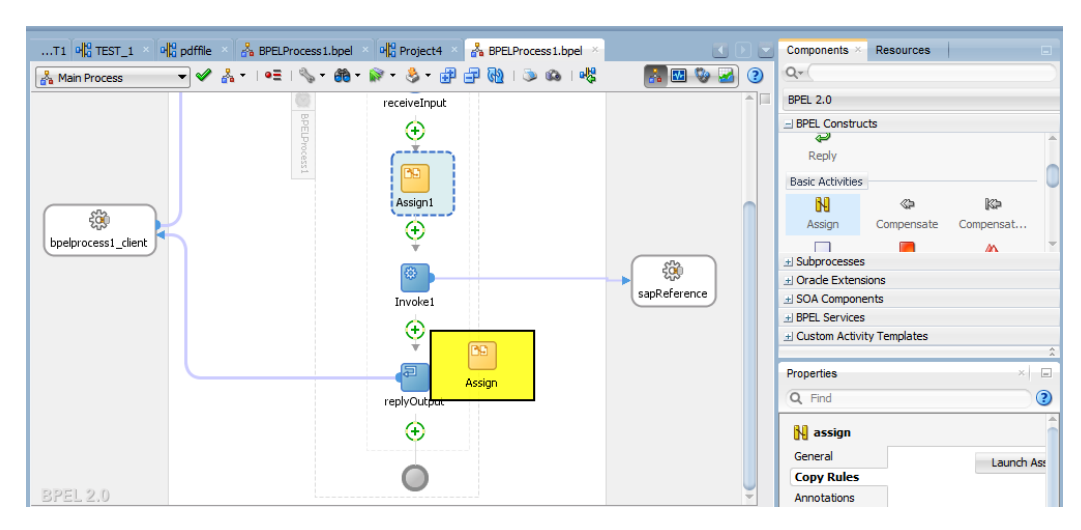

**25.** 図 [8-44](#page-206-0) に示すとおり、新しい Assign アクティビティ(「Assign2」)をダブルクリックします。

<span id="page-206-0"></span>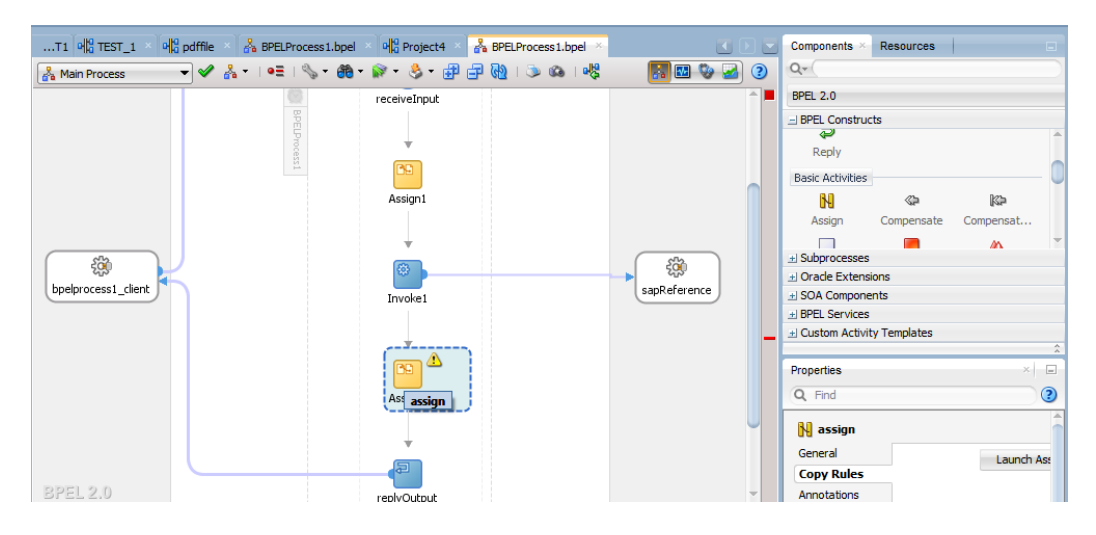

図 *8***-***44* 新しい *Assign* アクティビティ

図 [8-45](#page-206-1) に示すとおり、「Assign の編集」ダイアログが表示されます。

<span id="page-206-1"></span>図 *8***-***45* 「*Assign* の編集」ダイアログ

| Copy Rules<br>General        | Annotations                             | Documentation                                                                       | Skip Condition                                           | Targets | Sources |                              |                      |
|------------------------------|-----------------------------------------|-------------------------------------------------------------------------------------|----------------------------------------------------------|---------|---------|------------------------------|----------------------|
| <b>Insert New Rule After</b> |                                         |                                                                                     |                                                          | F,      |         | <b>SEN</b>                   | сП                   |
| BPELProcess1.bpel            |                                         |                                                                                     |                                                          |         |         |                              | BPELProcess1         |
| Partner Links                |                                         |                                                                                     |                                                          |         |         |                              | Partner Links        |
| Variables                    |                                         |                                                                                     |                                                          |         |         |                              | Variables            |
| <b>ப்</b> ⊸ஃ Process         |                                         |                                                                                     |                                                          |         |         |                              | Process &            |
| Ė.<br>Variables              |                                         |                                                                                     |                                                          |         |         |                              | Variables <b>A</b> E |
|                              |                                         | (X) inputVariable ns1:BAPI_COMPANYC倒謝s1:BAPI_COMPANYCODE_GETDETAIL_MSG (X)--由       |                                                          |         |         |                              |                      |
| $\overline{+}$               |                                         | <b>(x)</b> outputVariable ns1:BAPI_COMPANY NAMPANYCODE_GETDETAIL_RESPONSE_MSG (x)…白 |                                                          |         |         |                              |                      |
| 审                            | <b>(x)</b> Invoke1_BAPI_COMPANYCODE_GE1 |                                                                                     |                                                          |         |         | parameters <mark>自</mark> …自 |                      |
|                              | (x) Invoke1_BAPI_COMPANYCODE_GE1        |                                                                                     | DETAIL_RESPONSE <anonymous> &lt;&gt;&gt; - 日</anonymous> |         |         |                              |                      |
| parameters <sup>®</sup>      |                                         |                                                                                     | s1:BAPI_COMPANYCODE_GETDETAIL_MSG (CC)--⊞                |         |         |                              |                      |
|                              |                                         | ns2:BAPI_COMPANYCODE_                                                               | MPANYCODE_GETDETAIL_RESPONSE_MSG (X)-B                   |         |         |                              |                      |
|                              |                                         |                                                                                     |                                                          |         |         |                              |                      |
|                              |                                         |                                                                                     |                                                          |         |         |                              |                      |

- **26.** 左ペインの「**Variables**」の下にある「Invoke1\_BAPI\_COMPANYCODE\_OutputVariable」を 展開し、「ns2:BAPI\_COMPANYCODE\_GETDETAIL\_RESPONSE」を選択します。
- **27.** 右側の変数リストの下にある「outputVariable」を展開し、 「ns2:BAPI\_COMPANYCODE\_GETDETAIL\_RESPONSE」を選択します。
- **28.** 左側の「ns2:BAPI\_COMPANYCODE\_GETDETAIL\_RESPONSE」を右の 「ns2:BAPI\_COMPANYCODE\_GETDETAIL\_RESPONSE」にドラッグしてマップします。
- **29.** 「**OK**」をクリックします。図 [8-46](#page-207-0) のとおり、次の画面が表示されます。

#### 図 *8***-***46 Composite.xml*

<span id="page-207-0"></span>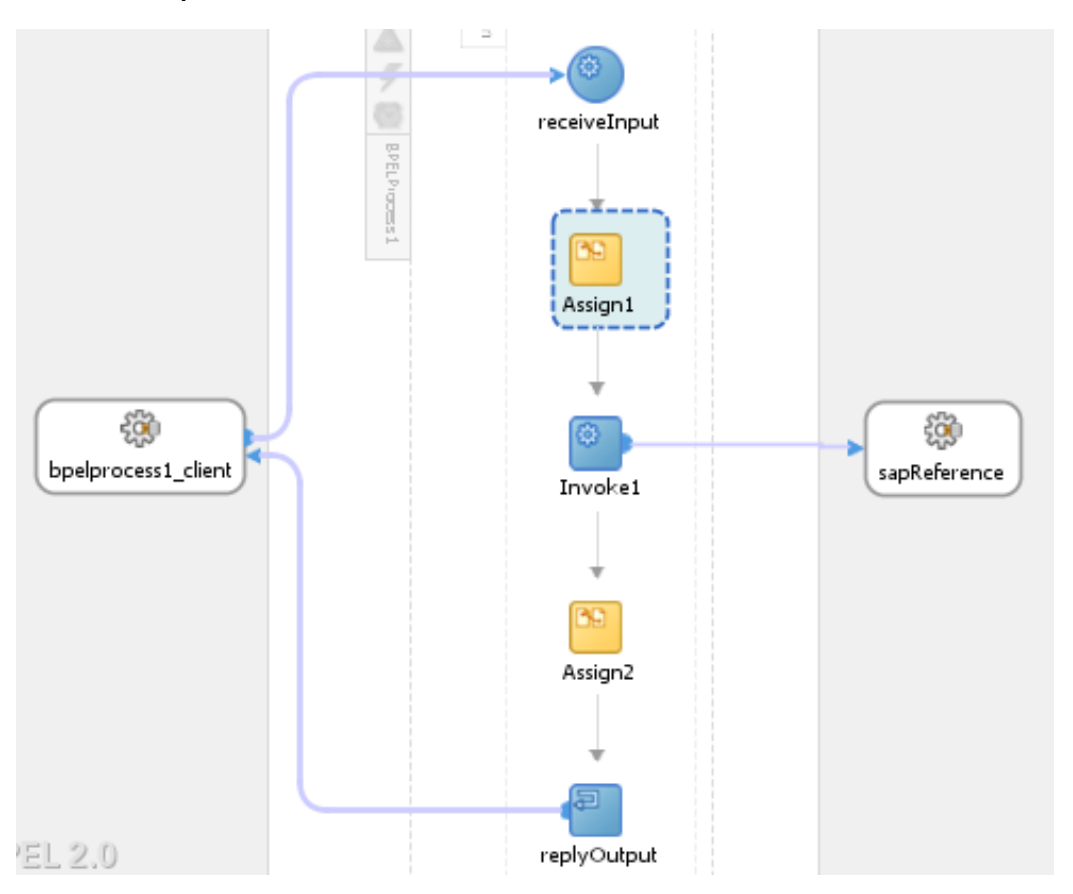

**30.** 図 [8-47](#page-207-1) に示すとおり、JDeveloper のメニュー・バーから、「すべて保存」アイコンをクリックし、 新しいアウトバウンド BPEL プロセスを保存します。

#### <span id="page-207-1"></span>図 *8***-***47* 「すべて保存」アイコン

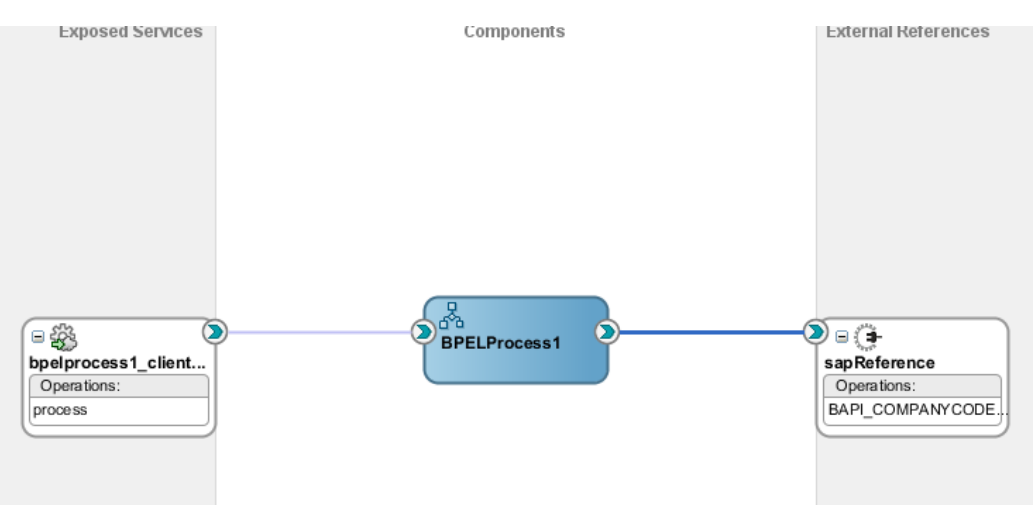

これで BPEL アウトバウンド・プロセスをデプロイする準備ができました。

# **BPEL** アウトバウンド・プロセスのデプロイ

BPEL アウトバウンド・プロセスをデプロイするには[、「定義済プロセスのデプロイ」で](#page-318-0)説明さ れている同じ手順を実行できます。

## **BPEL** アウトバウンド・プロセスのテスト

BPEL アウトバウンド・プロセスをデプロイした後、BPEL アウトバウンド・プロセスをテストでき ます。プロセスをテストするには[、「デプロイ済プロセスのテスト」で](#page-324-0)説明されている同じ手順 を実行する必要があります。

# **8.2.4 BAPI/RFC/IDOC** のインバウンド **BPEL** プロセスの設計

この項では、次の 2 つの段階を含むインバウンド BPEL プロセスを設計する方法について説明 します。

- **1.** アダプタ・サービス・コンポーネントの構成
- **2.** インバウンド BPEL プロセス・コンポーネントの構成

# <span id="page-208-0"></span>アダプタ・サービス・コンポーネントの構成

- **1.** 図 [8-48](#page-208-1) に示すとおり、アダプタ・コンポーネントをアプリケーション・アダプタ SOA コンポー ネント・パレットから「公開されたサービス」ペインにドラッグ・アンド・ドロップします。
- 図 *8***-***48* アダプタ・コンポーネント

<span id="page-208-1"></span>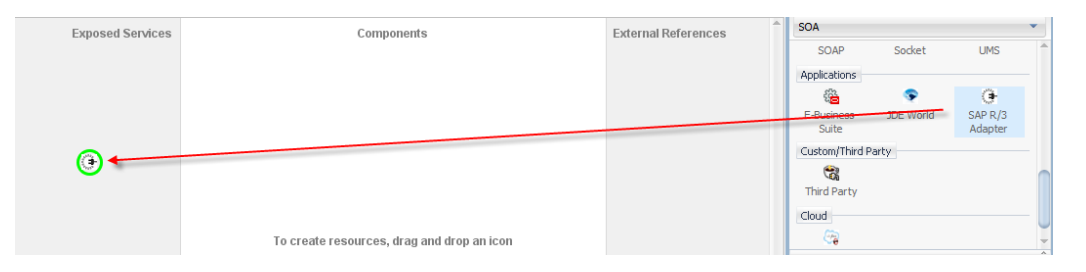

図[8-49](#page-209-0)に示すとおり、アダプタ構成ウィザードの「ようこそ」ページが表示されます。

#### <span id="page-209-0"></span>図 *8***-***49* アダプタ構成ウィザード

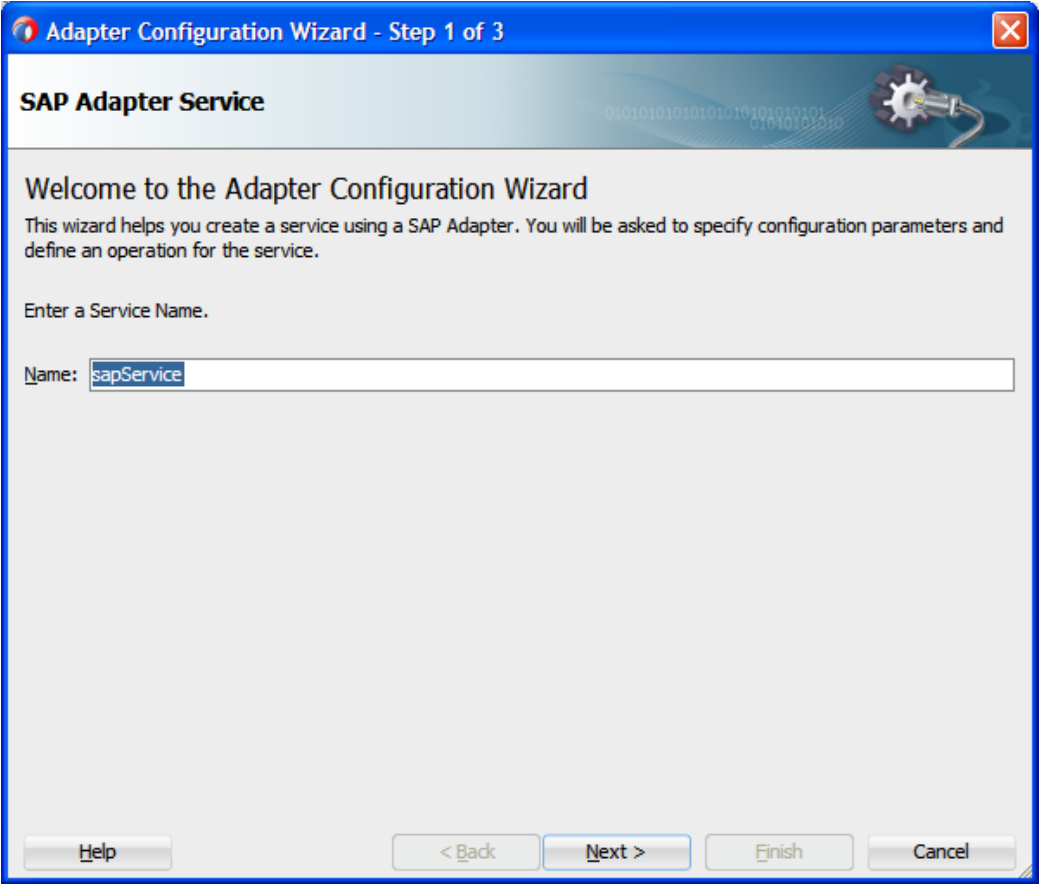

<span id="page-209-1"></span>**2.** アダプタ・サービス・コンポーネントのサービス名を「名前」フィールドに入力し、「次へ」をク リックします。

図[8-50](#page-209-1)に示すとおり、「接続情報」ページが表示されます。

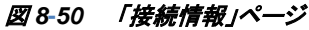

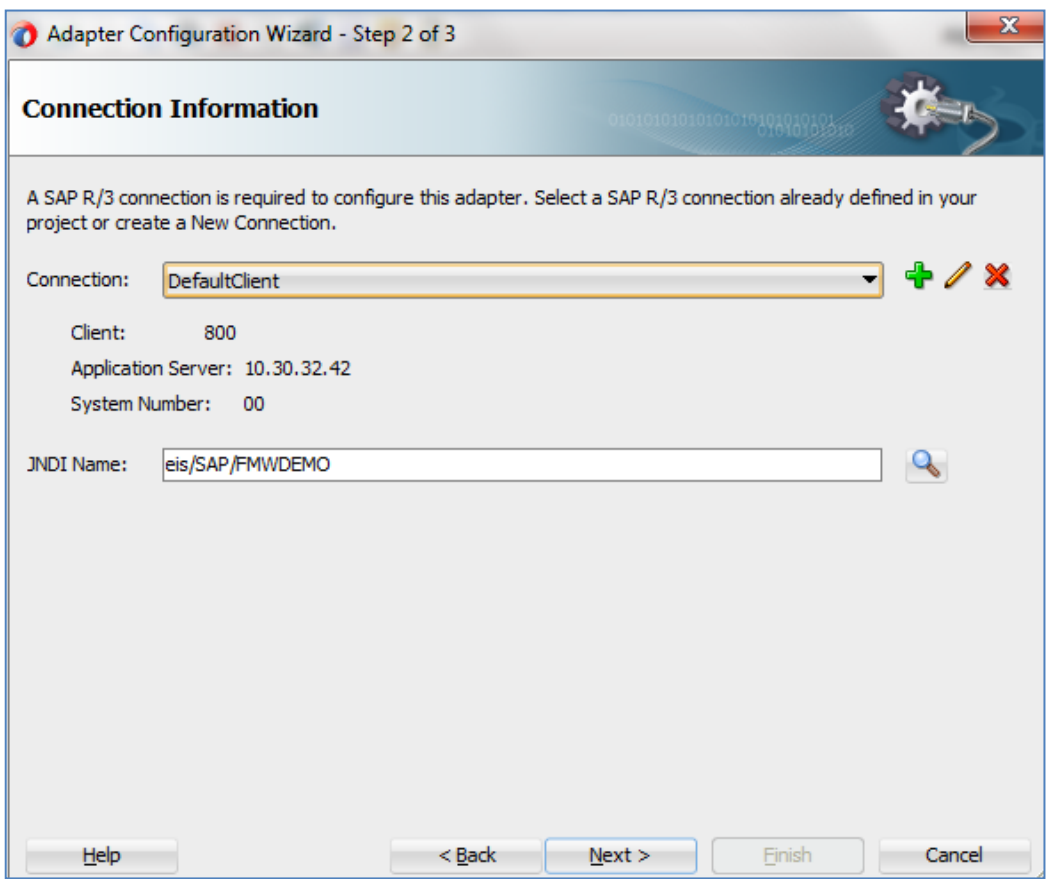

**3.** 図[8-51](#page-210-0)に示すとおり、「接続情報」ページで、「接続」フィールドの右にある「**+**」アイコンをク リックして、新しい接続を作成します。

注意**:** デフォルトのJNDI名を使用してください。

#### <span id="page-210-0"></span>図 *8***-***51* 新しい *SAP* 接続の作成

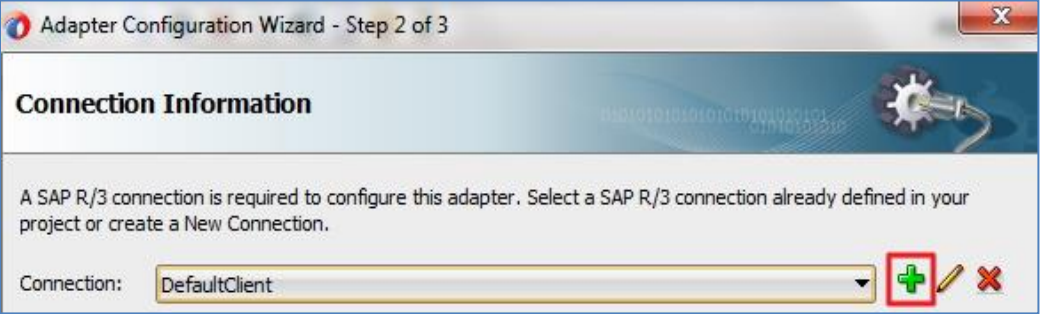

図[8-52](#page-211-0)に示すとおり、「**SAP R/3**接続の作成」ページが表示されます。

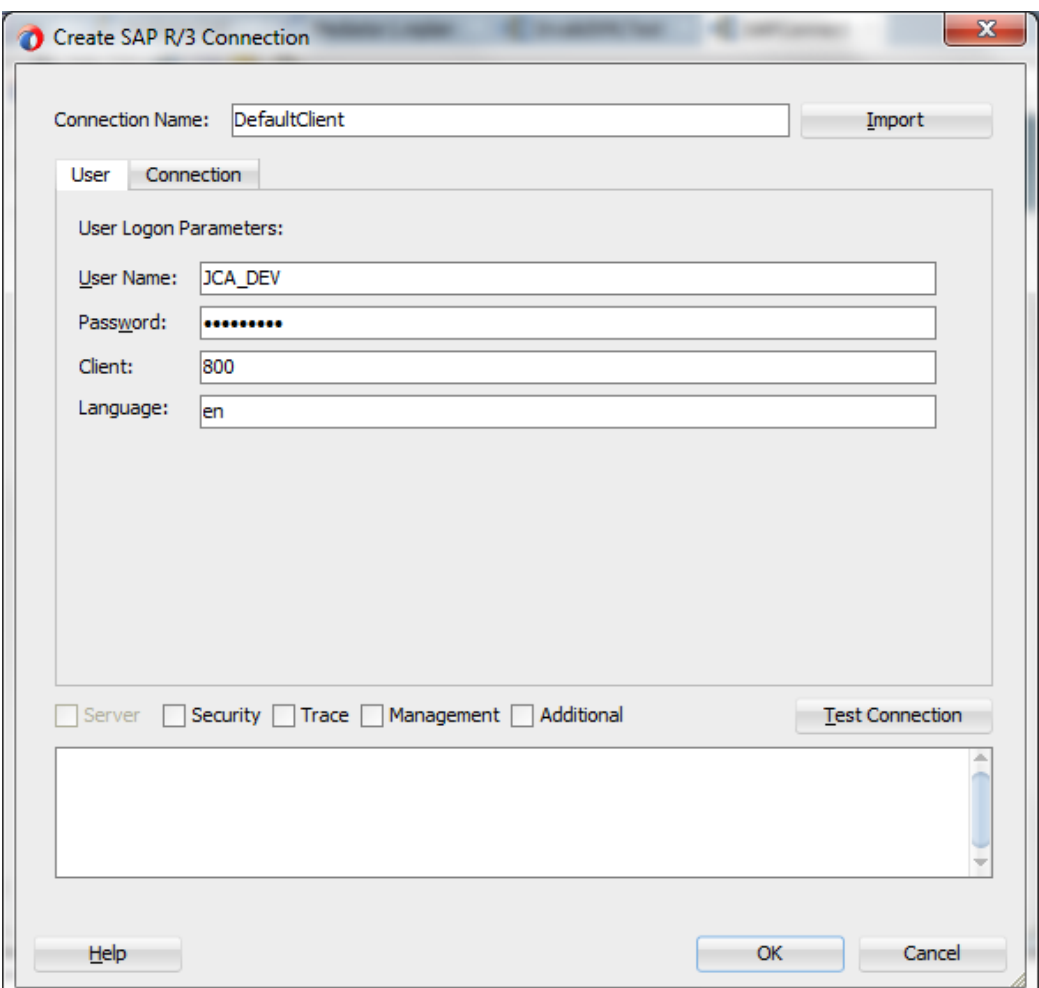

<span id="page-211-0"></span>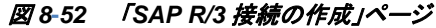

- **4.** 「接続名」フィールドに接続名を DefaultClient として入力します。
- **5.** 「ユーザー名」フィールドに SAP システムのユーザー名(「JCA\_DEV」など)を入力します。
- **6.** 「パスワード」フィールドに SAP システムのパスワード(「ORACLEABCD」など)を入力します。
- **7.** 「クライアント」フィールドに SAP システムのクライアント ID を入力します。
- **8.** 言語を選択します。デフォルトは「en」(英語)です。
- **9.** 「接続」タブをクリックします。
- **10.** 図 [8-53](#page-212-0) に示すとおり、アプリケーション・サーバーの詳細とシステム番号を入力します。

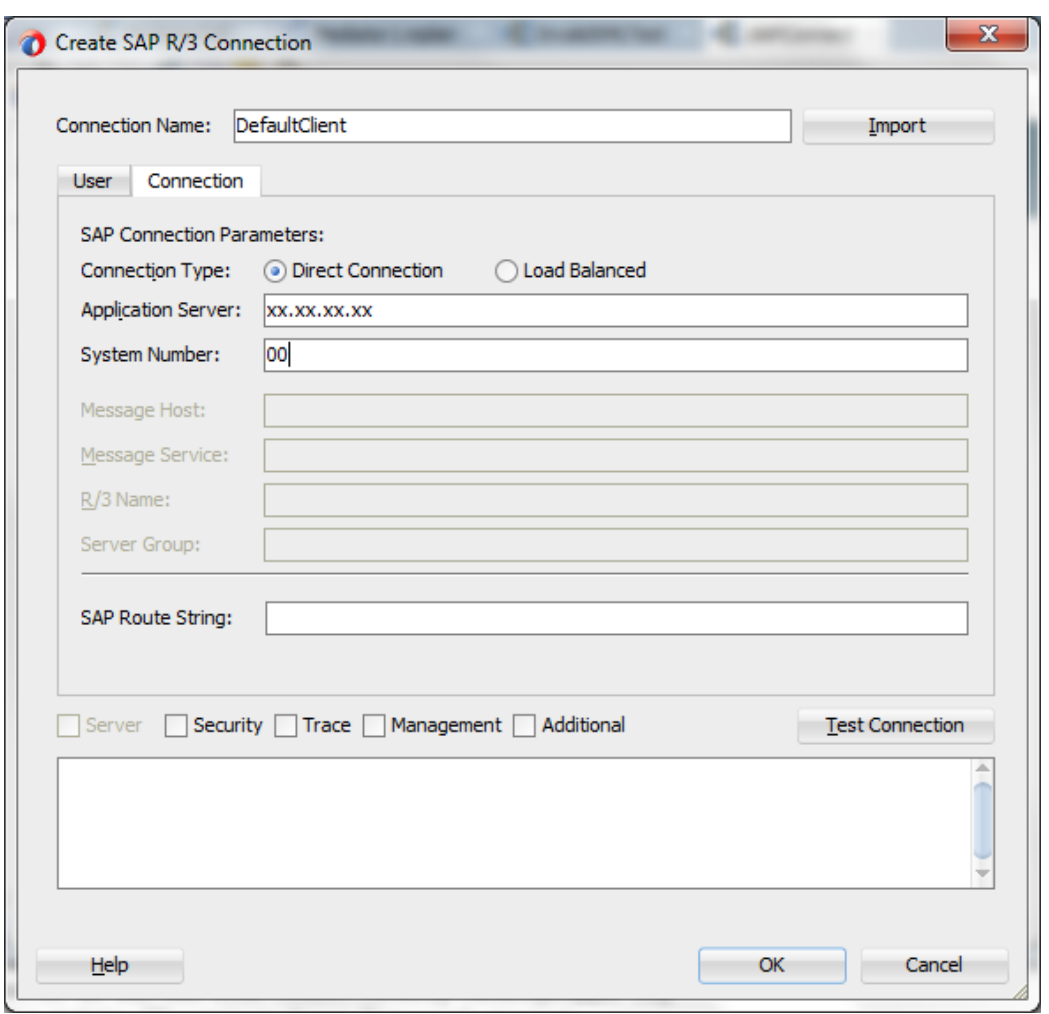

<span id="page-212-0"></span>図 *8***-***53* 「*SAP R/3* 接続の作成」ページ

- **11.** 詳細を入力した後、「接続のテスト」ボタンをクリックして SAP 接続が成功するかどうかをテス トできます。
- **12.** 「**OK**」をクリックします。

図 [8-54](#page-213-0) に示すとおり、「接続情報」ページに戻ります。

### <span id="page-213-0"></span>図 *8***-***54* 「接続情報」ページ

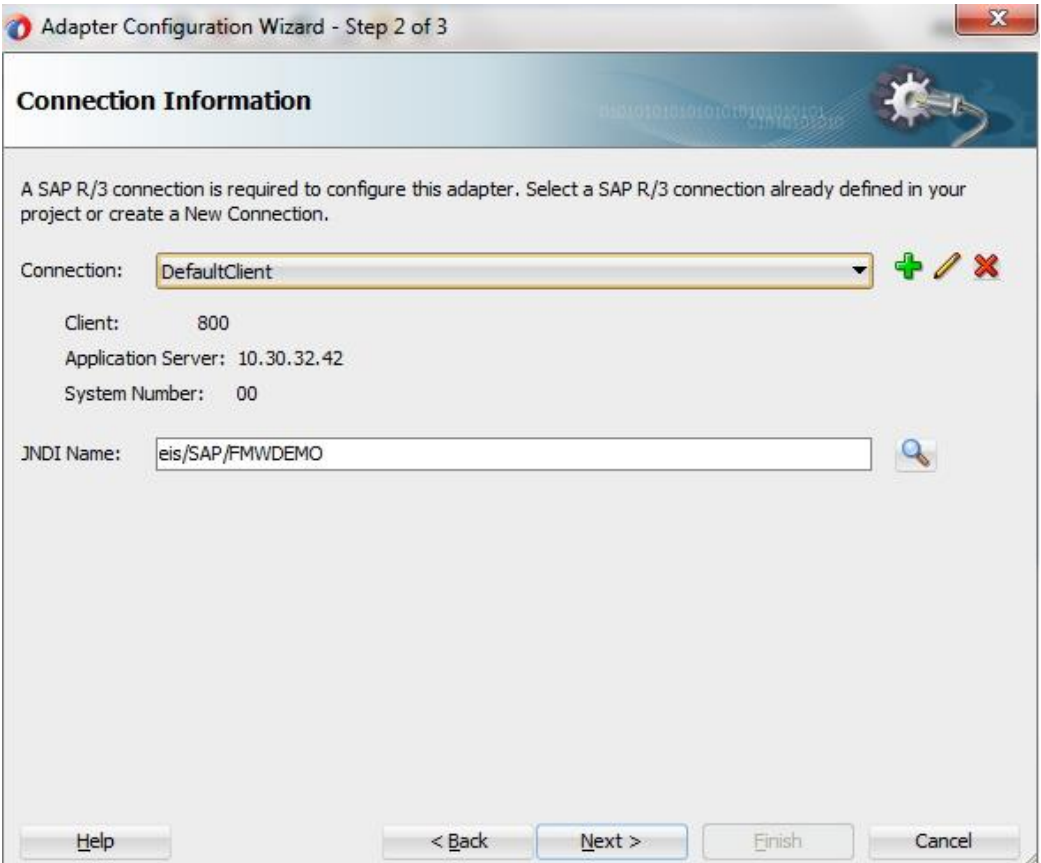

**13.** 「次へ」をクリックします。

図[8-55](#page-214-0)に示すとおり、「オブジェクト選択」ページが表示されます。

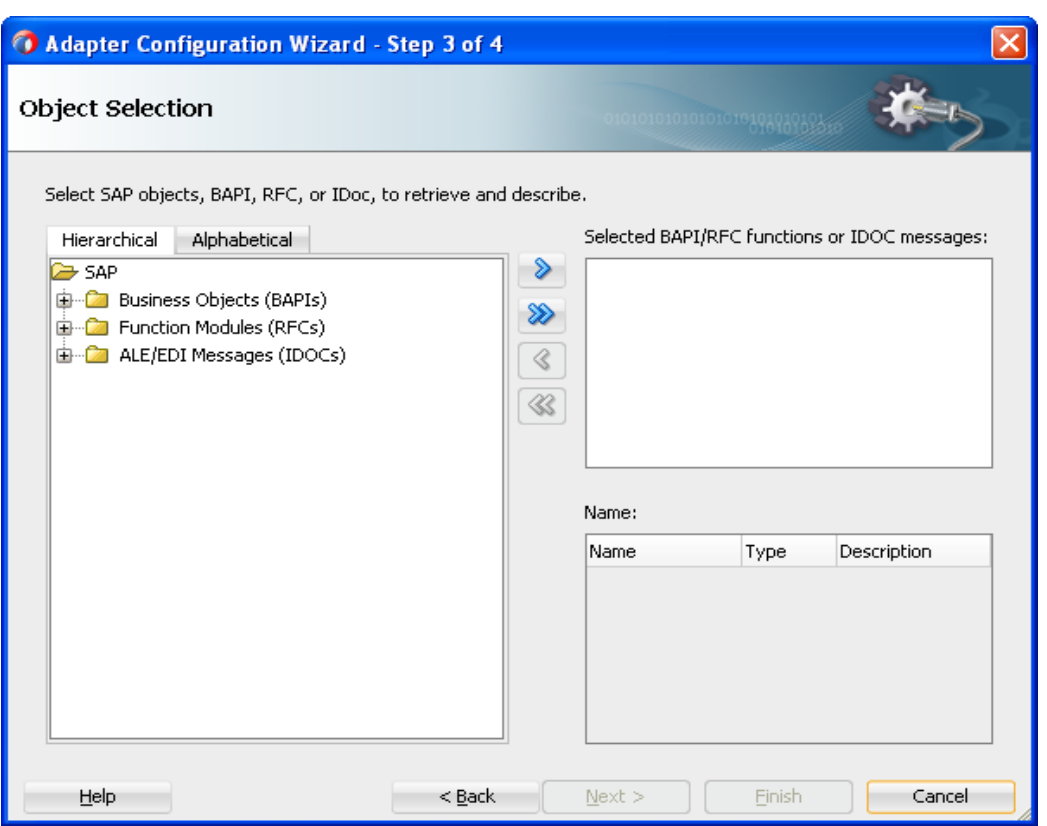

<span id="page-214-0"></span>図 *8***-***55* 「オブジェクト選択」ページ

**14.** 「階層」タブをクリックし、「**+**」アイコンをクリックしてノードを展開します。

図[8-56](#page-214-1)に示すとおり、このタブでは、SAPシステムで使用可能なすべてのSAPオブジェクト (RFC/BAPI/IDoc)が階層形式で表示されます。

<span id="page-214-1"></span>図 *8***-***56* 「階層」タブ

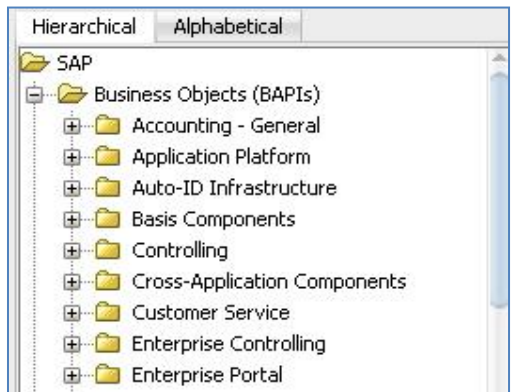

**15.** 図 [8-57](#page-215-0) に示すとおり、「オブジェクト選択」ページで、「**ALE/EDI Messages (IDOCs)**」ノード を展開し、**MATMAS01** を検索します。

<span id="page-215-0"></span>図 *8***-***57* 「オブジェクト選択」ページ

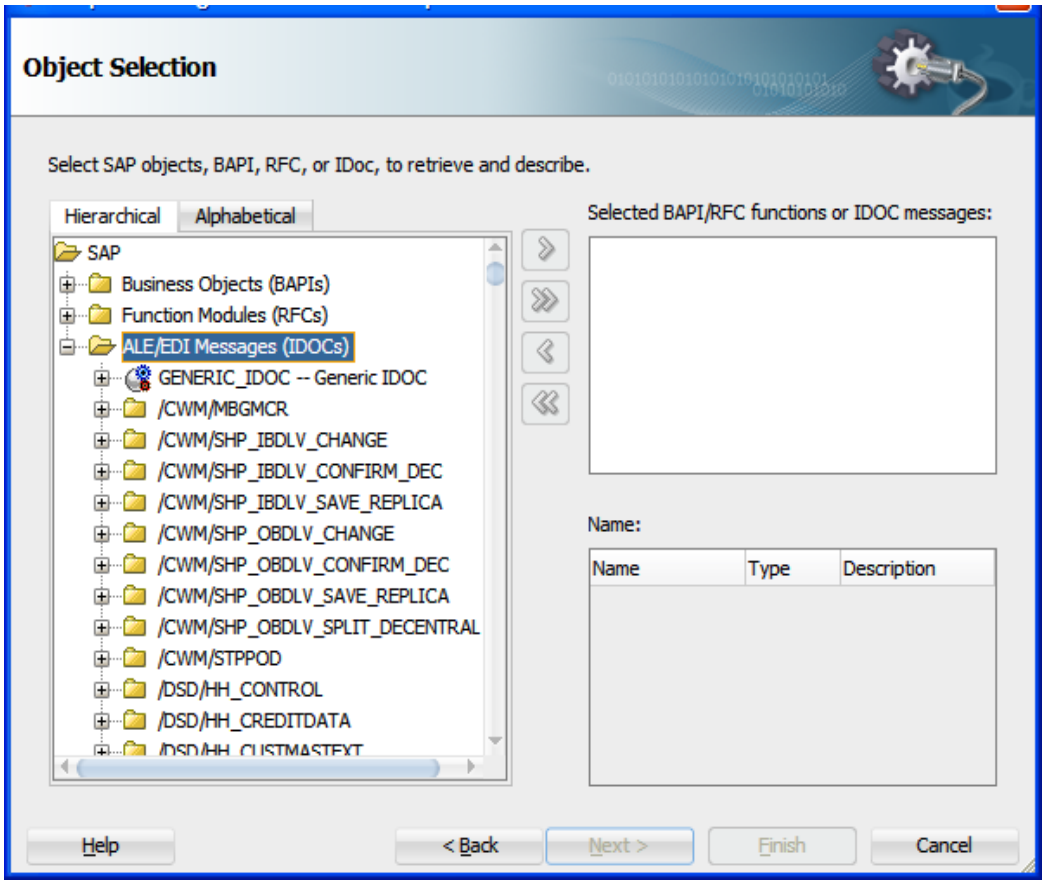

**16.** 図 [8-58](#page-215-1) に示すとおり、「**ALE/EDI Messages (IDOCs)**」ノードを右クリックして「検索」を選択 します。

<span id="page-215-1"></span>図 *8***-***58* 「検索」ページ

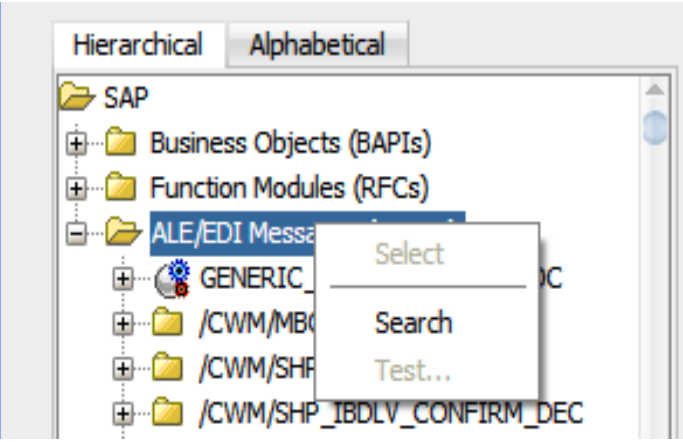

**17.** 図 [8-59](#page-216-0) に示すとおり、検索ウィンドウで、**matmas01** を検索します。
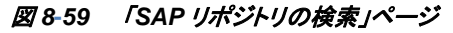

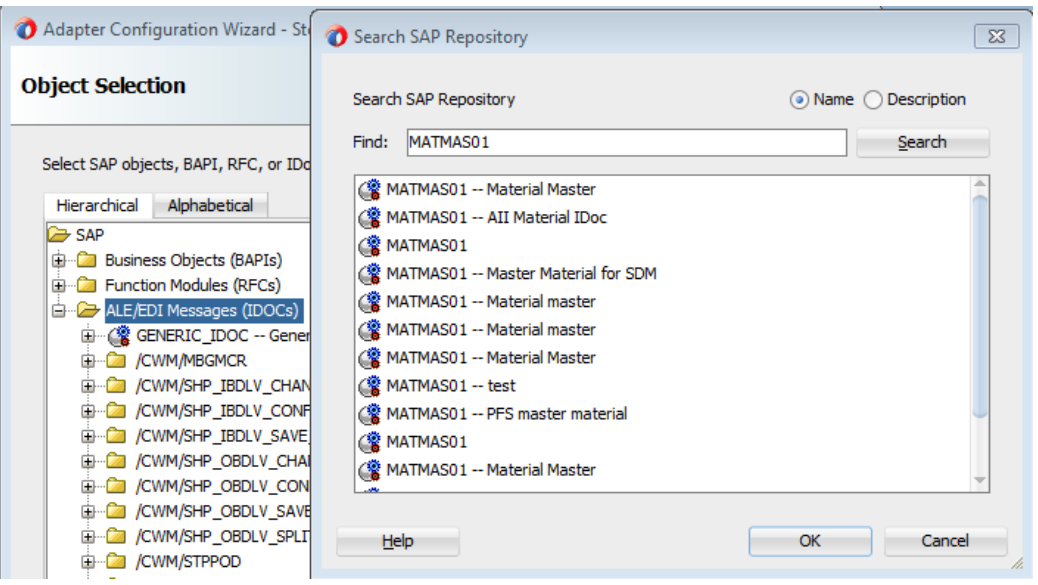

**18.** 検索結果から **MATMAS01-Material Master** を選択し、「**OK**」をクリックします。

図 [8-60](#page-216-0) に示すとおり、「オブジェクト選択」ページに戻ります。

<span id="page-216-0"></span>図 *8***-***60* 「オブジェクト選択」ページ

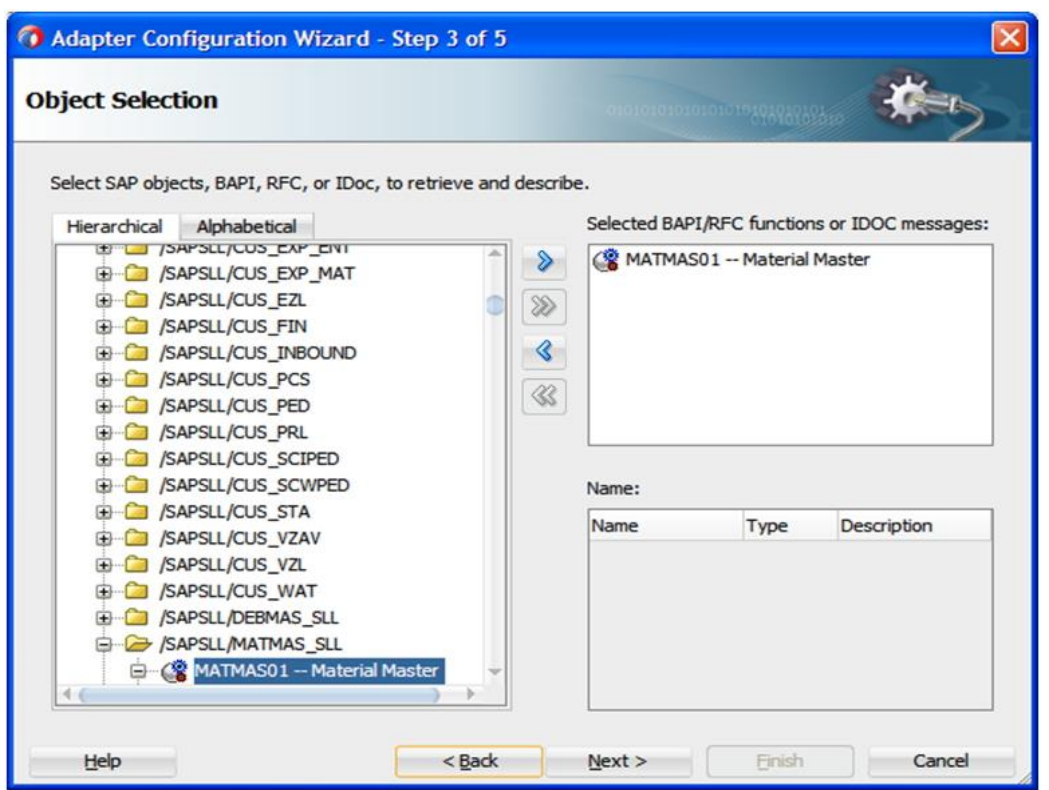

**19.** 「**>**」アイコンをクリックし、オブジェクトを「選択した **BAPI/RFC** 関数または **IDOC** メッセージ」 の下の右側に移動します。

**20.** 「次へ」をクリックします。図 [8-61](#page-217-0) に示すとおり、「**JCA** プロパティ」ページが表示されます。

<span id="page-217-0"></span>図 *8***-***61* 「*JCA* プロパティ」ページ

| Adapter Configuration Wizard - Step 4 of 5                |                       | $\mathbf{x}$     |  |  |  |
|-----------------------------------------------------------|-----------------------|------------------|--|--|--|
| <b>JCA Properties</b>                                     | 010101010101010101010 |                  |  |  |  |
| Specify the Name and Value of all JCA Adapter Properties. |                       |                  |  |  |  |
|                                                           |                       | ♧<br>x           |  |  |  |
| Properties<br>Name                                        | Value                 |                  |  |  |  |
|                                                           |                       |                  |  |  |  |
| AutoSYSTAT01                                              | no                    |                  |  |  |  |
| EncodeIDOC                                                |                       | no               |  |  |  |
| ControlCharacter                                          |                       | encode           |  |  |  |
| ProgramID                                                 |                       |                  |  |  |  |
| jca.retry.count                                           |                       | 9                |  |  |  |
| jca.retry.interval                                        | 1                     |                  |  |  |  |
| jca.retry.backoff                                         | $\overline{2}$        |                  |  |  |  |
| jca.retry.maxInterval                                     | 120                   |                  |  |  |  |
|                                                           |                       |                  |  |  |  |
|                                                           |                       |                  |  |  |  |
|                                                           |                       |                  |  |  |  |
|                                                           |                       |                  |  |  |  |
|                                                           |                       |                  |  |  |  |
|                                                           |                       |                  |  |  |  |
|                                                           |                       |                  |  |  |  |
|                                                           |                       |                  |  |  |  |
|                                                           |                       |                  |  |  |  |
|                                                           |                       |                  |  |  |  |
|                                                           |                       |                  |  |  |  |
| Help                                                      | $Back$<br>Next >      | Cancel<br>Finish |  |  |  |

**21.** 「次へ」をクリックすると、図 [8-62](#page-218-0) に示すとおり、「終了」ページが表示されます。

<span id="page-218-0"></span>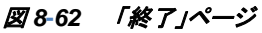

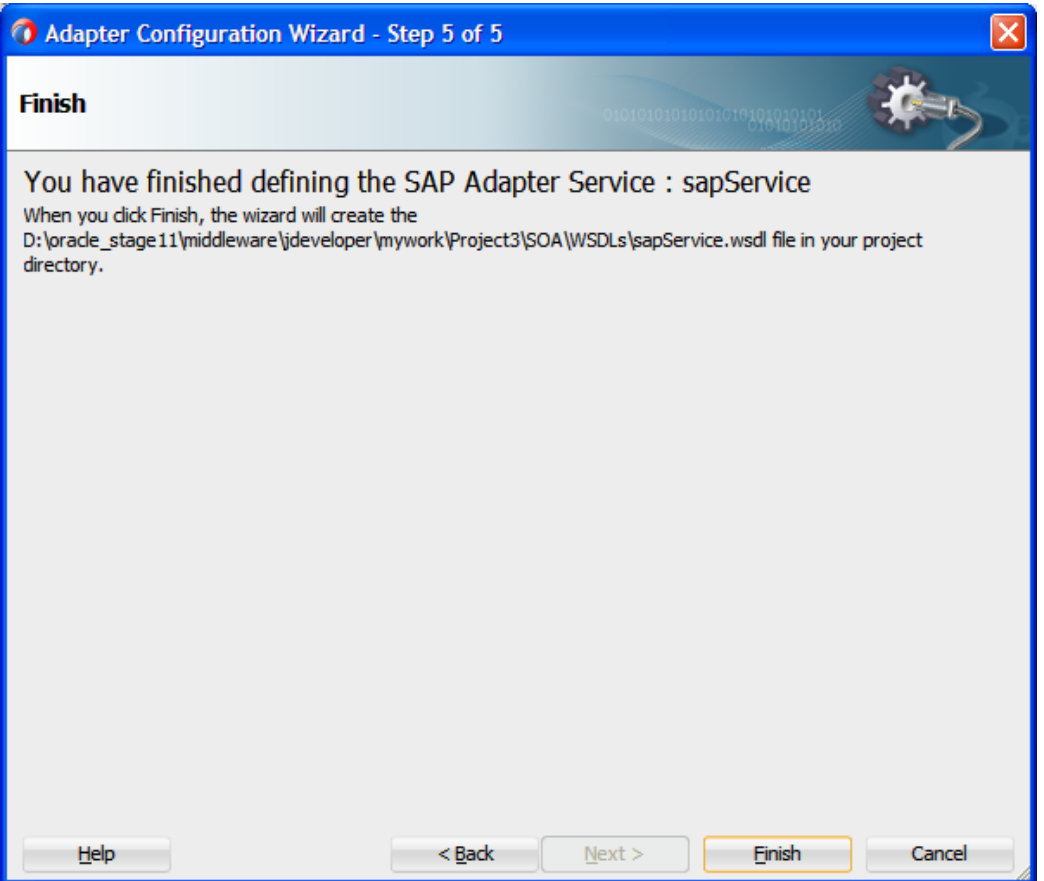

**22.** 「終了」をクリックします。

図 [8-63](#page-219-0) に示すとおり、Adapter for SAP が作成され、「公開されたサービス」ペインに表示さ れます。

<span id="page-219-0"></span>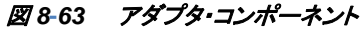

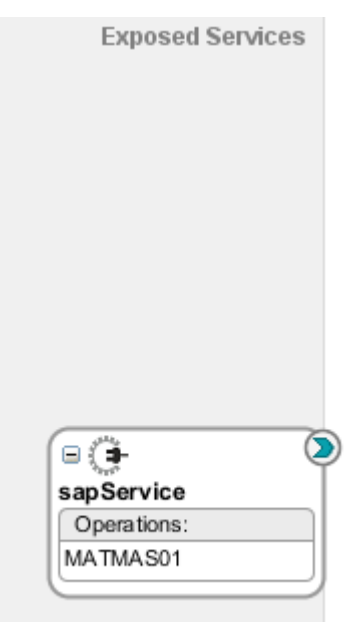

これでインバウンド BPEL プロセス・コンポーネントを構成する準備ができました。

# インバウンド**BPEL**プロセス・コンポーネントの構成

インバウンド BPEL プロセス・コンポーネントを作成する手順は、次のとおりです。

- **1.** 空のコンポジットを作成します。[項「空のコンポジットの作成」を](#page-183-0)参照してください。
- **2.** 図 [8-64](#page-219-1) に示すとおり、「**BPEL** プロセス」コンポーネントを「**SOA** コンポーネント」パレットか らコンポジットの「コンポーネント」ペインにドラッグ・アンド・ドロップします。

図 *8***-***64 BPEL* プロセス・コンポーネント

<span id="page-219-1"></span>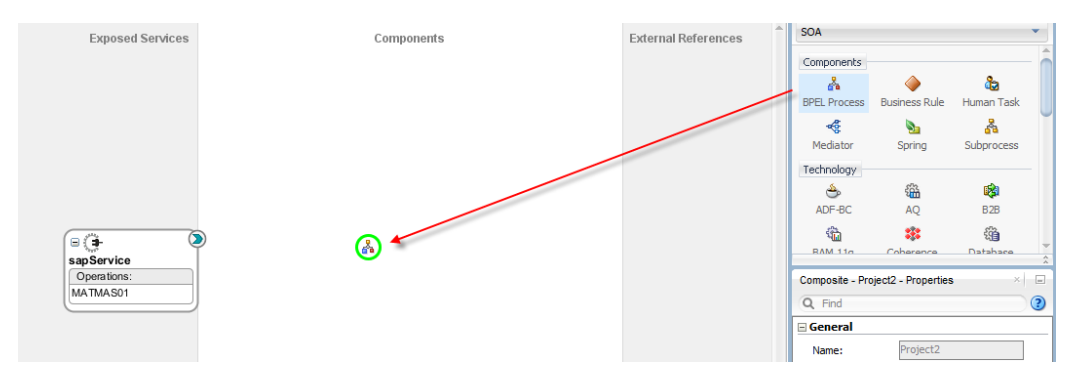

<span id="page-219-2"></span>図 [8-65](#page-219-2) に示すとおり、「**BPEL** プロセスの作成」ダイアログが表示されます。

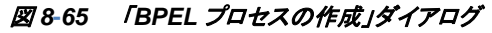

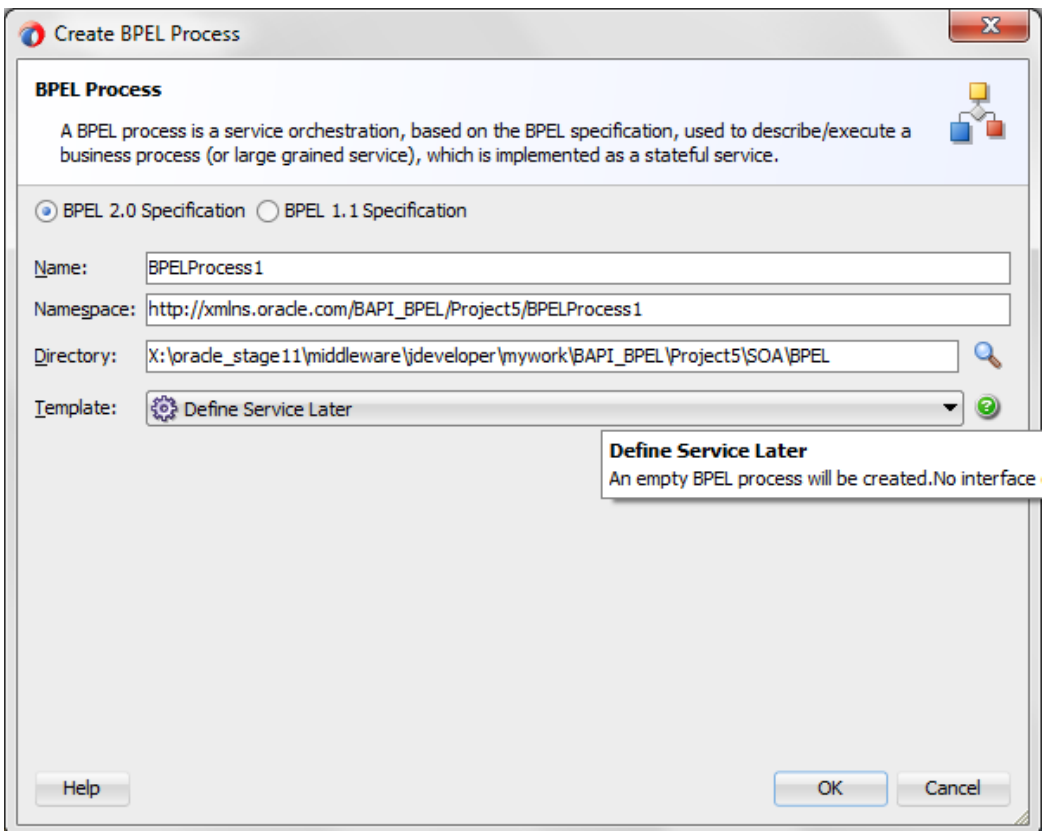

- **3.** 新しいインバウンドBPELプロセス・コンポーネント(「matmas\_inbound」など)を識別するため に「名前」フィールドに名前を入力します。
- **4.** 「**OK**」をクリックします。

図 [8-66](#page-221-0) に示すとおり、インバウンド BPEL プロセス・コンポーネントが作成され、「コンポーネ ント」ペインに表示されます。

<span id="page-221-0"></span>図 *8***-***66 BPEL* プロセス・コンポーネント

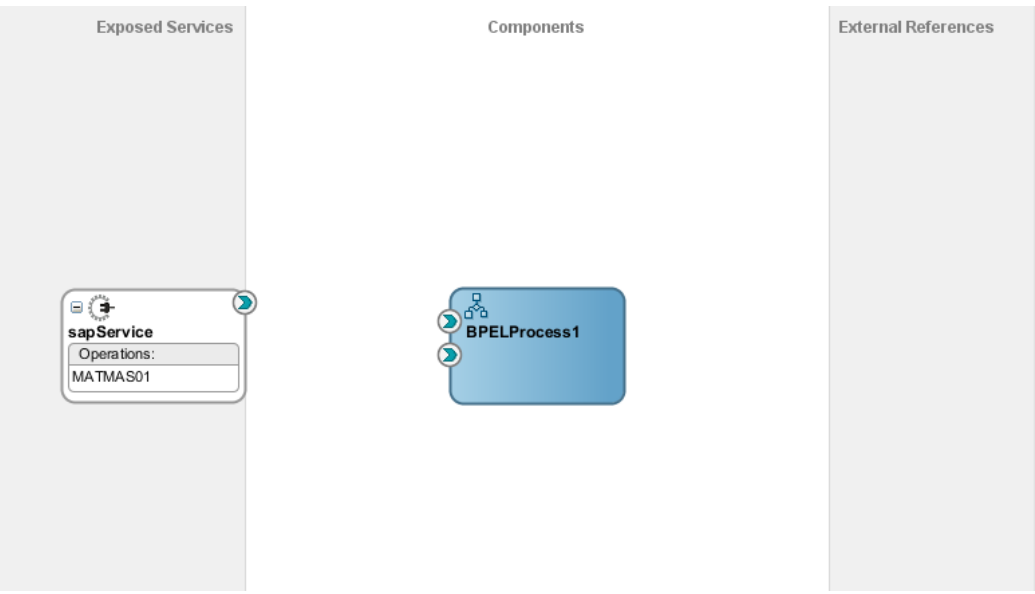

**5.** 図 [8-67](#page-221-1) に示すとおり、アダプタ・サービス・コンポーネント(「MATMAS01」)とインバウンド BPEL プロセス・コンポーネント(「matmas\_inbound」)間の接続を作成します。

図 *8***-***67* 「接続の作成」ダイアログ

<span id="page-221-1"></span>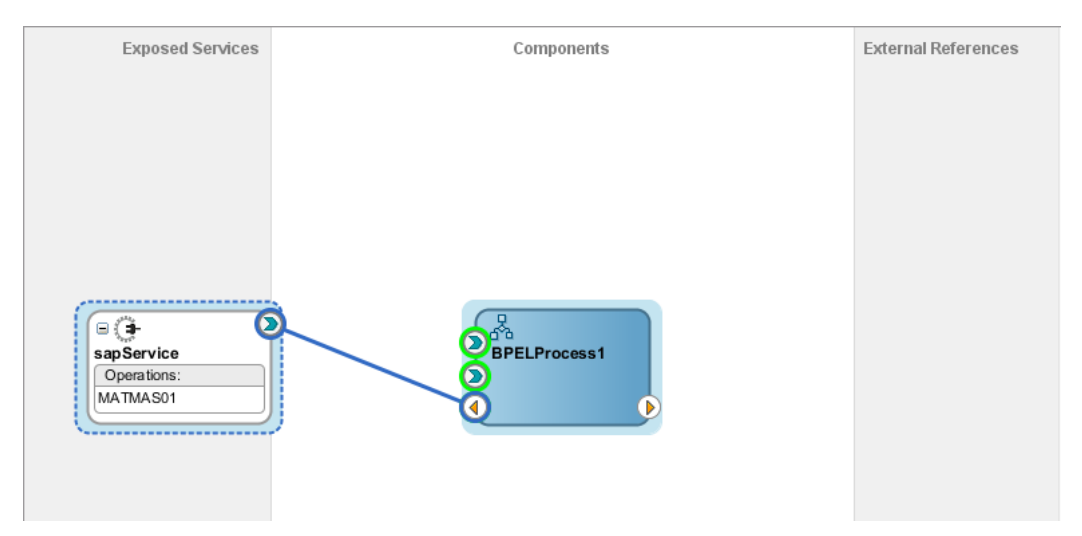

# **8.2.5** インバウンド **BPEL** プロセスを使用するコンポジットのデプロイ

インバウンド BPEL プロセスを使用するコンポジットをデプロイするには[、「定義済プロセスのデ](#page-318-0) [プロイ」で](#page-318-0)説明されている同じ手順を実行できます。

# **8.2.6 SAP R/3** でのイベントの生成および **SOA** コンポジットによる処理

イベント・メッセージは、SAP の GUI を通してトリガーされるとアダプタ・サービスを起動し、アダ プタ・サービスは BPEL プロセス・インスタンスを開始します。BPEL プロセスはファイル・アダプ タ・サービスを起動し、SAP イベントから受け取った入力は、ファイル・アダプタ・サービス・コン ポーネントに指定された場所にあるファイルの出力 XML として書き込まれます。SAP R/3 での イベントの生成の詳細は、項「SAP R/3 [でのイベントの生成」を](#page-331-0)参照してください。

# **8.2.7** アウトバウンド・メディエータ・プロセスの定義

この項では、次の段階を含むアウトバウンド・メディエータ・プロセスを定義する方法について説 明します。

- **1.** SOA 用の空のコンポジットの作成
- **2.** アダプタ・コンポーネントの構成
- **3.** アウトバウンド・メディエータ・プロセス・コンポーネントの構成
- **4.** ルーティング・ルールの構成

#### 空のコンポジットの作成

空のコンポジットを作成するには[、「空のコンポジットの作成」で](#page-183-0)説明されている同じ手順を実行 できます。

## アダプタ・コンポーネントの構成

詳細は、「アウトバウンド BPEL [プロセスの定義」で](#page-186-0)説明されている[項「アダプタ・コンポーネント](#page-186-1) [の構成」を](#page-186-1)参照してください。

## アウトバウンド・メディエータ・プロセス・コンポーネントの構成

アウトバウンド・メディエータ・プロセス・コンポーネントを構成するには、次の手順を実行します。

- **1.** JDeveloper 12.2.1 で作成した前述のコンポジットを開きます。
- **2.** 図 [8-68](#page-222-0) に示すとおり、「メディエータ」プロセス・コンポーネントを「**SOA** コンポーネント」パ レットから「コンポーネント」ペインにドラッグ・アンド・ドロップします。

#### <span id="page-222-0"></span>図 *8***-***68* メディエータ・プロセス・コンポーネント

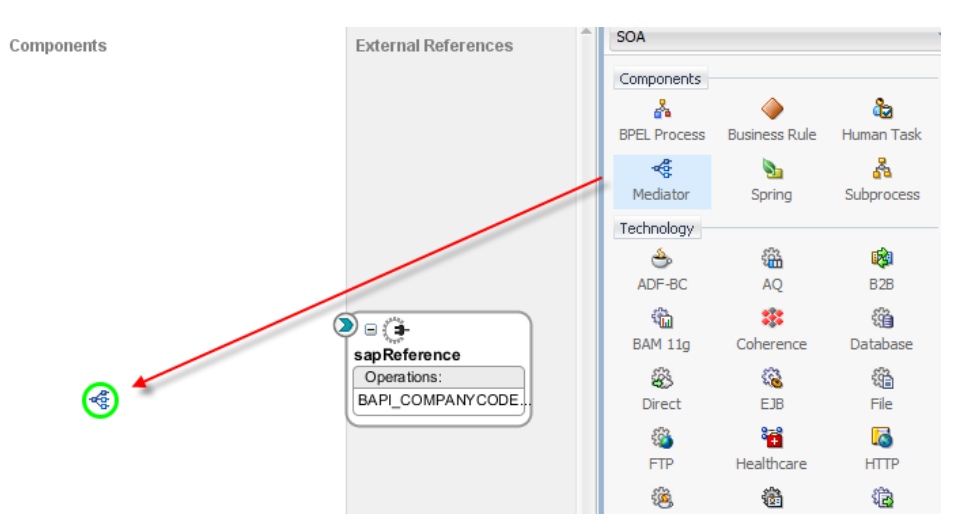

図 [8-69](#page-223-0) に示すとおり、「メディエータの作成」ダイアログが表示されます。

<span id="page-223-0"></span>図 *8***-***69* 「メディエータの作成」ダイアログ

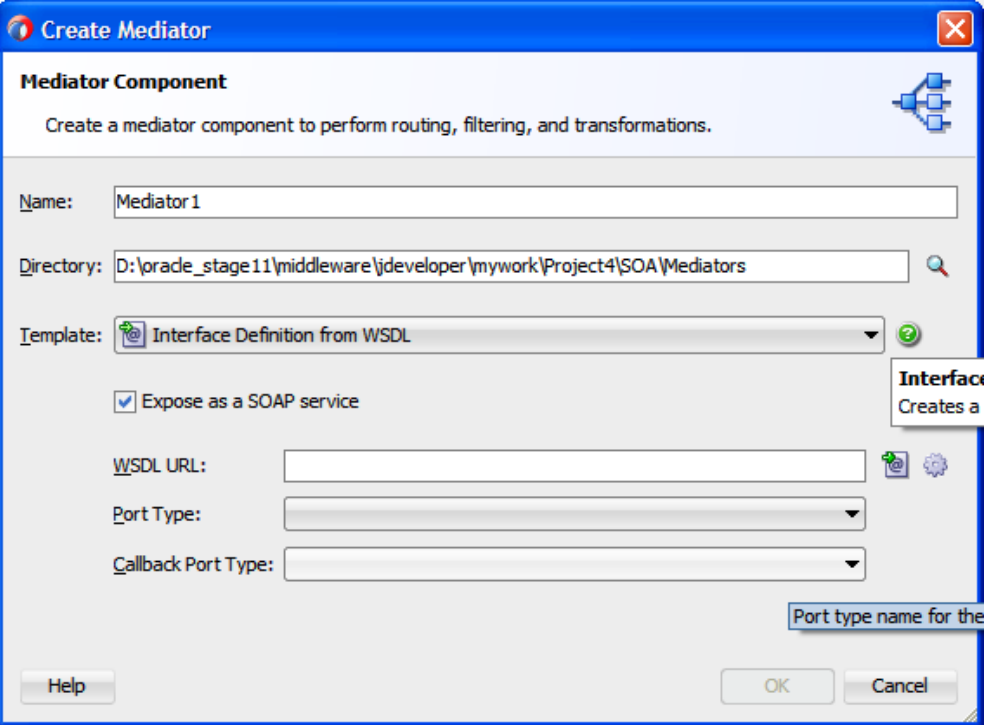

- **3.** 「テンプレート」フィールドの右のドロップダウン・アイコンをクリックし、「**WSDL** からのインタ フェース定義」を選択します。
- **4.** 「**WSDL URL**」フィールドの右にある「既存の **WSDL** を検索します。」アイコンをクリックしま す。
- **5.** 次のディレクトリからインバウンド WSDL ファイルを選択します。 図 [8-70](#page-224-0) に示すとおり、プロジェクトのパス・ディレクトリ*\SOA\WSDLs*

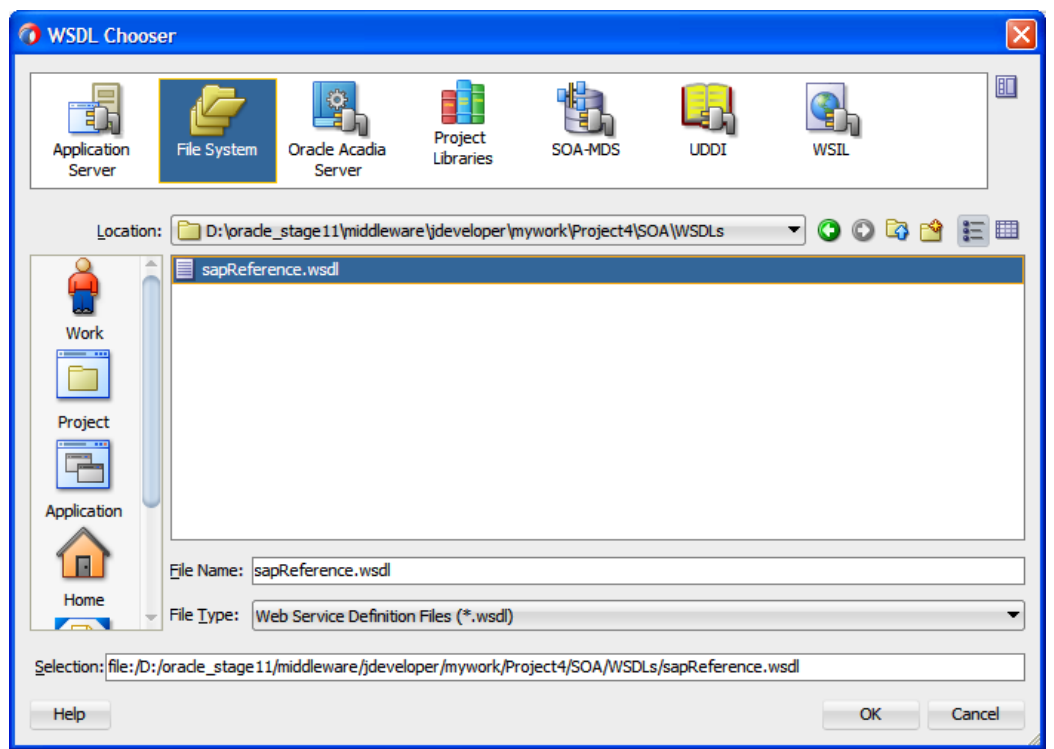

# <span id="page-224-0"></span>図 *8***-***70* 「*WSDL* の選択」ダイアログ

**6.** 「**OK**」をクリックします。図 [8-71](#page-224-1) に示すとおり、「メディエータの作成」ダイアログに戻ります。

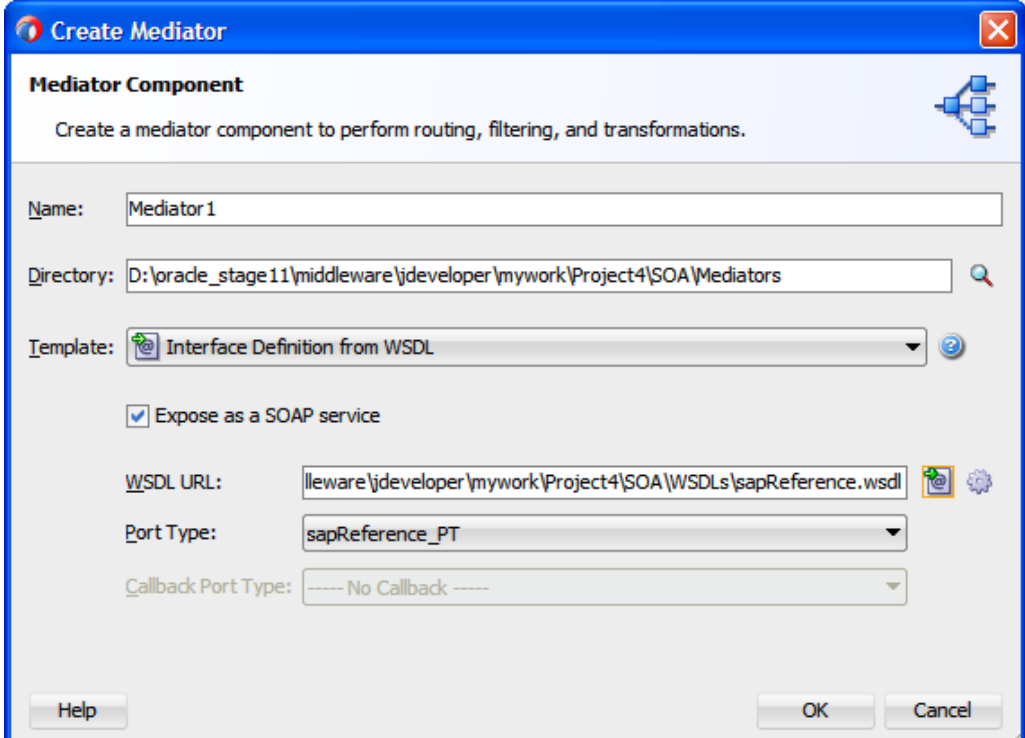

<span id="page-224-1"></span>図 *8***-***71* 「メディエータの作成」ダイアログ

**7.** 「**OK**」をクリックします。

**8.** 図 [8-72](#page-225-0) に示すとおり、アウトバウンド・メディエータ・プロセス・コンポーネント (「CompanyCode\_ GetDetail」)とアダプタ・サービス・コンポーネント(「GetDetail」)間の接続を 作成します。

# 図 *8***-***72* 「接続の作成」ダイアログ

<span id="page-225-0"></span>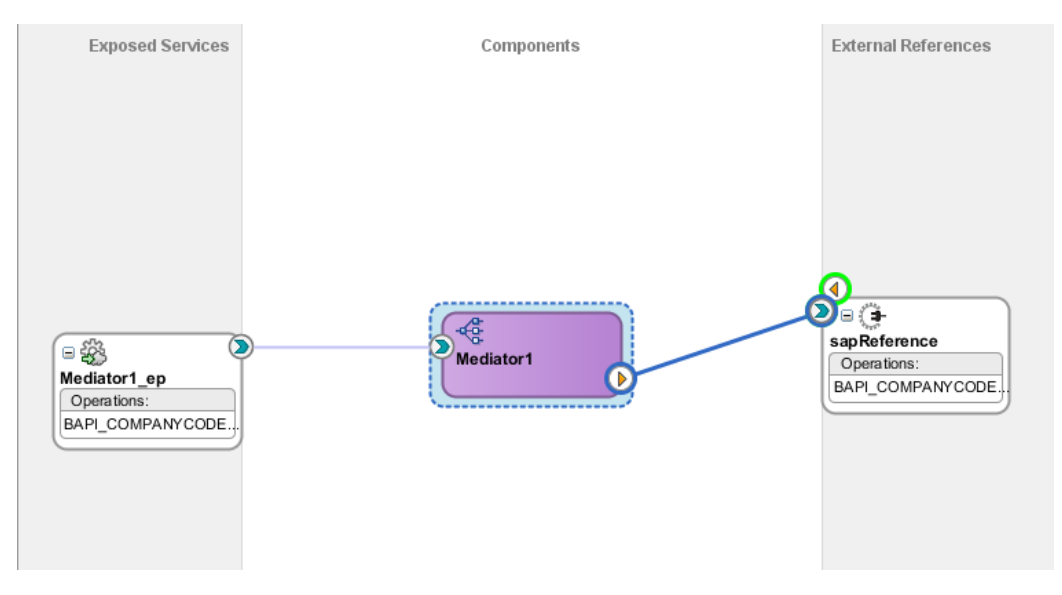

これでルーティング・ルールを構成する準備ができました。

# ルーティング・ルールの構成

アウトバウンド・メディエータ・プロセス・コンポーネントのルーティング・ルールを構成するには、 次の手順を実行します。

**1.** 図 [8-73](#page-226-0) に示すとおり、「コンポーネント」ペインのアウトバウンド・メディエータ・プロセス・コン ポーネント(「CompanyCode\_GetDetail」)をダブルクリックします。

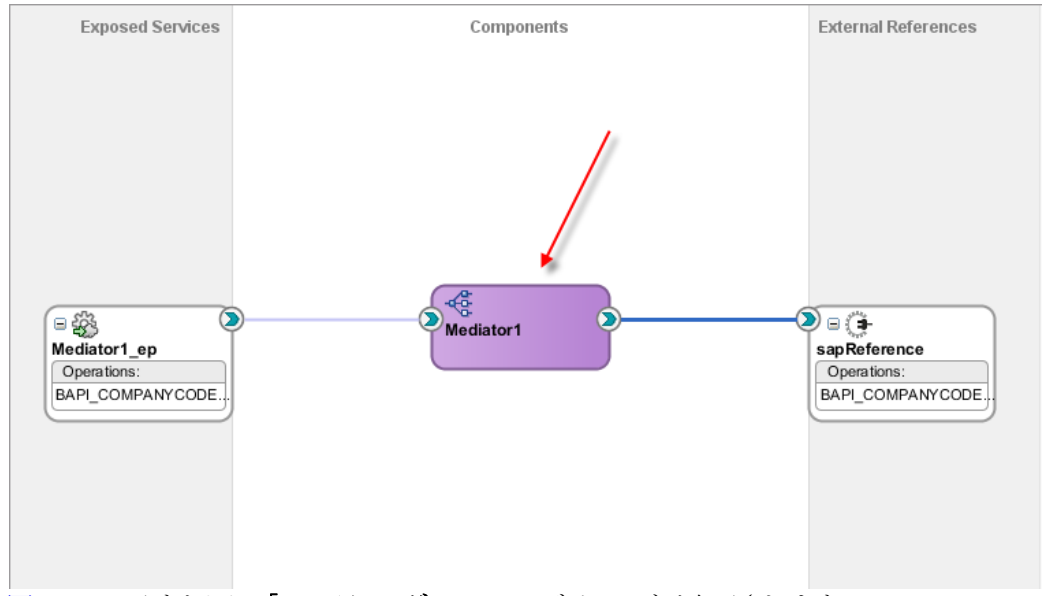

<span id="page-226-0"></span>図 *8***-***73* メディエータ・プロセス・コンポーネント

図 [8-74](#page-226-1) に示すとおり、「ルーティング・ルール」ダイアログが表示されます。

# <span id="page-226-1"></span>図 *8***-***74* 「ルーティング・ルール」ダイアログ

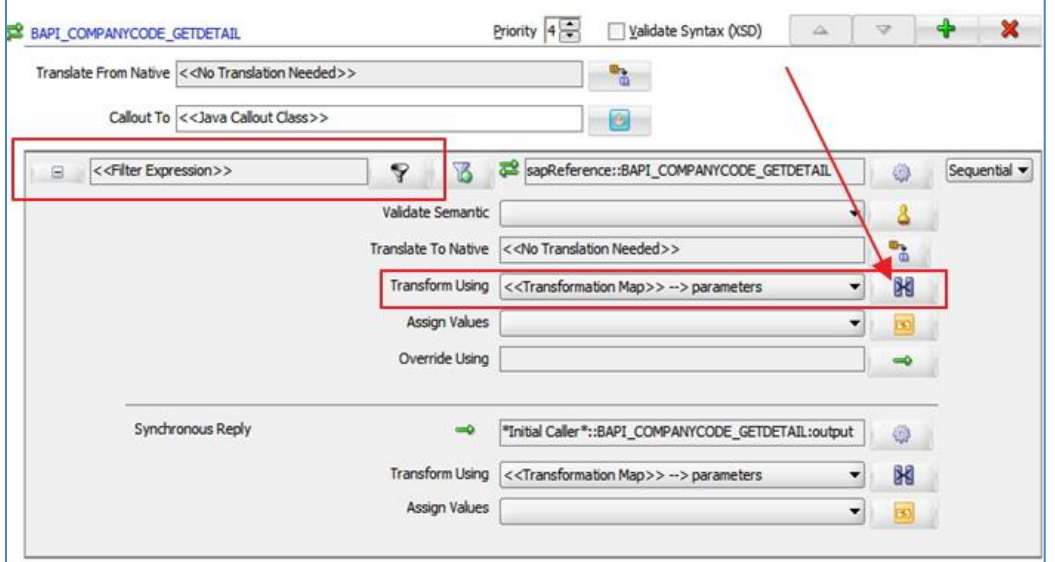

2. <<フィルタ式>>領域で、「次を使用して変換」フィールドの右にあるアイコンをクリックします。 図 [8-75](#page-227-0) に示すとおり、「リクエスト・トランスフォーメーション・マップ」ダイアログが表示されま す。

<span id="page-227-0"></span>図 *8***-***75* 「リクエスト・トランスフォーメーション・マップ」ダイアログ

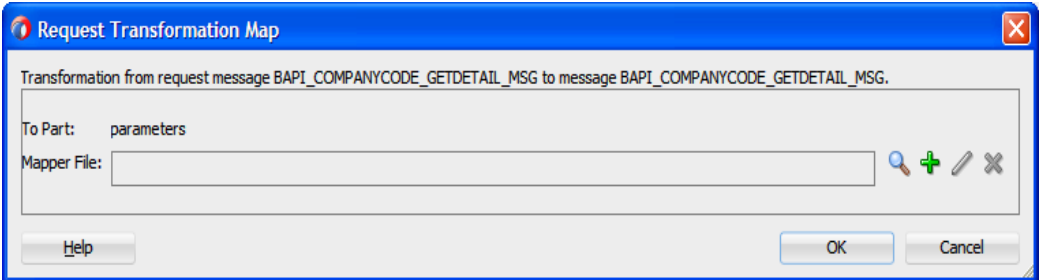

**3.** 「**+**」をクリックし、新しいトランスフォーメーション・マップを作成します。

図 [8-76](#page-227-1) に示すとおり、「トランスフォーメーション・マップの作成」ダイアログが表示されます。

<span id="page-227-1"></span>図 *8***-***76* トランスフォーメーション・マップの作成

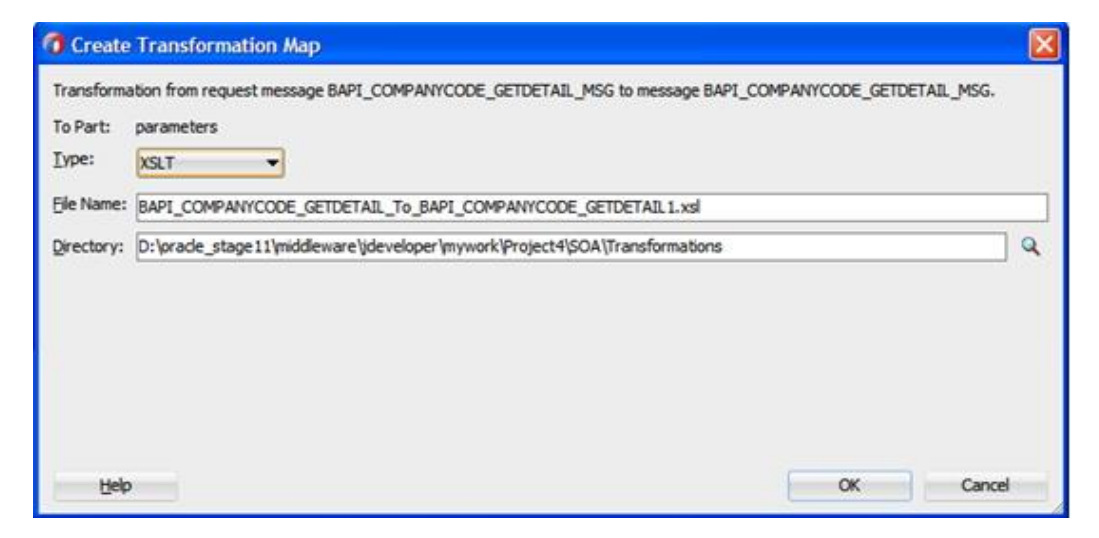

**4.** 「**OK**」をクリックします。

図 [8-77](#page-227-2) に示すとおり、「リクエスト・トランスフォーメーション・マップ」ダイアログが表示されま す。

#### <span id="page-227-2"></span>図 *8***-***77* リクエスト・トランスフォーメーション・マップ

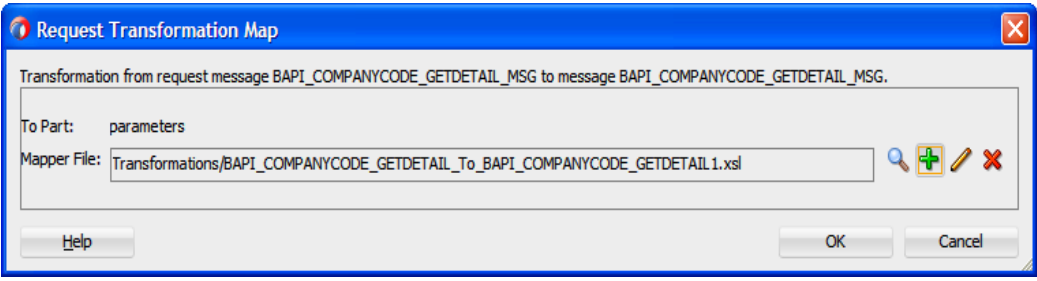

**5.** 「**OK**」をクリックします。

図 [8-78](#page-228-0) に示すとおり、次のマッピング・ページが表示されます。

<span id="page-228-0"></span>図 *8***-***78* マッピング・ページ

| ml <> untitled2.xml<br>$\log_{0}^{10}$ Project4                                                                       | <b>X BAPI_COMPANYCODE_GETDETAIL_To_BAPI_COMPANYCODE_GETDETAIL1.xs/</b> ×<br>og Mediator 1.mplan |                                                                                                    |
|----------------------------------------------------------------------------------------------------|-------------------------------------------------------------------------------------------------|----------------------------------------------------------------------------------------------------|
| - + A R B E<br>XSLT map                                                                                               |                                                                                                 | Map XSLT<br>Q Search XSLT                                                                                                    |
| $\frac{d\Phi}{d\phi}$ <sources><br/>A MSO:BAPI COMPANYCODE GETDETAIL-<br/>Sans0:COMPANYCODEID<br/>Variables</sources> |                                                                                                 | xsl:stylesheet<br>xsl:template(match= $\int$<br><b>h38iBAPI_COMPANYCODE_GETDETAIL《》<mark>AN</mark>H</b> 自<br>ns0:COMPANYCODEID <>>> |

**6.** 「**CompanyCode.GetDetail**」ソース要素を「**CompanyCode.GetDetail**」ターゲット要素に マップします。

図 [8-79](#page-228-1) に示すとおり、「自動マップ・プリファレンス」ダイアログが表示されます。

<span id="page-228-1"></span>図 *8***-***79* 「自動マップ・プリファレンス」ダイアログ

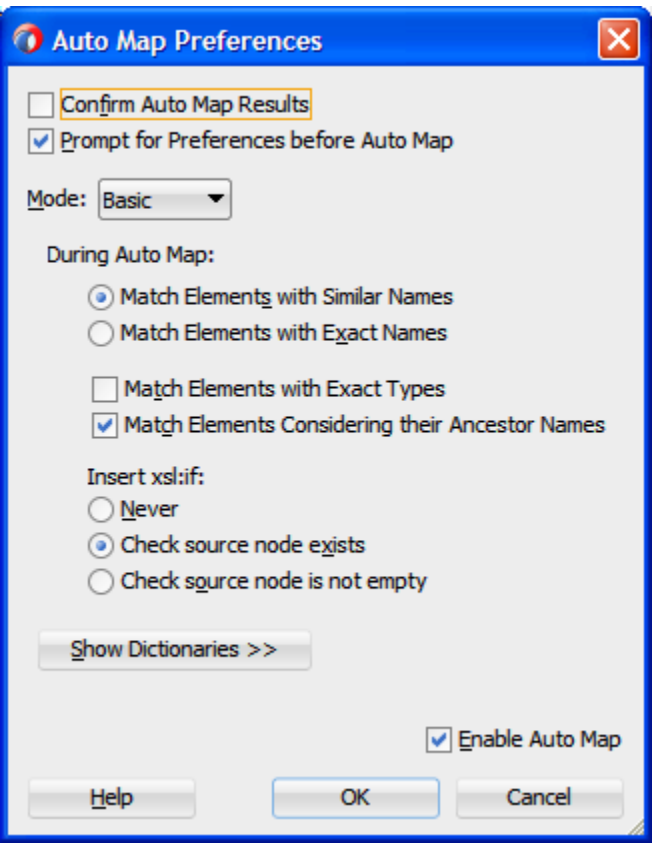

**7.** デフォルト値をそのままにして「**OK**」をクリックします。

図 [8-80](#page-229-0) に示すとおり、マッピング・ページに戻ります。

<span id="page-229-0"></span>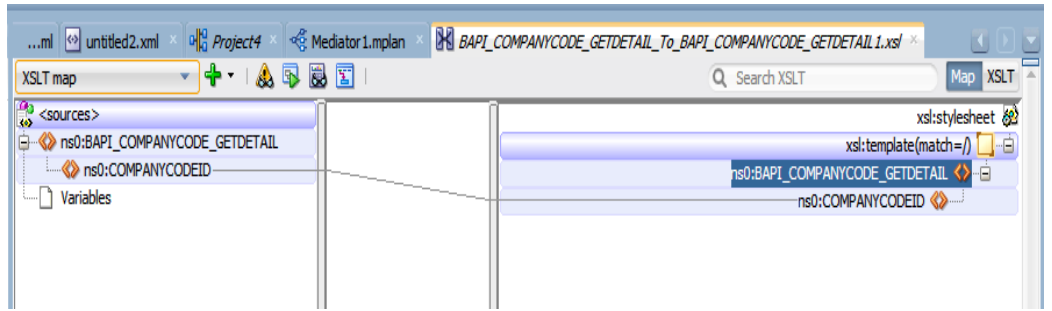

- **8.** メニュー・バーから「すべて保存」を選択し、mapping.xsl ファイルを保存して閉じます。
- **9.** 図 [8-81](#page-229-1) に示すとおり、「同期リプライ」領域で、「次を使用して変換」フィールドの右にあるア イコンをクリックします。

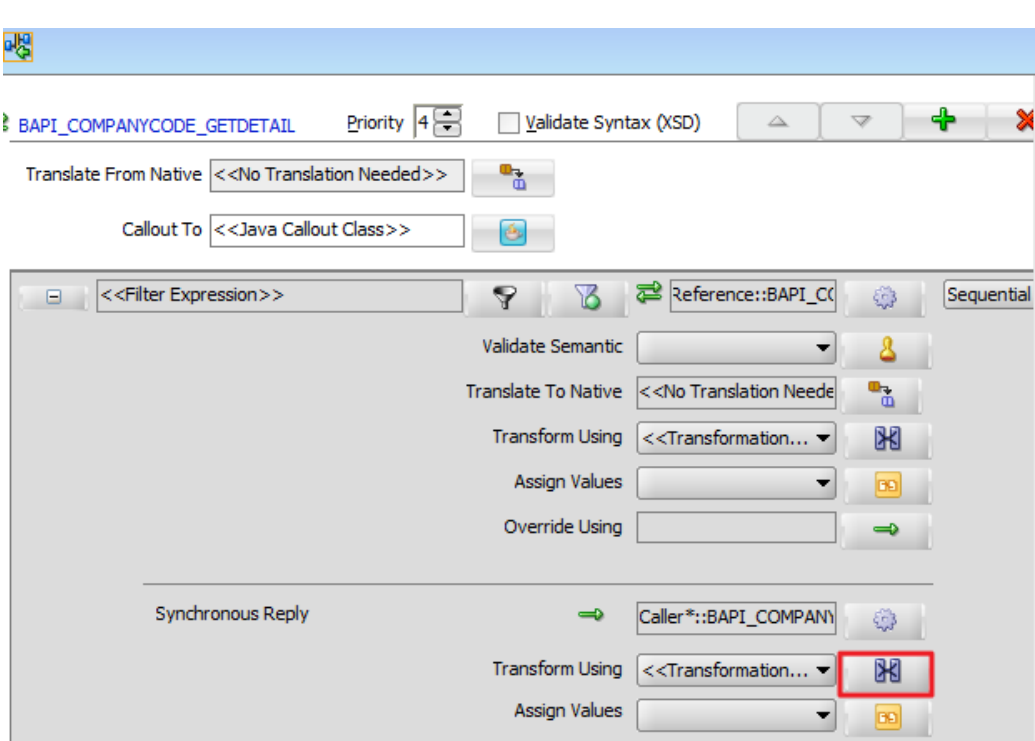

<span id="page-229-1"></span>図 *8***-***81* 「同期リプライ」ダイアログ

図 [8-82](#page-230-0) に示すとおり、「リプライ・トランスフォーメーション・マップ」ダイアログが表示されます。

## <span id="page-230-0"></span>図 *8***-***82* リプライ・トランスフォーメーション・マップ

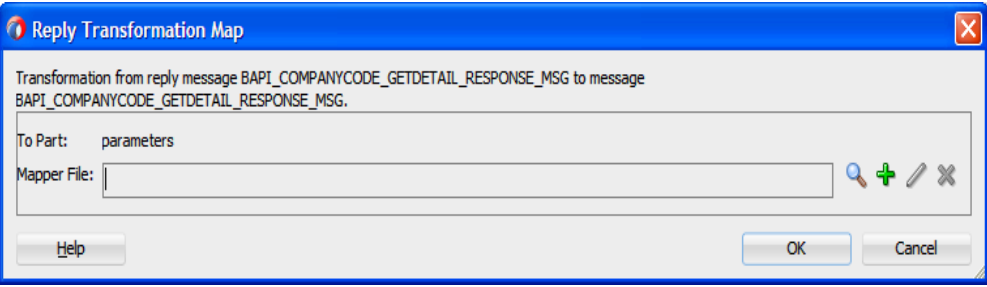

**10.** 「**+**」をクリックし、新しいターゲット・マッピング・ファイルを作成します。

図 [8-83](#page-230-1) に示すとおり、次の「トランスフォーメーション・マップの作成」ダイアログが表示され ます。

<span id="page-230-1"></span>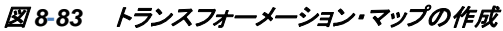

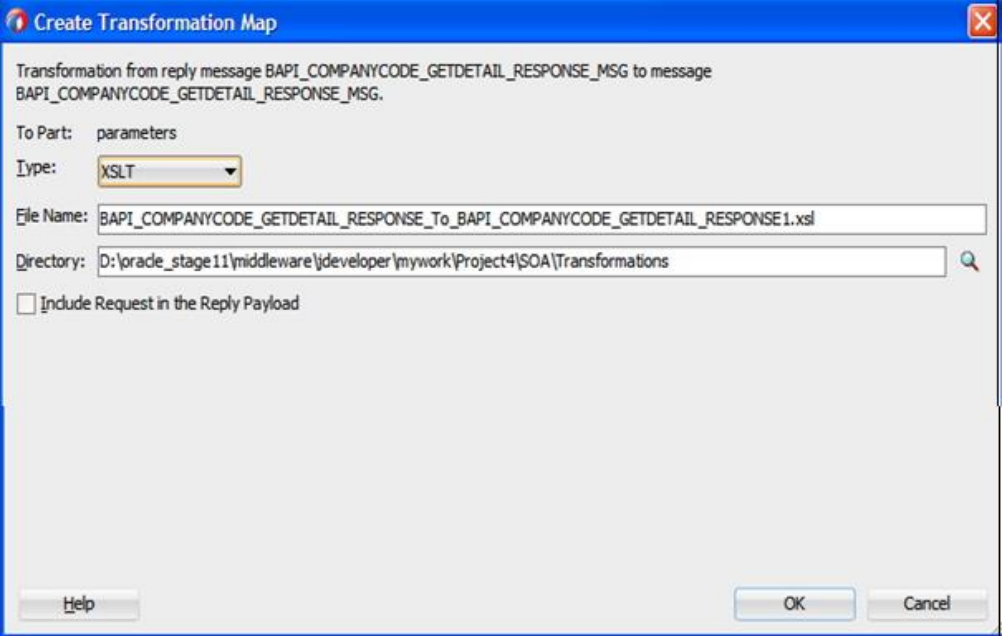

**11.** 「**OK**」をクリックします。

図 [8-84](#page-230-2) に示すとおり、「リプライ・トランスフォーメーション・マップ」ダイアログに戻ります。

<span id="page-230-2"></span>図 *8***-***84* リプライ・トランスフォーメーション・マップ

| Reply Transformation Map                                                                                                    |              |  |  |  |
|----------------------------------------------------------------------------------------------------|--------------|--|--|--|
| Transformation from reply message BAPI_COMPANYCODE_GETDETAIL_RESPONSE_MSG to message<br>BAPI_COMPANYCODE_GETDETAIL_RESPONSE_MSG. |              |  |  |  |
| To Part:<br>parameters                                                                                                    |              |  |  |  |
| Mapper File: sformations/BAPI_COMPANYCODE_GETDETAIL_RESPONSE_To_BAPI_COMPANYCODE_GETDETAIL_RESPONSE1.xsl                         |              |  |  |  |
| Help                                                                                                    | OK<br>Cancel |  |  |  |

**12.** 「**OK**」をクリックします。

図 [8-85](#page-231-0) に示すとおり、マッピング・ページに戻ります。

#### <span id="page-231-0"></span>図 *8***-***85* マッピング・ページ

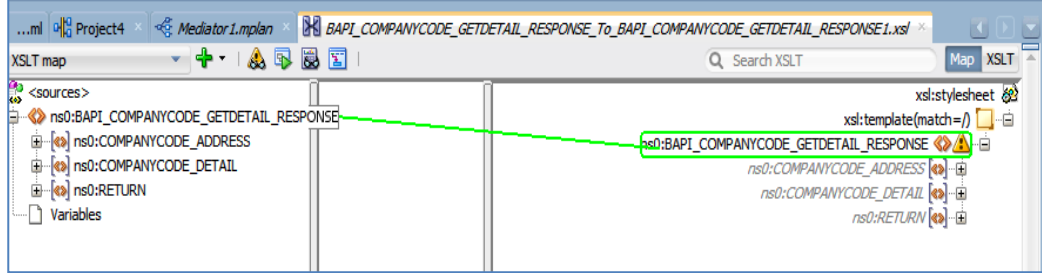

**13.** 図に示すとおり、左ペインから「ns0:BAPI\_COMPANYCODE\_GETIDETAIL\_RESPONSE」 変数を右ペインの「ns0:BAPI\_COMPANYCODE\_GETIDETAIL\_RESPONSE」変数にド ラッグしてマップします。

図 [8-86](#page-231-1) に示すとおり、「自動マップ・プリファレンス」ダイアログが表示されます。

<span id="page-231-1"></span>図 *8***-***86* 「自動マップ・プリファレンス」ダイアログ

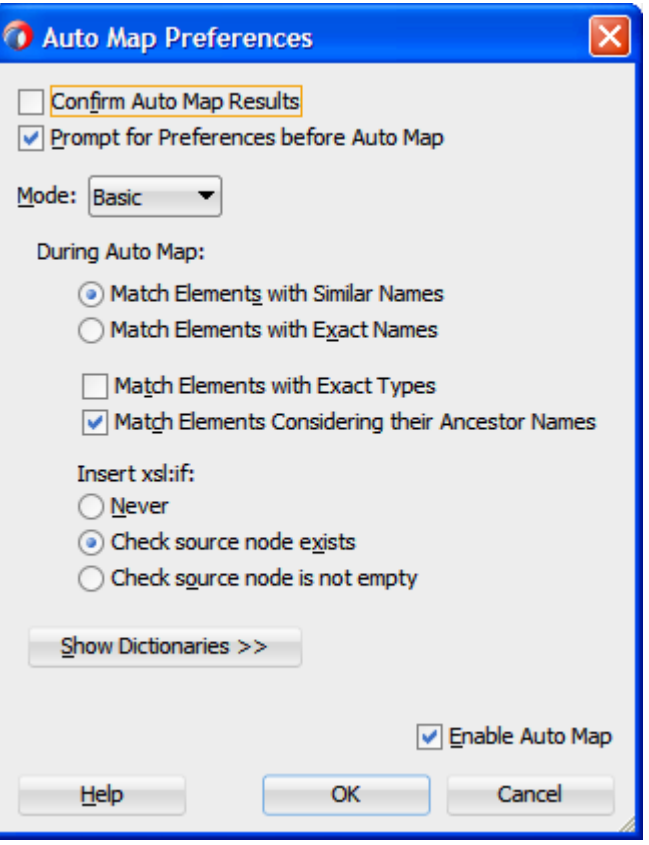

**14.** デフォルト値をそのままにして「**OK**」をクリックします。

図 [8-87](#page-232-0) に示すとおり、マッピングが完了しました。

<span id="page-232-0"></span>図 *8***-***87* 完了したマッピング

| ml   매 <mark>승</mark> Project4<br><b>Rediator1.mplan</b> | <b>A BAPI_COMPANYCODE_GETDETAIL_RESPONSE_To_BAPI_COMPANYCODE_GETDETAIL_RESPONSE1.xsl</b> |          |
|----------------------------------------------------------|------------------------------------------------------------------------------------------|----------|
| $\blacksquare$<br>XSLT map                               | Q Search XSLT                                                                            | Map XSLT |
| $\frac{a_0}{b_0}$ <sources></sources>                    | xsl:stylesheet &                                                                         |          |
| Sen <>> ns0:BAPI_COMPANYCODE_GETDETAIL_RESP              | xsl:template(match= $\int$                                                               |          |
| [+ ca] ns0:COMPANYCODE_ADDRESS-                          | ns0:BAPI COMPANYCODE GETDETAIL RESPONSE <>                                               |          |
| Ra ns0:COMPANYCODE_DETAIL-                               | xsl:if                                                                                   |          |
| E-8> ns0:RETURN-                                         | xsl:if                                                                                   |          |
| Variables                                                | $x$ sl:if $\Diamond$ $\Box$                                                              |          |
|                                                          |                                                                                          |          |

**15.** メニュー・バーの「すべて保存」アイコンをクリックし、構成した新しいアウトバウンド・メディ エータ・プロセス・コンポーネントを保存します。

これでアウトバウンド・メディエータ・プロセスをデプロイする準備ができました。

# メディエータ・アウトバウンド・プロセスのデプロイ

メディエータ・アウトバウンド・プロセスをデプロイするには[、「定義済プロセスのデプロイ」で](#page-318-0)説明 されている同じ手順を実行できます。

# メディエータ・アウトバウンド・プロセスのテスト

メディエータ・アウトバウンド・プロセスをデプロイした後[、「デプロイ済プロセスのテスト」で](#page-324-0)説明さ れている同じ手順を実行できます。

# **8.2.8** インバウンド・メディエータ・プロセスの定義

この項では、次の段階を含むインバウンド・メディエータ・プロセスを定義する方法について説明 します。

- **1.** アダプタ・コンポーネントの構成
- **2.** ファイル・アダプタを使用したインバウンド・メディエータ・プロセス・コンポーネントの構成
- **3.** ルーティング・ルールの構成

#### アダプタ・コンポーネントの構成

SAP 用のアダプタ・コンポーネントの構成方法の詳細は、「インバウンド BPEL [プロセスの定義」](#page-208-0) の下の[項「アダプタ・コンポーネントの構成」を](#page-208-1)参照してください。

### ファイル・アダプタを使用したインバウンド・メディエータ・プロセス・コンポーネントの構成

ファイル・アダプタを使用してインバウンド・メディエータ・プロセス・コンポーネントを構成するに は、次の手順を実行します。

**1.** 図[8-88](#page-233-0)に示すとおり、「メディエータ」プロセス・コンポーネントを「サービス・コンポーネント」 ペインから「コンポーネント」ペインにドラッグ・アンド・ドロップします。

<span id="page-233-0"></span>

| <९ Mediator 1.mplan | $\left\  \mathbf{a} \right\ _{\mathbf{d}}^{\mathbf{u}}$ Project2 $\times$ |                       | Components ×                  | Resources            |
|---------------------|---------------------------------------------------------------------------|-----------------------|-------------------------------|----------------------|
| 【中央关税帐内图图           |                                                                           | Project2              | $Q -$                         |                      |
| cposed Services     | Components                                                                | <b>External Refer</b> | <b>SOA</b>                    |                      |
|                     |                                                                           |                       | Components                    |                      |
|                     |                                                                           |                       | Υ                             |                      |
|                     |                                                                           |                       | <b>BPEL Process</b>           | <b>Business Rule</b> |
|                     |                                                                           |                       | å                             | 嬉                    |
|                     |                                                                           |                       | Human Task                    | Mediator             |
|                     |                                                                           |                       |                               | 옯                    |
| σ                   |                                                                           |                       | Spring                        | Subprocess           |
| ervice              |                                                                           |                       | Technology                    |                      |
| ations:<br>1AS01    |                                                                           |                       | ADF-BC                        | 鑑<br>AQ.             |
|                     |                                                                           |                       |                               |                      |
|                     |                                                                           |                       | Composite - Project2 - Prop > |                      |
|                     |                                                                           |                       | Q Find                        |                      |
|                     |                                                                           |                       | <b>□ General</b>              |                      |

図 *8***-***88* メディエータ・プロセス・コンポーネント

図[8-89](#page-233-1)に示すとおり、「メディエータの作成」ダイアログが表示されます。

<span id="page-233-1"></span>図 *8***-***89* 「メディエータの作成」ダイアログ

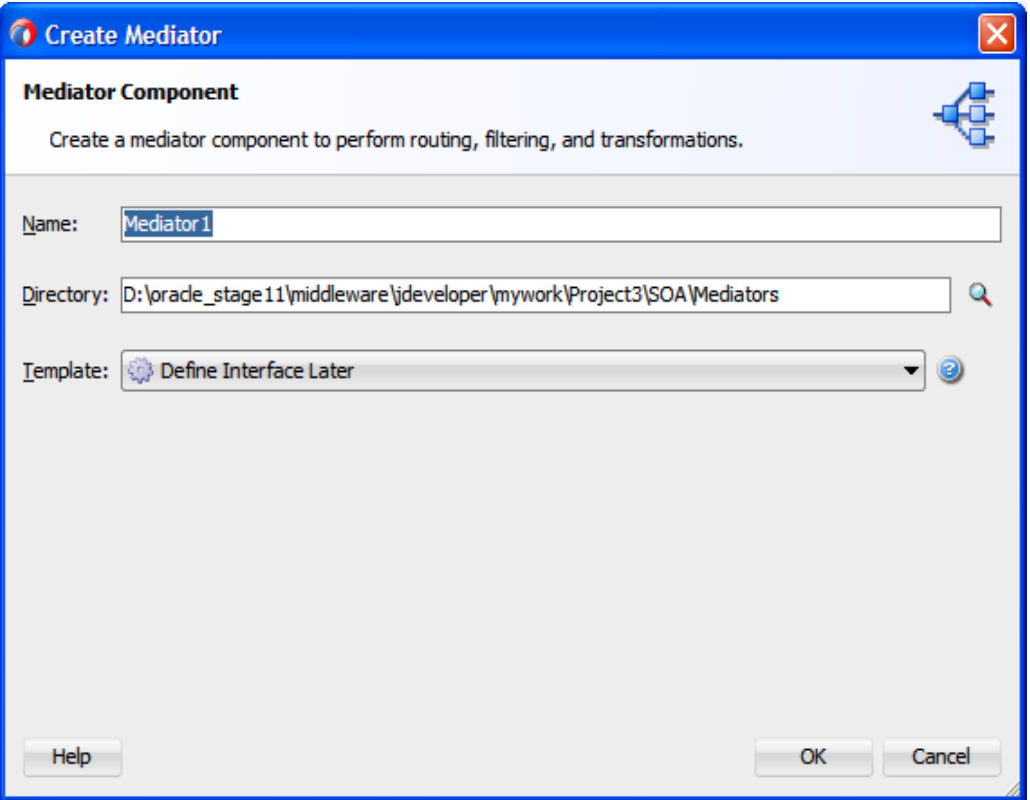

- **2.** 「テンプレート」フィールドの右のドロップダウン・アイコンをクリックし、「インタフェースを後で 定義」を選択します。
- **3.** 「**OK**」をクリックします。

図[8-90](#page-234-0)に示すとおり、新しいメディエータ・プロセス・コンポーネントが「コンポーネント」ペイン に追加されます。

図 *8***-***90* メディエータ・プロセス・コンポーネント

<span id="page-234-0"></span>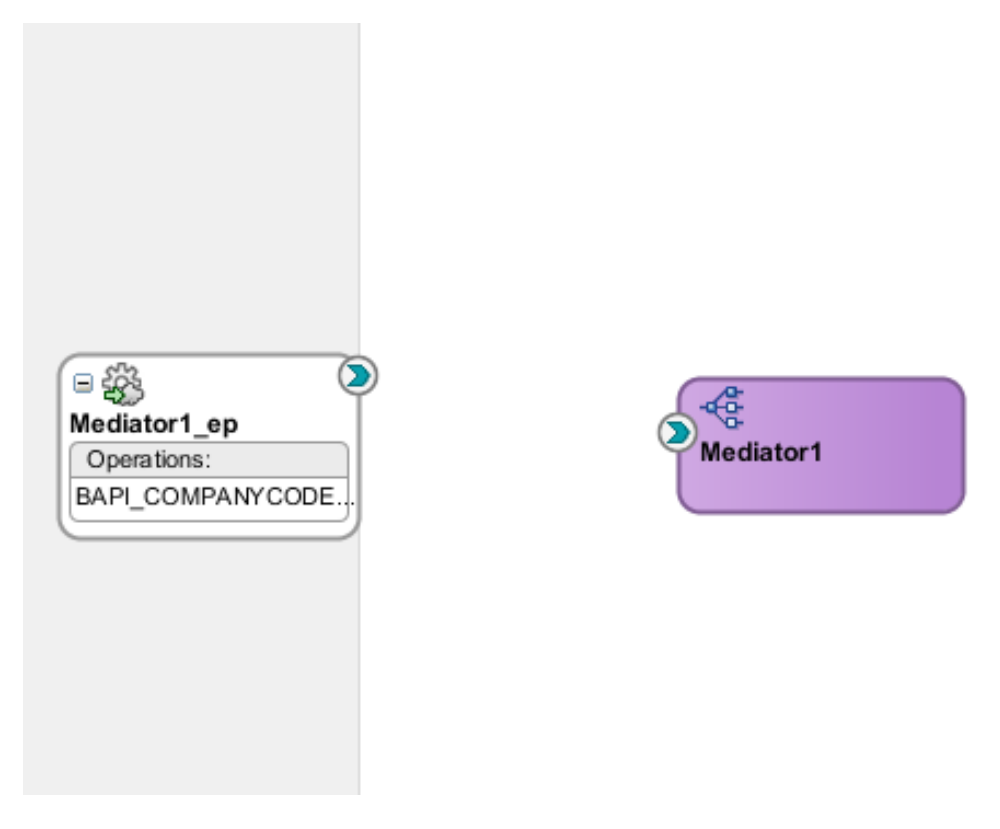

**4.** 「ファイル・アダプタ」コンポーネントを「サービス・アダプタ」ペインから「外部参照」ペインにド ラッグ・アンド・ドロップします。

図[8-91](#page-235-0)に示すとおり、ファイル・アダプタ構成ウィザードがサービス名ページを示して表示さ れます。

## <span id="page-235-0"></span>図 *8***-***91* アダプタ構成ウィザード

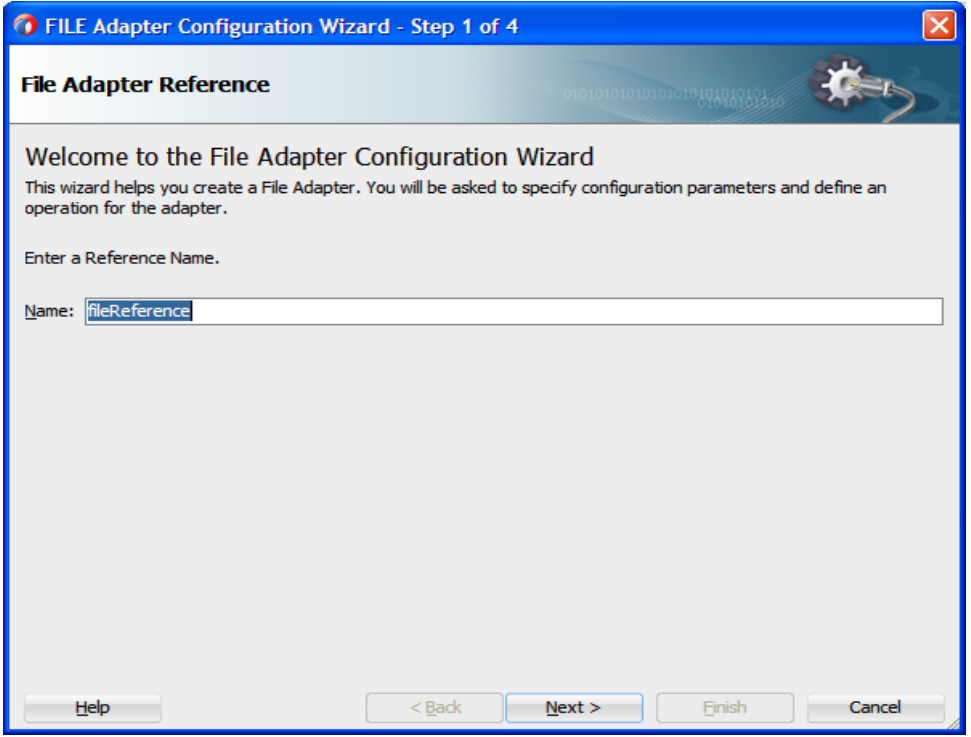

**5.** 新しいファイル・アダプタの名前を「名前」フィールドに入力し、「次へ」をクリックします。 図[8-92](#page-236-0)に示すとおり、「アダプタ・インタフェース」ページが表示されます。

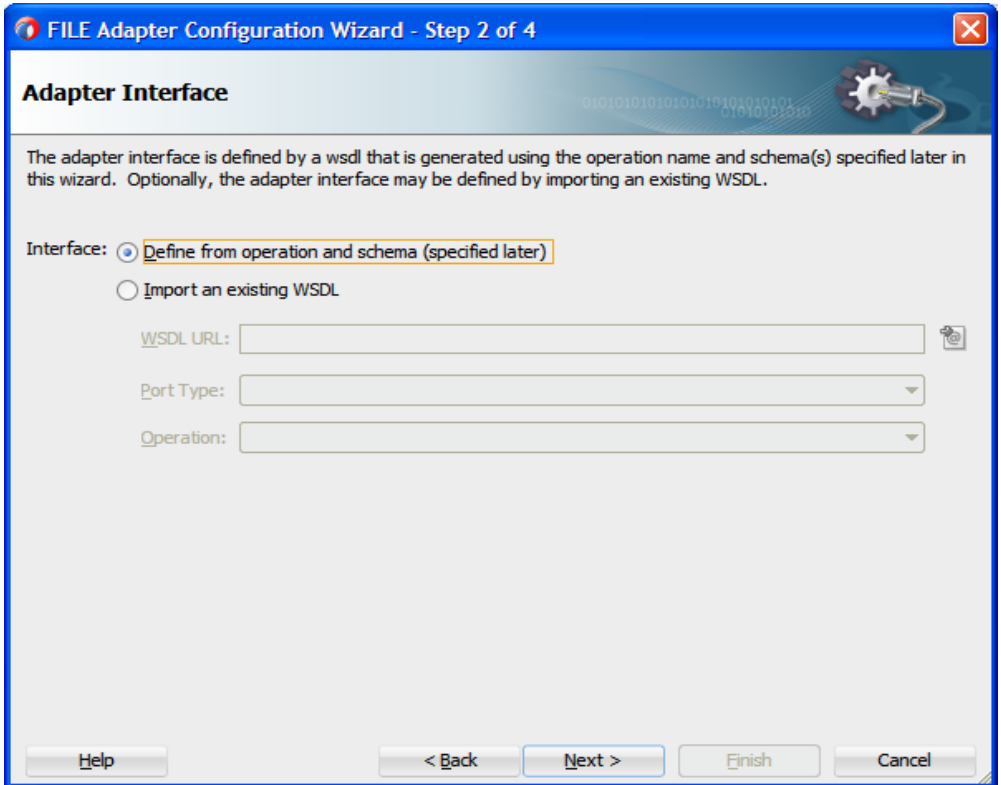

# <span id="page-236-0"></span>図 *8***-***92* 「アダプタ・インタフェース」ページ

- **6.** 「操作およびスキーマから定義**(**後で指定**)**」オプションが選択されていることを確認します。
- **7.** 「次へ」をクリックします。

図[8-93](#page-237-0)に示すとおり、「操作」ページが表示されます。

<span id="page-237-0"></span>図 *8***-***93* 「操作」ページ

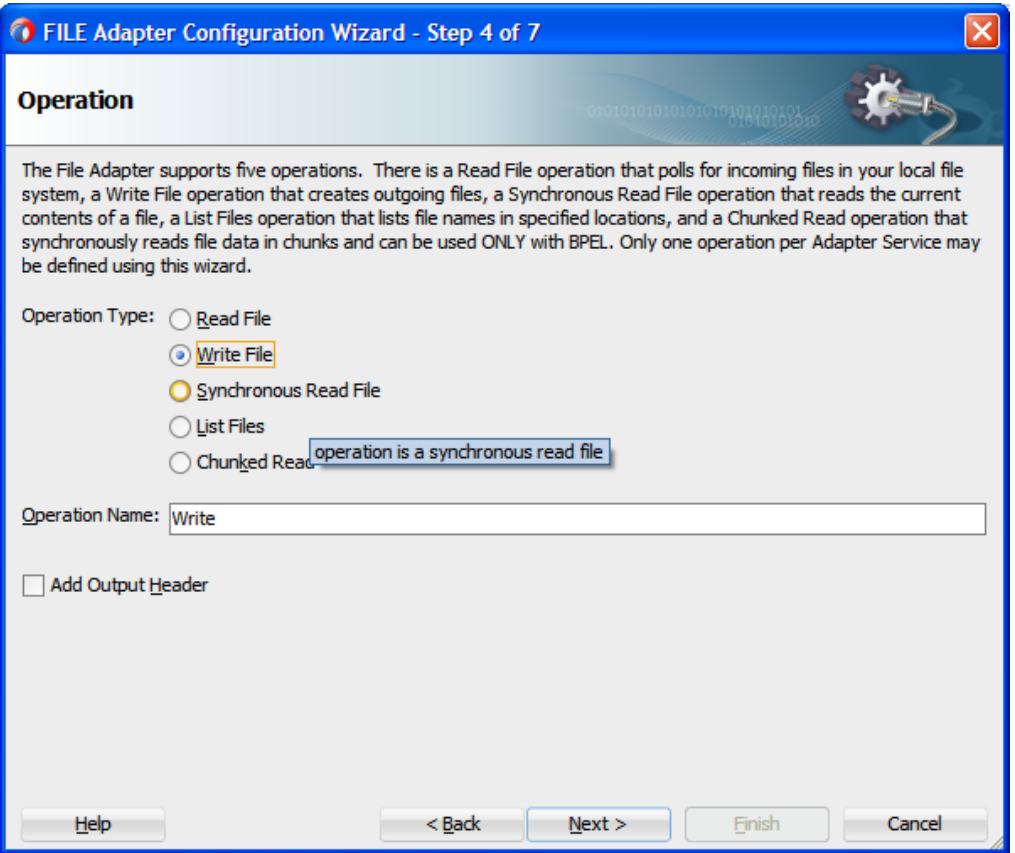

- **8.** 「操作タイプ」オプションのリストから「**Write File**」を選択し、「操作名」(「Write」など)を指定し ます。
- **9.** 「次へ」をクリックします。

図[8-94](#page-238-0)に示すとおり、「ファイル構成」ページが表示されます。

<span id="page-238-0"></span>図 *8***-***94* 「ファイル構成」ページ

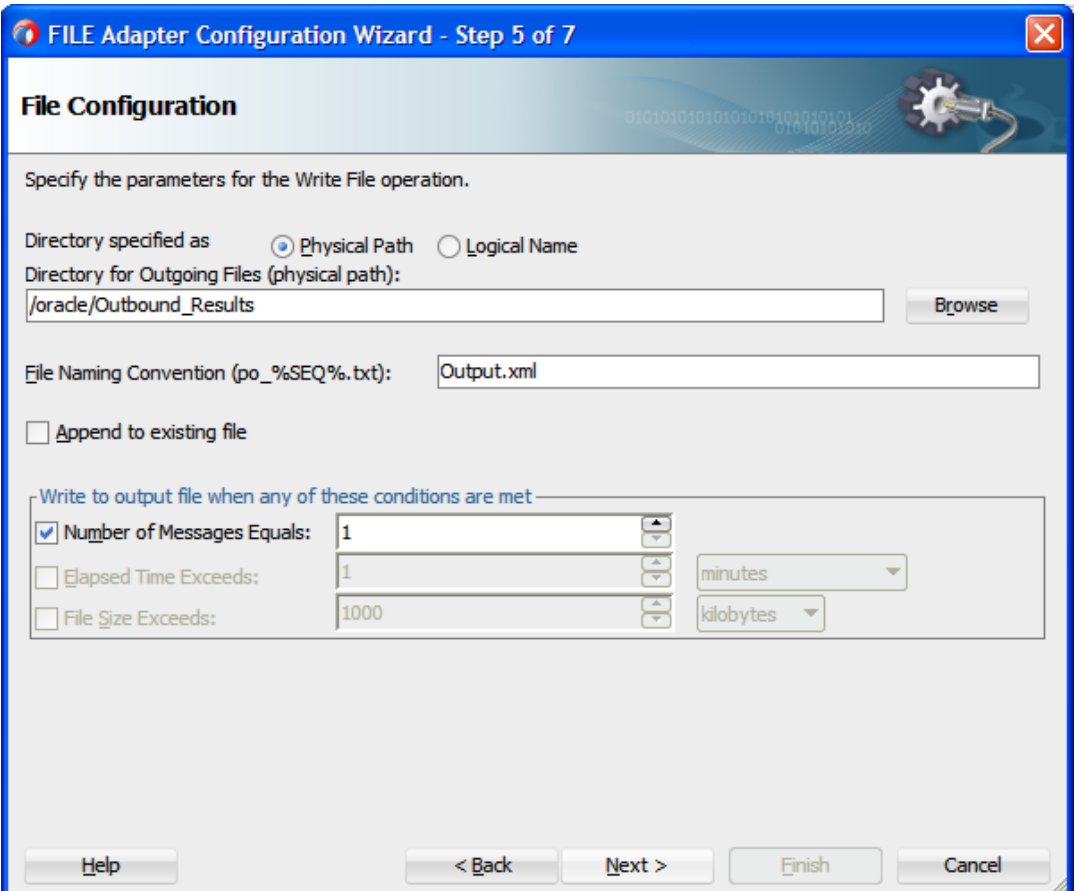

- **10.** 出力ファイルを書き込むファイル・システム上の場所を指定します。
- **11.** 「ファイル・ネーミング規則」フィールドで、出力ファイルの名前を指定します。
- **12.** 「次へ」をクリックします。

図[8-95](#page-239-0)に示すとおり、「メッセージ」ページが表示されます。

### <span id="page-239-0"></span>図 *8***-***95* 「メッセージ」ページ

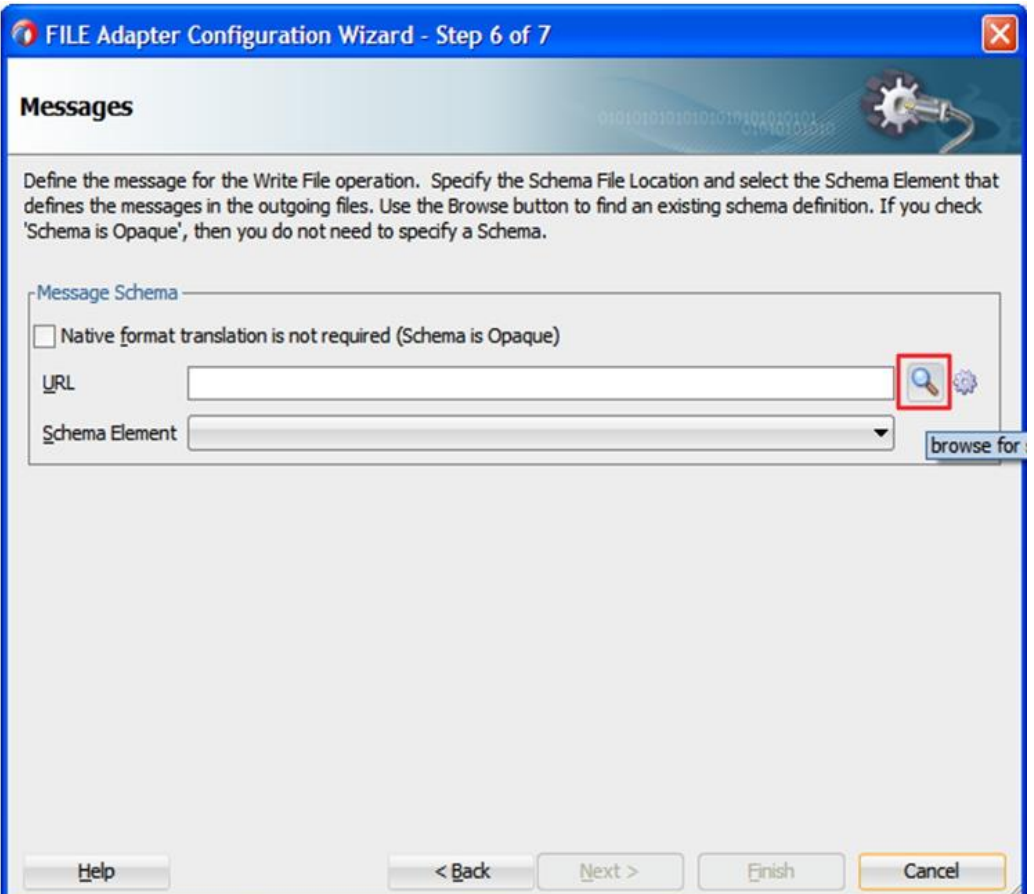

**13.** 「**URL**」フィールドの右にある「参照」をクリックします。

図[8-96](#page-240-0)に示すとおり、「タイプ・チューザ」ダイアログが表示されます。

<span id="page-240-0"></span>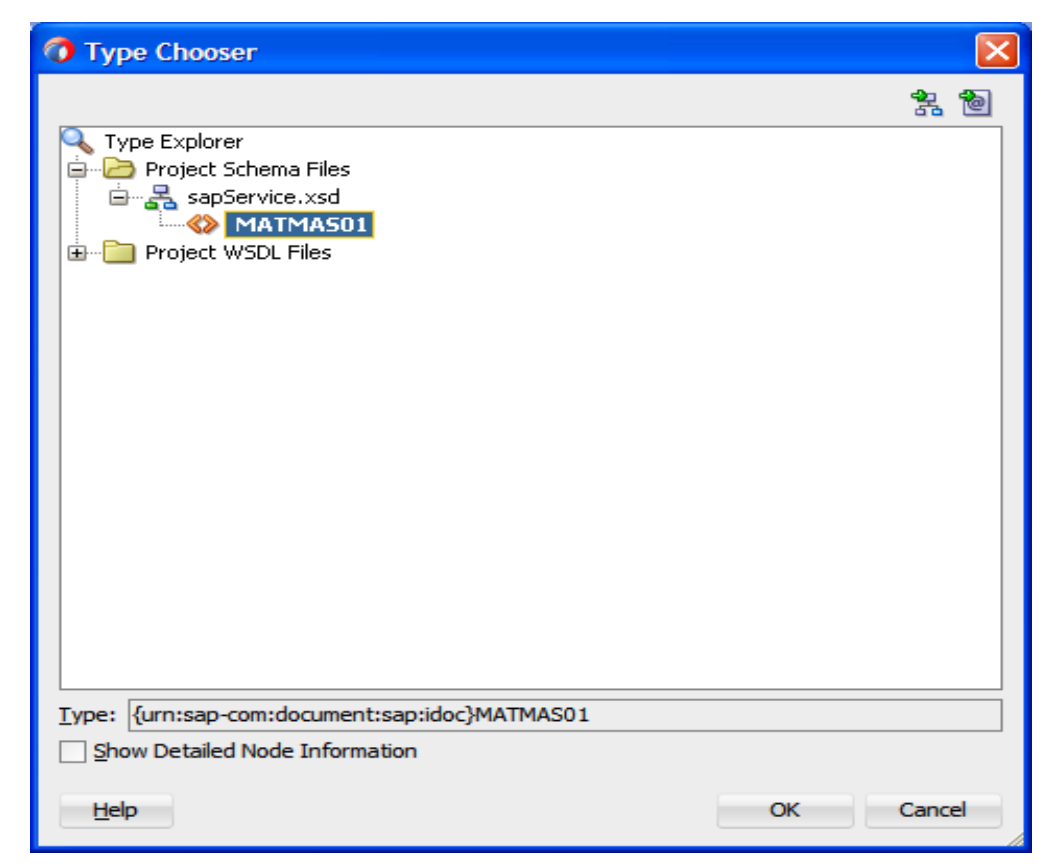

図 *8***-***96* 「タイプ・チューザ」ダイアログ

- **14.** 「プロジェクトのWSDLファイル」を展開し、使用可能なスキーマを選択します。
- **15.** 「**OK**」をクリックします。

図[8-97](#page-241-0)に示すとおり、「メッセージ」ページに戻ります。

<span id="page-241-0"></span>図 *8***-***97* 「メッセージ」ページ

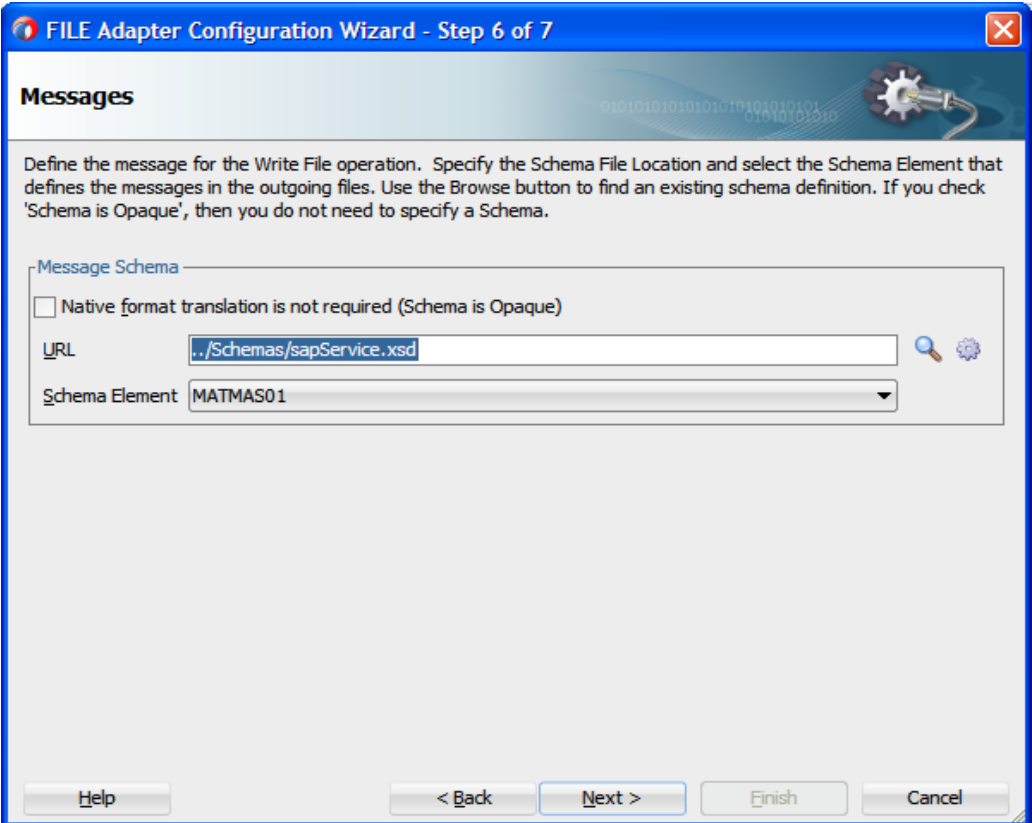

**16.** 「次へ」をクリックします。

図[8-98](#page-242-0)に示すとおり、「終了」ページが表示されます。

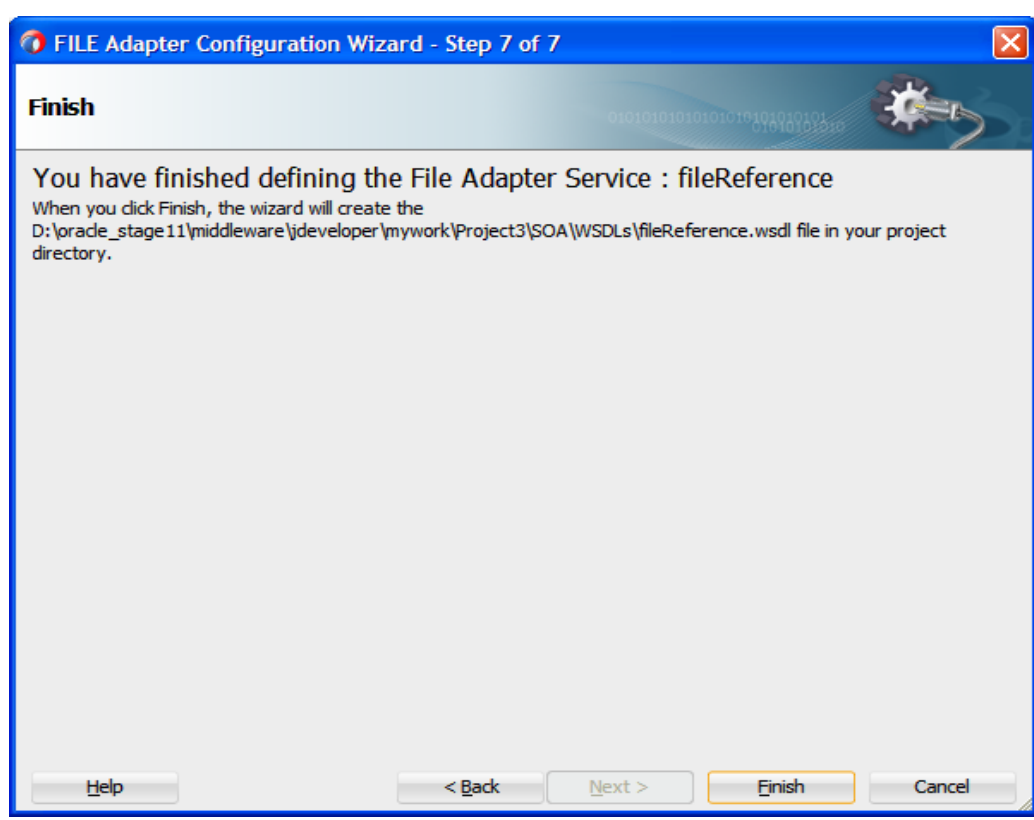

<span id="page-242-0"></span>図 *8***-***98* 「終了」ページ

- **17.** 「終了」をクリックします。
- **18.** インバウンド・メディエータ・プロセス・コンポーネントとSAPサービス・コンポーネント間の接続 を作成します。
- **19.** 図[8-99](#page-242-1)に示すとおり、インバウンド・メディエータ・プロセス・コンポーネントとファイル・アダプ タ・コンポーネント間の接続を作成します。

### <span id="page-242-1"></span>図 *8***-***99* 作成した接続

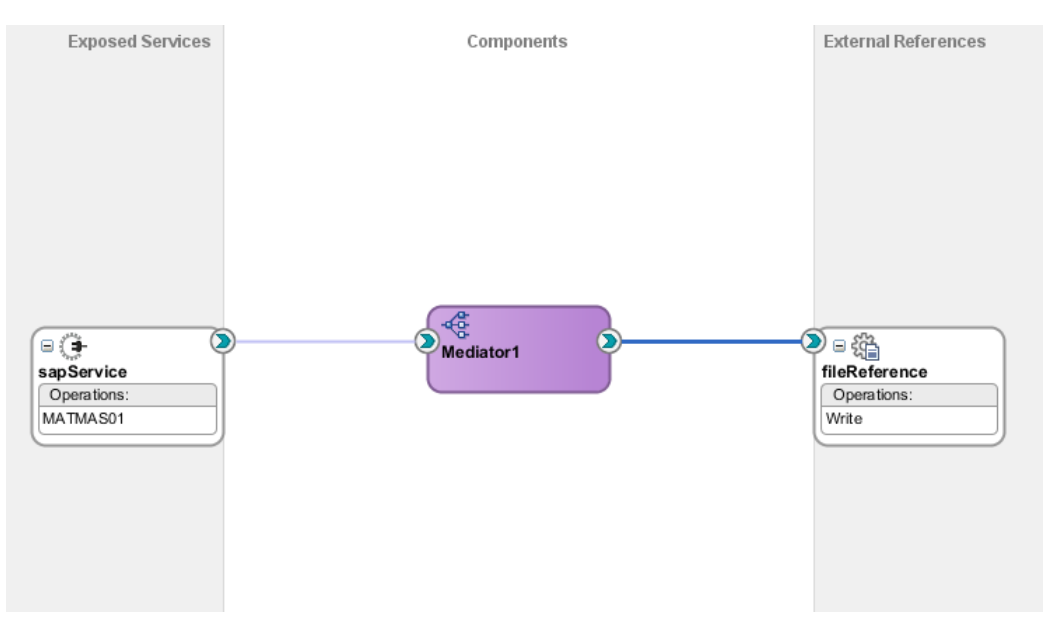

これでルーティング・ルールを構成する準備ができました。

# ルーティング・ルールの構成

インバウンド・メディエータ・プロセス・コンポーネントのルーティング・ルールを構成するには、次 の手順を実行します。

**1.** 図 [8-100](#page-243-0) に示すとおり、「コンポーネント」ページのインバウンド・メディエータ・プロセス・コン ポーネントをダブルクリックします。

<span id="page-243-0"></span>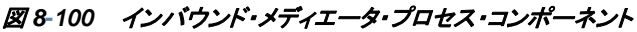

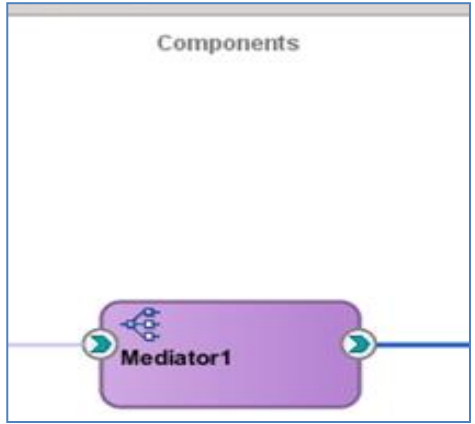

図 [8-101](#page-243-1) に示すとおり、「ルーティング・ルール」ダイアログが表示されます。

<span id="page-243-1"></span>図 *8***-***101* 「ルーティング・ルール」ダイアログ

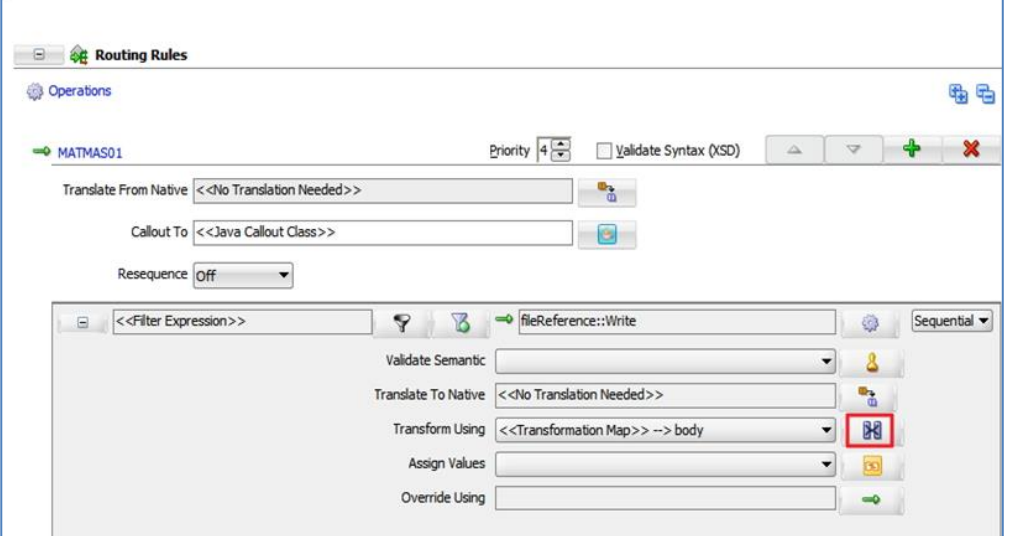

2. <<フィルタ式>>領域で、「次を使用して変換」フィールドの右にあるアイコンをクリックします。

図 [8-102](#page-244-0) に示すとおり、「リクエスト・トランスフォーメーション・マップ」ダイアログが表示され ます。

<span id="page-244-0"></span>図 *8***-***102* 「リクエスト・トランスフォーメーション・マップ

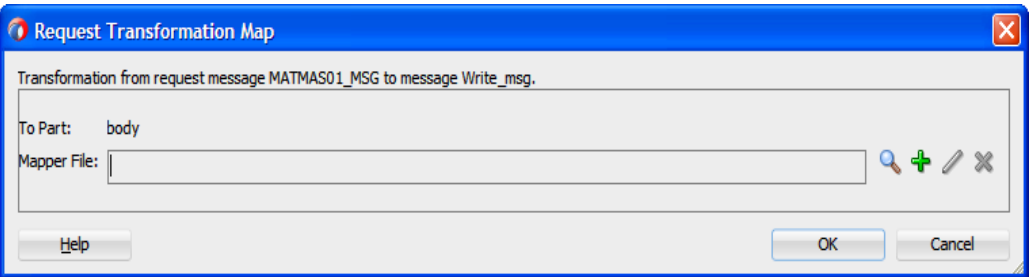

- **3.** 「**+**」アイコンをクリックして新しいトランスフォーメーション・マップを作成し、「**OK**」をクリックし ます。
- **4.** 図 [8-103](#page-244-1) に示すとおり、マッピング・ファイルに名前を付けます。
- <span id="page-244-1"></span>図 *8***-***103* トランスフォーメーション・マップの作成

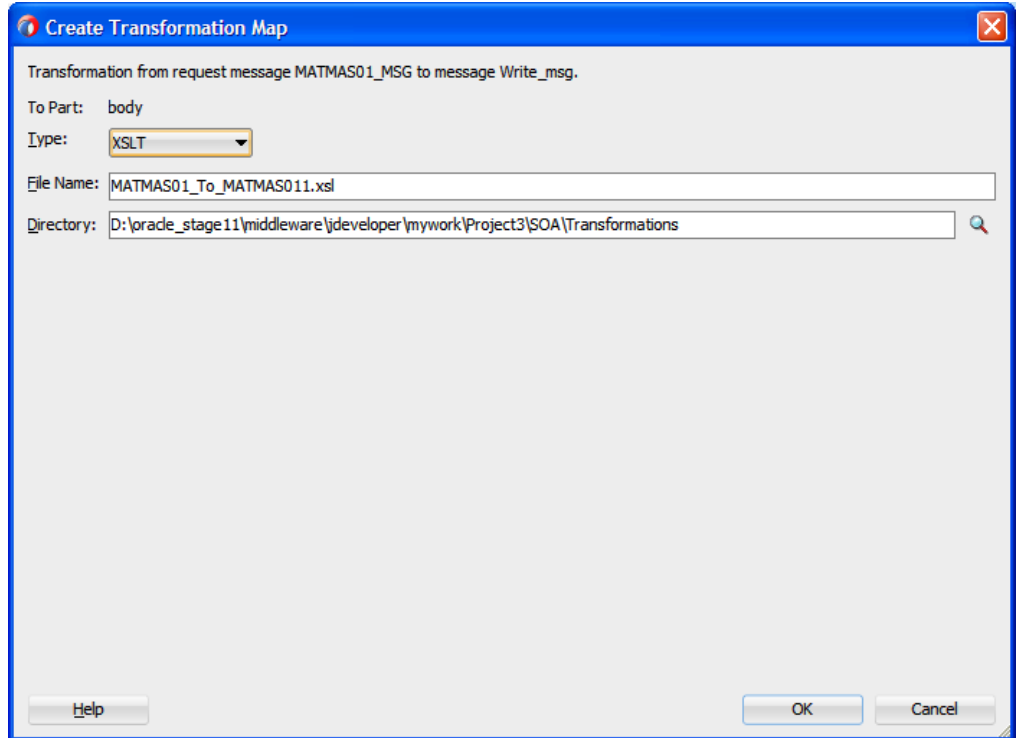

**5.** 図 [8-104](#page-244-2) に示すとおり、デフォルト名を受け入れて「**OK**」をクリックします。

<span id="page-244-2"></span>図 *8***-***104* リクエスト・トランスフォーメーション・マップ

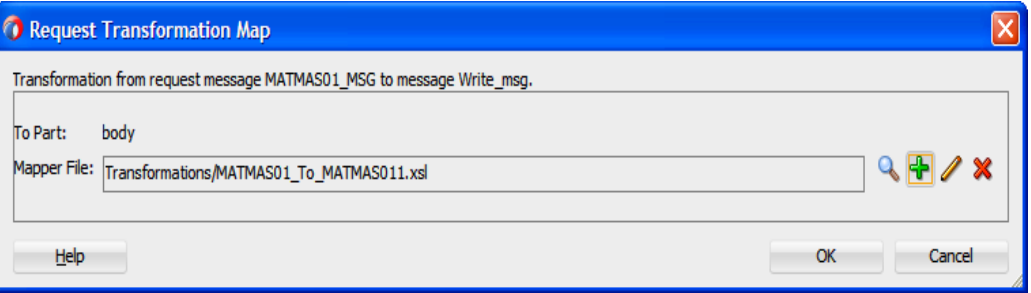

**6.** 「**OK**」をクリックします。

マッピング・ページが表示されます。

**7.** 図 [8-105](#page-245-0) に示すとおり、「**MATMAS01**」ソース要素を「**MATMAS01**」ターゲット要素にマッ プします。

<span id="page-245-0"></span>図 *8***-***105* マッピング・ページ

| TE $\left \left \left \right \right \right $ untitled 1.xml | <>> untitled2.xml                        | 메음 Project4 | <sup>o</sup> Mediator 1.mplan | <sup>o</sup> Mediator 1.mplan | $\mathbb{R}$ MATMASO1_To_MATMASO11.xsl $\times$ |                            |
|-------------------------------------------------------------|------------------------------------------|-------------|-------------------------------|-------------------------------|-------------------------------------------------|----------------------------|
| XSLT map                                                    | $+$ $\bullet$ $\bullet$ $\bullet$ $\Box$ |             |                               |                               | Q Search XSLT                                   | Map XSLT                   |
| $\frac{a_0}{a_0}$ <sources></sources>                       |                                          |             |                               |                               |                                                 | xsl:stylesheet             |
| B-< < http://www.maso1-                                     |                                          |             |                               |                               |                                                 | xsl:template(match= $\int$ |
| $\frac{ \mathbf{x} }{ \mathbf{x} }$ tid                     |                                          |             |                               |                               |                                                 | RED:MATMAS01               |
| $\mathbb{E}\left[\frac{3}{2}\right]$ < choice >             |                                          |             |                               |                               |                                                 | $tid$ <sup>15</sup> 8      |
| lariables                                                   |                                          |             |                               |                               |                                                 | ns0:IDOC-ENCODED           |
|                                                             |                                          |             |                               |                               |                                                 | ns0:IDOC <sup>[</sup> 33]  |

図 [8-106](#page-245-1) に示すとおり、「自動マップ・プリファレンス」ダイアログが表示されます。

<span id="page-245-1"></span>図 *8***-***106* 「自動マップ・プリファレンス」ダイアログ

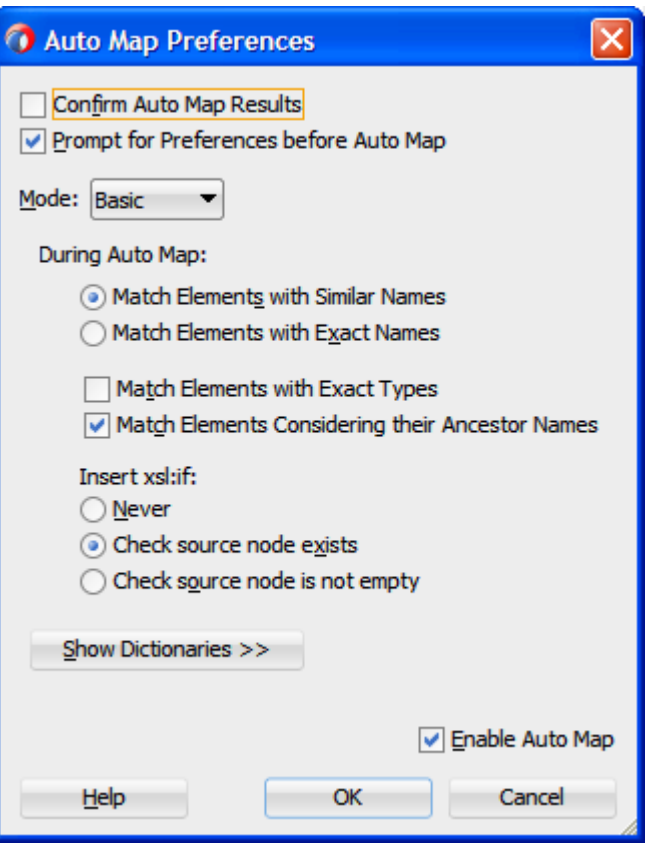

- **8.** 「**OK**」をクリックします。
- **9.** 図 [8-107](#page-246-0) に示すとおり、メニュー・バーの「すべて保存」アイコンをクリックし、構成した新しい インバウンド・メディエータ・プロセス・コンポーネントを保存します。

<span id="page-246-0"></span>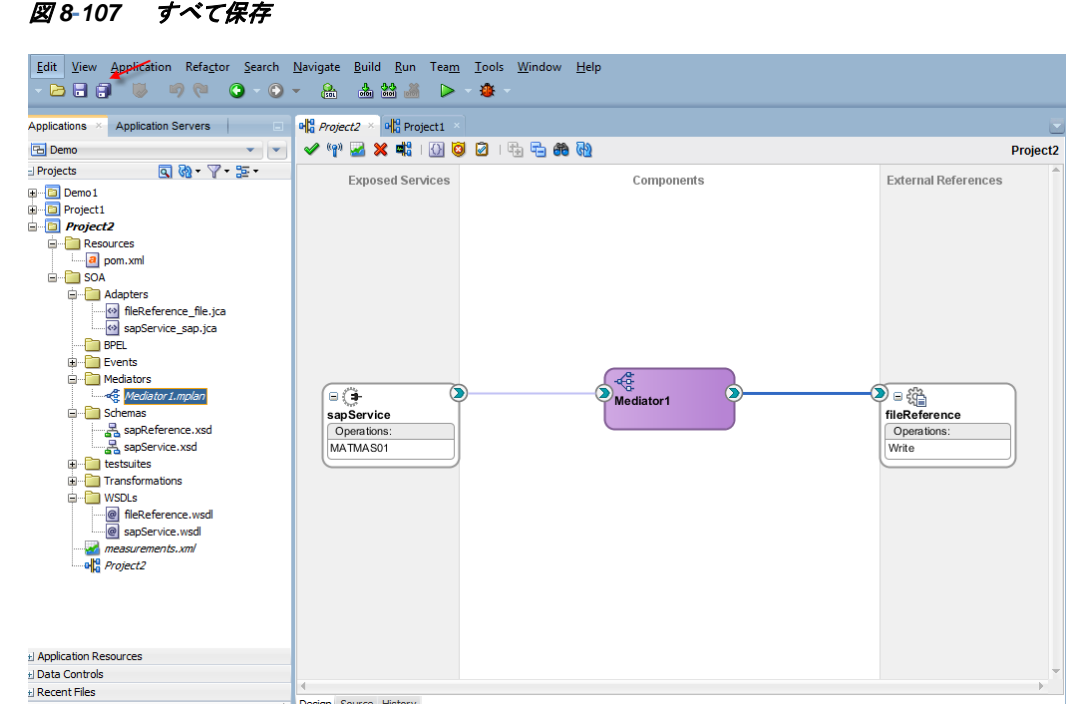

これでインバウンド・メディエータ・プロセスをデプロイする準備ができました。

# **8.2.9** インバウンド・メディエータ・プロセスのデプロイ

インバウンド・メディエータ・プロセスをデプロイするには[、「定義済プロセスのデプロイ」で](#page-318-0)説明さ れている同じ手順を実行できます。

# **8.2.10** メディエータ・インバウンドおよびアウトバウンド・プロセスをテストする ための **SAP R/3** でのイベントの生成

イベント・メッセージが SAP の GUI を通してトリガーされると、出力 XML がファイル・アダプタ・コ ンポーネントに指定された場所で受け取られます。SAP R/3 でのイベントの生成の詳細は、 「SAP R/3 [でのイベントの生成」を](#page-331-0)参照してください。

# **8.3 BPM** サービス・コンポーネントとのアダプタ統合

Oracle Integration Adapter for SAP R/3 は、Business Process Management (BPM)とシームレスに 統合し、Web サービス統合を容易にします。Oracle BPM は、サービス指向アーキテクチャ (SOA)をベースにしています。これは、Web Service Definition Language (WSDL)ドキュメントとし て公開されているアダプタ・サービスを使用します。

# **8.3.1** アダプタのデプロイ

Oracle Integration Adapter for SAP R/3 は、WebLogic コンソールの「デプロイメント」の下の 「soa\_server」にデプロイする必要があります。

アウトバウンドの設計時構成を完了するには、次のツールが必要です。

■ Oracle JDeveloper BPM Designer (JDeveloper)または Eclipse

# **8.3.2 BPM** 用の空のコンポジットの作成

BPM に空のコンポジットを作成する手順は、次のとおりです。

**1.** 図 [8-108](#page-247-0) に示すとおり、新しい BPM アプリケーションを作成します。

### <span id="page-247-0"></span>図 *8***-***108* 「新規ギャラリ」ページ

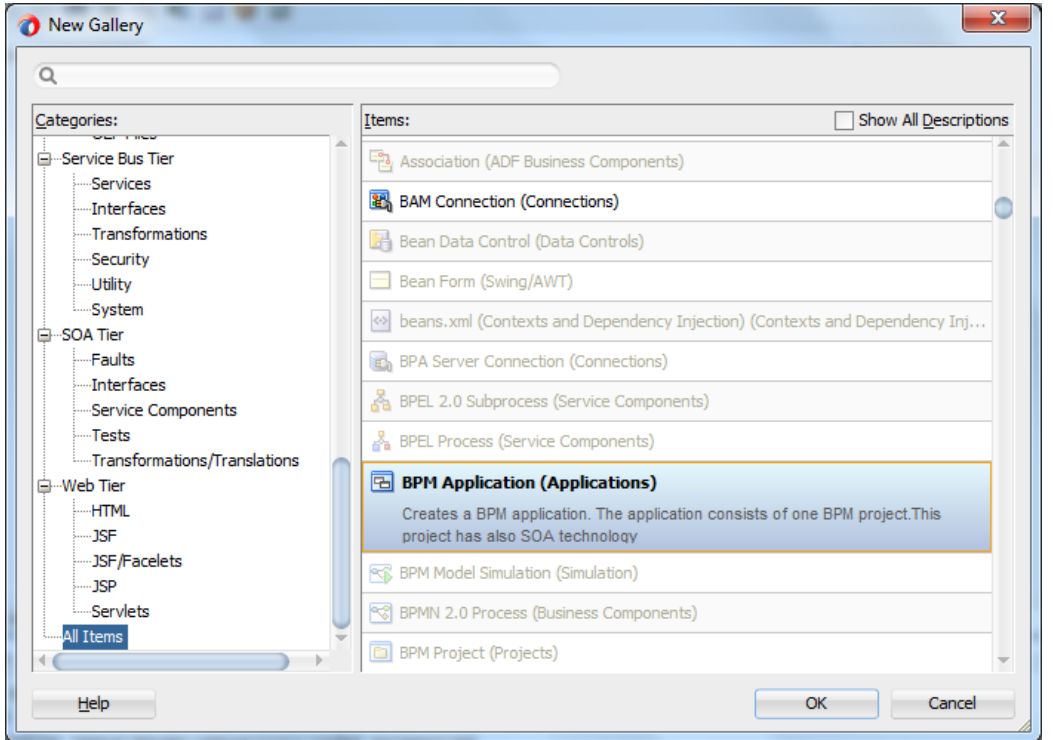

**2.** 図 [8-109](#page-248-0) に示すとおり、新しい BPM アプリケーションの名前を入力し、「次へ」をクリックしま す。

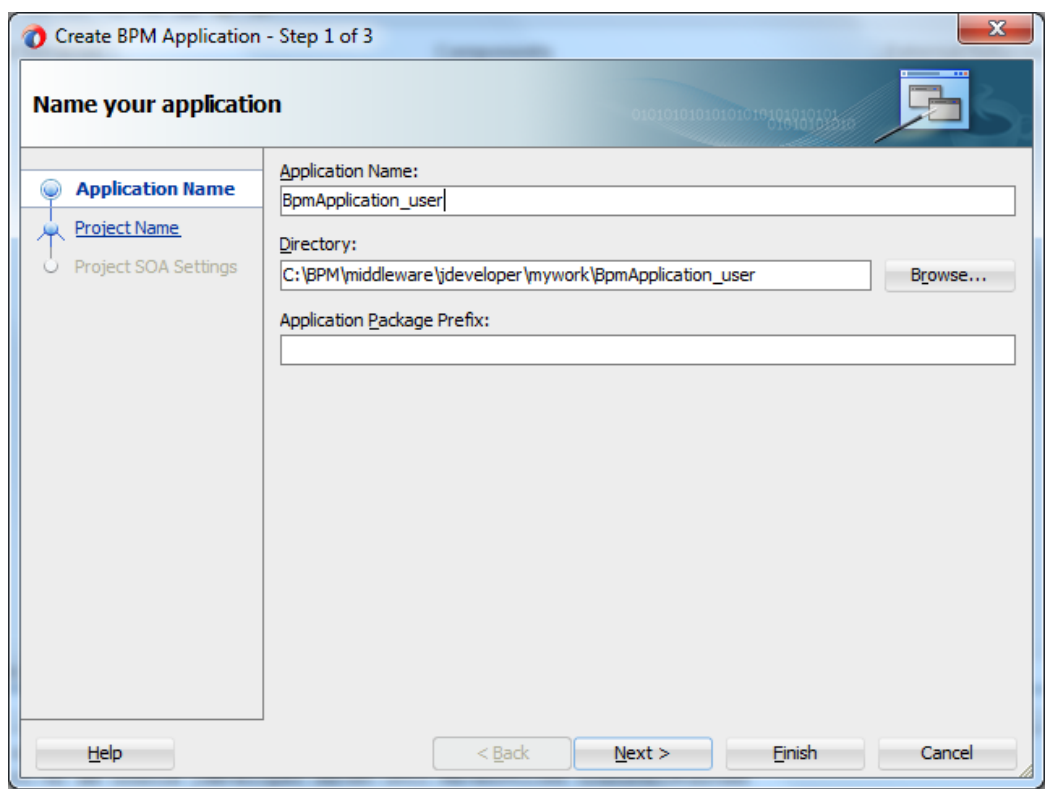

### <span id="page-248-0"></span>図 *8***-***109* 「アプリケーションの名前付け」ページ

図 [8-110](#page-248-1) に示すとおり、「プロジェクトの名前付け」ページが表示されます。

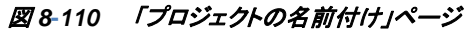

<span id="page-248-1"></span>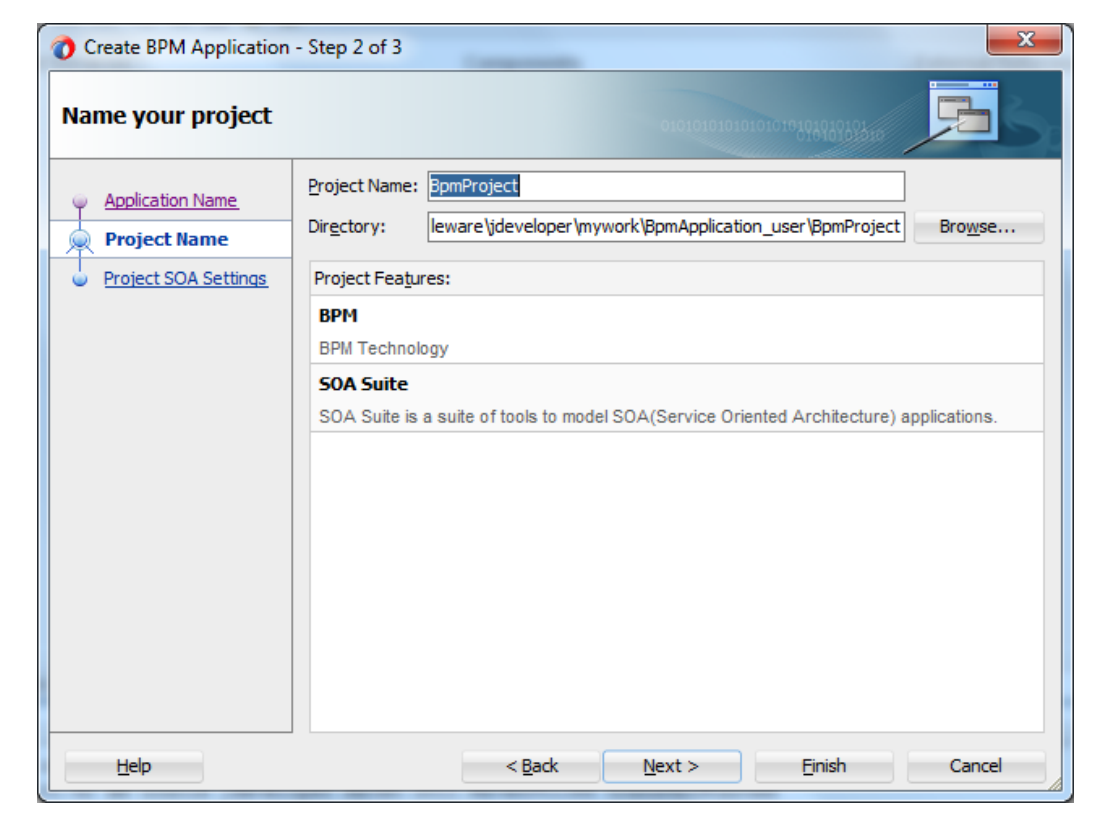

**3.** コンポジット名(「BpmProject」など)を入力し、「次へ」をクリックします。図 [8-111](#page-249-0) に示すとおり、 「**SOA** 設定の構成」ページが表示されます。

<span id="page-249-0"></span>図 *8***-***111* 「*SOA* 設定の構成」ページ

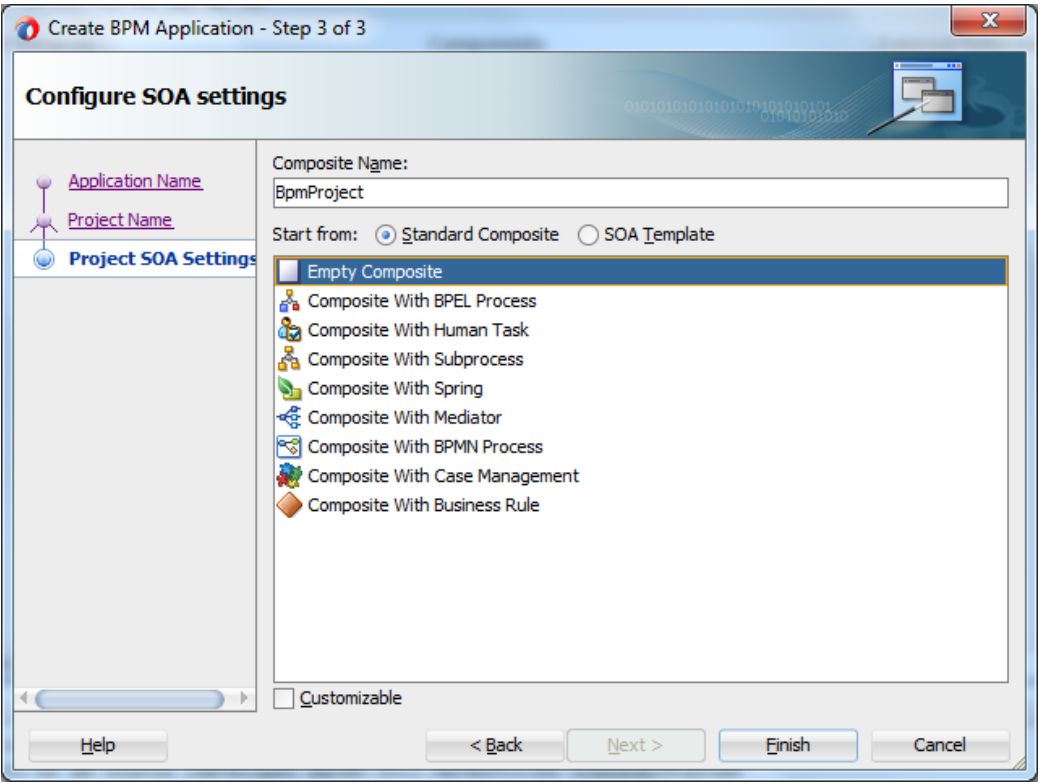

**4.** 「コンポジット・テンプレート」テンプレート・リストから「空のコンポジット」を選択し、「終了」をク リックします。

# **8.3.3 BPM** アウトバウンド・プロセスの定義

この項では、次の段階を含む BPM アウトバウンド・プロセスを定義する方法について説明しま す。

- **1.** アダプタ・コンポーネントの構成
- **2.** アウトバウンド BPM プロセス・コンポーネントの構成

### アダプタ・コンポーネントの構成

詳細は、「アウトバウンド BPEL [プロセスの定義」で](#page-186-0)説明されている[項「アダプタ・コンポーネント](#page-186-1) [の構成」を](#page-186-1)参照してください。

#### アウトバウンド **BPM** プロセス・コンポーネントの構成

アウトバウンド BPM プロセス・コンポーネントを構成するには、次の手順を実行します。

**1.** 図 [8-112](#page-250-0) に示すとおり、「**BPMN** プロセス」コンポーネントを「サービス・コンポーネント」ペイ ンから「コンポーネント」ペインにドラッグ・アンド・ドロップします。

<span id="page-250-0"></span>図 *8***-***112 BPMN* プロセス・コンポーネント

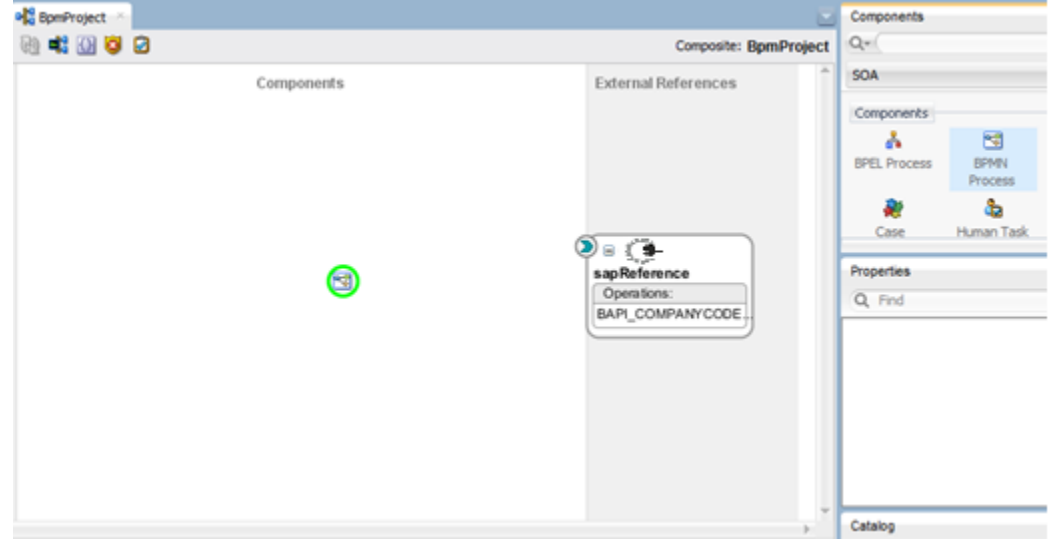

図 [8-113](#page-250-1) に示すとおり、「**BPMN 2.0** プロセス・ウィザード」ダイアログが表示されます。

<span id="page-250-1"></span>図 *8***-***113 BPMN 2.0* プロセス・ウィザード

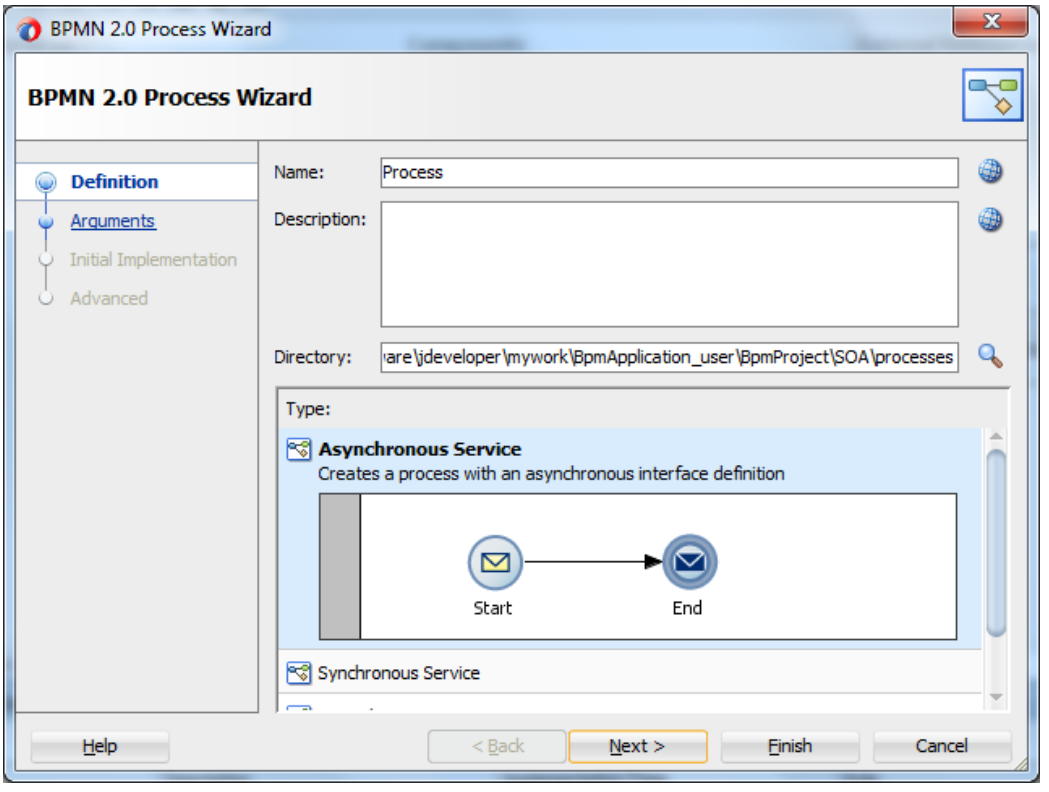

**2.** 「タイプ」領域で選択されているデフォルトのオプション(「非同期サービス」)を選択して、「終 了」をクリックします。図 [8-114](#page-251-0) に示すとおり、BPMN プロセス・コンポーネントが作成されま す。

<span id="page-251-0"></span>図 *8***-***114 BPMN* プロセス・コンポーネント

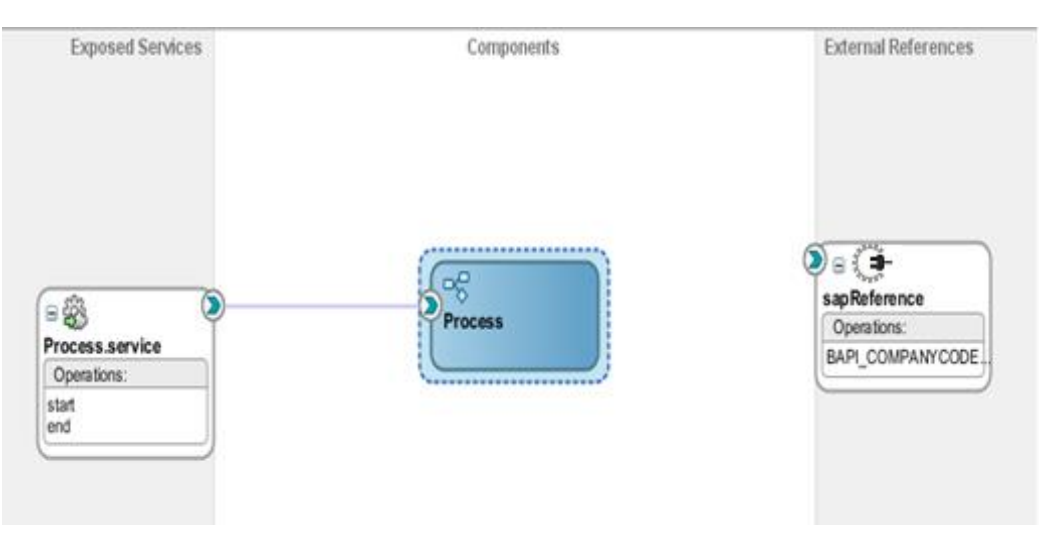

**3.** 「コンポーネント」ペインの BPMN プロセス・コンポーネントをダブルクリックします。図 [8-115](#page-251-1) に示すとおり、BPMN プロセスが表示されます。

<span id="page-251-1"></span>図 *8***-***115 BPMN* プロセス

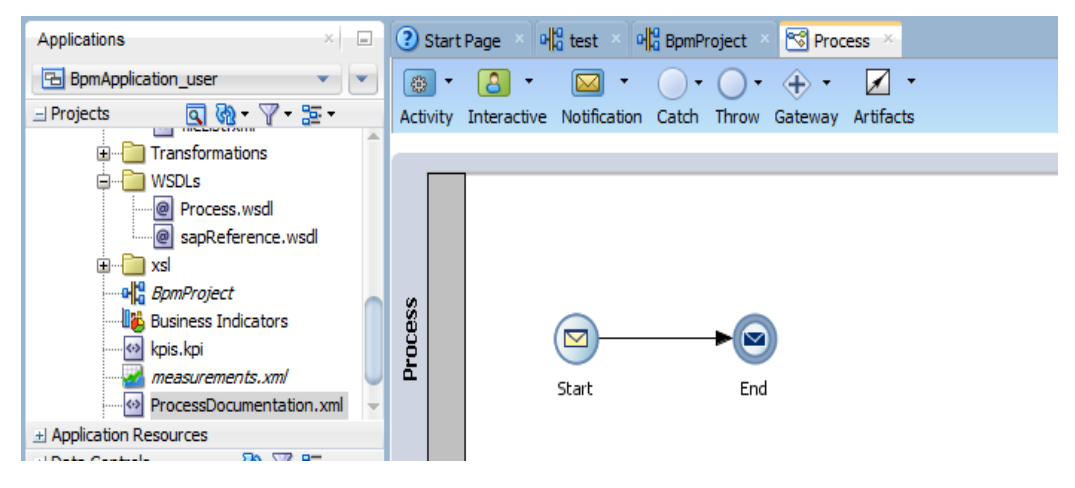

**4.** 図 [8-116](#page-252-0) に示すとおり、「**Activity**」アイコンをクリックします。
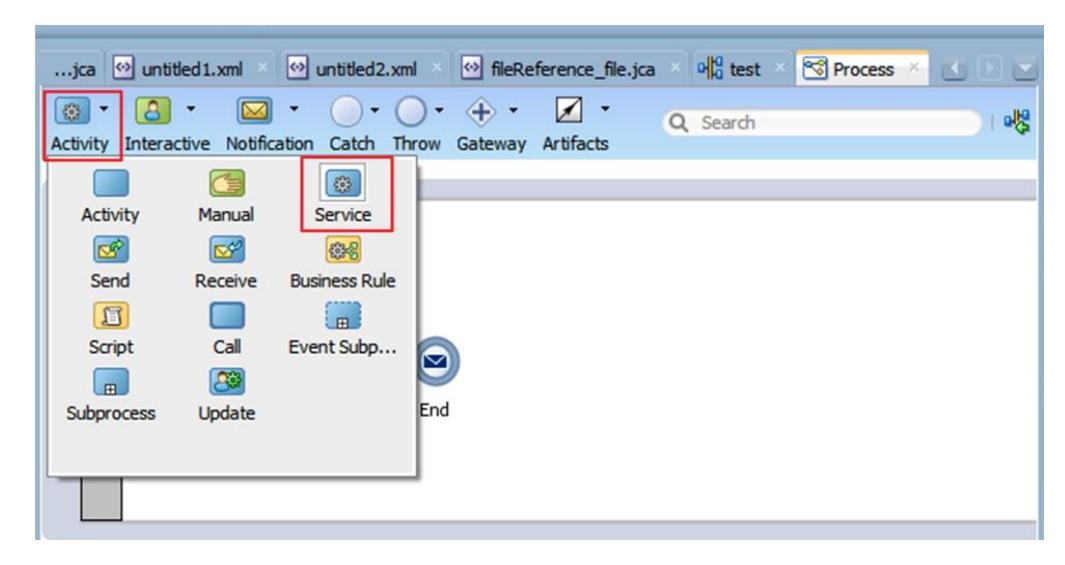

図 *8***-***116* 「*Activity*」アイコン

**5.** メニュー・バーから「**Activity**」アイコンをクリックして「サービス」アイコンを、図 [8-117](#page-252-0) に示すと おり、「開始」および「終了」のイベント・コンポーネント間の線にドロップします。

図 *8***-***117* 「*Activity*」アイコン

<span id="page-252-0"></span>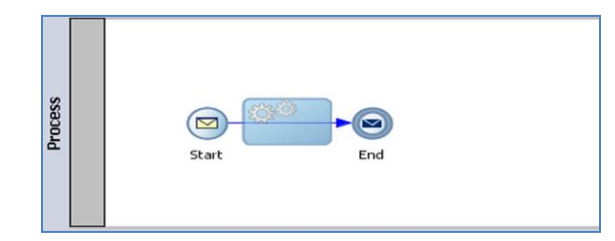

図 [8-118](#page-253-0) に示すとおり、「プロパティ **-** サービス・タスク」ダイアログが表示されます。

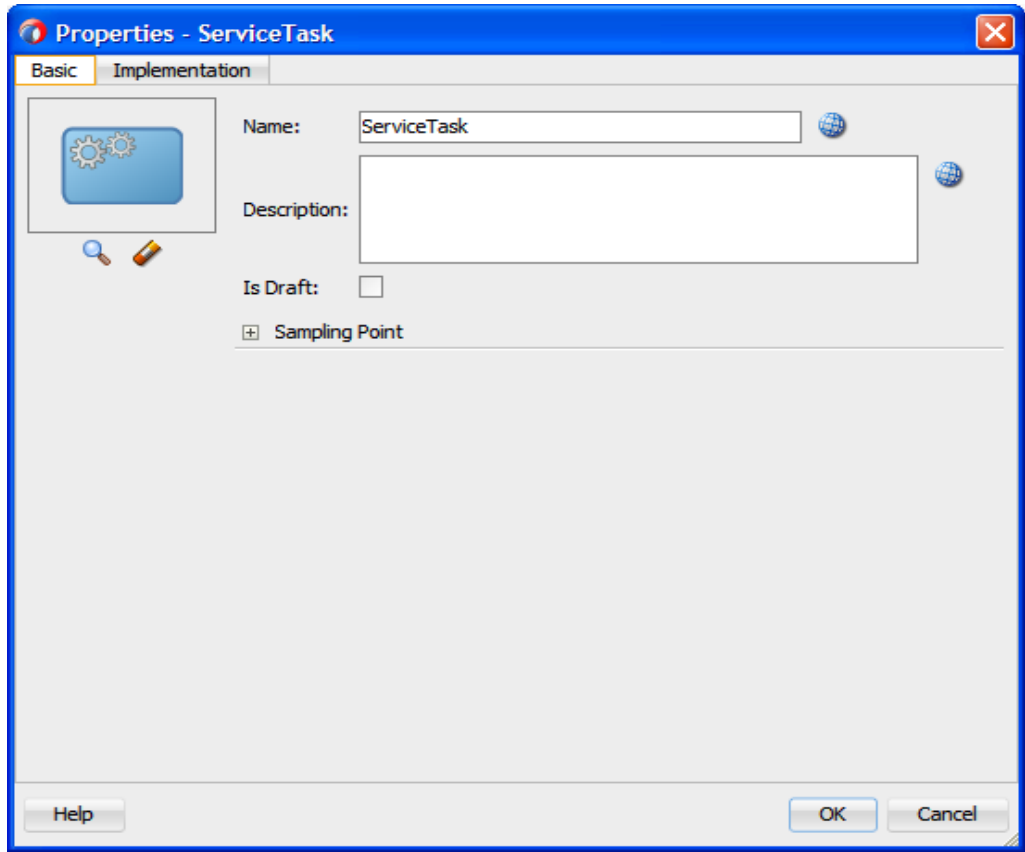

<span id="page-253-0"></span>図 *8***-***118* プロパティ *-* サービス・タスク

- **6.** 図 [8-119](#page-253-1) に示すとおり、「実装」タブをクリックします。
- <span id="page-253-1"></span>図 *8***-***119* 「実装」タブ

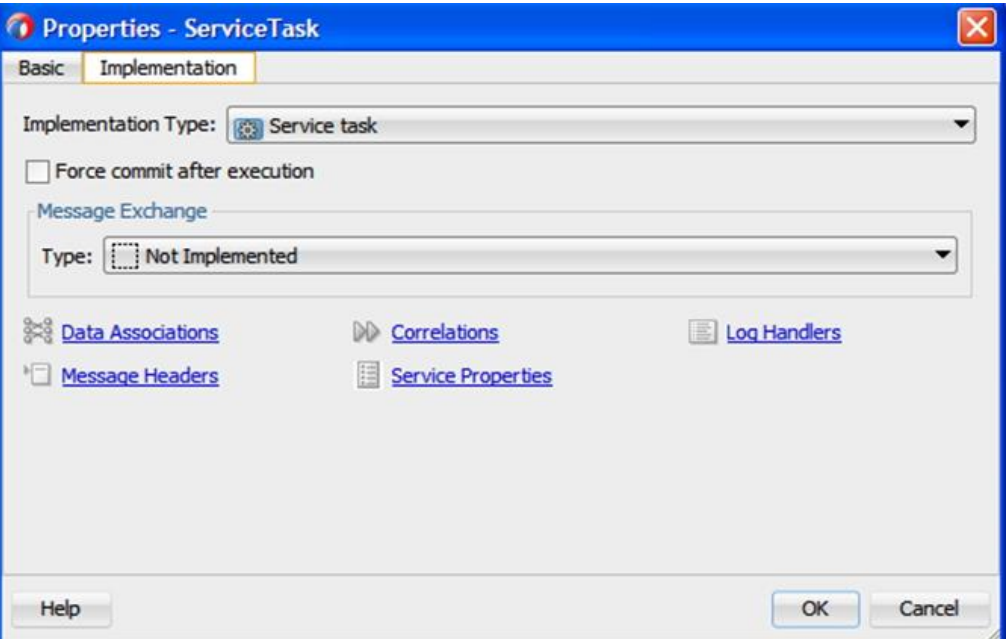

- **7.** 「実装タイプ」リストから「サービス・タスク」を選択します。
- **8.** 図 [8-120](#page-254-0) に示すとおり、「タイプ」リストから「サービス・コール」を選択します。

<span id="page-254-0"></span>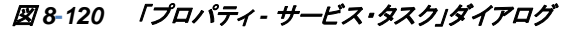

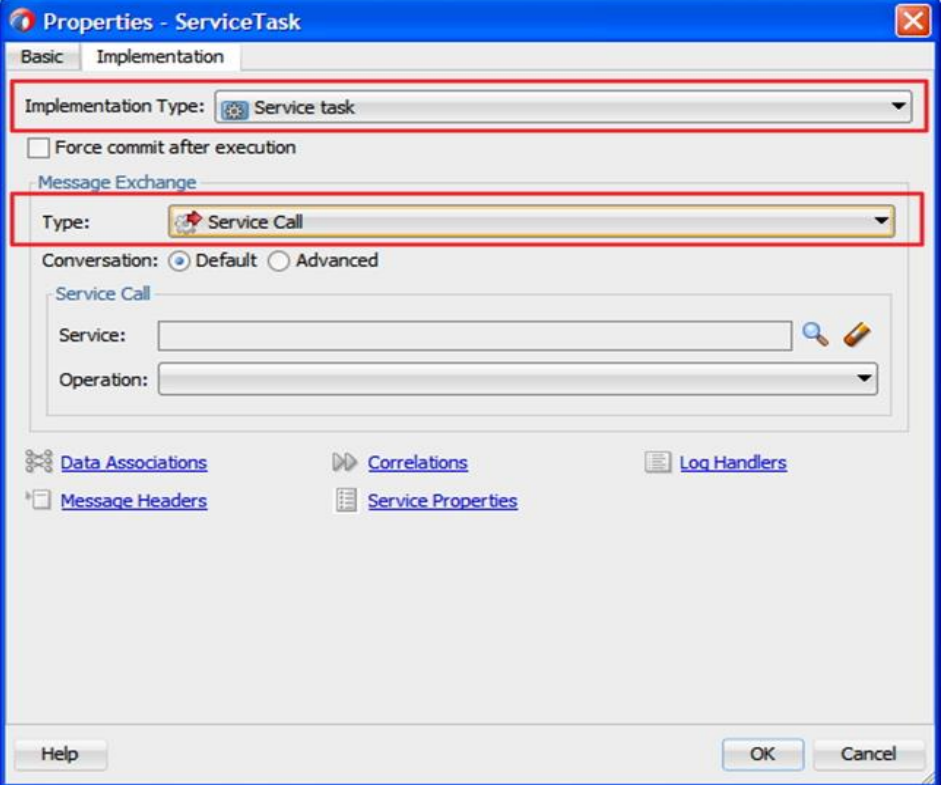

**9.** 図 [8-121](#page-255-0) に示すとおり、「サービス」フィールドの右にある「参照」アイコンをクリックします。

<span id="page-255-0"></span>図 *8***-***121* 「参照」アイコン

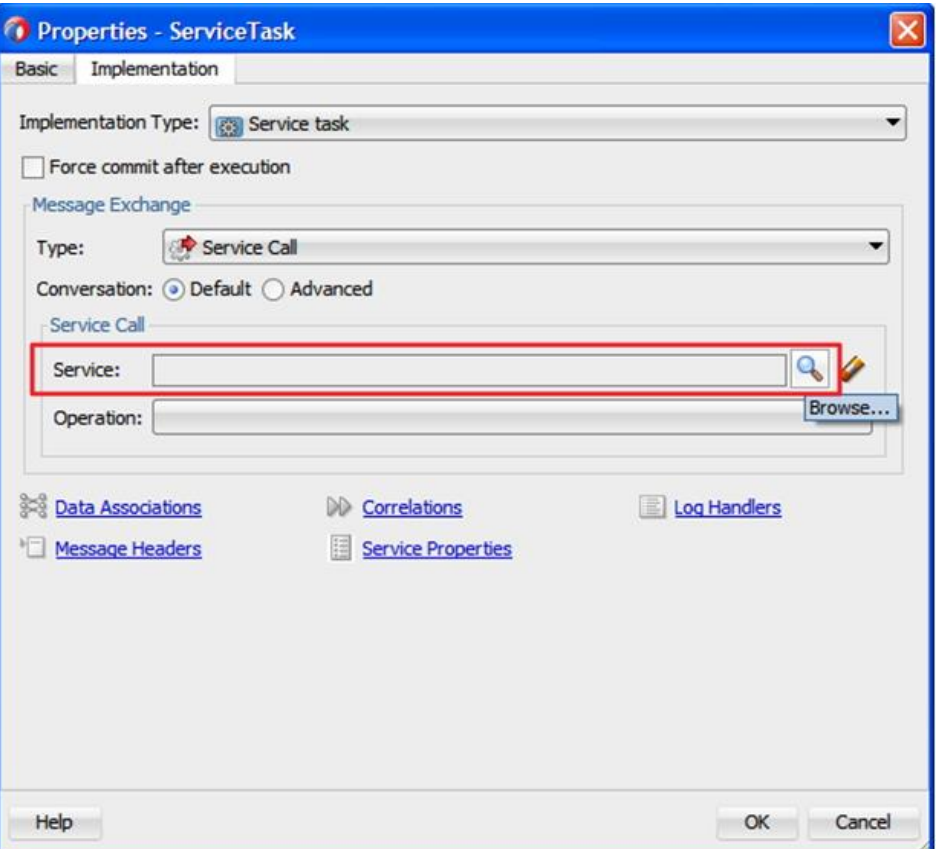

**10.** 「サービス」フィールドから作成済の **SapReference** を選択し、「**OK**」をクリックします。

**11.** 「操作」ドロップダウンから入力操作(「bapicompanucodegetdetail」など)を選択します。

**12.** 図 [8-122](#page-256-0) に示すとおり、「データ・アソシエーション」リンクをクリックします。

<span id="page-256-0"></span>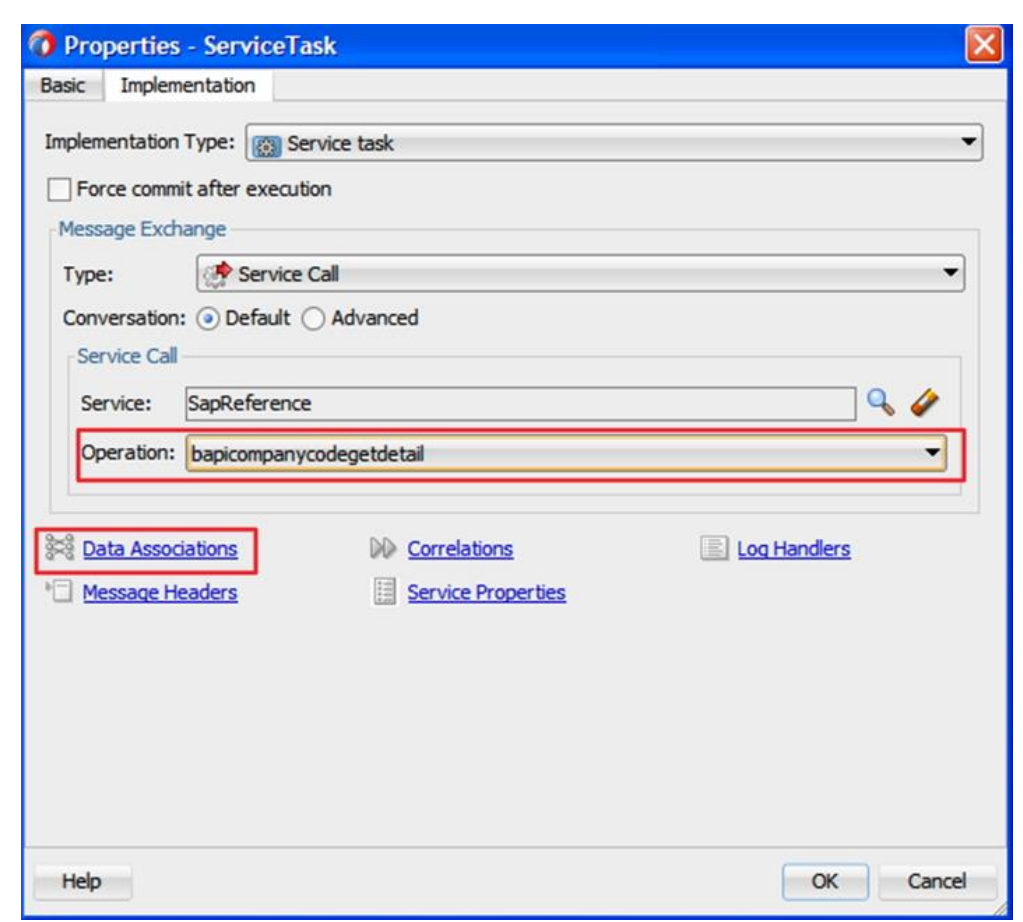

図 [8-123](#page-257-0) に示すとおり、「データ・アソシエーション」ダイアログが表示されます。

#### 図 *8***-***122* 「データ・アソシエーション」リンク

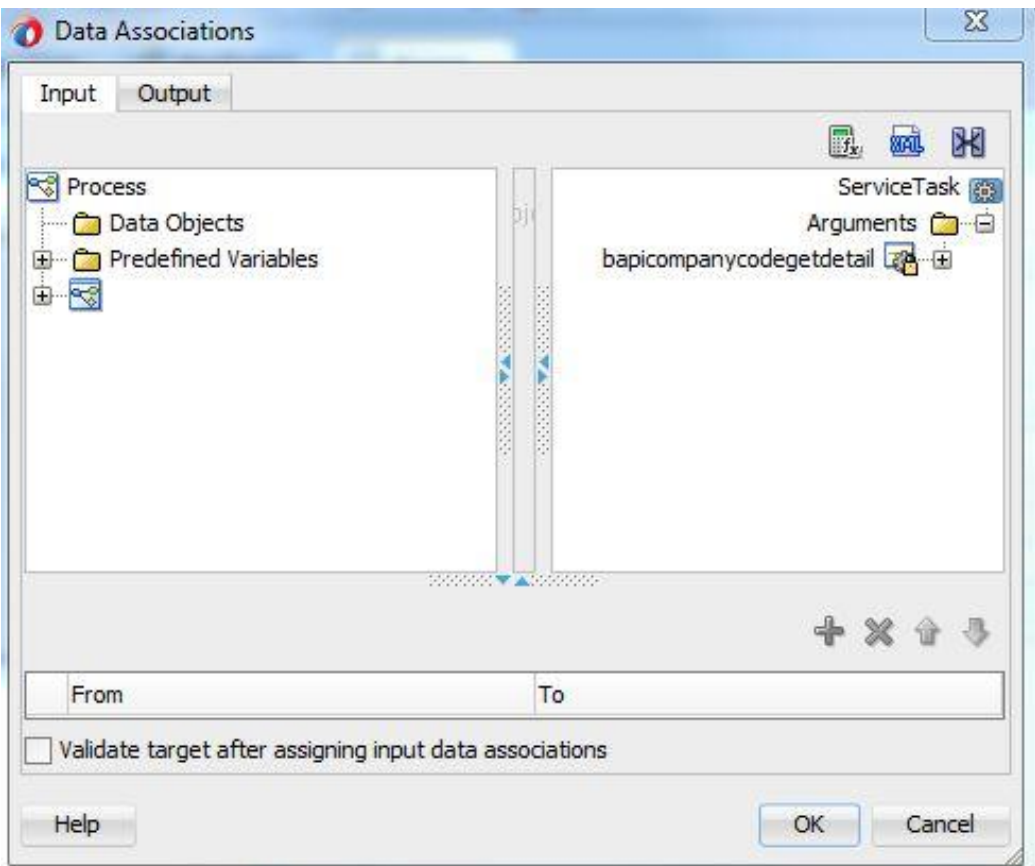

<span id="page-257-0"></span>図 *8***-***123* 「データ・アソシエーション」ダイアログ

**13.** 「データ・オブジェクト」を右クリックし、入力オブジェクトを作成します。

図 [8-124](#page-257-1) に示すとおり、「データ・オブジェクトの作成」が表示されます。

<span id="page-257-1"></span>図 *8***-***124* データ・オブジェクトの作成

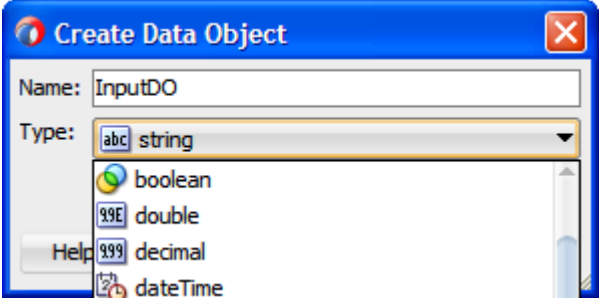

- **14.** 「名前」フィールドに名前(「InputDo」など)を入力し、「タイプ」フィールドのドロップダウン・ボ タンをクリックしてリストから<コンポーネント>を選択します。
- **15.** 「参照」オプションを選択し、入力を選択します。
- **16.** 「**OK**」をクリックします。

図 [8-125](#page-258-0) に示すとおり、「データ・アソシエーション」ダイアログが表示されます。

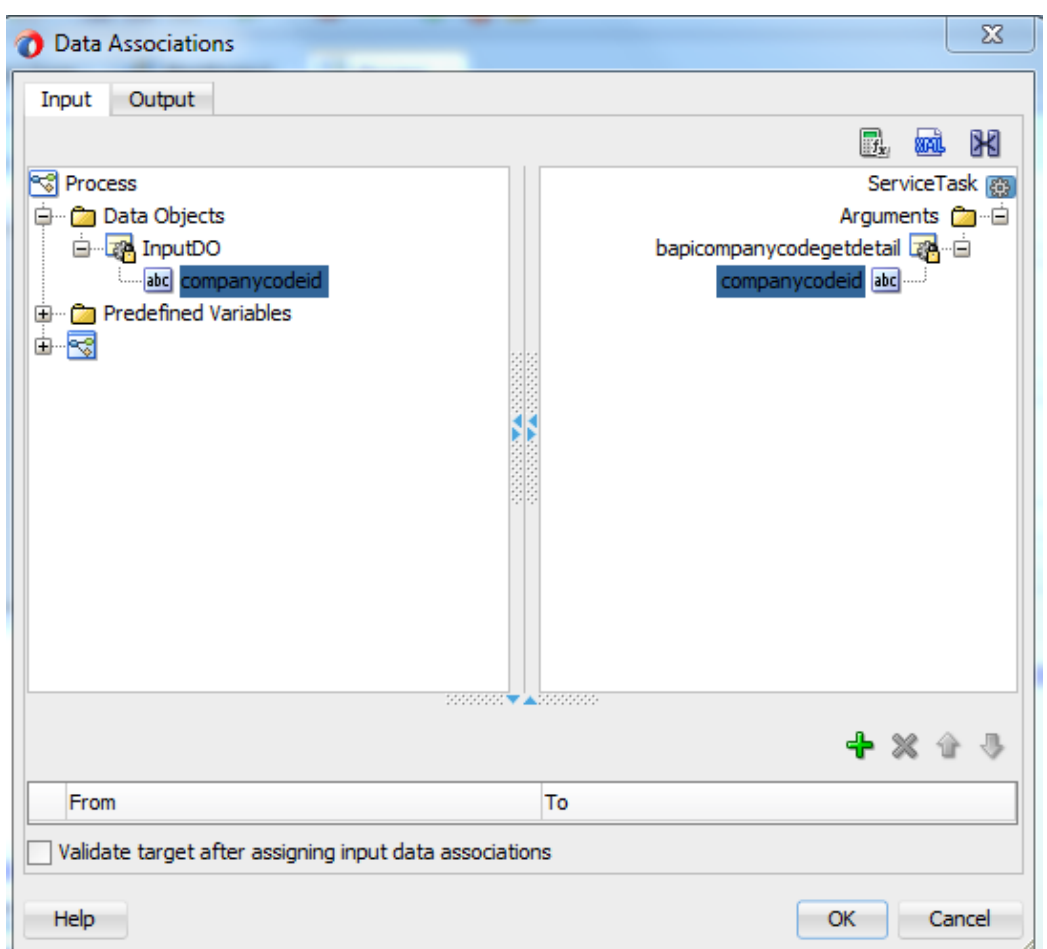

<span id="page-258-0"></span>図 *8***-***125* 「データ・アソシエーション」ダイアログ

**17.** 前述の手順で作成した **InputDO** をマップします。マップするには、図 [8-126](#page-258-1) に示すとおり、 左ペインの **InputDO** ノードの下の **Companycode** を選択し、右ペインの **Companycodeid** 入力にドラッグします。

<span id="page-258-1"></span>図 *8***-***126* マップのダイアログ・ボックス

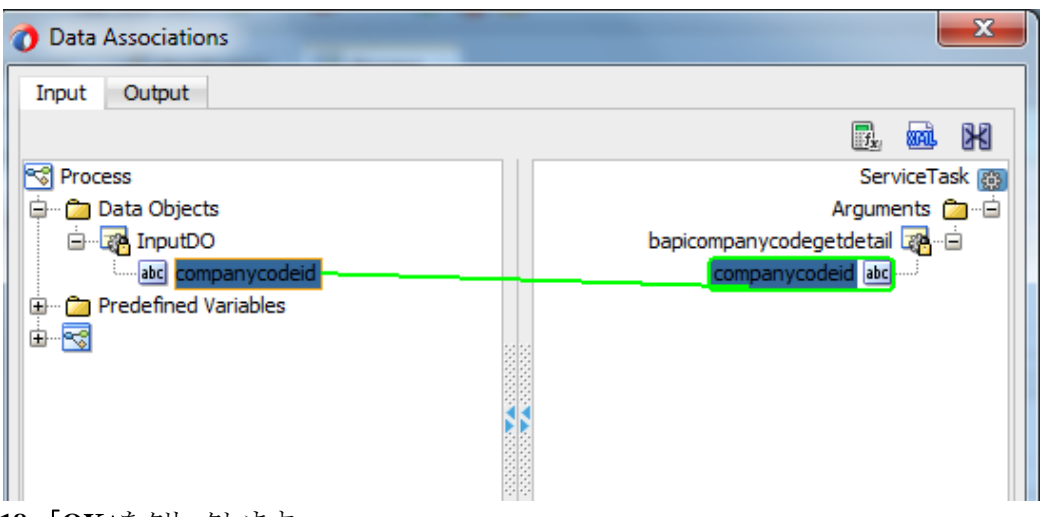

**18.** 「**OK**」をクリックします。

図 [8-127](#page-259-0) に示すとおり、サービス・タスクが「開始」および「終了」のイベント・コンポーネント間 に作成されます。

図 *8***-***127* サービス・タスク

<span id="page-259-0"></span>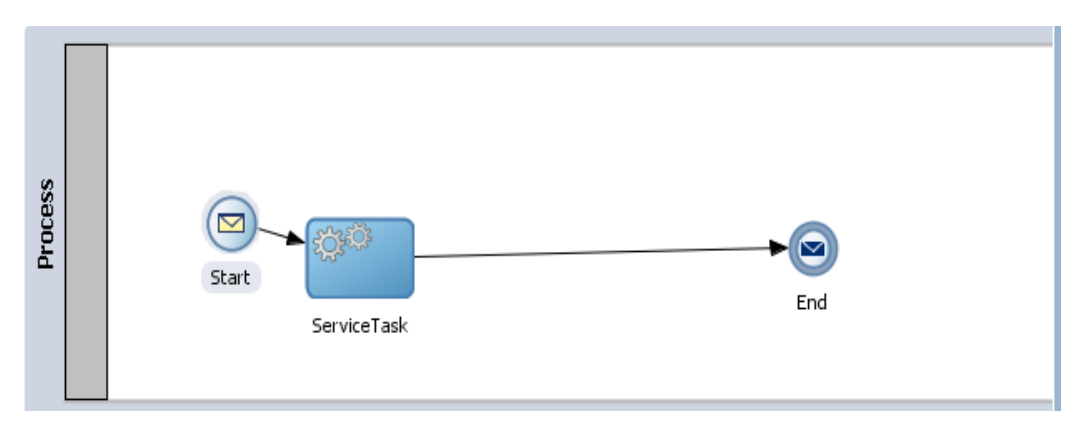

**19.** 「開始」ポイントをダブルクリックします。

図 [8-128](#page-259-1) に示すとおり、「プロパティ **-** 開始」ダイアログが表示されます。

<span id="page-259-1"></span>図 *8***-***128* 「プロパティ *-* 開始」ダイアログ

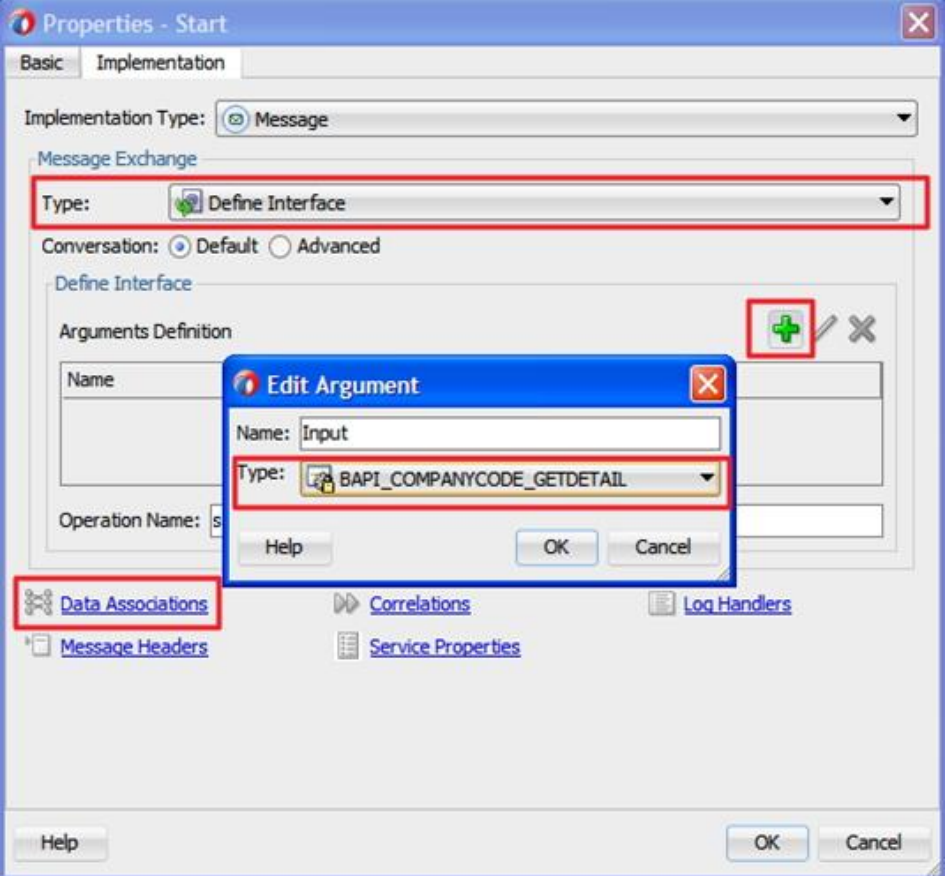

- **20.** 「実装」タブをクリックします。
- **21.** 「タイプ」リストから「インタフェースの定義」を選択します。
- **22.** 「引数の定義」フィールドの右にある「**+**」アイコンをクリックします。
- **23.** 「名前」フィールドに名前を入力し、「タイプ」フィールドのドロップダウン・ボタンをクリックして 入力操作を参照します。
- **24.** 「**OK**」をクリックします。
- **25.** 「データ・アソシエーション」リンクをクリックします。
- **26.** 図 [8-129](#page-260-0) に示すとおり、左ペインから「入力引数」を、サービス・タスクの構成時に作成され た、右ペインの「データ・オブジェクト」にドラッグします。

<span id="page-260-0"></span>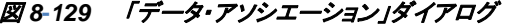

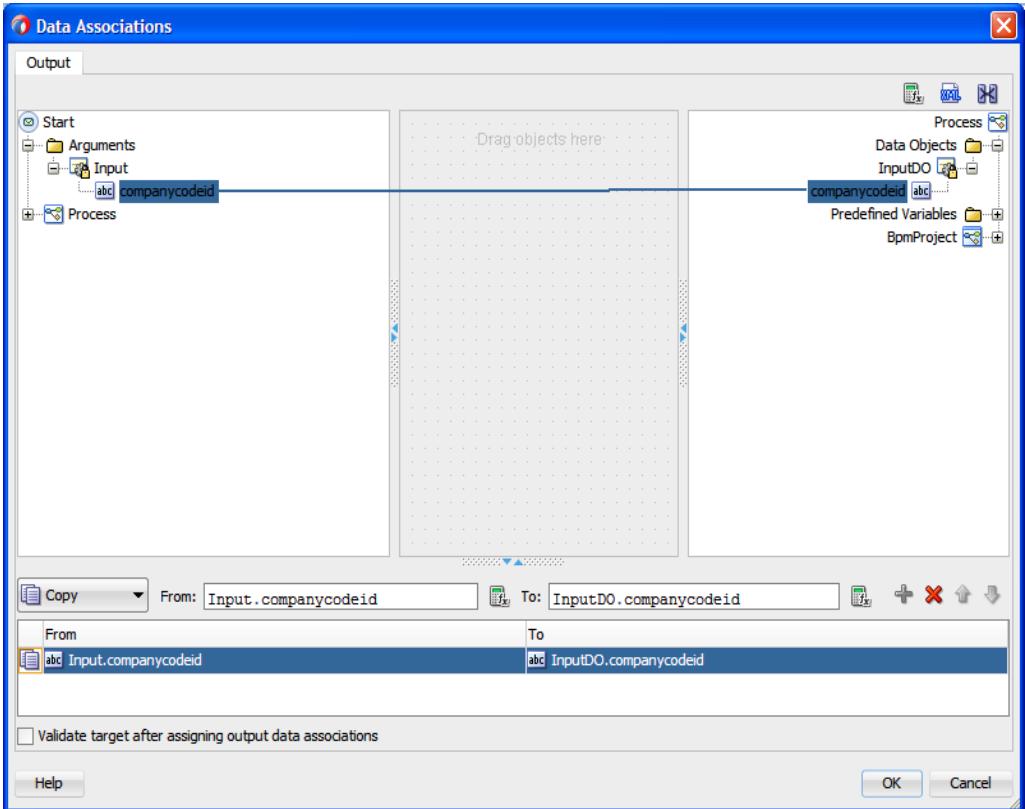

**27.** 「**OK**」をクリックします。

図 [8-130](#page-261-0) に示すとおり、「プロパティ **-** 開始」ダイアログに戻ります。

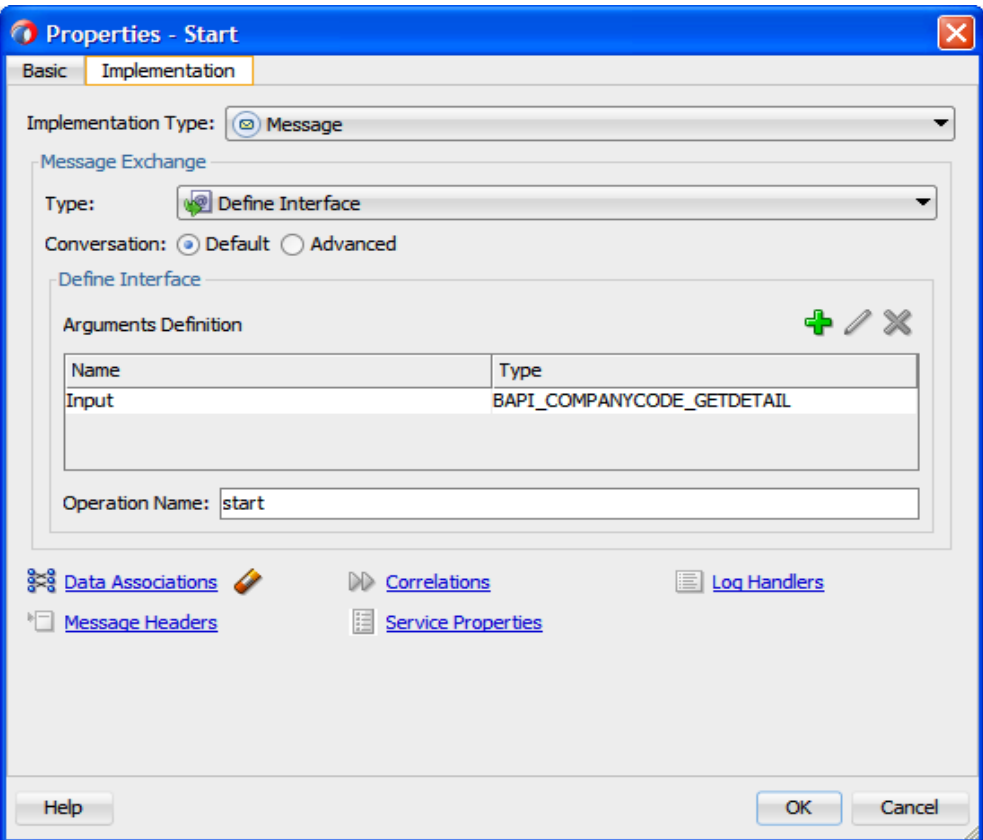

<span id="page-261-0"></span>図 *8***-***130* 「プロパティ *-* 開始」ダイアログ

**28.** 「**OK**」をクリックします。

図 [8-131](#page-261-1) に示すとおり、サービス・タスク・ダイアログが表示されます。

図 *8***-***131* サービス・タスク・ダイアログ

<span id="page-261-1"></span>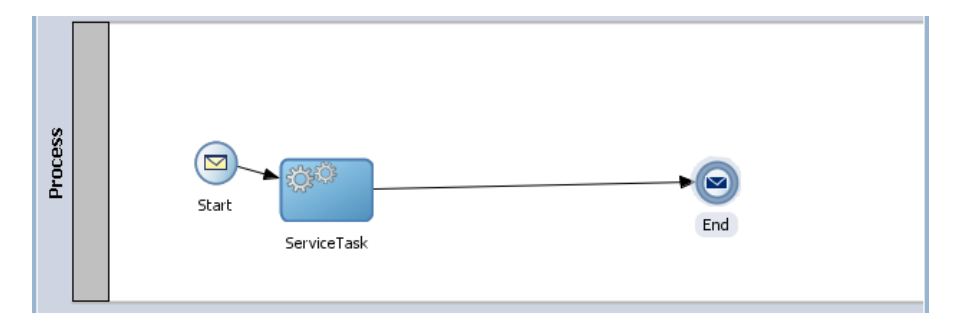

**29.** 「サービス・タスク」ポイントをダブルクリックします。

図 [8-132](#page-262-0) に示すとおり、「データ・アソシエーション」ダイアログが表示されます。

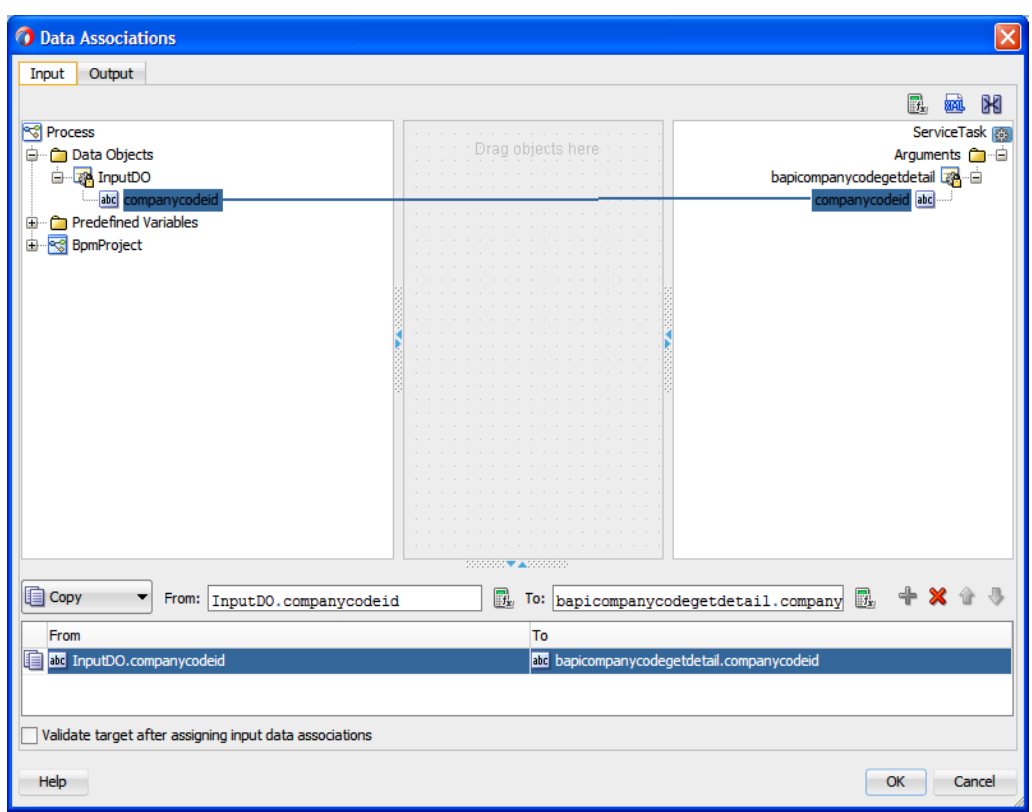

<span id="page-262-0"></span>図 *8***-***132* 「データ・アソシエーション」ダイアログ

**30.** 図 [8-133](#page-262-1) に示すとおり、「出力」タブをクリックします。

**31.** 右側にデータ・オブジェクトを作成し、レスポンスを保持します。

<span id="page-262-1"></span>図 *8***-***133* 「出力」タブ

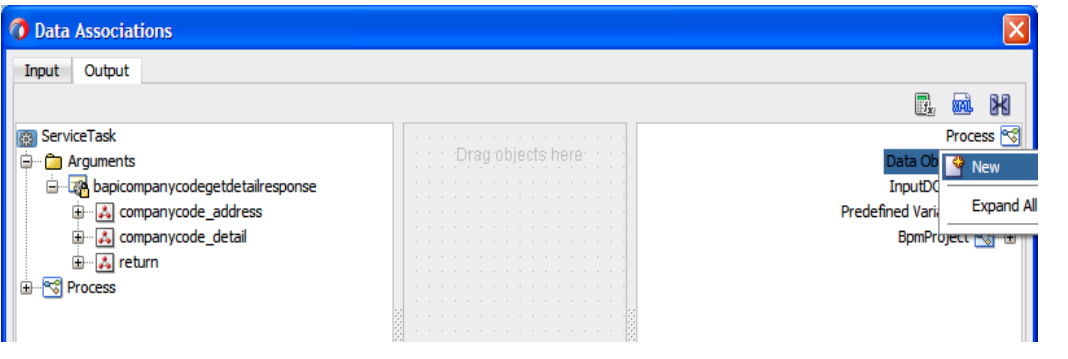

**32.** 図 [8-134](#page-262-2) に示すとおり、「データ・オブジェクト」ノードを右クリックし、コンテキスト・メニューか ら「新規」を選択します。

<span id="page-262-2"></span>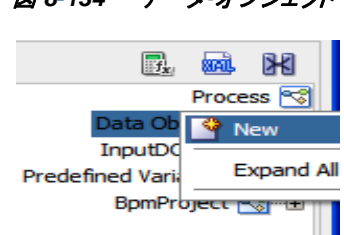

図 [8-135](#page-263-0) に示すとおり、「データ・オブジェクトの作成」ダイアログが表示されます。

<span id="page-263-0"></span>図 *8***-***135* 「データ・オブジェクトの作成」ダイアログ

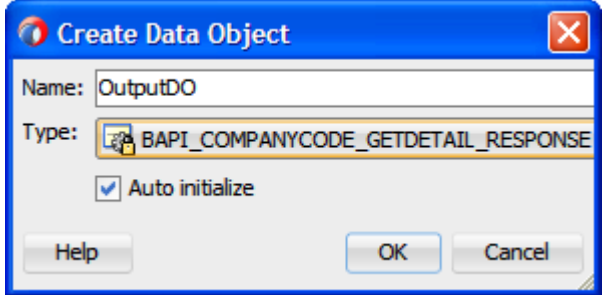

- **33.** 「名前」フィールドに名前(「OutputDO」など)を入力し、「タイプ」フィールドのドロップダウン・ ボタンをクリックしてリストから「BAPI\_COMPANYCODE\_GETDETAIL\_RESPONSE」を選択 します。
- **34.** 「**OK**」をクリックします。

図 [8-136](#page-263-1) に示すとおり、「データ・アソシエーション」ダイアログに戻ります。

#### <span id="page-263-1"></span>図 *8***-***136* 「データ・アソシエーション」ダイアログ

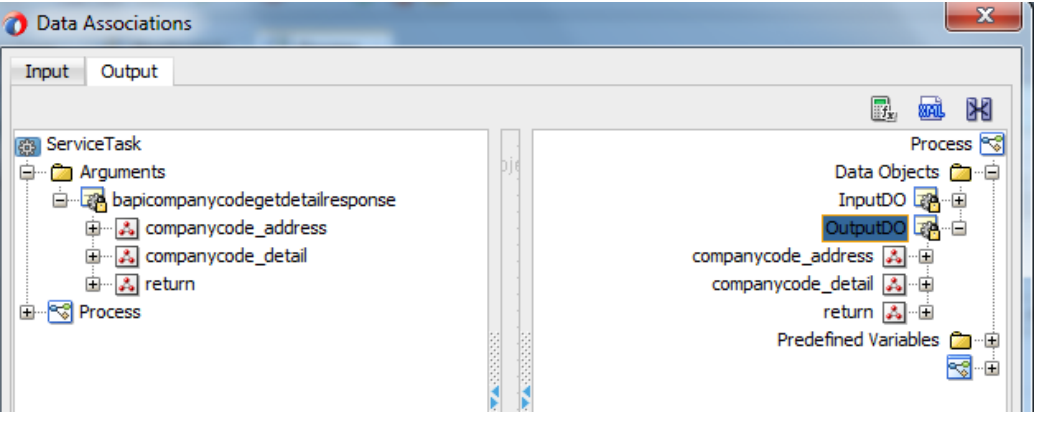

**35.** 図 [8-137](#page-263-2) に示すとおり、「**bapicompanycodegetdetailresponse**」を「**OutputDO**」にドラッグし ます。

| Output                                                 |                                                                                                    |                                     |
|--------------------------------------------------------|----------------------------------------------------------------------------------------------------|-------------------------------------|
|                                                        |                                                                                                    | Ж<br>mi<br>B,                       |
| 图 ServiceTask                                          | $\cdots$<br>.                                                                                                    | Process <sup>o</sup>                |
| ₿<br><b>Example Arguments</b>                          | $\mathbb{R} \qquad \quad \mathbb{R} \qquad \quad \mathbb{R}$<br>$\label{eq:1.1} \begin{array}{ccccccccccccc} \cdots & \cdots & \cdots & \cdots & \cdots & \cdots & \cdots \end{array}$<br>.                                        | Data Objects <b>Ca</b> -D           |
| <mark>.A.</mark> bapicompanycodegetdetailresponse<br>e | .                                                                                                    | InputD                              |
| & companycode_address<br>⊞                             | .                                                                                                    |                                     |
| companycode_detail<br>⊞                                |                                                                                                    | companycode_address A-B             |
| Đ.<br>းနှို return                                     |                                                                                                    | companycode_detail 3                |
| Process                                                | .                                                                                                    | return ふ 田                          |
|                                                        | .<br>.                                                                                                    | Predefined Variables <b>Company</b> |
|                                                        | a construction of the construction of the construction of the construction of the construction of the construction of the construction of the construction of the construction of the construction of the construction of the<br>. |                                     |
|                                                        | .                                                                                                    |                                     |

<span id="page-263-2"></span>図 *8-137* 「データ・アソシエーション」ダイアログ

**36.** 「**OK**」をクリックします。

図 [8-138](#page-264-0) に示すとおり、「プロパティ **-** サービス・タスク」ダイアログに戻ります。

<span id="page-264-0"></span>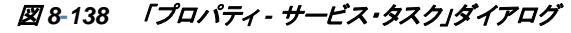

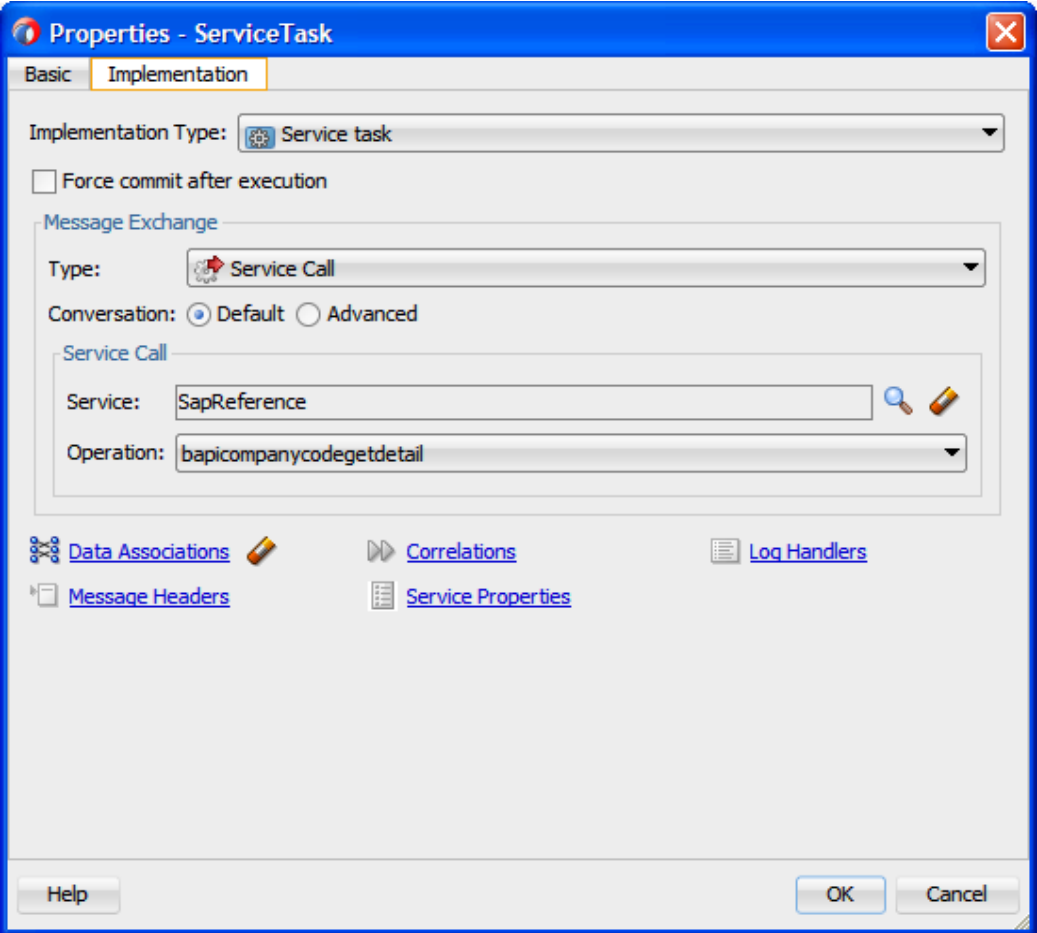

**37.** 「**OK**」をクリックします。

図 [8-139](#page-265-0) に示すとおり、プロセス・ワークスペース領域に戻ります。

<span id="page-265-0"></span> $\times$   $\Box$ **2** Start Page ola BpmProject *<u>Riversity</u>* **Business Catalog** ☑ n\_user Y. Y. | ③ | ▼ | ④ | ▼ |  $\boxed{\color{red}2}$   $\rightarrow$   $\boxed{\color{red}8}$  $\bigcap$   $\cdot$   $\bigcap$   $\cdot$   $\bigoplus$   $\cdot$  $\mathbb{R}$   $\mathbb{R}$   $\mathbb{R}$   $\mathbb{R}$   $\mathbb{R}$   $\mathbb{R}$ Activity Interactive Notification Catch Throw Gateway Artif E-Se Business Cat **B** Errors **B** Events apters HumanTi ents Referent emas **Rules** itsuites insformations 車 Services **JDLs** E Types  $\overline{\mathbf{z}}$ mProject చ్రభ siness Indicators Start ☑ فسألب irces  $\mathbb{R} \setminus \mathbb{R}$ End ServiceTask 즛

図 *8***-***139* プロセス・ワークスペース領域

**38.** 「終了」アイコンをダブルクリックします。

図 [8-140](#page-265-1) に示すとおり、「プロパティ **-** 終了」ダイアログが表示されます。

#### <span id="page-265-1"></span>図 *8***-***140* 「プロパティ *-* 終了」ダイアログ

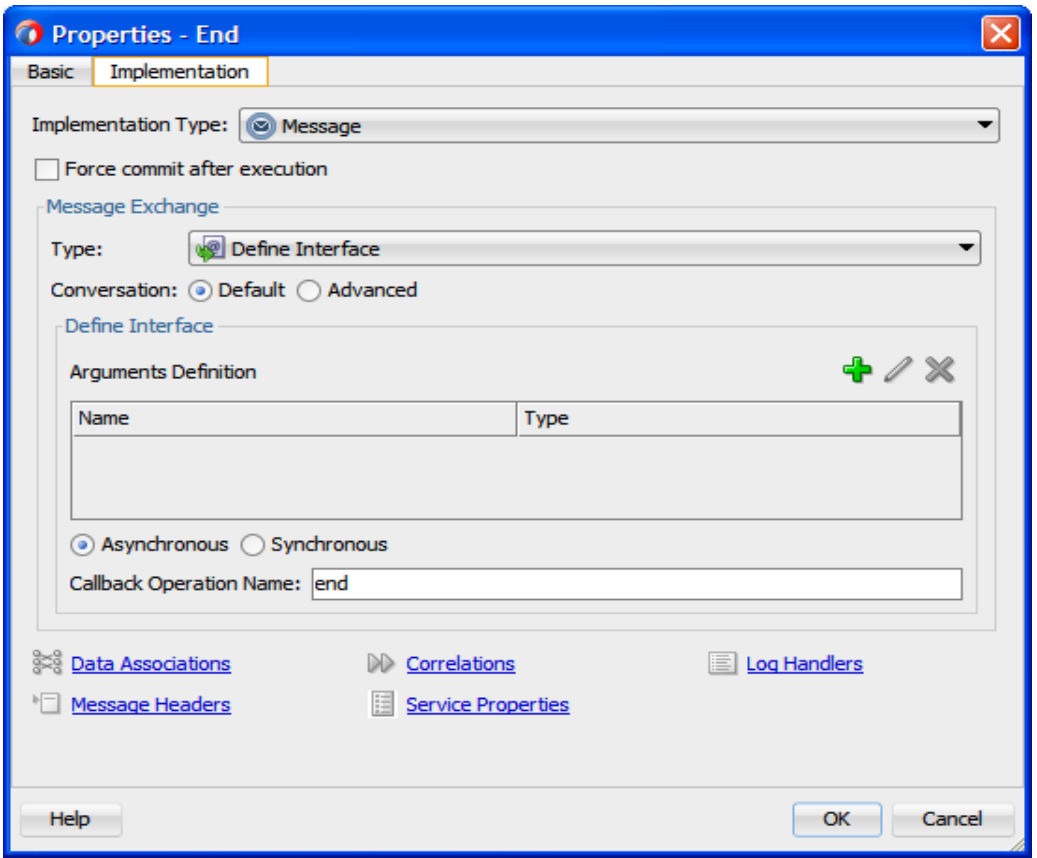

**39.** 図 [8-141](#page-266-0) に示すとおり、「実装」タブをクリックします。

- **40.** 「引数の定義」フィールドの右にある「+」アイコンをクリックすると、「引数の作成」ダイアログ が表示されます。
- **41.** 「名前」フィールドに名前を(「Output」と)入力し、「タイプ」フィールドのドロップダウン・ボタン をクリックしてリストから「BAPI\_COMPANYCODE\_GETDETAIL\_RESPONSE」を選択しま す。
- **42.** 「**OK**」をクリックします。

#### <span id="page-266-0"></span>図 *8***-***141* 「実装」タブ

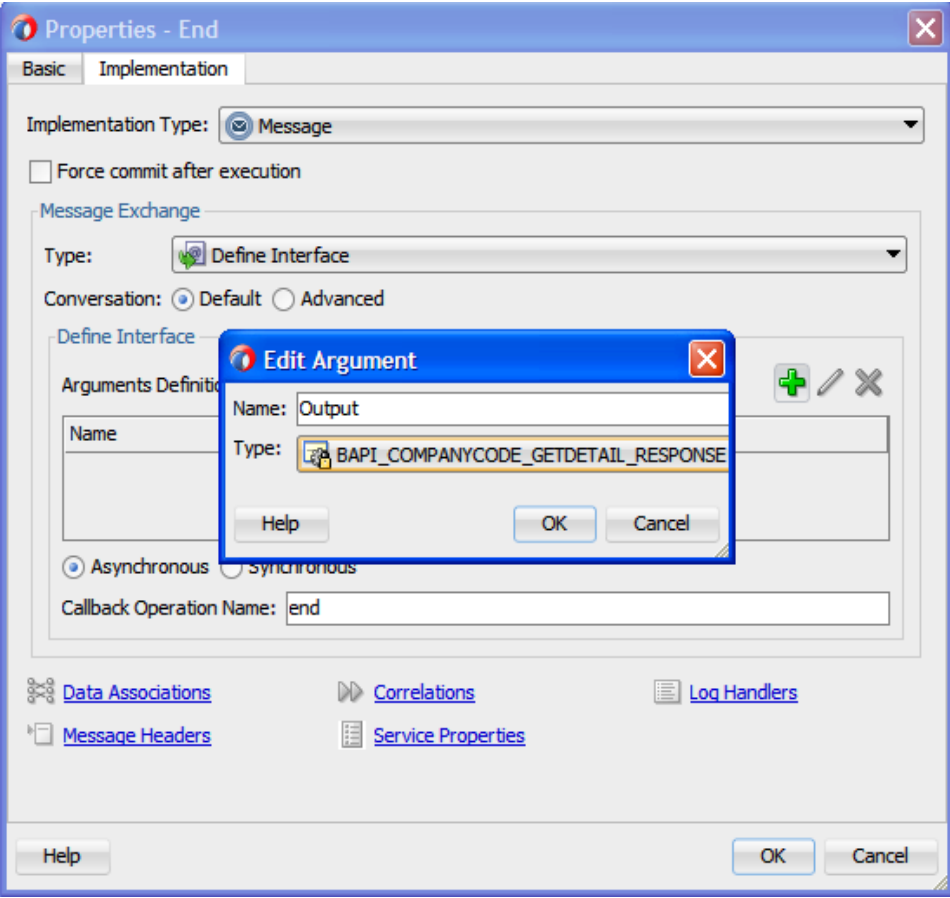

**43.** 「データ・アソシエーション」リンクをクリックします。

図 [8-142](#page-267-0) に示すとおり、「データ・アソシエーション」ダイアログに戻ります。

<span id="page-267-0"></span>図 *8***-***142* 「データ・アソシエーション」ダイアログ

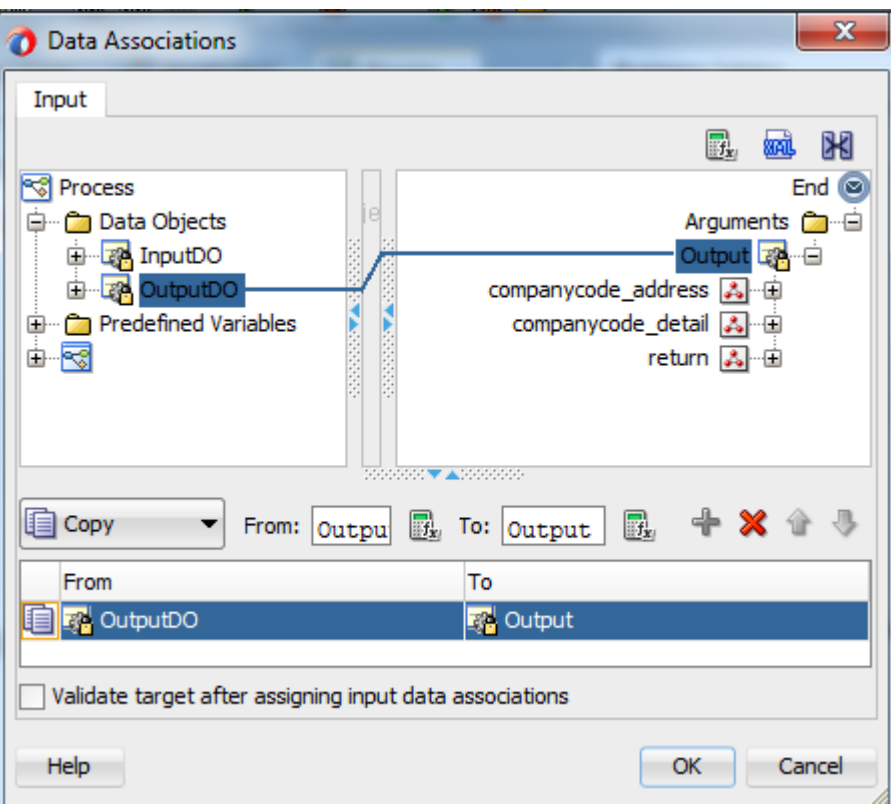

- **44.** 左ペインの「**OutputDO**」ノードを右ペインの「**Output**」ノードにドラッグします。
- **45.** 「**OK**」をクリックします。

図 [8-143](#page-268-0) に示すとおり、「プロパティ **-** 終了」ダイアログに戻ります。

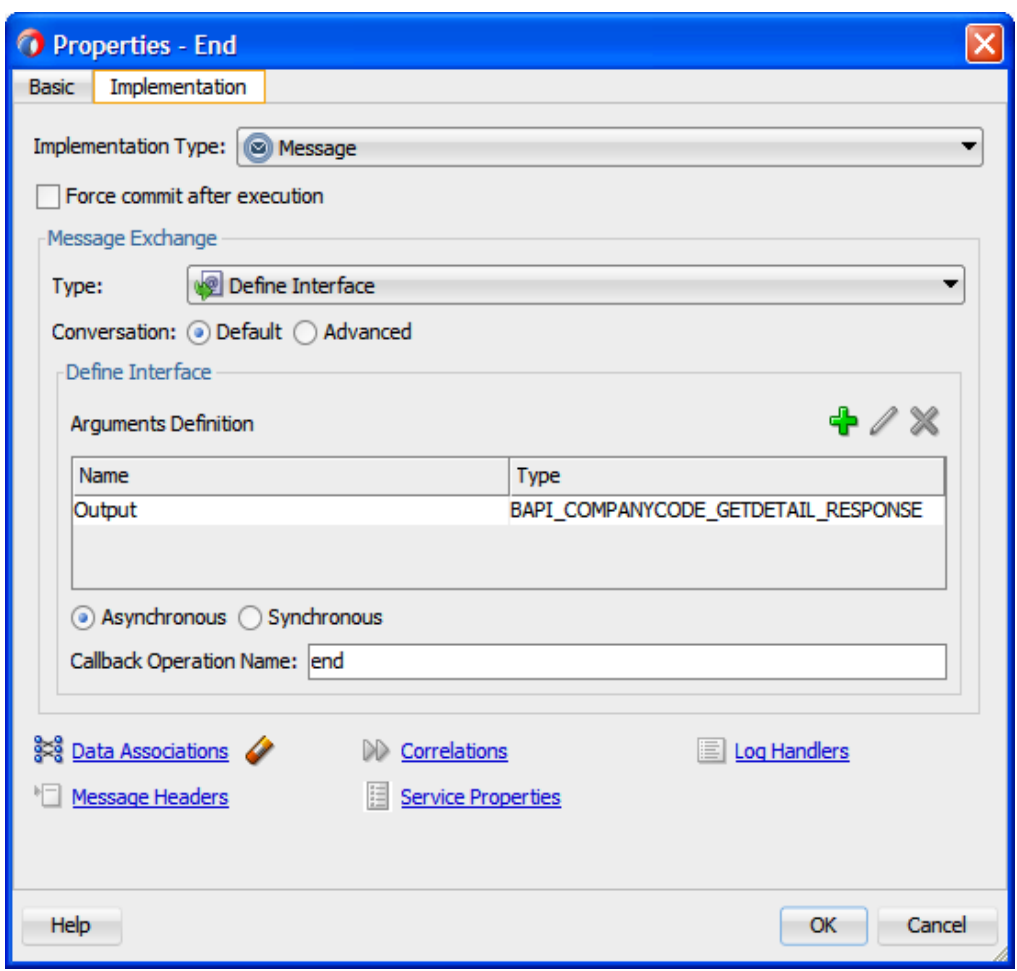

<span id="page-268-0"></span>図 *8***-***143* 「プロパティ *-* 終了」ダイアログ

**46.** 「**OK**」をクリックします。

**47.** 図 [8-144](#page-268-1) に示すとおり、メニュー・バーの「すべて保存」アイコンをクリックし、構成した新しい アウトバウンド BPM プロセス・コンポーネントを保存します。

図 *8***-***144 BPM* プロセス・コンポーネント

<span id="page-268-1"></span>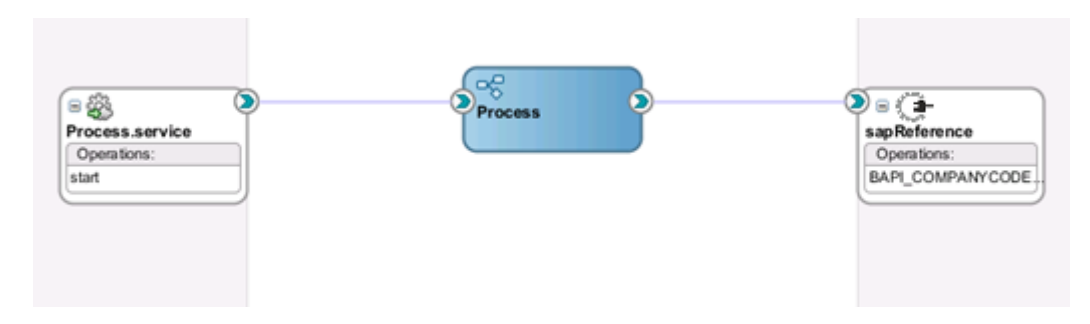

## **8.3.4 BPM** インバウンド・プロセスの設計

この項では、次の段階を含むインバウンド BPM プロセスを定義する方法について説明します。

**1.** BPM 用の空のコンポジットの作成

**2.** BPM インバウンド・プロセスの定義

#### **BPM** 用の空のコンポジットの作成

詳細は、項「BPM [用の空のコンポジットの作成」を](#page-247-0)参照してください。

#### **BPM** インバウンド・プロセスの定義

この項では、次の段階を含む BPM インバウンド・プロセスを定義する方法について説明します。

- **1.** アダプタ・サービス・コンポーネントの構成
- **2.** インバウンド BPM プロセス・コンポーネントの構成

### アダプタ・サービス・コンポーネントの構成

詳細は、「インバウンド BPEL [プロセスの定義」で](#page-208-0)説明されている[項「アダプタ・コンポーネントの](#page-208-1) [構成」を](#page-208-1)参照してください。

#### インバウンド **BPM** プロセス・コンポーネントの構成

インバウンド BPM プロセス・コンポーネントを構成するには、次の手順を実行します。

**1.** 図 [8-145](#page-269-0) に示すとおり、「**BPMN** プロセス」コンポーネントを「サービス・コンポーネント」ペイ ンから「コンポーネント」ペインにドラッグ・アンド・ドロップします。

<span id="page-269-0"></span>図 *8***-***145 BPMN* プロセス・コンポーネント

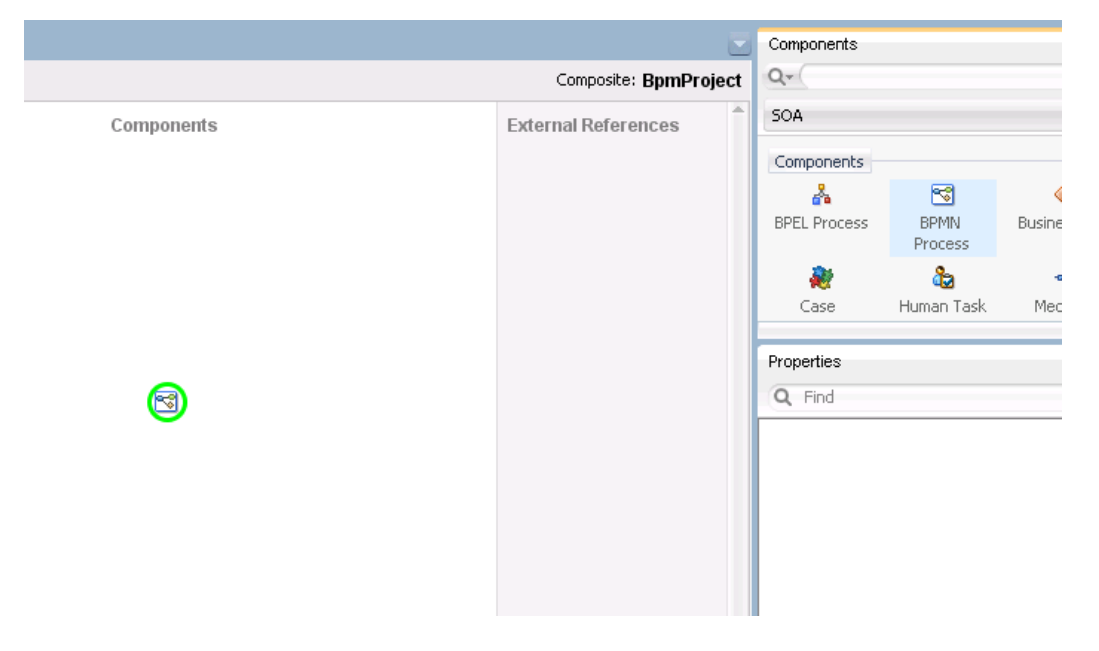

図 [8-146](#page-270-0) に示すとおり、**BPMN** プロセス・ウィザードが表示されます。

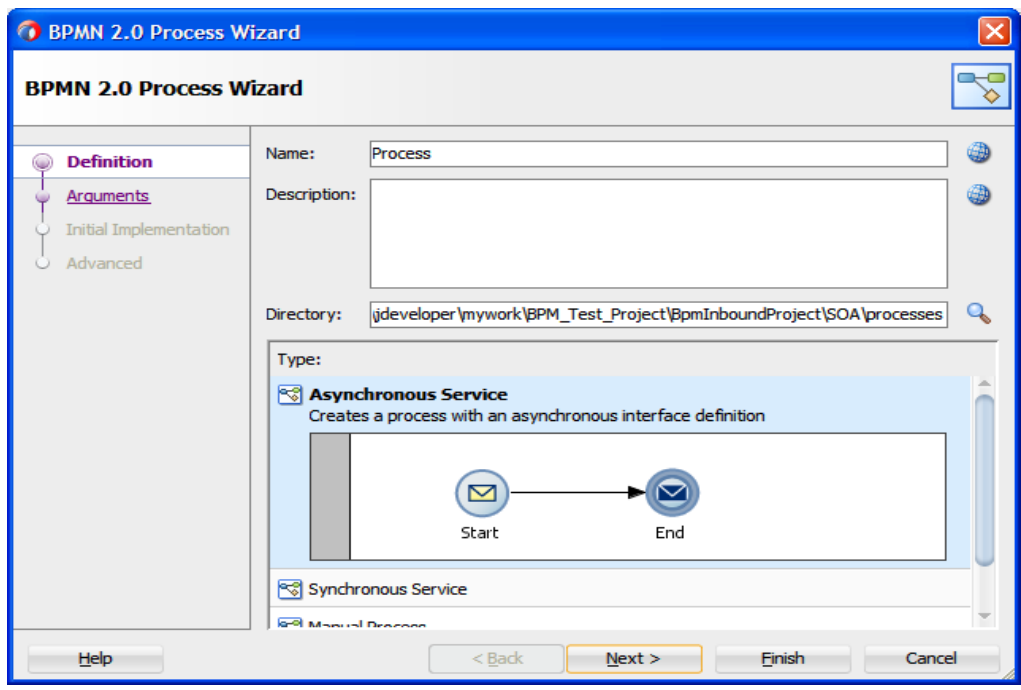

<span id="page-270-0"></span>図 *8***-***146 BPMN* プロセス・ウィザード

- **2.** 「次へ」をクリックします。図 [8-147](#page-270-1) に示すとおり、「引数」ページが表示されます。
- **O** BPMN 2.0 Process Wizard x  $\mathcal{L}$ **Arguments** Input Output Definition  $+ 7 x$ Arguments Definition **Arguments** Name Type **Initial Implementation** Advanced  $\frac{\text{2}}{\text{2}}$  < <u>B</u>ack  $N$ ext > Help **Einish** Cancel
- <span id="page-270-1"></span>図 *8***-***147* 「引数」ページ

**3.** 「次へ」をクリックします。図 [8-148](#page-271-0) に示すとおり、「初期実装」ページが表示されます。

<span id="page-271-0"></span>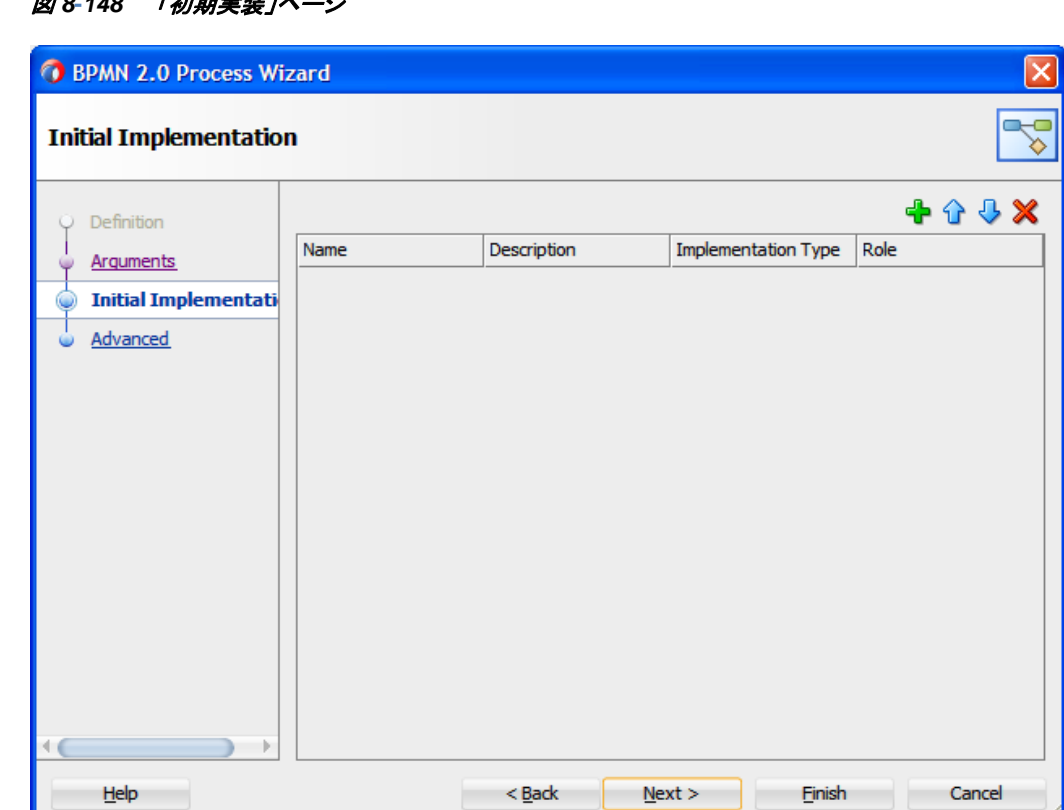

#### 図 *8***-***148* 「初期実装」ページ

**4.** 「次へ」をクリックします。図 [8-149](#page-272-0) に示すとおり、「詳細設定」ページが表示されます。

<span id="page-272-0"></span>図 *8***-***149* 「詳細設定」ページ

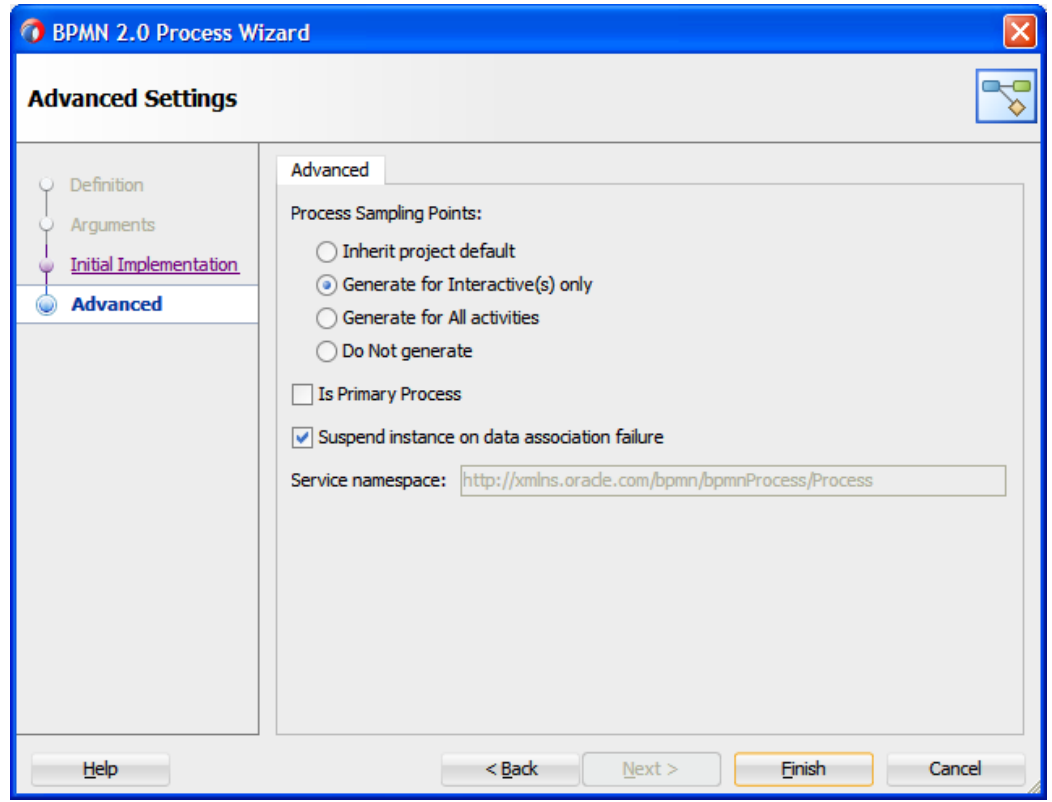

**5.** 「終了」をクリックします。

図 [8-150](#page-272-1) のとおり、次の画面が表示されます。

<span id="page-272-1"></span>図 *8***-***150 BPMN* プロセス

| $\log_{10}^{10}$ BpmInboundProject $\log_{10}^{10}$ Process $\log_{10}$ |                     |                                                                                                   |                |   |  |
|-------------------------------------------------------------------------|---------------------|---------------------------------------------------------------------------------------------------|----------------|---|--|
| ₩<br>٠                                                                  | $\boxed{8}$<br>ा⊠ ≛ | $O \cdot O \cdot \oplus \cdot$<br>Activity Interactive Notification Catch Throw Gateway Artifacts | -∗<br>Q Search | 嗯 |  |
|                                                                         |                     |                                                                                                   |                |   |  |
| Process                                                                 | ▽<br>Start          | End                                                                                               |                |   |  |

**6.** 「開始」アイコンをダブルクリックします。図 [8-151](#page-273-0) に示すとおり、「プロパティ - 開始」ダイアロ グが表示されます。

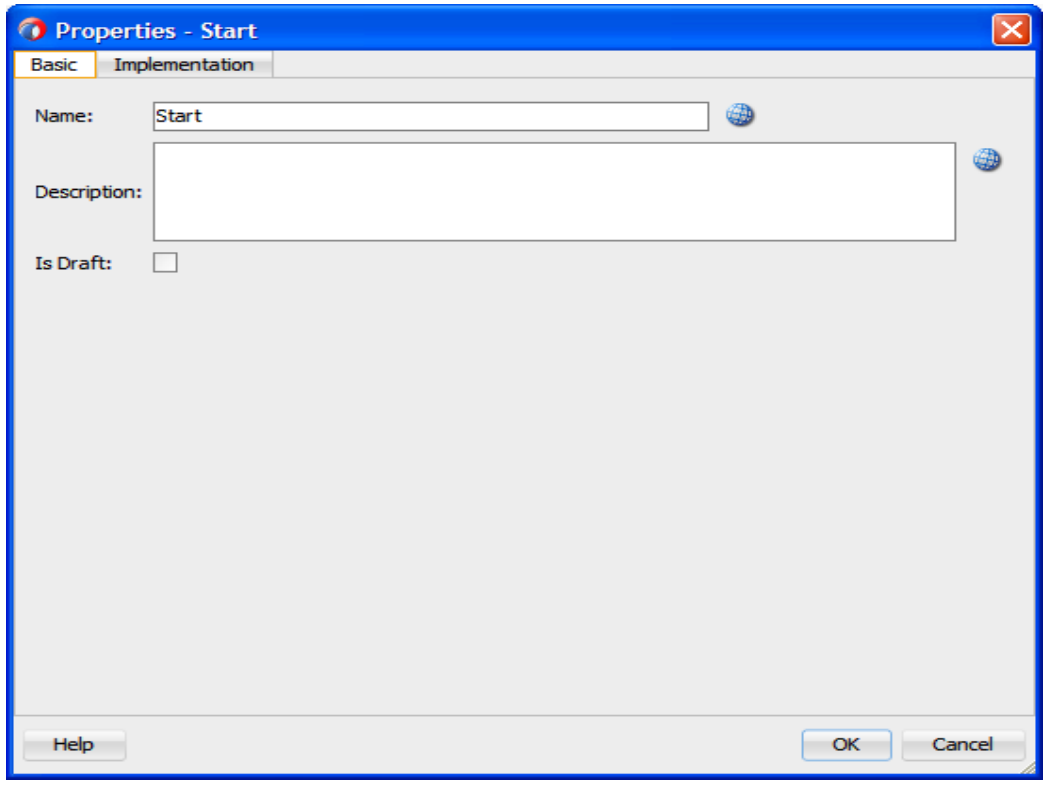

<span id="page-273-0"></span>図 *8***-***151* 「プロパティ *-* 開始」ダイアログ

- **7.** 「実装」タブをクリックします。
- **8.** 「タイプ」リストから「インタフェースの使用」を選択します。
- 9. 図 [8-152](#page-274-0) に示すとおり、「インタフェースの使用」セクションの下の「参照」フィールドの右に ある「参照」アイコンをクリックします。

<span id="page-274-0"></span>図 *8***-***152* 「実装」タブ

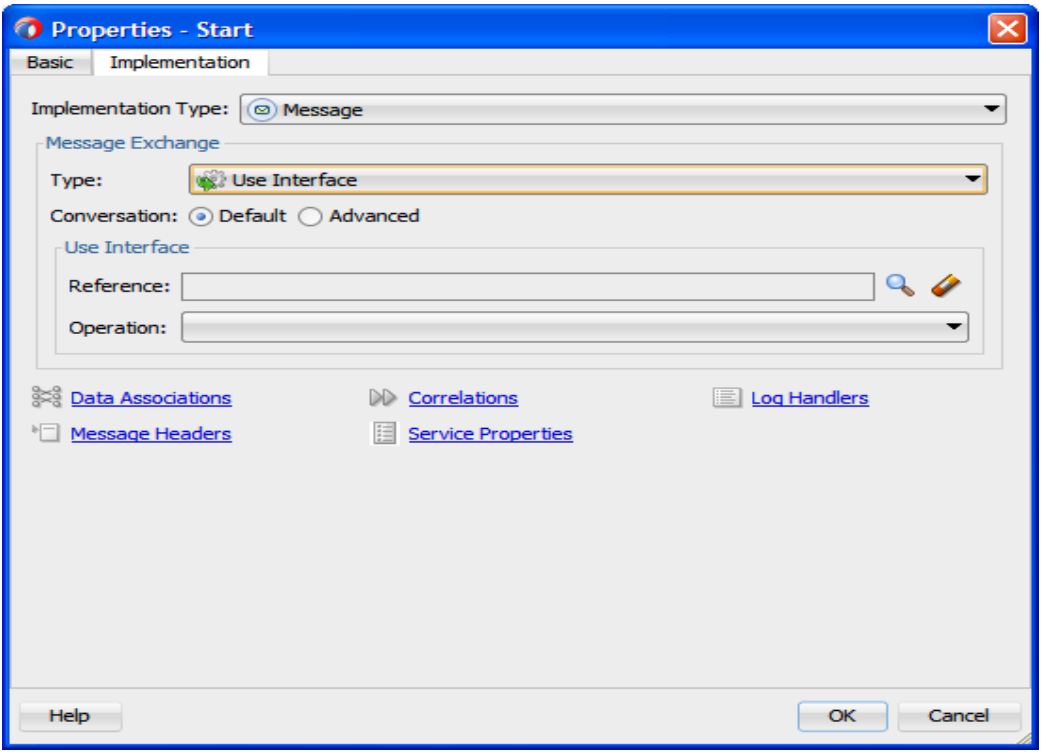

図 [8-153](#page-274-1) に示すとおり、「サービス」ダイアログが表示されます。

- **10.** 検索結果から「**SapService**」を選択します。
- **11.** 「**OK**」をクリックします。
- <span id="page-274-1"></span>図 *8***-***153* 「サービス」ダイアログ

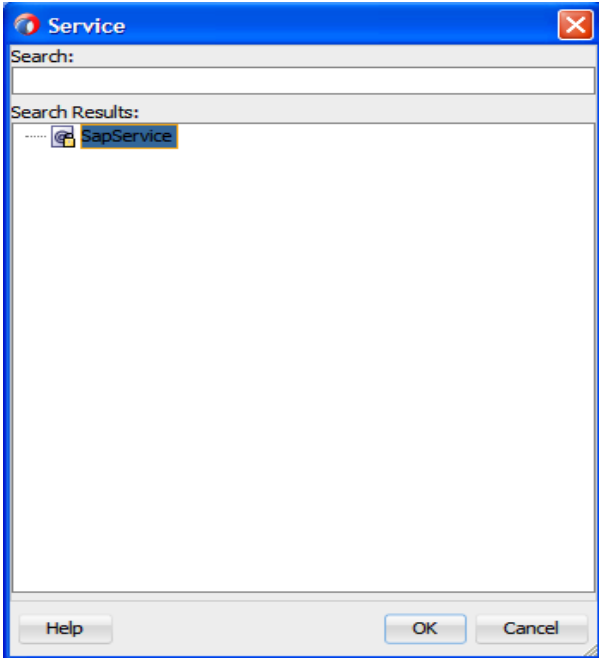

「プロパティ **-** 開始」ダイアログに戻ります。

**19.** 「データ・アソシエーション」リンクをクリックします。

図 [8-154](#page-275-0) に示すとおり、「データ・アソシエーション」ダイアログが表示されます。

<span id="page-275-0"></span>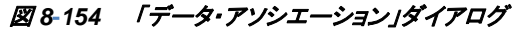

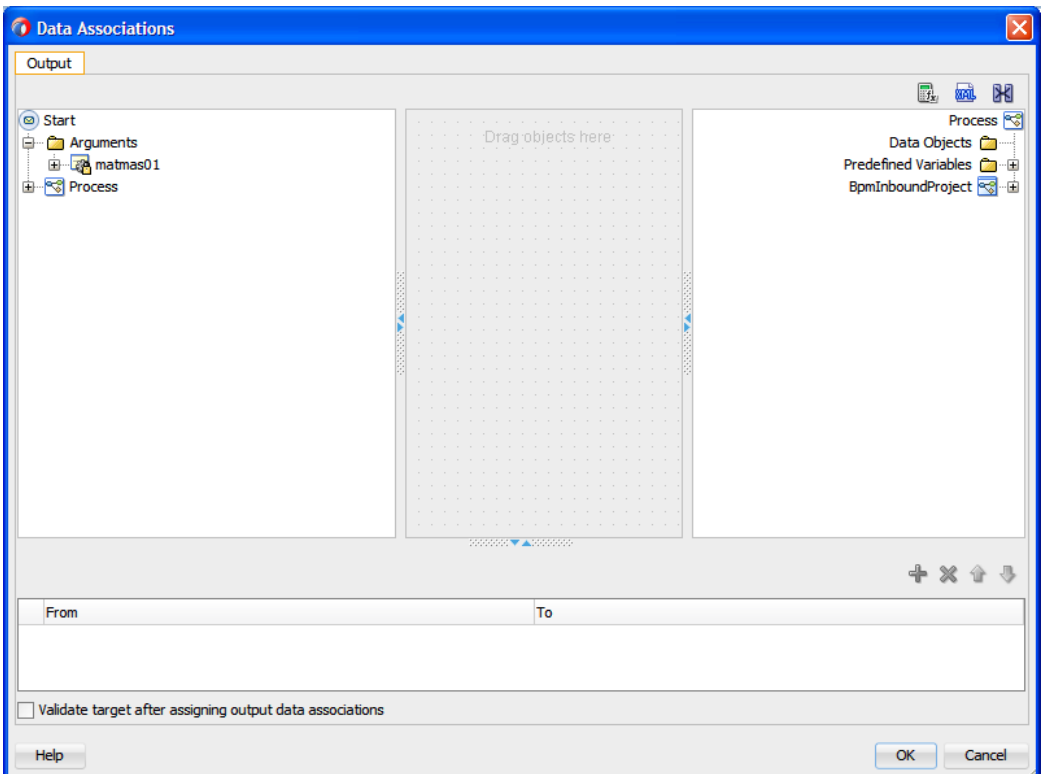

**20.** 図 [8-155](#page-275-1) に示すようにデータ・オブジェクトを作成します。

<span id="page-275-1"></span>図 *8***-***155* データ・オブジェクトの作成

| <b>Data Associations</b>                                  |                                                                                                    |                             |
|-----------------------------------------------------------|----------------------------------------------------------------------------------------------------|-----------------------------|
| Output                                                    |                                                                                                    |                             |
|                                                           |                                                                                                    | Ñ<br>œ<br><b>E</b>          |
| $\circ$ Start                                             | the company of the company of the company of the company of the company of the company of the company of the company of the company of the company of the company of the company of the company of the company of the company | Process                     |
| <del>Q</del> Arguments                                    | .<br>Dragrobjects herer<br>the contract of the con-                                                                                                    |                             |
| ा प <mark>र</mark> matmas01<br>  <sup>ब</sup> ड़ी Process | .                                                                                                    | <b>Predefined Variables</b> |
|                                                           |                                                                                                    | BpmInboundProject           |
|                                                           | .<br>.                                                                                                    |                             |
|                                                           | the contract of the contract of the contract of the contract of the contract of the contract of                                                                                                    |                             |

**21.** 「データ・オブジェクト」を右クリックし、「新規」を選択します。

図 [8-156](#page-276-0) に示すとおり、「データ・オブジェクトの作成」ダイアログが表示されます。

**22.** 「名前」フィールドに名前(「InputDo」など)を入力し、「タイプ」フィールドのドロップダウン・ボ タンをクリックしてリストから **MATMAS01** を選択します。

図 *8***-***156* 「データ・オブジェクトの作成」ダイアログ

<span id="page-276-0"></span>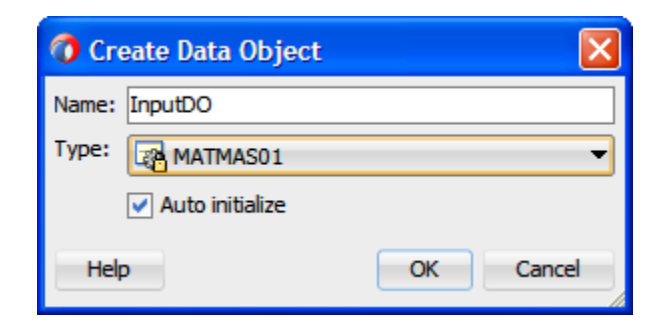

- **23.** 図 [8-157](#page-276-1) に示すとおり、「**InputDO**」が作成されました。
- <span id="page-276-1"></span>図 *8***-***157* データ・オブジェクト

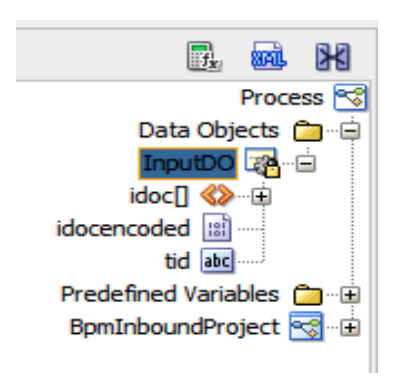

**24.** 図 [8-158](#page-276-2) に示すとおり、開始の「**matmas01**」引数をプロセスの「**InputDO**」にドラッグします。

<span id="page-276-2"></span>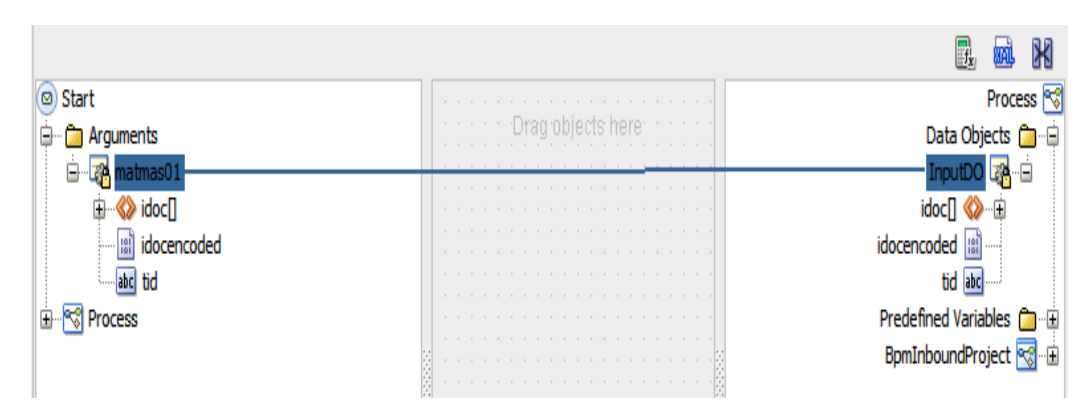

図 *8***-***158* 「データ・アソシエーション」ダイアログ

- **25.** 「**OK**」をクリックします。
- **26.** 「終了」アイコンをダブルクリックします。

図 [8-159](#page-277-0) に示すとおり、「プロパティ - 終了」ダイアログが表示されます。

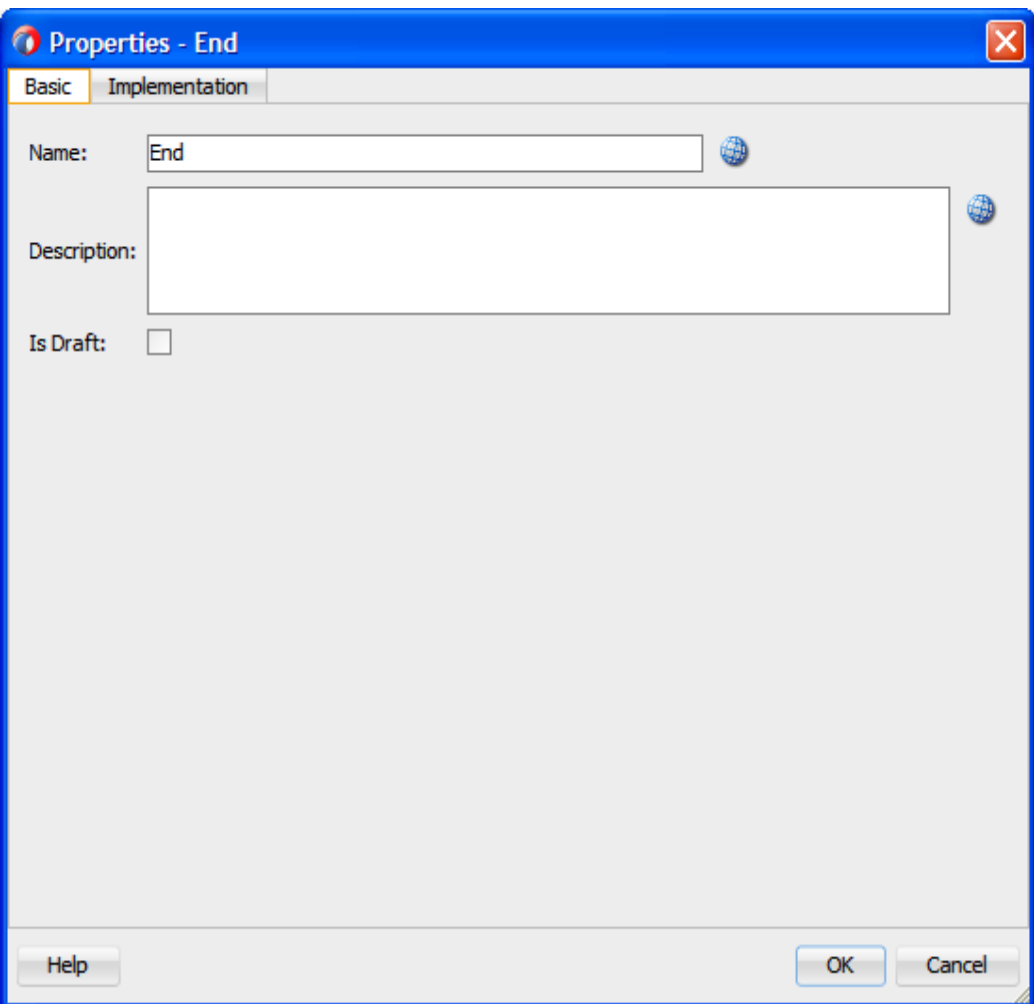

<span id="page-277-0"></span>図 *8***-***159* 「プロパティ *-* 終了」ダイアログ

**27.** 「実装」タブをクリックします。

**28.** 図 [8-160](#page-278-0) に示すとおり、「実装タイプ」リストから「なし」を選択します。

<span id="page-278-0"></span>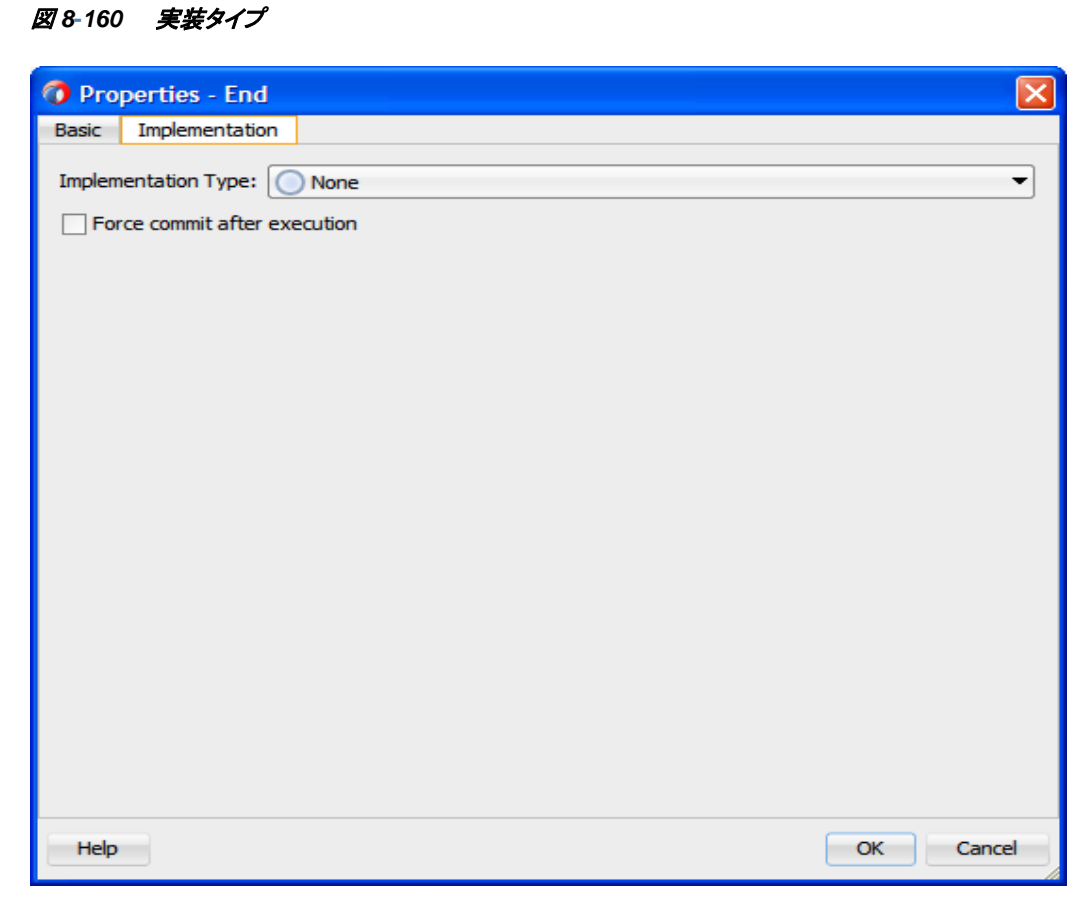

**29.** 「**OK**」をクリックします。

図 [8-161](#page-278-1) に示すとおり、「ファイルは使用されていません」ダイアログが表示されます。

#### 図 *8***-***161* 「ファイルは使用されていません」ダイアログ

<span id="page-278-1"></span>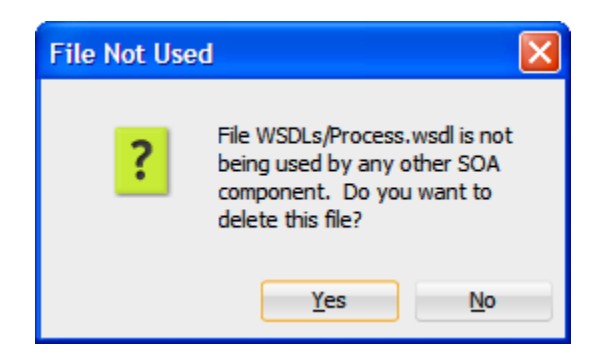

- **30.** 「はい」をクリックします。
- **31.** 図 [8-162](#page-279-0) に示すとおり、メニュー・バーの「すべて保存」アイコンをクリックし、構成した新しい インバウンド BPM プロセス・コンポーネントを保存します。

図 *8***-***162* インバウンド *BPM* プロセス・コンポーネント

<span id="page-279-0"></span>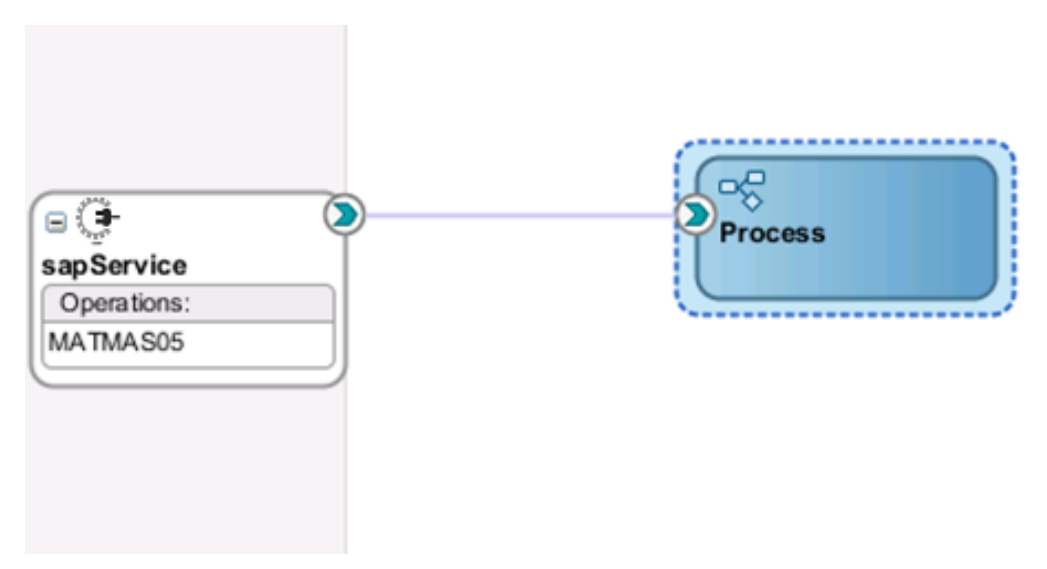

これでインバウンド BPM プロセスをデプロイする準備ができました。

### インバウンド **BPM** プロセスのデプロイ

インバウンド BPM プロセスをデプロイするには[、「定義済プロセスのデプロイ」で](#page-318-0)説明されている 同じ手順を実行できます。

# **8.4 Oracle Service Bus (OSB)**とのアダプタ統合

Oracle Integration Adapter for SAP R/3 は、Oracle Service Bus (OSB)とシームレスに統 合し、Web サービス統合を容易にします。OSB は、サービス指向アーキテクチャ(SOA) をベースにしています。これは、Web Service Definition Language (WSDL)ドキュメントと して公開されているアダプタ・サービスを使用します。

### **8.4.1 OSB** 用の空のコンポジットの作成

OSB に空のコンポジットを作成する手順は、次のとおりです。

**1.** 新規に OSB アプリケーションを作成するには、図 [8-163](#page-279-1) に示すとおり、「ファイル」**→**「新規」 **→**「アプリケーション」を選択します。

#### <span id="page-279-1"></span>図 *8***-***163* 「新規アプリケーション」ページ

| Oracle JDeveloper 12c - MModule.jws: PRJ_PO_RELASE_RELINFO.jpr |                                      |      |             |                                    |         |  |  |      |              |
|----------------------------------------------------------------|--------------------------------------|------|-------------|------------------------------------|---------|--|--|------|--------------|
| <b>File</b>                                                    | Edit                                 | View | Application | Refactor Search Navigate Build Run |         |  |  | Team | <b>Tools</b> |
|                                                                | ▶ <b>B</b> Application<br><b>New</b> |      |             |                                    |         |  |  |      |              |
|                                                                | Open                                 |      |             | Ctrl-O                             | Project |  |  |      |              |

図 [8-164](#page-280-0) に示すとおり、「新規ギャラリ」ページが表示されます。

<span id="page-280-0"></span> $\mathbf{x}$ New Gallery Q service bus  $\mathsf X$ Items: Show All Descriptions Categories: Service Bus Application (Applications) é-Service Bus Tier Services Create a new Service Bus application without a project. Useful when a Service Bus application is needed for the import of a Service Bus configuration jar. --- Interfaces ---Transformations Service Bus Application with Service Bus Project (Applications) -Security ...Utility Service Bus Configuration (Deployment Profiles) System Service Bus Project (Deployment Profiles) <sup>i</sup> SOA Tier Faults Service Bus Project (Projects) - Interfaces

**2.** 図 [8-165](#page-280-1) に示すとおり、新しい SOA アプリケーションの名前を入力し、「次へ」をクリックしま す。

<span id="page-280-1"></span>図 *8***-***165* アプリケーションの名前付け

図 *8***-***164* 「新規ギャラリ」ページ

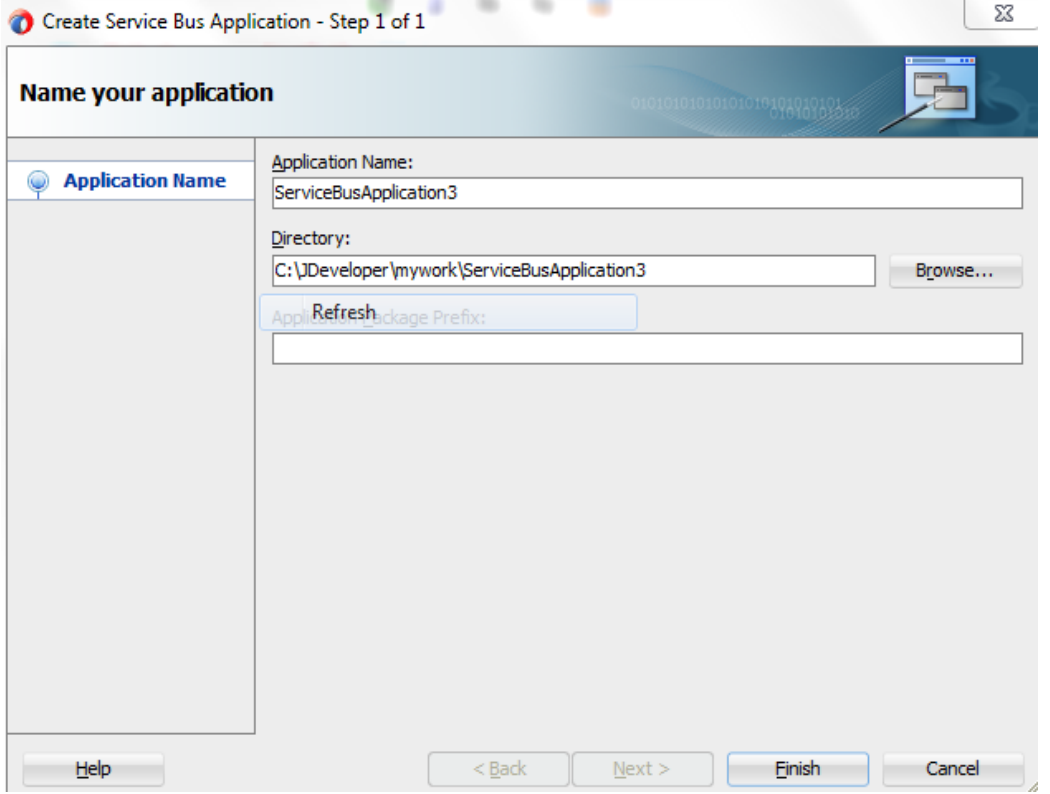

**3.** 新規に OSB アプリケーションを作成するには、図 [8-166](#page-281-0) に示すとおり、「ファイル」**→**「新規」 **→**「プロジェクト」を選択します。

<span id="page-281-0"></span>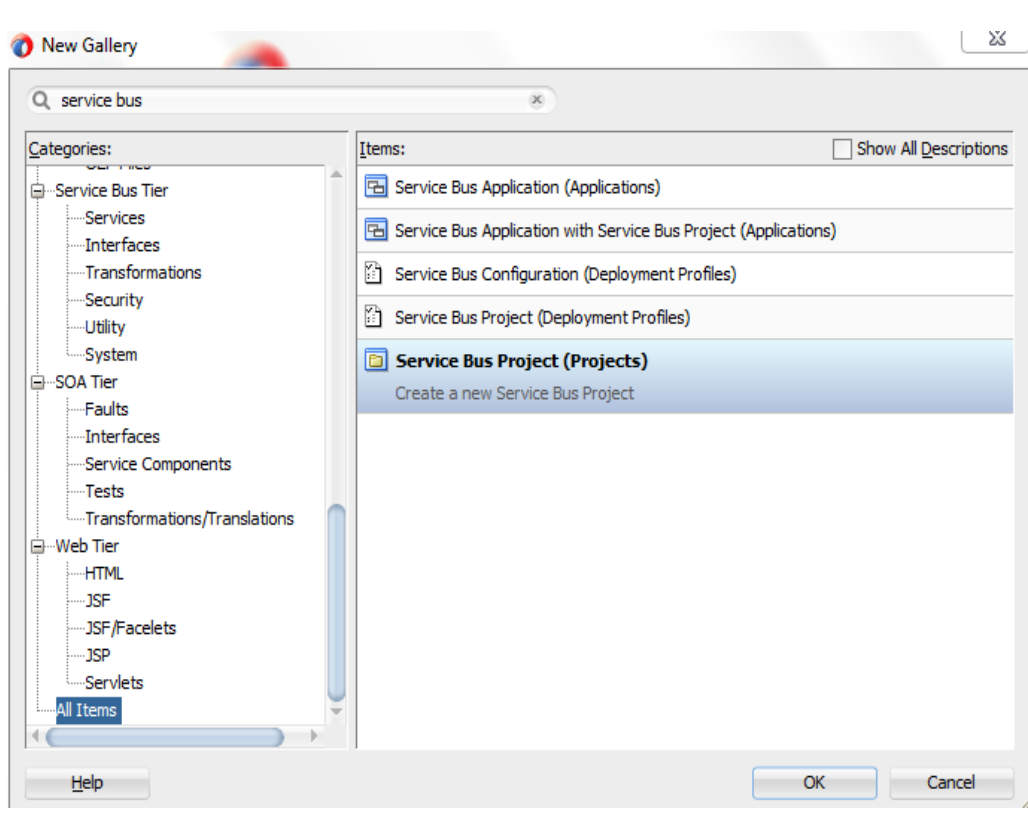

**4.** 図 [8-167](#page-282-0) に示すとおり、「プロジェクトの名前付け」ページが表示されます。

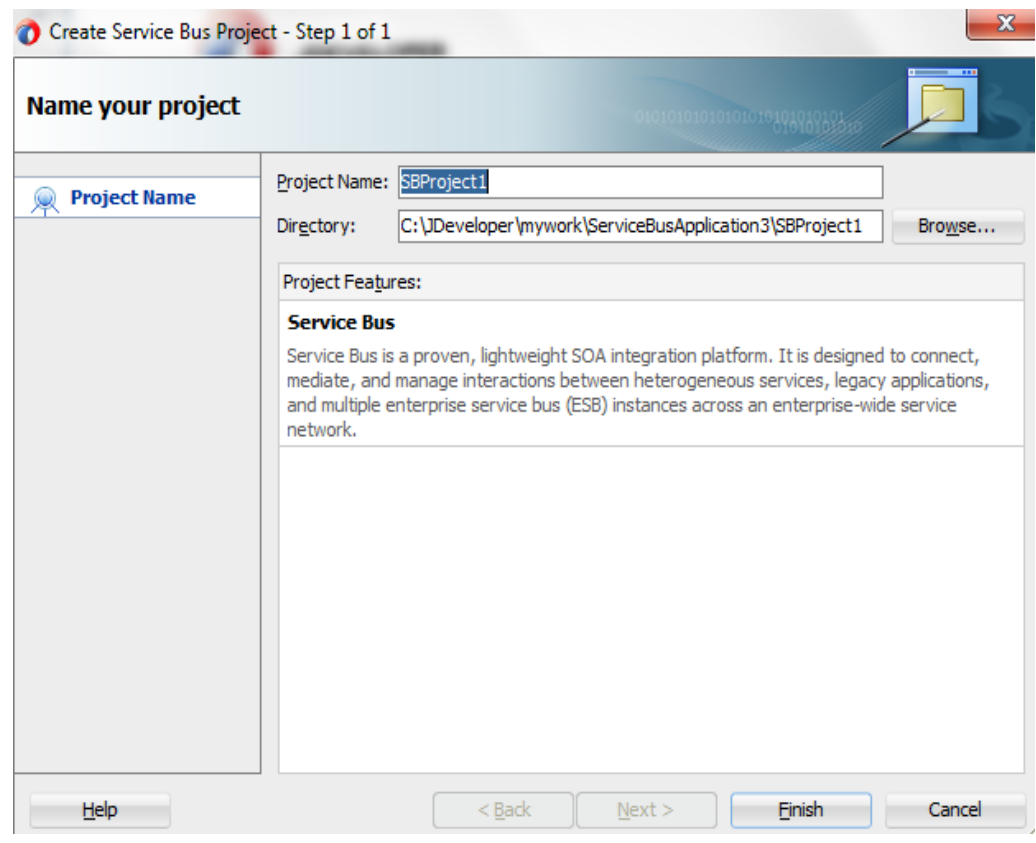

<span id="page-282-0"></span>図 *8***-***167* 「プロジェクトの名前付け」ページ

**5.** 「終了」をクリックします。

## **8.4.2 OSB** アウトバウンド・プロセスの定義

この項では、次の段階を含む OSB アウトバウンド・プロセスを定義する方法について説明します。

- **1.** Apdapter for SAP のコンポーネントの構成
- **2.** アウトバウンド OSB プロセス・コンポーネントを構成します。

#### **Apdapter for SAP のコンポーネントの構成**

- **1.** JDeveloper を開きます。
- **2.** 図 [8-168](#page-283-0) に示すとおり、Apdapter for SAP のコンポーネントを「リソース」ペイン、「コンポーネ ント」ペインから「外部サービス」ペインにドラッグ・アンド・ドロップします。

<span id="page-283-0"></span>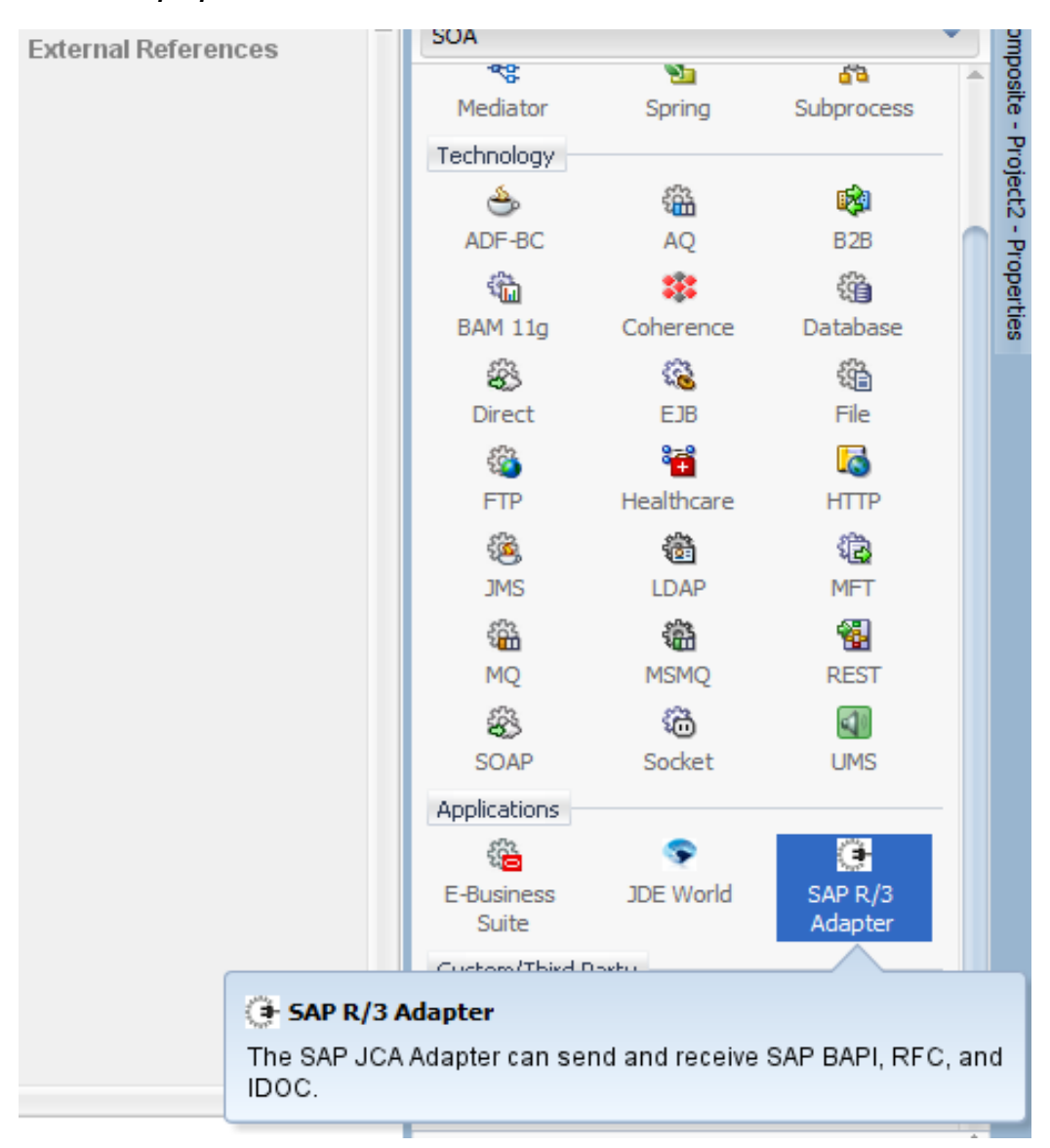

図 *8***-***168 Apdapter for SAP* のコンポーネント構成ウィザード

[図](#page-284-0) 8- 169 に示すとおり、アダプタ構成ウィザードの「ようこそ」ページが表示されます。

<span id="page-284-0"></span>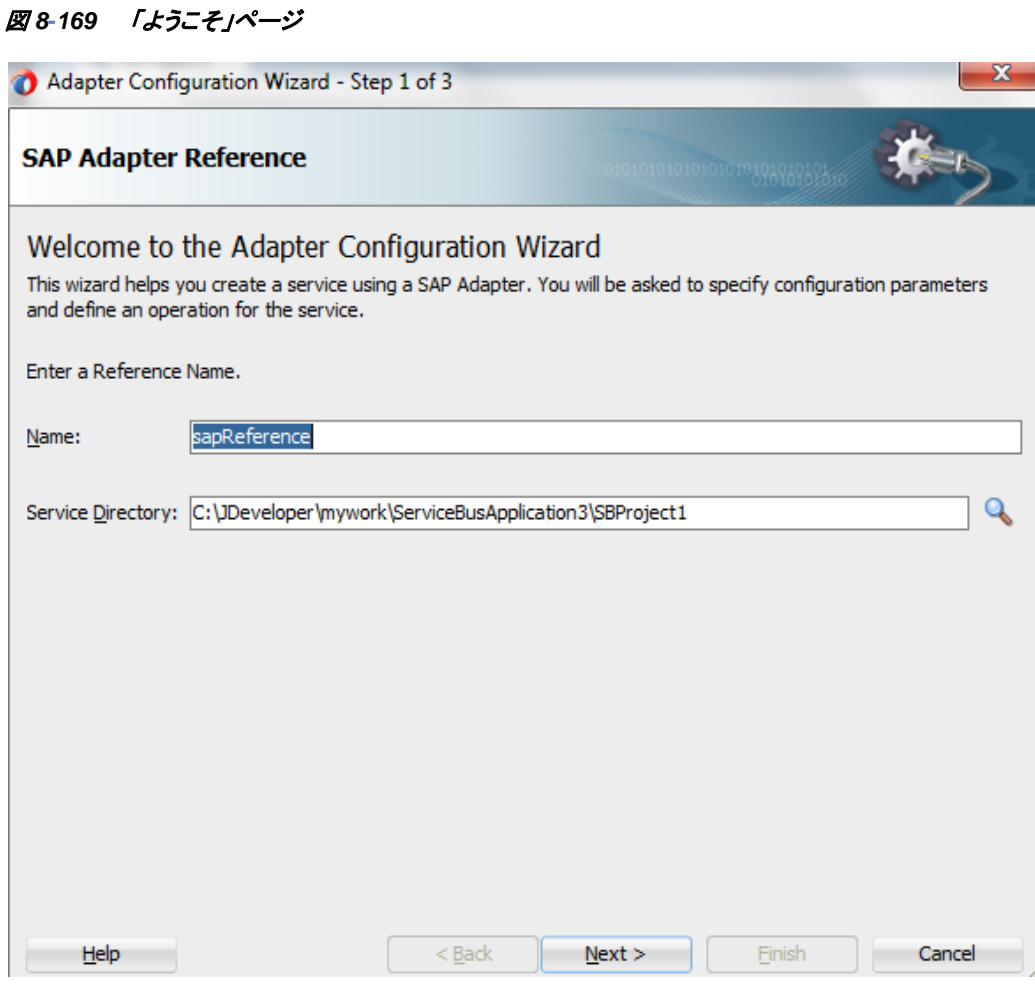

**3.** Adapter for SAP 参照の参照名を「名前」フィールドに入力し、「次へ」をクリックしま す。

図 [8-170](#page-285-0) に示すとおり、「接続情報」ページが表示されます。

<span id="page-285-0"></span>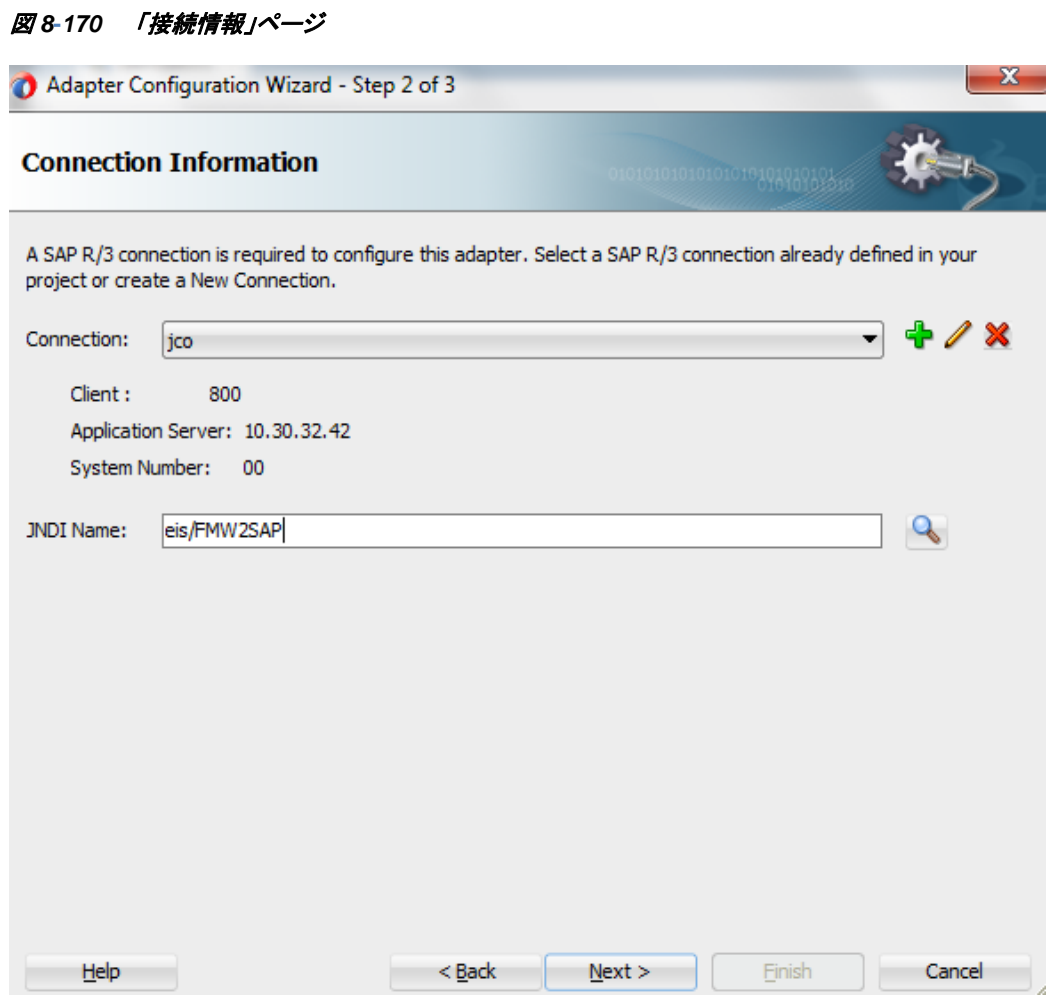

- **4.** 「接続情報」ページで、使用する接続とデフォルトの JNDI 名を選択します。
- **5.** 「次へ」をクリックします。

図 [8-171](#page-286-0) に示すとおり、「オブジェクト選択」ページが表示されます。

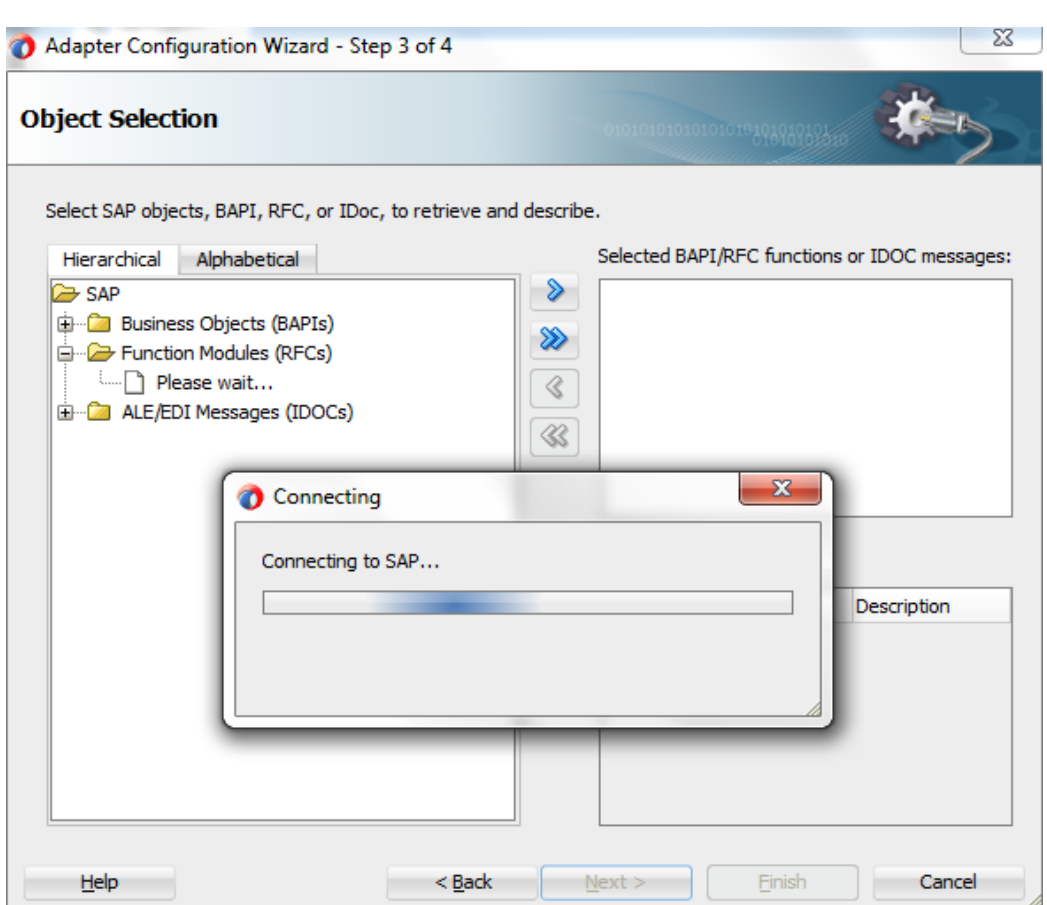

**6.** 「階層」タブをクリックし、「**+**」アイコンをクリックしてノードを展開します。

図 [8-172](#page-286-1) に示すとおり、このタブでは、SAP システムで使用可能なすべての SAP オブジェ クト(RFC/BAPI/IDoc)が階層形式で表示されます。

<span id="page-286-1"></span>図 *8***-***172* 「階層」タブ

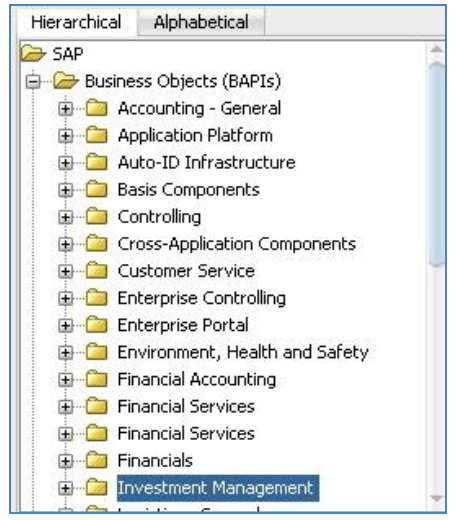

<span id="page-286-0"></span>図 *8***-***171* 「オブジェクト選択」ページ

**7.** 図 [8-173](#page-287-0) に示すとおり、リストからビジネス・オブジェクトを選択して「**>**」または「**>>**」アイコンを クリックし、選択したオブジェクトを「**SAP** オブジェクト、**BAPI**、**RFC** または **IDoc** を選択して、 取得および記述します。」フィールドから「選択した **BAPI/RFC** 関数または **IDOC** メッセー ジ」フィールドに移動します。

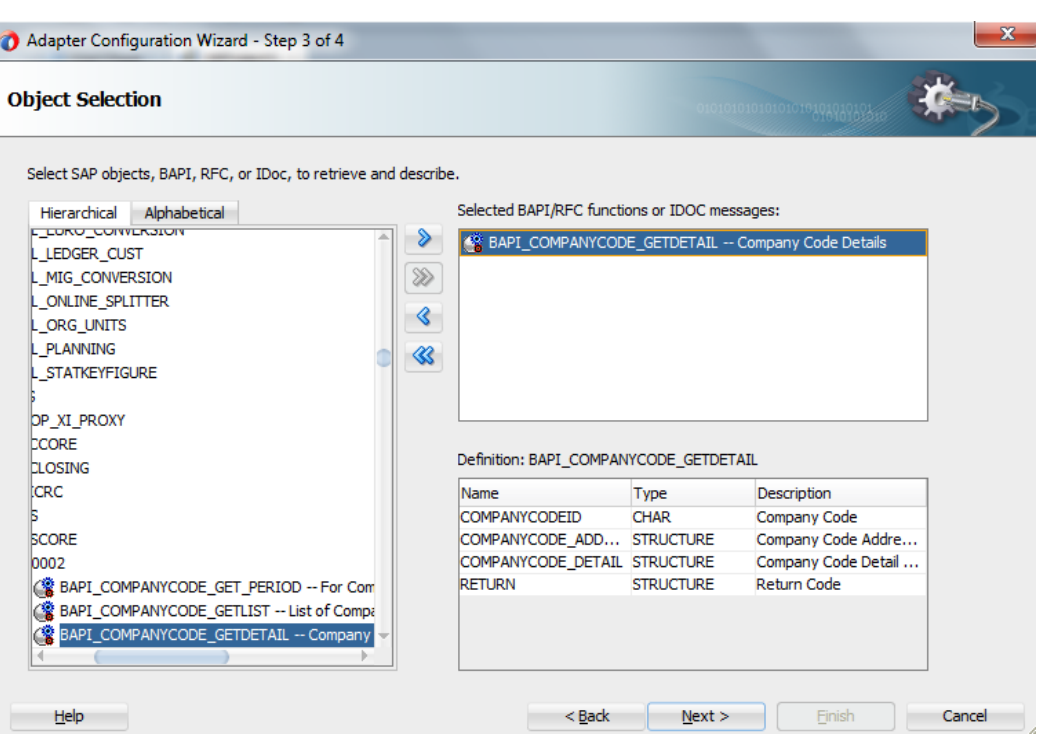

**8.** 「次へ」をクリックします。

<span id="page-287-0"></span>図 *8***-***173* 「オブジェクト選択」ページ

**9.** 図 [8-174](#page-288-0) に示すとおり、「**JCA** プロパティ」ページが表示されます。
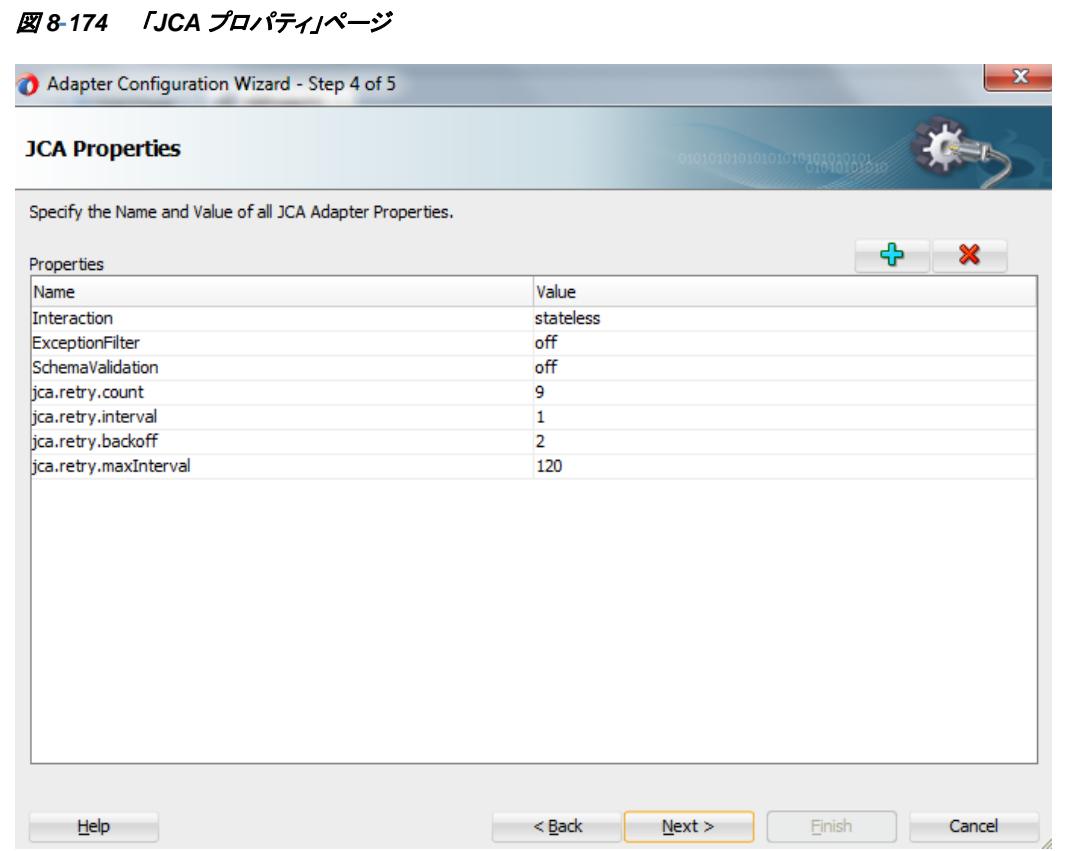

**10.** 「次へ」をクリックします。

図 [8-175](#page-289-0) に示すとおり、「終了」ページが表示されます。

### <span id="page-289-0"></span>図 *8***-***175* 「終了」ページ

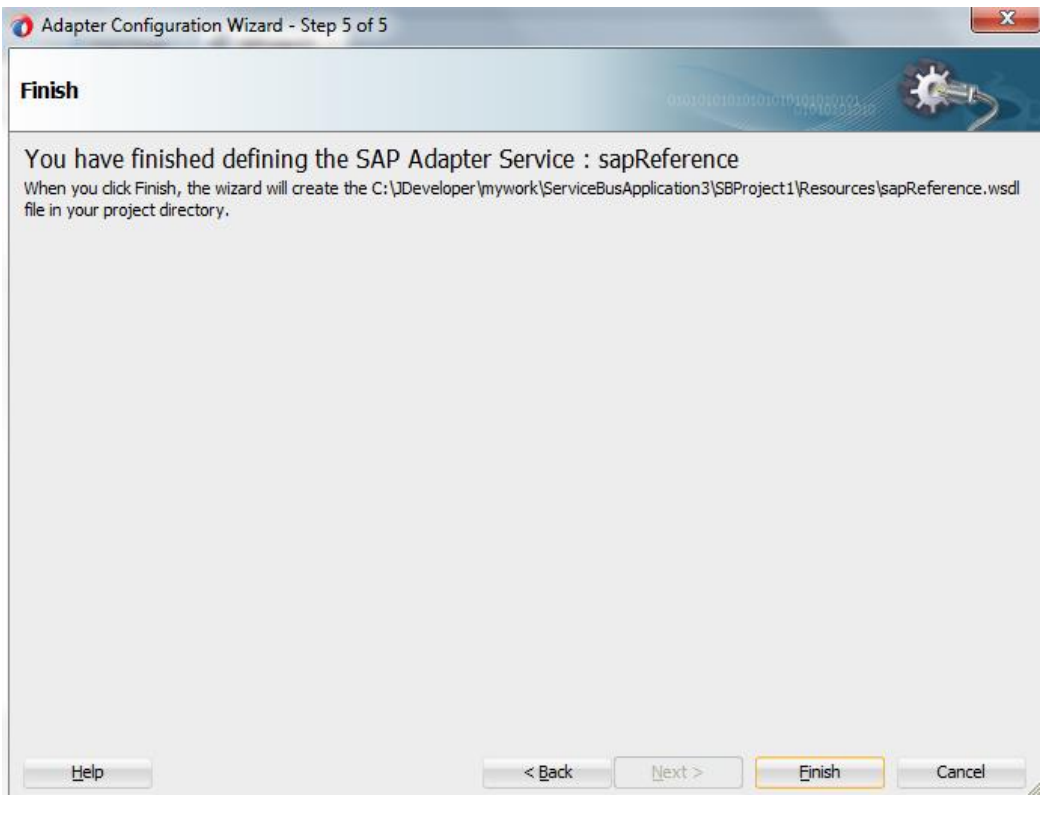

## アウトバウンド **OSB** プロセス・コンポーネントの構成

アウトバウンド OSB プロセス・コンポーネントを構成するには、次の手順を実行します。

**1.** 図 [8-176](#page-290-0) に示すとおり、「パイプライン」プロセス・コンポーネントを「リソース」ペイン、「コン ポーネント」ペインから「パイプライン**/**分割結合」ペインにドラッグ・アンド・ドロップします。

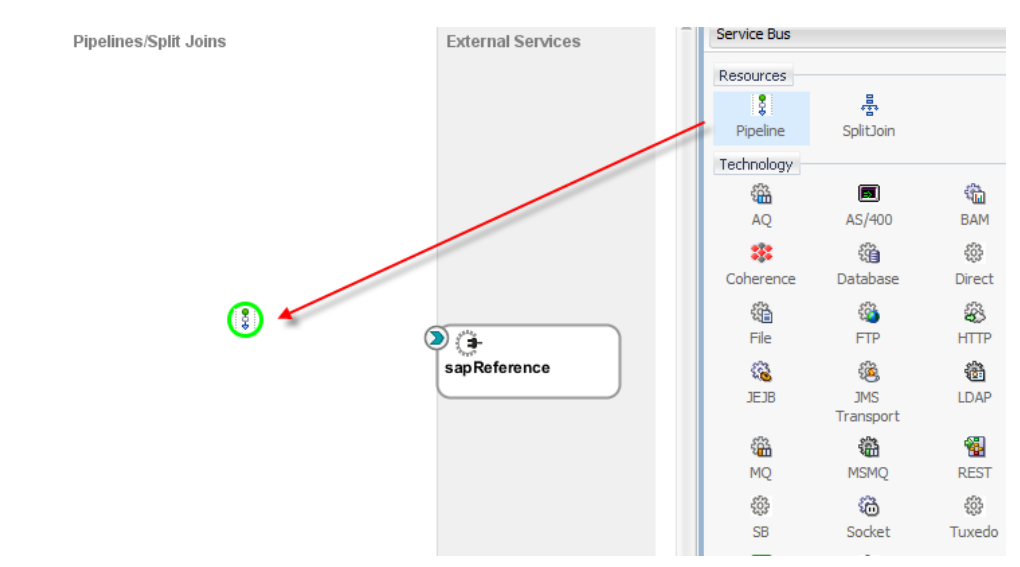

<span id="page-290-0"></span>図 *8***-***176* 「*Pipeline*」コンポーネント

図 [8-177](#page-290-1) に示すとおり、「パイプライン・サービスの作成」ダイアログが表示されます。

### <span id="page-290-1"></span>図 *8***-***177* 「サービスの作成」ページ

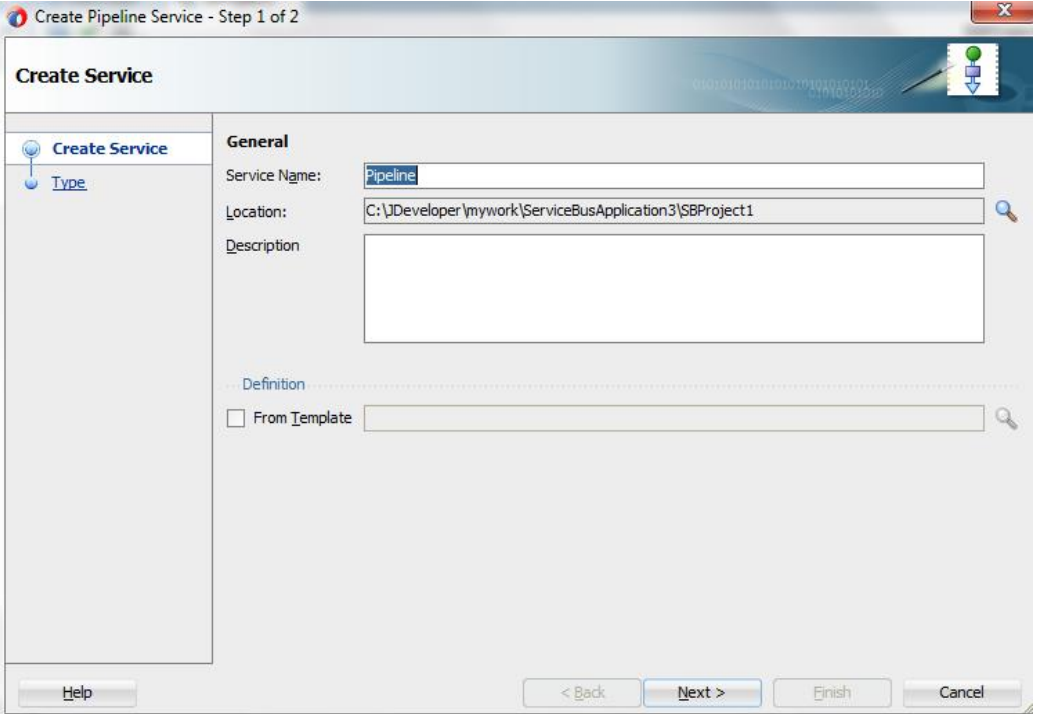

- **2.** 「サービス名」フィールドで、パイプライン名を指定し、対応するプロジェクトの場所を選択し ます。
- **3.** 「次へ」をクリックし、図 [8-178](#page-291-0) に示すとおり、WSDL に「サービス・タイプ」を選択します。

<span id="page-291-0"></span>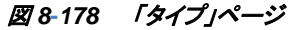

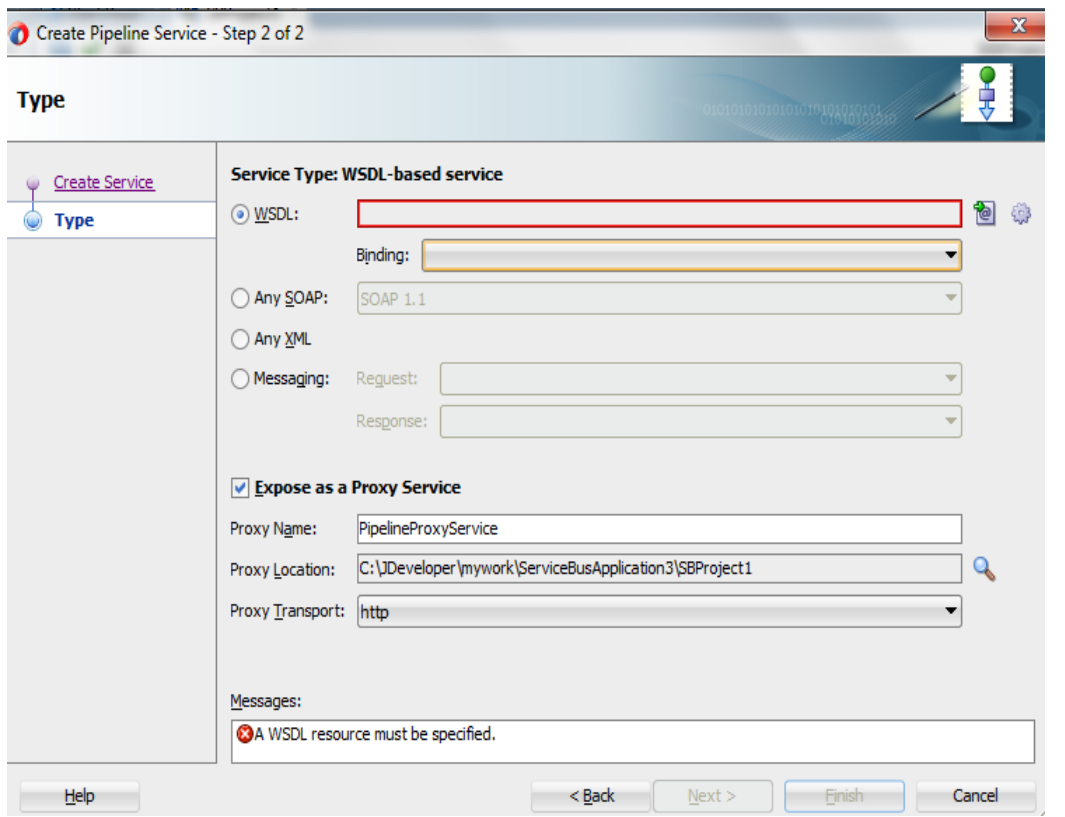

- **4.** WSDL URL の右にある「参照」アイコンをクリックし、ファイル・システムから WSDL を選択し ます。
- **5.** 図 [8-179](#page-292-0) に示すとおり、「アプリケーション」→「リソース」から適切な WSDL ファイルを選択し ます。

<span id="page-292-0"></span>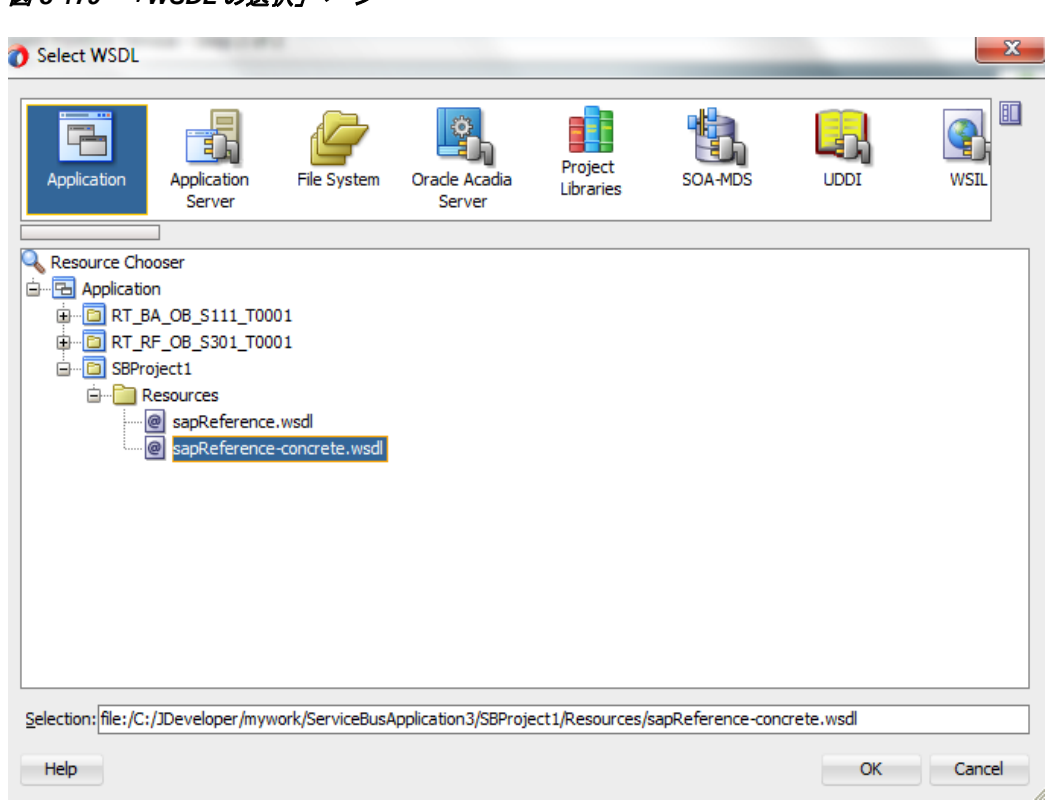

**6.** 「**OK**」をクリックします。

図 [8-180](#page-293-0) に示すとおり、選択した WSDL と対応するバインドが表示されます。

### 図 *8***-***180* 「タイプ」ページ

<span id="page-293-0"></span>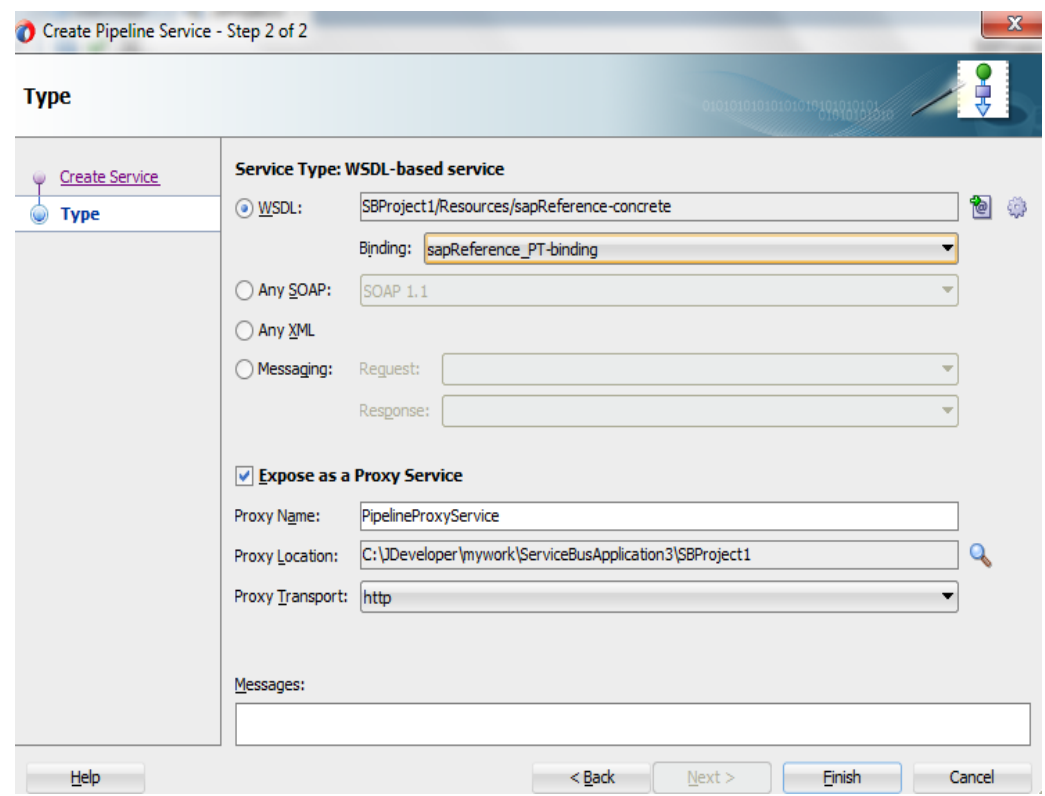

- **7.** 「プロキシ・サービスとして公開」チェック・ボックスを選択します。
- **8.** 「プロキシ・トランスポート」に「**http**」を選択します。
- **9.** 「終了」をクリックします。

図 [8-181](#page-293-1) に示すとおり、「Pipeline」コンポーネントが表示されます。

図 *8***-***181* 「*Pipeline*」コンポーネント

<span id="page-293-1"></span>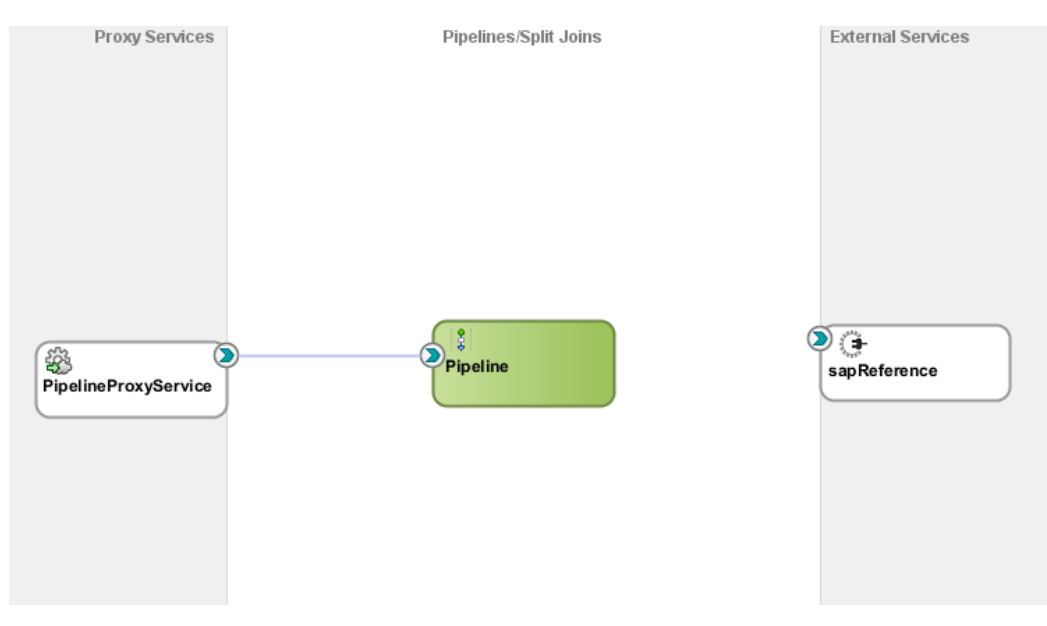

<span id="page-294-0"></span>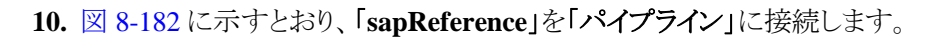

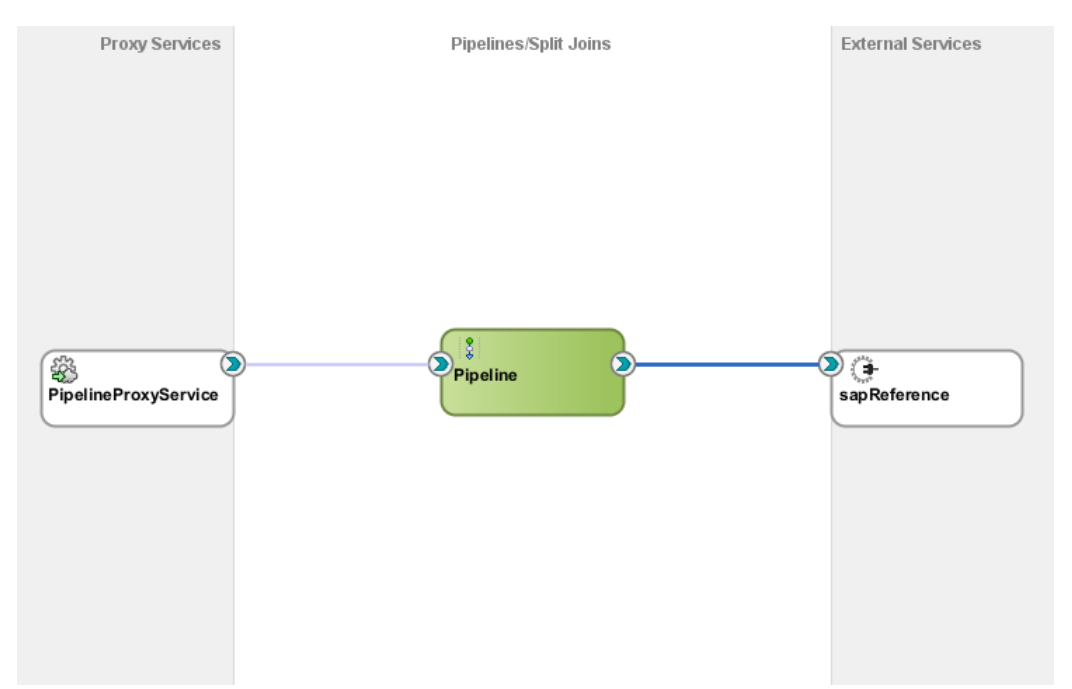

### 図 *8***-***182* 「*Pipeline*」コンポーネント

**11.** デフォルト・ルーティングを示すパイプラインを開きます。図 [8-183](#page-294-1) に示すとおり、「ルーティ ング**-** プロパティ」にサービスおよび対応する操作が表示されていることを確認します。

<span id="page-294-1"></span>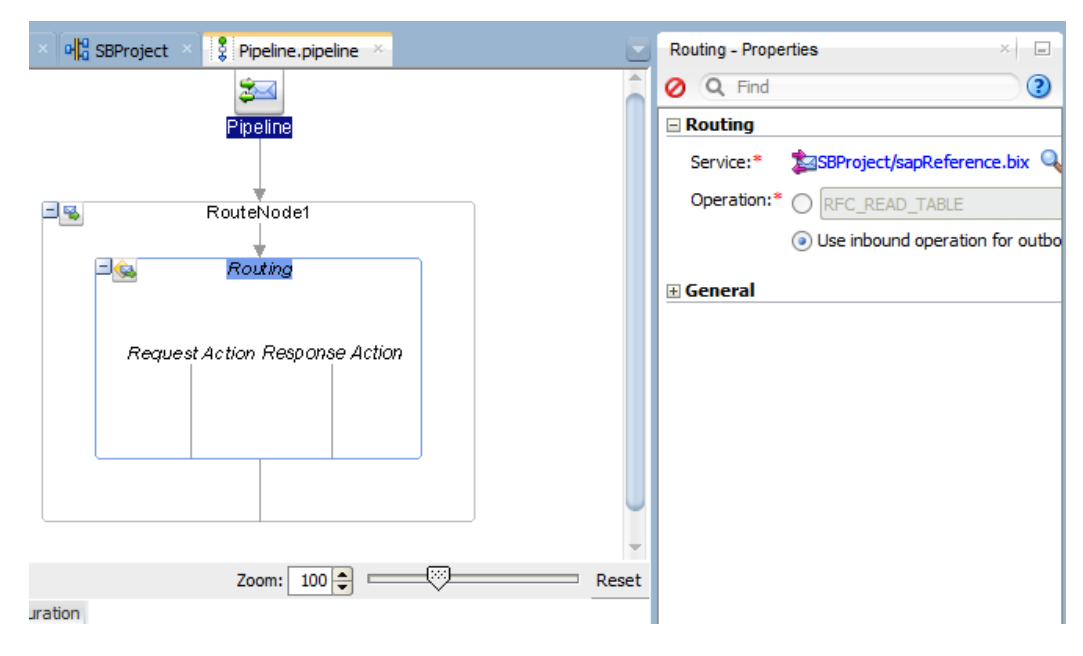

図 *8***-***183* ルーティングのプロパティ

<span id="page-294-2"></span>アウトバウンド・エンドポイントをデプロイする準備ができました。

# アウトバウンド **OSB** プロセスのデプロイ

アウトバウンド OSB プロセスをデプロイするには、次の手順を実行します。

**1.** 図 [8-184](#page-295-0) に示すとおり、プロジェクトを選択し、「**Service Bus** サーバーへのデプロイ」を選択 します。

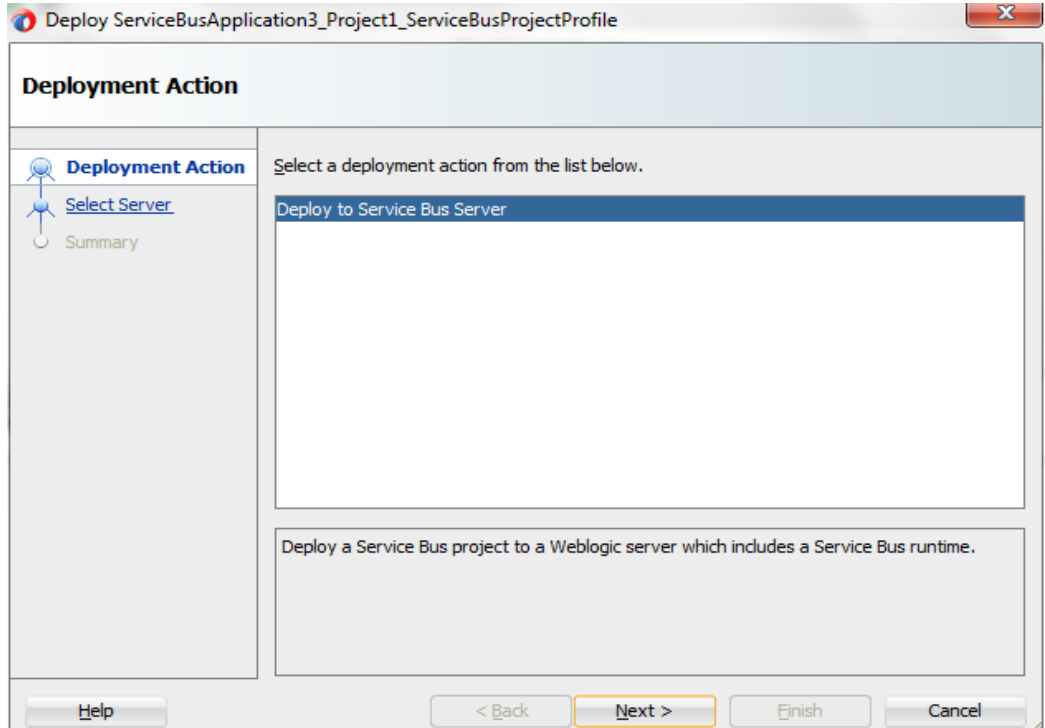

## <span id="page-295-0"></span>図 *8***-***184* 「デプロイメント・アクション」ページ

**2.** 図 [8-185](#page-296-0) に示すとおり、構成済のアプリケーション・サーバーを選択し、「次へ」を選択します。

<span id="page-296-0"></span>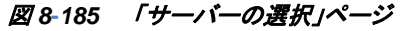

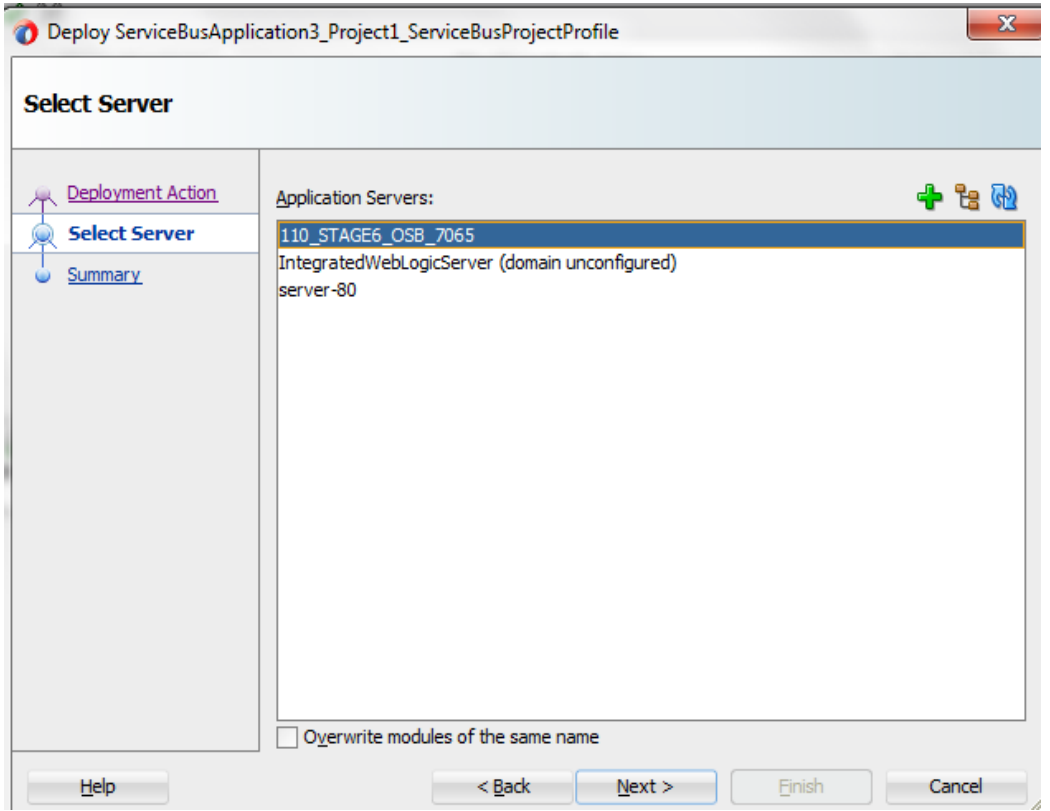

**3.** 図 [8-186](#page-297-0) に示すデプロイメントのサマリーを確認し、「終了」をクリックします。

<span id="page-297-0"></span>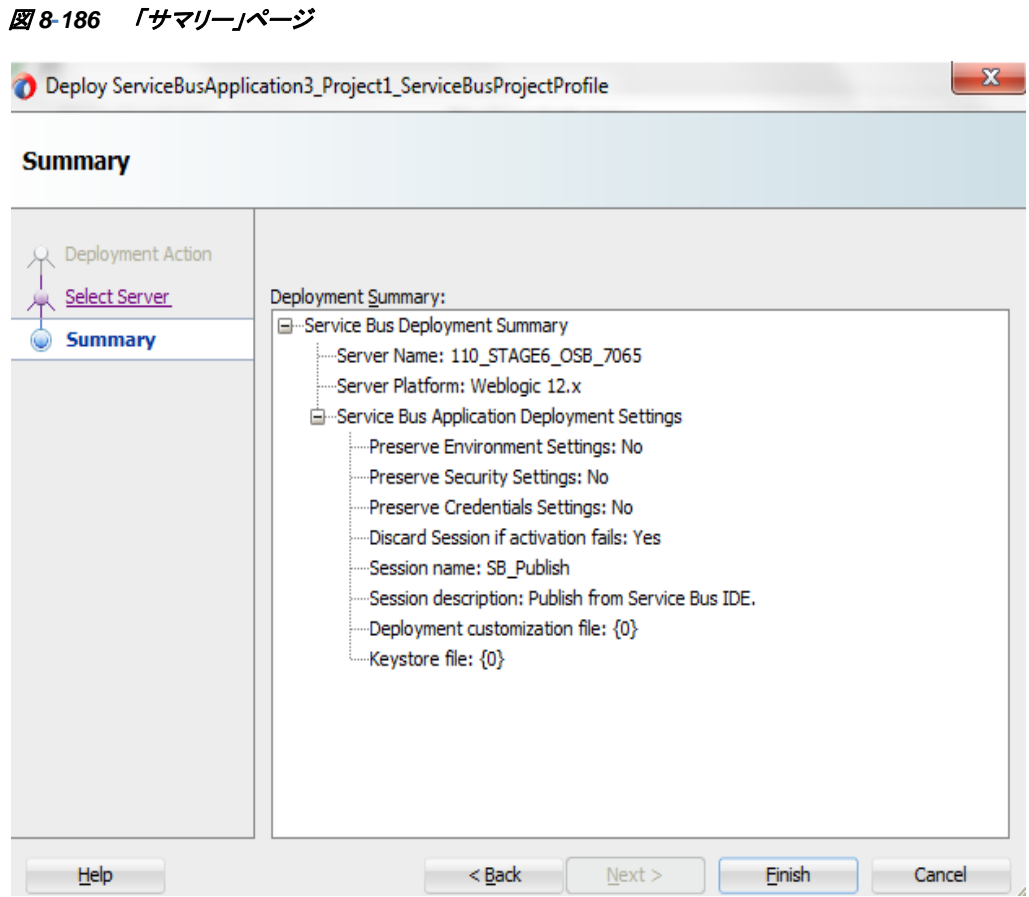

**4.** 図 [8-187](#page-297-1) に示すとおり、プロジェクトが正常にデプロイされます。

<span id="page-297-1"></span>図 *8***-***187* 成功メッセージ・ページ

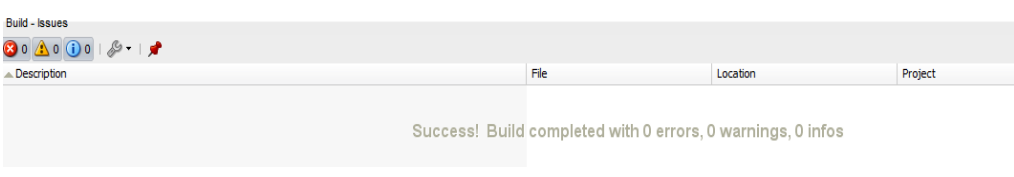

正常にデプロイされたプロジェクトはサービス・バス・コンソールからテストすることができます。

**5.** 図 [8-188](#page-298-0) に示すとおり、「**Service Bus** コンソール」を開き、ユーザーID (「weblogic」)、およ びパスワード(「welcome1」)を入力します。

<span id="page-298-0"></span>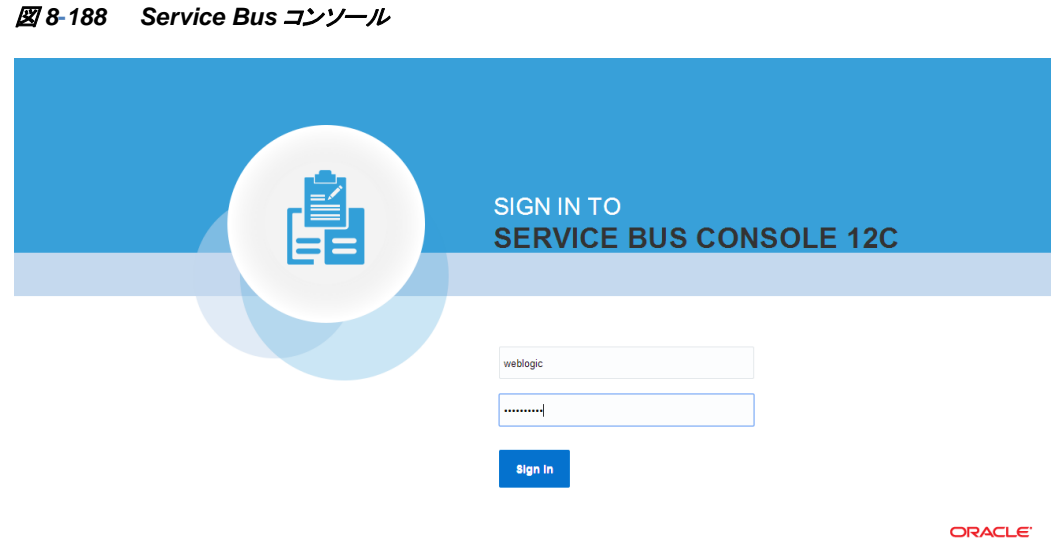

**6.** 図 [8-189](#page-298-1) に示すとおり、デプロイ済のすべてのプロジェクトが「すべてのプロジェクト」に表示 されます。

<span id="page-298-1"></span>図 *8***-***189 Service Bus* コンソール

| <b>ORACLE</b> Service Bus Console 12c                                                                                                    |                         |                                    | weblogic $\pm$<br>Links $\mathbf{v}$            | $-$                                         |                                 |  |
|----------------------------------------------------------------------------------------------------|-------------------------|------------------------------------|-------------------------------------------------|---------------------------------------------|---------------------------------|--|
| 自、<br>Discard Exit<br>Create                                                                                                    |                         |                                    |                                                 | $Q_{\rm c}$<br>Search for resources by name | Consigner Mr <sub>o</sub> Admin |  |
|                                                                                                    |                         |                                    |                                                 |                                             |                                 |  |
|                                                                                                    | $\overline{\mathbf{v}}$ | sapReference x                     |                                                 |                                             |                                 |  |
| All Projects<br>default<br>▶ D Outbound_Simple<br>4 B SBProject1<br>$\blacktriangleright$ $\blacksquare$ Resources<br>Pipeline<br><b>Sa PipelineProxyService</b><br>sapReference<br>▶ □ System |                         | <b>Business Service Definition</b> |                                                 | 自<br>$\cdot$ 0<br>ы<br>▷                    |                                 |  |
|                                                                                                    | ⋇                       | General                            |                                                 |                                             |                                 |  |
|                                                                                                    |                         |                                    |                                                 |                                             |                                 |  |
|                                                                                                    | $\Rightarrow$           | <b>Description</b>                 |                                                 |                                             |                                 |  |
|                                                                                                    | $\mathcal{L}$           |                                    |                                                 |                                             |                                 |  |
|                                                                                                    | 欧                       | Transport jca                      |                                                 |                                             |                                 |  |
|                                                                                                    | $\boxed{\sim}$          |                                    | Service Type WSDL Based Service - SOAP 1.1      |                                             |                                 |  |
|                                                                                                    | $\boxed{\vec{v}}$       |                                    | WSDL SBProject1/Resources/sapReference-concrete |                                             |                                 |  |
|                                                                                                    | ▲                       |                                    | Binding sapReference_PT-binding                 |                                             |                                 |  |
|                                                                                                    |                         |                                    |                                                 |                                             |                                 |  |

**7.** 図 [8-190](#page-299-0) に示すとおり、デプロイ済のプロジェクトを開き、「**sapReference**」をクリックします。

#### <span id="page-299-0"></span>図 *8***-***190* ビジネス・サービスの定義

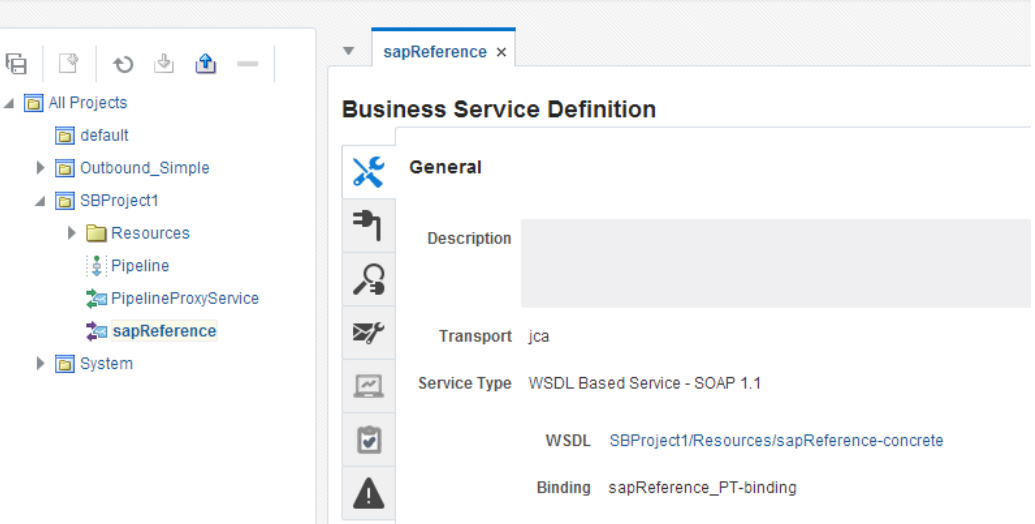

**8.** 図 [8-191](#page-299-1) に示すとおり、アウトバウンド・エンドポイントのテスト用に、テスト・コンソールの起 動 (緑色の矢印ボタン)のオプションが表示されます。

#### <span id="page-299-1"></span>図 *8***-***191* テスト・コンソールの起動

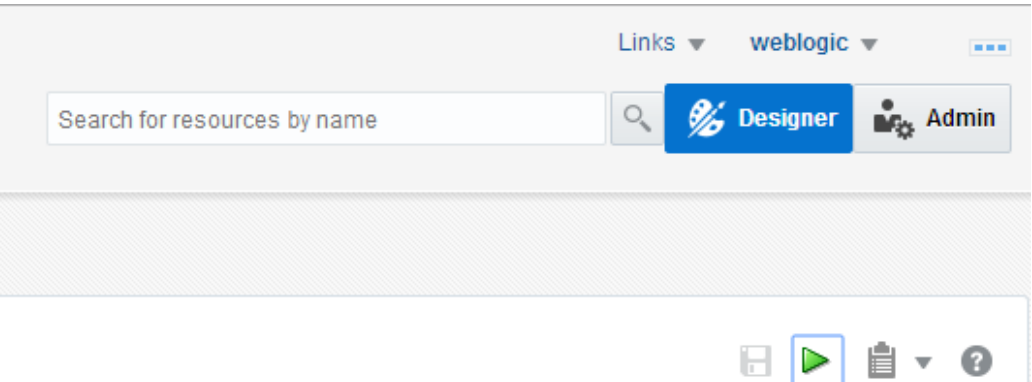

**9.** テスト・コンソールの起動によって、図 [8-192](#page-300-0) に示すとおり、新しいウィンドウにビジネス・サー ビスおよびテストする操作が「実行」ボタン、「実行**-**保存」ボタン、「リセット」ボタン、「閉じる」 ボタンとともに表示されます。

<span id="page-300-0"></span>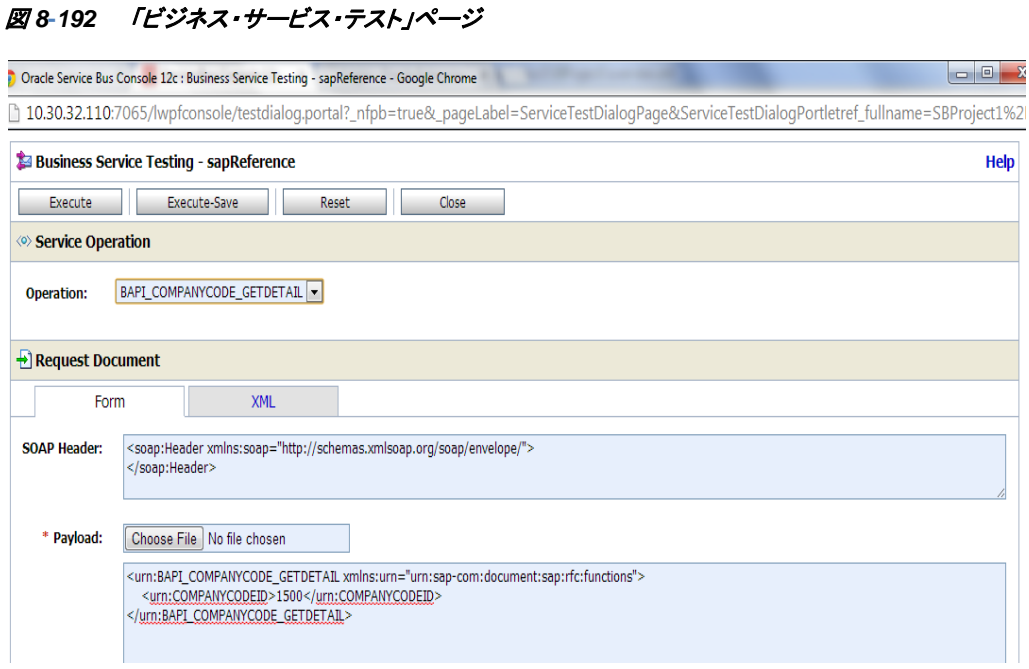

「リクエスト・ドキュメント」セクションには、リクエスト・ペイロードが含まれています。

**10.** 入力を指定し、「実行」ボタンをクリックします。

図 [8-193](#page-301-0) に示すとおり、これによって SAP にペイロードを送り、レスポンスが「レスポンス・ド キュメント」セクションに表示されます。

### <span id="page-301-0"></span>図 *8***-***193* 「リクエスト・ドキュメント」ページ

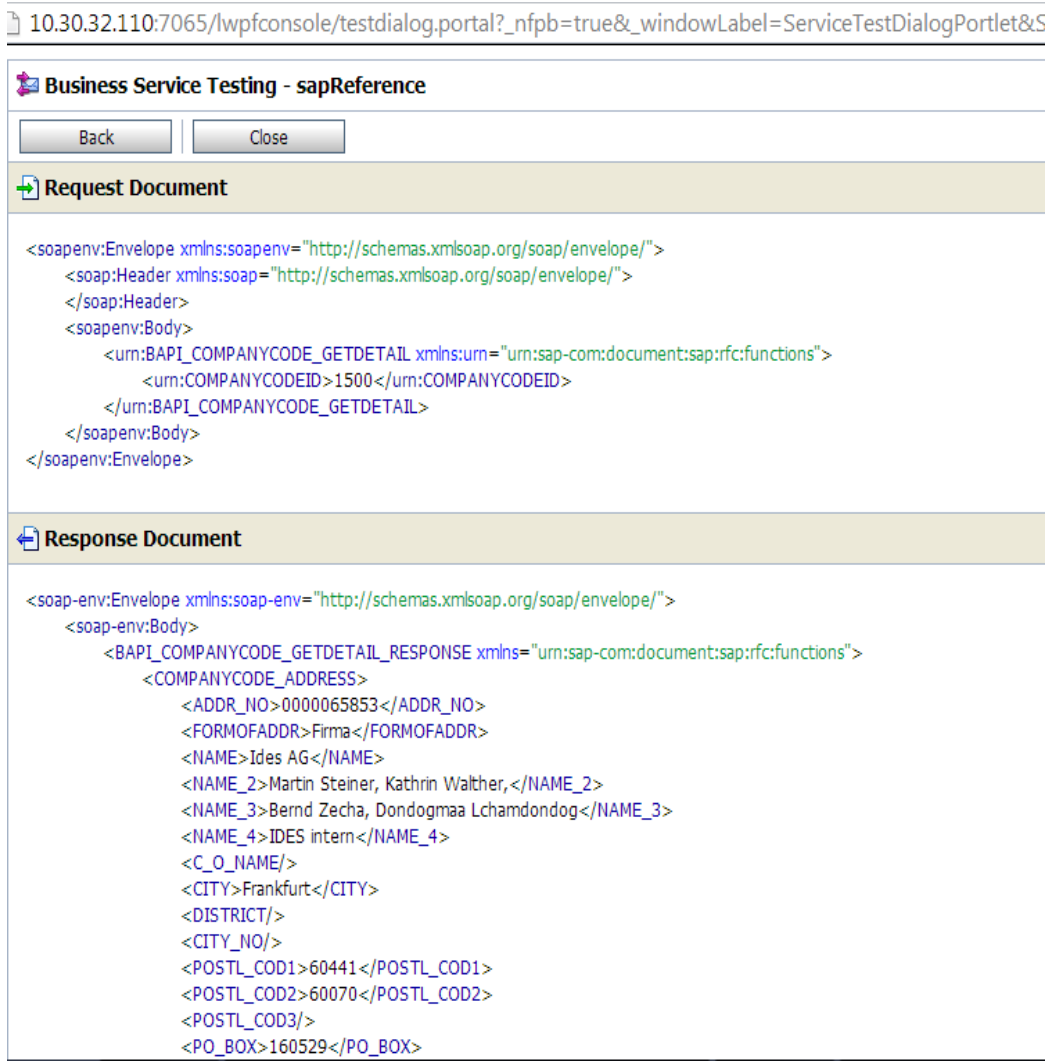

# **8.4.3 OSB** インバウンド・プロセスの定義

この項では、次の段階を含む OSB インバウンド・プロセスを定義する方法について説明します。

- **1.** Apdapter for SAP のコンポーネントの構成
- **2.** インバウンド OSB プロセス・コンポーネントの構成

## Apdapter for SAP のコンポーネントの構成

- **1.** JDeveloper を開きます。
- **2.** 図 [8-194](#page-302-0) に示すとおり、Apdapter for SAP のコンポーネントを「リソース」ペイン、「コンポーネ ント」ペインから「プロキシ・サービス」ペインにドラッグ・アンド・ドロップします。

<span id="page-302-0"></span>図 *8***-***194 Adapter for SAP* 構成ウィザード

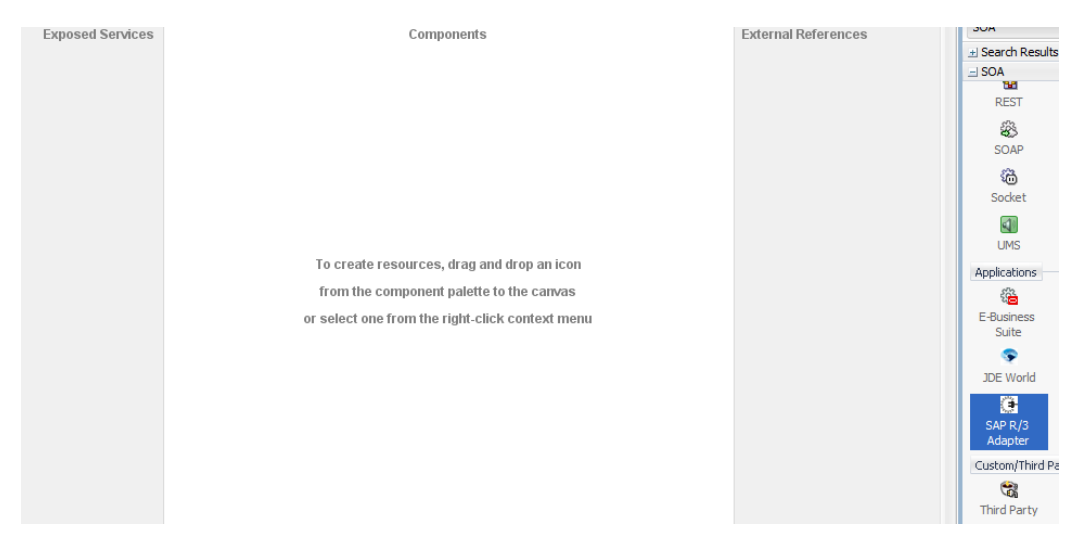

図 [8-195](#page-302-1) に示すとおり、アダプタ構成ウィザードの「ようこそ」ページが表示されます。

## <span id="page-302-1"></span>図 *8***-***195* 「ようこそ」ページ

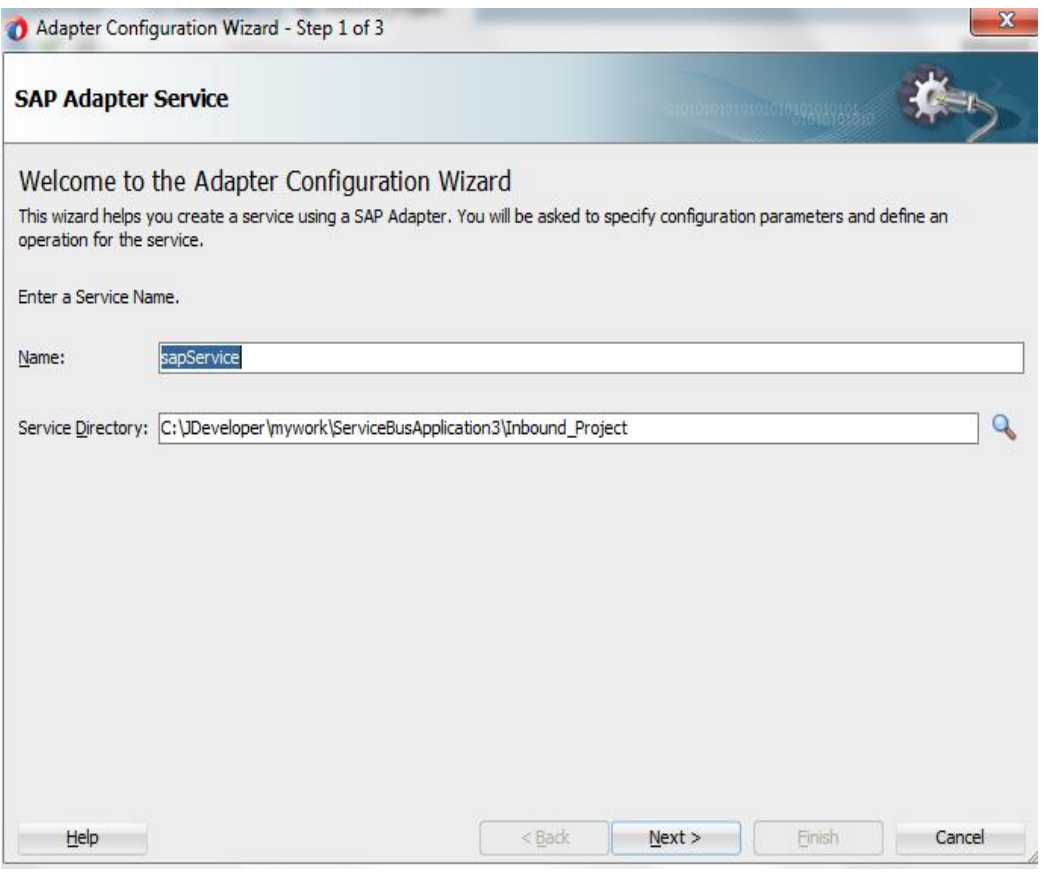

**3.** Adapter for SAP 参照のサービス名を「名前」フィールドに入力し、「次へ」をクリックします。 図 [8-196](#page-303-0) に示すとおり、「接続情報」ページが表示されます。

<span id="page-303-0"></span>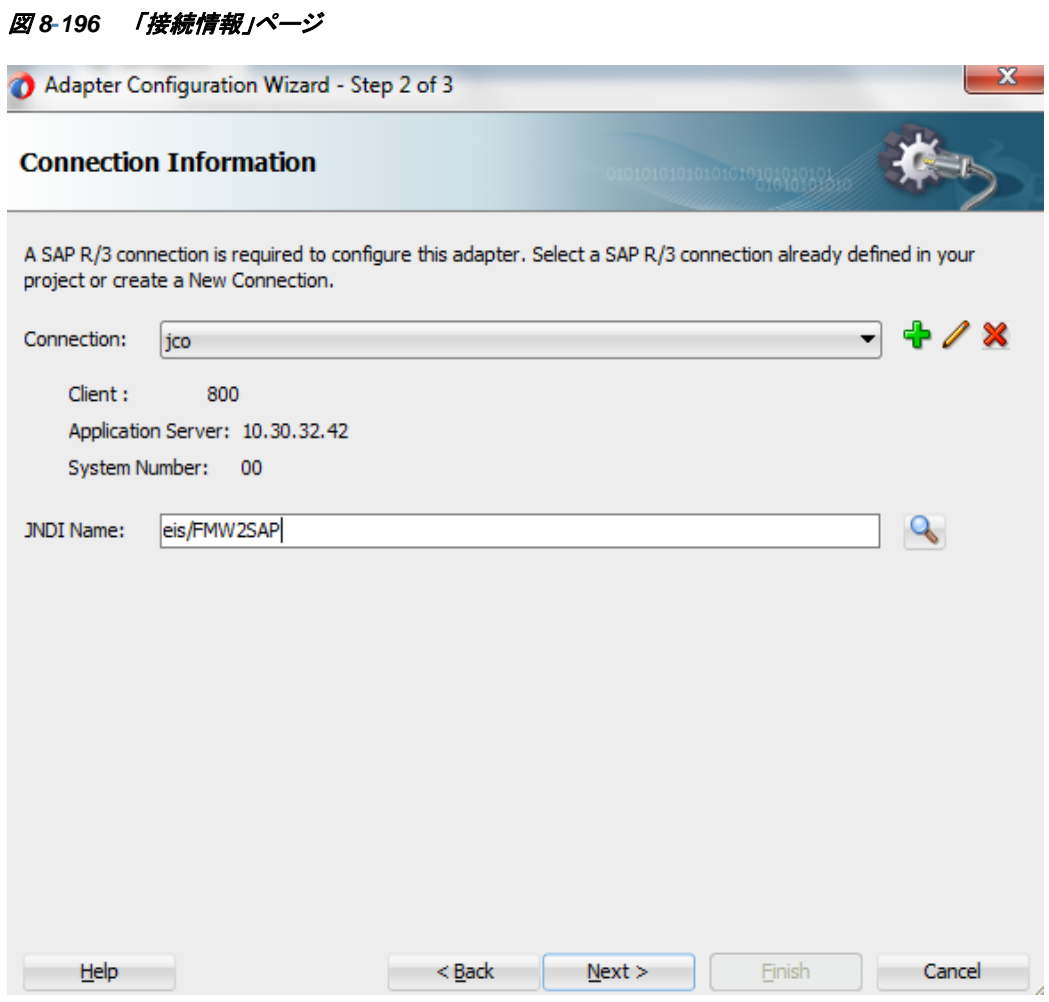

- **4.** 「接続情報」ページで、使用する接続とデフォルトの JNDI 名を選択します。
- **5.** 「次へ」をクリックします。

図 [8-197](#page-304-0) に示すとおり、「オブジェクト選択」ページが表示されます。

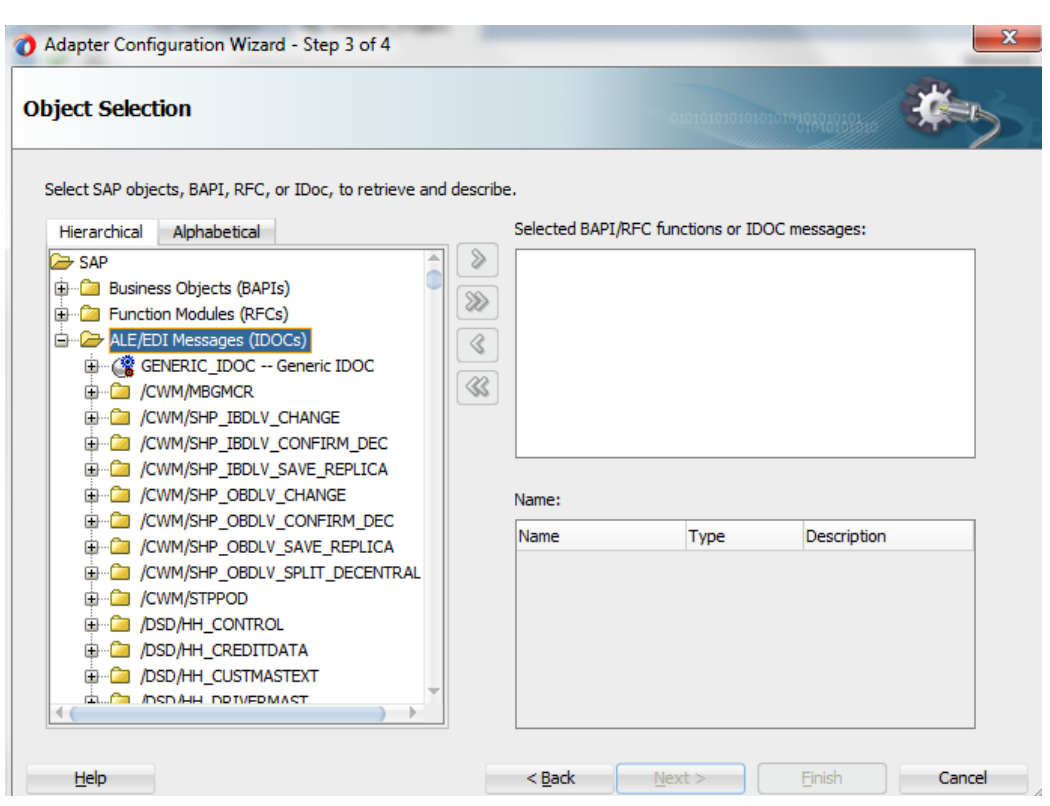

<span id="page-304-0"></span>図 *8***-***197* 「オブジェクト選択」ページ

**6.** 「階層」タブをクリックし、「**+**」アイコンをクリックしてノードを展開します。

図 [8-198](#page-304-1) に示すとおり、このタブでは、SAP システムで使用可能なすべての SAP オブジェ クト(RFC/BAPI/IDoc)が階層形式で表示されます。

図 *8***-***198* 「階層」タブ

<span id="page-304-1"></span>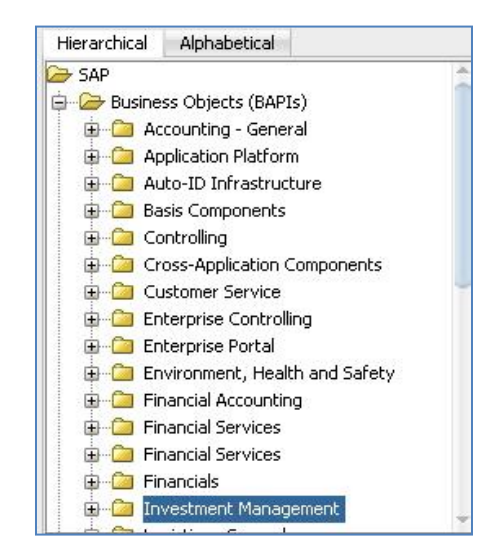

**7.** 「オブジェクト選択」ページで、「**ALE (IDOCs)**」ノードを展開し、「**CREMAS05**」を検索しま す。

**8.** 図 [8-199](#page-305-0) に示すとおり、リストからビジネス・オブジェクトを選択して「**>**」または「**>>**」アイコンを クリックし、選択したオブジェクトを「**SAP** オブジェクト、**BAPI**、**RFC** または **IDoc** を選択して、 取得および記述します。」フィールドから「選択した **BAPI/RFC** 関数または **IDOC** メッセー ジ」フィールドに移動します。

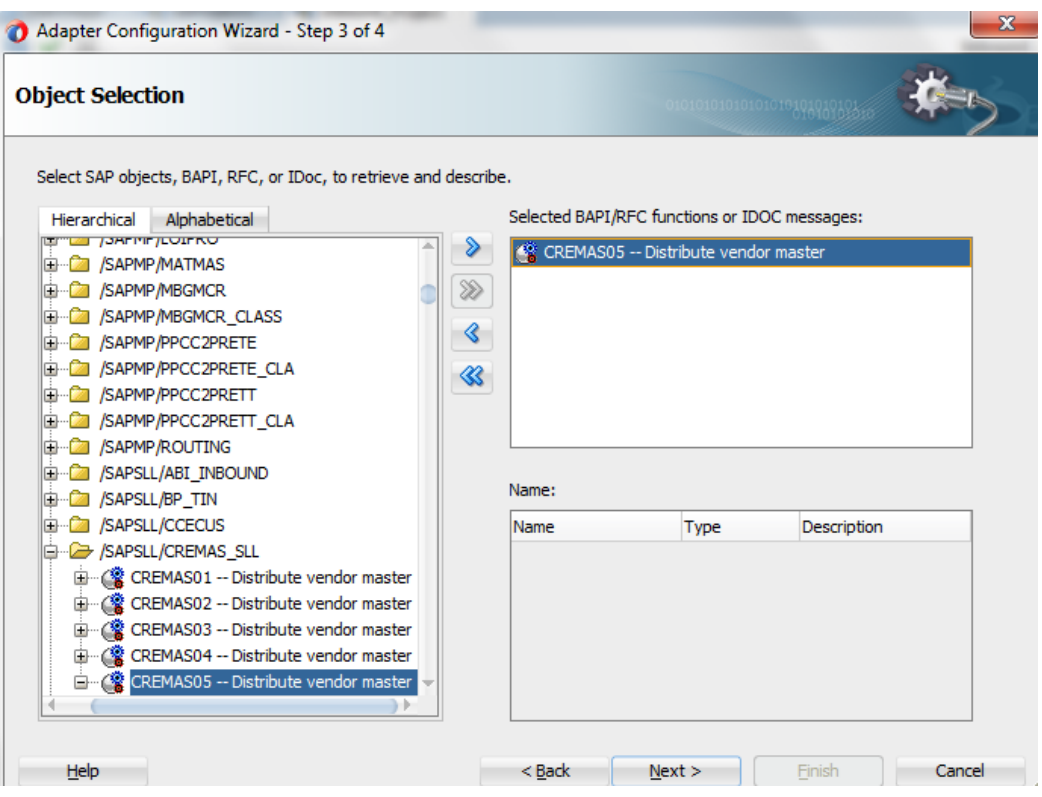

<span id="page-305-0"></span>図 *8***-***199* 「オブジェクト選択」ページ

**9.** 「次へ」をクリックします。

**10.** 図 [8-200](#page-306-0) に示すとおり、「**JCA** プロパティ」ページが表示されます。

<span id="page-306-0"></span>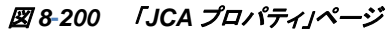

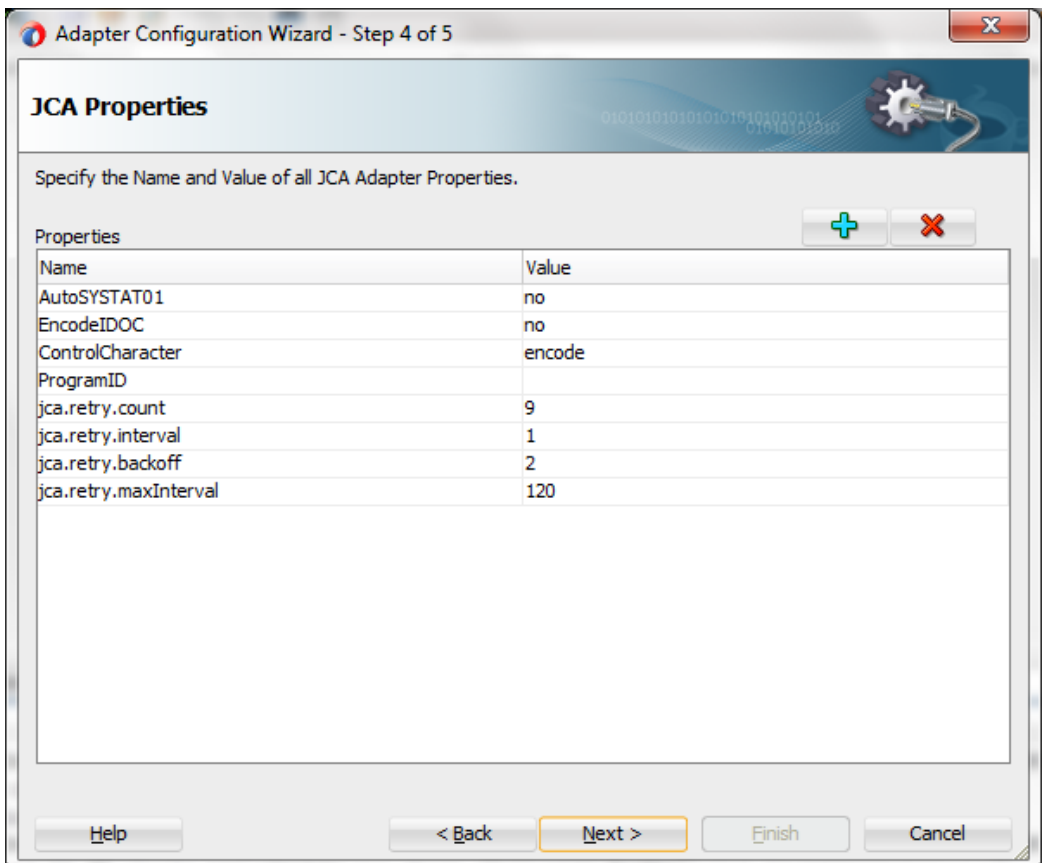

**11.** 「次へ」をクリックします。

図 [8-201](#page-307-0) に示すとおり、「終了」ページが表示されます。

## <span id="page-307-0"></span>図 *8***-***201* 「終了」ページ

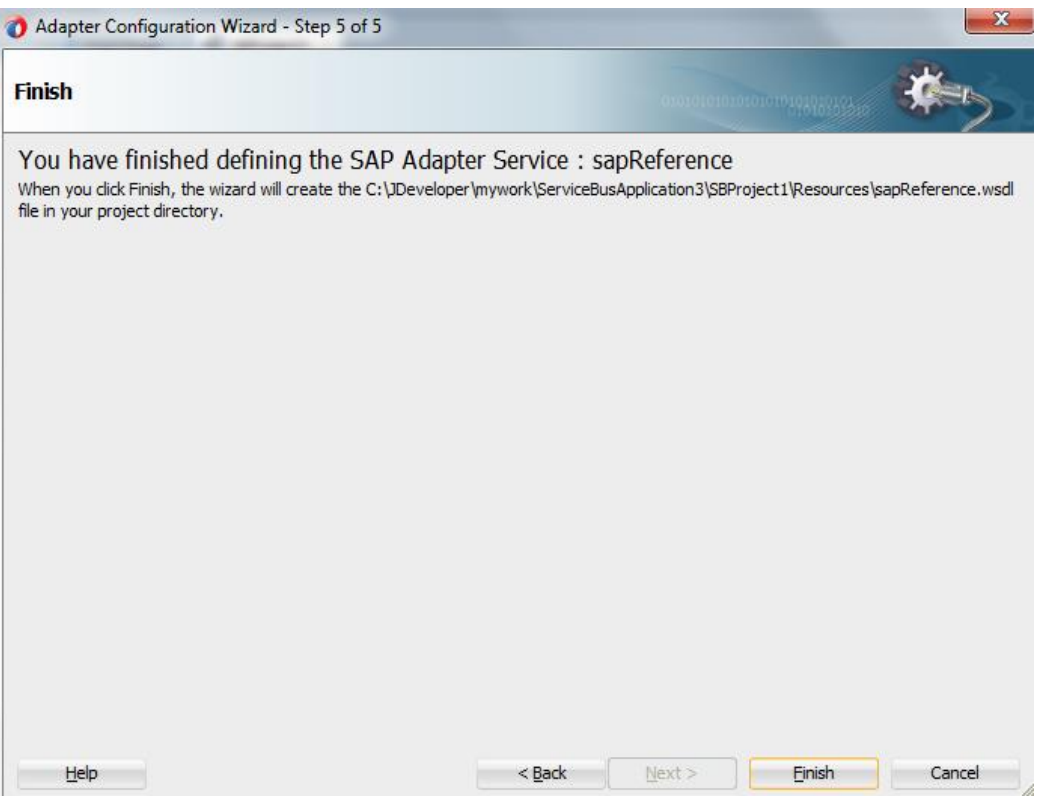

図 [8-202](#page-307-1) に示すとおり、Adapter for SAP が作成され、「プロキシ・サービス」ペインに表示さ れます。

#### <span id="page-307-1"></span>図 *8***-***202 Adapter for SAP*

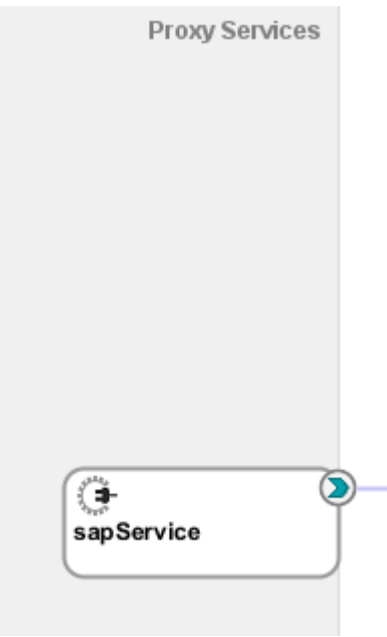

## **12.** 図 [8-203](#page-308-0) に示すとおり、「パイプライン**/**分割結合」レーンに「**Pipeline**」コンポーネントをドラッ グ・アンド・ドロップします。

<span id="page-308-0"></span>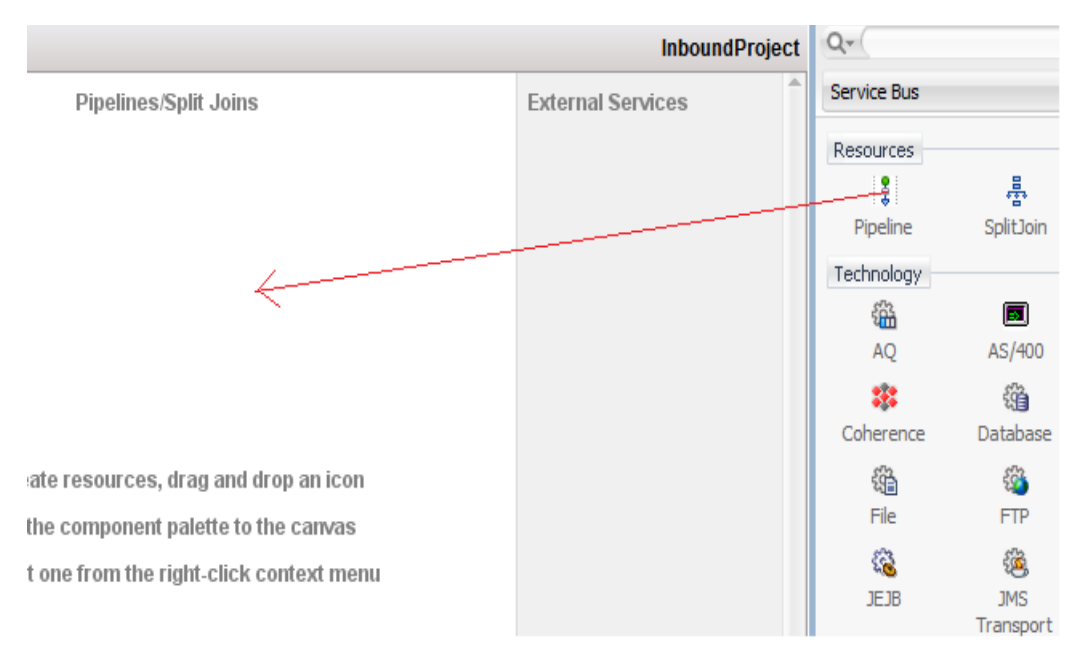

## 図 *8***-***203* 「パイプライン*/*分割結合」への「*Pipeline*」のドロップ

**13.** 図 [8-204](#page-308-1) に示すとおり、「サービス名」フィールドで適切なサービス名を入力します。

<span id="page-308-1"></span>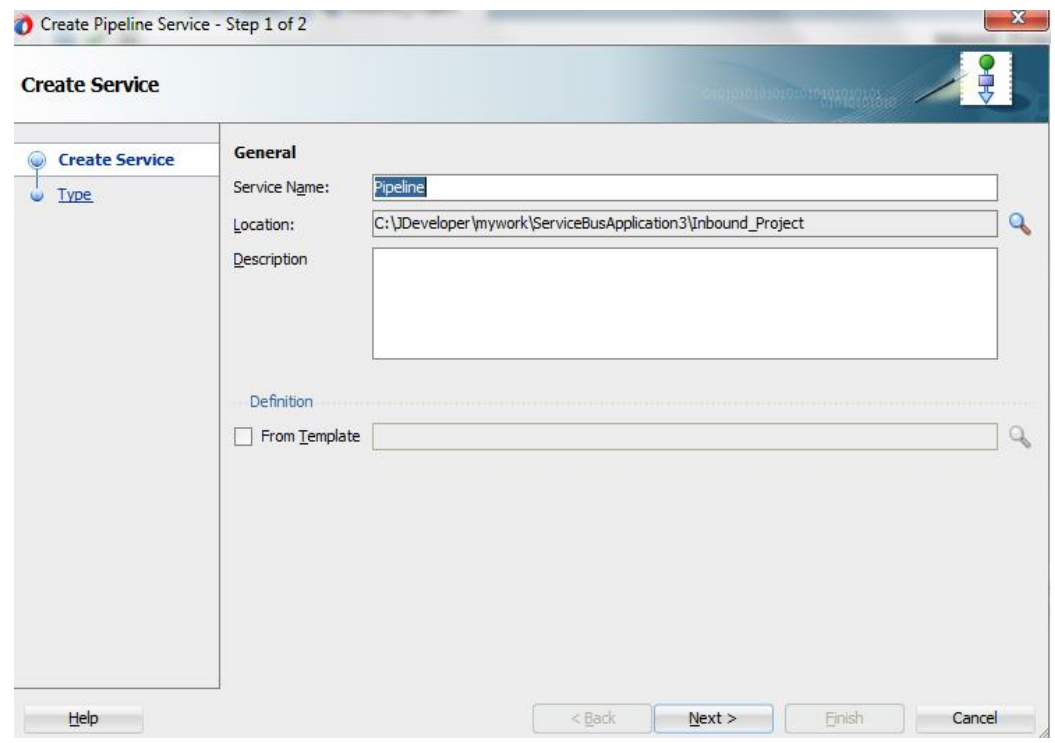

## 図 *8***-***204* 「サービスの作成」ページ

**14.** 「次へ」をクリックし、WSDL に「サービス・タイプ」を選択します。

**15.** 図 [8-205](#page-309-0) に示すとおり、「WSDL」フィールドの右にある「参照」アイコンをクリックし、ファイ ル・システムから WSDL を選択します。

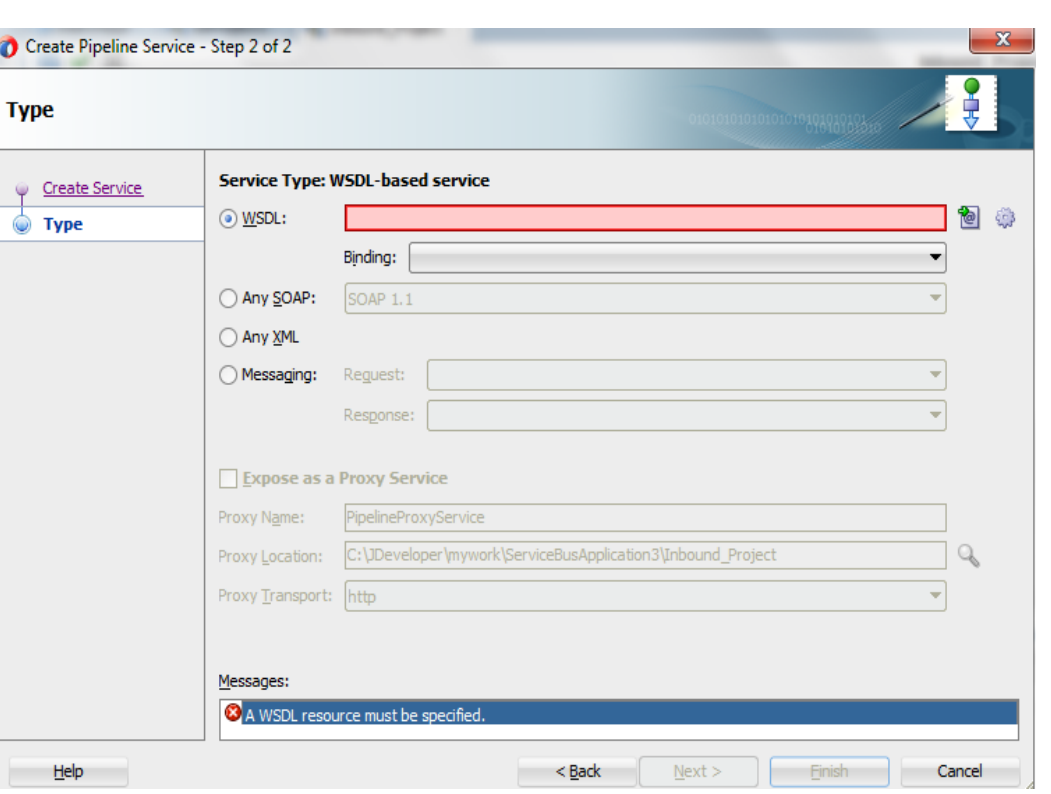

<span id="page-309-0"></span>図 *8***-***205* 「タイプ」ページ

**16.** 図 [8-206](#page-310-0) に示すとおり、「アプリケーション」→「リソース」フォルダから適切な WSDL ファイル を選択します。

<span id="page-310-0"></span>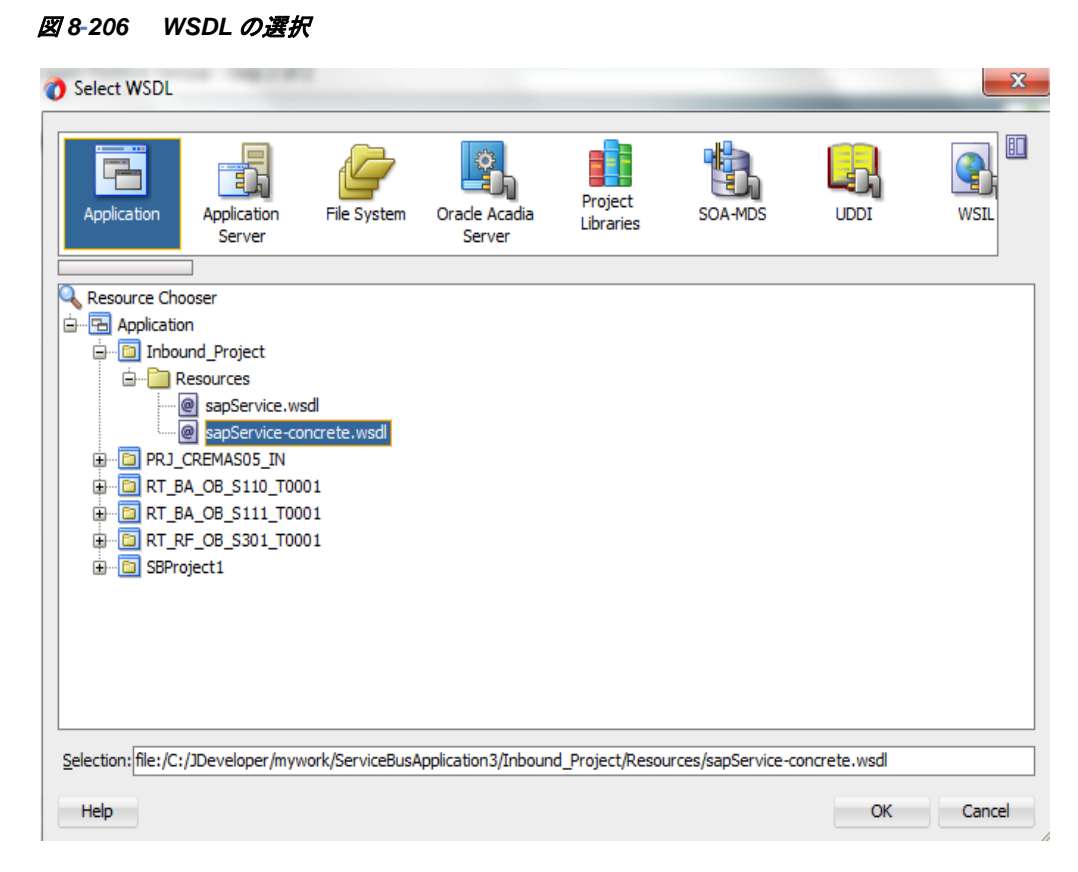

## **17.** 「**OK**」をクリックします。

図 [8-207](#page-310-1) に示すとおり、選択した WSDL と対応するバインドが表示されます。

## 図 *8***-***207* 「タイプ」ページ

<span id="page-310-1"></span>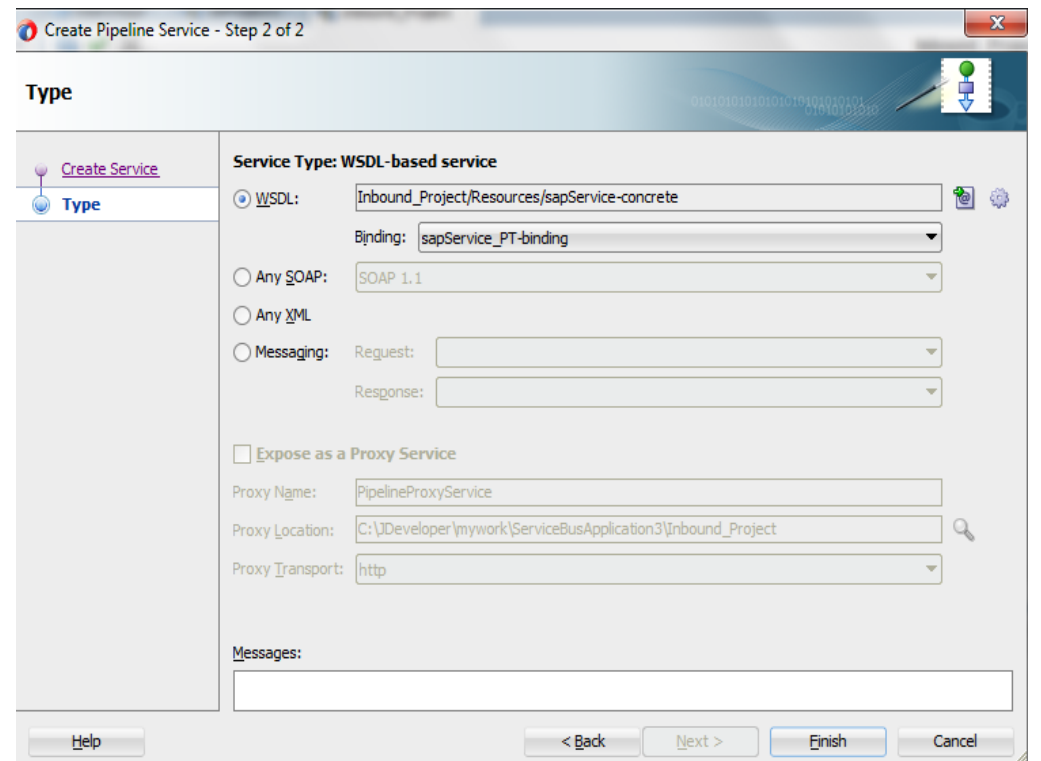

**18.** 図 [8-208](#page-311-0) に示すとおり、「**Pipeline**」が表示され、「**sapService**」に接続されます。

<span id="page-311-0"></span>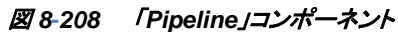

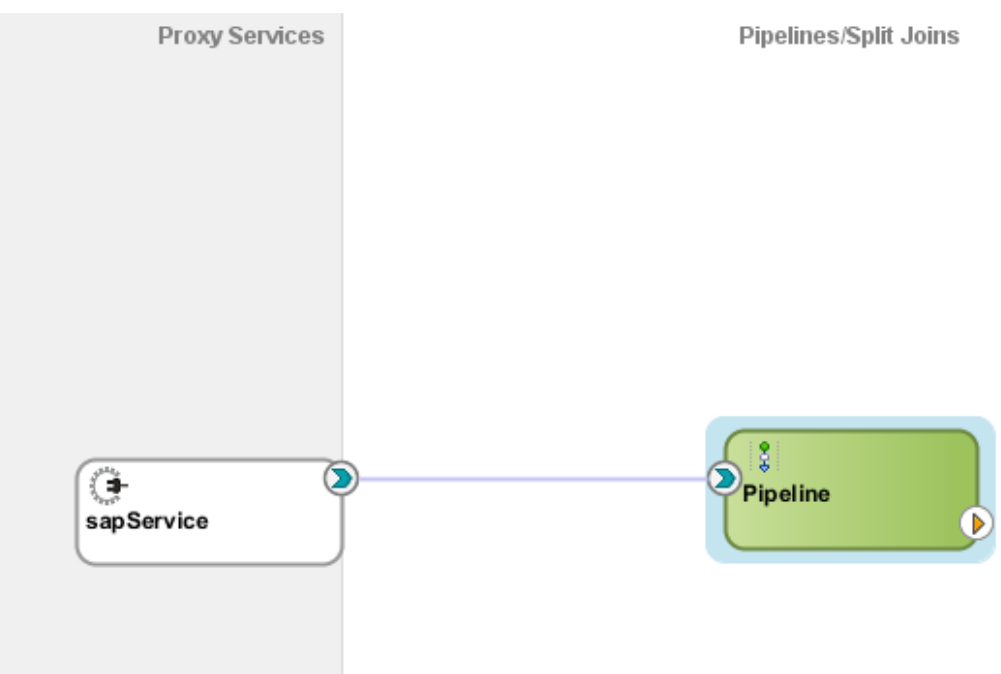

## ファイル・アダプタの構成

ファイル・アダプタを構成するには、次の手順を実行します。

**1.** 「ファイル・アダプタ」コンポーネントを「テクノロジ・アダプタ」ペインから「外部サービス」ペイ ンにドラッグ・アンド・ドロップします。図 [8-209](#page-311-1) に示すとおり、ファイル・アダプタ構成ウィザー ドが「ファイル・アダプタ参照」ページを示して表示されます。

<span id="page-311-1"></span>図 *8***-***209* 「ようこそ」ページ

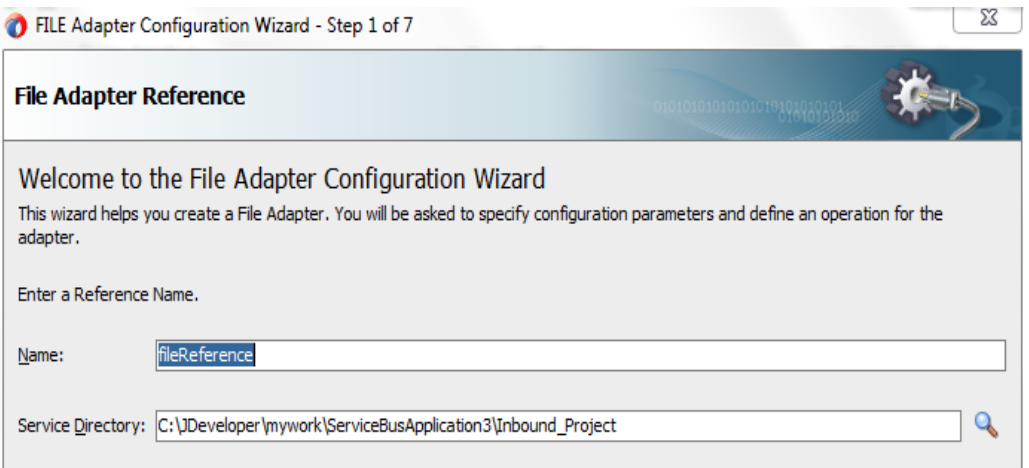

**2.** 新しいファイル・アダプタの名前を「名前」フィールドに入力し、「次へ」をクリックします。

図 [8-210](#page-312-0) に示すとおり、「アダプタ・インタフェース」ページが表示されます。

<span id="page-312-0"></span>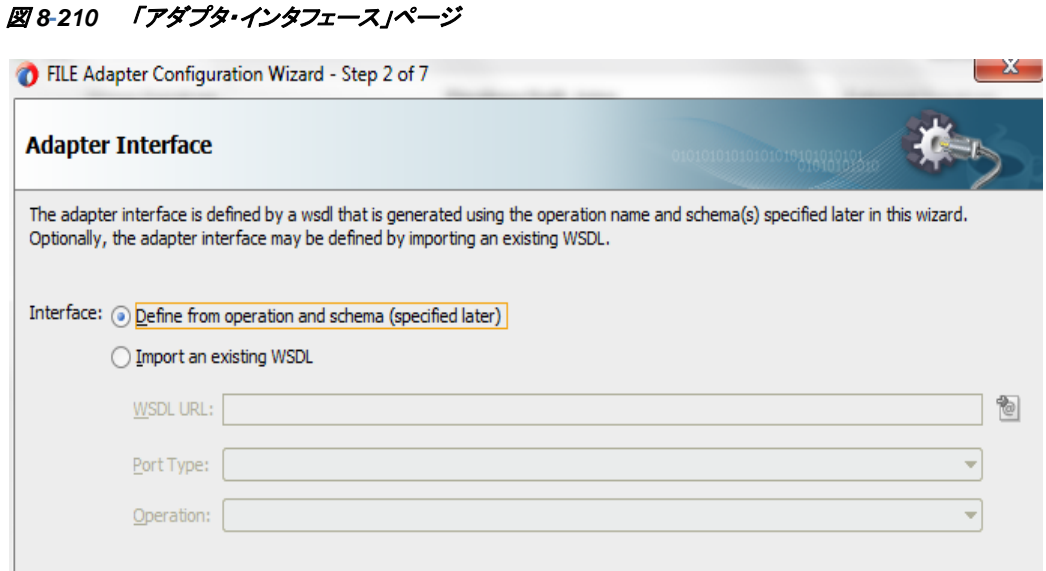

- **3.** 「操作およびスキーマから定義**(**後で指定**)**」オプションが選択されていることを確認します。
- **4.** 「次へ」をクリックします。

図 [8-211](#page-312-1) に示すとおり、「ファイル・サーバーの接続」ページが表示されます。

<span id="page-312-1"></span>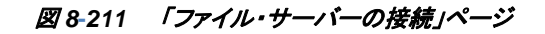

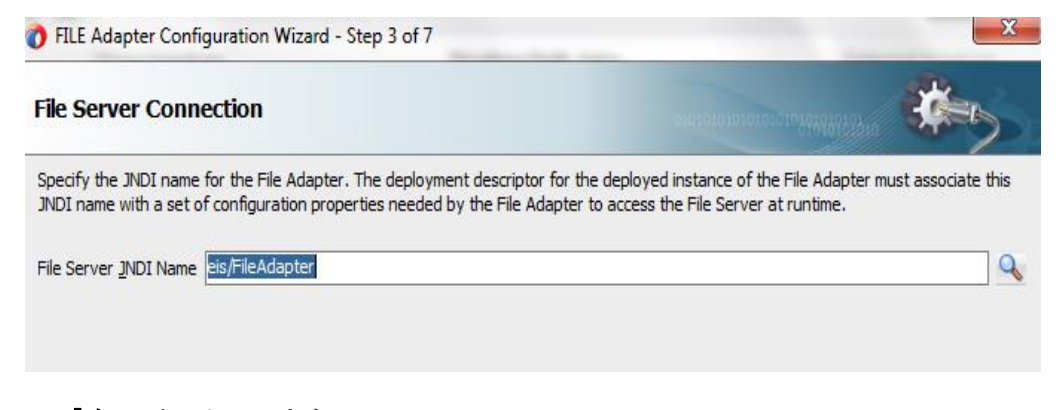

**5.** 「次へ」をクリックします。

図 [8-212](#page-313-0) に示すとおり、「操作」ページが表示されます。

<span id="page-313-0"></span>図 *8***-***212* 「操作」ページ

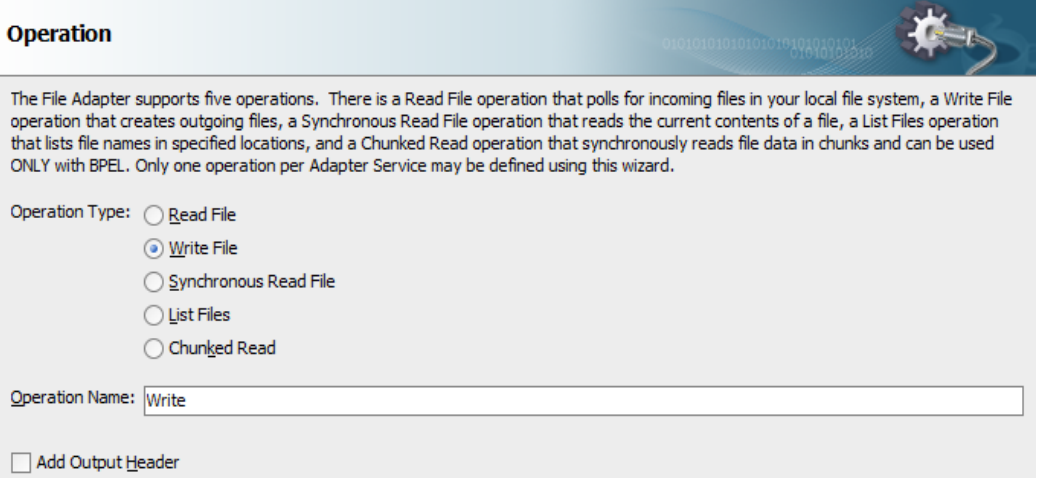

- **6.** 「操作タイプ」オプションのリストから「**Write File**」を選択し、「操作名」(「Write」など)を指定し ます。
- **7.** 「次へ」をクリックします。

図[8-213](#page-313-1)に示すとおり、「ファイル構成」ページが表示されます。

### <span id="page-313-1"></span>図 *8***-***213* 「ファイル構成」ページ

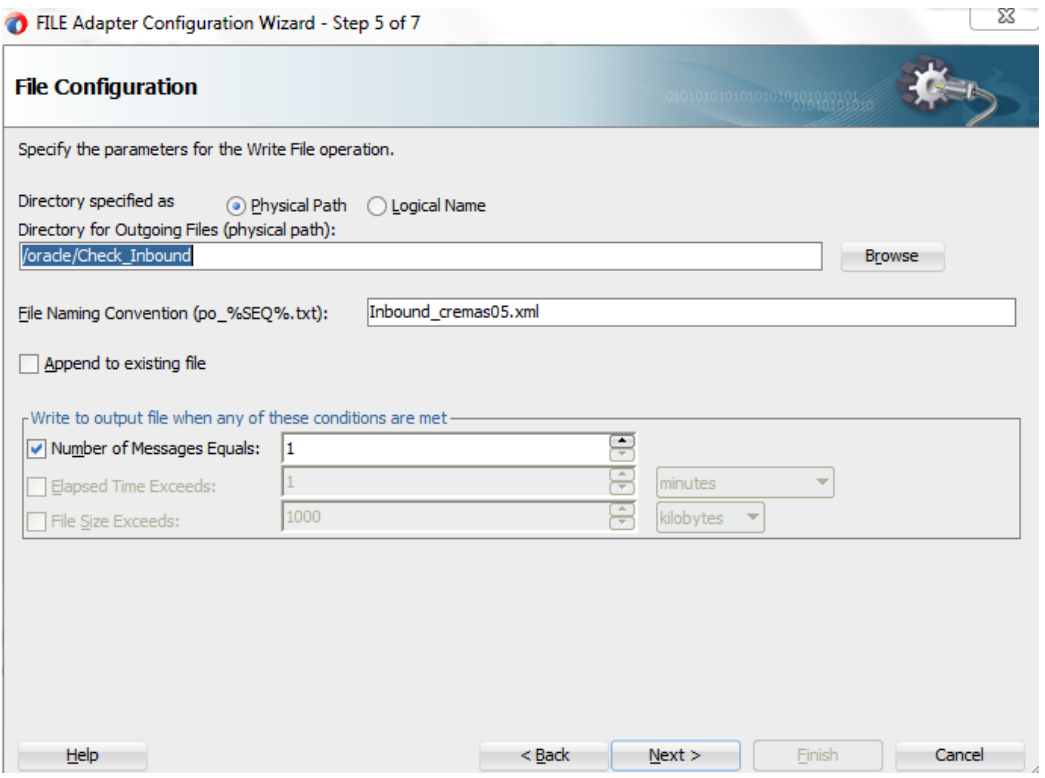

**8.** 出力ファイルを書き込むファイル・システム上の場所を指定します。

- **9.** 「ファイル・ネーミング規則」フィールドで、出力ファイルの名前を指定します。
- **10.** 「次へ」をクリックします。

図 [8-214](#page-314-0) に示すとおり、「メッセージ」ページが表示されます。

<span id="page-314-0"></span>図 *8***-***214* 「メッセージ」ページ

Define the message for the Write File operation. Specify the Schema File Location and select the Schema Element that defines the messages in the outgoing files. Use the Browse button to find an existing schema definition. If you check 'Schema is Opaque', then you do not need to specify a Schema.

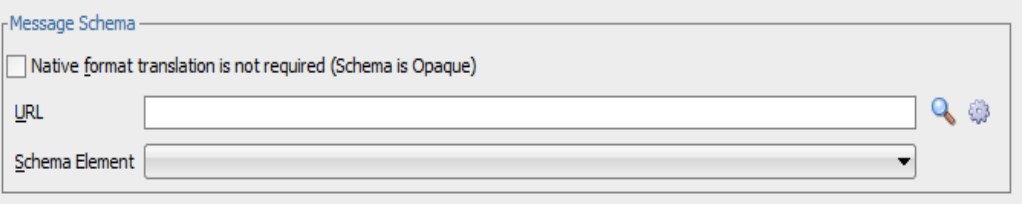

**11.** 「**URL**」フィールドの右にある「参照」アイコンをクリックします。

図 [8-215](#page-314-1) に示すとおり、「タイプ・チューザ」ダイアログが表示されます。

<span id="page-314-1"></span>図 *8***-***215* タイプ・チューザ

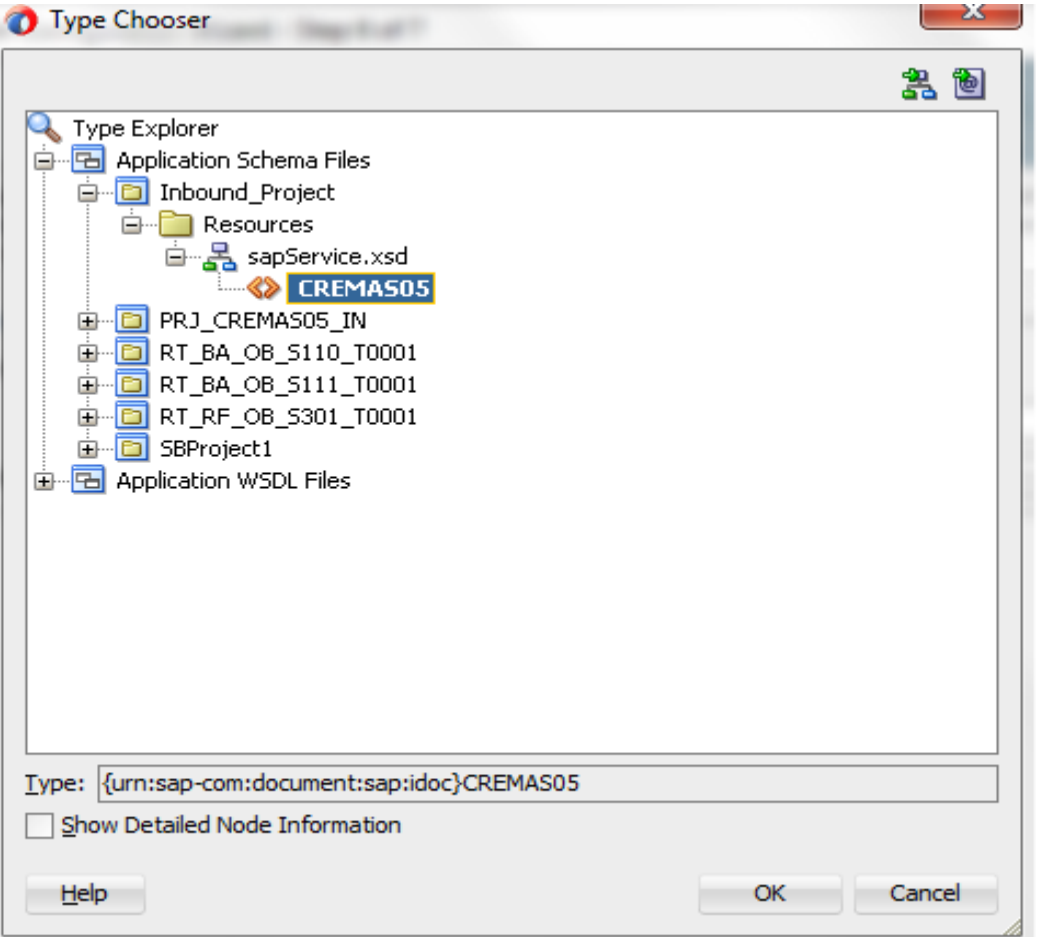

- **12.** 「プロジェクトの WSDL ファイル」を展開し、使用可能なスキーマを選択します。
- **13.** 「**OK**」をクリックします。

図 [8-216](#page-315-0) に示すとおり、「メッセージ」ページに戻ります。

### <span id="page-315-0"></span>図 *8***-***216* 「メッセージ」ページ

Define the message for the Write File operation. Specify the Schema File Location and select the Schema Element that defines the messages in the outgoing files. Use the Browse button to find an existing schema definition. If you check 'Schema is Opaque', then you do not need to specify a Schema.

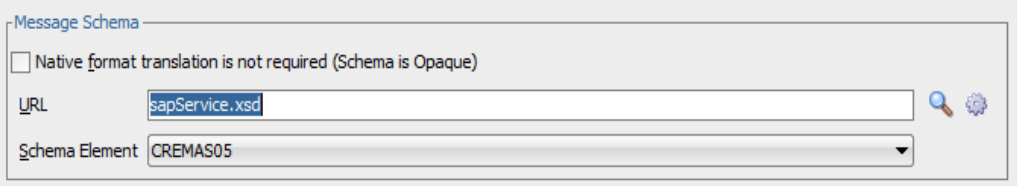

**14.** 「次へ」をクリックします。

図 [8-217](#page-315-1) に示すとおり、「終了」ページが表示されます。

### <span id="page-315-1"></span>図 *8***-***217* 「終了」ページ

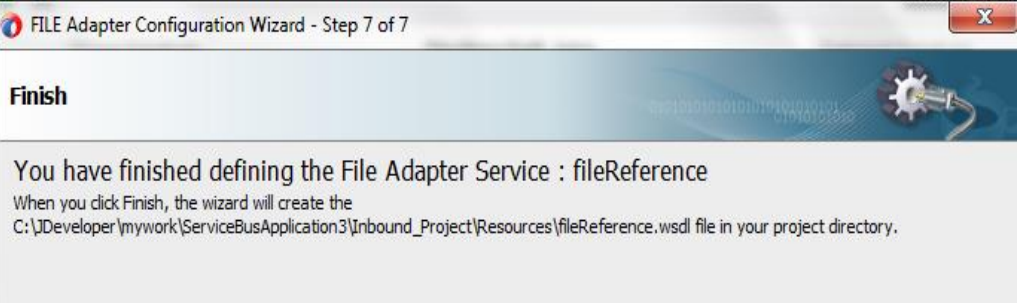

**15.** 「終了」をクリックします。

図 [8-218](#page-316-0) に示すとおり、ファイル・アダプタ・サービスが「外部サービス」ペインに作成されま す。

**16.** 「**Pipeline**」を「**fileReference**」に結合します。

<span id="page-316-0"></span>図 *8***-***218* ファイル・アダプタ・サービス

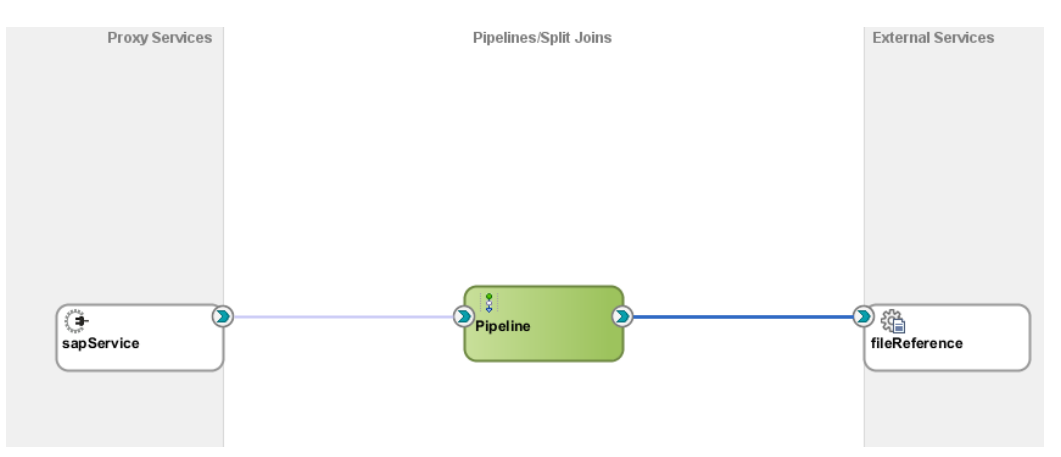

**17.** ルーティングを示すパイプラインを開きます。図 [8-219](#page-316-1) に示すとおり、「ルーティング**-** プロパ ティ」で、サービスおよび対応する操作を確認します。

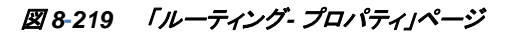

<span id="page-316-1"></span>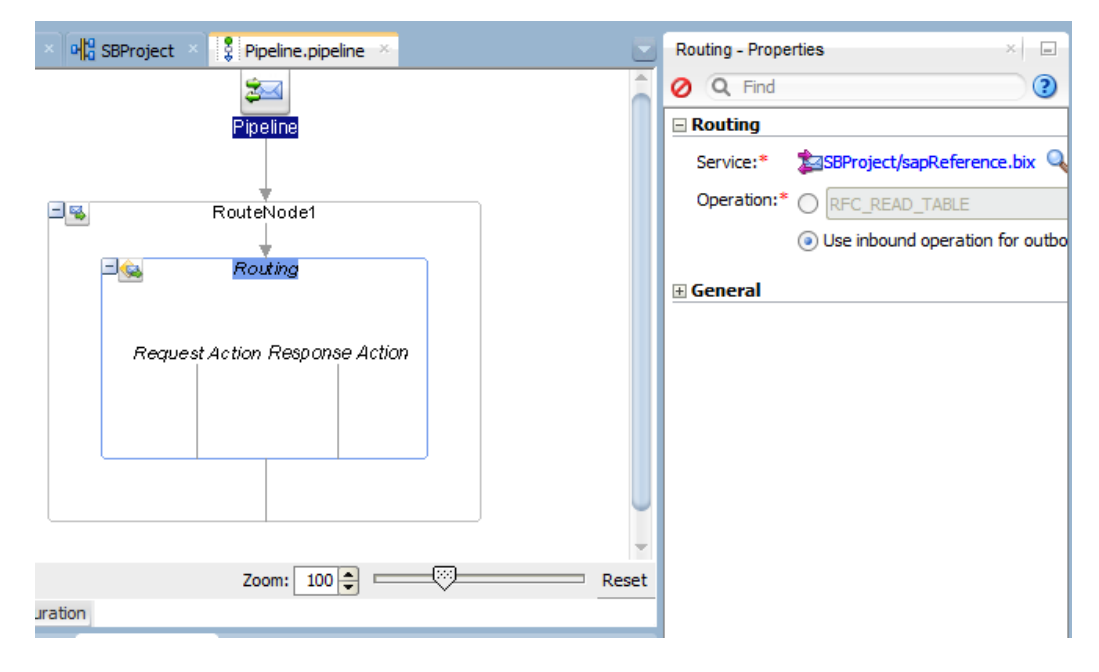

**18.** プロジェクトを選択し、「Service Bus サーバーへのデプロイ」を選択します。

## インバウンド **OSB** プロセスのデプロイ

これでインバウンド OSB プロセスをデプロイする準備ができました[。「アウトバウンド](#page-294-2) OSB プロセ [スのデプロイ」で](#page-294-2)説明されている同じ手順を実行できます。

## **SAP R/3** でのインバウンド **OSB** 用イベントの生成

SAP R/3 でインバウンド OSB 用イベントを生成するには、次の手順を実行します。

**1.** SAP Workbench を起動します。

**2.** 図 [8-220](#page-317-0) に示すとおり、SAP R/3 システムにログインし、ベンダーを送信するトランザクション **BD14** を実行します。

## <span id="page-317-0"></span>図 *8***-***220* ベンダーの送信

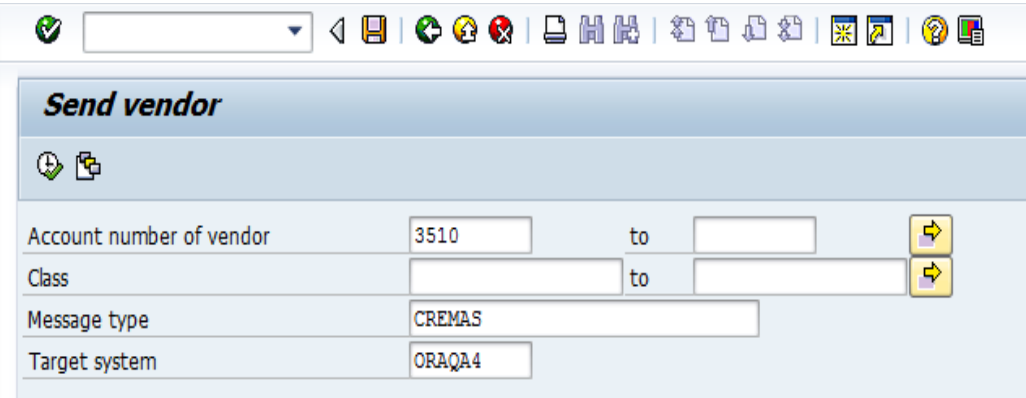

- **3.** 「**Account number of vendor**」、「**Message type**」、ベンダーのレコードがターゲットに送信さ れる「**Target system**」(宛先サーバー・プロジェクト用に構成されたプログラム ID)を指定しま す。
- **4.** 図 [8-221](#page-317-1) に示すとおり、「**Execute**」ボタンをクリックするか、または**[F8]**キーを押します。

<span id="page-317-1"></span>図 *8***-***221* 「*Execute*」オプション

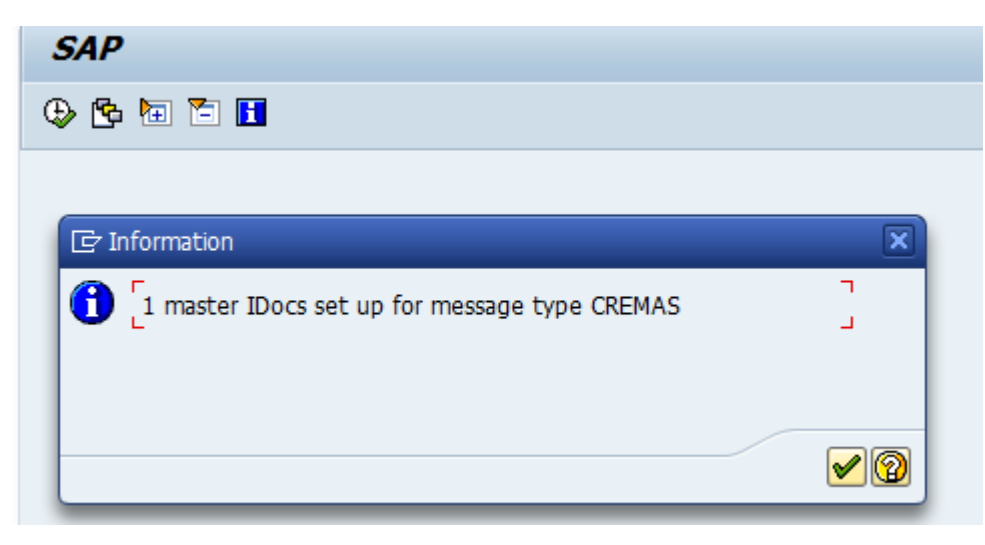

図 [8-222](#page-318-0) に示すとおり、確認ダイアログが表示されます。

<span id="page-318-0"></span>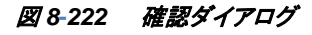

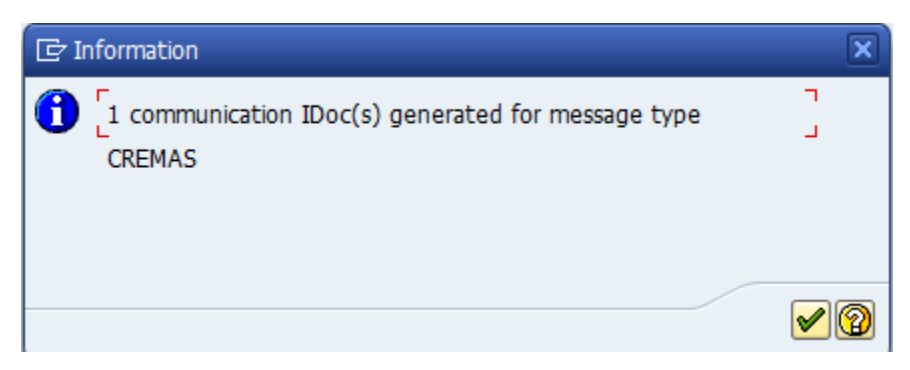

**5.** 図[8-223](#page-318-1)に示すとおり、出力先のサーバー・ディレクトリに移動し、作成されたファイルを確認 します。

<span id="page-318-1"></span>図 *8***-***223* サーバー・ディレクトリ

| /oracle/Check Inbound |         |                                            |                                       |                  |  |  |  |  |  |  |  |
|-----------------------|---------|--------------------------------------------|---------------------------------------|------------------|--|--|--|--|--|--|--|
| <b>Name</b><br>Ext    |         | Size Changed                               | <b>Rights</b>                         | Owner            |  |  |  |  |  |  |  |
| Inbound_cremas05.xml  | 2.329 B | 01-10-2013 01:24:51<br>01-10-2013 01:24:51 | <b><i>IWXIWXIWX</i></b><br>$rw-r----$ | oracle<br>oracle |  |  |  |  |  |  |  |

# **8.5** 定義済プロセスのデプロイ

プロセスをデプロイするには、次の手順を実行します。

**1.** 図 [8-224](#page-319-0) に示すとおり、左ペインのプロジェクト名を右クリックして、「デプロイ」を選択し、プ ロジェクト名を選択します。

### <span id="page-319-0"></span>図 *8***-***224* ナビゲーション画面

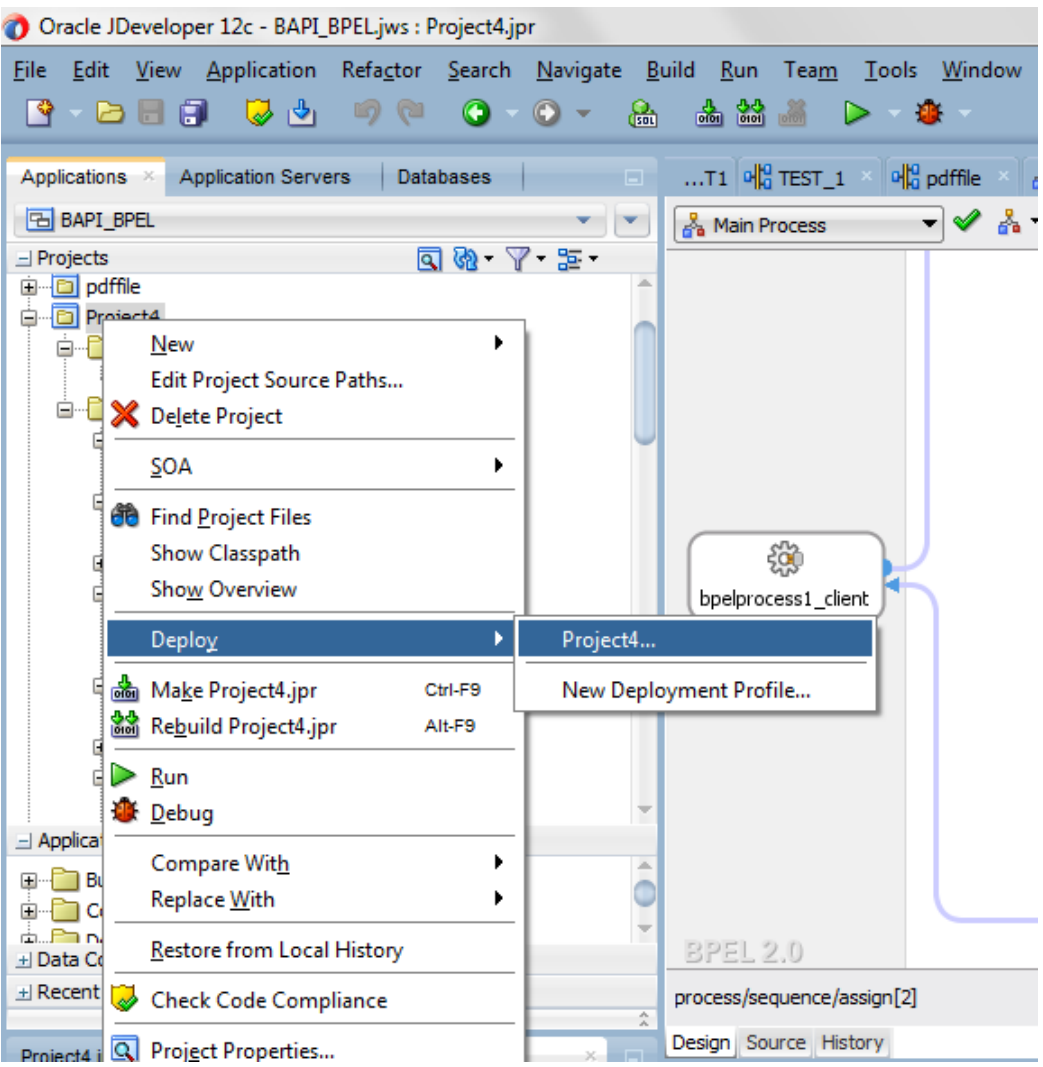

図 [8-225](#page-320-0) に示すとおり、「デプロイメント・アクション」ページが表示されます。

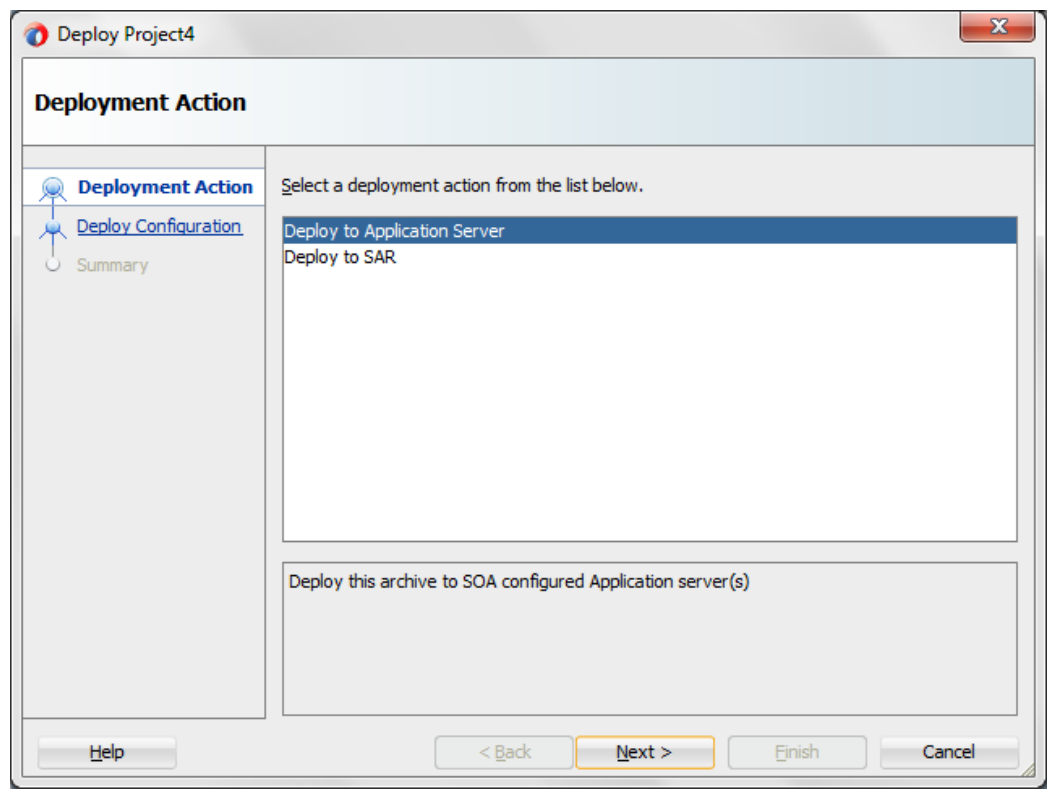

<span id="page-320-0"></span>図 *8***-***225* 「デプロイメント・アクション」ページ

- **2.** 「アプリケーション・サーバーへのデプロイ」を選択します。
- **3.** 「次へ」をクリックします。

図 [8-226](#page-321-0) に示すとおり、「構成のデプロイ」ページが表示されます。

<span id="page-321-0"></span>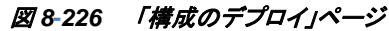

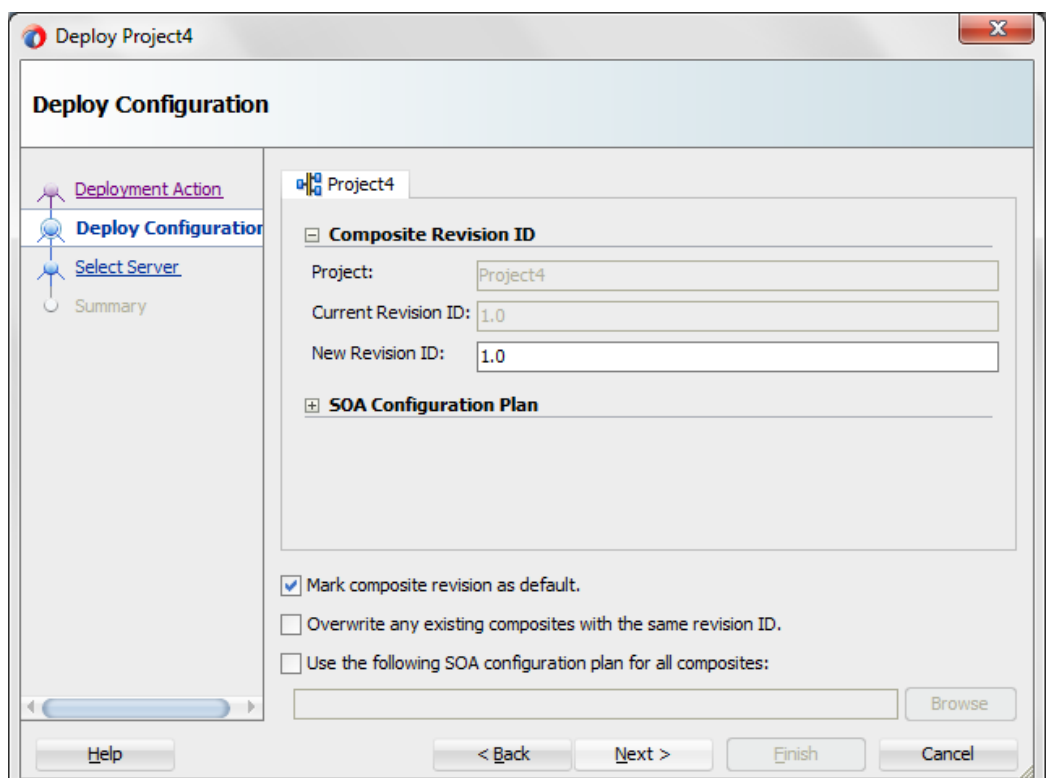

**4.** デフォルト値のままにして「次へ」をクリックします。

図 [8-227](#page-322-0) に示すとおり、「サーバーの選択」ページが表示されます。

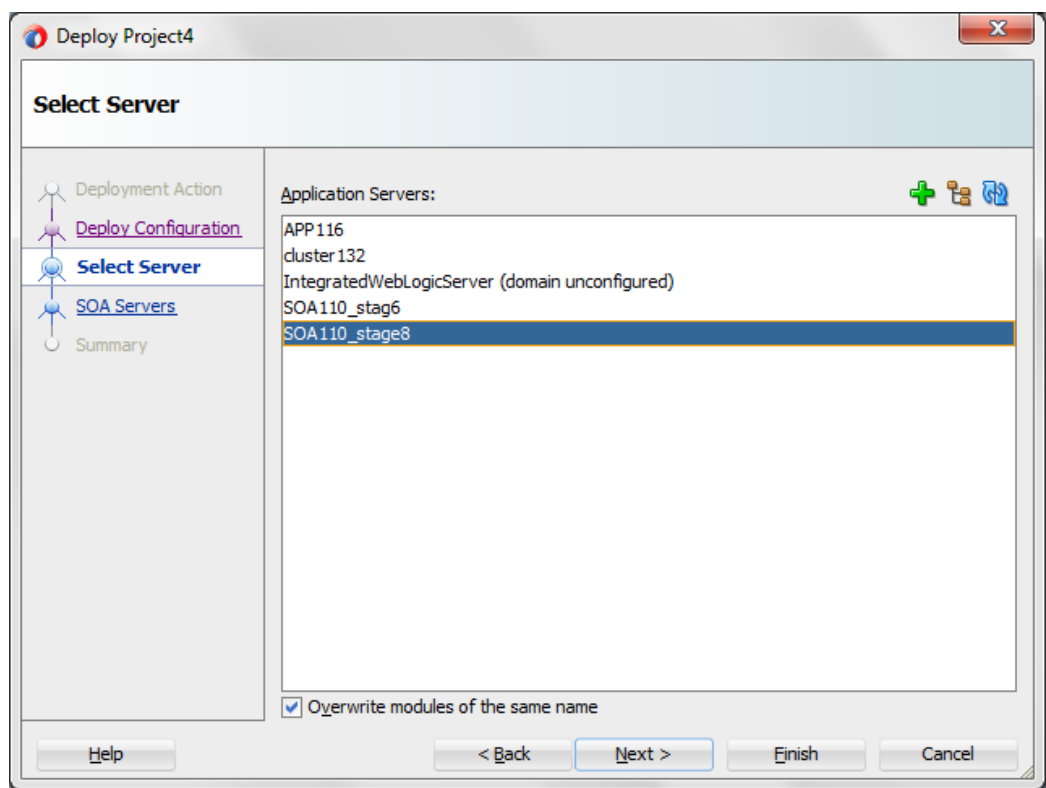

**5.** 構成されたアプリケーション・サーバーのリストから、デプロイする個々の SOA サーバーを 選択し、「次へ」をクリックします。

図 [8-228](#page-323-0) に示すとおり、「SOA サーバー」ページが表示されます。

<span id="page-322-0"></span>図 *8***-***227* 「サーバーの選択」ページ

<span id="page-323-0"></span>図 *8***-***228* 「*SOA* サーバー」ページ

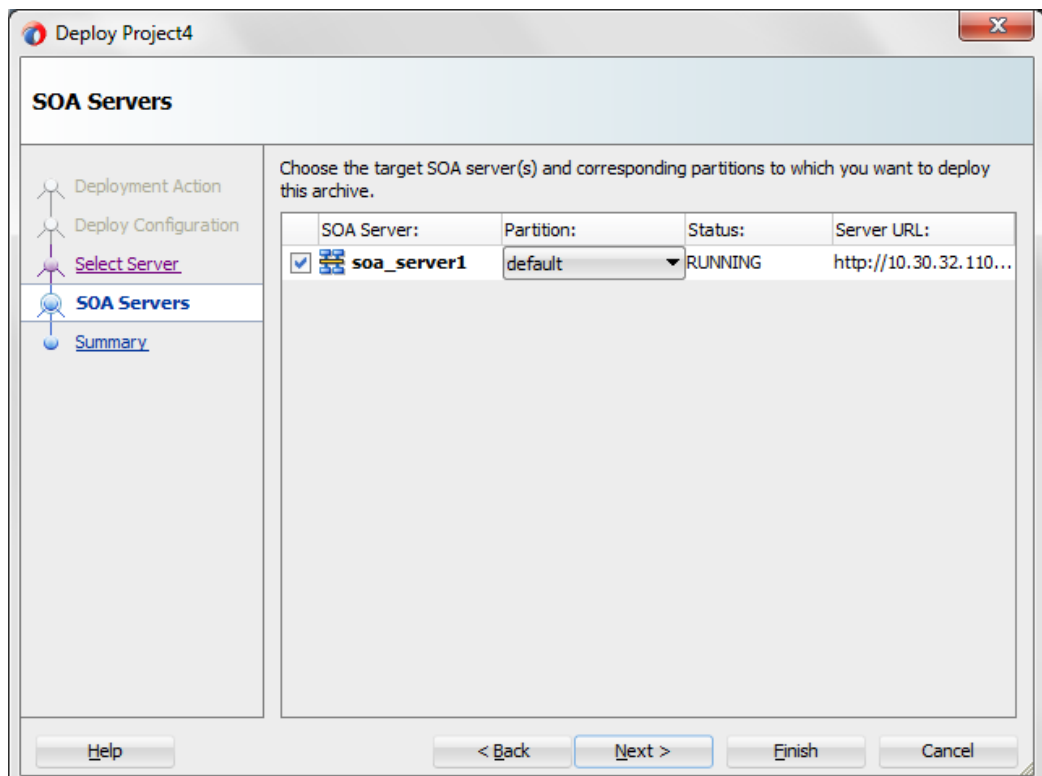

**6.** ターゲットの SOA サーバーを選択し、「次へ」をクリックします。

図 [8-229](#page-324-0) に示すとおり、「サマリー」ページが表示されます。
図 *8***-***229* 「サマリー」ページ

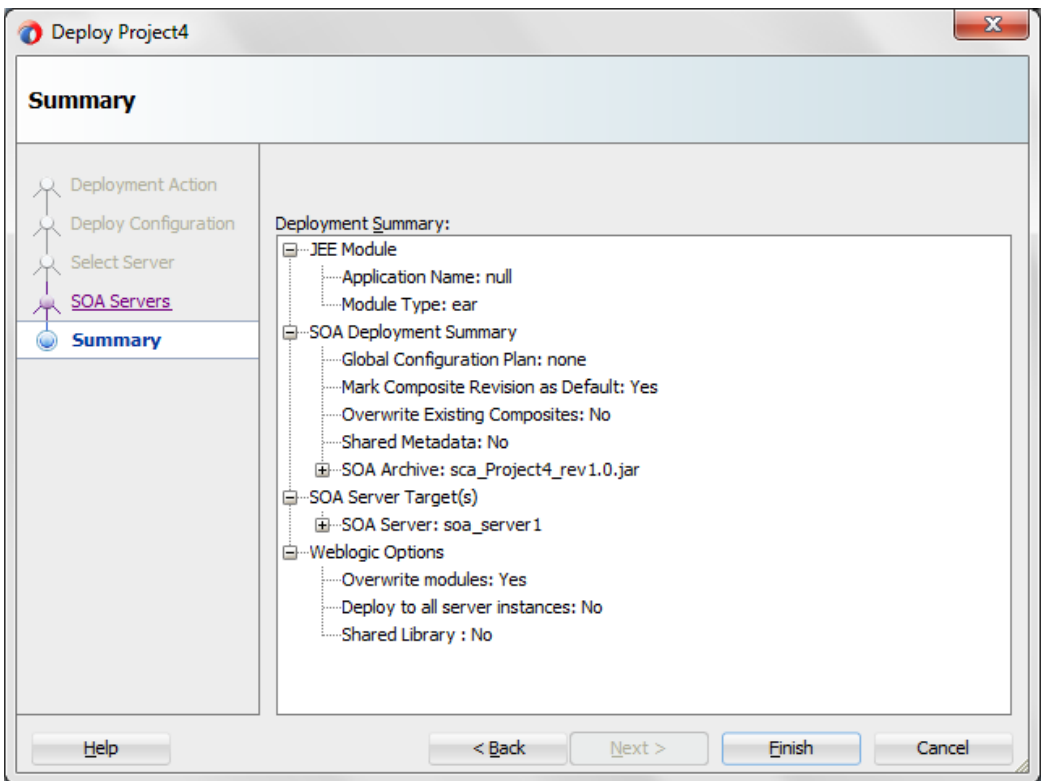

- **7.** プロジェクトの利用可能なすべての情報を見直して確認し、「終了」をクリックします。
- **8.** 図 [8-230](#page-324-0) に示すとおり、プロセスが正常にデプロイされると、コンパイル成功メッセージがメッ セージ-ログに表示されます。

図 *8***-***230* デプロイ成功メッセージ

<span id="page-324-0"></span>

| Design Source History                                                                                |   |  |
|----------------------------------------------------------------------------------------------------|---|--|
| Messages - Log ×<br>Build - Issues                                                                   | П |  |
| Compilation of project 'Project4.jpr' finished. Check                                                |   |  |
| 'X:\oracle_stage11\middleware\jdeveloper\mywork\BAPI_BPEL\Project4\SOA\SCA-INF\classes\scac.log'_for |   |  |
| [11:15:25 AM] Successful compilation: 0 errors, 0 warnings.                                          |   |  |
|                                                                                                    |   |  |
| (Messages <sup>)</sup>                                                                               |   |  |
| <b>XSOA</b><br><b>Extensions</b><br><b>Deployment</b><br>, BPEL<br>Messages                          |   |  |

# **8.6** デプロイ済プロセスのテスト

この項では、デプロイ済のアウトバウンドおよびインバウンド・プロセスをテストするための 手順について説明します。

# **8.6.1** アウトバウンド・プロセスのテスト

アウトバウンド・プロセスをテストするには、次の手順を実行します。

# **8.6.1.1 Oracle Enterprise Manager** コンソールでの入力 **XML** ドキュメントの呼出し

Oracle Enterprise Manager コンソールで入力 XML ドキュメントを呼び出すには、次の手順を実 行します。

**1.** 図 [8-231](#page-325-0) に示すとおり、次のリンクを使用して Oracle Enterprise Manager コンソールにログイ ンします。http://localhost:port /em

<span id="page-325-0"></span>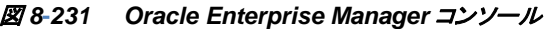

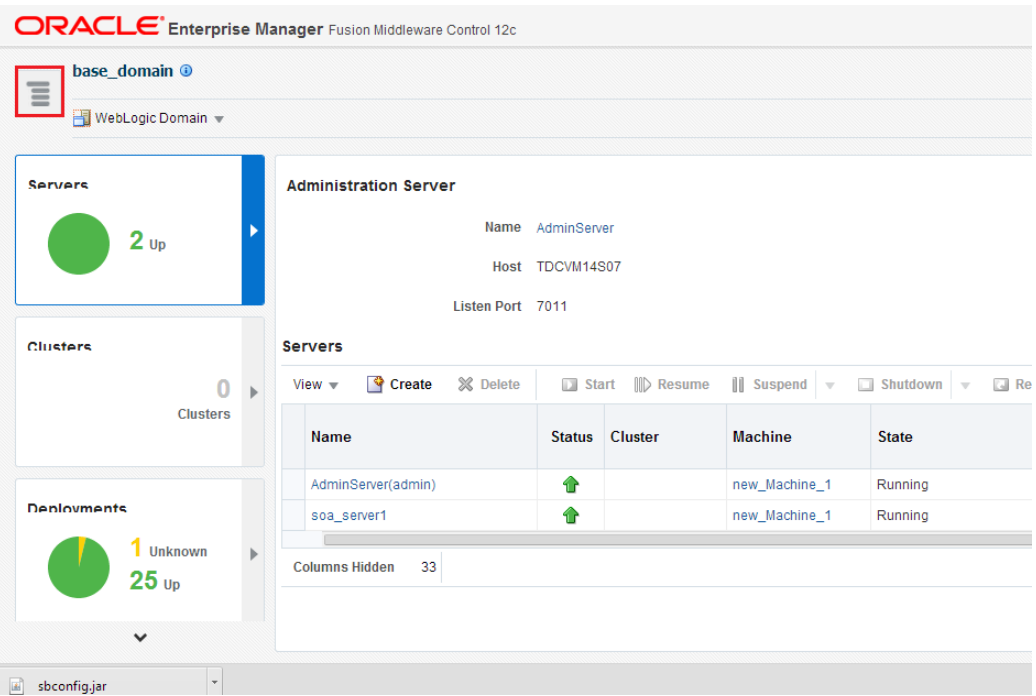

**2.** 強調表示されたタブをクリックし、SOA を展開してデプロイ済のプロジェクトのリストを表示し ます。

**ORACLE** Enterprise Manager Fusion Middleware C **Target Navigation** View  $\mathbf$ Application Deployments **Server SOA** ▲ 器 soa-infra (soa\_server1) 4 m default old Project4 [1.0] ▲ C WebLogic Domain  $\mathbf{I}$ A base\_domain **图 AdminServer** reate 图 soa\_server1 Coherence Clusters Metadata Repositories User Messaging Service dmin) **3.** アウトバウンドのデプロイ済プロジェクト(「Project4」など)を選択します。

図 *8***-***232 SOA* プロジェクト・リストの展開

**4.** 図 [8-233](#page-327-0) に示すとおり、「テスト」ボタンをクリックします。

# <span id="page-327-0"></span>図 *8***-***233* 「テスト」ボタン

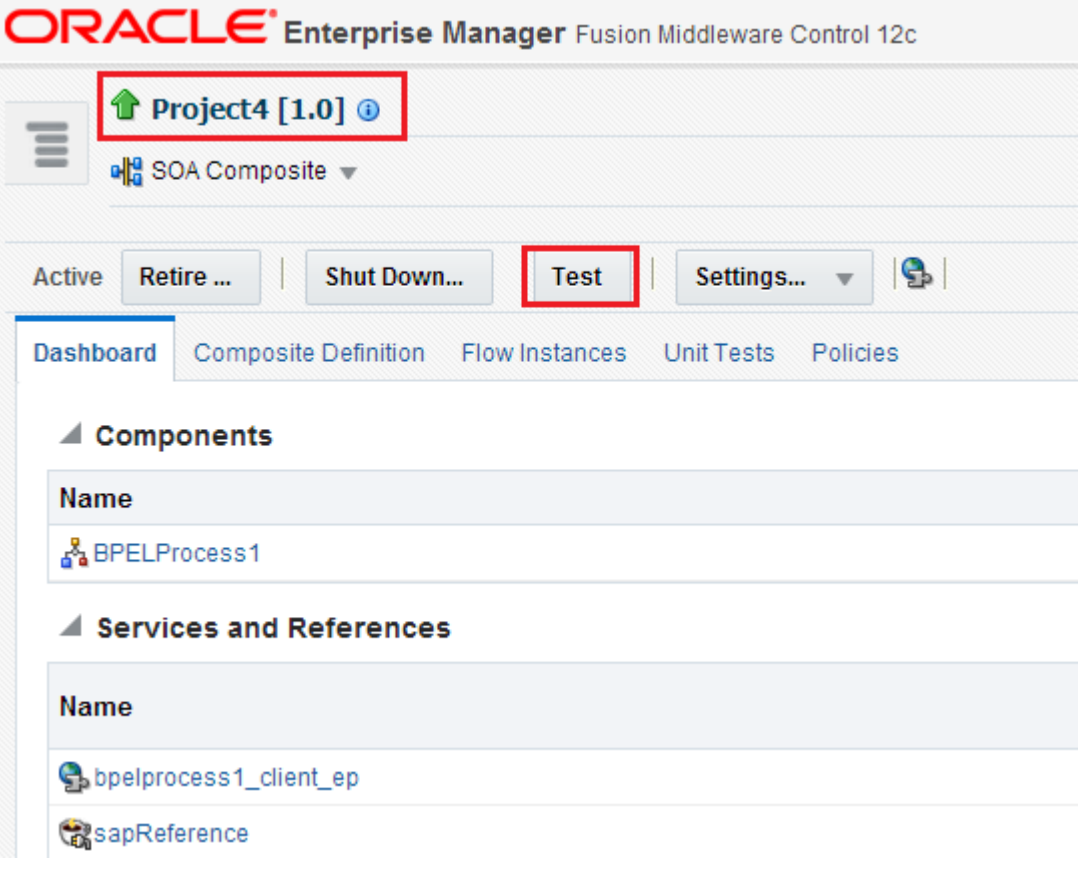

**5.** 新しいポップアップが表示されます。図 [8-234](#page-328-0) に示すとおり、「リクエスト」タブをクリッ クします。

<span id="page-328-0"></span>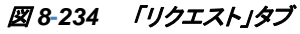

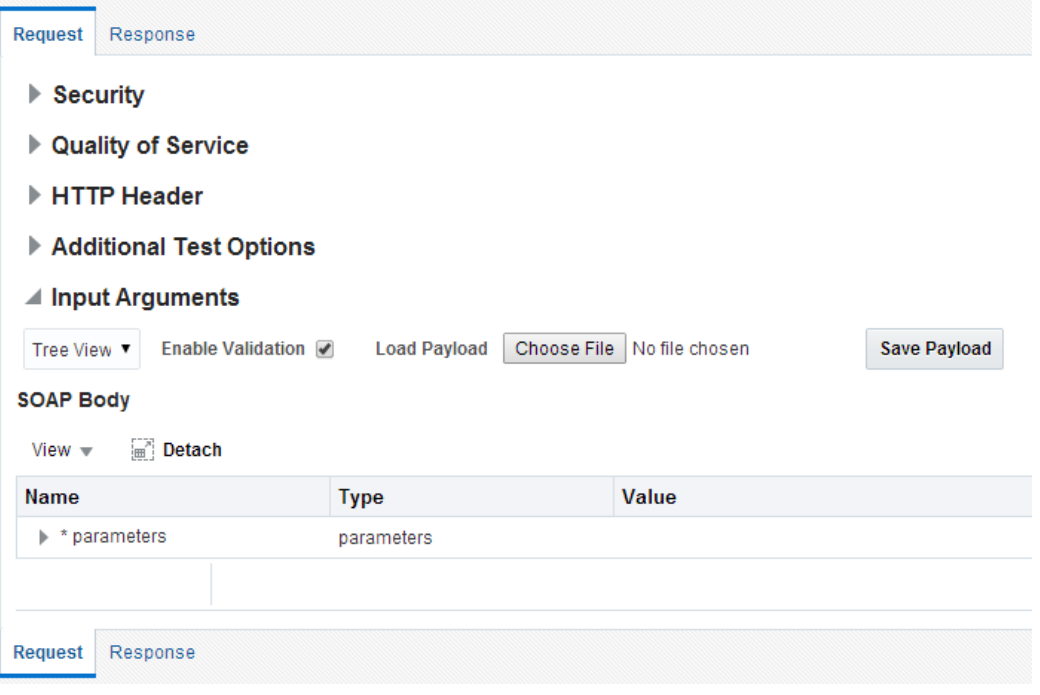

**6.** 図 [8-235](#page-328-1) に示すとおり、「値」フィールドに入力値を入力します。

<span id="page-328-1"></span>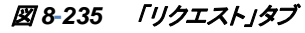

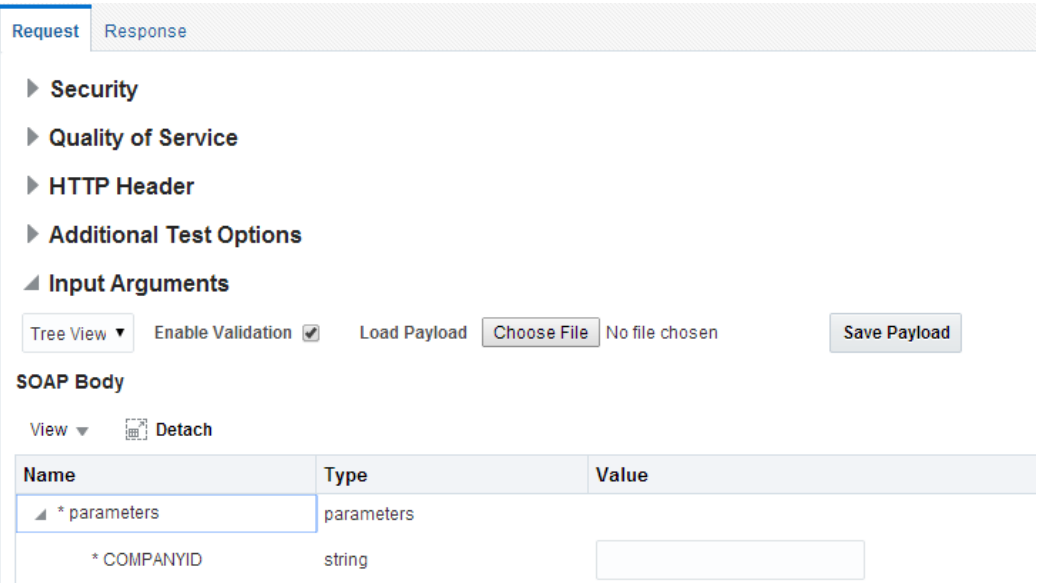

**7.** 図 [8-236](#page-329-0) に示すとおり、「**Web** サービスのテスト」ボタンをクリックします。

<span id="page-329-0"></span>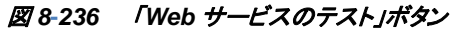

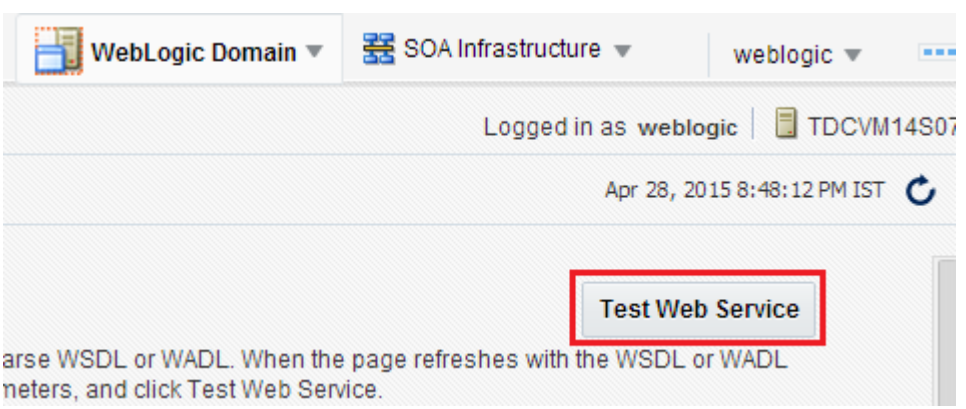

図 [8-237](#page-329-1) に示すとおり、出力レスポンスが Oracle Enterprise Manager コンソールで受信され ます。

<span id="page-329-1"></span>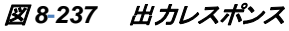

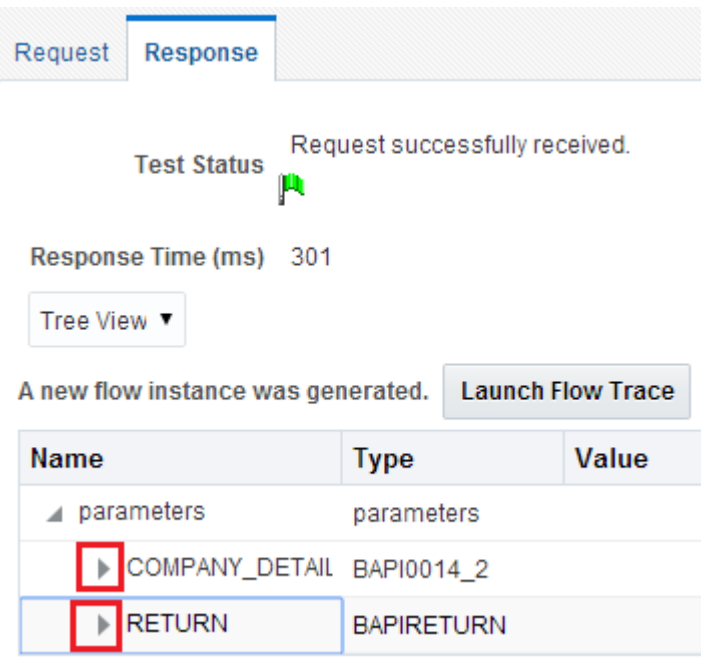

XML 表示を使用して入力 XML ドキュメントを呼び出すには、次の手順を実行します。

**a.** 図 [8-238](#page-330-0) に示すとおり、リストから「XML 表示」を選択します。

<span id="page-330-0"></span>図 *8***-***238* 引数の入力のリスト

<span id="page-330-1"></span>図 *8***-***239* 受信した出力レスポンス

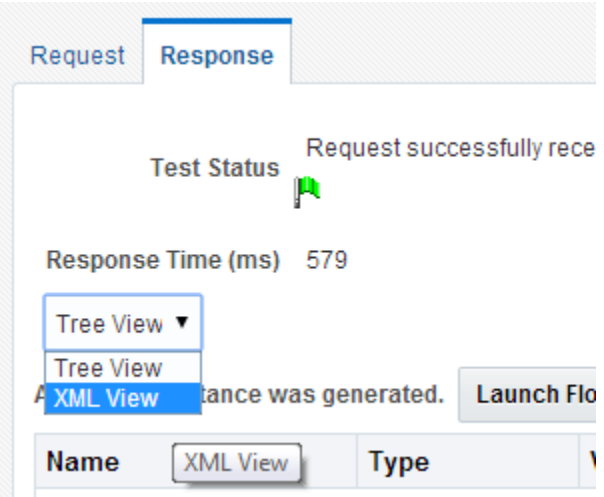

- **b.** 「引数の入力」領域に入力 XML ドキュメントを入力し、「**Web** サービスのテスト」ボタンをク リックします。
- **c.** 図 [8-239](#page-330-1) に示すとおり、出力レスポンスが Oracle Enterprise Manager コンソールで受信され ます。

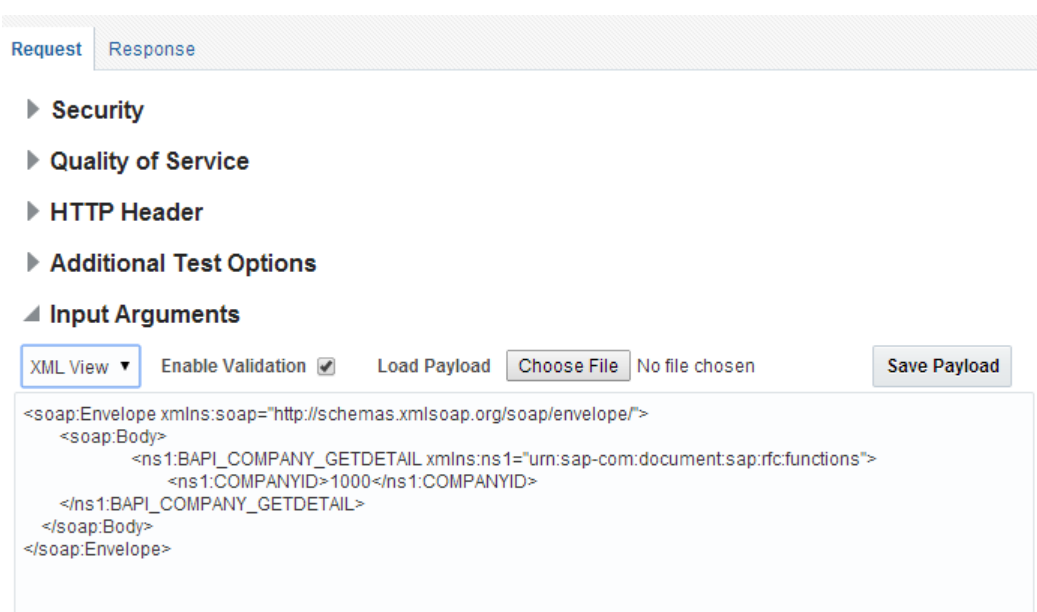

**d.** 「レスポンス」タブをクリックすると、図 [8-240](#page-331-0) のとおり、次の画面が表示されます。

<span id="page-331-0"></span>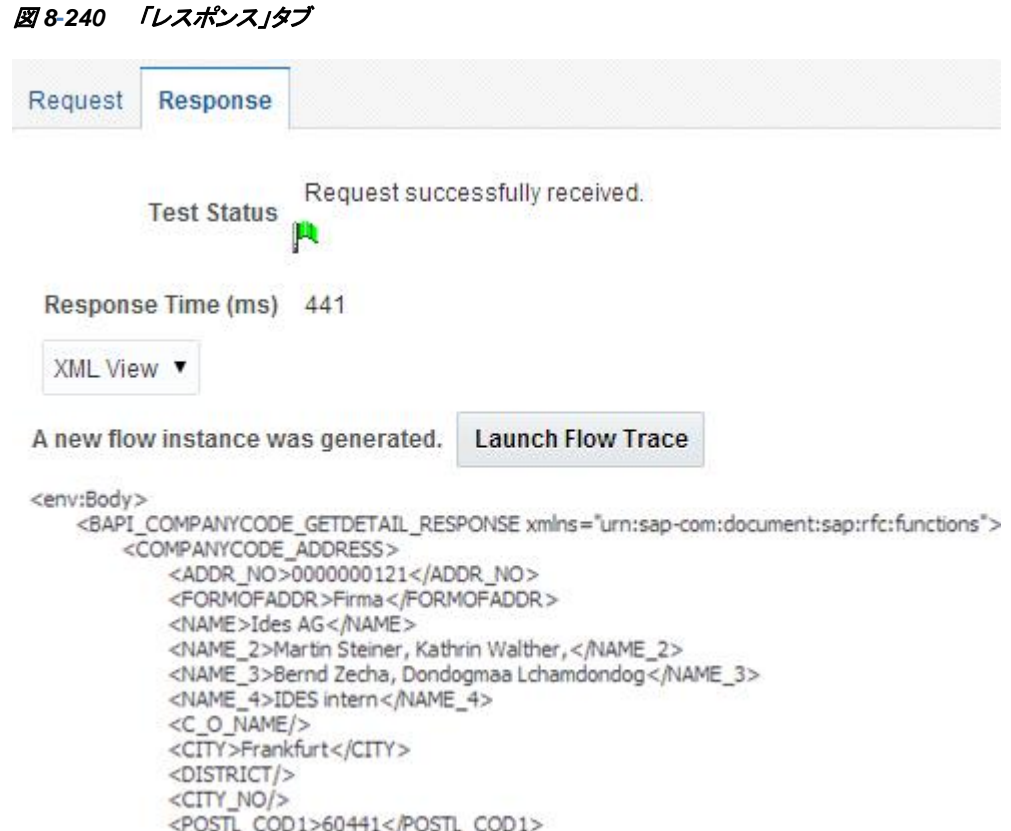

# **8.6.2** インバウンド・プロセスのテスト

インバウンド・プロセスをテストするには、次の手順を実行します。

## **8.6.2.1 SAP R/3** でのイベントの生成

SAP では、なんらかのアクティビティによって、たとえば、matmas の場合は SAP でのマテリアル の更新によって、イベントが生成されます。

次の項では、SAP R/3 でイベントをトリガーし、Oracle Integration Adapter for SAP R/3 を使用し てイベント統合を検証する方法について説明します。

SAP R/3 でイベントをトリガーするには、次の手順を実行します。

**1.** 図 [8-241](#page-332-0) に示すとおり、SAP R/3 システムにログオンします。

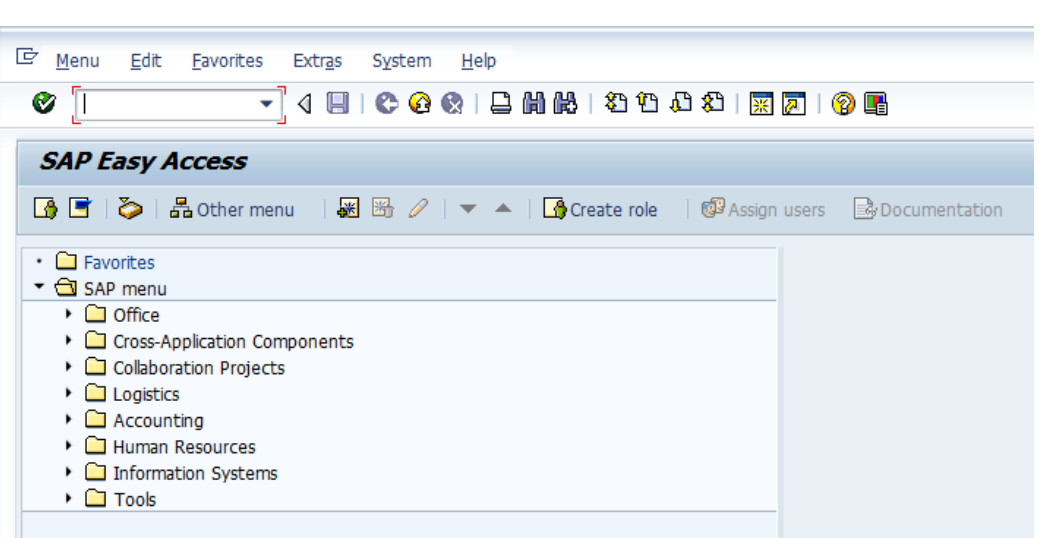

**2.** 図 [8-242](#page-332-1) に示すとおり、**bd10** トランザクションを実行すると、ポップアップ・ウィンドウが表示 されます。

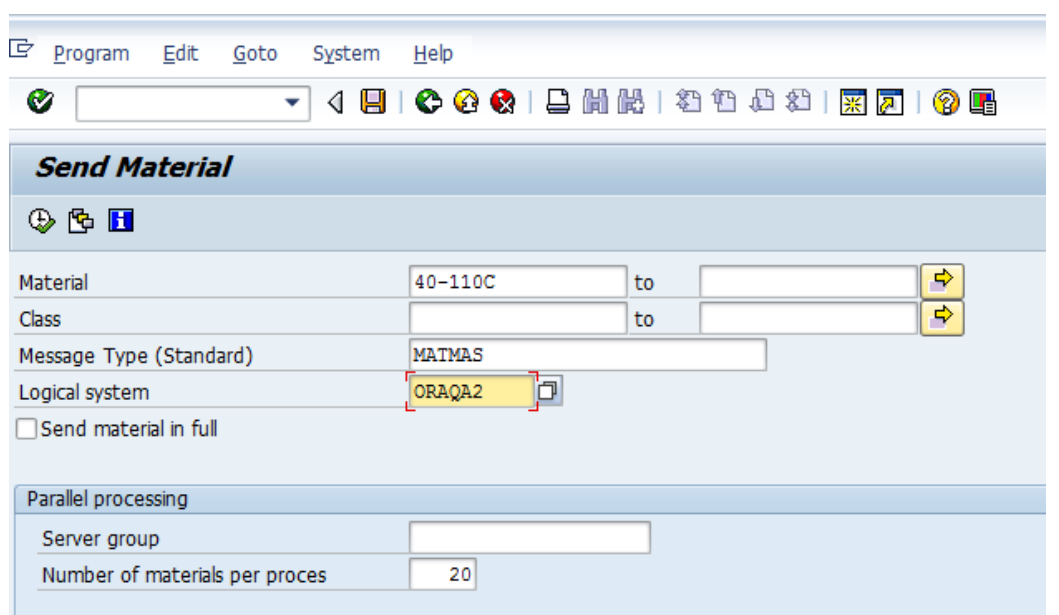

<span id="page-332-1"></span>図 *8***-***242* マテリアルの送信ウィンドウ

<span id="page-332-0"></span>図 *8***-***241 Workbench*

「**Send Material**」ウィンドウで、次の情報を入力します。

- 図 [8-243](#page-332-1) に示すとおり、「Material」フィールドに、マテリアル番号(「40-110C」など)を 入力します。
- 「Logical system」フィールドに、SAP R/3 で使用している論理システム(プログラム ID) を入力します。
- **3. [F8]**を使用してプロセスを実行します。

図 *8***-***243* 「*Execute*」オプション

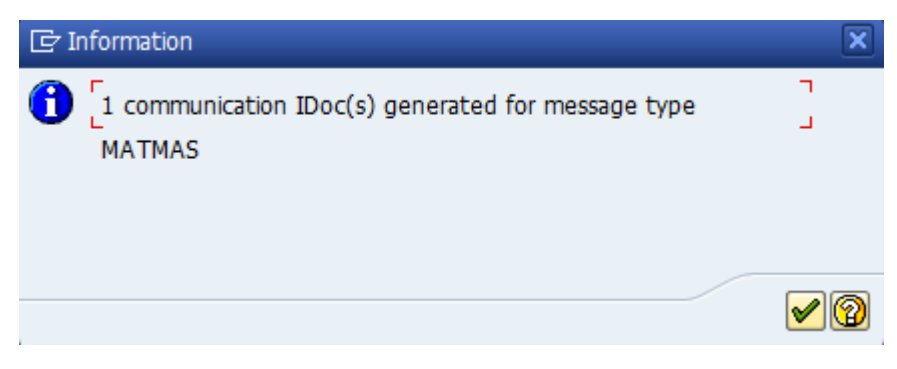

指定した論理システムにマテリアルのマスター・データが送信されます。

# 結果の検証

結果を検証するには、次の手順を実行します。

- **1.** 次の URL を使用して Oracle Enterprise Manager コンソールにログオンします。 **<http://localhost:7001/em>**
- **2.** 左ペインでドメイン、「SOA」フォルダの順に展開します。
- **3.** 図 [8-244](#page-333-0) に示すとおり、使用可能なインバウンド BPEL プロセス(「InboundTest」など)を選択 します。

<span id="page-333-0"></span>図 *8***-***244* 使用可能なインバウンド *BPEL* プロセス

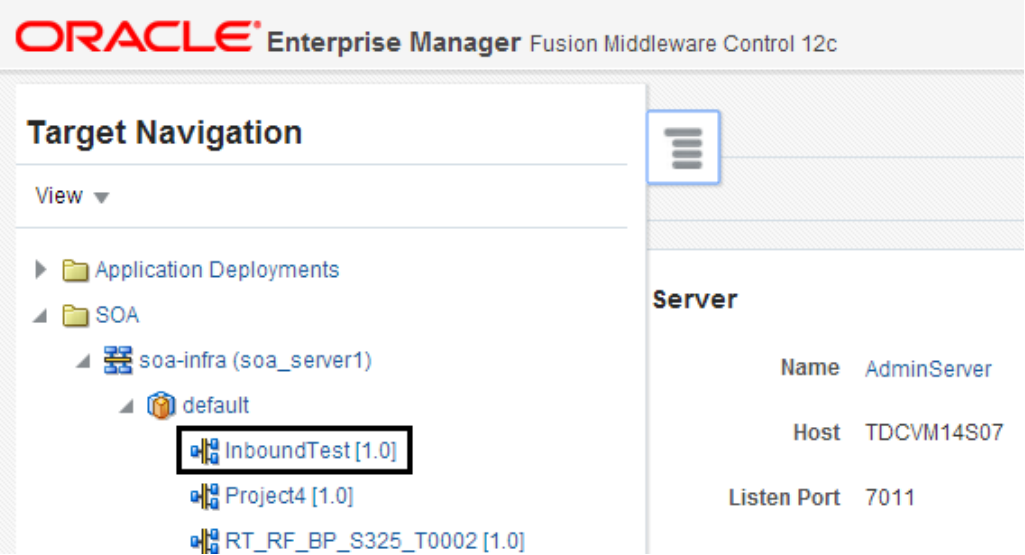

**4.** 図 [8-245](#page-334-0) に示すとおり、最近受信したランタイム・イベント・メッセージが「**Services and References**」に表示されます。

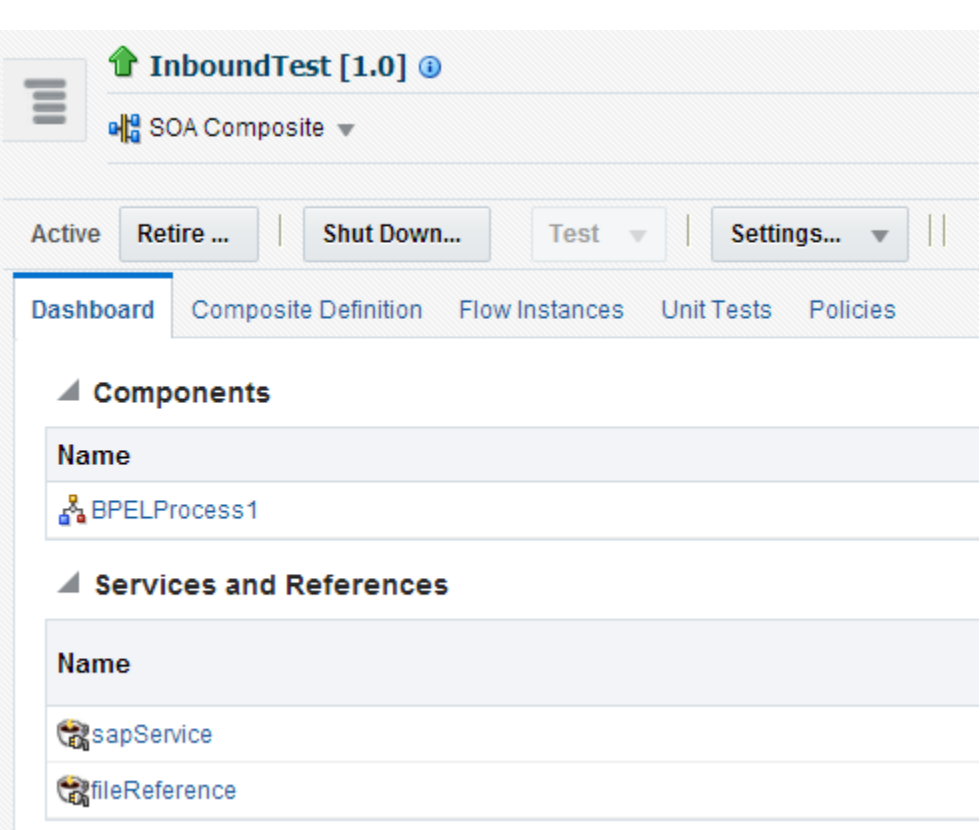

監査証跡は図 [8-246](#page-334-1) のように表示されます。

<span id="page-334-1"></span>図 *8***-***246* 監査証跡

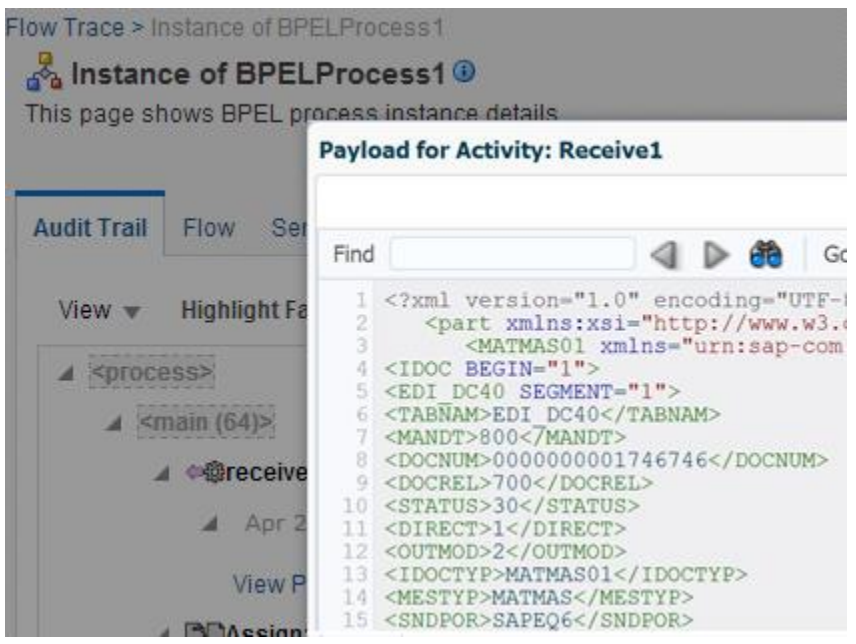

# <span id="page-334-0"></span>図 *8***-***245* 「*Instances*」タブ

# 注意**:**

- インバウンドのシナリオは現時点で統合 weblogic ハイブリッド・ドメイン 環境では動作せず、IDoc を受信すると拒否フォルダに移動されます。
- このリリースでは、複数オブジェクト(IDocまたは、BAPIまたはRFC)を 使用する具体WSDLのOSB内での生成は現時点で動作しません。

-

**9**

# <span id="page-336-0"></span>Adapter for SAP のパフォーマンス・チュー:

この項では、SOA および SAP JCo 3.0 のチューニング・パラメータについて説明します。この項 では、これらのチューニング、実行環境および結果について説明します。ここに示すチューニン グ・パラメータの例を使用して結果の項に表示される結果と比較することができます。

この章の内容は次のとおりです。

- 項9.1[「チューニングとパフォーマンス」](#page-336-1)
- 項9.2[「インバウンド・パフォーマンス」](#page-340-0)

# <span id="page-336-1"></span>**9.1** チューニングとパフォーマンス

この項では Adapter for SAP のパフォーマンスについて考慮すべき点について説明します。含 まれるコンポーネントによって Adapter for SAP のパフォーマンスを最大限にするためには、 チューニングが必要です。

# **9.1.1** チューニング・パラメータ

チューニング・パラメータは、環境のコンポーネントのパフォーマンスを最大限にするように定義 します。これらのパラメータは固定ではなく、様々な要因および統合シナリオに含まれるシステム に応じて値は変わります。注意が必要な要素には、サーバー構成、システムで想定されるピーク およびピーク以外の負荷、ペイロード・サイズなどがあります。

### **9.1.1.1 SAP JCo** パラメータ・チューニング

これらのJCoプロパティはAdapter for SAPの「アウトバウンド接続プール」で変更する必要があり ます。SAP JCOは、インバウンドとアウトバウンドの統合シナリオに対して別々に調整されます。 Adapter for SAPからのアウトバウンドの場合は、次のパラメータを調整します。

JCO PEAK LIMIT - 300 JCO\_POOL\_CAPACITY – 50

Adapter for SAPへのインバウンドの場合は、次のJCoパラメータを調整します。

JCO CONNECTION COUNT = 3

# **9.1.1.2 BPEL** インフラストラクチャのチューニング・パラメータ**(**これらは **Enterprise Management (EM)**レベルで提供されます**):**

表 [9-1](#page-337-0) に、チューニング・パラメータとその説明の一覧を示します。

<span id="page-337-0"></span>表 *9***-***1* チューニング・パラメータ

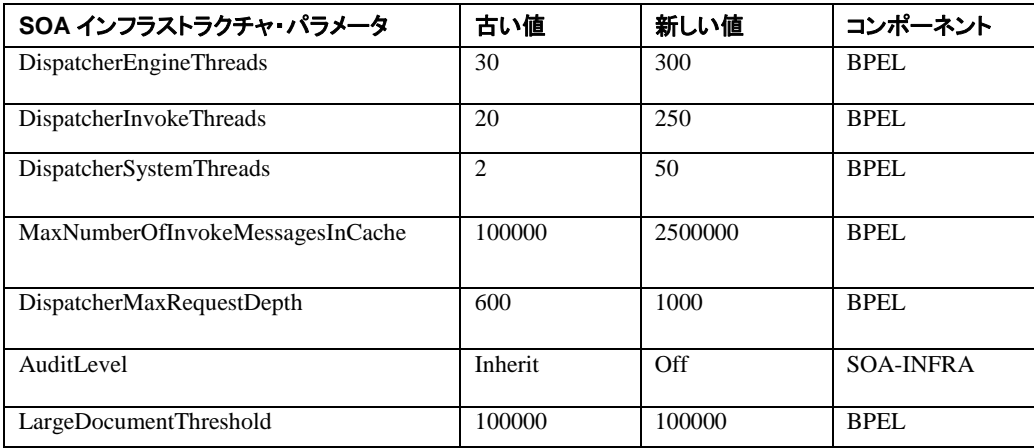

これらのプロパティはEnterprise Managerで変更することができます。この場合は、図[9-1](#page-337-1)に示す、 EMの「**BPEL**サービス・エンジン・プロパティ」ページを使用します。

<span id="page-337-1"></span>図 *9***-***1* 「*BPEL* サービス・エンジン・プロパティ」ページ

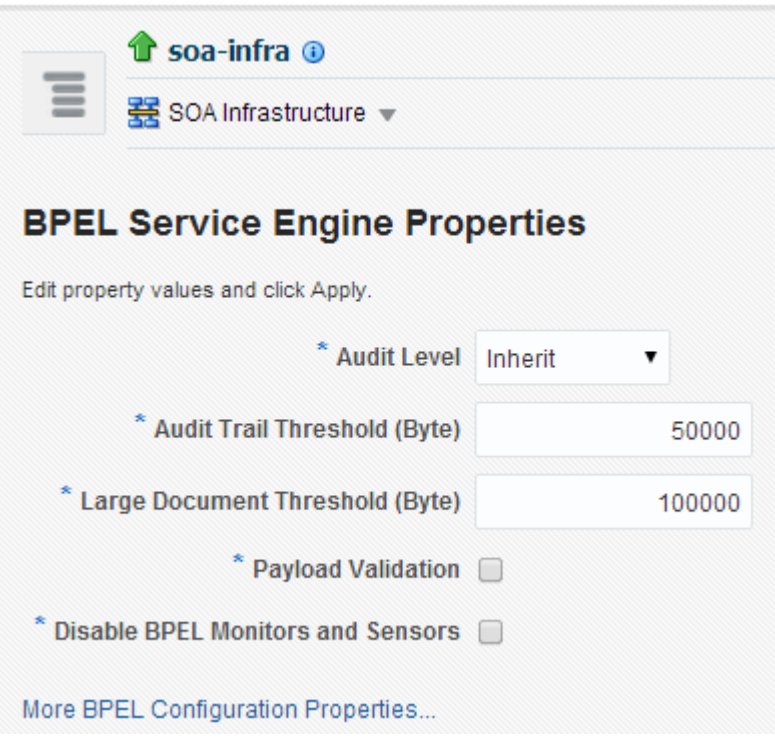

# ロガー・レベルのチューニング・パラメータ

ロギングは、余分なパフォーマンス・オーバーヘッドの点で非常に高価なアクティビティです。シ ステムのパフォーマンスを向上させるには、ロギング・レベルを最小かオフにしておく必要があり ます。ロギングの推奨レベルは ERROR:1 (SEVERE)です。図 [9-2](#page-338-0) に示すとおり、次の Enterprise Manager のセクションで、Adapter for SAP のロガー・レベルを変更することができます。

## <span id="page-338-0"></span>図 *9***-***2* ロガー・レベルのチューニング・パラメータ

#### **Log Configuration**

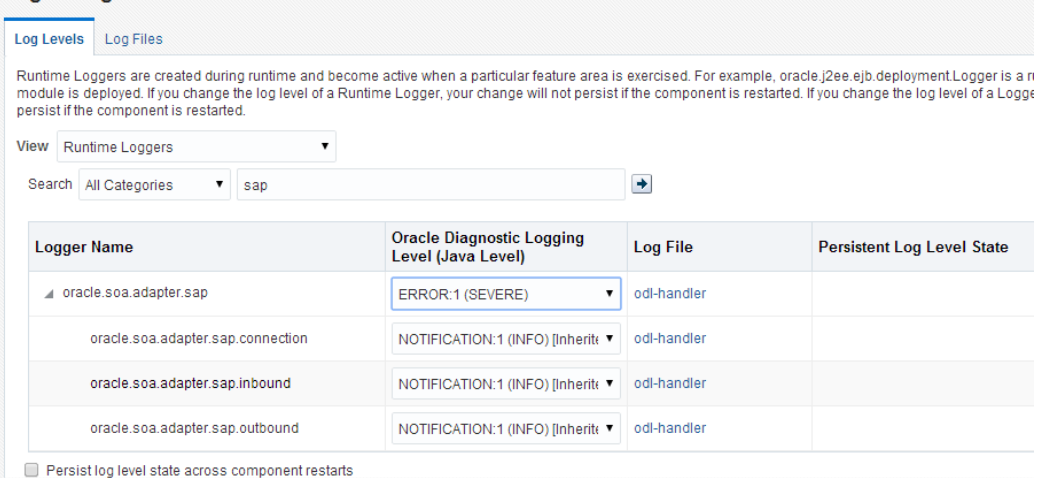

## **JCoParameter**チューニング

- アウトバウンド・パフォーマンス**:**
	- $\bullet$  JCO MAX GET TIME = 2000ms
	- JCO\_PEAK\_LIMIT =100
	- $\bullet$  JCO\_POOL\_CAPACITY = 40

# **9.1.2** システム構成

### **9.1.2.1 Oracle Linux** サーバー

これはWebLogicサーバーを実行するシステムの構成です。

- $111 763$
- Kernel linux 2.6.39-200.24.1.el6uek.x86\_64

## **9.1.2.2** ハードウェア

- パフォーマンスはプロセスまたはアプリケーションが動作するシステムの規模も含めた様々 な要因に依存するため、ここに示されるハードウェア情報は、実際のパフォーマンス・チュー ニング基準の確認に役立つ測定器として機能します。前述のチューニング設定を行うシス テムのハードウェア・レベルの詳細は次のとおりです。メモリー: 31.5 GiB
- プロセッサ0からプロセッサ8: クアッドコアAMD Opteron™プロセッサ2356

# **9.1.3** アウトバウンド・パフォーマンス

この項では、アダプタからのアウトバウンド・リクエストの場合に、Adapter for SAP のパフォーマン スを計算する環境を構成する方法について説明します。次のサマリーは、SAP (SAP システムへ のインバウンド)へアウトバウンド・コールを送るために使用される BPEL プロジェクトを基にしてい ます。

## **9.1.3.1** パフォーマンスのサマリー

Adapter for SAP は、SAP システムでの 2 種類の操作のパフォーマンスをテストするために、高 い負荷がかけられました。1 つの操作は SAP のシステムから情報をフェッチすること、もう 1 つは SAP システムに情報を挿入することで、両方とも Adapter for SAP から SAP システムへのアウト バウンドでした。

この後の項に、フェッチと挿入のシナリオに対するサーバーのパフォーマンス・サマリーを示しま す。

## フェッチ・シナリオ

様々なユーザー負荷の下で、リクエストが 1kb でレスポンスが 43kb のフェッチ操作についてア ダプタの個々のパフォーマンスがテストされます。レスポンス・タイムと毎秒処理されるトランザク ションは、システム構成およびネットワーク速度によって異なります。

レスポンス・タイムおよび tps(トランザクション/秒)の計算とは別に、サーバーのシステム・パラメー タおよびハードウェア・パラメータ(CPU、ディスク IO、ヒープ、GC、スレッド、ネットワーク IO)が監 視されました。

## フェッチ・シナリオのための実行サマリー

表 [9-2](#page-339-0) に実行のサマリーについて一覧と説明を示します。

## <span id="page-339-0"></span>表 *9***-***2* 実行のサマリー

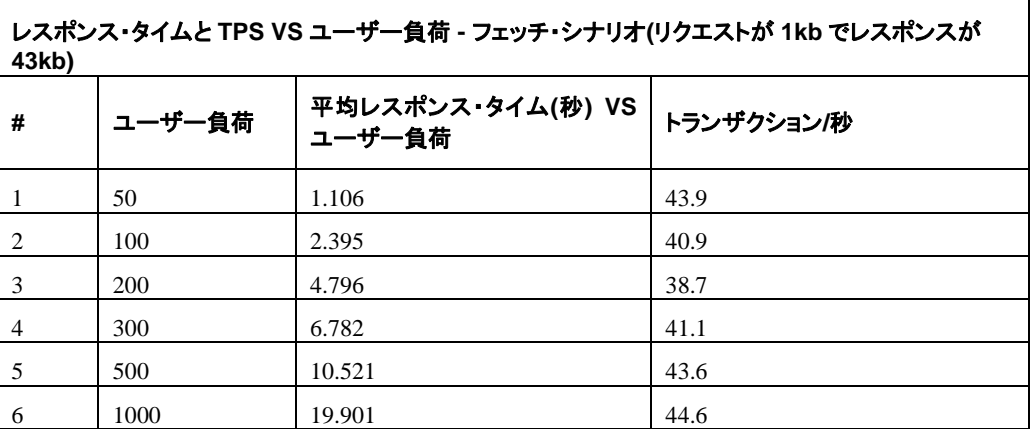

## 挿入のシナリオ

様々なユーザー負荷の下で、リクエストが 5kb、レスポンスが 26kb である挿入操作についてア ダプタの個々のパフォーマンスがテストされます。

### 挿入シナリオのための実行サマリー

表 9-3 に実行のサマリーについて一覧と説明を示します。

#### 表 *9***-***3* 挿入シナリオのための実行サマリー

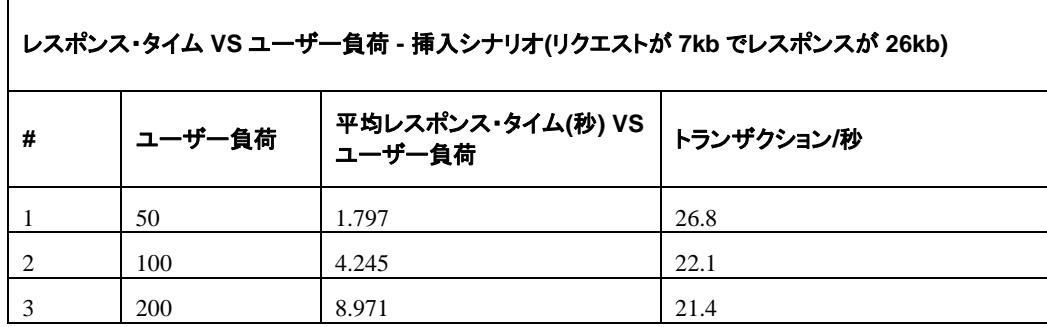

### **9.1.3.2** パフォーマンスの向上

Adapter for SAP を使用する全プロセスのパフォーマンスは項 9.1.1 の説明のとおり、SOA の上 の様々なパラメータの変更によって向上させることができます。SOA 層および Adapter for SAP をチューニングした後、プロセスのパフォーマンスは向上しました。表 9.4 に SOA パラメータを 変更した後の結果を示します。

表 9-4 に実行のサマリーについて一覧と説明を示します。

### 表 *9***-***4* 挿入のシナリオのための実行のサマリー

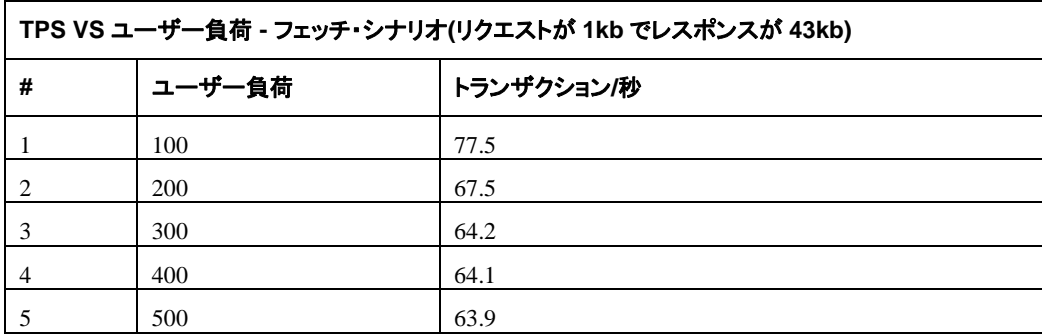

# <span id="page-340-0"></span>**9.2** インバウンド・パフォーマンス

この項では、インバウンド・コールのアダプタ・パフォーマンスを測定する方法を説明します。次 のサマリーは、SAP(SAP システムへのアウトバウンド)からインバウンド・コールを受信するために 使用される BPEL プロジェクトを基にしています。

注意**:** スループットを増加させるために異なるワーク・マネージャを構成しているこ とがわかります。ワーク・マネージャ **SOAInternalProcessing\_maxThread** のプロ パティは、利用できる最大数に合わせるようにして、パフォーマンス・チューニング のために最適化することができます。

この値を増やすには、WebLogic コンソールから「環境」-> 「ワーク・マネージャ」-> SOAInternalProcessing\_maxThreads を選択し、図 [9-3](#page-341-0) に示すとおり、「数」の値を増やします。同 様に [SOAIncomingRequests\\_maxThreads](http://10.30.32.136:7001/console/console.portal?_nfpb=true&DispatcherPortletperspective=configuration-page&_pageLabel=DispatcherPage&DispatcherPortlethandle=com.bea.console.handles.JMXHandle("com.bea:Name=SOAIncomingRequests_maxThreads) について、WebLogic コンソールから「環境」-> 「ワー ク・マネージャ」-> [SOAIncomingRequests\\_maxThreads](http://10.30.32.136:7001/console/console.portal?_nfpb=true&DispatcherPortletperspective=configuration-page&_pageLabel=DispatcherPage&DispatcherPortlethandle=com.bea.console.handles.JMXHandle("com.bea:Name=SOAIncomingRequests_maxThreads) を選択し、「数」の値を増やします。

## <span id="page-341-0"></span>図 *9***-***3* 「数」の値を増やす

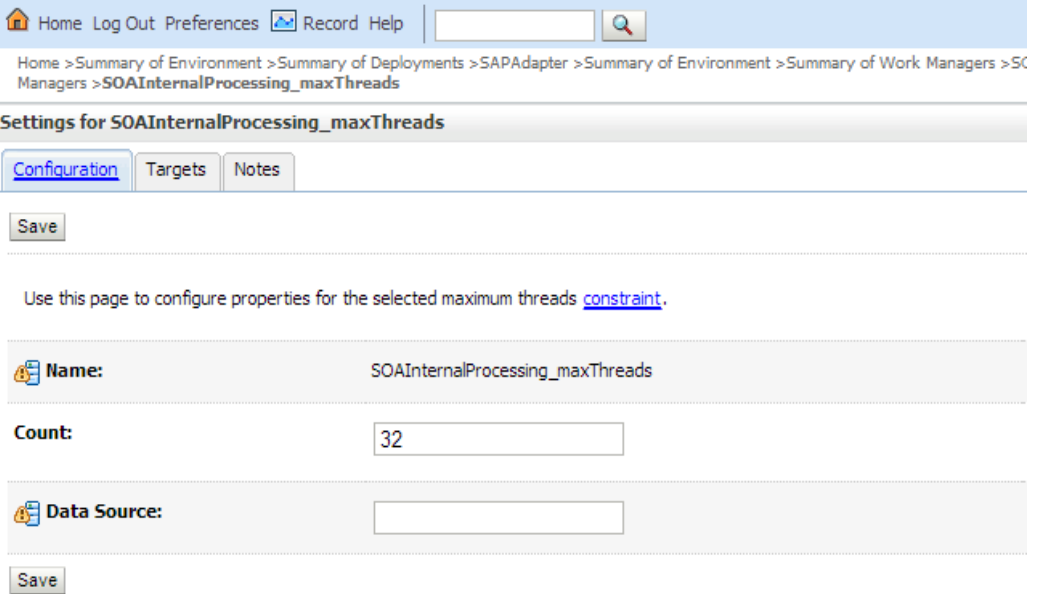

# **9.2.1** パフォーマンスのサマリー

この環境のアダプタのインバウンドのパフォーマンス・サマリーは次のとおりです。

## 実行のサマリー

<span id="page-341-1"></span>表 [9-5](#page-341-1) に実行のサマリーについて一覧と説明を示します。

# 表 *9***-***5* 実行のサマリー

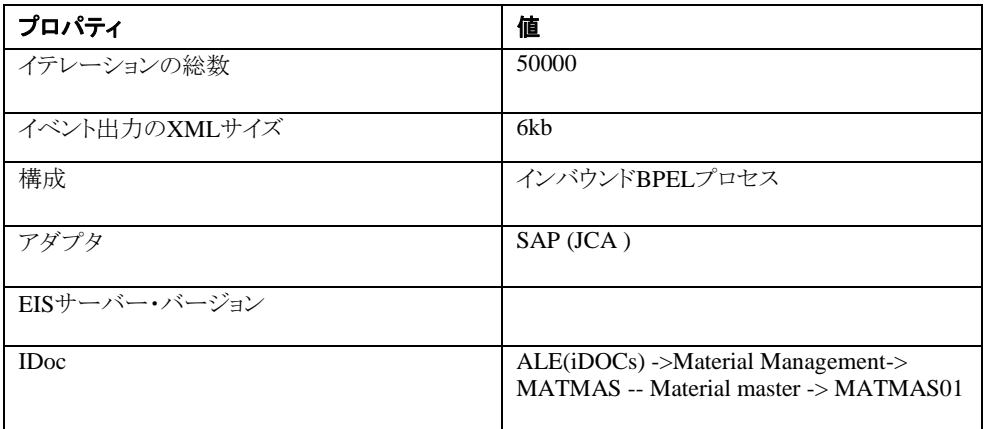

# 結果:

表 [9-6](#page-342-0) に結果について一覧と説明を示します。

# <span id="page-342-0"></span>表 *9***-***6* 結果

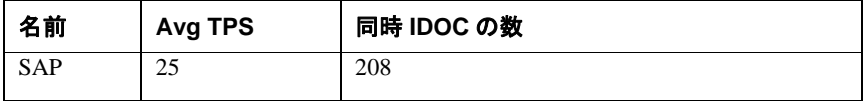

# **10 SOA** レポート統合

この項では、Adapter for SAP のレポート統合について説明します。レポートは、Adapter for SAP のリアルタイム監視を行うときに役立ちます。この機能は、Oracle Enterprise Manager で提供され ています。Oracle Enterprise Manager を使用して、特定のセッションでのクローズしている接続 およびオープンしている(オープンした)接続など、アダプタのリアルタイムの状態レポートと接続 の監視を表示できます。この統合を通すメッセージ用に作成された、任意のデプロイされている SAP エンドポイントの接続の状態を表示できます。

この章の内容は次のとおりです。

項10.1[「アダプタ状態レポート」](#page-344-0)

# <span id="page-344-0"></span>**10.1** アダプタ状態レポート

アダプタ状態レポートで SAP エンドポイントのリアルタイム監視統計を確認できます。 アダプタ状態レポートを開くには、次の手順を実行します。

- **1.** Enterprise Manager を開きます。
- 2. 「SOA」→「soa-infra」を選択します。
- **3.** 表示するデプロイ済のアダプタ・プロジェクトを選択します。 図 [10-1](#page-345-0) に示すとおり、「アダプタ・レポート」タブが表示されます。
- **4.** 「**SAP** サービス**/**参照」を選択します。

<span id="page-345-0"></span>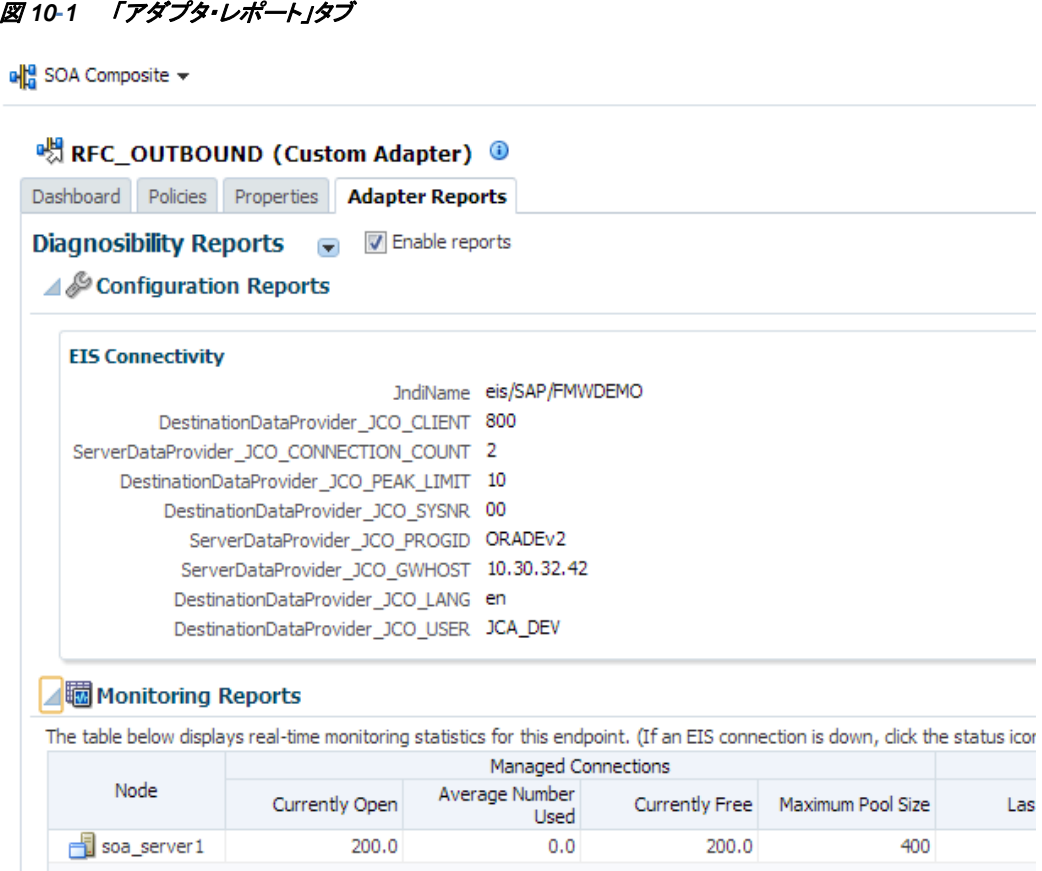

# **10.1.1** 構成レポート

構成レポートには、SAP エンドポイントの接続ファクトリ、アクティブ化およびバインディング・プロ パティの情報が含まれます。接続ファクトリ・サマリーは、実行時用に定義された JCo パラメータ に関する情報や、JNDI 名およびプーリング情報を提供します。また、SOA のバインディング・プ ロパティも表示します。

構成レポートを表示するには、次の手順を実行します。

- 1. 「SOA」→「soa-infra」を選択し、プロジェクトを選択します。
- **2.** 「**SAP** サービス**/**参照」を選択します。
- **3.** 「アダプタ・レポート」タブをクリックします。レポートを有効にするには、図 [10-2](#page-346-0) に示すとおり、 「レポートの有効化」チェック・ボックスを選択します。

<span id="page-346-0"></span>図 *10***-***2 Enterprise Manager* コンソール

ORACLE<sup>\*</sup> Enterprise Manager Fusion Middleware Control 12c

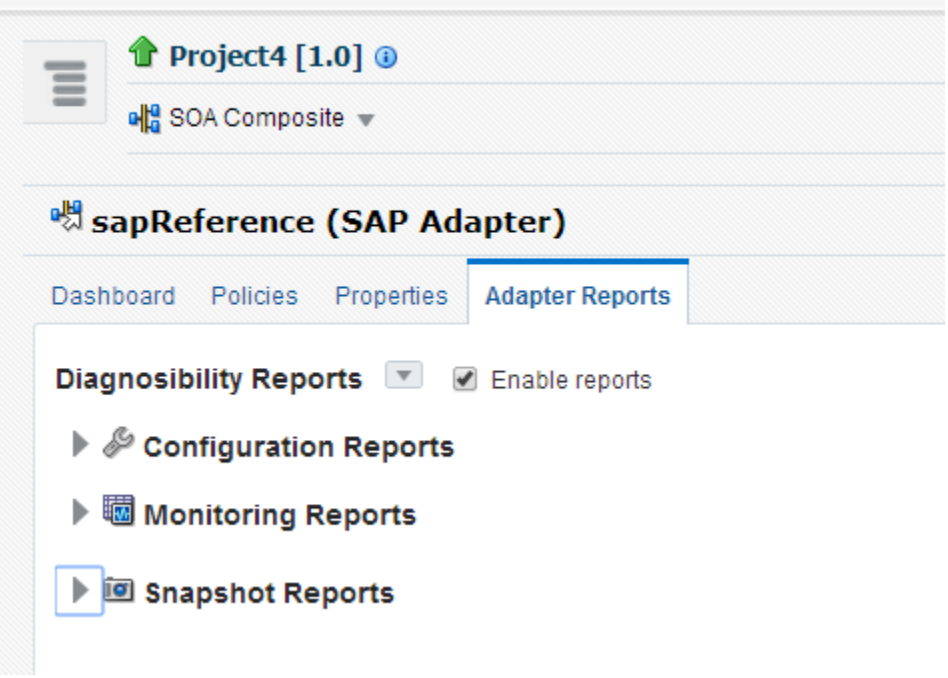

## **10.1.1.1 EIS** 接続性

状態レポートの「**EIS**接続性」セクションで接続ファクトリ構成を表示できます。図[10-3](#page-346-1)に示すとお り、EIS接続性には接続のすべてのプロパティが表示されます。

### <span id="page-346-1"></span>図 *10***-***3 EIS* 接続性

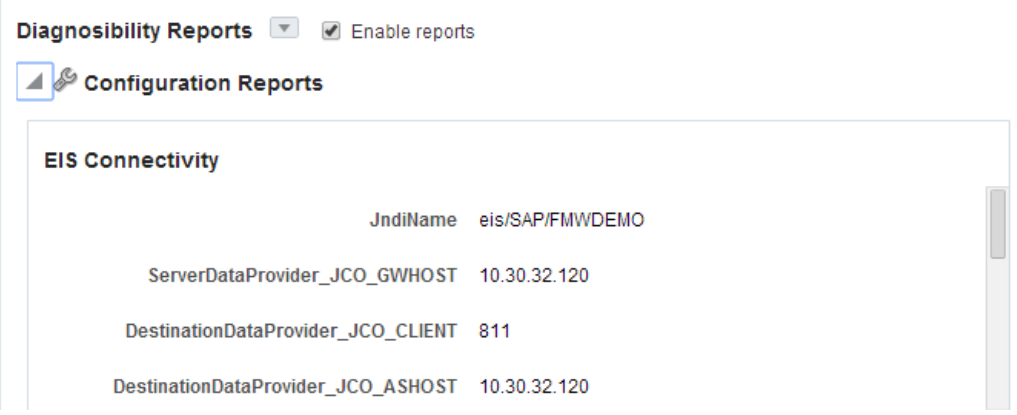

### サービス**/**参照プロパティ

図 [10-4](#page-347-0) に示すとおり、「サービス・プロパティ」タブには、このコンポジットで使用されるすべての SOA プロパティが表示されます。

## <span id="page-347-0"></span>図 *10***-***4* 「サービス・プロパティ」タブ

### **Reference Properties**

**Definition Properties Tuning Properties** 

SchemaValidation off

# **10.1.2** 監視レポート

状態レポートには、EIS で使用するアダプタのリアルタイムの接続ステータスが表示されます。こ れによって、現在の接続ステータス、EIS に接続されている場合は、プールからの合計オープン 接続、ピーク負荷、プール・サイズなどが提供されます。図 [10-5](#page-347-1) に示すとおり、監視レポートで 接続レポートを表示できます。

### <span id="page-347-1"></span>図 *10***-***5* 監視レポート

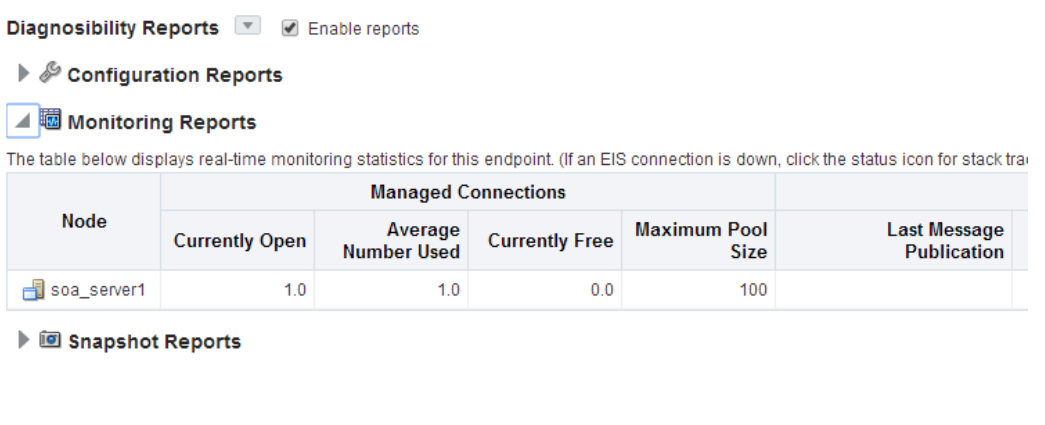

# **10.1.3** スナップショット・レポート

このレポートには、このアダプタ・インスタンスによって使用されているメッセージ数、最大サイズ、 平均メッセージ・サイズなどが表示されます。また、図 [10-6](#page-348-0) に示すとおり、日付選択に基づいて 履歴データを取得することもでき、メッセージの統計を取得するために時間の境界を定義できま す。

<span id="page-348-0"></span>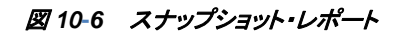

Diagnosibility Reports V 2 Enable reports  $\blacktriangleright$   $\mathcal S$  Configuration Reports ▲ 画 Snapshot Reports Snapshot reports aggregate historical data over a selected period of time. **Message Statistics** 24  $\sim$   $\sim$  Hours  $\rightarrow$ Retrieve Data Recent time period ▼ Last<sup>\*</sup> Average Message Size<br>(bytes) Maximum Message Size<br>(bytes) **Server Name** No data found

Minimum Message Size<br>(bytes)

**11**

# トラブルシューティングとエラー・メッセージ

Adapter for SAP によって、接続や関連するその他の問題をデバッグするための構成可能ログイ ンが有効になります。

Adapter for SAP は、レポートとアラートのためのアダプタ診断フレームワークをサポートします。 これにより、ランタイム・アダプタ診断情報が EM コンソールで読取り専用レポートとして提供され ます。フレームワームには、アラート機能も用意されています。

Adapter for SAP は、各コンポジットについて、サービス/参照エンドポイントごとのデータをレ ポートします。エンドポイント・レポートは、EIS 接続、トランザクション、メッセージ、フォルト、停止 時間統計などの有効な情報を取得します。

診断レポートは構成可能です。必要に応じてオフにする機能もあります。通常のアラートの送信 や、アラートに基づいたルールの送信を行うための一般的なアラート・フレームワークがあります。 Adapter for SAP では、設計時および実行時にアラート・フレームワークを使用できます。

この章では、Adapter for SAP の使用時に発生する可能性のあるエラーについて説明します。こ のようなエラー・メッセージには、SAP 側のエラー・メッセージ、アダプタ設計時の問題、アダプタ 実行時の問題が含まれます。

この章の内容は次のとおりです。

- 項 11.1[「ログ・ファイル情報」](#page-350-0)
- 項 11.2「[Oracle Adapter for SAP](#page-351-0) 設計時の JDeveloper」
- 項 11.3「[Oracle Adapter for SAP](#page-352-0) 実行時」
- 項 11.4 [SAP R/3](#page-354-0)  $\blacksquare$
- 項 11.5[「既知の問題」](#page-355-0)

# <span id="page-350-0"></span>**11.1** ログ・ファイル情報

トラブルシューティングに関連する可能性のあるログ・ファイル情報は、アダプタのインストールに 基づいて次の場所で確認できます。

### **Oracle SOA Suite** の場合**:**

```
<ORACLE_HOME>\soa\user_projects\domains\${soa_server 
domain}\servers\${soa_server name}\logs\soa-server_diagnostic.log
```
### **OSB** の場合**:**

*<ORACLE\_HOME*>\soa\user\_projects\domains\\${osb\_server domain}\servers\\${osb\_server name}\logs\osb-server\_diagnostic.log

Oracle Adapter for SAP トレース情報は、次のディレクトリの下で確認できます。

# サーバー・レベルの **JCO** トレースの場合**:**

*<ORACLE\_HOME*>\user\_projects\domains\\${domain name}\tracename.trc

# <span id="page-351-0"></span>**11.2 Oracle Adapter for SAP** 設計時の **JDeveloper**

表 [11-1](file://///tbiz-fs03/TBZ/TRANS2/Oracle_DHC/18_03_Q1Doc/11_Trados作業/s_work/01_edit/Table11_1) に、JDeveloper での Adapter for SAP 使用時に直面する一般的なエラーを示します。

### 表 *11***-***1 JDeveloper* における *Adapter for SAP*

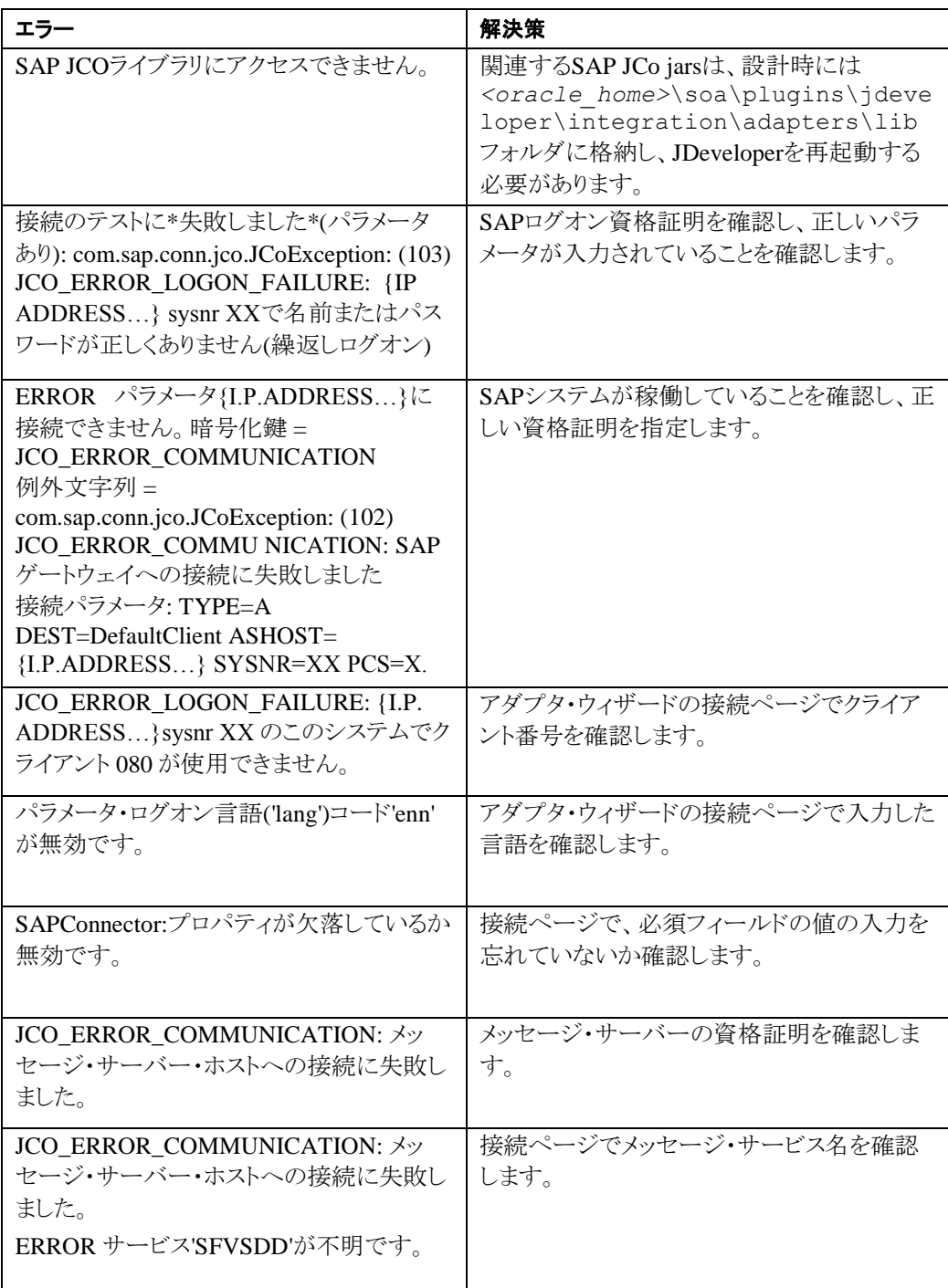

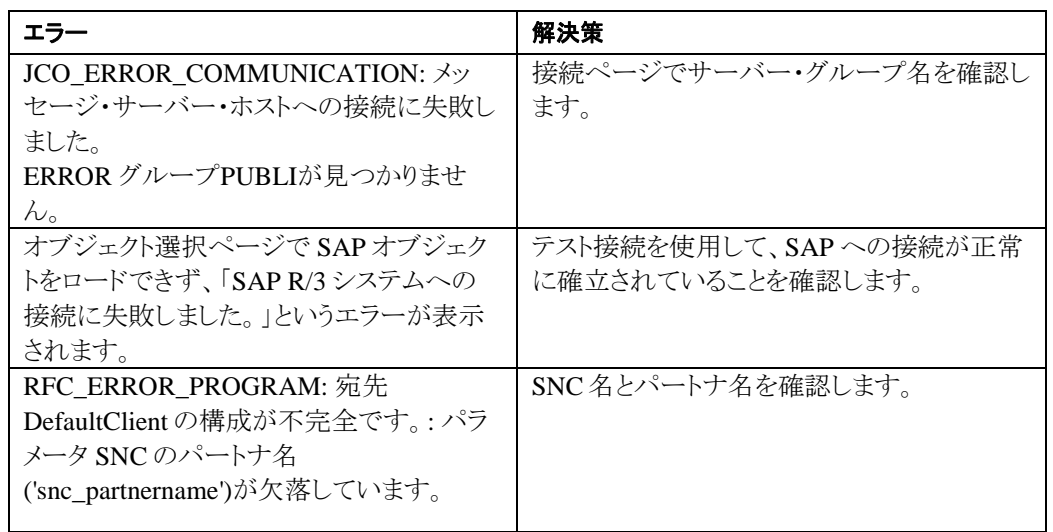

■ 図 [11-1](#page-352-1) に示すとおり、設計時の「オブジェクト選択」ウィンドウで SAP R/3 システムへの接続 に失敗しました。これは、設計時の「接続情報」ページでは、特定の接続資格証明で SAP に接続できないことが原因です。

## 図 *11***-***1 SAP R/3* システムへの接続失敗エラー

<span id="page-352-1"></span>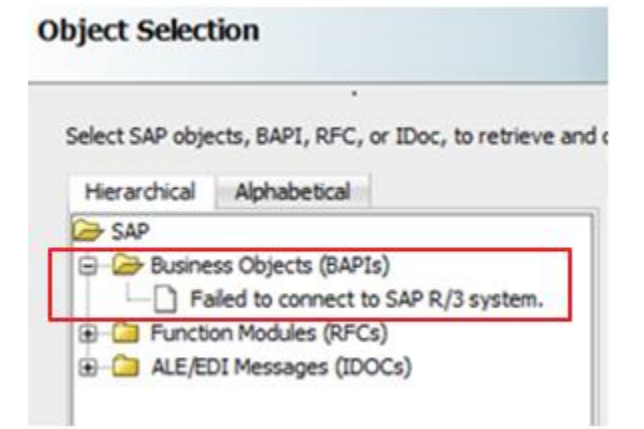

# <span id="page-352-0"></span>**11.3 Oracle Adapter for SAP** 実行時

表 [11-2](file://///tbiz-fs03/TBZ/TRANS2/Oracle_DHC/18_03_Q1Doc/11_Trados作業/s_work/01_edit/Table11_2) に、SOA サーバー実行時に直面する一般的なエラーを示します。

## 表 *11***-***2 SOA* サーバー実行時のエラー

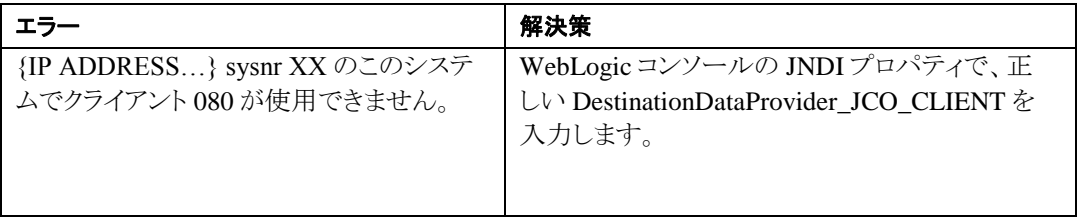

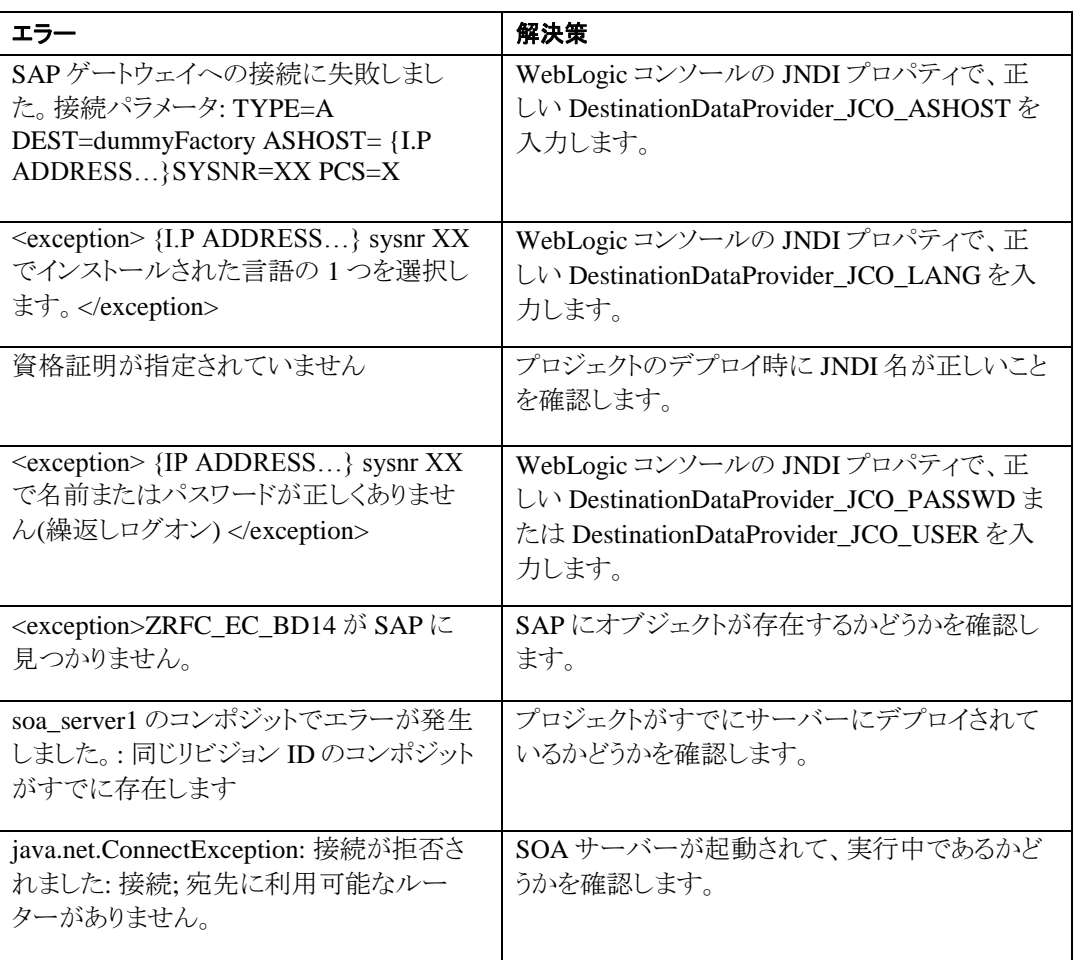

注意**:** BAPI および RFC では、SAP オブジェクトがエクスポート(return)表にエラー・ コード「E」のあるレコードを戻している場合、BAPI は実行時にエラー・メッセージを スローして失敗します。これは、SAP オブジェクトが出力データとともにエラー・メッ セージを戻す場合にもあてはまります。

SAP オブジェクト(RFC/BAPI)が例外とデータを戻す場合、Adapter for SAP は実行時にデータ のみを戻します。これに対し、設計時のテスト機能では、例外のみがスローされます。

SAP オブジェクト(RFC/BAPI)が出力表に例外のみ戻す(データは戻さない)場合、Adapter for SAP は実行時と設計時の両方で例外をスローします。

注意**:** 一部の BAPI の場合、入力の内部バージョンを渡す必要があります。これは、 これらの BAPI はいくつかの変換ルーチンを実行して入力値を内部バージョン(必 要な数の 0 を追加するなど)に変換し、これらのルーチンがアダプタを介して外部 的にコールされる場合は実行されないためです。

SAP オブジェクト(RFC/BAPI)の場合、SAP 側でメタデータが変更されると、サーバーを再起動 して、現在のアダプタ・インスタンスに変更を反映する必要があります。

1 回のリクエストで複数の IDOC を送信した場合、それらの個々の IDOC はアダプタによって分 割されて SAP にポストされます。ユーザーは、各制御レコードの後に対応するデータ・レコード を続けて複数の IDOC を渡す必要があります。

Adapter for SAP では、オプションの表構造を使用する SAP カスタム・オブジェクトをサポートしま せん。ユーザーは、オプションから必須に変更する必要があります。すべての SAP 標準オブ ジェクトは、必須パラメータとしての表構造のみサポートします。

ユーザーがキューを使用してデータを処理しており、そのキューが SAP 側に存在しない場合、 メッセージは処理されません。これは、キューが SAP システムで作成されても、データを再処理 するたびに手動でアクティブ化する必要があるためです。

# <span id="page-354-0"></span>**11.4 SAP R/3**

表 [11-3](file://///tbiz-fs03/TBZ/TRANS2/Oracle_DHC/18_03_Q1Doc/11_Trados作業/s_work/01_edit/Table11_3) に、SAP JCo から戻され、SOA サーバー・ログで確認できる一般的なエラーを示します。

### 表 *11***-***3 SOA* サーバー・ログのエラー

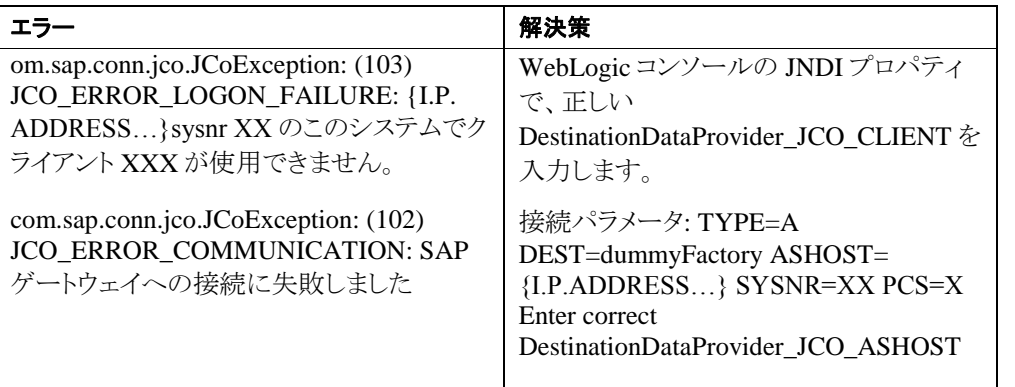

表[11-4](#page-354-1)に、インバウンドおよびアウトバウンド処理で一般的に発生するメッセージが失われる問 題を示します。

### <span id="page-354-1"></span>表 *11***-***4* インバウンド*/*アウトバウンド・メッセージ・トランザクションの問題

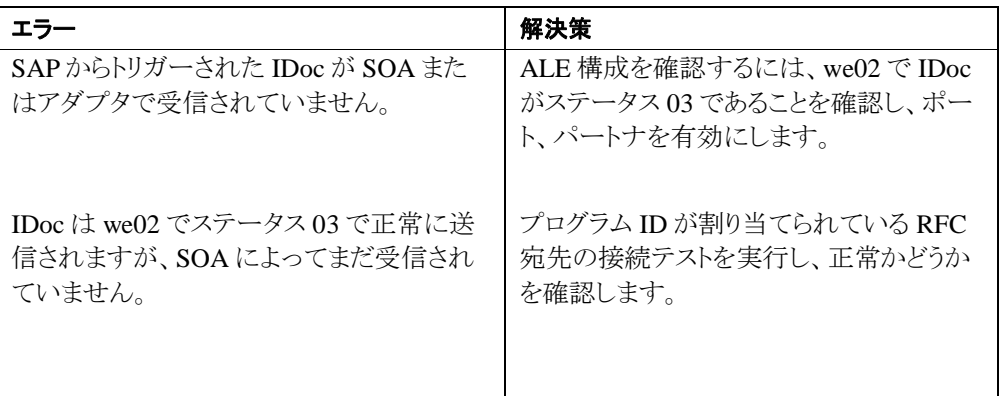

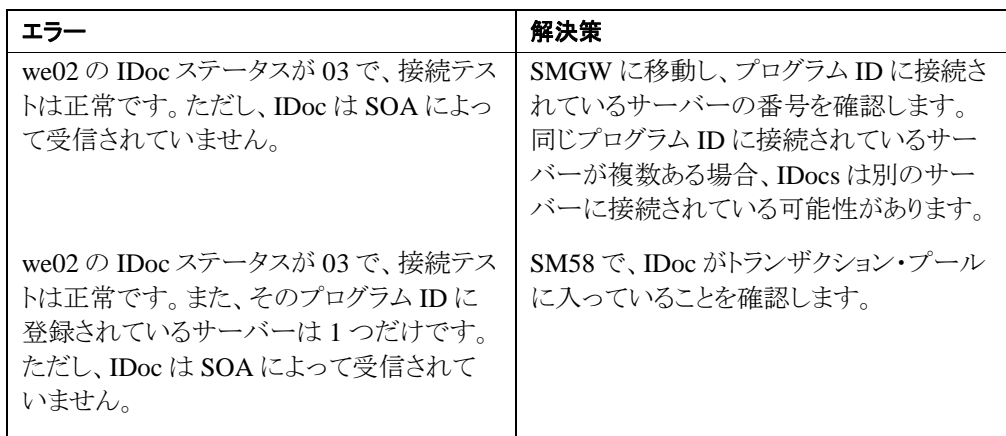

# <span id="page-355-0"></span>**11.5** 既知の問題

# **1.** アダプタの設計時画面で日本語のヘルプ・コンテンツが表示されない**:**

日本語で動作するように JDevelper を構成していても、ヘルプ・コンテンツが日本語では なくすべて英語で表示されます。翻訳リソース・バンドル待ちです。

# **12** 移行のサポート

iWay SAPエンドポイントを備えたSOAとOSBのプロジェクトは、JDeveloperの移行ユーティリティ を使用して、Oracle Adapter for SAPに移行することができます。

この章の内容は次のとおりです。

- 項 12.1「SOA プロジェクトの SAP [エンドポイントの移行」](#page-356-0)
- 項 12.2「OSB プロジェクトの SAP [エンドポイントの移行」](#page-359-0)
- 項 12.3[「アダプタ移行済プロジェクトのデプロイ」](#page-365-0)
- 項 12.4[「移行済プロジェクトの](#page-365-1) JCA ファイルの更新」
- 項 12.5[「デプロイされた移行済プロジェクトの実行手順」](#page-365-2)

### 前提条件**:**

- 移行する iWay プロジェクトは、JCA ファイルに WSDL の場所が記述されている必 要があります。この指定がないと、正しく移行されません。
- 移行する iWayプロジェクトは 12cの環境で動作する必要があります。 入力プロジェ クトが適切でない場合、移行されたプロジェクトの形式も不正な形式になります。

注意**:** 入力 iWay プロジェクトで起こり得るエラーのすべてが移行ツールでレポート されるとはかぎりませんが、基本的なチェックは実行され、移行またはデプロイメント の過程で検出されたエラーがレポートされます。例: JCA その他のファイルで、正し い値または必要な値が不足している、デプロイメント時に WSDL ファイルがない、 など。

# <span id="page-356-0"></span>**12.1 SOA** プロジェクトの **SAP** エンドポイントの移行

Adapter for SAP には、SOA コンポジット・アプリケーションでの OEM バージョンの iWay SAP エ ンドポイントを Oracle Adapter for SAP ベースのものに変換するユーザーを支援するためのツー ルが提供されています。

iWay で生成された SAP エンドポイントを使用する既存の SOA プロジェクトがある場合、移行 ツールを使用すると SOA コンポジットの SAP のエンドポイントを変換することができます。この変 換の後、移行されたプロジェクトでは次のことが必要です。

- SOA コンポジットに必要なコンポーネントのインタフェース変更を最小限にするため、iWay で生成した XSD と WSDL のファイルを再使用します。
- JCA のプロパティ・ファイルを新規に生成し、SOA コンポジットの iWay SAP エンドポイントを 置き換えます。
- iWay アダプタを使用せずに SOA ランタイムで使用します。

JDeveloper で、iWay アダプタを Adapter for SAP に移行する手順は以下のとおりです。

**1.** 図 [12-1](#page-357-0) に示すとおり、12.1.3 の JDeveloper で iWay プロジェクトを開きます。

<span id="page-357-0"></span>図 *12***-***1 12.1.3* の *JDeveloper* で *iWay* プロジェクトを開く

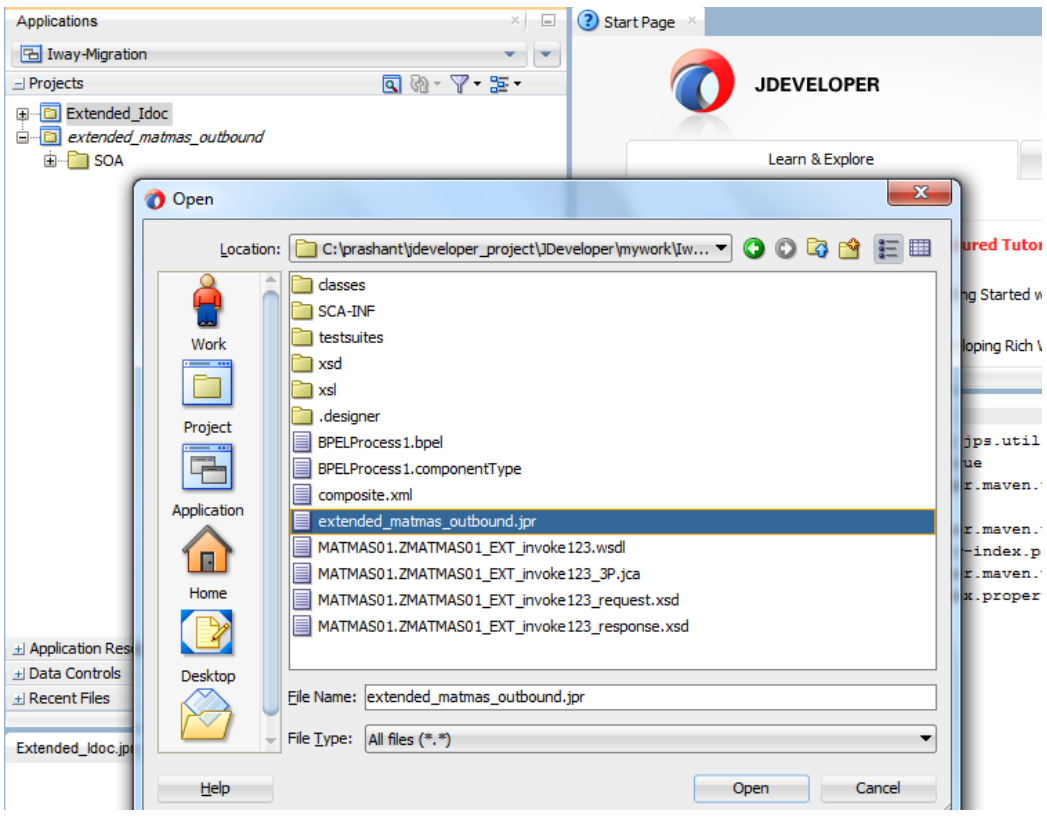

**2.** 「開く」ボタンをクリックすると、JDeveloper では 11g のプロジェクトから 12.1.3 の形式に移行 を開始します。図 [12-2](#page-358-0) に示すとおり、JDeveloper の確認ウィンドウがポップアップされます。

<span id="page-358-0"></span>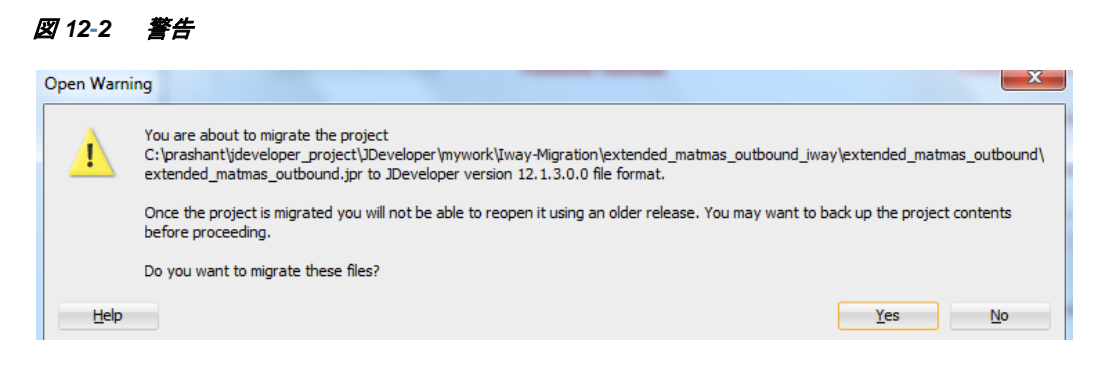

**3.** 12.1.3 への移行後、図 [12-3](#page-358-1) に示すとおり、JDeveloper によって移行のサマリーがポップアッ プに表示されます。

<span id="page-358-1"></span>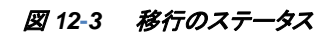

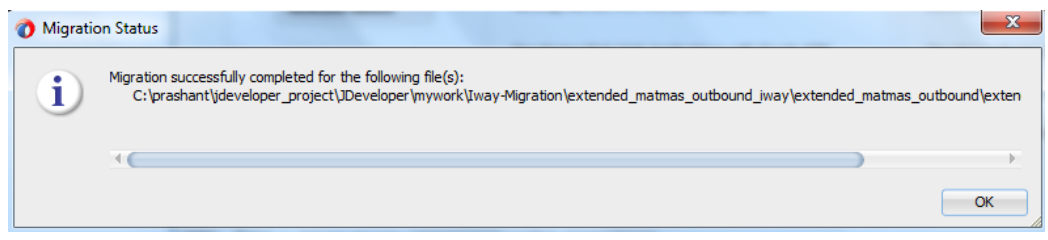

**4.** 12.1.3 に移行すると、図 [12-4](#page-358-2) に示すとおり、赤い長方形でハイライトされたコンテキスト・メ ニューからアダプタ移行ツールを使用して、この 12.1.3の iWay 形式のプロジェクトを、アダプ タ・プロジェクトに移行することができます。

## <span id="page-358-2"></span>図 *12***-***4* 移行ツール

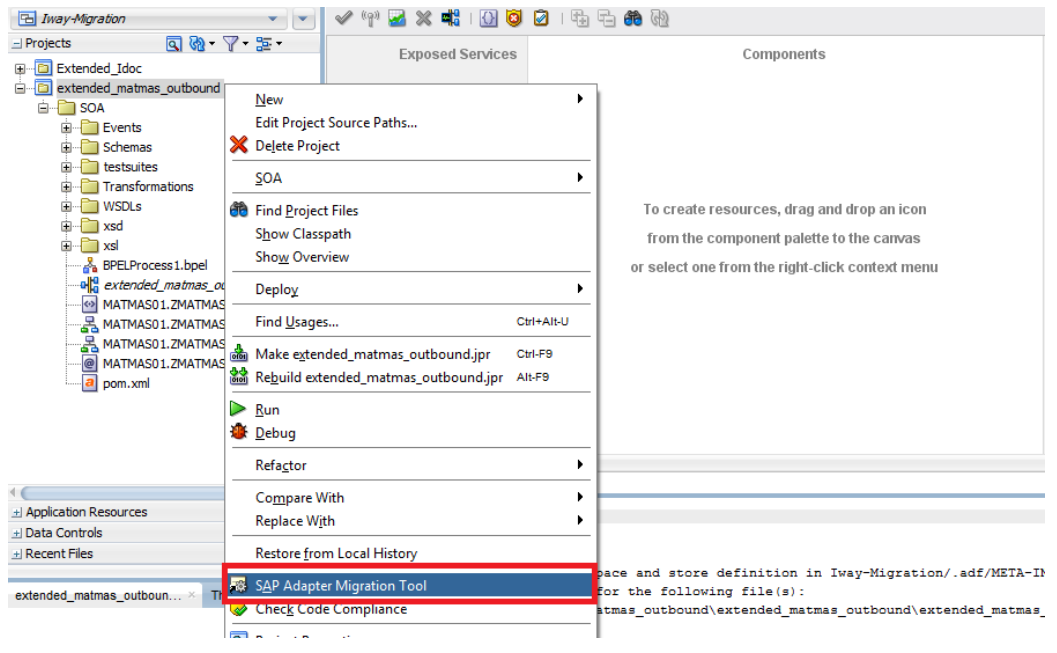

**5.** 図 [12-5](#page-359-1) に示すとおり、コンテキスト・メニューの「**SAP** アダプタ移行ツール」をクリックすると、 確認ウィンドウが表示されます。

<span id="page-359-1"></span>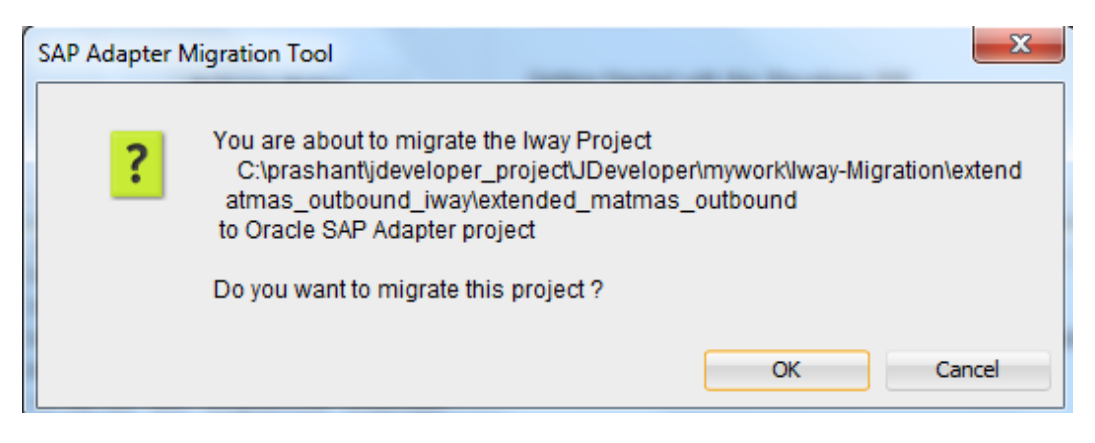

**6.** 移行を確定すると、図 [12-6](#page-359-2) に示されるとおり、サマリーの内容でプロジェクトが Adapter for SAP に移行されます。

## 図 *12***-***6* 移行成功のメッセージウィンドウ

<span id="page-359-2"></span>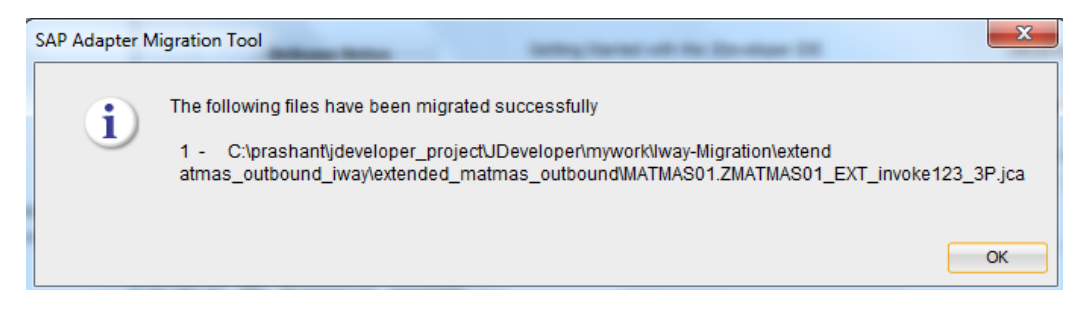

**7.** これでプロジェクトは Adapter プロジェクトに正常に移行されました。

注意**:**

- Adapter for SAP では、XML-CDATA-ENVELOPED 形式のデータ型を使 用するプロジェクトの移行はサポートされていません。
- 移行されたプロジェクトには、アダプタ・プロジェクトとは異なる設計時レベ ルの jca プロパティの ProgramID がありません。
- 移行されたプロジェクトの変更/修正はサポートされません。ユーザーは このアダプタを使用してSOA実行時にデプロイ/実行することのみが可 能です。そのような変更が必要な場合は、Oracle Adapter for SAPを使 用して、プロジェクトを最初から作成し直す必要があります。

# <span id="page-359-0"></span>**12.2 OSB** プロジェクトの **SAP** エンドポイントの移行

iWay アダプタで構成された OSB 11g プロジェクトは、明示的に 12.2.1 の Adapter for SAP に移 行する必要があります。新しい通信仕様と 12.2.1 の Adapter for SAP に関係するライブラリを参 照するように、プロジェクトの iWay アダプタ・ファイルを更新する必要があります。
単一の構成 jar を OSB 11g のサブコンソールから複数プロジェクトについて作成することができ ます。複数プロジェクトの構成 jar は、11g の OSB 用の Eclipse OEPE を使用して作成することも できます。この構成 jar を 12.2.1 の JDeveloper にインポートする際、すべてのプロジェクトがイン ポートされ、それぞれのディレクトリ構造が作成されます。

OSB 11g の iWay プロジェクトを 12.2.1 に移行するには、次の手順を実行します。

**1.** 図 [12-7](#page-360-0) に示すとおり、移行するプロジェクトの 11g OSB 構成 jar を作成します。

#### <span id="page-360-0"></span>図 *12***-***7 11g OSB* 構成 *jar* の作成

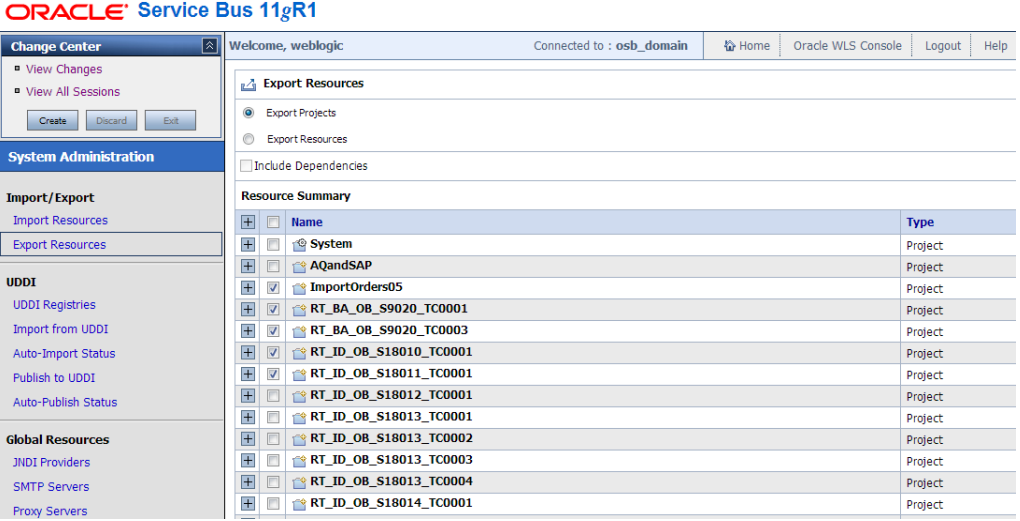

**2.** JDeveloper 12.2.1 で新規にサービス・バス・アプリケーションを作成します。また、図 [12-8](#page-360-1) に 示すとおり、既存のサービス・バス・アプリケーションを使用することもできます。

#### <span id="page-360-1"></span>図 *12***-***8* サービス・バス・アプリケーションの新規作成

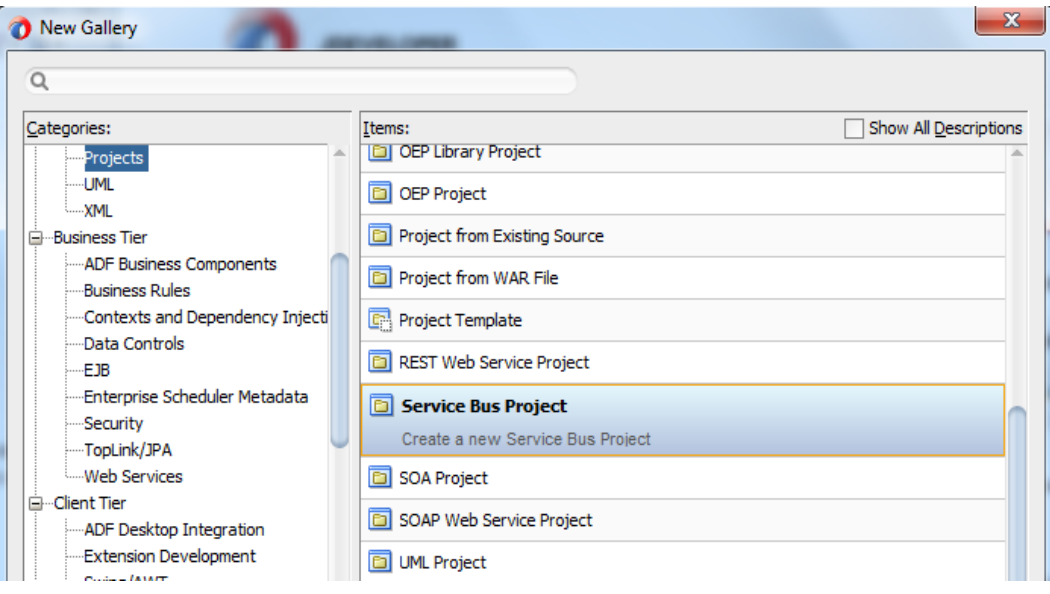

**3.** JDeveloper 12.2.1 の構成 jar を作成したサービス・バス・アプリケーションにインポートします。 これはアプリケーションの下に OSB プロジェクト・ディレクトリを作成します。これらのディレク トリとファイルは、12.2.1 構成になっています。

- a. 「ファイル」メニューをクリックし、「インポート」を選択します。
- b. 図 [12-9](#page-361-0) に示すとおり、リストから「**Service Bus** リソース」を選択し、「**OK**」をクリックし ます。

<span id="page-361-0"></span>図 *12***-***9* 「インポート」ウィンドウ

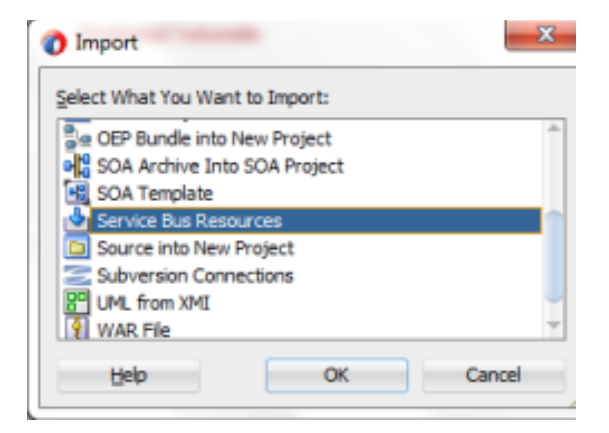

- c. インポートするリソースのタイプを選択します。「次」をクリックします。
- d. 「検索」アイコンをクリックすることで、サービス・バスのソースが参照されます。
- e. 図 [12-10](#page-361-1) に示すとおり、サービス・バスのソースを選択し、「開く」をクリックします。

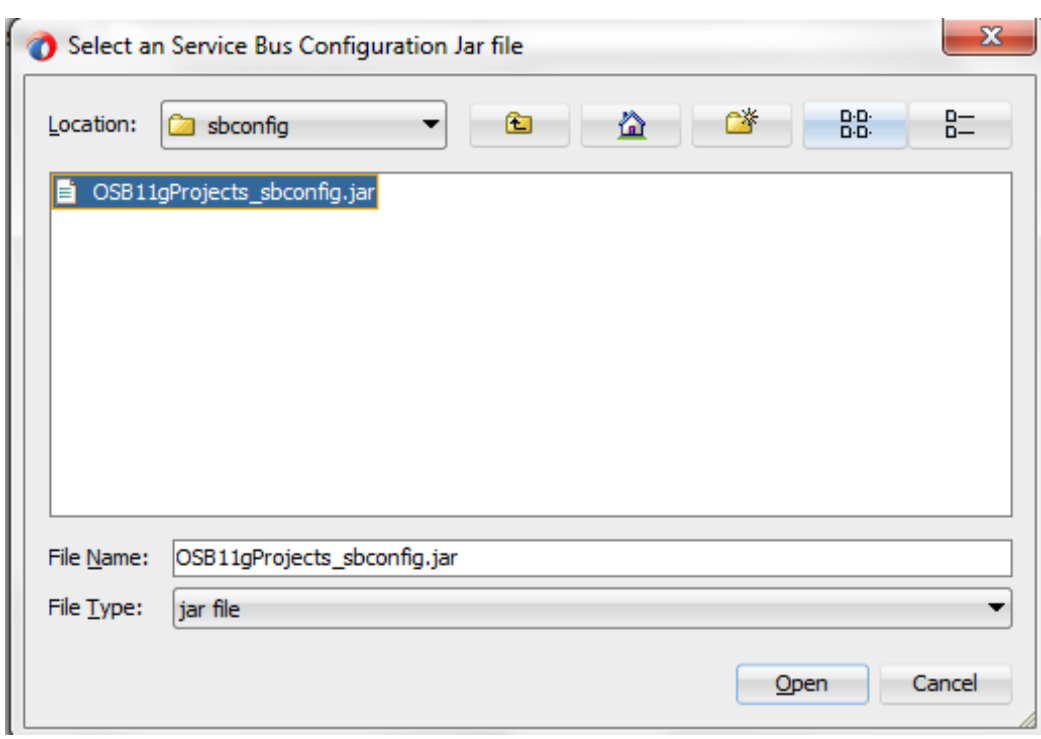

<span id="page-361-1"></span>図 *12***-***10* サービス・バス構成 *jar* の選択

f. 図 [12-11](#page-362-0) に示すとおり、インポートするリソースを選択し、「終了」をクリックします。

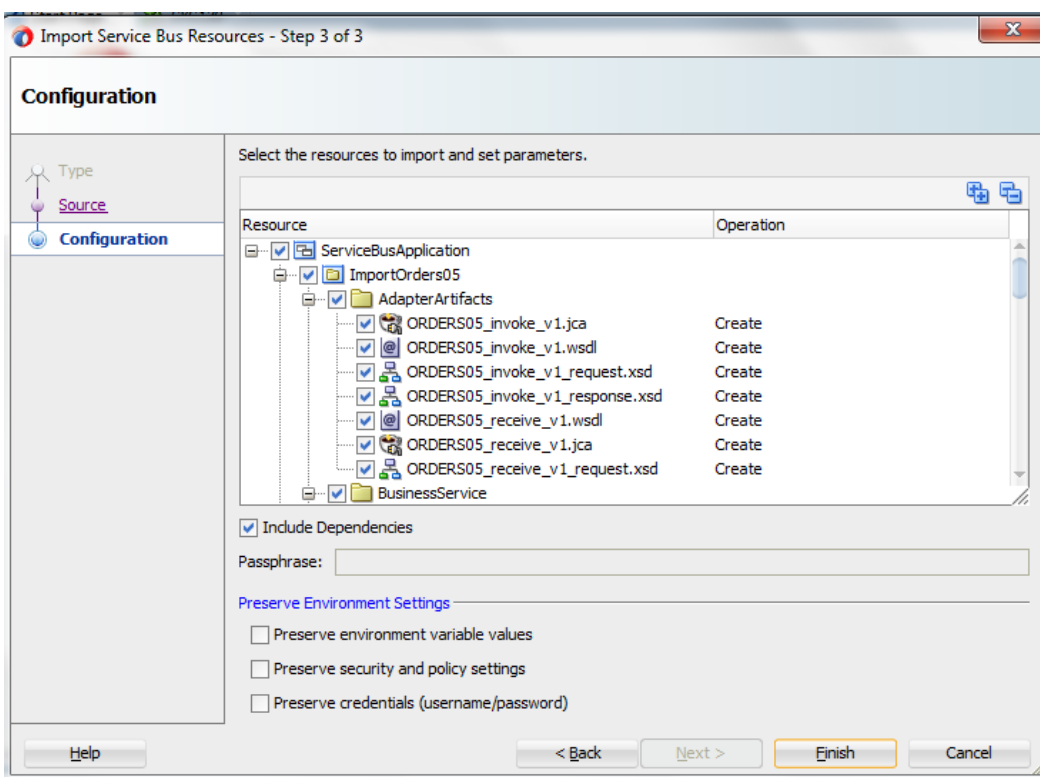

#### <span id="page-362-0"></span>図 *12***-***11* インポートするリソースの選択

図 [12-12](#page-362-1) に示すとおり、jca ファイルで iWay 関連の仕様を確認できます。

#### <span id="page-362-1"></span>図 *12***-***12 jca* の仕様

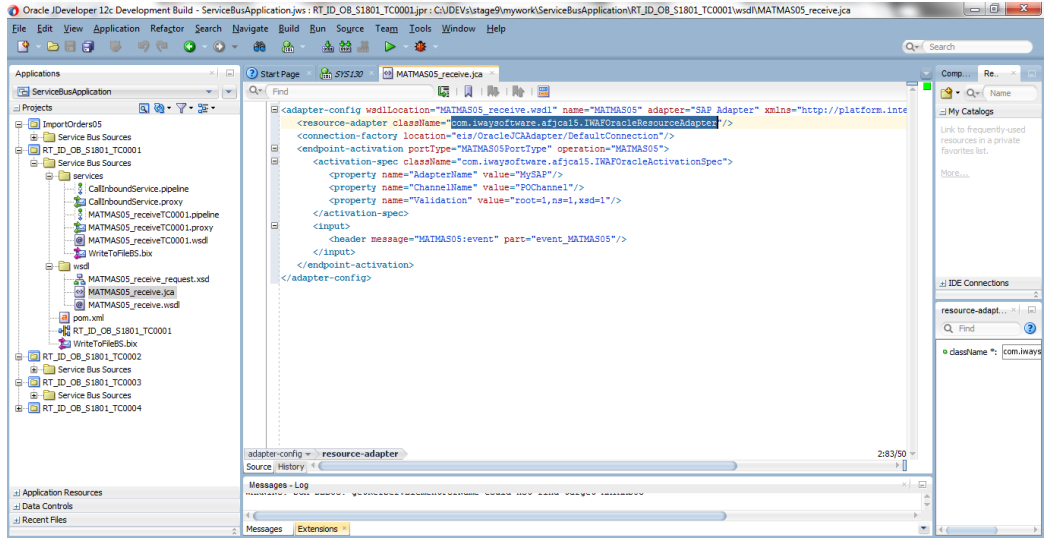

**4.** 移行の後、コンテキスト・メニューの SAP アダプタ移行ツールを使用して、iWay 形式のプロ ジェクトを SAP アダプタ・プロジェクトに移行することができます。

図 *12***-***13* 移行ツール

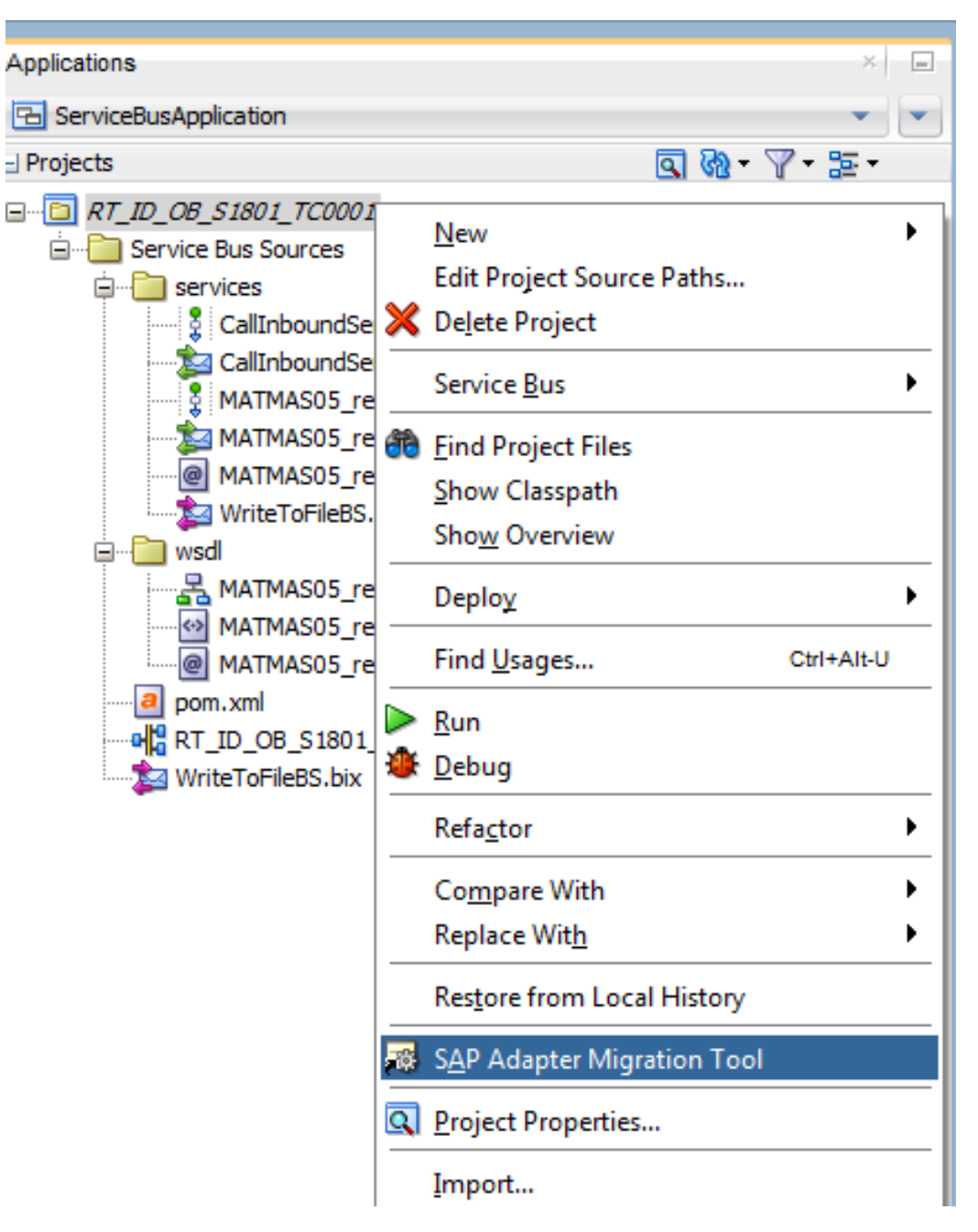

**5.** コンテキスト・メニューの「SAP アダプタ移行ツール」をクリックすると、「確認」ウィンドウが表 示されます。

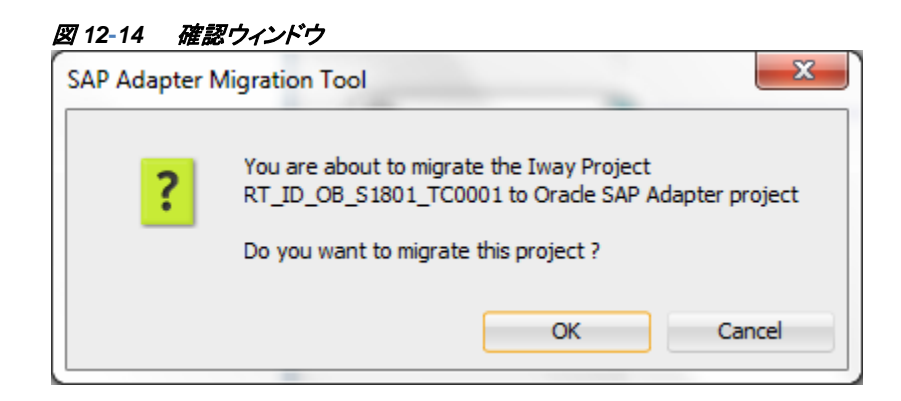

**6.** 「**OK**」をクリックし、適切な JNDI 名を指定します。

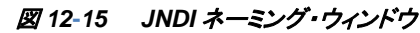

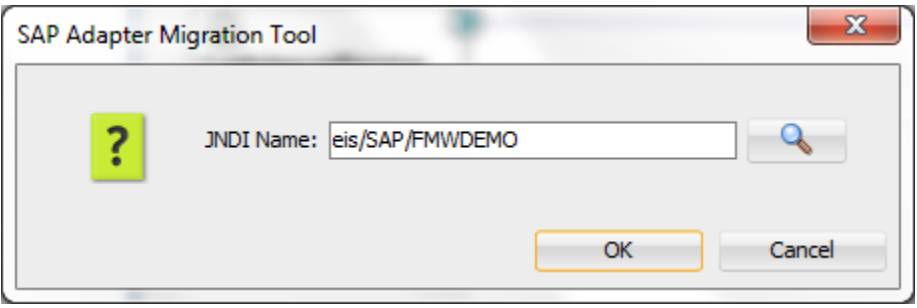

- **7.** JNDI 名を確認すると、プロジェクトがサマリーの内容で SAP アダプタに移行されます。
- 図 *12***-***16* 確認ウィンドウ

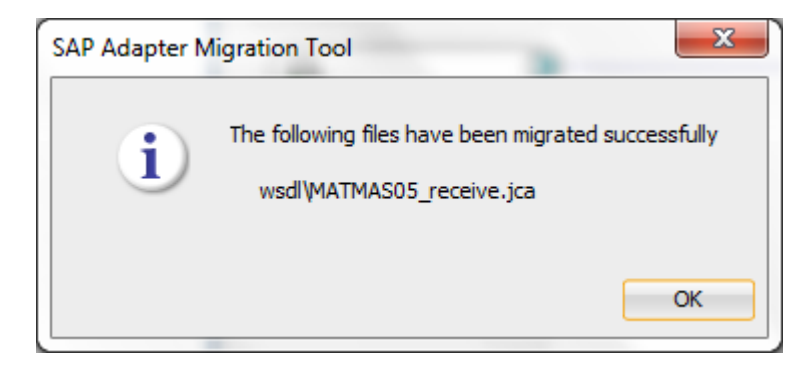

**8.** プロジェクトが正常に SAP アダプタ・プロジェクトに移行されます。

注意**:**プロジェクトをデプロイした後、診断ログに eis/OracleJCAAdapter/DefaultConnection JNDI に関するエントリがある場合、 JDeveloper のクリーニングが必要です。JDeveloper をクリーンにした後で、プロジェ クトを再デプロイします。

## **12.3** アダプタ移行済プロジェクトのデプロイ

アダプタ・プロジェクトをデプロイするには、項 7.6[「定義済プロセスのデプロイ」の](#page-318-0)説明と同じ手 順に従います。

## **12.4** 移行済プロジェクトの **JCA** ファイルの更新

ユーザーは、次のセグメント・リリース・プロパティを移行済プロジェクトの JCA ファイルに追加で きます。

<property name="SegRelease" value="value"/>

たとえば、次のようになります。

<property name="SegRelease" value="30c"/>

## **12.5** デプロイされた移行済プロジェクトの実行手順

デプロイされた移行済プロジェクトを実行するには、次の手順を実行します。

## **12.5.1** インバウンド・プロジェクト

移行されたプロジェクトをデプロイした後、移行済プロジェクトをテストします。項 7.7.2[「インバウ](#page-331-0) [ンド・プロセスのテスト」の](#page-331-0)説明と同じ手順に従います。

## **12.5.2** アウトバウンド・プロジェクト

移行されたプロジェクトをデプロイした後、移行済プロジェクトをテストします。項 7.7.1[「デプロイ](#page-324-0) [済プロセスのテスト」の](#page-324-0)説明と同じ手順に従います。

**A**

# リモート処理のための **SAP** システム構成

OracleのAdapter for SAPは、BAPI、RFCおよびIDocの3つのSAPメッセージ・タイプを使用して SAPシステムと通信できます。SAPの各ユーザーには、一連の権限プロファイルが関連付けられ ます。権限プロファイルは、その人が日常業務で担当する役割を表します。たとえば、会計担当 者は、ベンダーへの支払いを行うための権限プロファイルを持つことになります。この権限プロ ファイルは、いくつかのSAP権限で構成されます。通常、ユーザーには複数の役割があるため、 複数の権限プロファイルを持ちます。これは、多くの場合、ユーザー・プロファイルと呼ばれます。

この章では、RFC通信を行うために必要なユーザーのロールおよび権限について説明します。 また、アダプタと通信するために必要な、すべてのSAP側の構成の詳細な手順についても説明 します。

この付録では、次のトピックについて説明します。

- 項 A.1[「ロールおよび権限」](#page-366-0)
- 項 A.2「RFC [権限オブジェクト」](#page-366-1)
- 項 A.3「SAP [インバウンド通信」](#page-367-0)
- 項 A.4「SAP[アウトバウンド通信」](#page-375-0)
- 項 A.5「アダプタ用の SAP [ユーザー権限」](#page-381-0)
- 項 A.6「SAP bgRFC の構成」

## <span id="page-366-0"></span>**A.1** ロールおよび権限

SAPユーザーには、所属する部署で行うタスクに基づく1つまたは複数の「ロール」によって、シ ステムへのアクセス権が割り当てられます。ユーザーのロールには、SAPのコンポーネントに対 するアクセス権が含まれます。

SAPのファンクション・モジュールに対するリモート呼出しが発生したとき、プロファイル・パラメー タauth/rfc\_authority\_checkに1が設定されていると、権限の確認が実行されます。 宛先に定義されているユーザーが、ファンクション・グループに対するRFC権限を持っているか

どうかを確認するには、権限オブジェクトS\_RFCが使用されます。

## <span id="page-366-1"></span>**A.2 RFC** 権限オブジェクト

SAP システムでユーザーを作成する場合は、既存の TR を使用するか、または次の権限表を使 用できます。

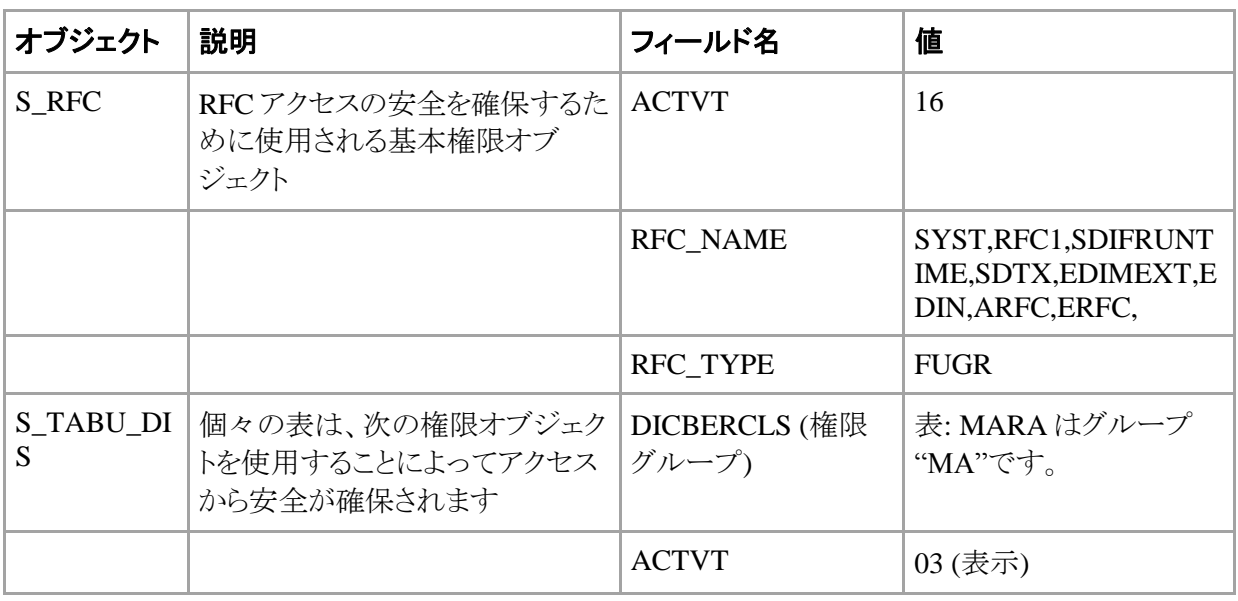

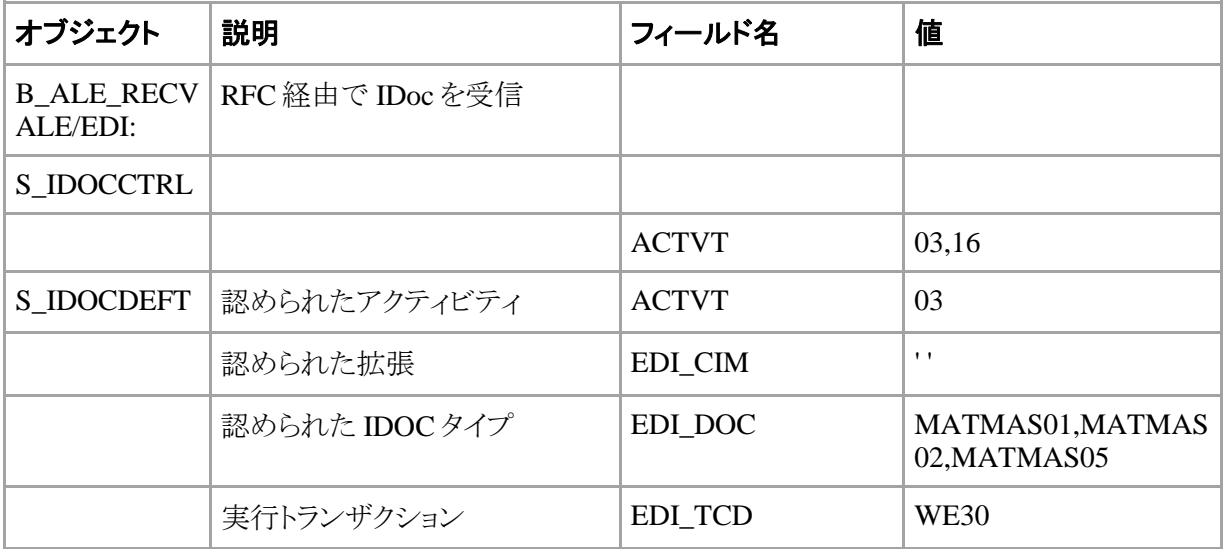

## <span id="page-367-0"></span>**A.3 SAP** インバウンド通信

SAPインバウンド通信の場合、Adapter for SAPはSAPシステムにリクエストを送信するクライアン トとして動作します。

#### 前提条件**:**

Weblogicサーバーが動作しているシステムで、次に示すエントリを更新する必要があります。

**1.** システムの Hosts ファイル(etc フォルダ内に保持)に次のエントリが必要です。

<IP> <Hostname> <Hostname with domain name>

**2.** システムの Services ファイル(etc フォルダ内に保持)に次のエントリが必要です。

sapgw<sysnr> 33<sys no>/tcp

sapdp<sysnr> 32<sys no>/tcp

ここで、sysnrはSAPサーバーのシステム番号です。

メッセージ・サーバーを使用してSAPに接続するには、Servicesファイル(etcフォルダ内に保持) に、前述の2つのエントリに加えて、次の情報が保持されている必要があります。

sapms<SID> 36<sysnr>/tcp

ここで、SID は SAP サーバーのシステム ID です。

#### **SAP** の **ALE** インバウンド構成**:**

インバウンド IDoc 処理には次の手順が必要です。

- A.3.1 [論理システムの構成。](#page-368-0)
- A.3.2 [パートナ・プロファイルの構成。](#page-371-0)
- A.3.3 [インバウンド・プロセス・コードの構成。](#page-372-0)

<span id="page-368-2"></span>A.3.4 [配信モデルの構成。](#page-373-0)

#### <span id="page-368-0"></span>**A.3.1** 論理システムの構成

#### 前提条件**:**

**1.** ホスト名を使用して SAP に接続するには、Hosts ファイルに次のエントリを保持する必要が あります。

<IP> <Hostname> <FQ Hostname>

**2.** MS を使用して SAP に接続するには、Services ファイルに次の情報を保持する必要がありま す。

Sapms<SID>36<sysnr>/tcp

論理システムは、SAP システム間の ALE 通信で、システム内の個々のクライアントを識別するた めに使用されます。

論理システムを定義するには、次の手順を実行します。

**1.** 図 [A–1](#page-368-1) に示すとおり、SAP Easy Access 画面で、SALE トランザクションに移動します。

#### <span id="page-368-1"></span>図 *A–1 SALE* トランザクション

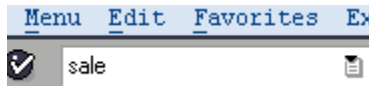

**2.** 図 [A–2](#page-369-0) に示すとおり、基本設定の「Logical Systems」ノードを開きます。

#### <span id="page-369-0"></span>図 *A–2* 基本設定

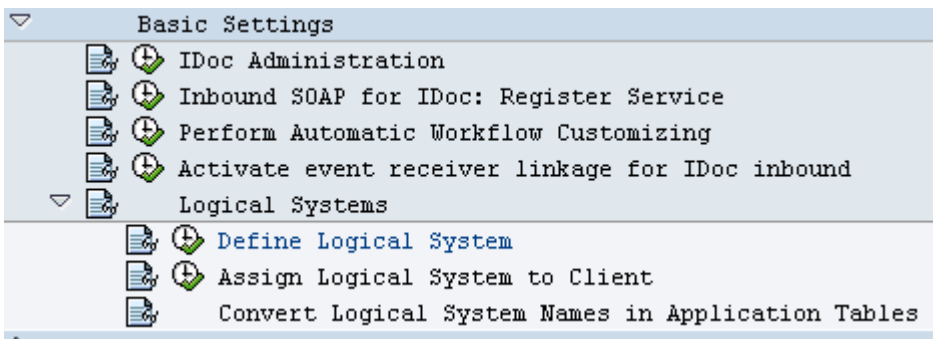

**3.** 図 [A–3](#page-369-1) に示すとおり、「**Define Logical System**」をクリックします。

#### <span id="page-369-1"></span>図 *A–3* 論理システムの定義

**B** Define Logical System

図 [A–4](#page-369-2) に示すとおり、ポップアップ・ウィンドウに「Caution: The table is cross-client」というメッ セージが表示されます。

#### <span id="page-369-2"></span>図 *A–4* 注意ウィンドウ

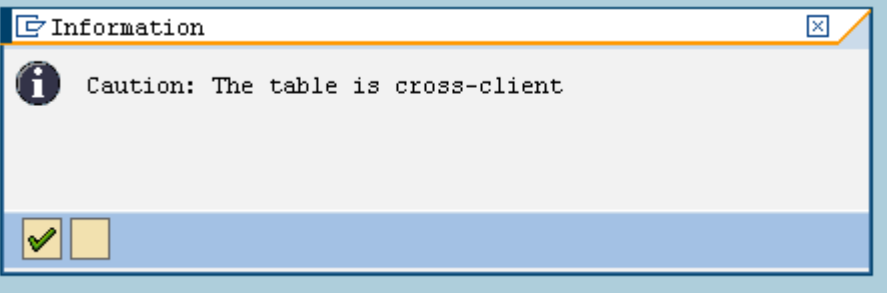

- **4.** 「**Enter**」ボタンをクリックします。
- **5.** 図 [A–5](#page-369-3) に示すとおり、「**New Entries**」をクリックします。
- 図 *A–5* 「*New Entries*」ウィンドウ

<span id="page-369-3"></span>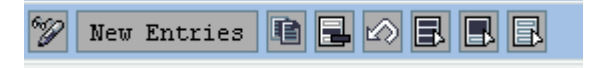

**6.** 図 [A–6](#page-370-0) に示すとおり、論理システムの名前および説明を入力します。

#### <span id="page-370-0"></span>図 *A–6* 論理システム・ウィンドウ

New Entries: Overview of Added Entries

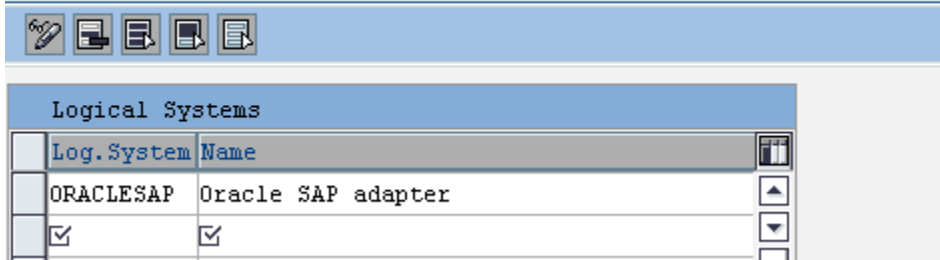

**7.** 図 [A–7](#page-370-1) に示すとおり、保存アイコンをクリックします。

<span id="page-370-1"></span>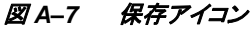

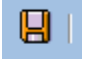

**8.** 図 [A-8](#page-370-2) に示すとおり、トランスポート・リクエストのオブジェクトを保存するためのポップアッ プ・ウィンドウが表示されます。

#### <span id="page-370-2"></span>図 *A–8* 「*Prompt for Workbench request*」ダイアログ

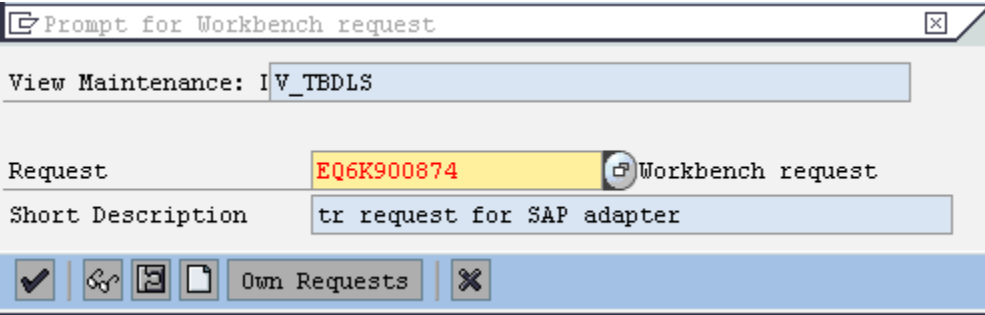

**9. [Enter]**を押します。

**10.** 図 [A–9](#page-370-3) に示すとおり、表に論理システムのエントリが表示されます。

#### <span id="page-370-3"></span>図 *A–9* 論理システムのエントリのウィンドウ

## Change View "Logical Systems": Overview

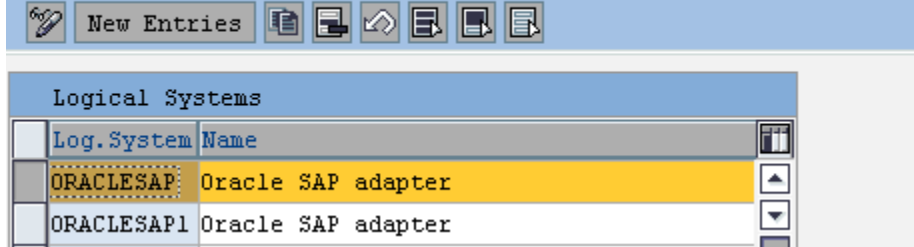

## <span id="page-371-0"></span>**A.3.2** パートナ・プロファイルの構成

<span id="page-371-5"></span>SAPでは、配信モデルに関連するすべてのパートナ・システムにプロファイルがあります。顧客 のプロファイル、ベンダーのプロファイルなど、いくつかのプロファイル・タイプが存在しますが、 プロファイルのこのような区別は通常は不要で、ほとんどの場合は汎用の論理システム・タイプを 使用してパートナのプロファイルを作成することになります。

パートナ・プロファイルを作成するには、次の手順を実行します。

**1.** 図[A–10](#page-371-1)に示すとおり、we20トランザクションを実行します。

<span id="page-371-1"></span>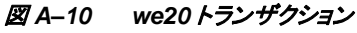

 $we20$ ū.

**2.** 図[A–11](#page-371-2)に示すとおり、「**Partner Type LS**」をクリックします。

<span id="page-371-2"></span>図 *A–11* パートナ・タイプ *LS*

 $\triangledown$   $\bigoplus$  Partner Type LS:

**3.** 図[A–12](#page-371-3)に示すとおり、作成アイコンをクリックします。

#### <span id="page-371-3"></span>図 *A–12* 作成アイコン

## IDI

Ø

**4.** 図[A-13](#page-371-4)に示すとおり、パートナ番号を入力します。これは、前述の手順で作成した論理シス テムの名前です。

#### <span id="page-371-4"></span>図 *A–13* パートナ・プロファイル

Partner profiles

B 4 B | C G C | B H H H 2 1 1 1 2 1 17 2 1 6 B

#### Partner profiles

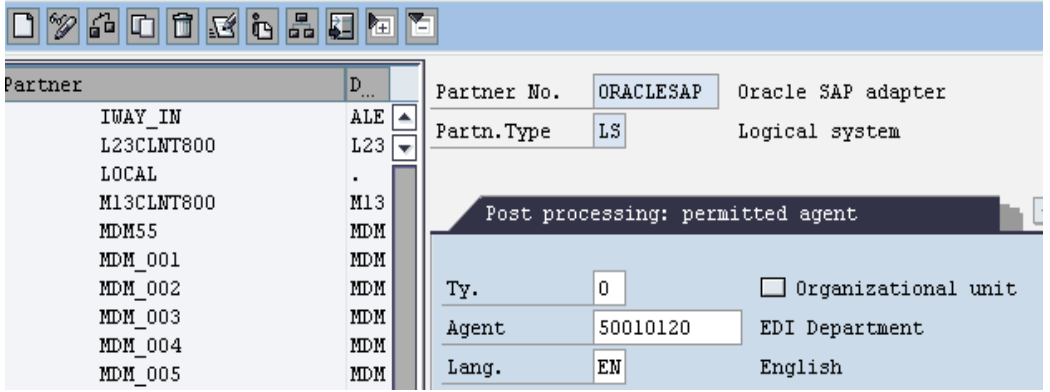

**5.** 図[A–14](#page-372-1)に示すとおり、保存アイコンをクリックします。

6 Adapter for SAP ユーザーズ・ガイド

<span id="page-372-1"></span>図 *A–14* 保存アイコン

 $\blacksquare$ 

**6.** 図[A–15](#page-372-2)に示すとおり、追加アイコンを使用してインバウンド・パラメータを追加します。

<span id="page-372-2"></span>図 *A–15* 追加アイコン

### 勗

送信者の(インバウンド・パラメータが入力されている)パートナ・システムの場合、パートナ・プロ ファイルのメッセージ・タイプごとに次の重要な設定を入力します。

- プロセス·コードは、IDoc データを SAP データに変換するために使用するファンク ション・モジュールを示すために使用されます。
- IDoc の入力の時間: システムまたはリクエストで IDoc が作成されるとすぐ(プログラ ム RBDAPP01 を使用)。
- 必要に応じて、データの入力エラーに対処する必要のある後処理エージェント。後 処理エージェントは、ユーザーまたはその他の HR 組織単位のいずれかにすること ができます。
- **9.** 図[A–16](#page-372-3)に示すとおり、パートナ・システムから受信する必要のあるメッセージのタイプを入力 します。

#### <span id="page-372-3"></span>図 *A–16* メッセージ・タイプ

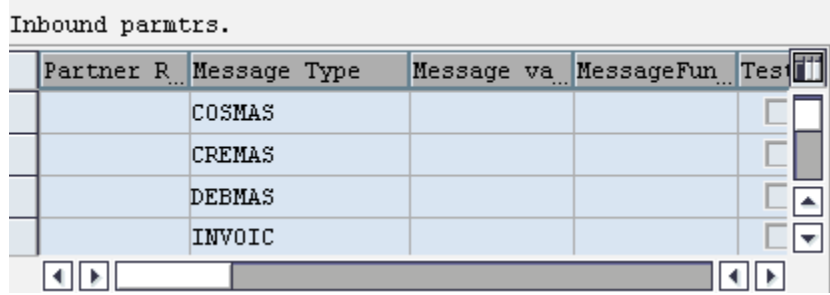

#### 複数のIDoc (収集されたIDoc)

インバウンド処理(サービス・モード)時に、いずれかのプラットフォーム上で収集されたIDocを使 用する場合に、DOCNUMフィールドに各IDocの一意の文書番号がない場合、収集されたIDoc ファイル内の各ヘッダー・レコードに対するIDocを作成して、各IDocのデータを複製します。 DOCNUMフィールドがEDI\_DC40構造に含まれていること、および各IDocが収集された各IDoc ファイル内に一意のシーケンス番号を持つことを確認します

## <span id="page-372-0"></span>**A.3.3** インバウンド・プロセス・コードの構成

プロセス・コードは、IDocの処理に使用されるファンクション・モジュールの詳細で構成されます。 メッセージ・タイプをプロセス・コードに結び付けることができます。

プロセス・コードを定義するには、次の手順を実行します。

- **1.** インバウンド・パラメータのメッセージ・タイプをクリックします。
- **2.** プロセス・コードをクリックして[F4]を押し、SAPシステムで利用できるプロセス・コードを取得 します。
- **3.** そのメッセージ・タイプに適したプロセス・コードを選択します。
- **4.** 図[A–17](#page-373-1)に示すとおり、「Trigger Immediately」ラジオ・ボタンおよび「Cancel processing after syntax error」チェック・ボックスを選択します。

#### <span id="page-373-1"></span>図 *A–17* パートナ・プロファイル、インバウンド・パラメータ

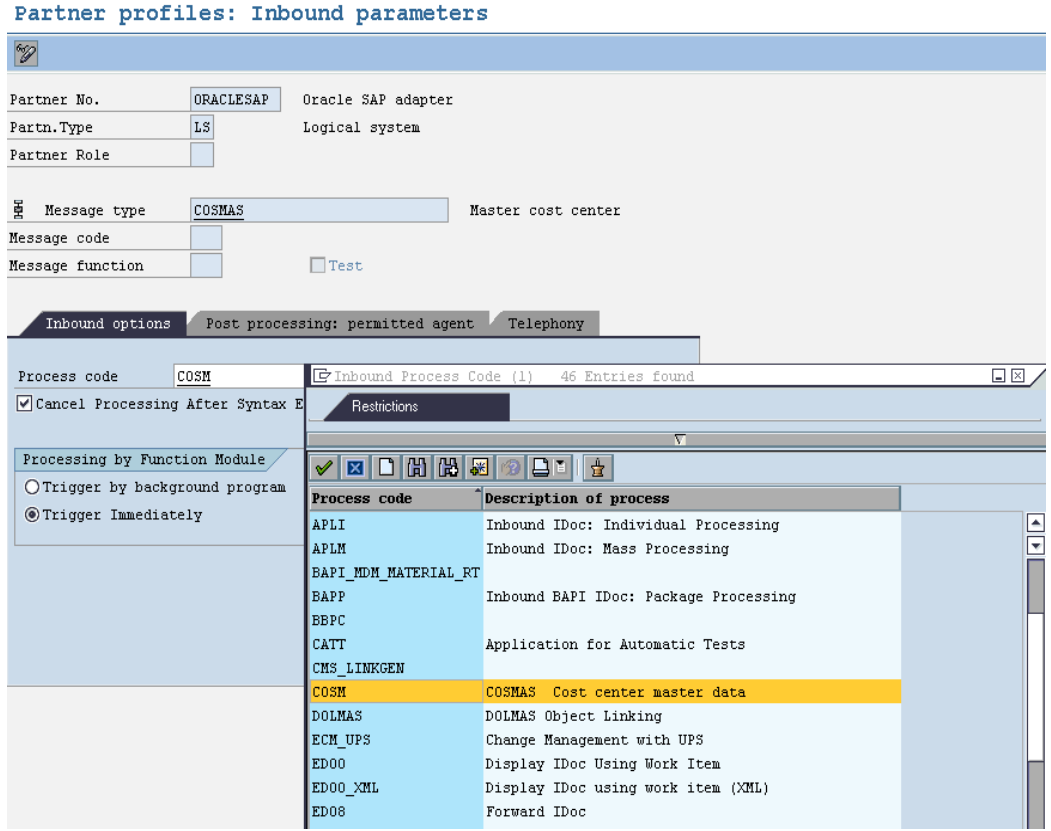

<span id="page-373-3"></span>**5.** 「**Save**」ボタンをクリックします。

### <span id="page-373-0"></span>**A.3.4** 配信モデルの構成

配信モデルは、IDocの送信者および受信者を判定し、転送ルールを定義します。

配信モデルを作成するには、次の手順を実行します。

**1.** 図[A–18](#page-373-2)に示すとおり、**bd64**トランザクションを実行します。

#### 図 *A–18 bd64* トランザクション

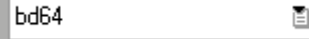

<span id="page-373-2"></span>8 Adapter for SAP ユーザーズ・ガイド

**2.** 図[A–19](#page-374-0)に示すとおり、編集アイコンをクリックします。

```
図 A–19 編集アイコン
```
 $\mathscr{D}$ 

**3.** 図[A–20](#page-374-1)に示すとおり、「**Create model view**」ボタンをクリックします。

```
図 A–20 「Create model view」アイコン
```
 $\Box$  Create model view

**4.** 図[A–21](#page-374-2)に示すとおり、配信モデルの名前および説明を入力します。

<span id="page-374-2"></span>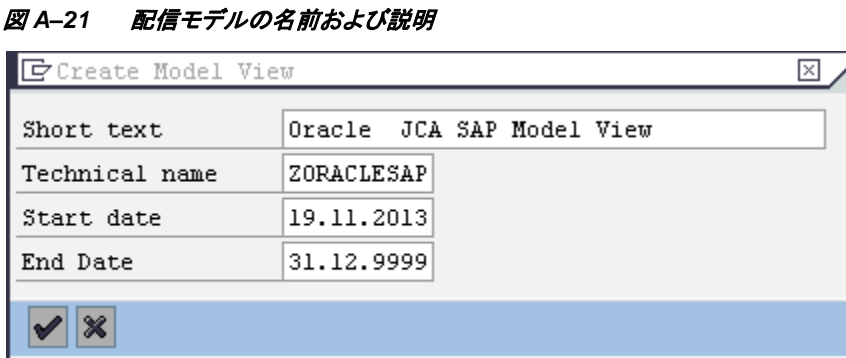

**5.** 図[A–22](#page-374-3)に示すとおり、作成されたモデル・ビューを強調表示します。

#### <span id="page-374-3"></span>図 *A–22* モデル・ビュー

Oracle JCA SAP Model View

ZORACLESAP

- **6.** 「**Add Message Type**」ボタンをクリックします。
- **7.** 図[A–23](#page-374-4)に示すとおり、「**Sender**」(そのSAPシステム用に保持された論理システム)、 「**Receiver**」(パートナ・システム用の論理システムの名前)、およびパートナ・システムに送信 する「**Message Type**」を入力します。

<span id="page-374-4"></span>図 *A–23* メッセージ・タイプの追加

| FAdd Message Type |            | l× |
|-------------------|------------|----|
| Model view        | ZORACLESAP |    |
| Sender            | T90CLNT090 |    |
| l Receiver        | ORACLESAP  |    |
| Message Type      | MATMAS     |    |
| ×                 |            |    |

- **8.** 必要なメッセージ・タイプをすべて追加します。
- **9.** 必要なメッセージ・タイプをすべて追加すると、図[A-24](#page-375-1)に示すようなモデル・ビューになりま す。

<span id="page-375-1"></span>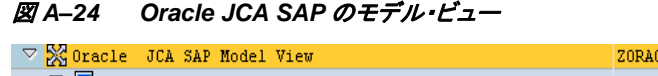

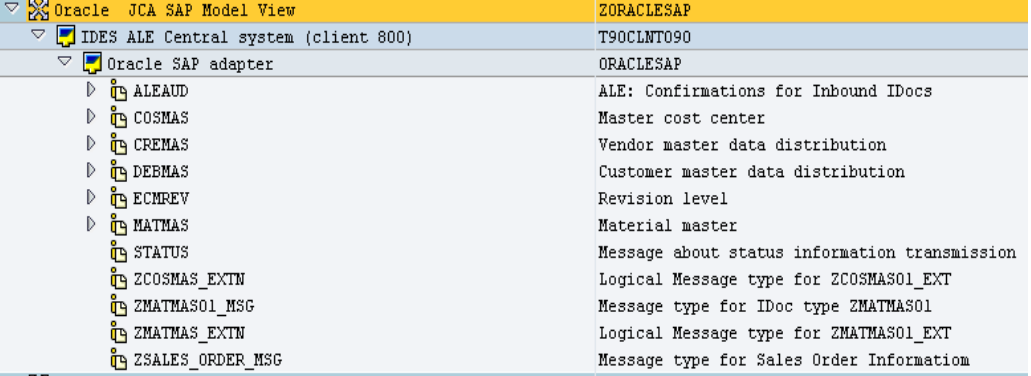

## <span id="page-375-0"></span>**A.4 SAP** アウトバウンド通信

SAPアウトバウンド通信では、Adapter for SAPはSAPシステムからのリクエストを受信するサー バーとして動作します。

#### 構成**:**

アウトバウンドSAP通信には、次の構成が必要です。

- A.4.1 RFC[宛先およびプログラム](#page-375-2)IDの構成
- A.4.2 [ポートの作成](#page-377-0)
- A.4.3 [論理システムの構成](#page-379-0)
- A.4.4 [配信モデルの構成](#page-379-1)
- A.4.5 [パートナ・プロファイルの構成](#page-379-2)

## <span id="page-375-2"></span>**A.4.1 RFC** 宛先およびプログラム **ID** の構成

RFC宛先は、RFCプロトコルを使用してシステムに接続するために必要な、一連の設定として表 示されることがあります。この設定には、パートナ・システムのアドレスおよびタイプと、使用する ユーザーID、パスワードなどの接続情報が含まれます。

配信モデルに含まれるすべてのシステムで、すべてのパートナのRFC宛先を定義する必要があ ります。この目的で使用するトランザクションはSM59です。

RFC宛先を定義するには、次の手順を実行します。

Ō.

**1.** 図[A–25](#page-375-3)に示すとおり、SM59トランザクションに移動します。

<span id="page-375-3"></span>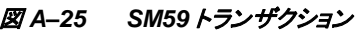

 $\mathsf{sm59}$ 

**2.** 図[A–26](#page-376-0)に示すとおり、「**TCP/IP connections**」をクリックします。

10 Adapter for SAP ユーザーズ・ガイド

<span id="page-376-0"></span>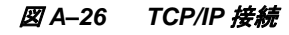

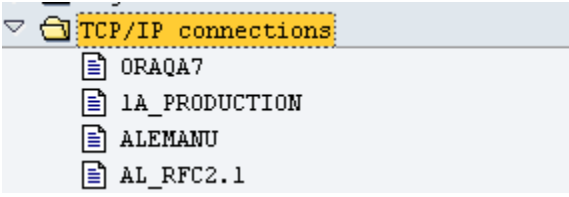

**3.** 図 [A–27](#page-376-1) に示すとおり、作成アイコンをクリックします。

<span id="page-376-1"></span>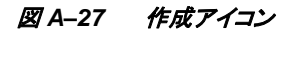

**4.** 図 [A–28](#page-376-2) に示すとおり、RFC 宛先の名前および説明とプログラム ID を入力して、 「**Registered Server Program**」をクリックします。

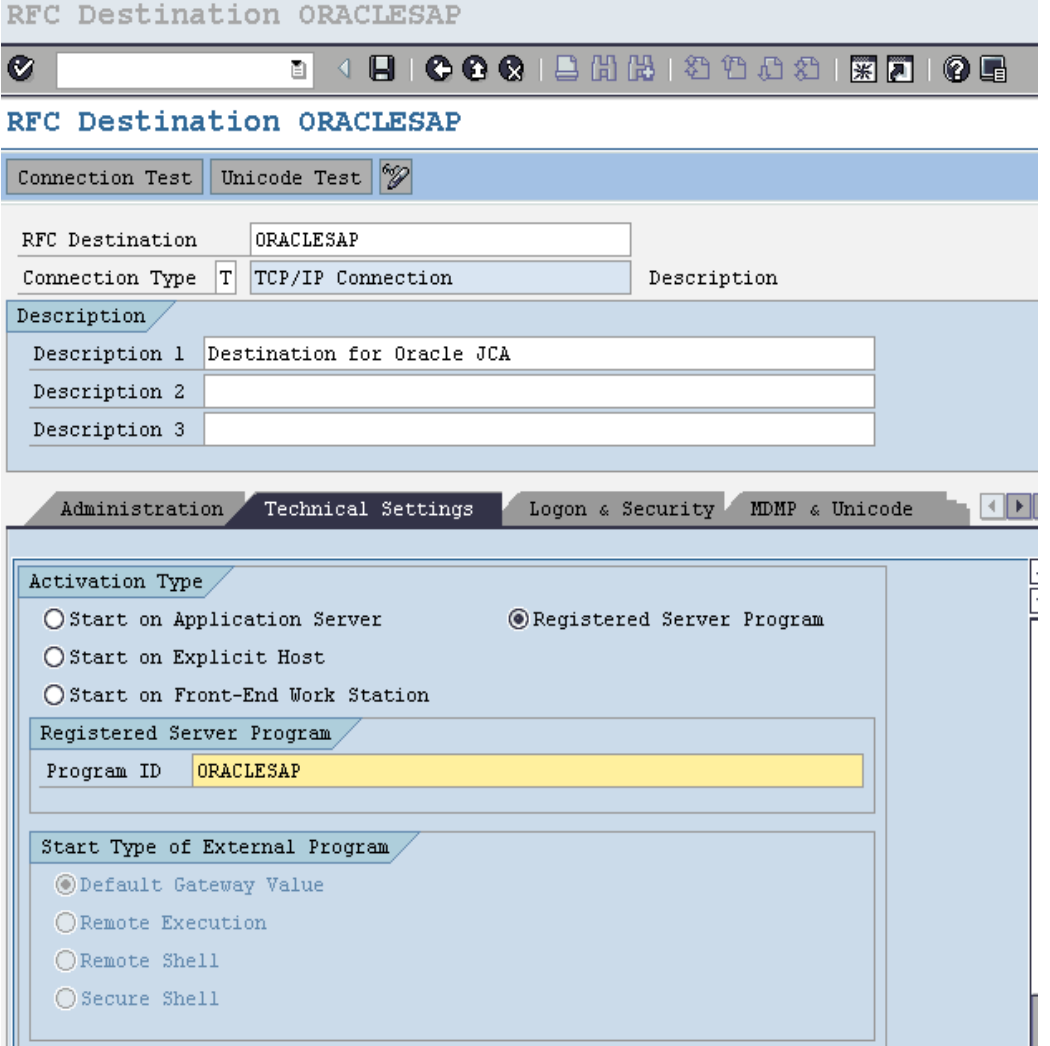

RFC サーバー・プログラムは、自身をそのプログラム ID 下に登録します。

**5.** 図 [A–29](#page-377-1) に示すとおり、「**Gateway host**」および「**Gateway Service**」の名前を入力します。

<span id="page-376-2"></span>図 *A–28 RFC Destination ORACLESAP*

#### <span id="page-377-1"></span>図 *A–29* ゲートウェイ・オプション

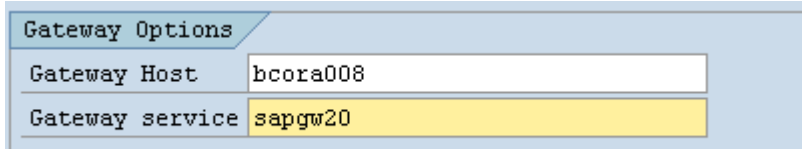

**6.** 図 [A–30](#page-377-2) に示すとおり、保存アイコンをクリックします。

#### <span id="page-377-2"></span>図 *A–30* 保存アイコン

## 8

RFC 宛先が構成されました。

注意**:** プログラム ID は大文字小文字が区別されます。たとえば、ORAQA1 と oraqa1 は同じではありません。

## <span id="page-377-0"></span>**A.4.2** ポートの構成

IDocポートは、ソースまたはターゲットのシステム間でのデータの送信方法に関する情報で構成 されます。ポートのタイプは、ポート内に含まれる情報を定義します。ポート・タイプがInternetの 場合、ポートにはターゲット・システムのIPアドレスが含まれます。ポート・タイプがfileの場合、 ディレクトリまたはファイルの名前の情報が保持されます。tRFCポートには、ターゲット・システム のRFC宛先に関する情報が含まれます。ALEを使用したIDoc転送には、tRFCポートが使用され ます。

tRFCポートを作成するには、次の手順を実行します。

ēı

**1.** 図[A–31](#page-377-3)に示すとおり、we21トランザクションを実行します。

#### <span id="page-377-3"></span>図 *A–31 we21* トランザクション

lwe21.

**2.** 図[A–32](#page-378-0)に示すとおり、「Transactional RFC」をクリックします。

<span id="page-378-0"></span>図 *A–32* トランザクション *RFC*

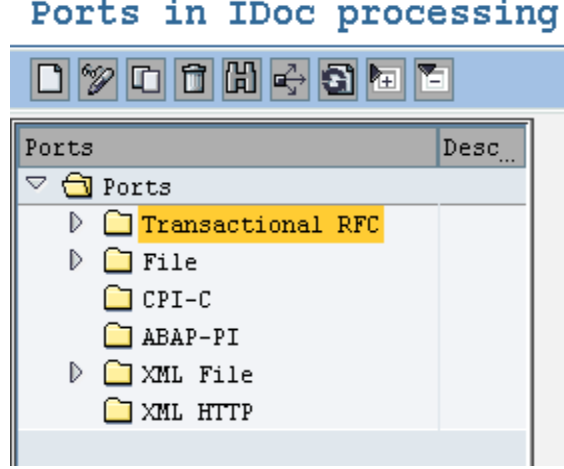

**3.** 図[A–33](#page-378-1)に示すとおり、作成アイコンをクリックします。

<span id="page-378-1"></span>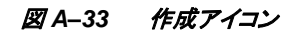

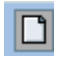

**4.** 図[A–34](#page-378-2)に示すとおり、「**Generate port name**」ラジオ・ボタンをクリックするか、「**own port name**」ラジオ・ボタンをクリックして独自のポート番号を入力します。

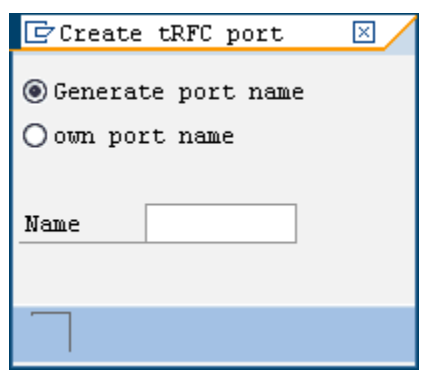

<span id="page-378-2"></span>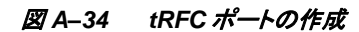

**5.** 図[A–35](#page-379-3)に示すとおり、「**Description**」フィールドおよび「**RFC destination**」に入力します。

#### <span id="page-379-3"></span>図 *A-35 RFC* 宛先

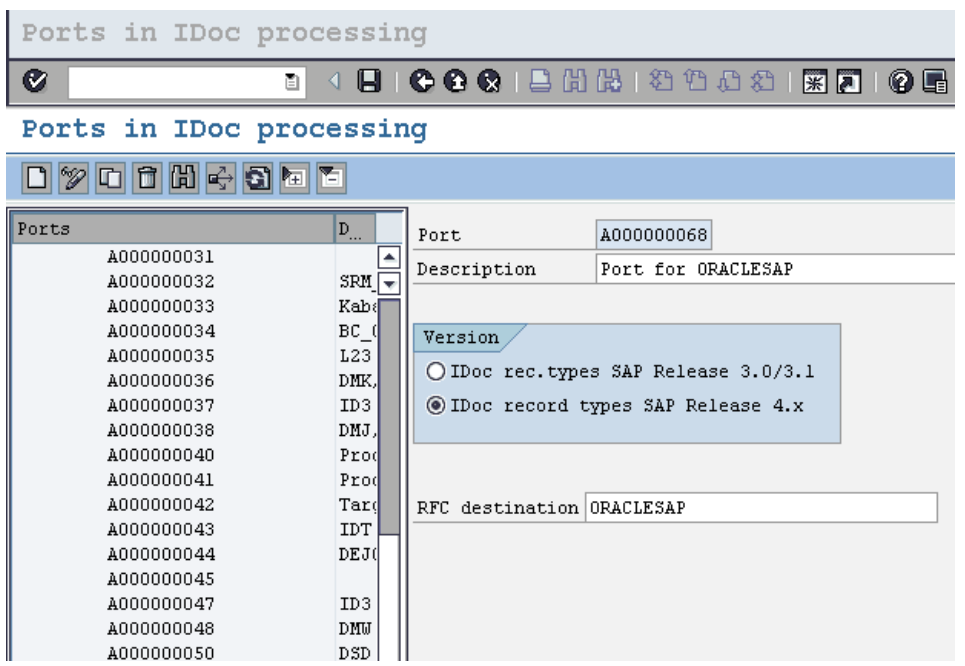

**6.** 「**Save**」をクリックします。

### <span id="page-379-0"></span>**A.4.3** 論理システムの構成

論理システムの構成は[、「論理システムの構成」の](#page-368-2)項で説明したとおりです。

### <span id="page-379-1"></span>**A.4.4** 配信モデルの構成

配信モデルの構成は[、「配信モデルの構成」の](#page-373-3)項で説明したとおりです。

## <span id="page-379-2"></span>**A.4.5** パートナ・プロファイルの構成

受信者の(アウトバウンド・パラメータが入力されている)パートナ・システムの場合、パートナ・プロ ファイルに次の設定を指定します。

- データの送信先になる受信者ポート。
- 送信方法: 一度に 1 つの IDoc、またはパケット。
- パートナに送信する IDoc のタイプ。特定のメッセージ・タイプでは、受信者のシステムに よって送信される IDoc のタイプが異なることがあります。実際に、使用するシステム環境に、 バージョンの異なる SAP が存在する可能性があります。

[「パートナ・プロファイルの構成」の](#page-371-5)項で説明するようにパートナ・プロファイルを作成し、次の手 順に従います。

**1.** 図[A–36](#page-380-0)に示すとおり、追加アイコンをクリックしてアウトバウンド・パラメータを入力します。

#### <span id="page-380-0"></span>図 *A–36* アウトバウンド・パラメータ

Outbound parmtrs.

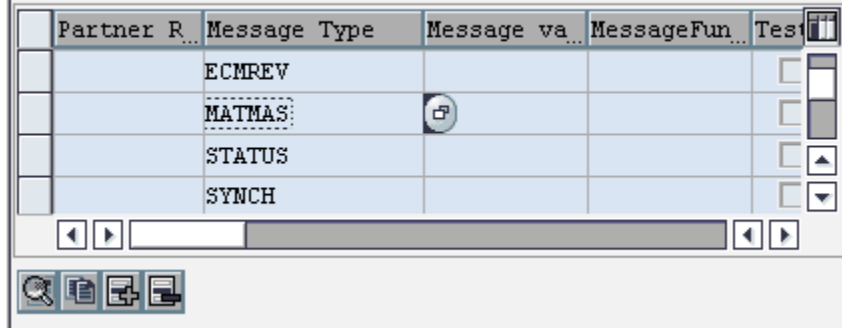

**2.** 図[A–37](#page-380-1)に示すとおり、特定のメッセージ・タイプに対応する「**Message Type**」、ポート名およ び「**Basic type**」を入力します。

#### <span id="page-380-1"></span>図 *A–37* 新規エントリ*:* 追加したエントリの概要ウィンドウ

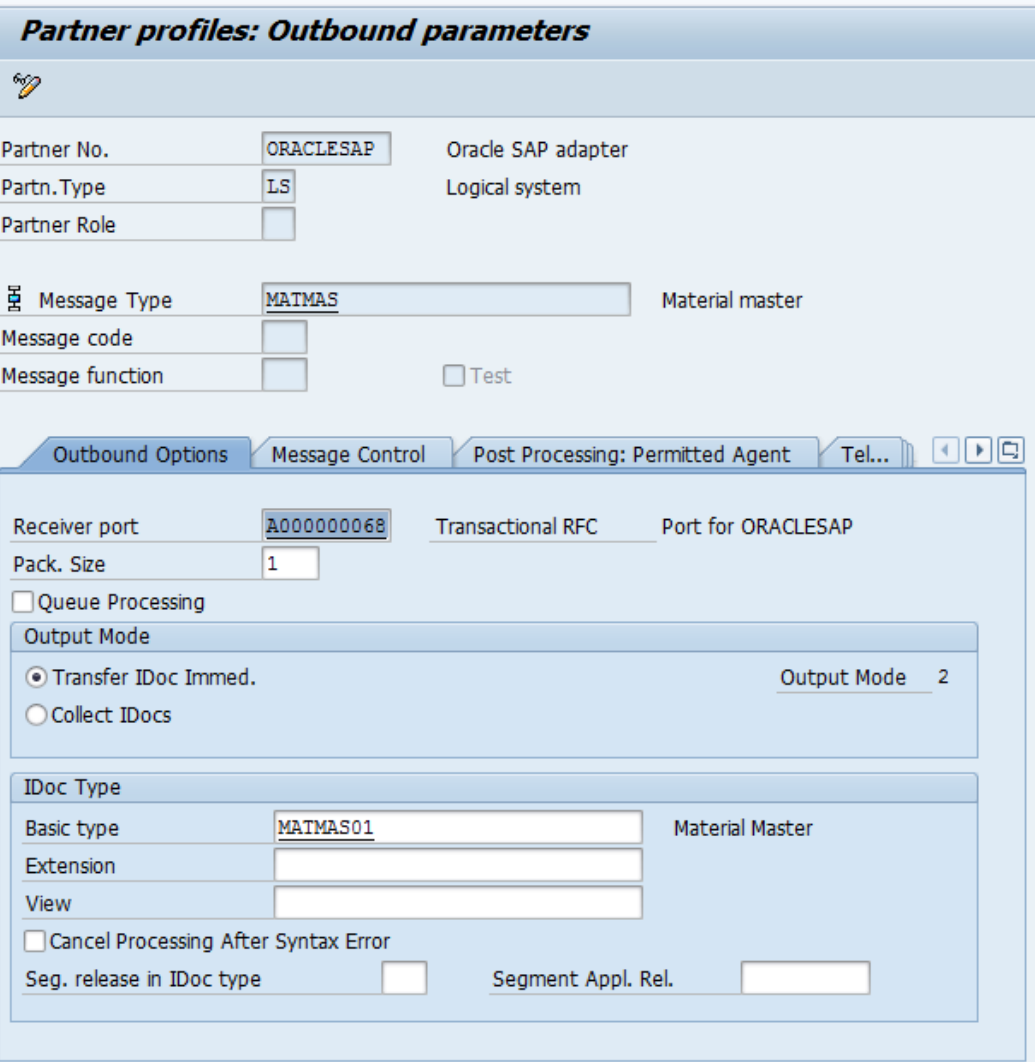

#### **3.** 「**Save**」をクリックします。

IDoc交換のためのインバウンドおよびアウトバウンドの構成が終了しました。

図[A–38](#page-381-1)に示すとおり、SAPからIDocを送受信すると、SAP tcode WE02でインバウンドおよびアウ トバウンドのIDocとそのステータスを参照できます。

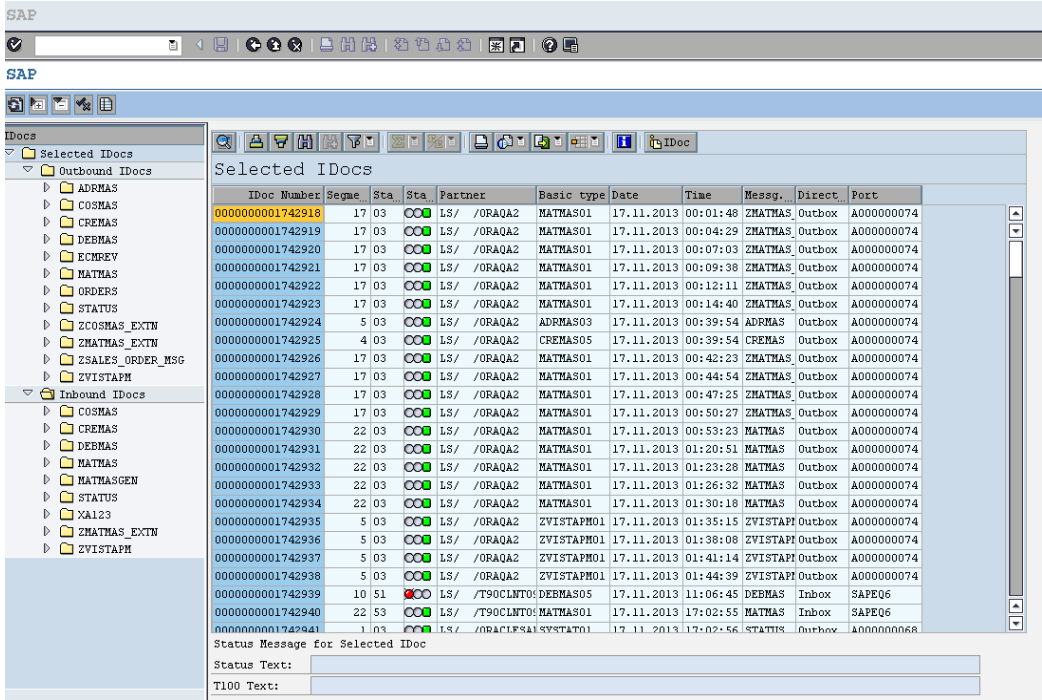

#### <span id="page-381-1"></span>図 *A–38* インバウンド *IDoc* ウィンドウ

## <span id="page-381-2"></span><span id="page-381-0"></span>**A.5** アダプタ用の **SAP** ユーザー権限

ユーザーには、Adapter for SAPからRFC、BAPIおよびIDocを実行するための権限が必要です。 いくつかのSAP tcodeと、それらに必要な対応する権限を表[A-1](#page-381-2)に示します。

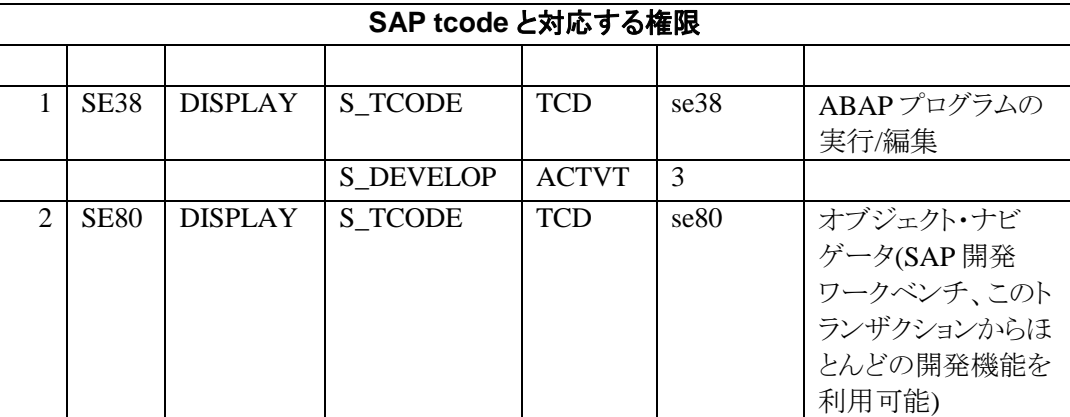

#### 表*A-1 SAP Tcode*と対応する権限

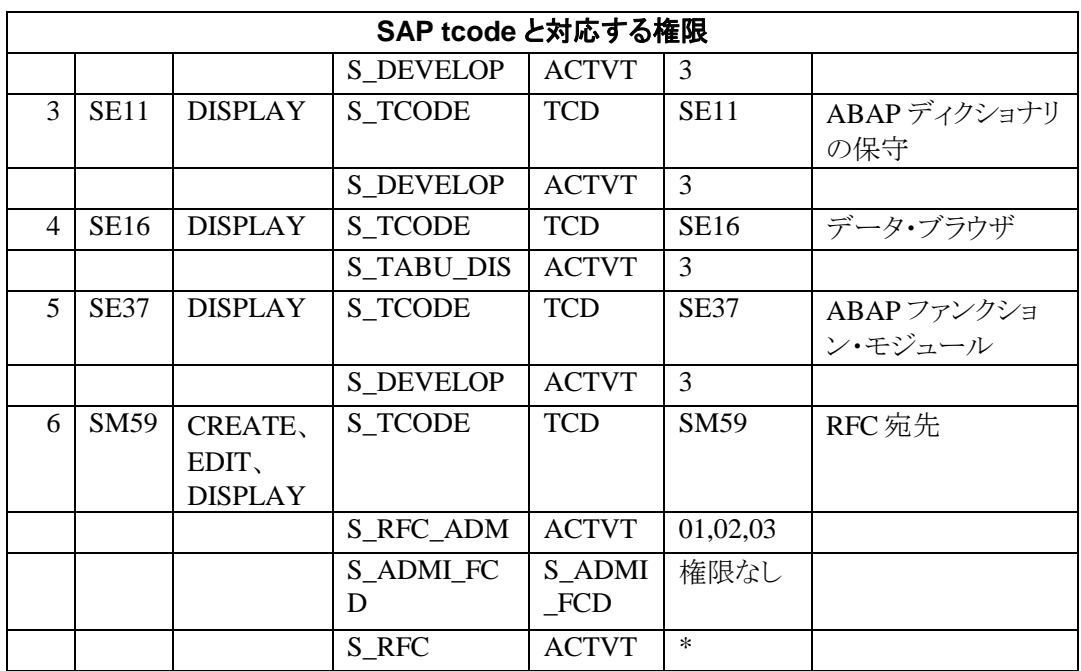

## <span id="page-382-0"></span>**A.6 SAP BGRFC** の構成

BGRFC通信を使用する前に、次の構成を完了しておく必要があります。

**1.** 図[A-39](#page-382-0)に示すとおり、sbgrfcconfトランザクションを実行します。

```
図 A–39 sbgrfcconf トランザクション
```
sbgrfcconf ۰

**2.** 「**Define Inbound Dest.**」タブをクリックします。

```
図 A–40 インバウンド宛先の定義
```
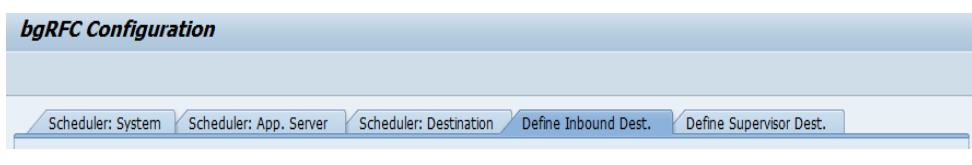

**3.** 図[A–41](#page-382-1)に示すとおり、作成アイコンをクリックします。

```
図 A–41 作成アイコン
```
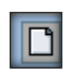

**4.** 図[A–42](#page-383-0)に示すとおり、「**Inbound Destination Name**」、「**Logon Server Group**」、「**Add Queue Prefix**」に入力し、「**Add**」を押します。

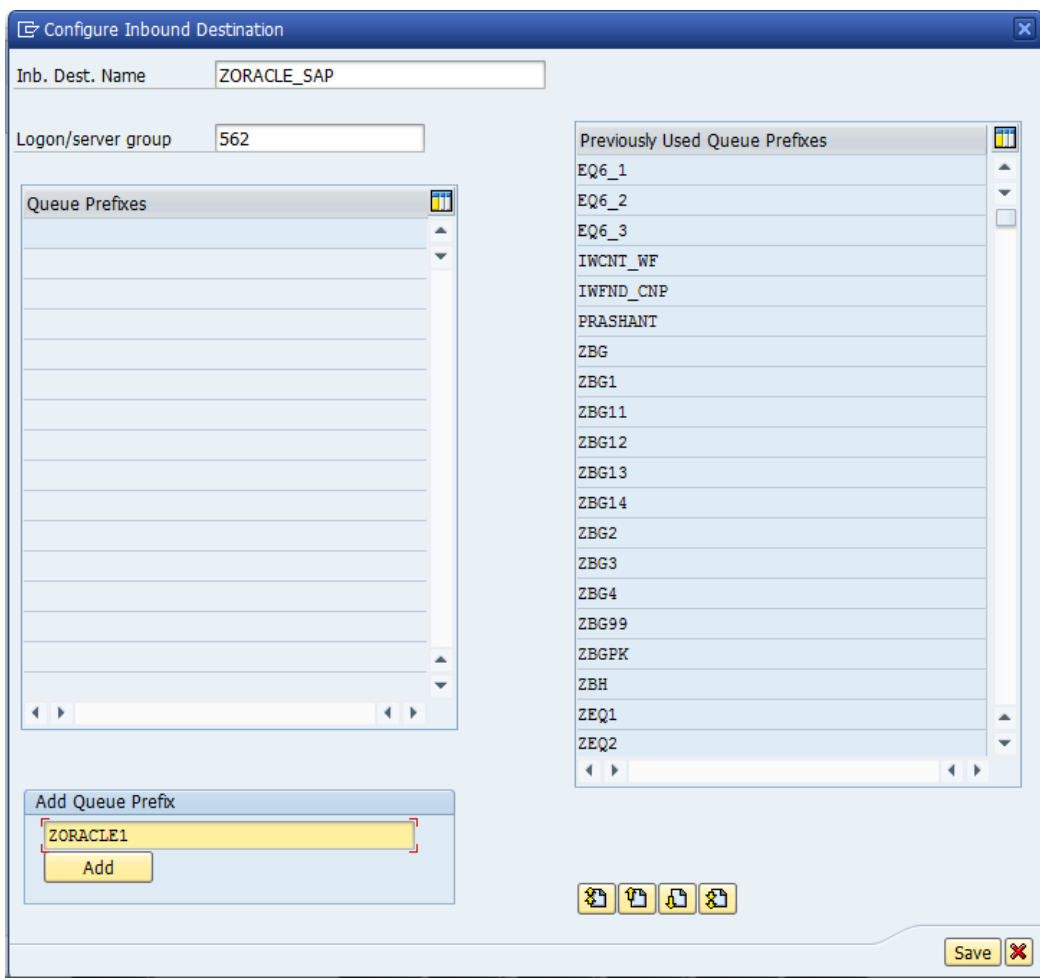

#### <span id="page-383-0"></span>図 *A–42* インバウンド宛先の構成

**5.** 図[A–43](#page-384-0)に示すとおり、「Save」ボタンをクリックします。

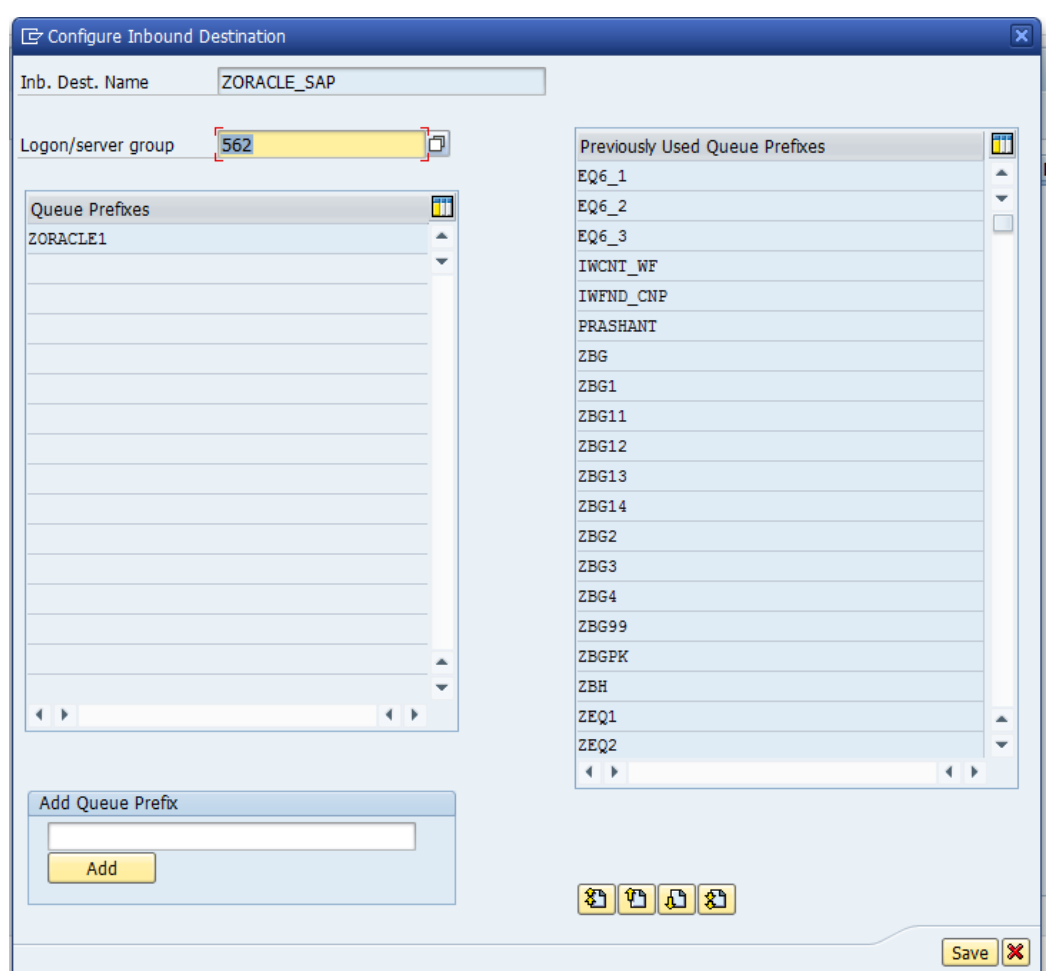

<span id="page-384-0"></span>図 *A–43* インバウンド宛先の構成

**6.** 図 [A–44](#page-384-1) に示すとおり、保存アイコンをクリックします。

#### <span id="page-384-1"></span>図 *A–44* 保存アイコン

### $\mathbf{g}$

**7.** 図 [A–45](#page-384-2) に示すとおり、SAP に BGRFC コールを送信すると、インバウンド BGRFC ユ ニットが SAP tcode SBGRFCMON に表示されます。

#### <span id="page-384-2"></span>図 *A–45 bgRFC* ユニットの監視

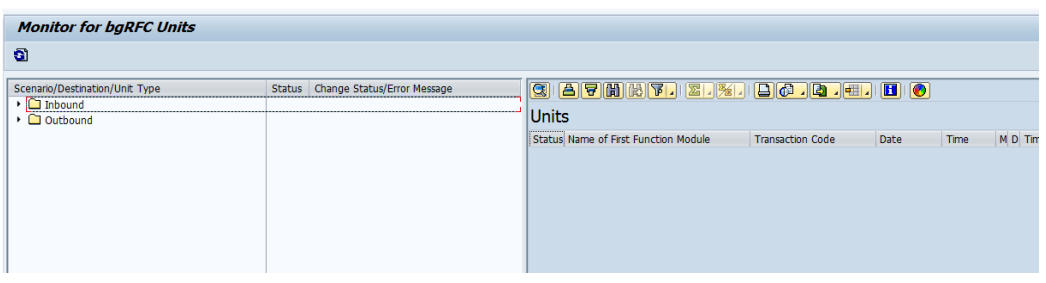

# 用語集

#### アダプタ

1 つの電子的インタフェースを別の電子的インタフェースに適応させることにより(機能を損なうことなく)一般的な 接続性を提供します。

#### エージェント

リスナーおよびドキュメントにおけるサービス・プロトコルをサポートします。

#### チャネル

バックエンド・システムの特定のインスタンスへの構成済接続を表します。1 つのチャネルは、アダプタで管理され る特定のリスナーへの 1 つ以上のイベント・ポートをバインドします。

#### ポート

アダプタにより公開される特定のビジネス・オブジェクトを特定の配置と関連付けます。この場合の配置とは、プロ トコルおよびイベント・データの場所を定義する URL です。ポートはイベント使用のエンドポイントを定義します。

#### リスナー

クライアント・アプリケーションからのリクエストを受け入れるコンポーネントです。

# 索引

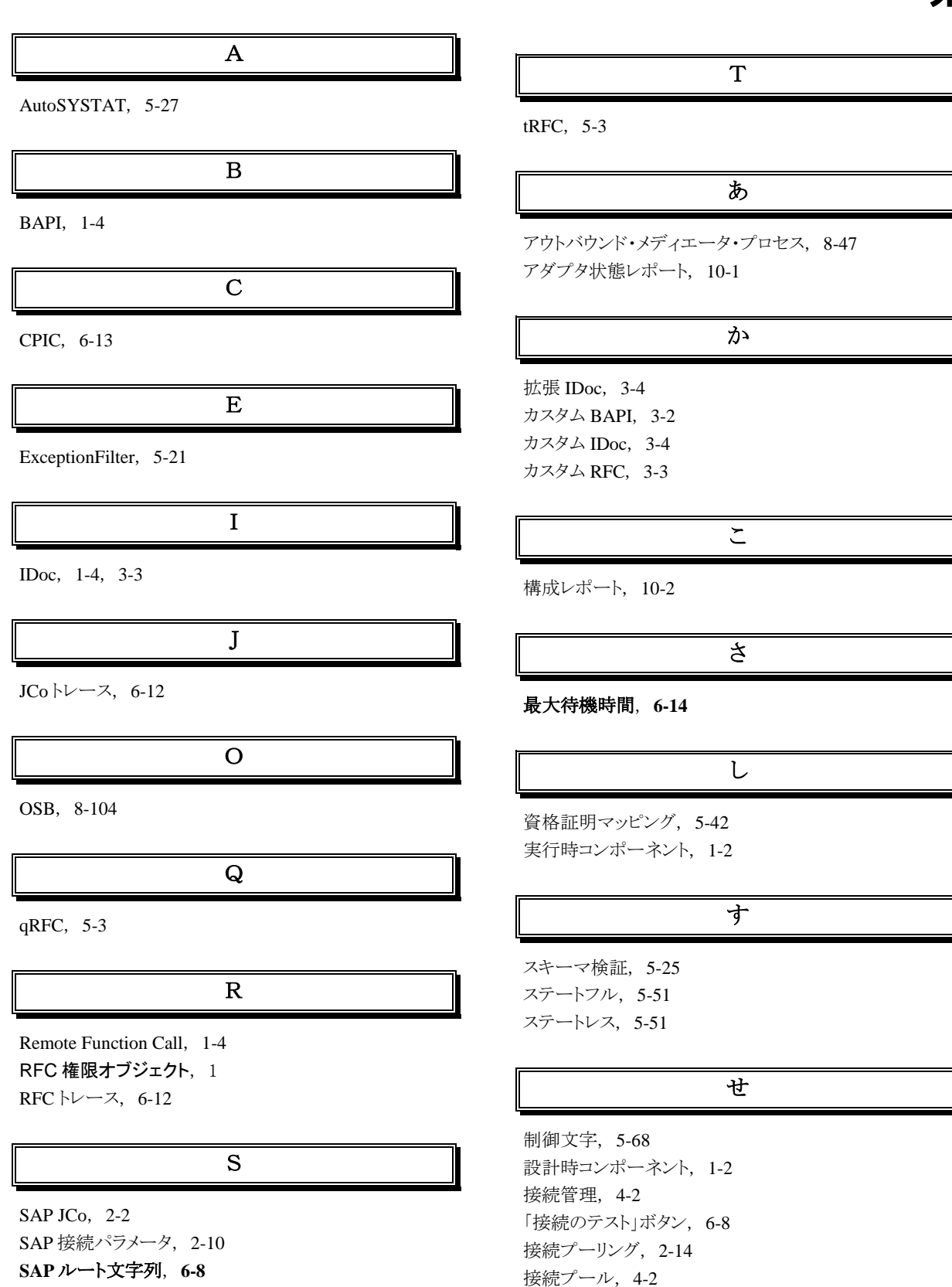

SNC パラメータ, 2-15

### ち

チューニング・パラメータ, 9-1

#### と

トレース・パラメータ, 2-13 トレース・レベル, 4-4

## ひ

ピーク制限, 6-14 標準 BAPI, 3-1 標準 IDoc, 3-3 標準 RFC, 3-3

#### ゆ

有効期間, 6-15

有効期限, **6-15**